十三年纯正

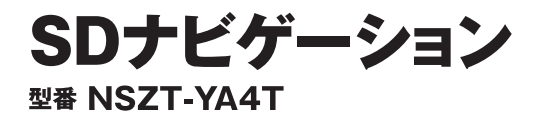

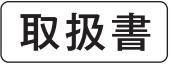

スポット サービス (DSRC)

本機の

操作

ナビゲー

ション

オーディオ&

ビジュアル

音声操作

システム

情報

周辺監視

**ETC/ITS** 

H.

 $\mathbf{u}$  and m.

 $\mathbf 0$ 

 $\boxed{\circledcirc}$ 

口

 $\hat{\mathbf{u}}$ 

 $\hat{\tilde{\mathbf{I}}}$ 

圓

 $\Box$ 

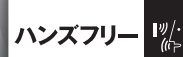

お買い上げいただきありがとうございました。 ご使用前に必ずこの取扱書をお読みいただき、 記載された内容にしたがって正しくお使いください。 本書は紛失しないように車の中に保管してください。 製品同梱の地図SDは本機のみでご使用ください。

**MENU CTRL** 

**AUDIO PWR** 

現在地

 $\sqrt{2}$ 

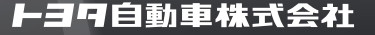

 $VOL VOL +$ 

É ご参考に

**T-Connect T** 

# このたびはナビゲーションシステムをお買い上げいただ き、誠にありがとうございます。

ナビゲーションシステムをお使いいただく前に、本書をよくお読みになり、 正しくお使いください。

# 本書について

- ・本書は、ナビゲーションシステムの取り扱いを説明しています。車 両本体の取扱書とあわせてお読みください。
- ・お買い上げの販売店で取りつけられた装備(販売店装着オプション) の取り扱いについては添付されている取扱書をご覧ください。
- ・お車をゆずられるときは次のオーナーのために本書をお車につけておいてください。
- ご不明な点は、担当営業スタッフにおたずねください。
- 本書の画面と実際の画面は、地図データの作成時期等によって異なることがあります。

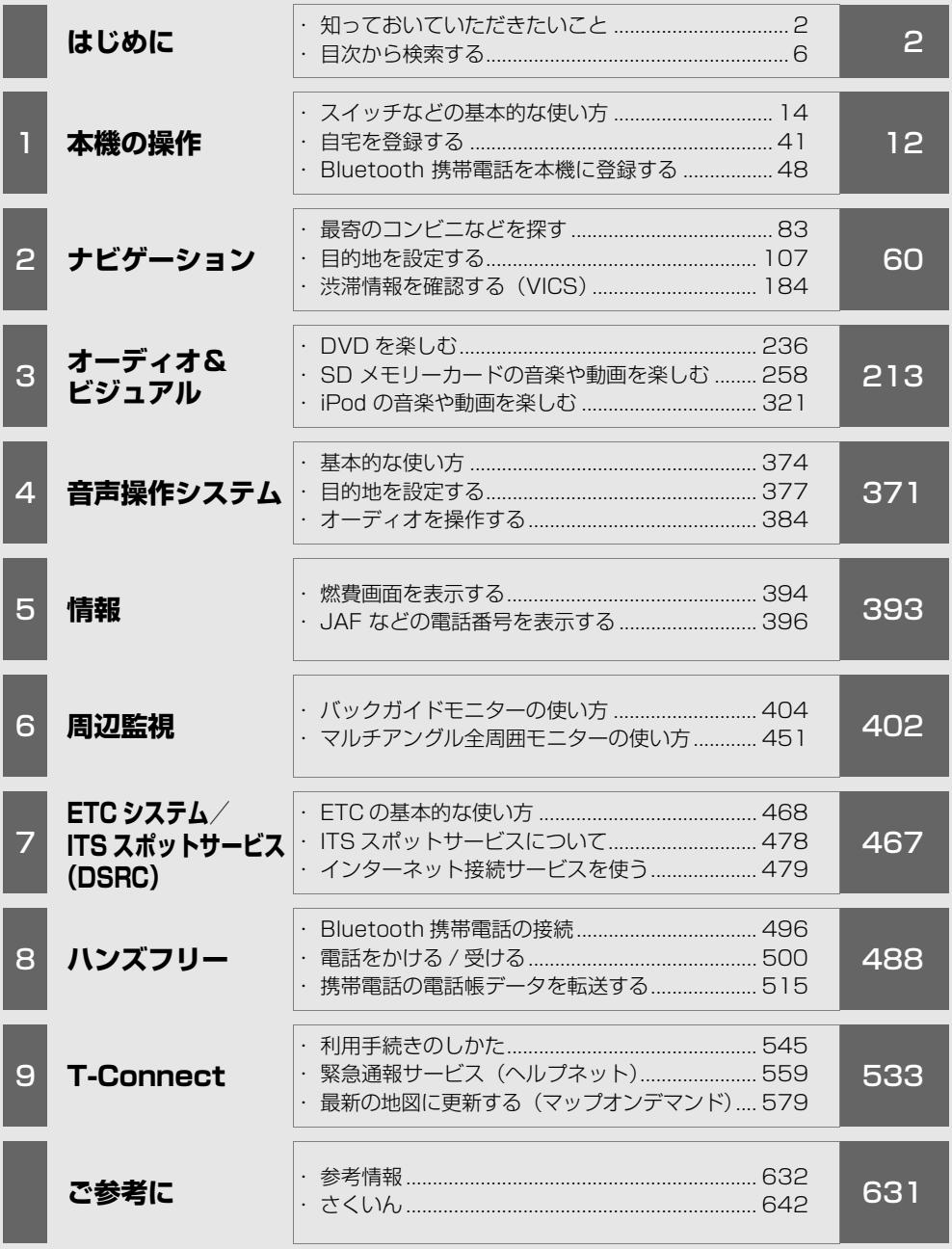

# <span id="page-3-0"></span>知っておいていただきたいこと

● 1 章の「本機の操作」には、各機能共通の操作内容、およびはじめに設定しておく と便利なことがまとめられています。本機を初めてお使いになる際は、この章から お読みになることをおすすめします。

#### ナビゲーションについて

ナビゲーションは、あくまで走行の参考として地図と音声で案内するものですが、 精度により、まれに不適切な案内をすることがあります。案内ルートを走行すると きは、必ず実際の交通規制(一方通行など)にしたがってください。

#### 他のお車に付け替える場合

本機を別のお車に付け替える場合、必ず販売店で設定等を確認してください。

#### データの補償に関する免責事項について

本機は各種データを SD メモリーカードに保存します。本機の故障・修理、誤作 動、または不具合等により、SD メモリーカードに保存されたデータ等が変化・消 失することがあります。

お客様が SD メモリーカードに保存されたデータについて、正常に保存できなかっ た場合や損失した場合のデータの補償、および直接・間接の損害に対して、当社は 一切の責任を負いません。あらかじめご了承ください。

#### 製品同梱の地図 SD について

製品同梱の地図 SD は本機のみでご使用ください。 他ナビゲーションの地図 SD を本機に挿入すると、正常に動作しなかったり、一 部機能が制限される場合があります。

#### 本書の見方

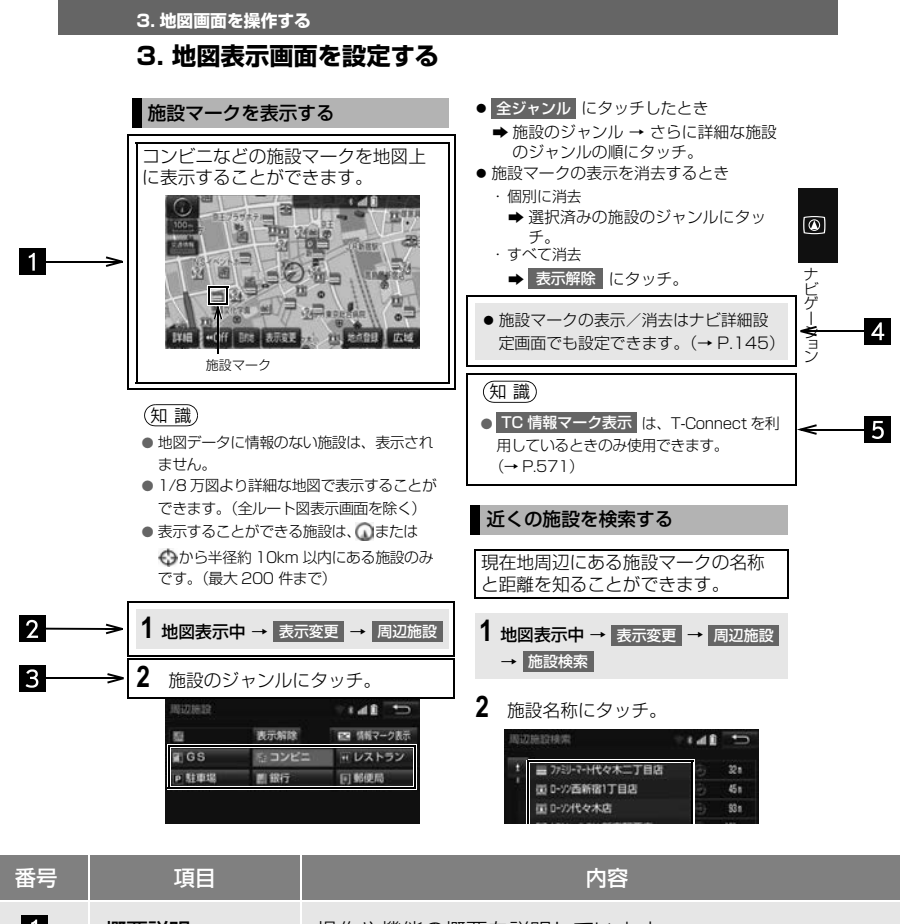

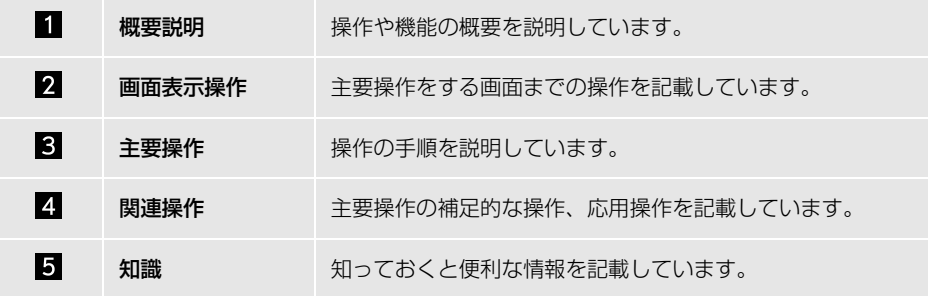

# 本書での表示について

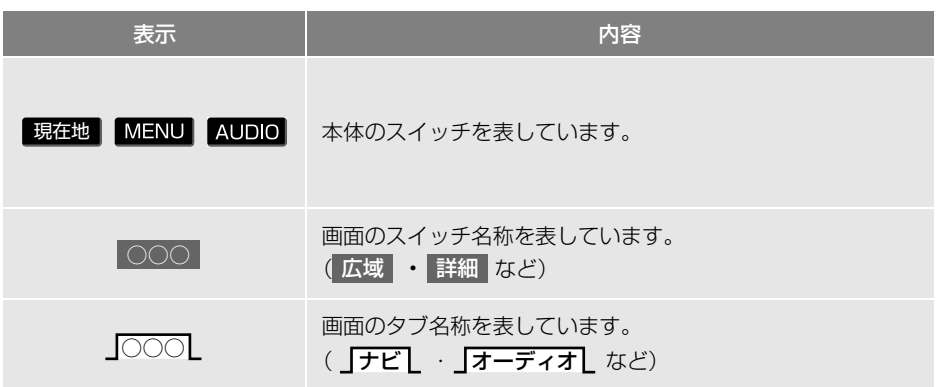

知 識

● 1つ前の画面に戻すときは、 う にタッチします。選択した画面で操作が完了していない場合 は、操作がキャンセルされます。

#### 警告、注意について

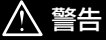

● ここに記載されていることをお守りいただかないと、生命の危険または、重大な傷害につなが るおそれがあります。お客様自身と周囲の人々への危険を避けたり減少させたりするため必ず お読みください。

# 注意

● ここに記載されていることをお守りいただかないと、傷害につながるおそれがあります。 お客様自身と周囲の人々への危険を避けたり減少させたりするため必ずお読みください。

#### 注意

● ここに記載されていることをお守りいただかないと、お車や装備品の故障や破損につながるお それや、正しい性能を確保できない場合があります。

#### イラスト内の表示について

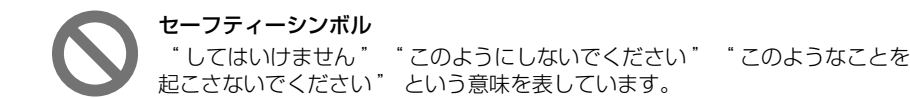

#### その他の表示について

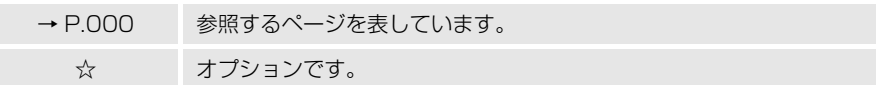

TABLE OF CONTENTS **目次** 

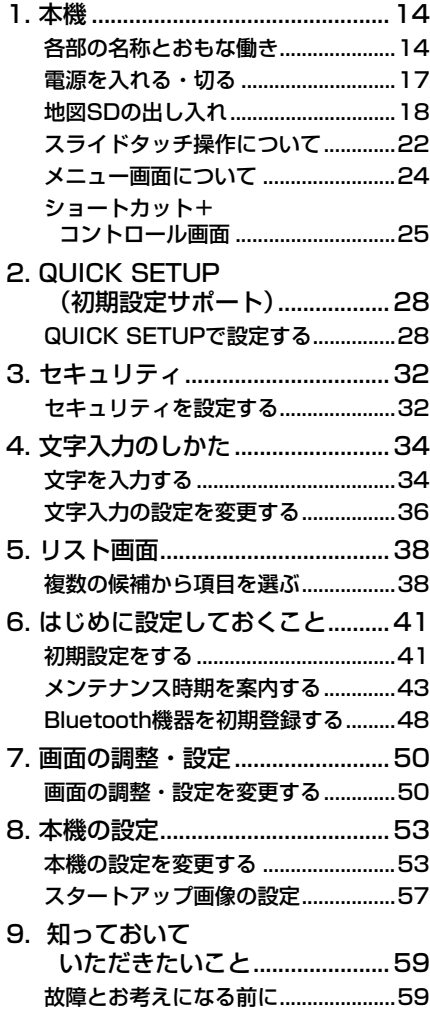

# <span id="page-7-0"></span>[1. ナビをお使いになる前に..............64](#page-65-0) **1 本機の操作 2 ナビゲーション**

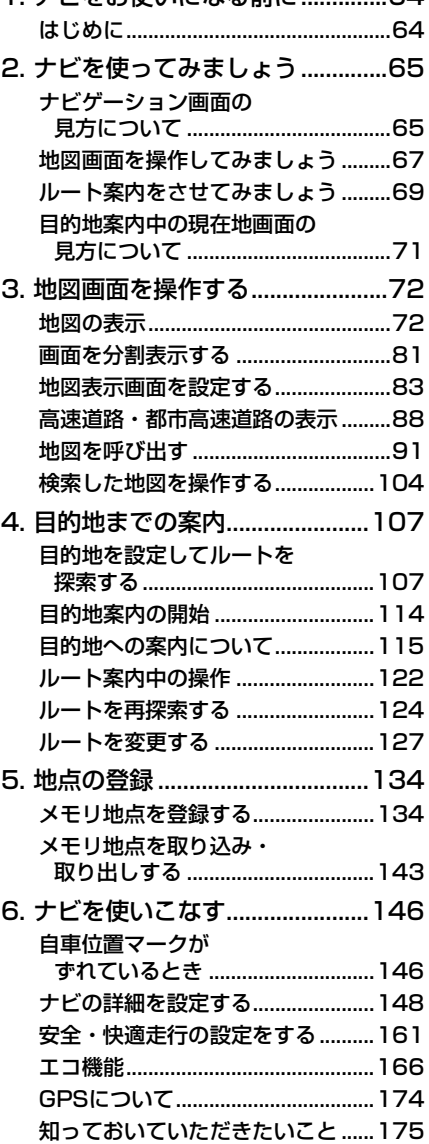

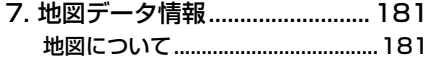

[8. VICS・交通情報を使う............ 184](#page-185-1) [VICS・交通情報の表示について....184](#page-185-2) [VICS・交通情報を活用する ...........188](#page-189-0) [VICS 放送局を選択する..................195](#page-196-0) [VICS について .................................196](#page-197-0) [9. スマートフォンナビ連携 .......... 204](#page-205-0)

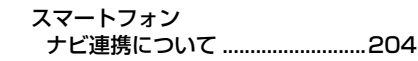

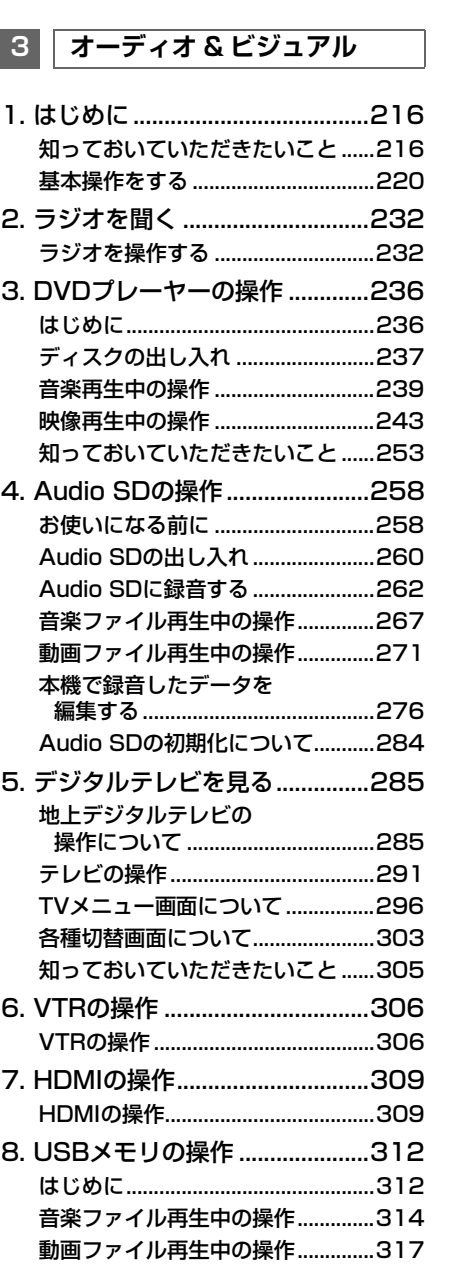

 $\mathbf 0$ 

 $\circledcirc$ 

口

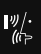

**T**<sup>c</sup>

E)

# TABLE OF CONTENTS **目次**

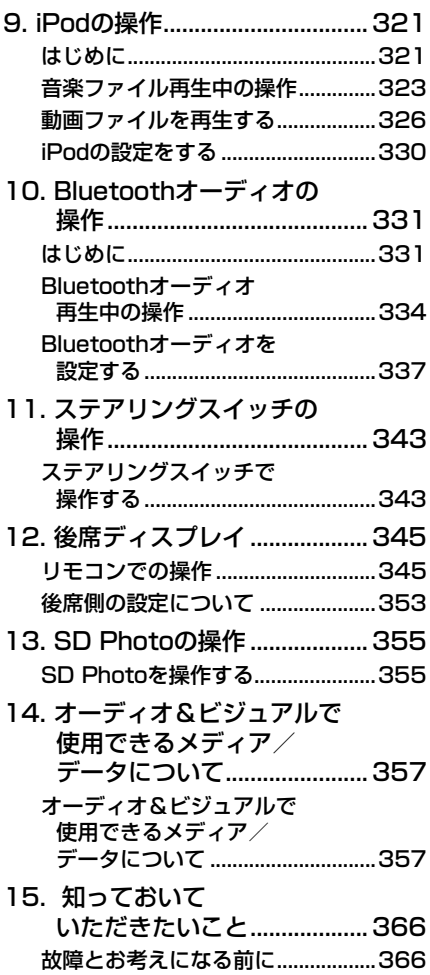

# **4 音声操作システム**

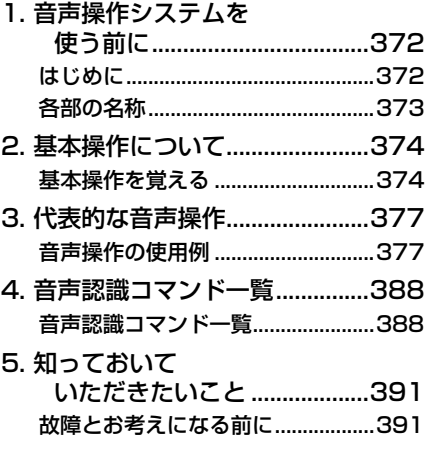

### **5 情報**

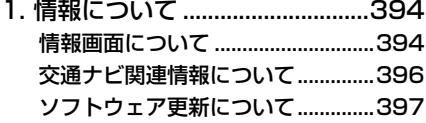

# **6 周辺監視**

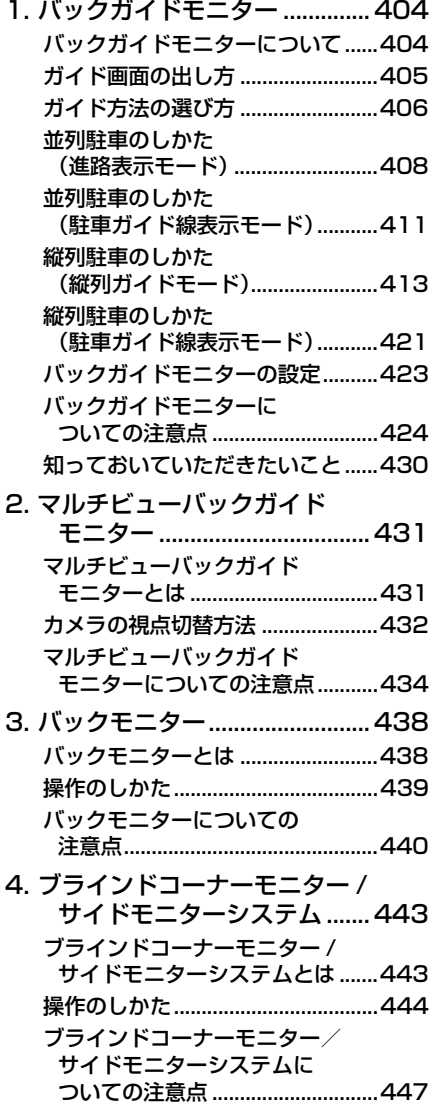

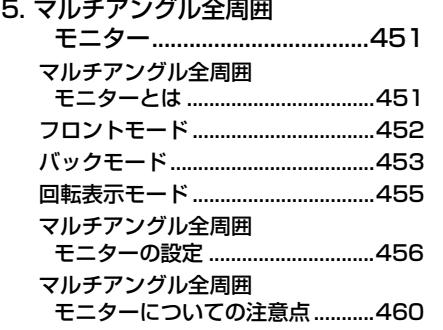

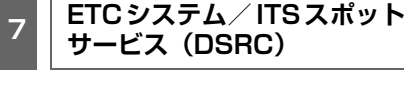

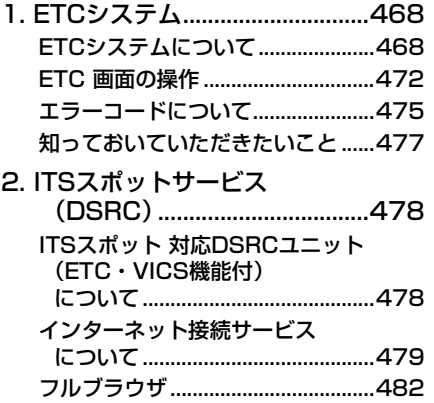

 $\mathbf 0$ 

 $\circledcirc$ 

 $\sqrt{ }$ 

 $\frac{|\psi|}{\langle k \rangle}$ 

Tic

 $\blacksquare$ 

TABLE OF CONTENTS **目次** 

# **8 ハンズフリー 9 T-Connect**

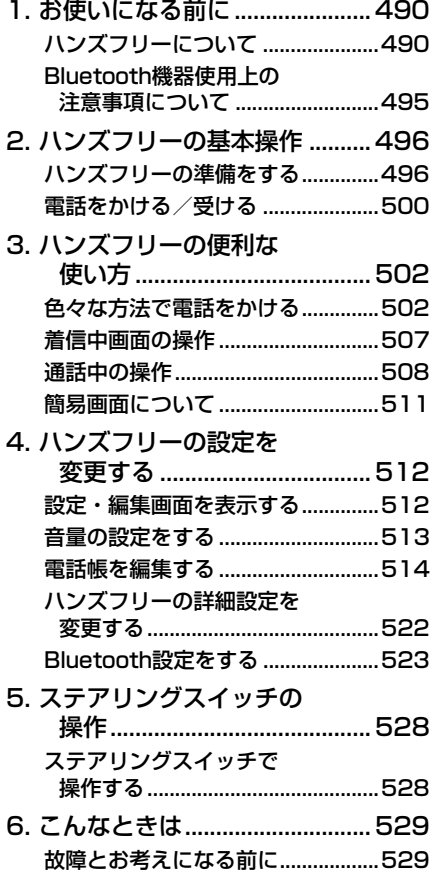

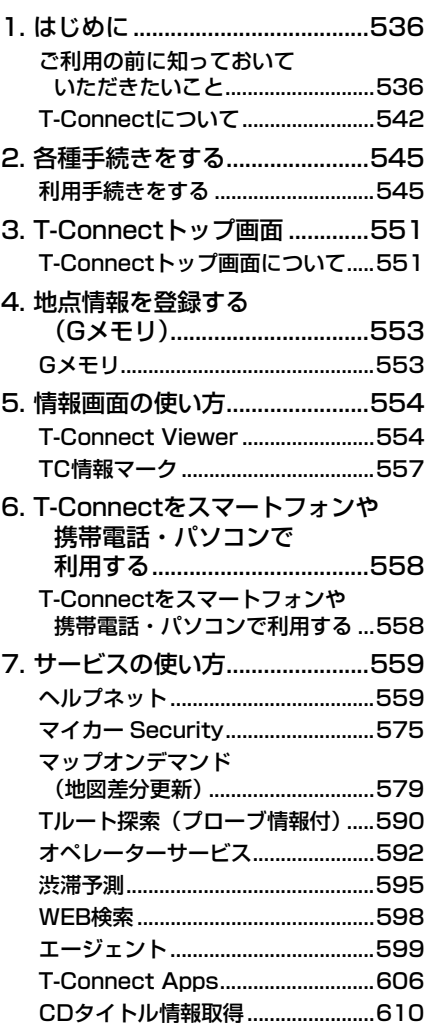

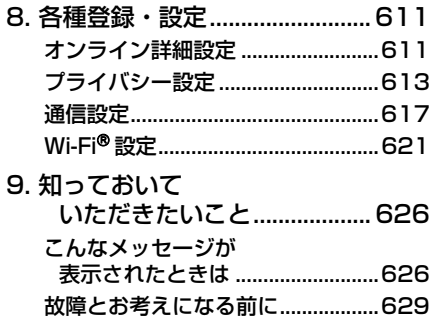

**ご参考に**

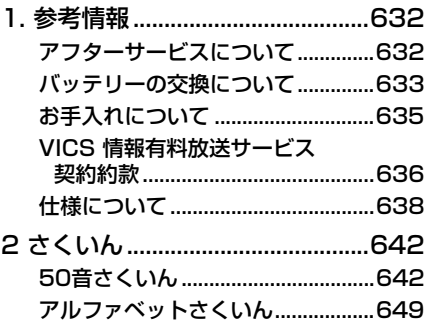

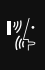

Tic

F

<span id="page-13-0"></span>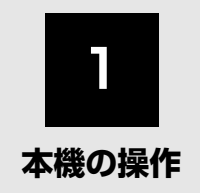

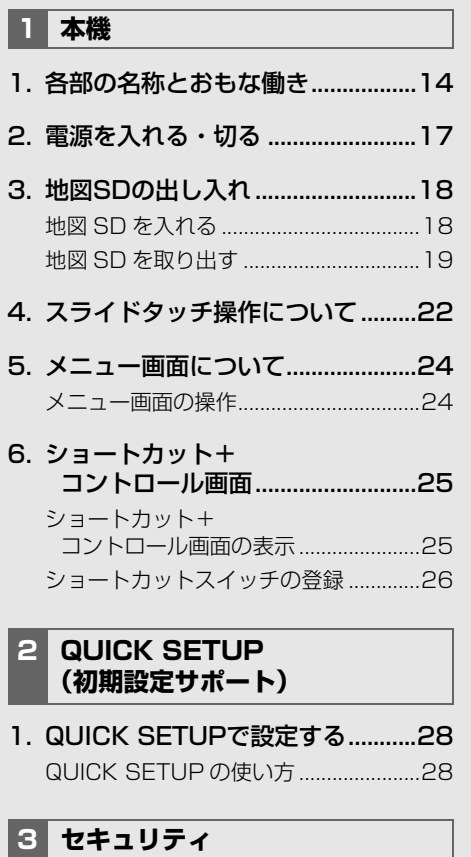

[1. セキュリティを設定する.................32](#page-33-1) [セキュリティの設定.................................32](#page-33-2)

# **4 [文字入力のしかた](#page-35-0)**

- [1. 文字を入力する................................34](#page-35-1)
- [2. 文字入力の設定を変更する.............36](#page-37-0) [単語を編集する........................................36](#page-37-1) [定型文を修正する ....................................37](#page-38-0) [入力履歴を削除する ................................37](#page-38-1) [予測変換候補の表示設定を変更する .....37](#page-38-2)

### **5 [リスト画面](#page-39-0)**

[1. 複数の候補から項目を選ぶ.............38](#page-39-1) [文字の表示範囲を変更する.....................40](#page-41-0)

### **6 [はじめに設定しておくこと](#page-42-1)**

[1. 初期設定をする................................41](#page-42-2) [自宅を登録する........................................41](#page-42-3) [ナビ音声案内の音量を設定する.............42](#page-43-0) [車両情報の設定をする ............................42](#page-43-1)

# [2. メンテナンス時期を案内する.........43](#page-44-0)

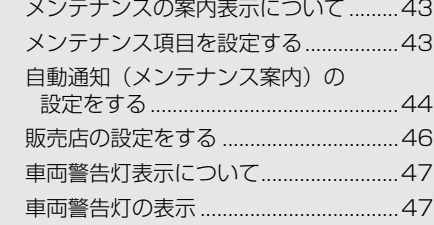

[3. Bluetooth機器を初期登録する.....48](#page-49-1)

### **7 [画面の調整・設定](#page-51-0)**

[1. 画面の調整・設定を変更する.........50](#page-51-1) [ディスプレイの角度調整.........................50](#page-51-2) [画質調整画面を表示する.........................50](#page-51-3)

# **8 [本機の設定](#page-54-0)**

- [1. 本機の設定を変更する.....................53](#page-54-1) [共通設定画面について.............................53](#page-54-2)
- [2. スタートアップ画像の設定.............57](#page-58-0) [カスタムへの画像の登録.........................57](#page-58-1)

### **[9 知っておいていただきたいこと](#page-60-0)**

[1. 故障とお考えになる前に.................59](#page-60-1)

# <span id="page-15-2"></span><span id="page-15-1"></span><span id="page-15-0"></span>**1. 各部の名称とおもな働き**

▶ディスプレイ部を閉じている状態

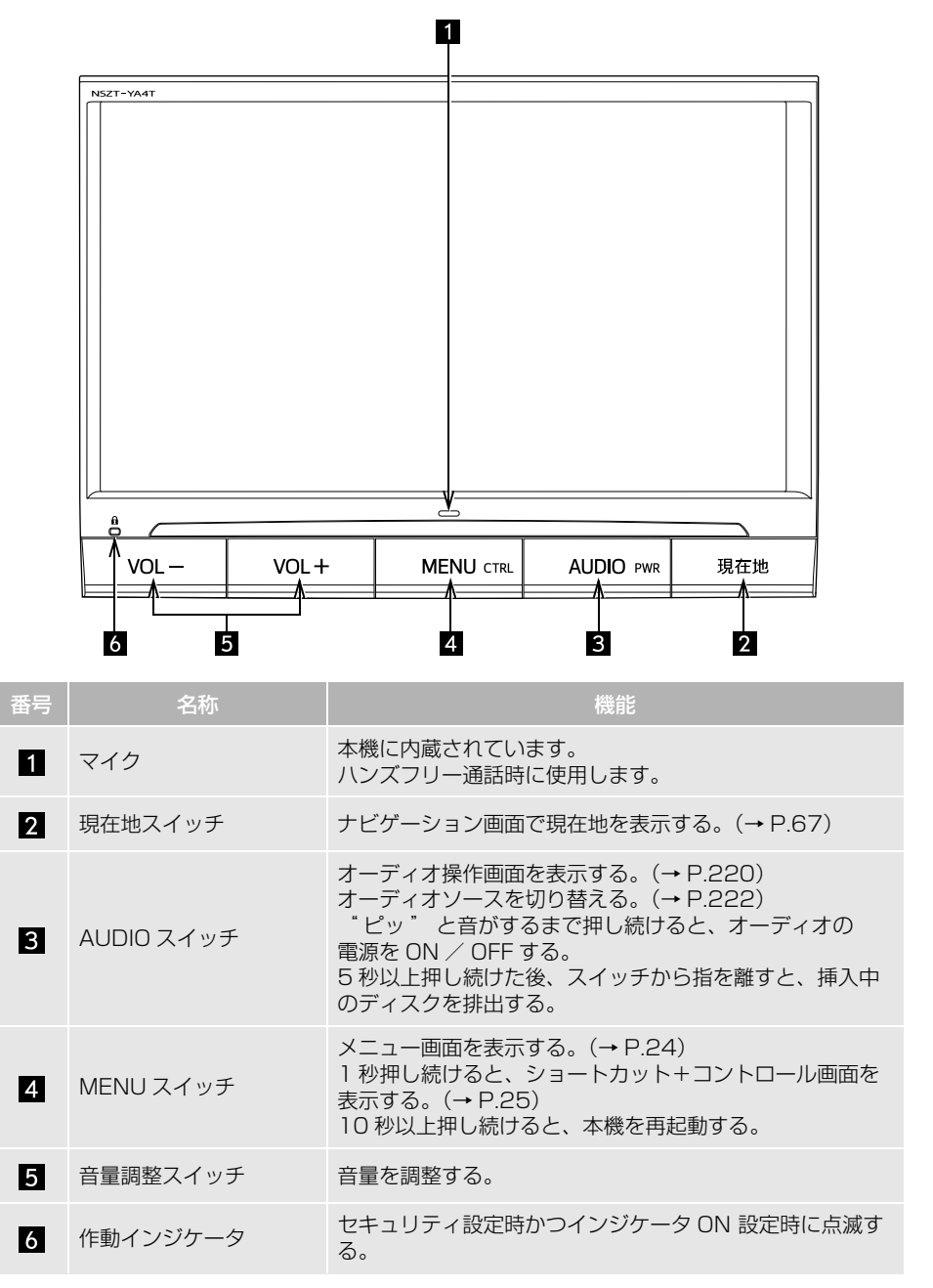

1. 本機

▶ディスプレイ部・フタを開いている状態

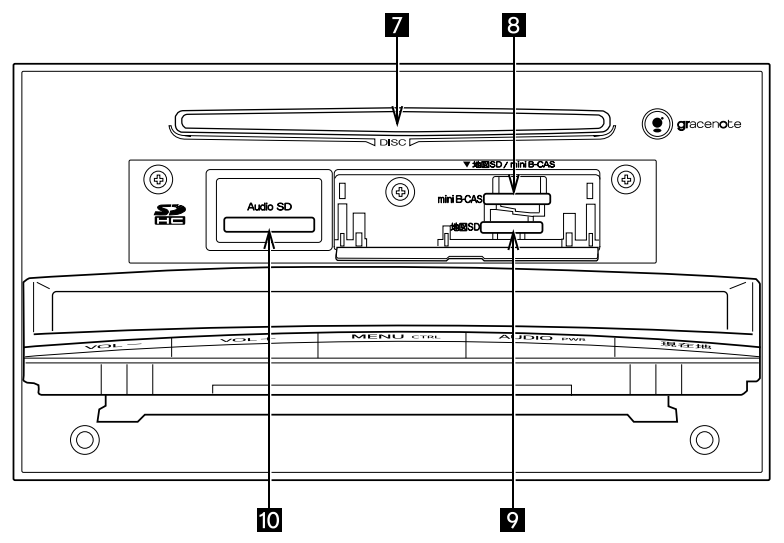

ディスプレイ部・フタの開閉、SD メモリーカードの出し入れは、「地図 SD の出し入れ」(→ P.18) 「Audio SD の出し入れ[」\(→ P.260\)](#page-261-1) をご覧くだ さい。

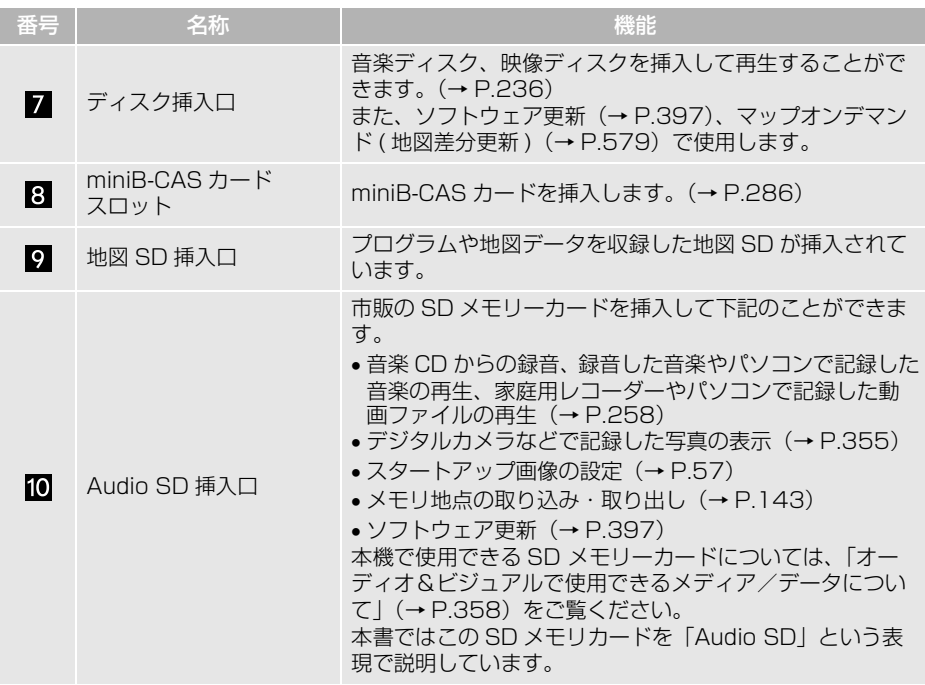

 $\mathbf 0$ 

#### (知 識)

- - 20 ℃以下の低温時には、ナビの動作ができなくなったり、SD メモリーカードへの書き込み ができなくなります。
- 液晶画面は、斜め方向から見ると画面が白っぽく見えたり、黒っぽく見えたりします。
- 太陽の光などの外光が画面に当たると画面が見にくくなります。
- 偏光レンズを使用したサングラスなどを装着すると、画面が暗く見えたり、見にくくなったり します。
- 液晶画面に保護フィルム (保護フィルター) 等を貼り付けないでください。タッチスイッチが 正常に操作できなくなることがあります。

# 警告

- 安全のため、運転者は走行中に極力操作をしないでください。走行中の操作はハンドル操作を 誤るなど思わぬ事故につながるおそれがあり危険です。車を停車させてから操作をしてくださ い。なお、走行中に画面を見るときは、必要最小限の時間にしてください。
- 走行するときは、必ず実際の交通規制にしたがうとともに、道路状況に即した運転を心がけて ください。目的地案内で表示されるルートは、規制標識の変更などにより車両進入禁止などの ルートや、道幅が狭く通行できないルートが表示されることがあります。

#### 注意

- 12V バッテリー上がりを防ぐため、エンジン / ハイブリッドシステム停止中に長時間使用しない でください。
- ●画面のよごれは、プラスチックレンズ用メガネふきなどの柔らかく乾いた布で軽くふき取って ください。

手で強く押したり、かたい布などでこすると表面に傷がつくことがあります。また、液晶画面 はコーティング処理してあります。ベンジンやアルカリ性溶液などが付着すると画面が損傷す るおそれがあります。

- 表示画面のタッチスイッチ内側に結露が発生した場合、正しく動作しないことがありますので 無理に使用せず、結露がなくなるまで操作をしないようにしてください。
- タッチスイッチは指で軽くタッチしてください。ボールペン、シャープペンシルの先など先端 の硬い物や先端の鋭利な物で操作すると、故障の原因になることがあります。

# <span id="page-18-0"></span>**2. 電源を入れる・切る**

### 電源を入れる・切る

- **1** 車両のエンジンスイッチを ACC ま たは ON にする。
- ●スタートアップ画面を表示し、その後自 動でナビゲーション画面、またはオー ディオ画面に切り替わります。
- ●車両のエンジンスイッチを OFF (LOCK) にすると、本機の電源が切れます。

### (知識)

- 電源が入っている状態で MENU を10秒 以上押し続けると、本機が再起動します。 自車位置マークが動かないなど本機が動作 不良を起こした場合に行ってください。
- QUICK SETUP 画面が表示された場合、 設定しておくと便利なナビゲーション機能 をまとめて設定することができます。  $(\rightarrow P.28)$

 $\mathbf 0$ 

# <span id="page-19-0"></span>**3. 地図 SD の出し入れ**

<span id="page-19-1"></span>地図 SD を入れる

- **1** メニュー画面[\(→ P.24\)ま](#page-25-1)たは ショートカット + コントロール画面 [\(→ P.25\)](#page-26-1)→ TILT・EJECT
- 2 | ▲ 地図 SD | にタッチ。

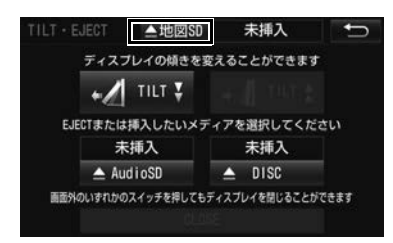

- ディスプレイが開きます。
- **3** フタを開ける。

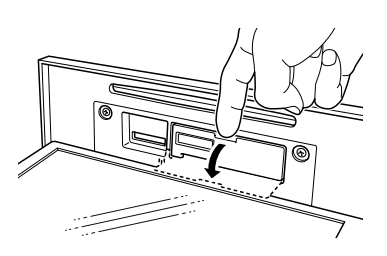

- **4** 挿入口に地図 SD を挿入する。
- ラベル面を上にして、挿入口にまっすぐ 奥まで挿入します。

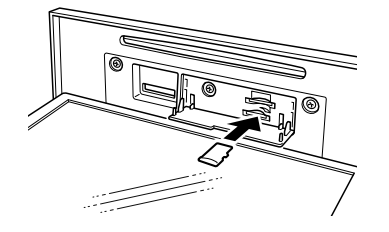

●地図 SD を挿入したあと、フタを閉めま す。

- 5 CLOSE にタッチ。
- ディスプレイが閉じます。
- ●本体のいずれかのスイッ[チ\(→ P.14\)](#page-15-2)を 押してもディスプレイは閉じます。

バッテリーとの接続が断たれた とき

地図 SD を取り出した状態で、エン ジンスイッチを ACC または ON に すると、「Audio スイッチを 5 秒以 上長押ししてディスプレイを開き地 図 SD カードを入れてください」の メッセージが表示されます。その場 合、次の手順で地図 SD を挿入しま す。

- **1 AUDIO** を 5 秒以上押し続ける。
- ●スイッチから手を離すと、ディスプレイ が開きます。
- **2** フタを開ける。

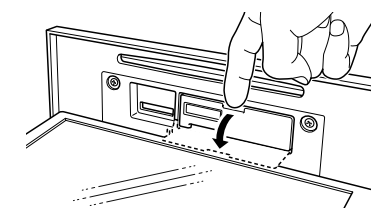

本機

 $\mathbf 0$ 

- **3** 地図 SD を挿入する。
- 地図 SD 挿入後は、フタを閉めます。
- プログラムの読み込みを開始します。完 了するとスタートアップ画面→ TILT・ EJECT 画面の順に表示されます。

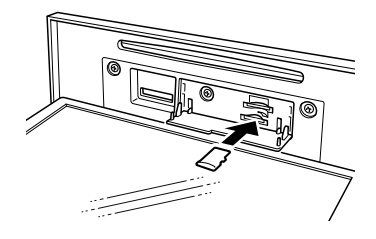

**4 CLOSE** にタッチ。

- ディスプレイが閉じます。
- ●本体のいずれかのスイッチ[\(→ P.14\)](#page-15-2)を 押してもディスプレイは閉じます。

### (知識)

● 地図 SD を挿入していない状態で、使用した 場合、すべてのナビゲーション機能が動作 しません。地図 SD を挿入した状態でご使 用ください。

### <span id="page-20-0"></span>地図 SD を取り出す

- **1** メニュー画[面\(→ P.24\)](#page-25-1)または ショートカット + コントロール画面 [\(→ P.25\)→](#page-26-1) TILT・EJECT
- 2 | ▲ 地図 SD | にタッチ。

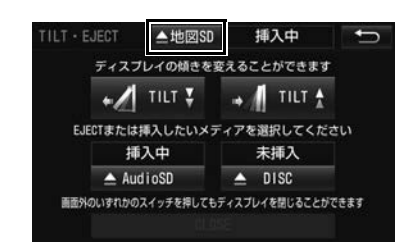

- **3** 地図 SD を軽く押して取り出す。
- 地図 SD を取り出したあと、フタを閉めま す。
- 4 CLOSE にタッチ。
- ディスプレイが閉じます。
- ●本体のいずれかのスイッ[チ\(→ P.14\)を](#page-15-2) 押してもディスプレイは閉じます。

# 警告

● 地図 SD を取り出している場合、カードを乳 幼児の手の届かないところに保管してくだ さい。誤って飲み込むと窒息、またはけが の恐れがあります。万一、飲み込んだ場合 は、ただちに医師に相談してください。

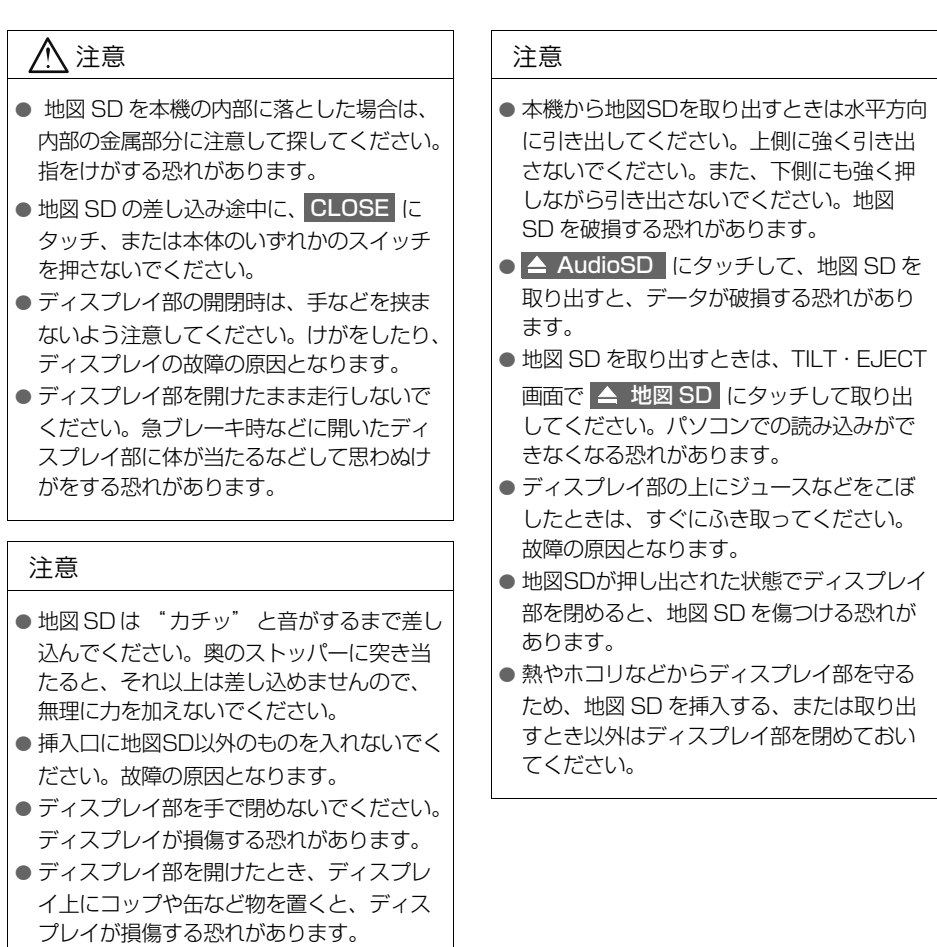

### (知識)

●取り出し処理を行った地図 SD は、一度、挿 入口から抜かないと使用できません。( 抜 いた後で再度挿入すると使用できるように なります。)

●取り出した地図SDを地図更新などでパソコ ンへ接続する際、microSD カード非対応の パソコンを使用するときは、同梱のアダプ ターを使用してください。 また、同梱のアダプターを使用するときは、 誤消去防止スイッチの LOCK が解除の状態 になっていることを確認してください。

# ディスプレイ警告ブザー

ディスプレイ部を開いたままエンジ ンスイッチを OFF(LOCK)にする と、" ピッピッピッピッピッ " とい うブザー音でお知らせします。エン ジンスイッチを ACC または ON にし <mark>て CLOSE</mark> にタッチ、または本体のい ずれかのスイッチを押すと、ディス プレイを閉じることができます。

# <span id="page-23-0"></span>**4. スライドタッチ操作について**

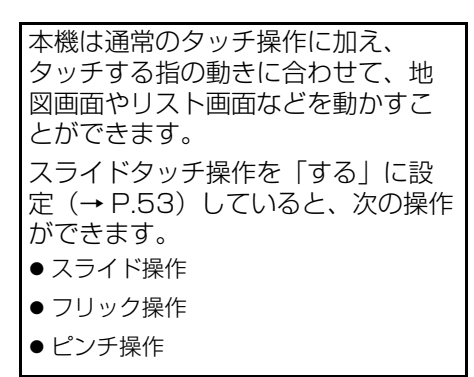

(知 識)

● 走行中は地図画面でのスライド操作とフ リック操作ができません。

# スライド操作について

一部の地図画面やリスト画面で操作で きます。

画面にタッチしたまま指をずらすと、 指の動きに合わせて、画面が移動しま す。

地図画面

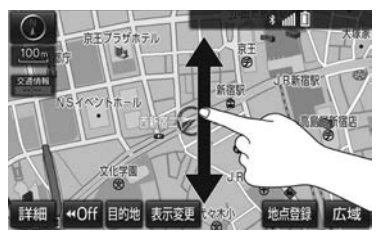

リスト画面

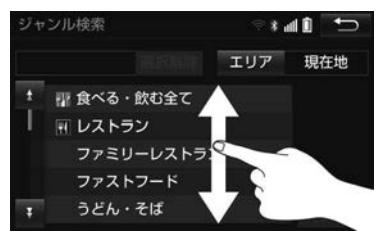

# フリック操作について

地図画面やリスト画面、ショートカッ ト登録・編集画面、デジタルテレビな どの映像画面(全画面表示)で操作で きます。

地図画面

地図画面の場合、画面にタッチした状 態で指を払うと、払った方向に画面が 動きます。フリック操作によって動く 量は、指を払う速度によって変わりま す。動かした画面は、自動で止まりま す。動いている画面にタッチしても止 めることができます。

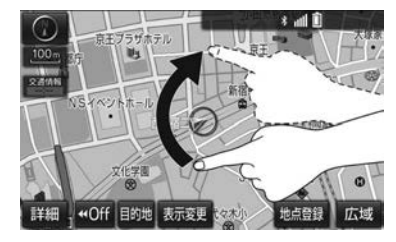

リスト画面

リスト画面の場合、画面にタッチした 状態で指を払うと、払った方向にリス トが動きます。フリック操作によって 動く量は、指を払う速度によって変わ ります。動かしたリストは、自動で止 まります。動いているリストにタッチ しても止めることができます。

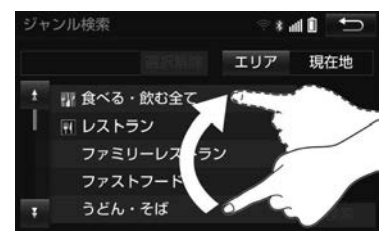

**▶ショートカット登録・編集画面** ショートカット登録・編集画面の場合、 画面にタッチした状態で左右に指を払 うと、払った方向にページが切り替わ ります。

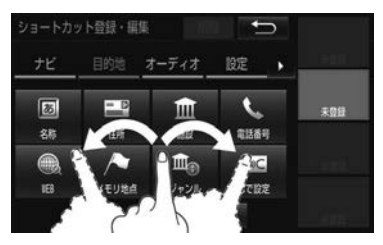

#### ▶映像画面

デジタルテレビなどの映像画面(全画 面表示)の場合、画面をタッチした状 態で、左右に指を払うと、デジタルテ レビのチャンネルや DVD のチャプ ター、SD・USB・iPod のビデオファ イルが切り替わります。

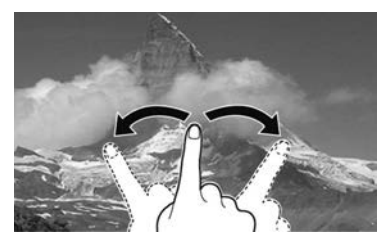

### ピンチ操作について

地図画面で操作できます。

タッチした 2 本の指を広げて地図を拡 大するピンチアウト操作と、狭めて地 図を縮小するピンチイン操作がありま す。(画面全体が拡大縮小します。)

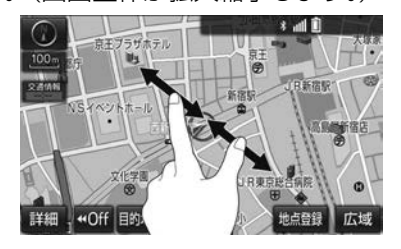

# <span id="page-25-0"></span>**5. メニュー画面について**

# <span id="page-25-1"></span>メニュー画面の操作

目的地設定、情報画面の表示などは メニュー画面を表示させてから操作 します。

1 MENU を押すと、メニュー画面が 表示される。

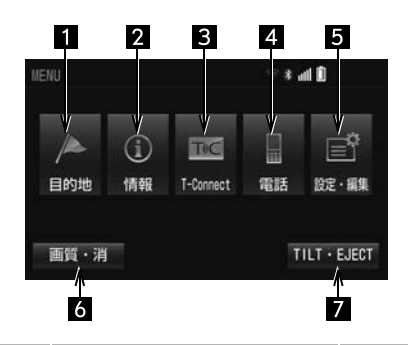

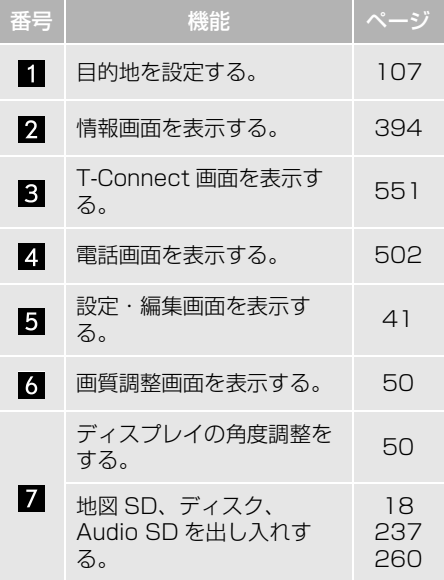

# <span id="page-26-0"></span>**6. ショートカット+コントロール画面**

オーディオ操作画面[\(→ P.220\)](#page-221-1)と は別に選曲などのオーディオの操作 をすることができます。また、よく 使う機能をショートカットスイッチ に登録しておくと、簡単に操作する ことができます。

<span id="page-26-1"></span>ショートカット+コントロール画 面の表示

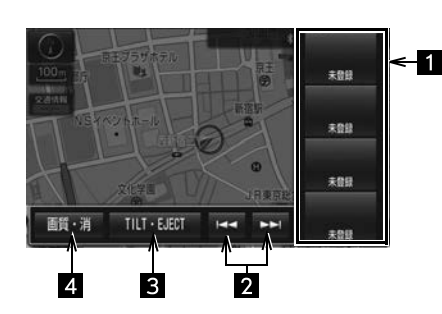

**1 MENU を 1 秒以上押す。** 

1 ショートカットスイッチ

登録した機能[\(→ P.26\)](#page-27-0)を操作する。

2 選曲・選局スイッチ

曲、映像ファイル、チャプターの切り替 え、早送り/早戻しやラジオ・デジタルテ レビの放送局を切り替えるなど。

3 TILT・EJECT スイッチ

ディスプレイの角度調整をする。  $(\rightarrow P.50)$ 地図 SD、ディスク、Audio SD を出し入 れする。(→ P.[18、](#page-19-0)P.[237](#page-238-1)、P[.260\)](#page-261-1)

4 画質・消スイッチ

画質調整画面を表示する[。\(→ P.50\)](#page-51-4)

### 知 識

● ショートカットスイッチとコントロールス イッチ以外の画面にタッチまたは

現在地 | - AUDIO | - MENU |のいずれかを 押すと、ショートカット + コントロール画 面を解除することができます。

本機の操作

<span id="page-27-0"></span>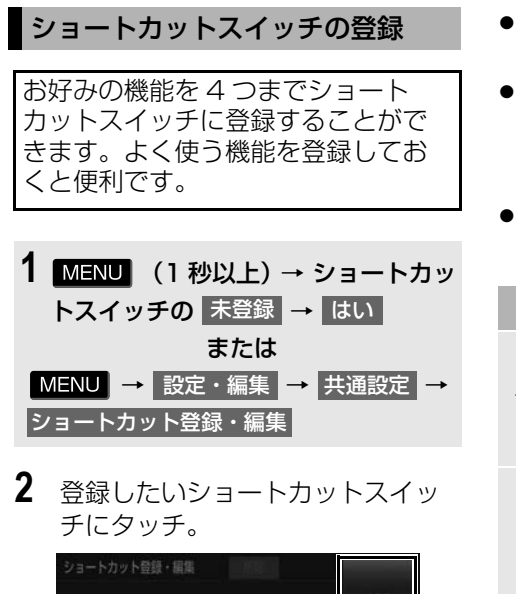

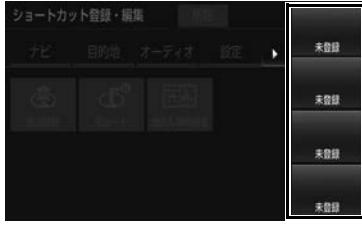

**3** 登録したい機能のスイッチにタッ チ。

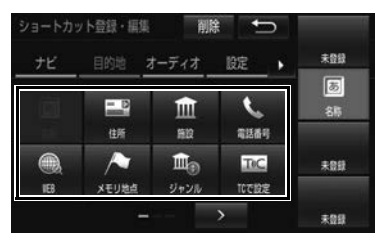

- 」ナビし∙」目的地し∙」オーディオし∙ 設定 [ · ] 情報 [ · ] T-Connect [ · Appsし のいずれかにタッチしてジャン ルを切り替えることができます。
- ▶ または < にタッチすると、タブ を切り替えることができます。
- > または < にタッチすると、ペー ジを切り替えることができます。
- ショートカットスイッチの配置を入れ替 えたいとき
	- → 入れ替えたいスイッチにタッチし、入 れ替え先のスイッチにタッチ。
- 次の項目をショートカットスイッチに登 録することができます。

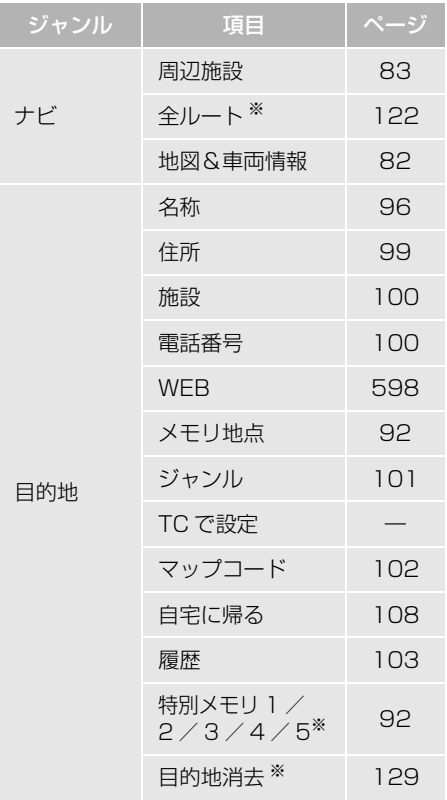

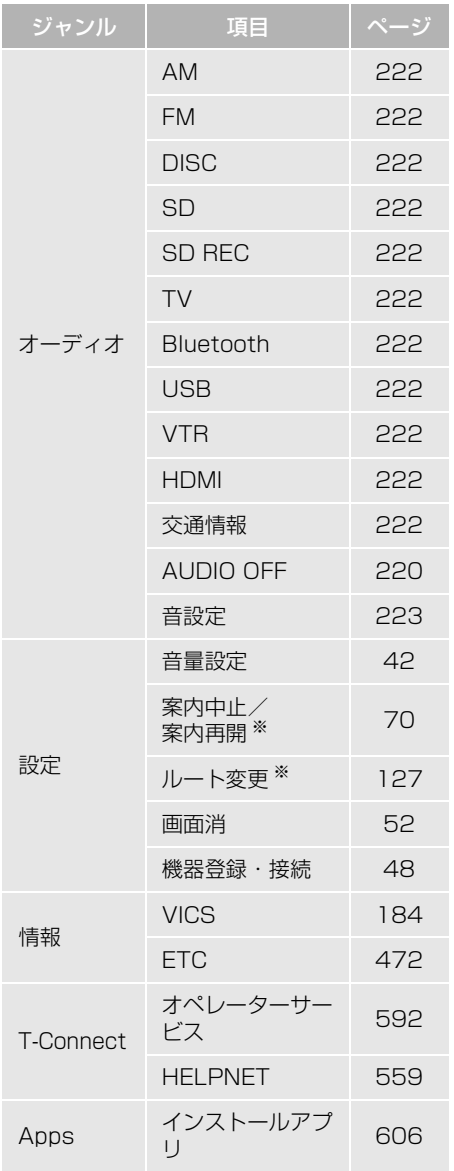

※ ショートカットに設定できますが、機能の 設定によっては使用できない場合がありま す。

### (知識)

● 走行中は操作できません。

 $\mathbf{Q}$ 解除 本機の操作 1 MENU → 設定・編集 → 共通設定 本機<mark>→</mark> ショートカット登録・編集

ショートカットスイッチの登録

- **2** 解除したいショートカットスイッ チにタッチ。
- **3 剛除 にタッチ。** ショートカット登録・編集 剛除  $\overline{\mathbf{C}}$ 未登録 股定 → ナビ O EB  $\blacksquare$  $\mathbf{t}$  $\overline{\mathbf{m}}$ 哪 電話番号  $\ddot{A}$  $\mathbf{m}_\odot$ **TeC** 未登録 ジャンル 16 メモリ地点 にで設定 未放録

# 知 識

- 走行中は操作できません。
- ●すでに登録されているショートカットス イッチを選択した場合、上書きされます。

# <span id="page-29-3"></span><span id="page-29-1"></span><span id="page-29-0"></span>**1. QUICK SETUP で設定する**

# <span id="page-29-2"></span>QUICK SETUP の使い方

初めて本機を起動したときやバッテ リーをはずしたときは、QUICK SETUP 画面が表示されます。最初に 設定しておくと便利な、自宅や案内 音量、車両情報などを設定すること ができます。設定状況は、画面で確 認することができます。

セキュリティの設定および QUICK SETUP 内で |終了| → |はい| の順に タッチしないと、本機を起動するたび に QUICK SETUP 画面が表示されま す。

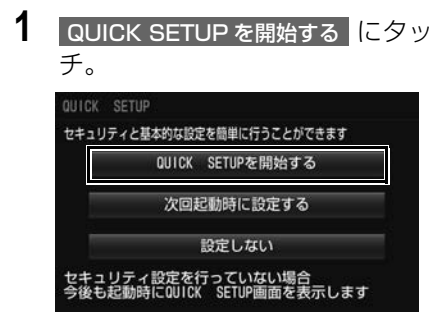

- QUICK SETUP を終了し、次回起動時に QUICK SETUP 画面を再度表示するとき
	- <mark>◆</mark> 次回起動時に設定する <mark>にタッチ。</mark>
- QUICK SETUP を終了し、次回起動時に QUICK SETUP 画面を再度表示しないと き
	- <mark>◆</mark> 設定しない <mark>にタッチ。</mark>
- セキュリティを設定しないと、 設定しない を操作できません。

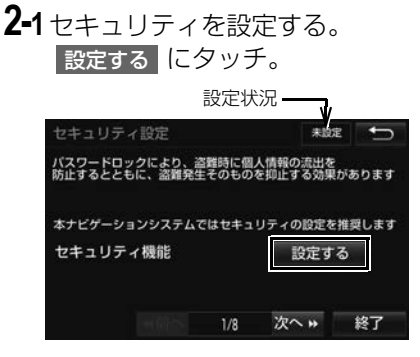

● 項目により、画面右上に設定状況が表示 されます。

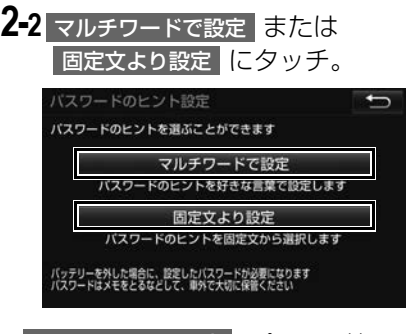

- マルチワードで設定 <mark>:パスワードのヒン</mark> トを任意に入力する
- 固定文より設定 :パスワードのヒントを5 つの中から選ぶ

**2-3**パスワードのヒントを登録する。

- 手順2-2で マルチワードで設定 にタッチ したとき ヒントを入力する[。\(→ P.34\)](#page-35-2)
- 手順 2-2で **固定文より設定 <mark>に</mark>タッチし** たとき ヒントにタッチする。
- **2-4**パスワードを入力する[。\(→ P.34\)](#page-35-2)
- 2-5 完了 にタッチ。

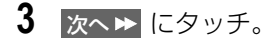

**4-1**自宅を登録する。 現在地周辺から登録|または 住所から登録 <mark>に</mark>タッチ。

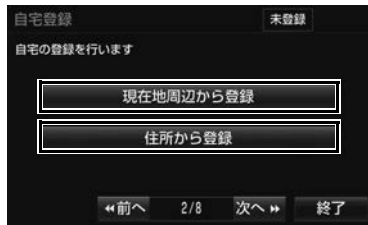

- 現在地周辺から登録 にタッチした場合、 現在地周辺の地図を表示します。
- 住所から登録 にタッチした場合、都道府 県名→市区町村名→町名→丁目(字)の 順にタッチ。
	- ・ 郡名は表示されません。
	- ・「大字」や「字」の文字は省略して表示さ れます。(「大字○○」や「字○○」は 「○○」と表示されます。)
	- ・| ○○主要部 | にタッチすると、広域図が 表示されます。
	- ・ 番地指定 にタッチし、番地を入力した <mark>後 検索</mark> にタッチすると、該当する住所 付近の地図が表示されます。
- **4-2 セット にタッチ。**
- **5 次へ▶ にタッチ。**
- **6** 案内音量を設定する。 設定したい音量を選択する。
- ●音声を OFF にするとき
	- ➡ 消音 にタッチ。
- 高速時の自動音量切替 2を ON に設定する と、車速が約 80km/h 以上になったと きにナビの音声案内の音量が自動的に 1 段階上がるようにすることができます。 車速が約 70km/h 以下になると、もと の音量に復帰します。

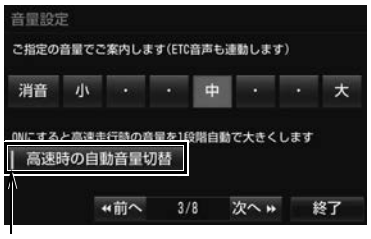

作動表示灯

● 高速時の自動音量切替が設定されている ときは、作動表示灯が点灯します。

**7 次へ▶ にタッチ。** 

- **8** 車両情報を設定する。 全長 <mark>、</mark> 全幅 <mark>、</mark> 全高 <mark>、</mark> ナンバー | に タッチして設定する。
- ●目的地が設定されていると設定できませ  $h_{\circ}$
- > : 寸法を大きくする、またはナン バープレートの分類番号を選択する。
- < : 寸法を小さくする、またはナン バープレートの分類番号を選択する。

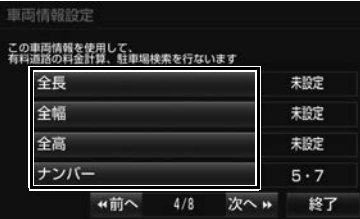

 $\mathbf u$ 

- **9 次へ▶ にタッチ。**
- **10** 地図表示カスタマイズを設定する。 地図色[、]ルート色[、 **自車マーク[、 ]文字サイズ [** にタッ チして、設定する。
- 」地図の表示色を フレッシュ 、 ナチュラル<mark>、</mark>スタイリッシュ <mark>、</mark> クッキリ <mark>、カラフル の</mark>中から選ぶ。
- 」ルート色|:ルートの表示色を青色、緑 色、赤色、水色、黄色の中から選ぶ。
- 」自車マークL 目車位置マークを(♪、  $\blacktriangleright$ 、 $\blacktriangleright$ 、 $\blacktriangleright$ の中から選ぶ。
- 」文字サイズし:地図上に表示される地名 などの文字サイズを <mark>. 大 、中 、 小</mark> の中 から選ぶ。

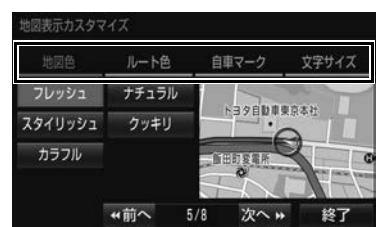

- **11 次へゅ にタッチ。**
- **12 Tコ機能の燃費を設定する[。\(→](#page-169-0)** [P.168\)](#page-169-0)

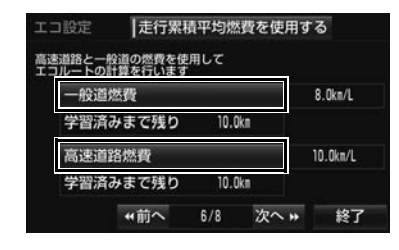

13 次へ<del>ル</del> にタッチ。

**14** Bluetooth の設定をする。 登録 にタッチし、機器登録画面に 表示される案内にしたがって、携 帯電話本体を操作する。

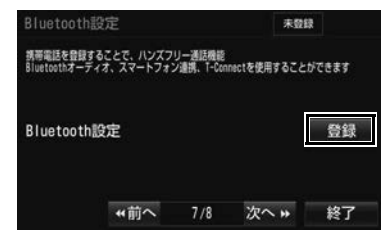

- 他の Bluetooth 機器が接続されている場 合、登録できません。
- 携帯雷話側の登録操作は、必ずこの機器 登録画面を表示させて行ってください。
- 中止するとき
	- <mark>→</mark> 中止 にタッチ。

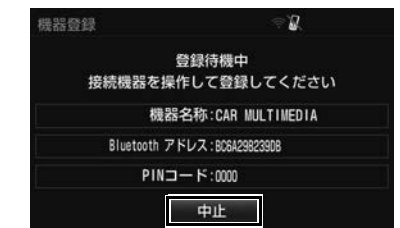

●接続が完了するとメッセージが表示され、 携帯電話の登録が完了します。

15 xへ<del>></del> にタッチ。

**16** T-Connect の設定をする。

- T-Connect 接続に使用する通信機器を選 択します。
- DCM を接続している場合は DCM、DCM を未接続の場合は Bluetooth か Wi-Fi® のどちらか一方を選択します。
- DCMに設定する場合、 DCM |にタッチ。

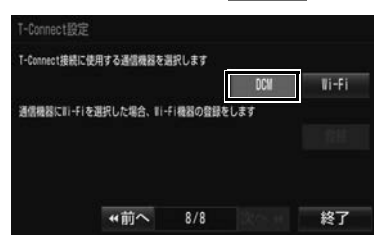

● Bluetooth に設定する場合、 <mark>Bluetoot</mark>h にタッチし、使用する携帯 電話の通信業者にタッチ。

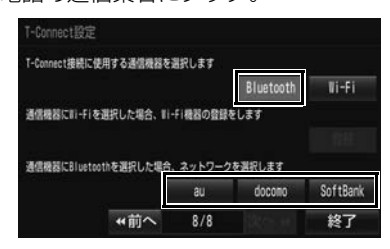

● Wi-Fi<sup>®</sup> に設定する場合は、<mark>| Wi-Fi |</mark> → 登録 | の順にタッチして登録する。

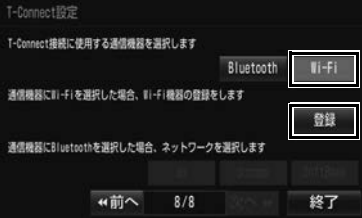

・次の方法から Wi-Fi<sup>®</sup> 機器の接続または 設定をします。

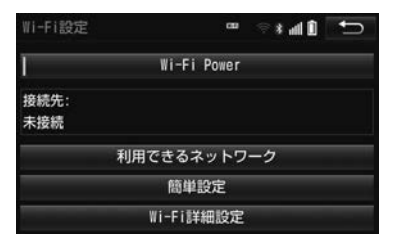

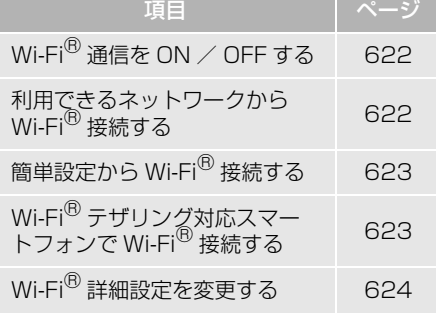

**17 終了 にタッチ。** 

**18 はい にタッチ。** 

知 識

- 表示される内容や項目は、車種や接続機器 によって異なります。
- ≮前へ にタッチすると、前の画面に戻る ことができます。
- ●設定の途中で本体のスイッチにタッチして 他の画面に切り替えた場合、そこまでの設 定が反映されます。次回起動時に、QUICK SETUP 画面が再度表示されます。
- 設定の途中で 終了 → はい の順にタッ チした場合、そこまでの設定が反映されま す。次回起動時には、QUICK SETUP 画面 は表示されません。
- QUICK SETUP は、ナビ詳細設定からも操 作することができます[。\(→ P.160\)](#page-161-0)
- DCM を接続している場合、Wi-Fi® を選択 することも可能です。

本機

 $\mathbf{Q}$ 

# <span id="page-33-1"></span><span id="page-33-0"></span>**1. セキュリティを設定する**

# <span id="page-33-2"></span>セキュリティの設定

セキュリティ機能を作動させると、 車両のバッテリーターミナルをはず し、再度接続した場合、本機がロッ クして操作できなくなります。セ キュリティの作動中は、作動インジ ケータを点滅させて、盗難を抑止す ることができます。

また、表示されるシリアルナンバー を控えておくと、盗難などにあった 場合、本機と所有者を確認すること ができます。

シリアルナンバー

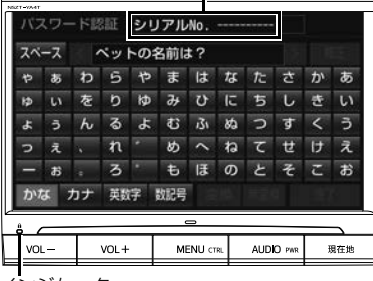

インジケータ

お車を手放すときは、パスワードの 登録を解除してください[。\(→ P.33\)](#page-34-0)

# <span id="page-33-3"></span>セキュリティを作動させる

パスワードのヒントとパスワードを 登録すると、セキュリティを作動さ せることができます。

### 知 識

- ●パスワードのヒントとパスワードは、全角 と半角、大文字と小文字を区別します。
- 登録したパスワードは忘れないよう控えて おいてください。ロックを解除するときに 必要です。
- 1 MENU → 設定・編集 → 共通設定
- 2 セキュリティ設定 にタッチ。
- **3** セキュリティ機能の 設定 にタッ チ。
- パスワードを登録している場合、<mark>設定</mark>

<mark>→ はい</mark> の順にタッチするとバスワード 入力画面が表示されます。パスワードを 入力すると、新しいパスワードを登録す ることができます。

- 4 マルチワードで設定 または 固定文より設定 にタッチ。
- <mark>マルチワードで設定</mark> …パスワードのヒン トを任意に入力する
- 固定文より設定 …パスワードのヒントを 5 つの中から選ぶ
- **5** パスワードのヒントを登録する。
- ●手順4で マルチワードで設定 にタッチし た場合 ヒントを入力する[。\(→ P.34\)](#page-35-3)
- 手順4で 固定文より設定 <mark>にタッチした場</mark> 合
	- ヒントにタッチする。
- **6** パスワードを入力する[。\(→ P.34\)](#page-35-3)
- 7 内容を確認して 完了 にタッチ。

<span id="page-34-0"></span>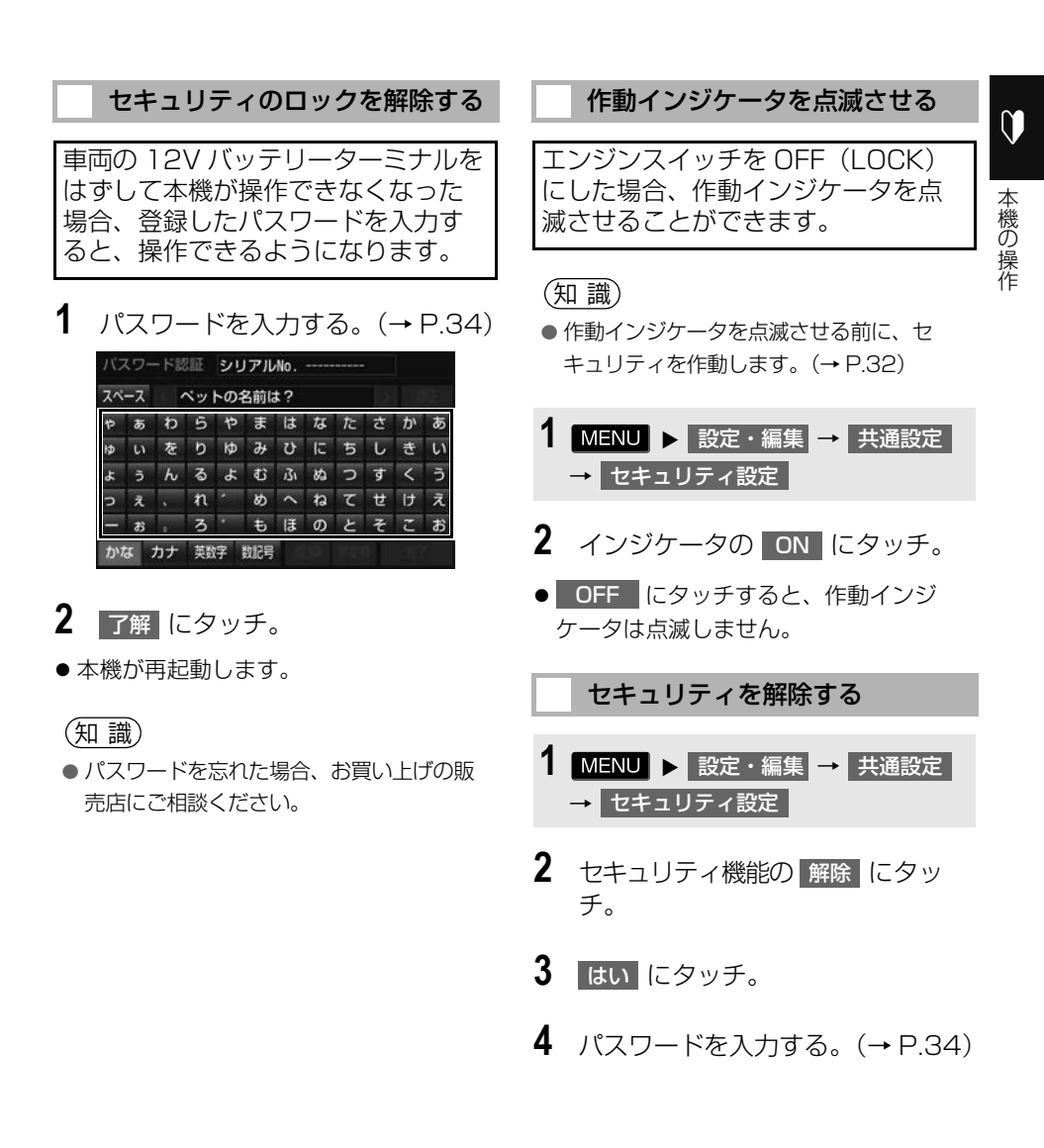

# <span id="page-35-3"></span><span id="page-35-2"></span><span id="page-35-1"></span><span id="page-35-0"></span>**1. 文字を入力する**

本機では、文字入力が必要になると、文 字入力画面が表示されます。

- ●各スイッチの働きは、次のようになって います。
	- ・ 特に説明のないスイッチは、各入力時と も共通です。
	- ・ ナビで文字入力するときは、専用の文字 入力画面を使用します。
		- **→[「名称で地図を検索する」\(→ P.96\)](#page-97-0)**
		- →[「メモリ地点名称を入力する」](#page-141-0)  $( \rightarrow P.140)$
- ここでは T-Connect の文字入力画面で説 明しています。

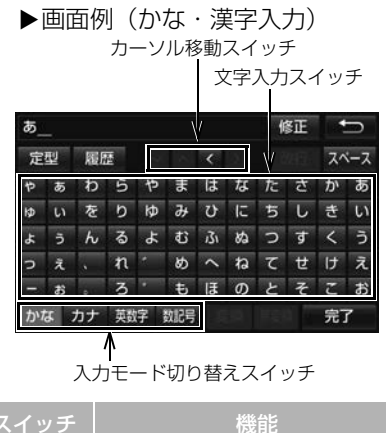

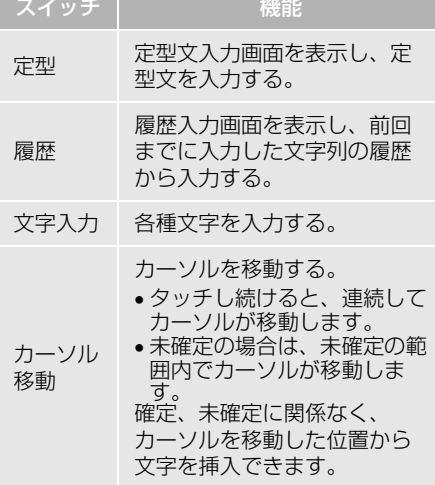

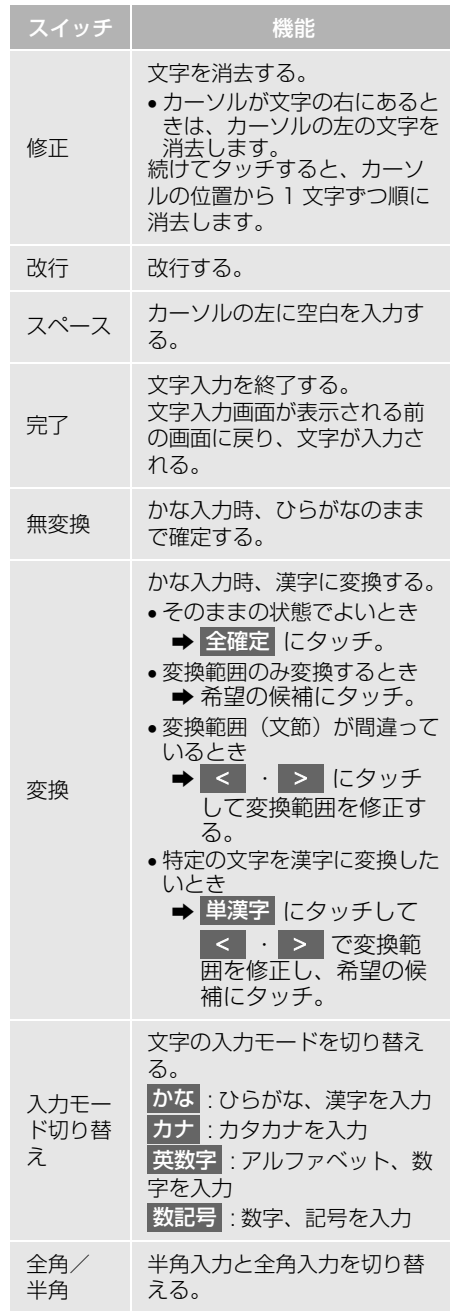
本機

 $\mathbf 0$ 

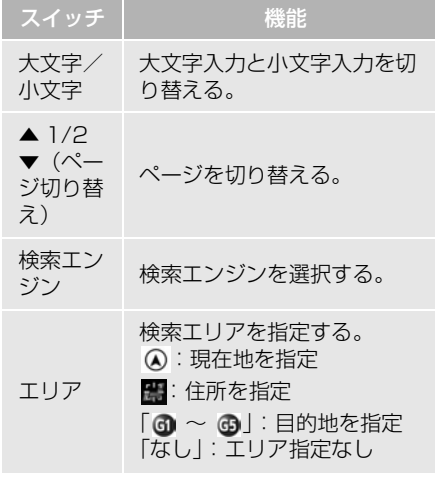

#### (知識)

●表示される状況により、文字入力画面の意 匠が異なったり、入力方法が限定されたり します。

- 予測変換候補を表示する オンライン詳細設定の予測変換候補 [\(→ P.37\)](#page-38-0)の表示で「する」を選択 しているとき、予測変換をすること ができます。文字を入力すると、未 確定文字の後に続く文字を予測して、 読みの先頭部分が一致する予測変換 候補を画面左下に表示します。
- **1** かな入力状態で、文字を 1 文字以上 入力する。
- **2** 予測変換候補にタッチ。

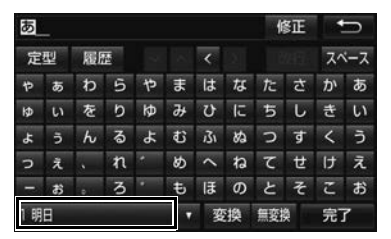

- 表示された候補でよいとき
	- → 予測変換候補にタッチ。
- ●希望の候補でないとき
	- ◆ ▼ にタッチして希望の候補を表示さ せ、候補にタッチ。

(知 識)

● 予測変換候補は最大 5 候補まで表示されま す。

# **2. 文字入力の設定を変更する**

設定・編集のオンライン詳細設定画 面 (→ P.611) から、次の設定をす ることができます。

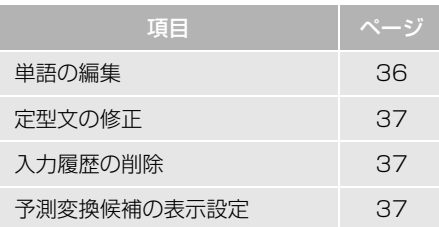

- 単語登録は名称検[索\(→ P.69\)](#page-70-0)、電話帳 登録[\(→ P.517\)](#page-518-0)、T-Connect の文字 入力などで使用できます。
- 定型文はT-Connect 機能のメールで使用 できます。

### <span id="page-37-0"></span>単語を編集する

読みと単語を指定して、本機の辞書 に変換候補対象となる単語を追加す ることができます。また、追加した 単語を修正・削除することができま す。

単語を追加する

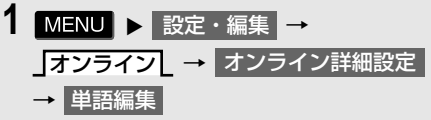

2 追加 にタッチ。

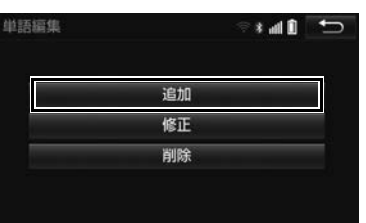

- 3 | 読み および 単語 にタッチして、 それぞれ入力する[。\(→ P.34\)](#page-35-0)
- 4 完了 にタッチ。
- ●単語の最大登録数を超えたときは、登録 済みの不要な単語を削除してください。  $(→ P.36)$

単語を修正する

- 1 MENU > 設定・編集 → オンライン <mark>オンライン詳細設定</mark> → 事語編集 → 修止
- **2** 修正したい読みにタッチ。
- 3 | 読み または 単語 にタッチして修 正する[。\(→ P.34\)](#page-35-0)
- 4 完了 にタッチ。
- ●引き続き単語の修正をするとき **⇒手順 2~4の操作を繰り返す。**

<span id="page-37-1"></span>単語を削除する

- 1 MENU > 設定・編集 → オンライン <mark>| オンライン詳細設定</mark> → 単語編集 → 削除
- **2** 削除したい読みにタッチ。
- すべての単語を選択するとき
	- → 全選択 にタッチ。
- 3 | 削除 にタッチ。
- 4 はい にタッチ。

<span id="page-38-1"></span>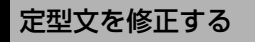

定型文は、お好みにより内容を変更 することができます。 ただし、新規に追加することはでき ません。

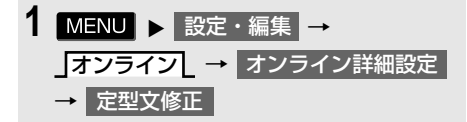

- **2** 修正したい定型文にタッチ。
- **3** 定型文を修正する[。\(→ P.34\)](#page-35-0)
- ●引き続き定型文の修正をするとき **⇒** 手順 2~3の操作を繰り返す。

### <span id="page-38-2"></span>入力履歴を削除する

- 1 MENU ▶ 設定・編集 → オンライン <mark>オンライン詳細設定</mark> → 入力履歴削除
- **2** 削除したい履歴にタッチ。
- ●すべての履歴を削除するとき
	- → 全削除 にタッチ。
- **3** はい【こタッチ。

#### <span id="page-38-0"></span>予測変換候補の表示設定を変更す る

文字入力画面を使用するとき、予測 変換候補の表示/非表示を選択でき ます。

- 1 MENU > 設定・編集 → オンライン <mark>オンライン詳細設定</mark> <mark>→ 予測変換候補表示</mark>
- 2 する または しない にタッチ。

 $\mathbf 0$ 

# **1. 複数の候補から項目を選ぶ**

地図を呼び出すときなどに複数の候補(選択項目)がある場合、リスト画面が表 示されます。希望の候補がないときは、リストを切り替え、希望の候補を選択し ます。

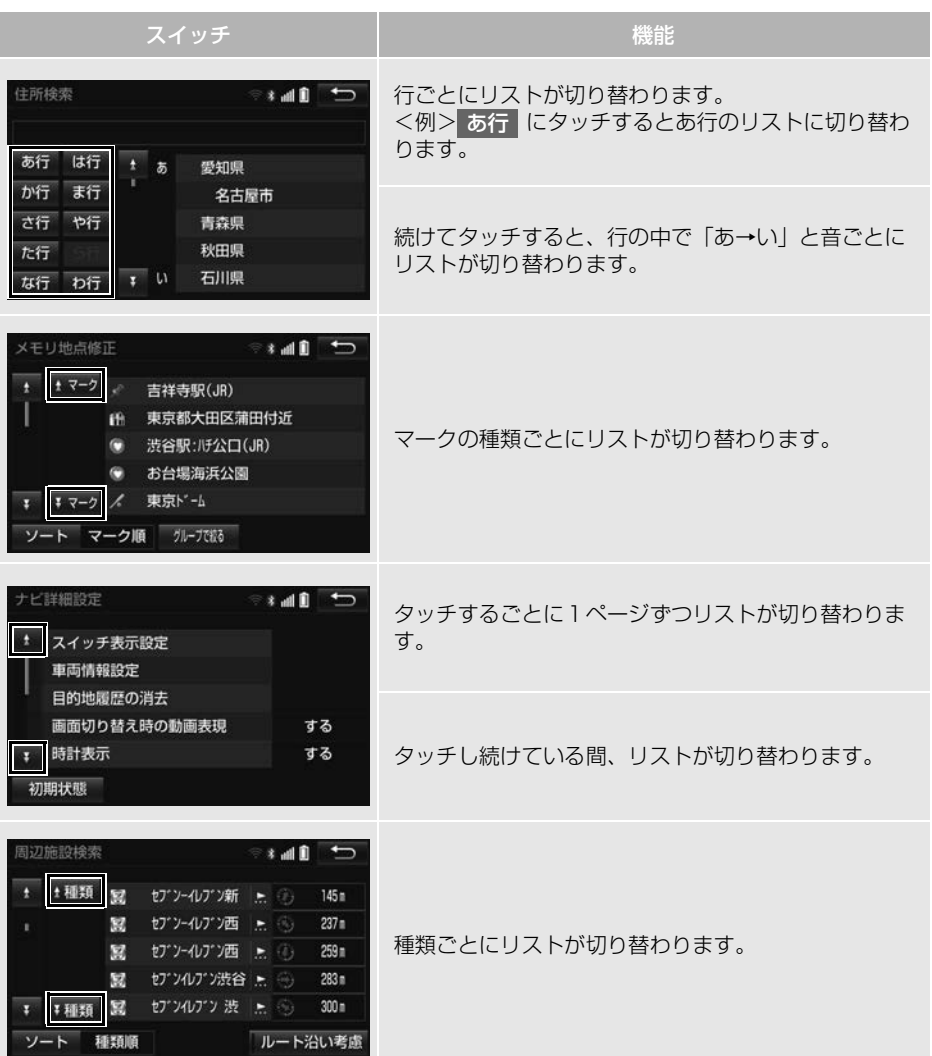

本機

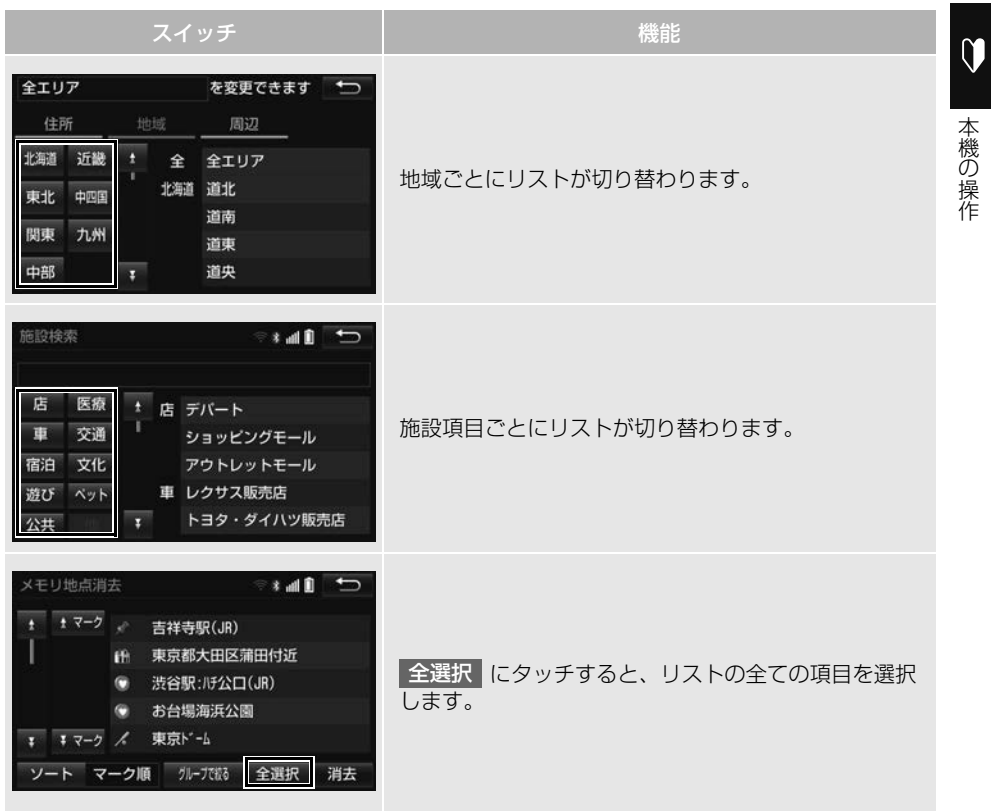

### 文字の表示範囲を変更する

リストに表示されている名称の文字 数が多い場合、すべて表示されない ことがあります。 次の操作をすると、名称をすべて確 認することができます。

**1** にタッチ。

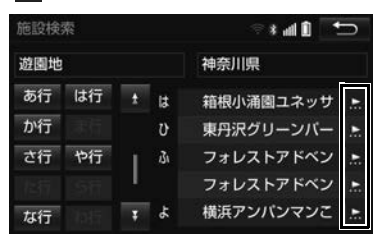

- 先頭に戻すとき
	- $\rightarrow$  3 にタッチ。

# **1. 初期設定をする**

### 自宅を登録する

自宅を登録すると、目的地設定で 自宅に帰る にタッナするだけで、目 宅までのルート探索ができます。 例として、自宅「東京都文京区後楽 1 丁目 4 - 18」の地図を住所から 呼び出し、登録します。

- 1 MENU ▶ 設定・編集 → メモリ地点登録・編集
- **2** メモリ地点登録・編集の <mark>自宅</mark> に タッチ。
- **3** ・登録 <mark>にタッチ。</mark>
- **4** 地図の呼び出す方法を選ぶ。 ここでは、住所 にタッチ。
- **5** 都道府県名から順に、住所を選択 する。まず、 東京 23 区 |にタッチ。
- **6** | 文京区 | にタッチ。
- **7** 後楽 <mark>にタッチ。</mark>
- 8 1T目 にタッチ。
- 9 | 番地指定 | にタッチ。
- **10** 番地を入力する。
- **11 検索 にタッチ。**
- 12 ↑にタッチして、自宅の位置に を合わせる。
- **13 セット にタッチ。**

**14 完了 にタッチ。** 

### (知識)

● 地図の呼び出し方法は、住所のほかにも呼 び出すことができます。(→ P[.91](#page-92-0)、 P[.104](#page-105-0))

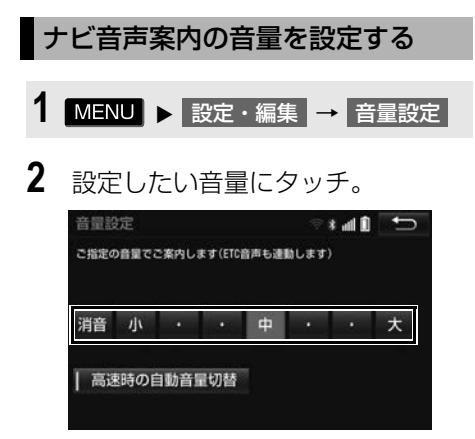

- 音声を OFF にするとき
	- **→ 消音 にタッチ。**
- 高速走行時、自動的に音量を大きくする とき
	- <mark>◆</mark> 高速時の自動音量切替 <mark>にタッチ。</mark>

知 識

● 高速走行時、車速が約 80km/h 以上になる と、設定した音量が自動的に上がります。 (車速が約 70km/h 以下になると、もとの 音量に復帰します。)

### 車両情報の設定をする

お車の仕様(サイズなど)を登録し ておくと、登録した情報をもとに料 金案内の表示や提携駐車場の検索を します。

- 1 MENU > 設定・編集 → ナビ詳細設定 | → | その他 | → 車両情報設定
- 2 全長 、全幅 、全高 または ナンバー にタッチ。

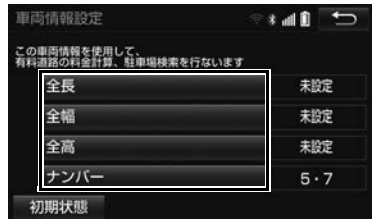

- 寸法を設定し、 5 にタッチ。
- > : 寸法を大きくする、またはナン バープレートの分類番号を選択する。
- < : 寸法を小さくする、またはナン バープレートの分類番号を選択する。
- 初期状態 → はい の順にタッチする と、初期設定の状態(寸法が設定されて いない状態)に戻ります。

(知 識)

- ●目的地が設定されているときは、車両情報 を設定することはできません。
- ●車両寸法については、車検証をご覧くださ い。

# **2. メンテナンス時期を案内する**

メンテナンス機能とは、GP[S\(→](#page-175-0) [P.174\)](#page-175-0) の時計機能と車速信号を利 用して、オイルなどの消耗部品の交 換時期・各種点検時期などの案内を 行う機能です。

### (知 識)

- メンテナンスの内容や時期については、お 買い上げいただきました販売店にご相談く ださい。
- 車の使用状況により、設定した時期と実際 に案内が行われる時期に誤差が生じること があります。また、計測された走行距離と 実際の走行距離に誤差が生じることがあり ます。

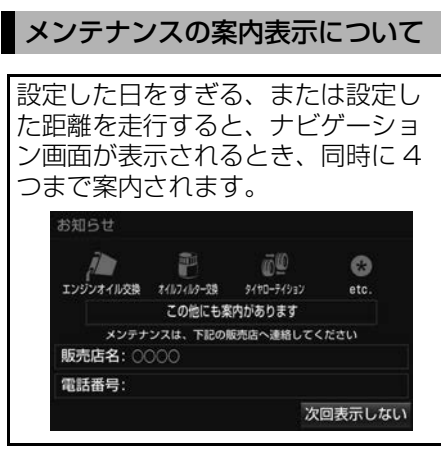

- ●5つ以上の項目があるときは、 + が表示さ れます。
	- ・ 任意入力項目のときは、入力した名称 [\(→ P.44\)を](#page-45-0)表示します。
- 次回表示しない |にタッチすると、次にナ ビゲーション画面が表示されるときは、 案内されません。
- <span id="page-44-0"></span>メンテナンス項目を設定する  $\mathbf 0$ メンテナンスを知らせる時期/ 距離を設定する ■後の操作 はんじょう はんしょう しょうしょう しょうしょう こうしょう こうしょう こうしょう こうしょう こうしょう こうしょう こうしょう こうしょう こうしょう こうしょう こうしょう こうしょう 1 MENU > 設定・編集 → メンテナンスL → 項目設定 **2** 設定する項目にタッチ。
	- メンテナンス  $and$  $\vec{a}$ 晌  $1.9974,028$  $t45745 - 28$ **SKND-F49a2** タイヤ交換 エアクリーナ  $\sqrt{25}$  $\bullet$ E 心 72-415528 ATF-3240 VILLE 冷却水交换 フレーキフルード交換  $\bigcirc$  $\bigcirc$  $\bullet$  $\bigcirc$  $\bigcirc$ 任意入力 任意入力 任意入力 任意入力 任意入力 自動通知 設定全消去 自動全更新 販売店設定
- (任意入力項目)にタッチすると、 表示されている項目以外の項目を設定す ることができます[。\(→ P.44\)](#page-45-0)
- 3 日付・距離を入力し、<mark>完了</mark>にタッ チ。
- 間違えたとき
- **→ 修正 にタッチ。**
- ●「日付入力画面」で、一桁の日付を入力す るときは、 月 | ・ 日 | にタッチして入力 することができます。
	- ・ 2 ~ 9 月と 4 ~ 9 日は ・ に 月 日 タッチして入力する必要はありません。 〈例〉2015 年 1 月 2 日と入力するとき

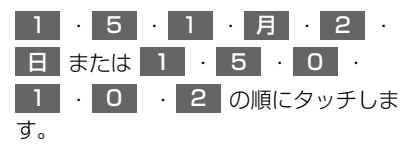

<span id="page-45-1"></span>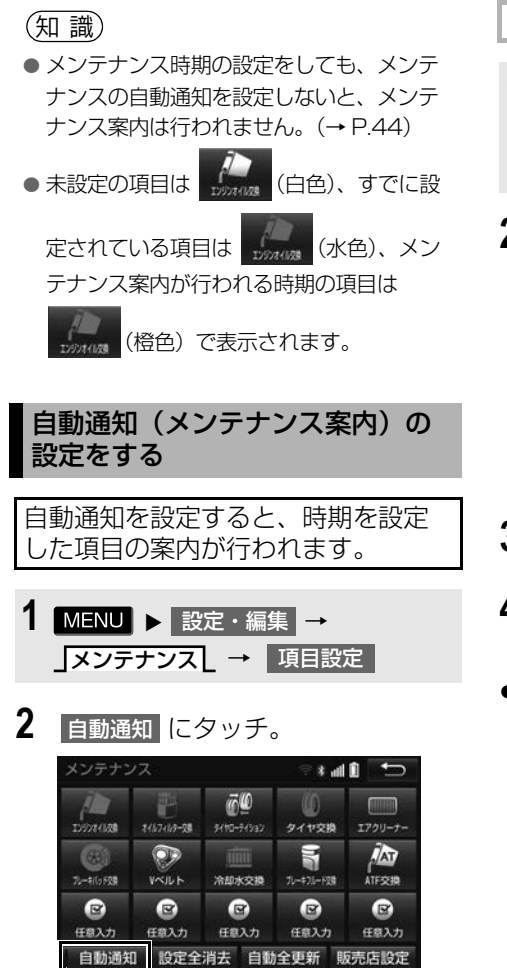

- 自動通知が設定されているときは、作動 表示灯が点灯します。
- 解除するとき

作動表示灯

● 自動通知 にタッチ。

### <span id="page-45-0"></span>任意入力項目を設定する

- 1 MENU > 設定・編集 → メンテナンスし → |項目設定 ┃→ 任意入力
- **2** 設定するマークにタッチ。

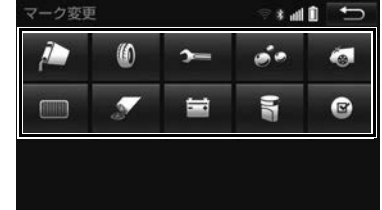

- **3** 名称を入力する[。\(→ P.34\)](#page-35-1)
- <mark>4</mark> お知らせ日 または お知らせ距離 に タッチ。
- ●[「メンテナンスを知らせる時期/距離を設](#page-44-0) [定する」\(→ P.43\)](#page-44-0)手順 **3**へ。

本機

 $\mathbf 0$ 

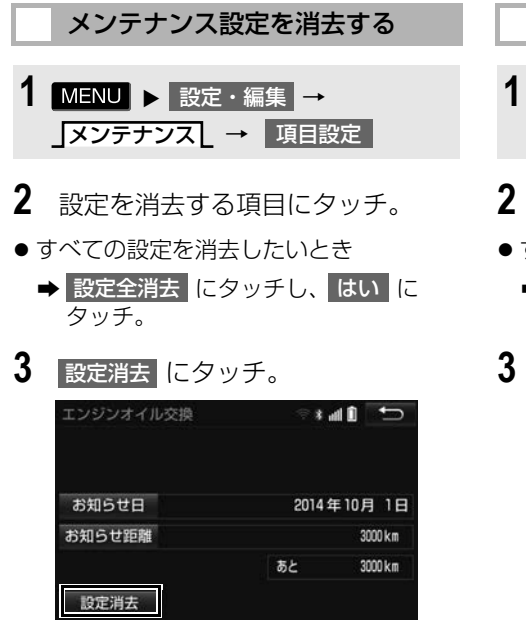

**4** はい にタッチ。

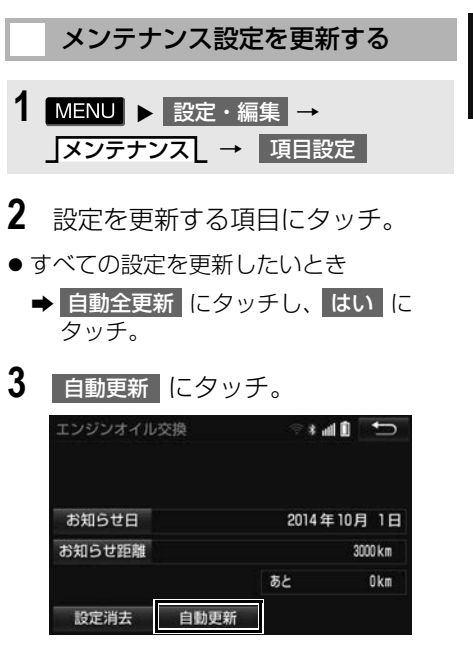

**4** はい にタッチ。

● 距離が更新され、新しい日付・設定した 距離に変更されます。

(知 識)

● 新しい日付は、メンテナンスの時期を設定 した日と現在の日、または案内する予定 だった日から自動的に計算され、変更され ます。(項目により、計算方法は異なりま す。)

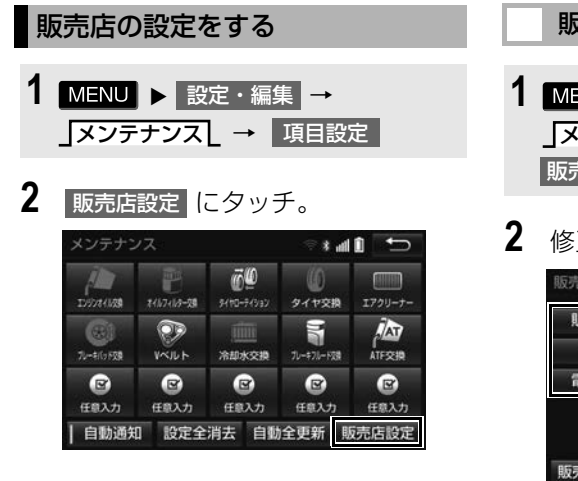

- **3** 地図の呼び出し方法を選び、販売 店を設定する地点の地図を表示す る。 (→ P.[94](#page-95-0)、P[.104\)](#page-105-0)
- **4** セット にタッチ。
- +6の位置に販売店が設定されます。
- 「施設で地図を検索する[」\(→ P.100\)で](#page-101-0) トヨタ・ダイハツ販売店を呼び出し、そ のまま位置を調整せずに | **セット** |にタッ チすると、販売店名・電話番号が自動的 に入力されます。

<span id="page-47-0"></span>販売店の情報を修正・入力する

- 1 MENU > 設定・編集 → メンテナンスし → |項目設定 ┃→ |販売店設定
- **2** 修正/入力をする。

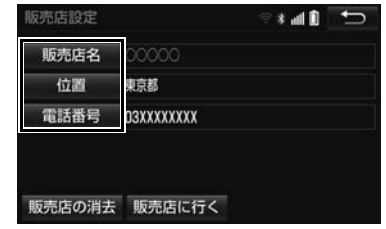

●修正・入力方法については以下のページ をご覧ください。

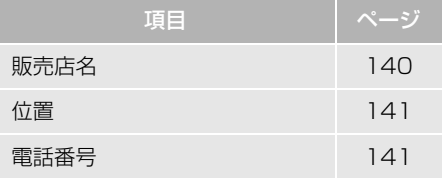

- 販売店に行く にタッチすると、販売店の 地図が表示されます。
- 販売店を消去したいとき
	- <mark>→</mark> 販売店の消去 <mark>にタッチし、</mark> はい <mark>に</mark> タッチ。

本機

 $\mathbf 0$ 

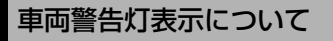

車両の異常時に警告灯名や警告内容 をナビ画面に表示することができま す。

車両警告灯の自動通知の設定をすること ができます[。\(→ P.47\)](#page-48-0)

### (知 識)

- ●車両警告灯表示の対象車種については、お 買い上げの販売店にお問い合わせください。
- 車両警告灯表示は、メーター内のすべての 警告灯を表示するものではありません。

#### 車両警告灯の表示

#### 自動で表示する

車両警告灯の自動通知設定をしてい るときは、メーター内の警告灯が点 灯したとき、自動で警告灯をナビ画 面に表示することができます。

**1** 表示されている警告灯にタッチ。

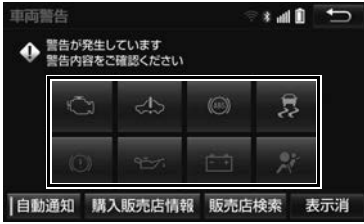

- 警告灯名や警告内容が表示されます。
	- ・ 表示を解除するとき
		- 表示消 にタッチ。
- 購入販売店情報 にタッチすると、設定 した販売店[\(→ P.46\)の](#page-47-0)施設情報を表 示することができます。
- 販売店検索 にタッチすると、周辺施設検 索画面が表示され、現在地周辺の販売店 を検索することができます[。\(→ P.83\)](#page-84-0)

### 手動で表示する

車両警告灯の自動通知設定をしてい ないときは、次の手順で表示するこ とができます。

- 1 MENU > 設定・編集 → メンテナンスし → ┃車両警告表示
- **2** 表示されている警告灯にタッチ。
- ●警告灯名や警告内容が表示されます。

#### <span id="page-48-0"></span>自動通知の設定

メーター内の警告灯が点灯したとき に自動でその警告灯がナビ画面に表 示されるように設定することができ ます。

- 1 MENU > 設定・編集 → メンテナンスし → |車両警告表示
- 2 自動通知 にタッチ。

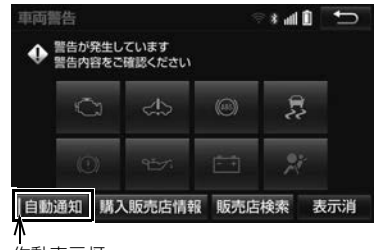

作動表示灯

- 自動通知が設定されているときは、作動 表示灯が点灯します。
- 自動通知の設定を解除するとき
	- ➡ メッセージの内容を確認し、<mark>了解</mark>(こ タッチ。

# **3. Bluetooth 機器を初期登録する**

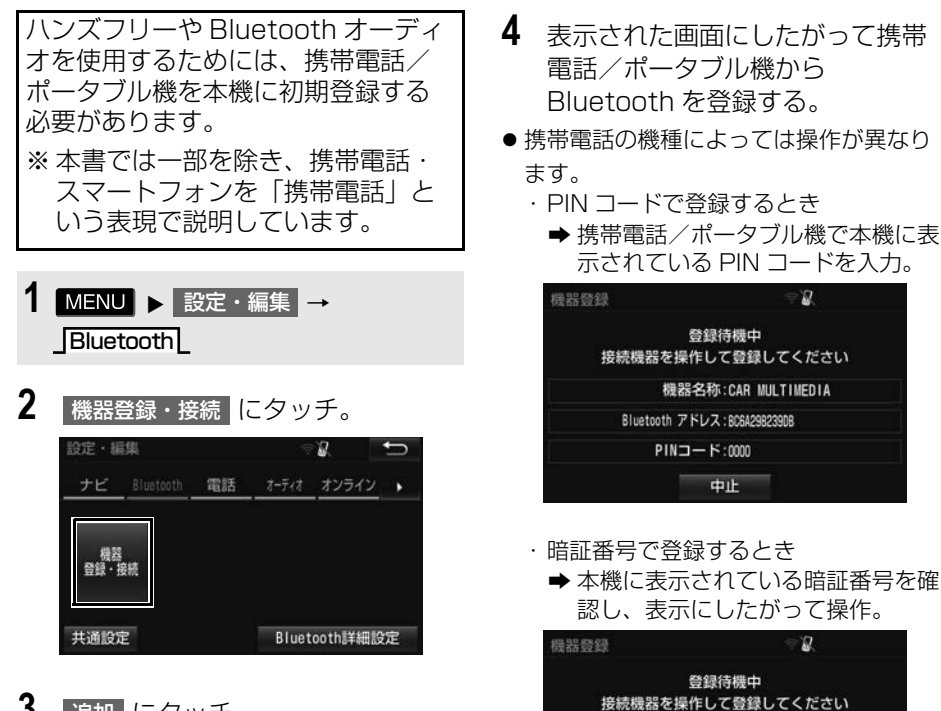

- **3 追加 にタッチ。**
- 他の Bluetooth 機器が接続されている場 合は、メッセージが表示されます。画面 の案内にしたがって操作してください。
- 携帯電話/ポータブル機を Bluetooth 接 続可能な状態にしてください。

●携帯電話/ポータブル機の機種により、 PIN コード入力後に携帯電話 / ポータブ ル機の操作が必要になる場合があります。

機器名称:CAR MULTIMEDIA Bluetooth アドレス:BD6A29823908 暗証番号: 948378 中止

- ポータブル機で PIN コードが入力できな いとき
	- **→ 本機の PIN コードをポータブル機の PIN コードに変更し [\(→ P.341\)](#page-342-0) 操** 作しなおす。

本機

 $\mathbf 0$ 

- **5** 登録が完了すると、メッセージが 表示されます。
- ●「Bluetooth機器からの接続を待ちました が、完了していません 車載機からの接続 に切り替えます」のメッセージが表示さ れたとき
	- <mark>→</mark> 了解 または 中止 にタッチ。
	- ・ | 了解 | にタッチすると、Bluetooth 接続 を開始します。接続が完了すると、ハン ズフリーや Bluetooth オーディオが使用 できます。
	- ・ 中止 にタッチしたときは、Bluetooth 接続をしません。ハンズフリーや Bluetooth オーディオ、スマートフォン ナビ連携、T-Connect を使用するには、 Bluetooth 接続が必要になります。(→ P.[206、](#page-207-0)P.[337](#page-338-0)、P[.496\)](#page-497-0)
- 失敗画面が表示されたとき
	- → 画面の案内に従い、操作してくださ い。

知 識

- 接続する機器によっては、機器名称の表示 など本機と一致しない場合があります。
- 携帯電話を Bluetooth オーディオとしても 使用したい場合は、同時に登録できます。
- Bluetooth 機器は、5 台まで本機に登録で きます。
- Bluetooth 機器側の操作は、Bluetooth 機 器に添付の取扱説明書をご覧ください。
- 複数の Bluetooth 機器を使用する場合は、 Bluetooth 機器の数だけ登録を繰り返しま す。
- PIN コードとは、Bluetooth 機器を本機に 登録する際のパスワードです。任意の数字 に変更することもできます。( → P.[341](#page-342-0)、 P[.527\)](#page-528-0)
- ●携帯電話/ポータブル機を登録すると、最 後に登録した機器が本機で使用する機器と して選択されます。

#### (知 識)

- 携帯電話の設定によっては、接続後にダイ ヤルロックがかかることがあります。携帯 電話のオートロック機能を解除してご使用 ください。
- HFP に対応していない携帯電話は、本機に 携帯電話として登録ができません。また、 DUN、OPP、PBAP、SPP のみのサービ スは利用できません。
- 接続する携帯電話により、動作や音量が異 なることがあります。
- 携帯電話やポータブル機を接続していると きに、他の機器を登録する場合、オーディ オ再生しているポータブル機、または携帯 電話の接続を切断します。
- 登録時、携帯電話側に登録完了が表示され ても、本機側の登録が完了しない場合があ ります。 その場合、携帯電話側から Bluetooth の接 続を行ってください。
- ●販売店装着オプションのiPod対応USB/ VTR アダプターまたは USB/HDMI 入力端 子に iPod 機器 (iPod/iPhone) を接続し ているときは、スマートフォンナビ連携は 使用できません。

# **1. 画面の調整・設定を変更する**

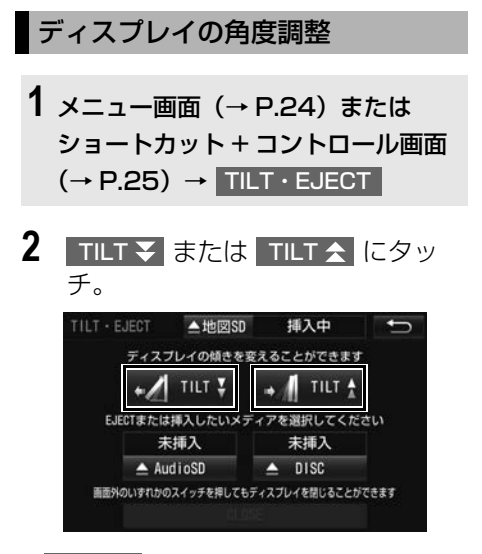

- <mark>TILT <del>></del> … 斜め下方に傾ける</mark>
- <mark>コLT <</mark> … 傾きを戻す
	- · タッチするごとに 1 段階 (5°) ずつ傾 きます。最大 6 段階(30°)まで傾ける ことができます。

### (知 識)

● ディスプレイ部を傾けた状態で車両のエン ジンスイッチを OFF (LOCK)にすると、 自動で傾いていない状態になります。次に エンジンスイッチを ACC または ON にし た場合、元の傾いた状態に戻ります。

画質調整画面を表示する

▶ナビゲーション画面

**1** メニュー画[面\(→ P.24\)](#page-25-0)または ショートカット + コントロール画面 [\(→ P.25\)→](#page-26-0) 画質・消

作動表示灯

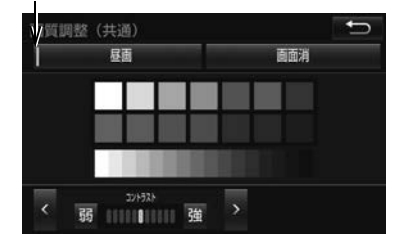

- ▶DVD やカメラの映像画面
- 1 映像表示画面→ 各種切替 → 画質調整

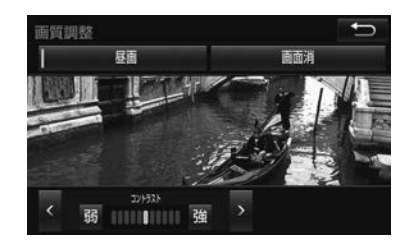

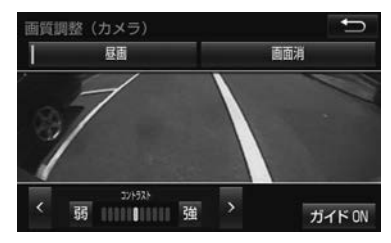

### (知識)

● DVD などの映像表示中、またはカメラ画面 表示中は、メニュー画面からの画質調整は できません。

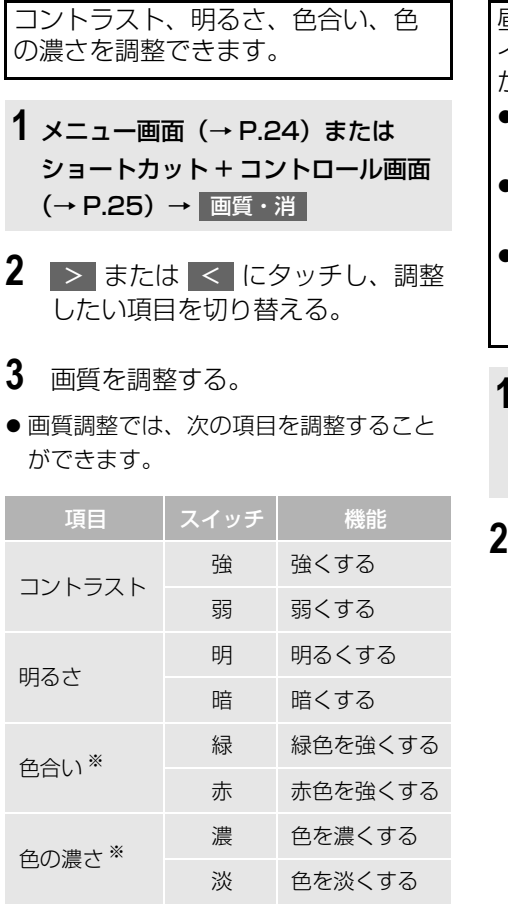

<span id="page-52-1"></span>画質を調整する

※ 色合い、色の濃さは、DVD などの映像を表 示している時に調整できます。 ナビゲーション画面やオーディオ操作画面 などは、コントラスト、色の明るさのみ調 整できます。

#### 知 識

● 昼画・夜画それぞれ独立して調整すること ができます。

#### <span id="page-52-0"></span>昼画表示・夜画表示の切り替え

昼画表示と夜画表示を切り替えるタ イミングを次の中から選択すること ができます。

- 時刻連動・・・時刻に合わせて表示を切り 替えます。
- ライト連動・・・ライトの点灯・消灯に合 わせて表示を切り替えます。
- ライト・明るさ連動・・・ライトの占灯・ 消灯や周囲の明るさに合わせて表示を 切り替えます。

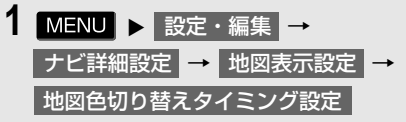

2 | 時刻連動 | ライト連動 | <u>ライト・明るさ連動</u> のいずれかに タッチ。

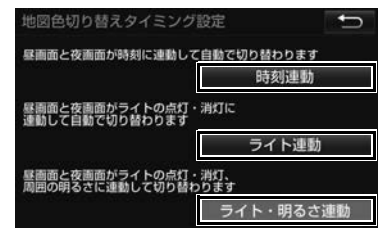

# $\mathbf{Q}$ 本機の操作 本機

操作

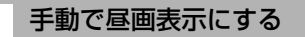

**1** メニュー画面[\(→ P.24\)ま](#page-25-0)たは ショートカット + コントロール画面 [\(→ P.25\)](#page-26-0)→ 画質・消

2 夜画表示のとき、昼画 にタッチ。

● 選択するごとに、昼画表示と夜画表示が 切り替わります。

知 識

- 昼画表示のときは、スイッチの作動表示灯 が点灯します。
- 地図色切り替えタイミング設[定\(→ P.51\)](#page-52-0) の設定により、 昼画 の表示は次のように なります。
	- ・「時刻連動」設定時:時刻が夜と判断さ れているときに表示。
	- ・「ライト連動」設定時:ライト点灯時に 表示。
	- ・「ライト・明るさ連動」設定時:ライト 点灯と周囲の明るさで夜と判断されてい るときに表示。

#### 画面を消す

音声を消さずに、画面だけを消すこ とができます。

- 1 メニュー画面 (→ P.24) または ショートカット + コントロール画面 [\(→ P.25\)](#page-26-0)→ 画質・消
- 2 | 画面消 |にタッチ。
- 画面を表示させるとき
	- ➡ 現在地 | MENU | AUDIO | のいずれ かを押す。

知 識

- ●画面を消した状態でも MENU を1秒以上 押すと、ショートカット + コントロール画 面を表示することができます。
- 画面を消しても、GPS による現在地測位は 継続されています。

# **1. 本機の設定を変更する**

<span id="page-54-0"></span>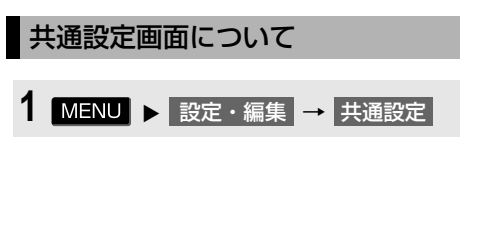

- **2** 各項目を設定する。
- 共通設定画面から、次の項目を設定でき ます。

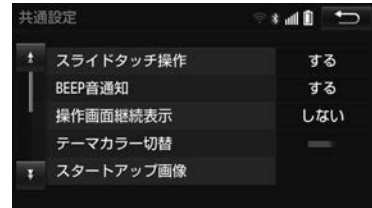

スライドタッチ操作

スライドタッチ操作のする/しないを設定できます[。\(→ P.22\)](#page-23-0)

BEEP 音通知

タッチスイッチにタッチしたときの応答音出力のする/しないを設定できます。

操作画面継続表示

する <mark>に</mark>タッチすると、オーディオ操作画面を継続して表示します。| しない |にタッチする と、オーディオ画面を表示したまま約 20 秒操作しなかった場合、自動でもとの画面に戻り ます。

テーマカラー切替

画面のテーマカラーを変更することができます。

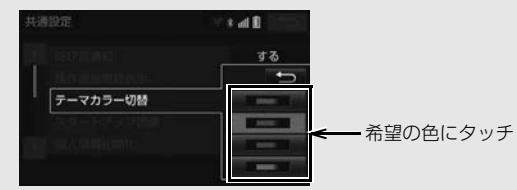

スタートアップ画像

本機の電源を入れたときに表示される画面をお好みに合わせて切り替えることができます。  $(\rightarrow P.57)$ 

次のページに続く

 $\mathbf 0$ 

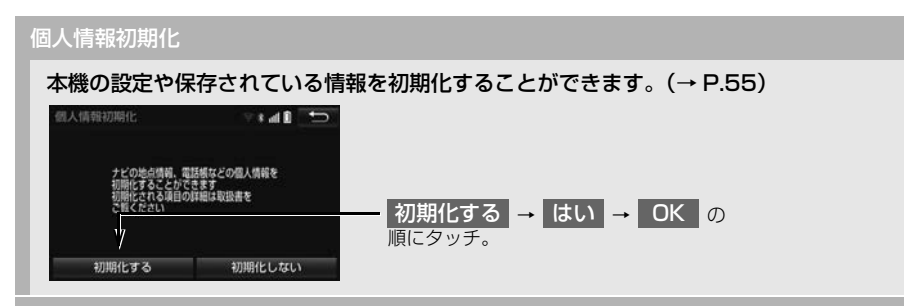

#### ソフトウェア更新設定

ソフトウェア更新の設定を行います[。\(→ P.401\)](#page-402-0)

オープンソフトウェア情報

本製品に使用される第三者ソフトウェアに関するお知らせを表示します。(該当する場合、 ソフトウェアの入手方法のご案内も含みます。)

セキュリティ設定

セキュリティの設定を行います[。\(→ P.32\)](#page-33-0)

ショートカット登録・編集

ショートカットスイッチの登録、編集を行います[。\(→ P.26\)](#page-27-0)

(知識)

● 操作画面継続表示について

・ ハンズフリーの着信時などの割り込み画面が表示されると、割り込み画面の解除後に、もと の画面に戻らないことがあります。

<span id="page-56-0"></span>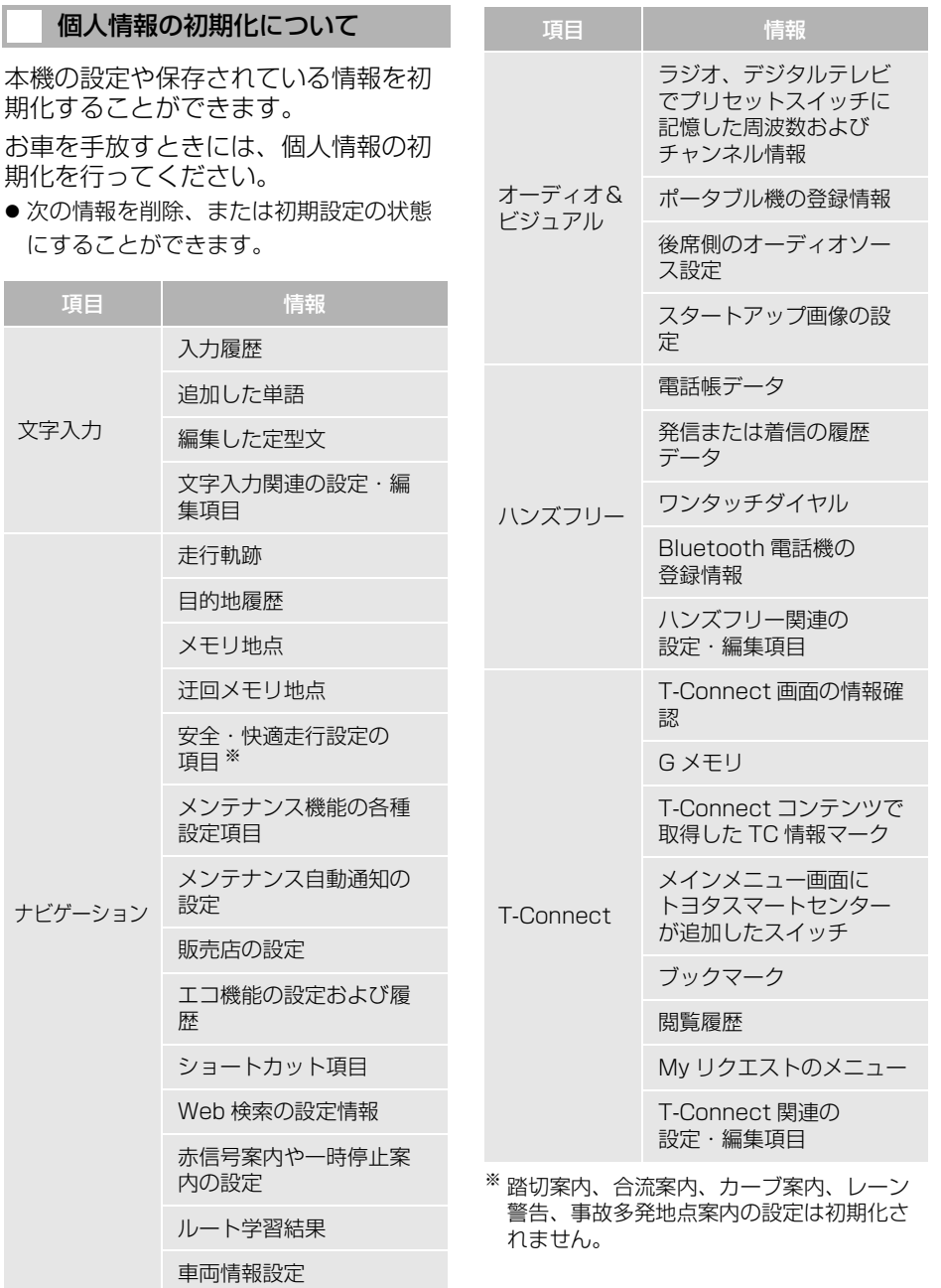

本機

(知識)

- 一度初期化されたデータはもとに戻せませ ん。十分注意して初期化してください。
- ●本機を他人へ譲渡するときは、個人情報の 初期化とパスワードの解除、セキュリティ のロックの解除を必ず行ってください。

# <span id="page-58-0"></span>**2. スタートアップ画像の設定**

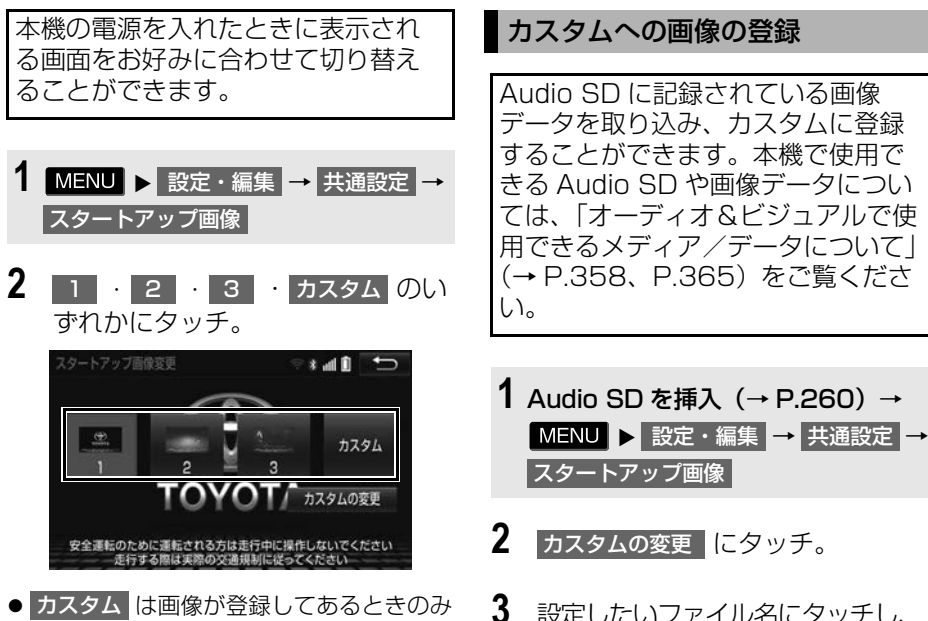

- タッチできます。
- **3** 設定したいファイル名にタッチし、 画像にタッチ。

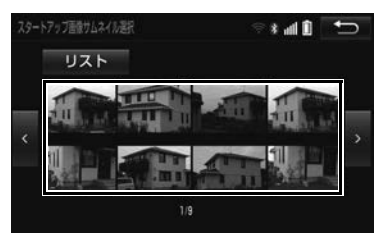

● リストから画像を探したいとき → リスト →設定したいファイル名→画像 の順にタッチ。

 $\mathbf 0$ 

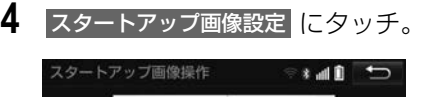

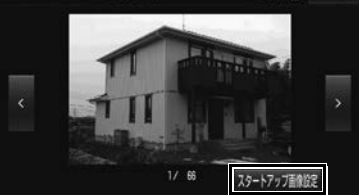

● 別の画像を見たいとき

● < または > にタッチ。

5 完了 にタッチ。

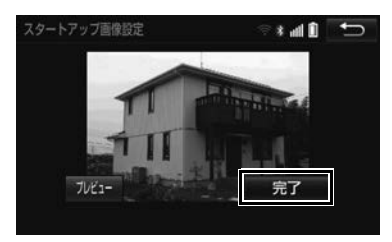

- 選択した画像のプレビュー画面を見たい とき
	- <mark>→</mark> プレビュー にタッチ。 ・ プレビュー画面を解除するとき → 3 秒経過または画像にタッチ。

(知識)

- Audio SD 再生時、 カスタムの変更 【こ タッチすると、オーディオは OFF になり ます。
- CD 録音再生[中\(→ P.262\)ま](#page-263-0)たは本機で 録音した音楽再生[時\(→ P.267\)は](#page-268-0) カスタムの変更 <mark>に</mark>タッチできません。

# **1. 故障とお考えになる前に**

ちょっとした操作の違いで故障と間違えることがありますので、次の表にもとづ き、まず確認してください。

処置をしても直らないときは、お買い上げの販売店で点検を受けてください。

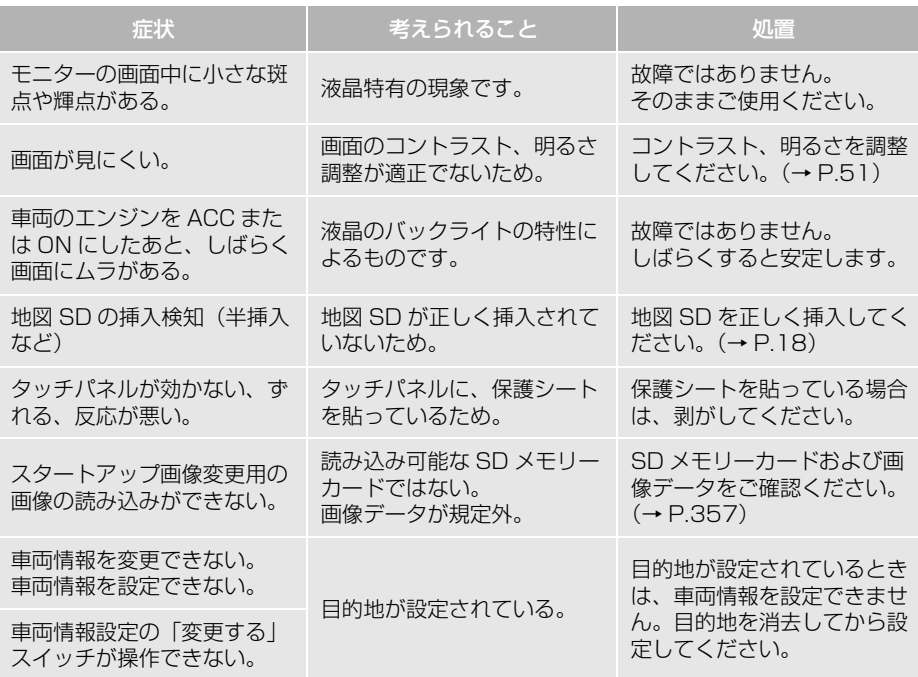

本機の操作

 $\mathbf 0$ 

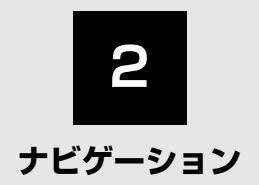

### **1 [ナビをお使いになる前に](#page-65-0)**

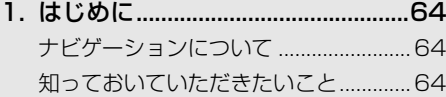

### **2 [ナビを使ってみましょう](#page-66-0)**

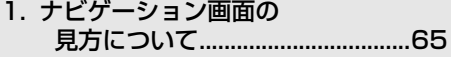

- [2. 地図画面を操作してみましょう.....67](#page-68-0) 地図に現在の車の位置を表示する..........67 [地図を動かす............................................67](#page-68-2) [地図を拡大/縮小する ............................68](#page-69-0)
- [3. ルート案内をさせてみましょう.....69](#page-70-1) [目的地を決める........................................69](#page-70-2) [ルート案内を中止する ............................70](#page-71-0) [目的地を消去する....................................70](#page-71-1)
- 4. 目的地案内中の現在地画面の [見方について..................................71](#page-72-0)

### **3 [地図画面を操作する](#page-73-0)**

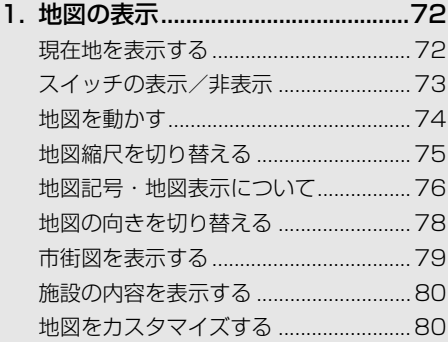

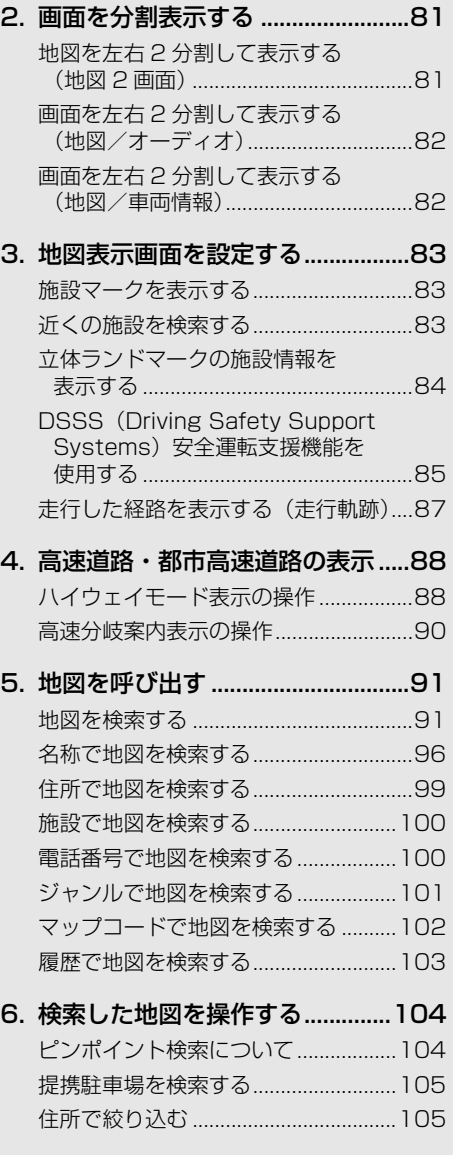

### **4 [目的地までの案内](#page-108-0)**

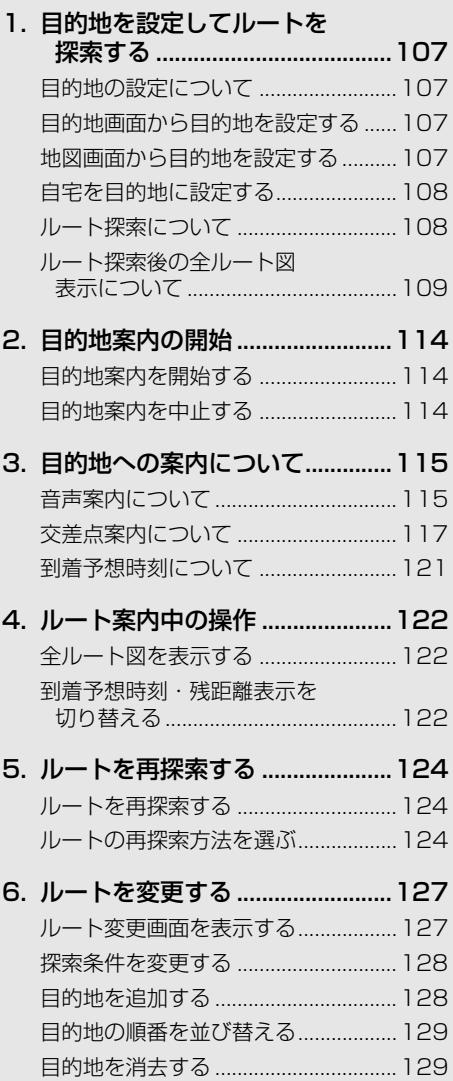

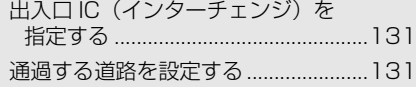

### **5 [地点の登録](#page-135-0)**

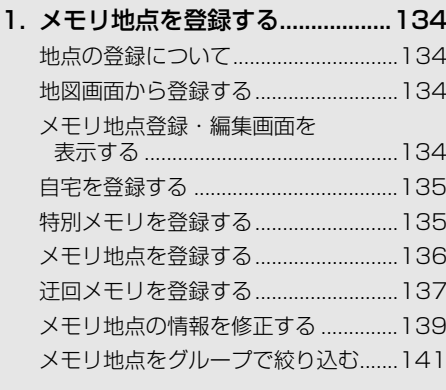

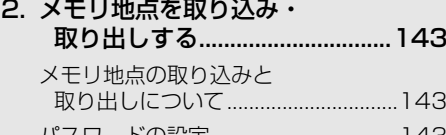

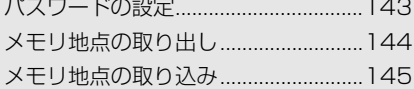

 $\bigcirc$ 

### **6 [ナビを使いこなす](#page-147-0)**

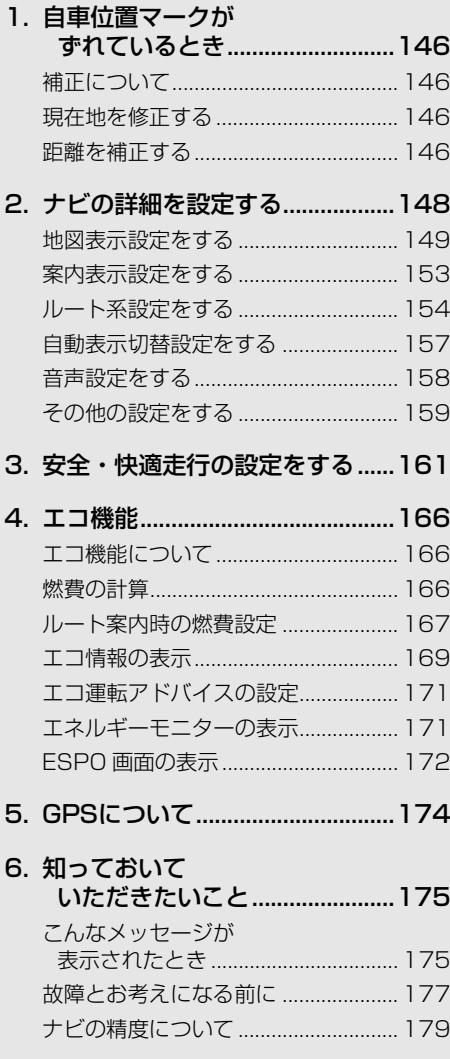

### **7 [地図データ情報](#page-182-0)**

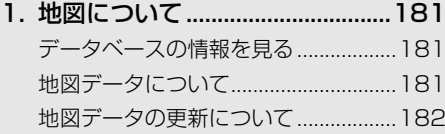

### **8 [VICS・交通情報を使う](#page-185-0)**

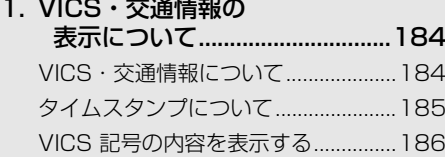

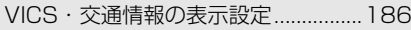

### [2. VICS・交通情報を活用する .......188](#page-189-0)

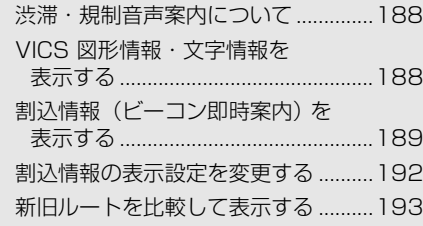

### [3. VICS 放送局を選択する..............195](#page-196-0)

### [4. VICS について .............................196](#page-197-0)

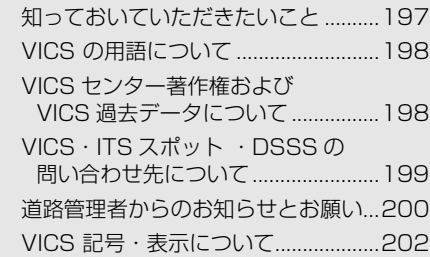

# $\boxed{\circledcirc}$

### **9 [スマートフォンナビ連携](#page-205-0)**

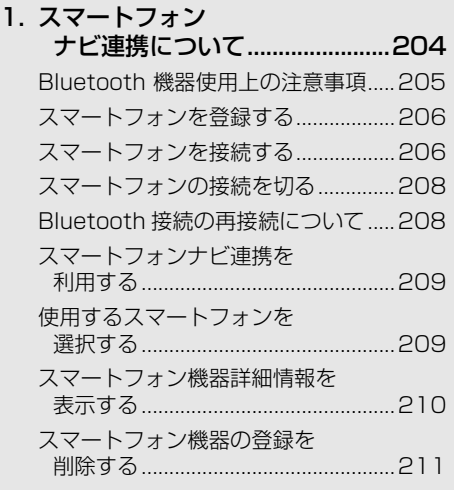

# <span id="page-65-1"></span><span id="page-65-0"></span>**1. はじめに**

### <span id="page-65-2"></span>ナビゲーションについて

目的地を設定することによって、自 動的にルートが探索され、音声と画 面表示による目的地案内が行われま す。

#### <span id="page-65-3"></span>知っておいていただきたいこと

- 走行するときは、実際の交通規制に必ず したがってください。
- 安全のため、走行状態になると操作でき なくなる機能があります。
- 目的地案内で表示されるルートは、あく までも目的地周辺までの参考ルートです。
	- ・ 必ずしも最短ルート、渋滞していない ルート、早く行けるルートなどではあり ません。
- 道路・地名・施設情報・料金のデータは、 最新状態ではないことや不備な点がある ことがあります。
- タイヤを交換したときは、自動補正を 行ってください[。\(→ P.146\)](#page-147-5)
	- ・ このシステムは、タイヤの回転などをも とにして作動していますので、タイヤを 交換すると精度が悪くなることがありま す。
- 自車位置マーク (3)は、必ずしも正しい位 置を表示するとは限りません。
	- ・ このシステムは、GPS 情報と各種セン サー、道路地図データなどを利用して現 在位置表示を行っていますが、人工衛星 からの電波の精度状態が良くないときや、 2 個以下の人工衛星からの電波しか捕捉 できないときなどには誤差が生じること があります。この誤差は、補正などに よってなくすことはできません。
- ●実際の現在地と異なる場所に自車位置 マーク ∩が表示されている(自車位置 マーク ∩がずれている) ことがありま す。
	- ・ 人工衛星の状態、車両の状態(走行場所 や運転条件)などにより、自車位置マー ク ●がずれることがあります。また、新 設道路など、地図データが実際の道路形 状と異なる道路を走行すると、自車位置 マーク ●がずれることがあります。 ただし、地図の自車位置マーク がずれ ても、しばらく走行すると、マップマッ チング ※ や GPS 情報が利用されて、現 在地が自動的に修正されます。(場合に よっては、数分程度かかることがありま す。)

「ナビの精度について」もあわせてご覧く ださい[。\(→ P.179\)](#page-180-1)

※ マップマッチングとは、GPS 情報などを 利用して得られた現在地の情報と、今ま でに走行してきた道路を比較して、最も 適切な道路に自車位置マーク ○を表示さ せるシステムです。

# <span id="page-66-1"></span><span id="page-66-0"></span>**1. ナビゲーション画面の見方について**

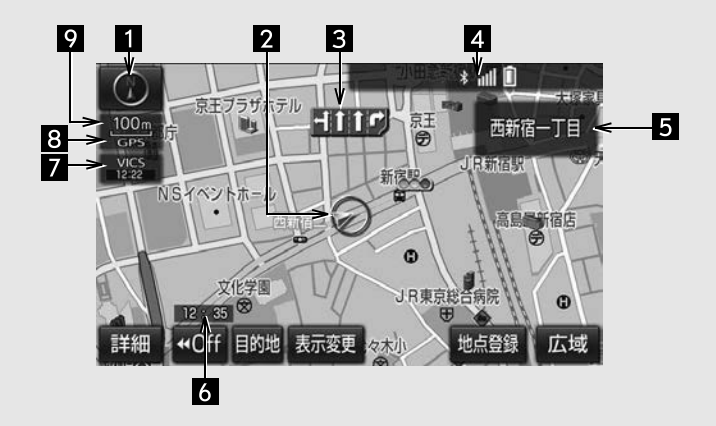

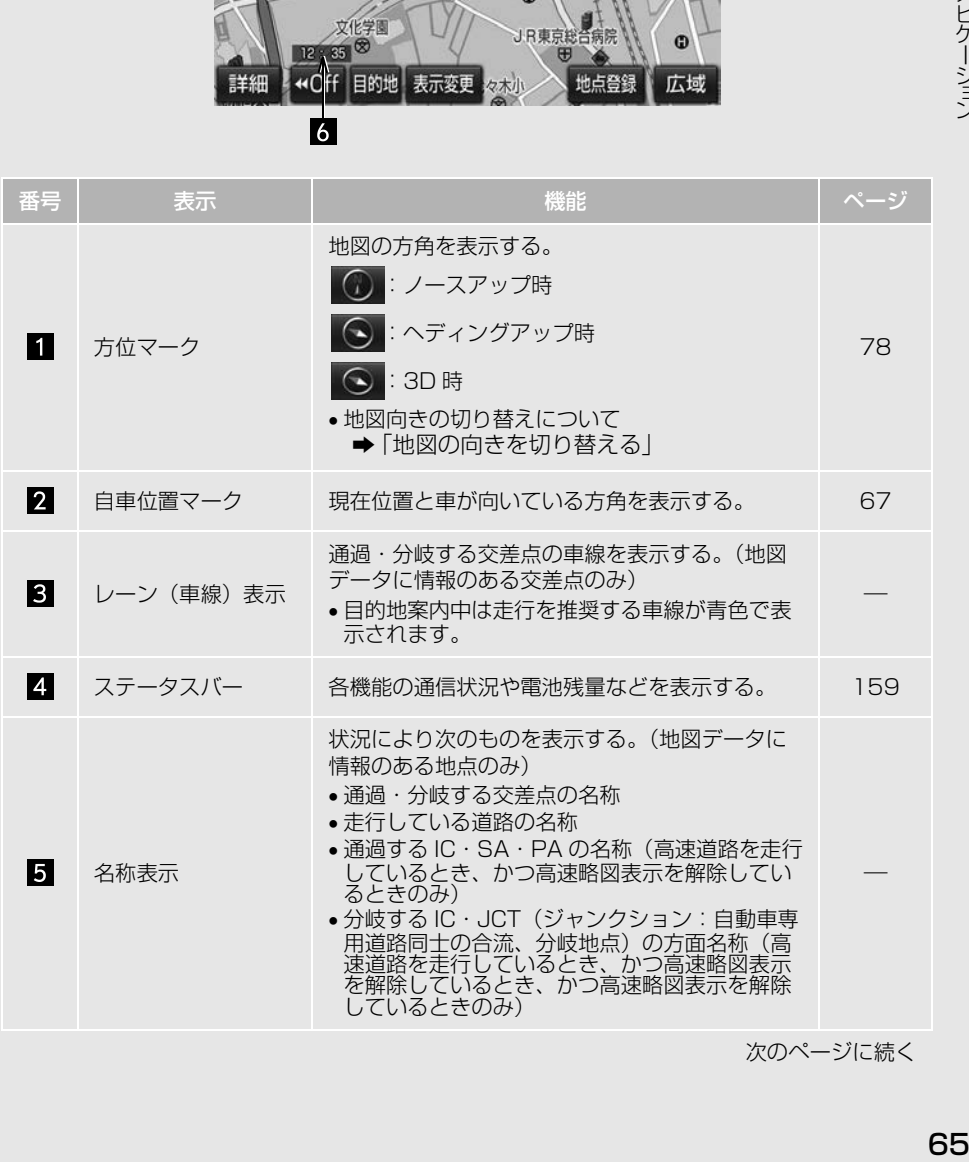

次のページに続く

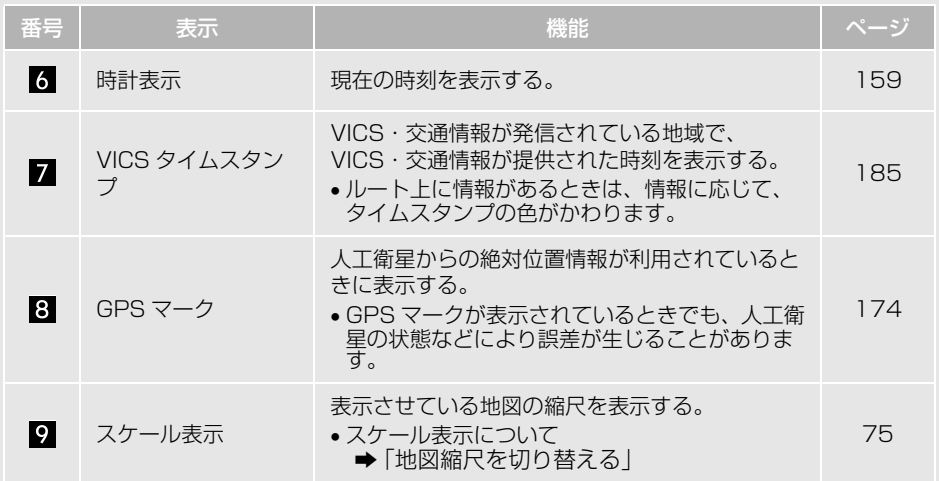

知 識

●本書で使用している地図画面は、一部の説明を除き、GPS マーク非表示、VICS 非表示の画面を 使用しています。

# <span id="page-68-0"></span>**2. 地図画面を操作してみましょう**

<span id="page-68-1"></span>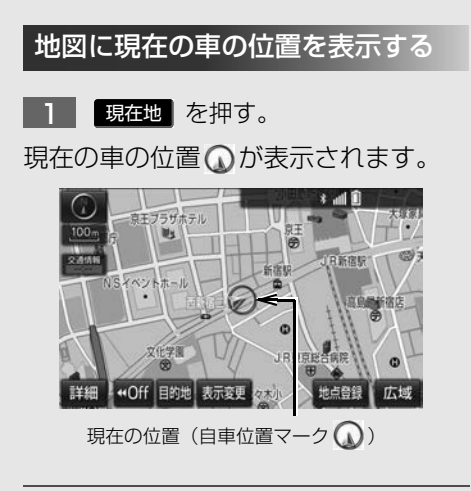

#### 地図画面の表示について

次のような表示をすることもできます。

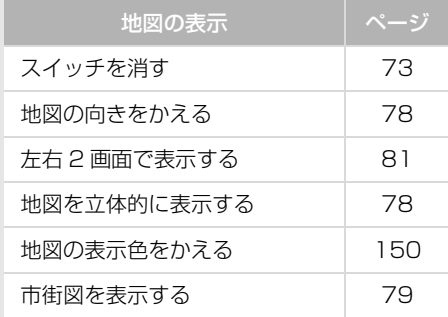

<span id="page-68-2"></span>地図を動かす

### スライド操作で動かす

スライドタッチ操作を「する」に設定 [\(→ P.53\)](#page-54-0)したときに操作することが できます。

地図にタッチし、スライドまたは フリック操作をする[。\(→ P.74\)](#page-75-1) 1

#### 画面にタッチして動かす

スライドタッチ操作を「する/しない」 どちらに設定[\(→ P.53\)し](#page-54-0)ても操作 することができます。

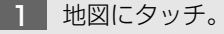

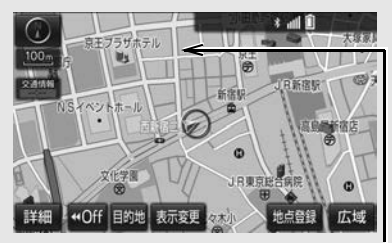

例えばここをタッチすると

タッチした位置が画面の中央に動きま す。

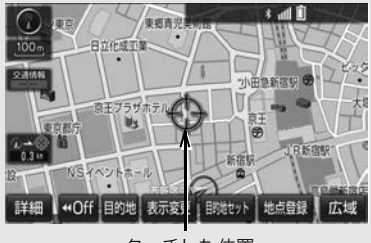

タッチした位置

<span id="page-69-0"></span>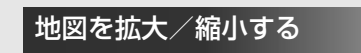

### 地図を拡大する

<u>1 | 詳細</u> にタッチ、またはビンチア ウト操作[\(→ P.23\)を](#page-24-0)する。

#### 地図を縮小する

<u>1 | 広域</u> にタッチ、またはビンチイ ン操作[\(→ P.23\)を](#page-24-0)する。

# <span id="page-70-1"></span>**3. ルート案内をさせてみましょう**

<span id="page-70-2"></span><span id="page-70-0"></span>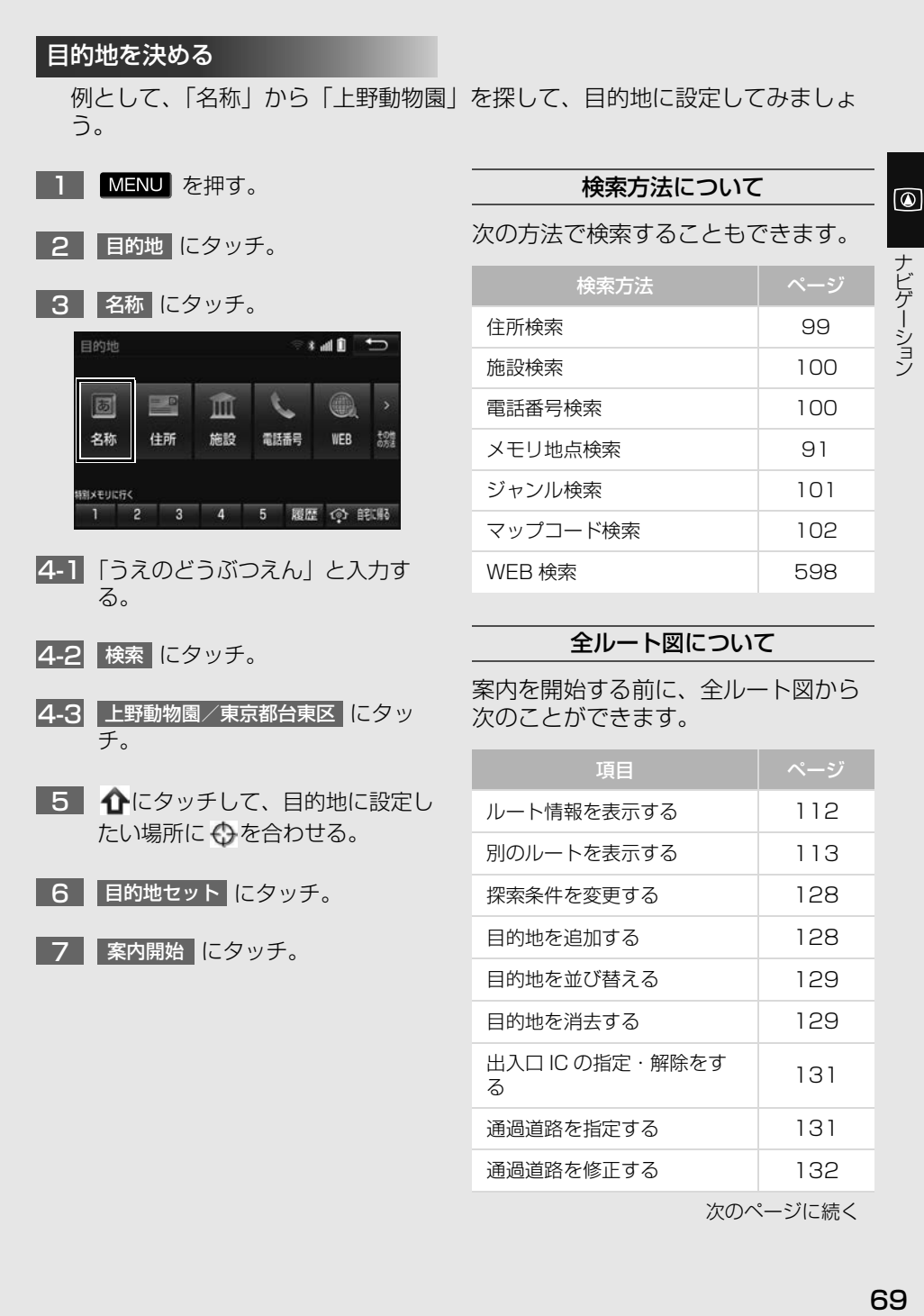

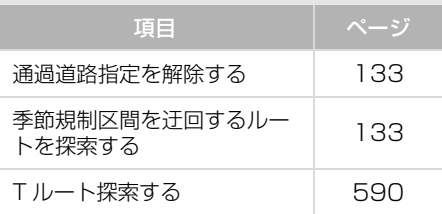

### <span id="page-71-0"></span>ルート案内を中止する

ルート案内中に寄り道をしたいときな どには、ルート案内を中止することが できます。中止しても目的地は消去さ れません。

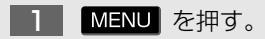

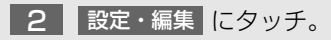

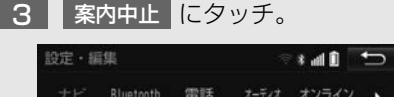

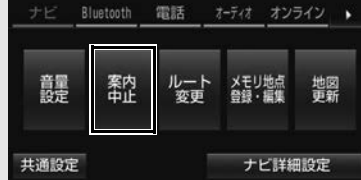

- 案内を再開するとき
	- <mark>◆</mark> 案内再開 にタッチ。

### <span id="page-71-1"></span>目的地を消去する

目的地までの道がわかるときなど、 ルート案内が不要になったときには、 目的地を消去することができます。

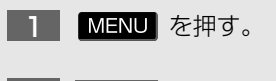

- <mark>2 |目的地|</mark>にタッチ。
- <mark>3 |目的地消去|</mark>にタッチ。

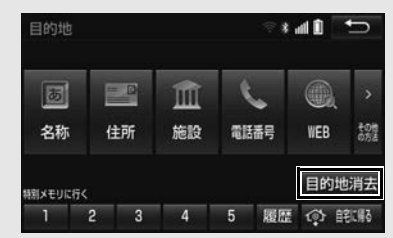

<sup>&</sup>lt;mark>4 |はい</mark> にタッチ。
# **4. 目的地案内中の現在地画面の見方について**

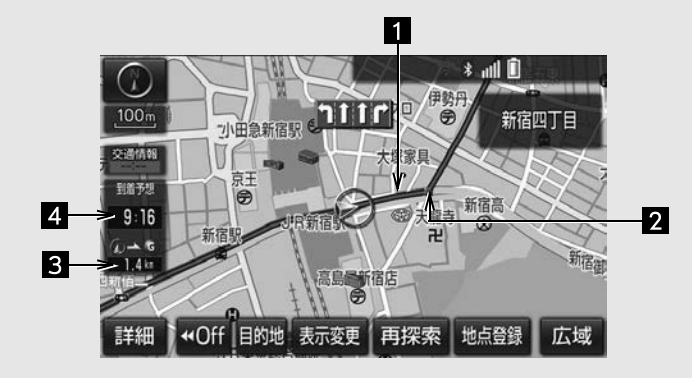

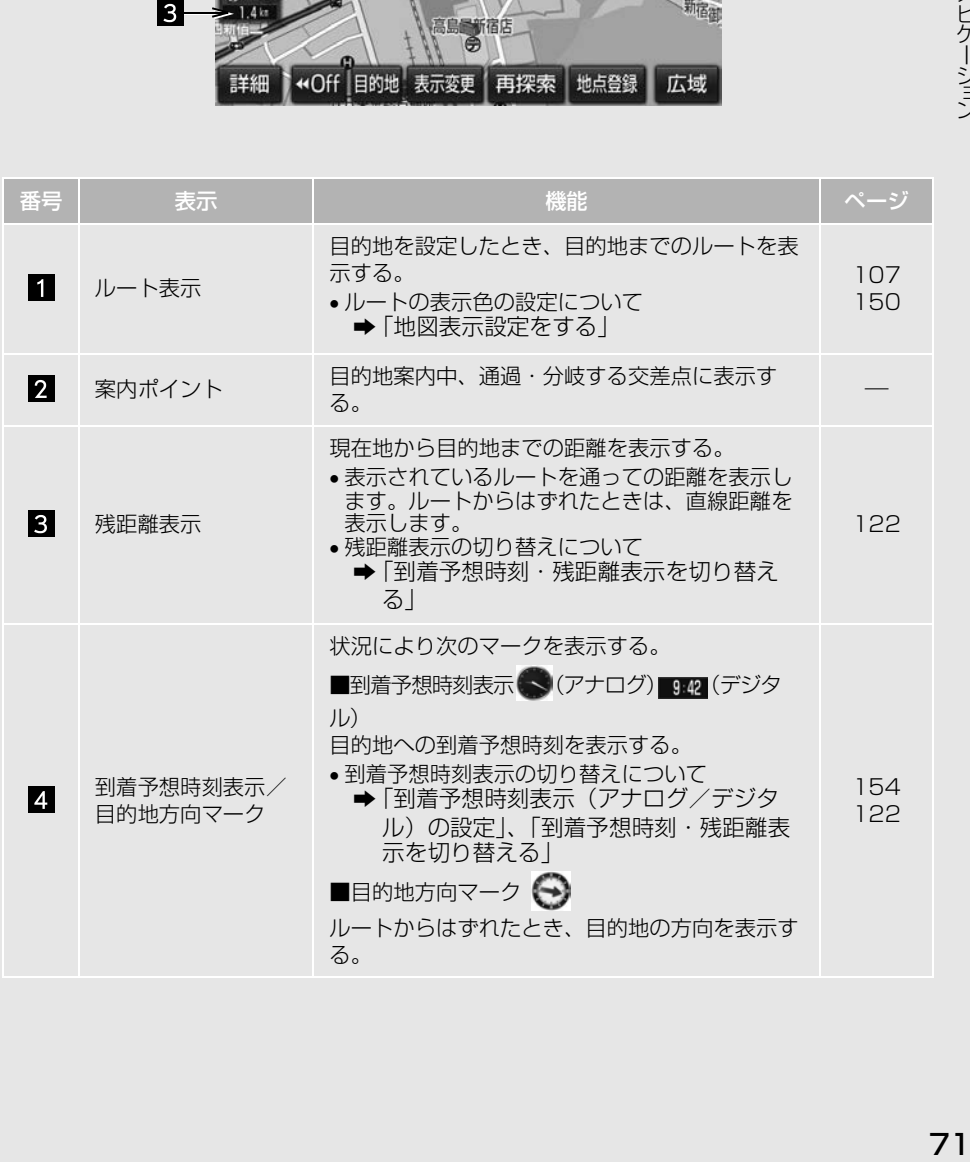

# **1. 地図の表示**

# 現在地を表示する

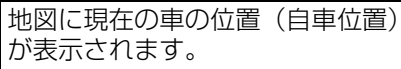

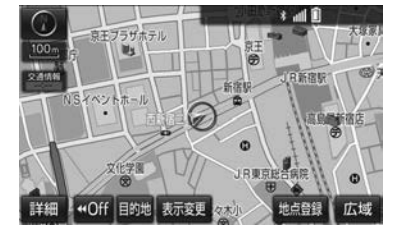

現在地以外の地図表示中、または地図 以外を表示中

1 現在地 を押す。

● 現在地画面で、 <mark>現在地</mark> 」を押すと、画 面上部に現在地付近の地名・付近の 路線名・路線番号が表示されます。

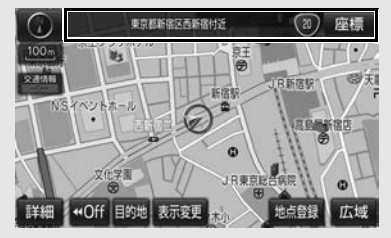

# (知 識)

- ●初めて本機を起動したときやバッテリー ターミナルを脱着したあとは、実際の現在 地と異なる場所に自車位置マーク が表示 されている(自車位置マーク がずれてい る)ことがあります。 ただし、地図の自車位置マーク のがずれて も、しばらく走行すると、マップマッチン グや GPS 情報が利用されて、現在地が自 動的に修正されます。(場合によっては、数 分程度かかることがあります。)GPS 情報 が利用されず、現在地が自動的に修正され ないときは、安全な場所にいったん停車し て、現在地の修正を行ってください[。\(→](#page-147-0) [P.146\)](#page-147-0)
- 地図データに情報がないときは、路線名・ 路線番号は表示されません。
- 200m 図より広域な地図を表示している ときは、路線名・路線番号は表示されませ  $h_{1a}$

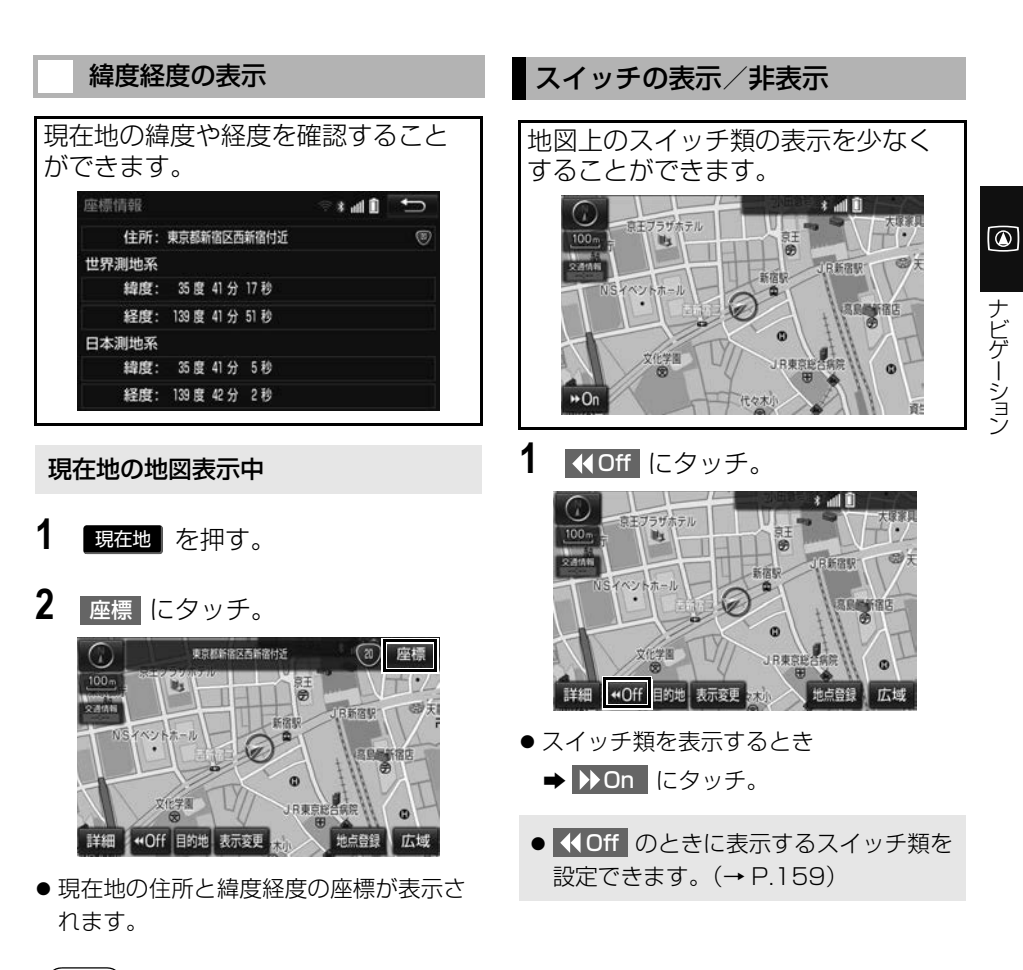

#### (知 識)

● 緯度経度は、世界測地系と日本測地系の両 方の座標が表示されます。

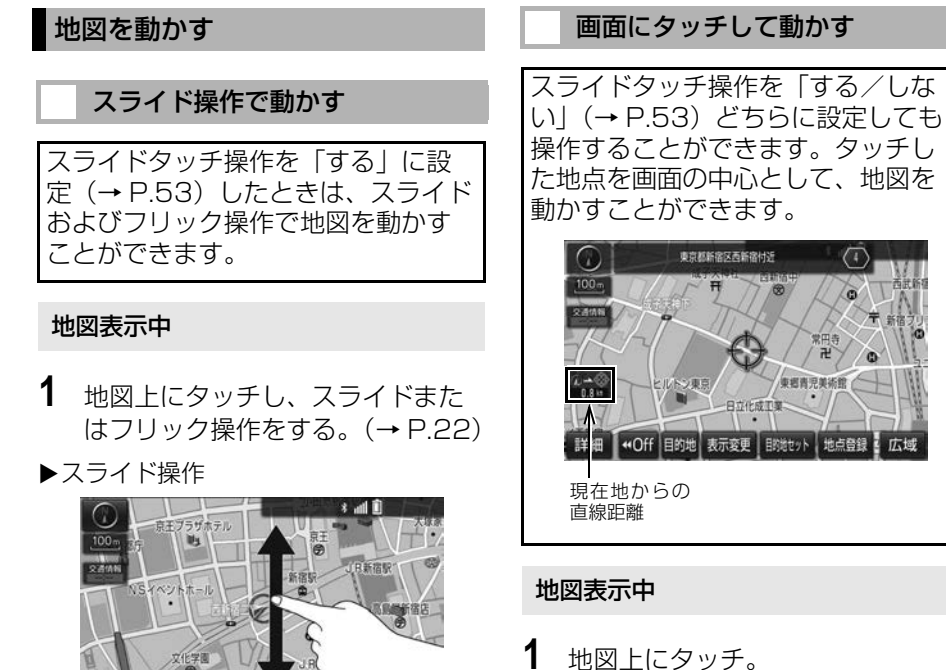

- - スライドタッチ操作を「しない[」\(→](#page-54-0) [P.53\)](#page-54-0)に設定した場合、タッチし続ける と、地図が連続で移動します。(このと き、少が黄色になります。)タッチする位 置により、移動する速度が異なります。

#### (知 識)

- 走行中は安全のため、一定の距離しか移動 できません。また、走行中で市街[図\(→](#page-80-0) [P.79\)](#page-80-0) を表示しているときは、地図を動か すことはできません。
- 地図を動かすと、走行しても地図は動かな くなります。この場合、<mark>「現在地</mark> |を押し現 在地の表示にすると、地図が動くようにな ります。
- 地図を動かしたときは、地図向きの切り替 [え\(→ P.78\)](#page-79-0)ができないことがあります。

▶フリック操作

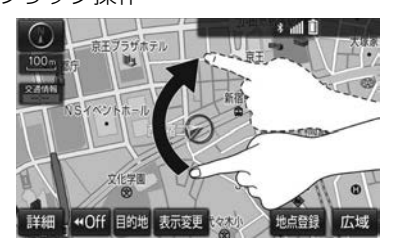

● 指の動きに合わせて地図が動きます。

地点登録

広域

+Off 目的地 表示変更

- 指を払った方向に地図が動きます。
	- ・ 動く量は、払う速度により変化します。
	- ・ 動かした画面は、自動で止まります。動 いている画面にタッチしても止めること ができます。
- (知 識)
- 走行中は、操作できません。

 $\boxed{\circledast}$ 

ナビゲーション

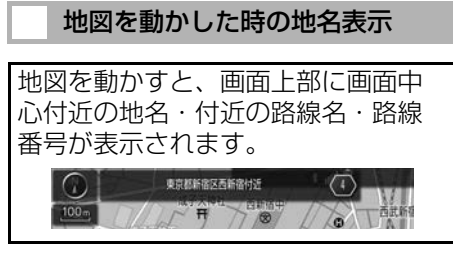

● 地図を動かした後、約6秒間表示されま す。

### (知識)

- 以下のときは、路線名・路線番号は表示さ れません。
	- ・ 地図データに情報のないとき
	- ・ 200m 図より広域な地図を表示している とき

# 地図縮尺を切り替える

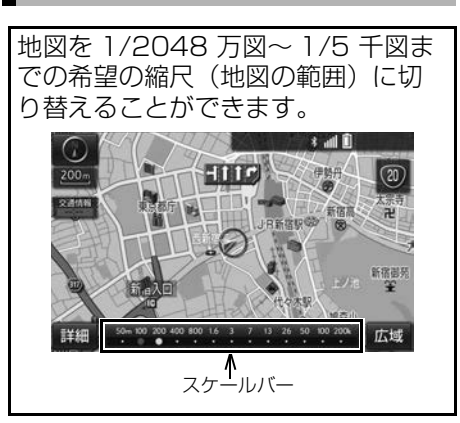

#### 地図を拡大表示する

1 |詳細 にタッチ、またはピンチアウ ト操[作\(→ P.23\)](#page-24-0)をする。

#### 地図を縮小表示する

- 1 | 広域 にタッチ、またはピンチイン 操作[\(→ P.23\)を](#page-24-0)する。
- 13 段階に切り替えることができます。
- タッチするごとに、1 段階ずつ切り替わ ります。
- <mark>● 広域 ・</mark> 詳細 にタッチしたあと、ス ケールバーの数字にタッチすると、縮尺 が切り替わります。また、約 1 秒以上 タッチし続けると、縮尺を無段階に切り 替えることができます。希望の縮尺に なったら手をはなします。
- ●縮尺切り替えメッヤージの表示/非表 示を設定できます[。\(→ P.153\)](#page-154-0)

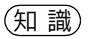

● 走行中は安全のため、縮尺を無段階に切り 替える、またはスケールバーの数字にタッ チして縮尺を切り替えることはできません。

### 地図のスケール表示について

地図左上に表示される 100m の の長さが約 100m であり、表示され ている地図が 1/1 万縮尺であること を示しています。

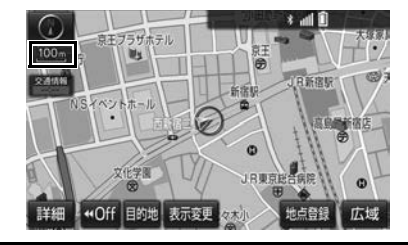

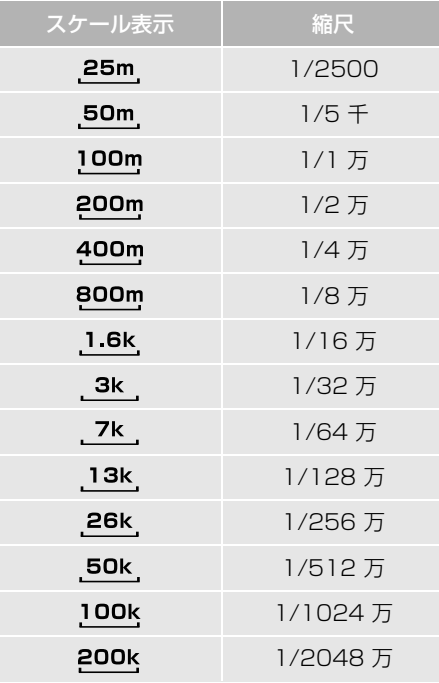

(知識)

● 1/2500 図は市街図表示[\(→ P.79\)](#page-80-0)に切 り替えたとき、表示することができます。

# 地図記号・地図表示について

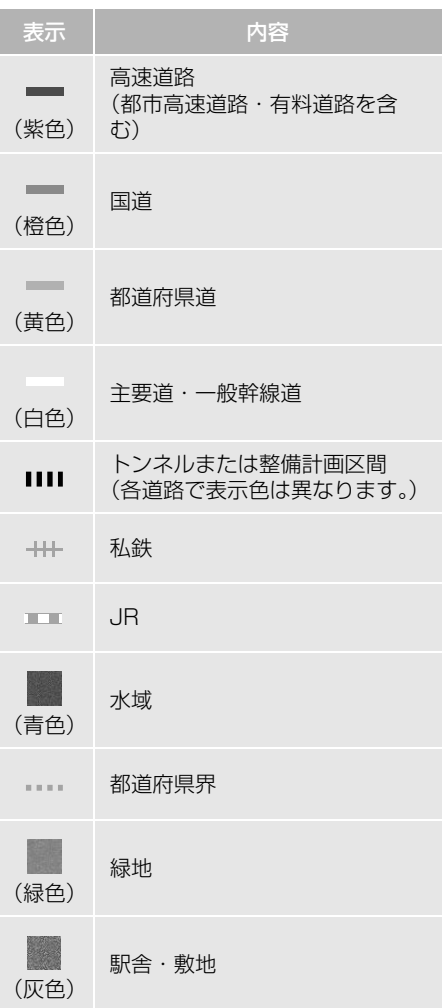

# (知識)

● 選択した地図色によって、表示される色が 異なります[。\(→ P.150\)](#page-151-0)

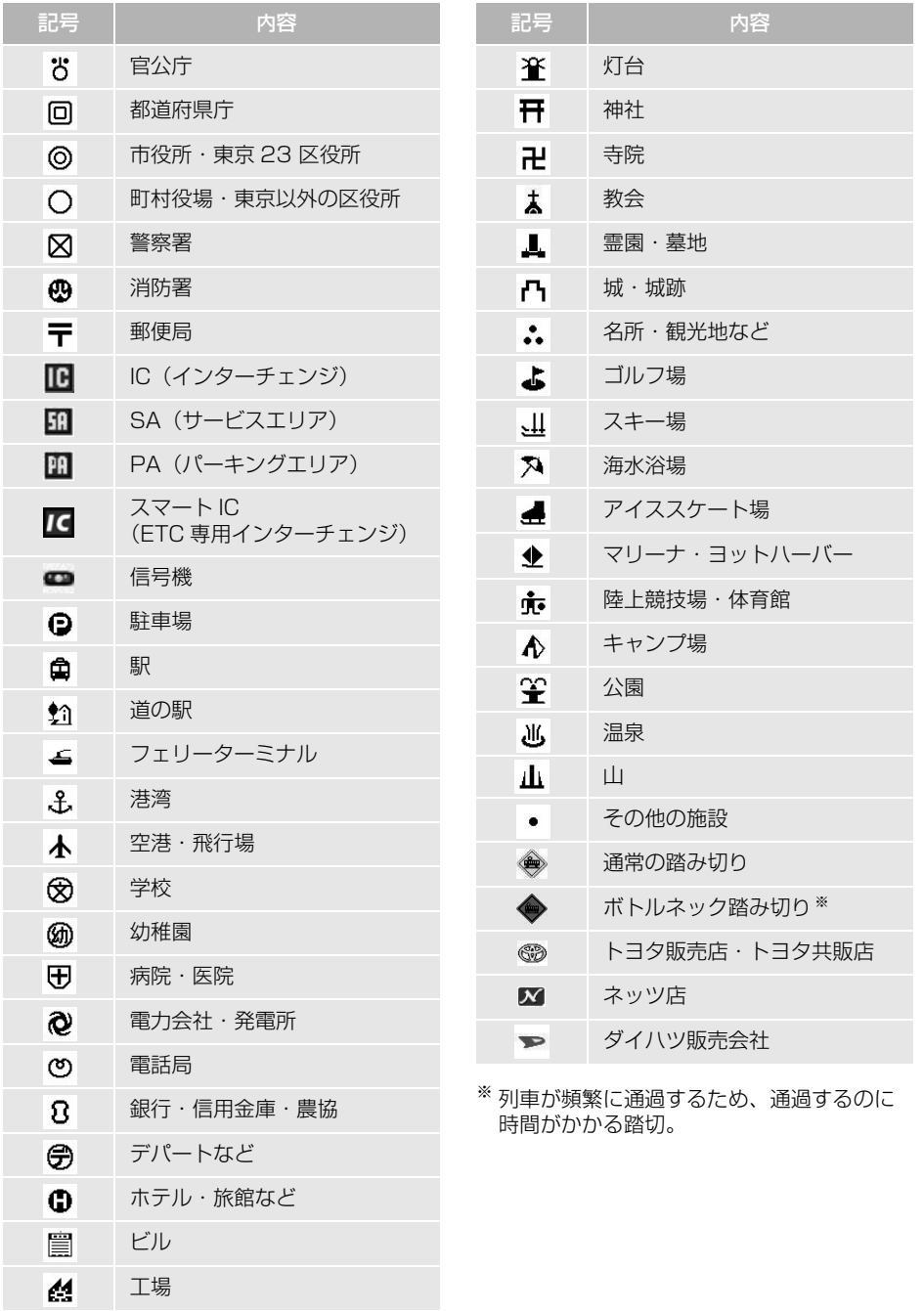

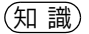

- 地図データに収録されているボトルネック 踏み切りデータは、国土交通省の資料を参 考に作成しています。
- 表示される記号・表示の位置は実際と異な ることがあります。また、複数の施設が代 表して 1 つのマークで表示されることがあ ります。

<span id="page-79-0"></span>地図の向きを切り替える

▶ノースアップ表示

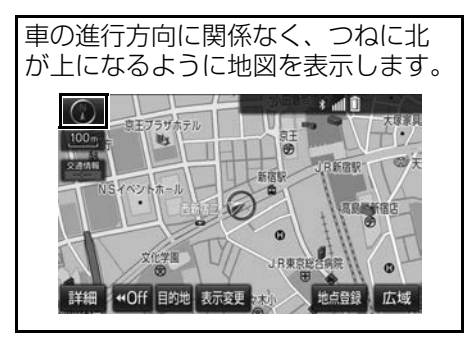

▶ヘディングアップ表示

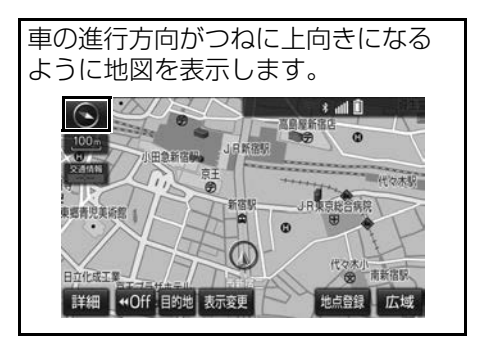

**▶3D 表示** 

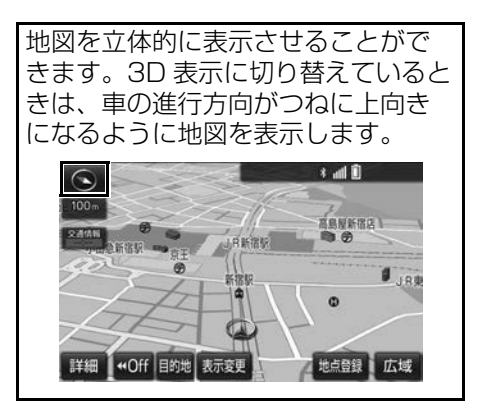

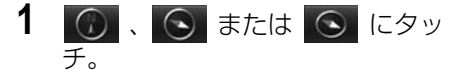

- タッチするごとに、ノースアップ表示・ ヘディングアップ表示・3D 表示に切り 替わります。
	- 3D 表示の角度を調整することができま す[。\(→ P.150\)](#page-151-1)

#### (知 識)

l ヘディングアップ表示と 3D 表示は、現在地 画面以外の地図(目的地の設定で呼び出し た地図・全ルート図表示画面など)にする とノースアップ表示になりますが、現在地 画面にするとヘディングアップ表示または 3D 表示に復帰します。

#### 3D 表示の地図を回転する

- **1** 地図上にタッチ。
- 2 **2 3 にタッチし、地図を回** 転する。

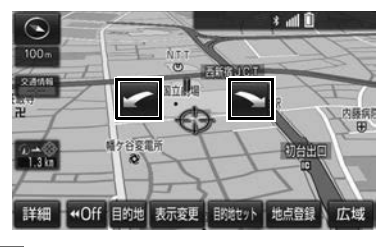

:地図が時計まわりに回ります。  $\sum$ : 地図が反時計まわりに回ります。

#### 知 識

● 現在地画面にすると、もとの表示状態(回 転前の状態)に復帰します。

# <span id="page-80-0"></span>市街図を表示する

地図データに市街図の情報がある地 域では、1/5 千図または 1/2500 図を表示すると「市街図」が表示さ れ、市街図表示に切り替えることが できます。

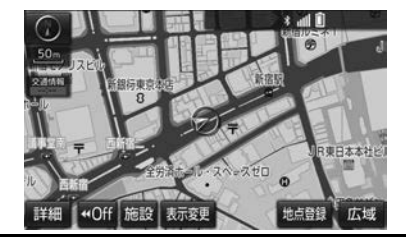

1/5 千図または 1/2500 図表示中 (スケール表示が 50m または 25m の とき)

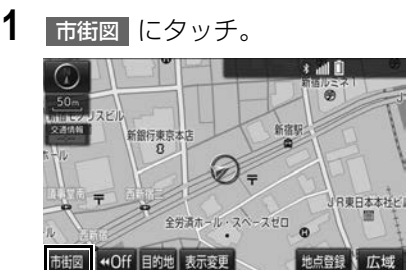

● 市街図表示には 1/5 千市街図と 1/2500 市街図があります。

広域 • 詳細 にタッチして切り替えま す。

- 市街図の表示を解除する
	- <mark>◆</mark> 1/5 千市街図表示中、<mark>広域</mark>(こタッ チ。

(知 識)

- 市街図がない地域に地図または現在地を動 かすと、市街図表示は自動的に解除されま す。
- 1/2500 市街図にすると ■■ (一方通行) を表示します。

 $\boxed{\circledast}$ 

ナビゲーション

施設の内容を表示する

#### 市街図表示中

1 施設 にタッチ。

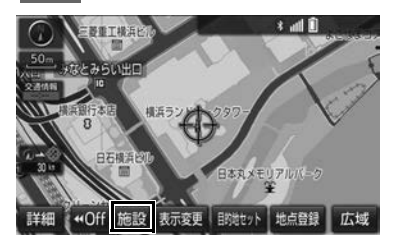

- 2 个にタッチして、内容を表示する 施設がある建物に地図を動かし、 施設情報|にタッチ。
- 選んだ建物の階数・施設の件数が表示さ れます。
- ●選んだ建物に 1 つしか施設がないときは、 その施設の内容が表示されます。
- **3** 施設名称にタッチ。

(知 識)

● 地図データに情報のない建物は、内容が表 示されません。

# 地図をカスタマイズする

地図色、ルート色、自車位置マーク 、文字サイズを選択することがで きます[。\(→ P.149\)](#page-150-0)

# **2. 画面を分割表示する**

画面を左右2分割して表示すること ができます。画面の分割表示および 右画面の表示設定はナビ詳細設定画 面でも設定できます[。\(→ P.149\)](#page-150-0)

# (知 識)

- 現在地画面以外の地図(目的地の設定で呼 び出した地図・全ルート図表示画面など) は、2 画面表示が解除されますが、現在地 画面にすると、2 画面表示に復帰します。
- 一度 2 画面表示を解除し、再度 2 画面表示 にしたときは、前回 2 画面表示していたと きの縮尺で表示されます。

# 地図を左右 2 分割して表示する (地図 2 画面)

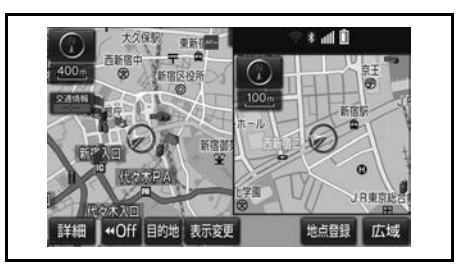

- 1 地図表示中 → 表示変更 → 地図表示
- 2 地図 2 画面 <mark>にタッチ。</mark>

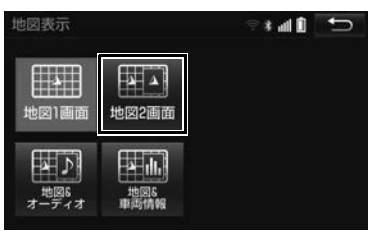

● 解除するとき

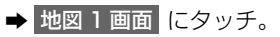

# 右画面を地図画面から設定する

- **1** 右画面の地図上にタッチ。
- **2** 右画面の設定をする。

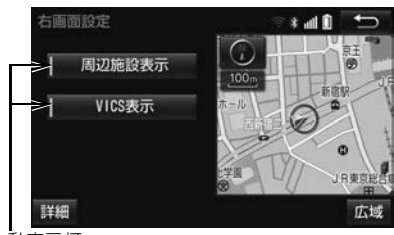

作動表示灯

- 周辺施設表示やVICS表示が設定されてい るときは、作動表示灯が点灯します。
- 周辺施設表示、VICS 表示については、 「地図表示設定をする| (→ P.149) をご 覧ください。

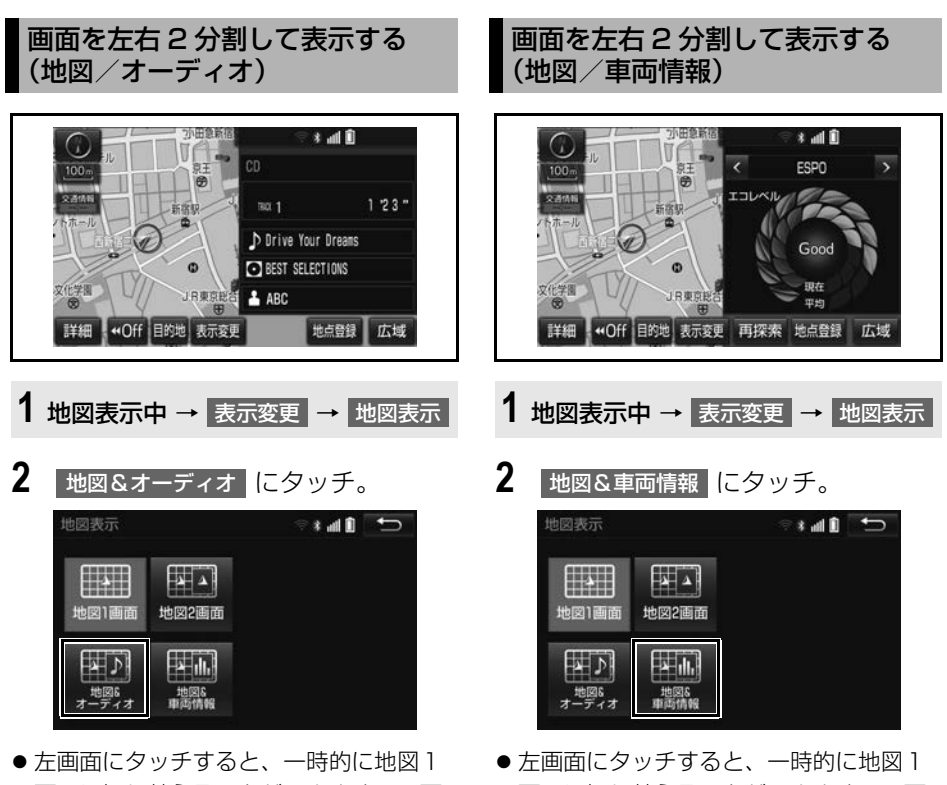

- 画面に切り替えることができます。2 画 面表示に戻すときは、<mark>現在地</mark>」を押しま す。
- 右画面には、放送局情報や、楽曲情報が 表示されます。オーディオ操作について は、3 章オーディオ&ビジュアルをご覧 ください。
- 画面に切り替えることができます。2 画 面表示に戻すときは、<mark>現在地)</mark>を押しま す。
- ●右画面の < または > にタッチする と、毎分燃費・区間燃費・ESPO など (車種によって変わります。)に表示を切 り替えることができます。

(知 識)

● 右画面に表示される機能の対象車種につい ては、お買い上げの販売店にお問い合わせ ください。

# **3. 地図表示画面を設定する**

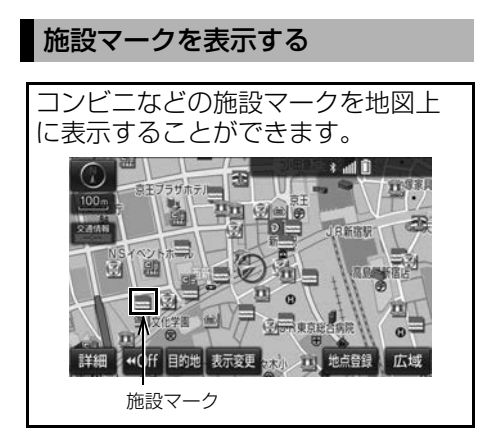

知 識

- 地図データに情報のない施設は、表示され ません。
- ●1/8 万図より詳細な地図で表示することが できます。(全ルート図表示画面を除く)
- $\bullet$ 表示することができる施設は、 のまたは から半径約 10km 以内にある施設のみ です。(最大 200 件まで)

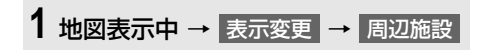

**2** 施設のジャンルにタッチ。

作動表示灯

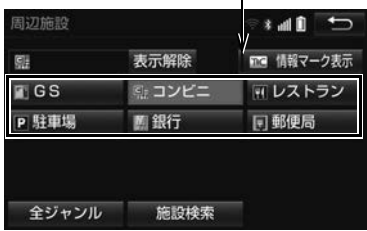

- 5つまで選択することができます。
- ●一度に選択できる施設は1施設です。一 度に複数の施設を選択するときは、ナビ 詳細設定の周辺施設表示 [\(→ P.151\)](#page-152-0) か ら設定してください。
- 表示されている以外のジャンルを選択す るとき
	- <mark>→</mark> 全ジャンル にタッチ。
- 全ジャンル にタッチしたとき
	- → 施設のジャンル → さらに詳細な施設 のジャンルの順にタッチ。
- ●施設マークの表示を消去するとき
	- ・ 個別に消去 → 選択済みの施設のジャンルにタッ チ。

・ すべて消去

- → 表示解除 にタッチ。
- ●施設マークの表示/消去はナビ詳細設 定画面でも設定できます[。\(→ P.151\)](#page-152-0)

(知 識)

● TC 情報マーク表示 は、T-Connect を利 用しているときのみ使用できます。

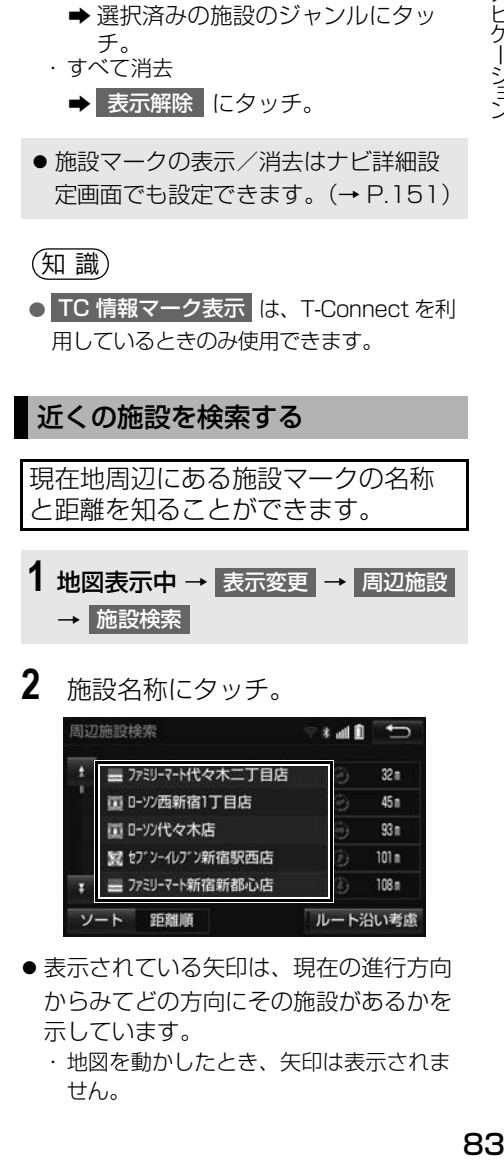

# **2** 施設名称にタッチ。

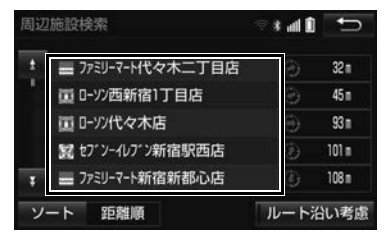

- 表示されている矢印は、現在の進行方向 からみてどの方向にその施設があるかを 示しています。
	- ・ 地図を動かしたとき、矢印は表示されま せん。

● <mark>ソート</mark> にタッチするごとに、以下の並 べ方をすることができます。

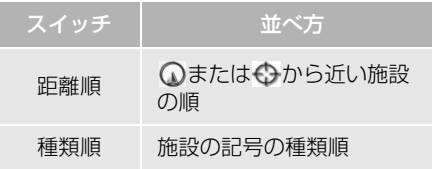

#### 知 識

- ●検索することができる施設は、 のまたは から半径約 10km 以内にある施設のみ です。(最大 200 件まで)
- ●施設によっては、内容が表示されない施設 もあります。
- 施設マークを表示していないときは、検索 できません。

#### <span id="page-85-0"></span>ルート・距離を考慮したリスト を表示する

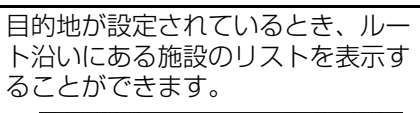

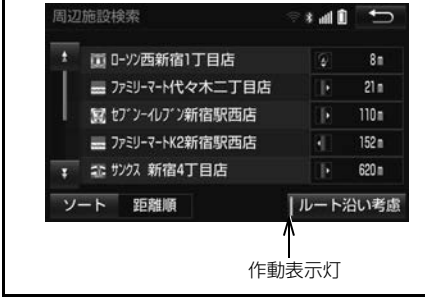

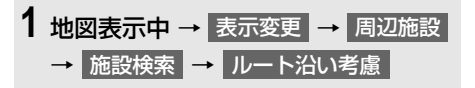

- ●ルート沿い考慮が設定されているときは、 作動表示灯が点灯します。
- ●設定しているルートを通っての道なり距 離とルートに対して左右、後ろのどちら の方向にあるかを表示します。

(知 識)

●表示することができる施設は、ルート沿い にある施設のみです。

### 立体ランドマークの施設情報を表 示する

地図上に立体的な施設マーク ( 立体ラ ンドマーク)を表示させることがで きま[す\(→ P.152\)](#page-153-0)

- **1** 立体ランドマークにタッチ。
- 名称と現在地からの直線距離が表示され ます。
- **2** 情報 にタッチ。

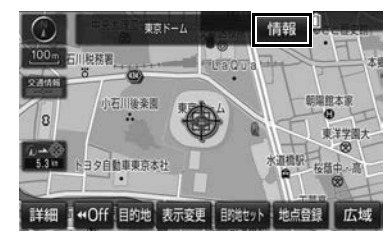

●施設の内容が表示されます[。\(→ P.104\)](#page-105-0)

 $\boxed{\circledast}$ 

ナビゲーション

### DSSS (Driving Safety Support Systems) 安全運転支援機能を使用 する

▶販売店装着オプションの ITS スポット対応 DSRC ユニットを装着したとき

DSSS (Driving Safety Support Systems) は、ドライバーの認知・判断の 遅れや誤りを低減するための運転支援機能です。

見通しの悪い周辺の状況や、信号または標識などの交通管制情報を、道路上に設 置された DSSS 用光ビーコンから受信し、車の走行状態や受信情報から、必要 に応じてドライバーに周辺の危険要因に対する注意を促します。

DSSS では、次のような案内・注意喚起を行います。

(1)信号待ち発進準備案内

(2)前方停止車両存在案内

(3)わき道車両存在案内

- DSSS は警察庁が推進しているプロジェクトです。2011 年 7 月より、東京都と神 奈川県の交差点でサービスが始まり、順次全国展開される予定です。
- ●本サービスの対象交差点などの DSSS プロジェクトに関するお問い合わせについて は[、「VICS・ITS スポット ・DSSS の問い合わせ先について」\(→ P.199\)を](#page-200-0)ご覧 ください。
- DSSS に関する規格は、一般社団法人 UTMS 協会によって策定されています。また、 DSSS システム定義は DSSS 有識者懇談会によって策定されています。本製品はそ れらに基づいて作られています。

# 警告

● DSSS 運転支援機能はあくまでも補助機能 です。

案内・注意喚起を過信せず、常に道路標識・ 表示や道路状況に注意し、安全運転に心がけ てください。

#### (知 識)

- 運転支援情報を受信したときは、ナビゲー ション画面の右上に案内マークが表示され ます。
- ナビゲーション画面の右上に表示される案 内マークは、一定時間経過または支援対象区 間通過後に消えます。
- ●表示中の画面によっては、案内マークが表示 されない場合があります。
- 以下のような場合は、DSSS機能が作動しな いことや、案内・注意喚起の内容が実際の道 路状況と異なる場合があります。
	- ・ DSRC ユニットの上に物を置いたり、窓 が汚れたりして、DSSS 用光ビーコンと の通信が遮られたとき
	- ・ DSSS 用光ビーコンに木の葉や雪などが 付着して、通信が遮られたとき
	- ・ 雨天時等、ワイパーが作動して DSSS 用 光ビーコンの通信が遮られたとき
	- ・ DSSS用光ビーコンやDSRCユニットに 太陽光などが差し込んだとき
	- ・ DSSS 用光ビーコンの通信エリアに駐停 車車両があり、通信できないとき
	- ・ DSSS 用光ビーコンの通信エリアに他の 車両と並走して進入したとき
	- ・ DSSS 用光ビーコンや感知器、信号機な ど路側装置の機器メンテナンス作業や故 障などによって、通信ができないとき、ま たは誤った情報が本機に提供されたとき
	- ・ DSSS 用光ビーコン通過時の速度が著し く速いとき
	- ・ DSSS 用光ビーコンの近くに他の光ビー コンが設置されているとき
	- ・ DSSS 用光ビーコンヘッドの向きが変 わってしまっているとき(台風等)

#### (知 識)

- ・ 車両始動直後に DSSS 用光ビーコンを通 過したとき
- ・ 本機に故障等があり、受信した情報を正 しく処理できないとき
- ・ システムの誤差などでナビゲーションが 現在地を特定できないとき
- ・ 遅い速度で走行しているとき
- ・ サービス対象地点の地図データがないと き
- ・ 自車位置が特定できないとき

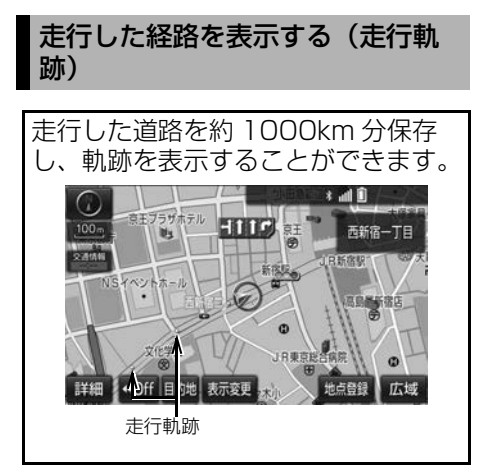

# 走行軌跡を表示/解除する

- 1 地図表示中 → 表示変更
- **2 ま**行軌跡表示 にタッチ。

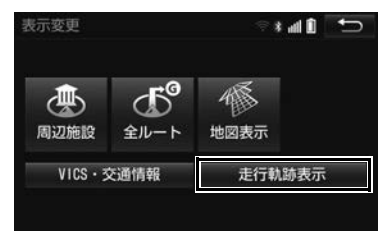

- 走行軌跡を消去するとき
	- <mark>→</mark> 走行軌跡解除 <mark>→</mark> はい の順にタッチ。

#### (知識)

- ●保存できる距離を超えて走行したときは、 古い軌跡を消去して、新しい軌跡を保存し なおします。
- 1/2500 図 ~1/512 万図で表示すること ができます。
- 走行軌跡を表示していないときは、走行軌 跡の情報は保存されません。

# **4. 高速道路・都市高速道路の表示**

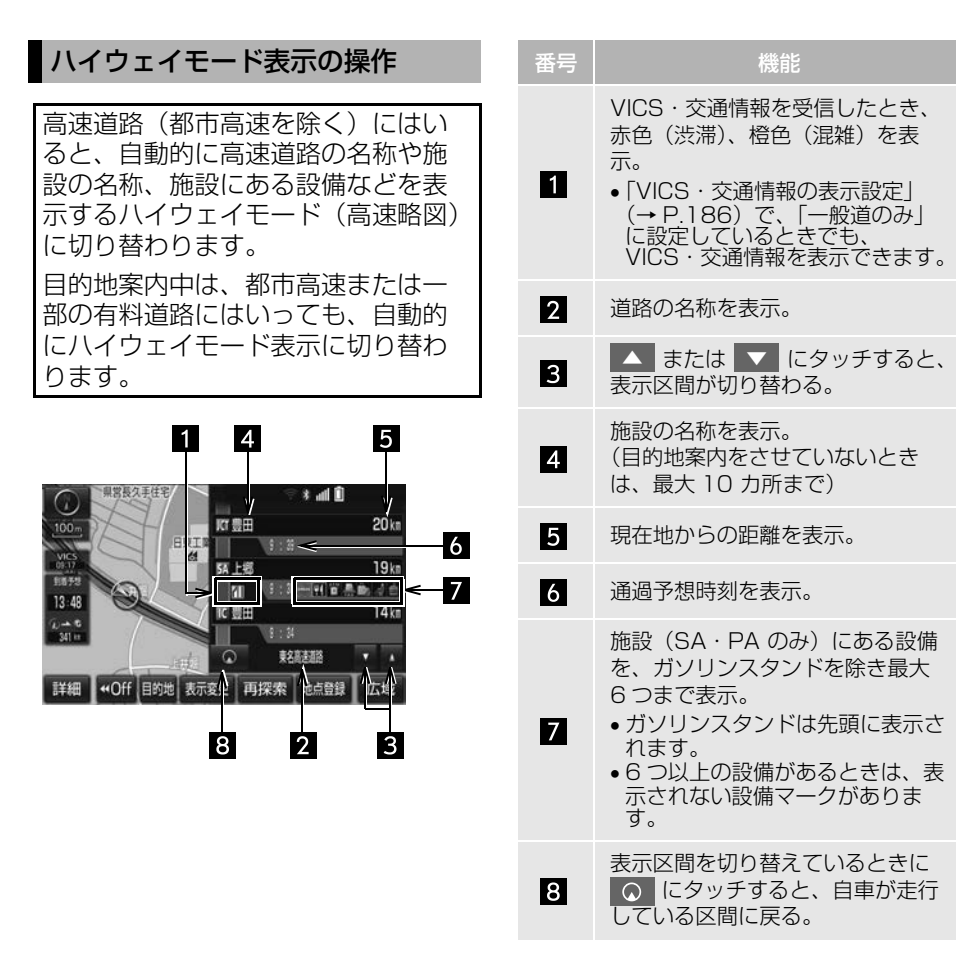

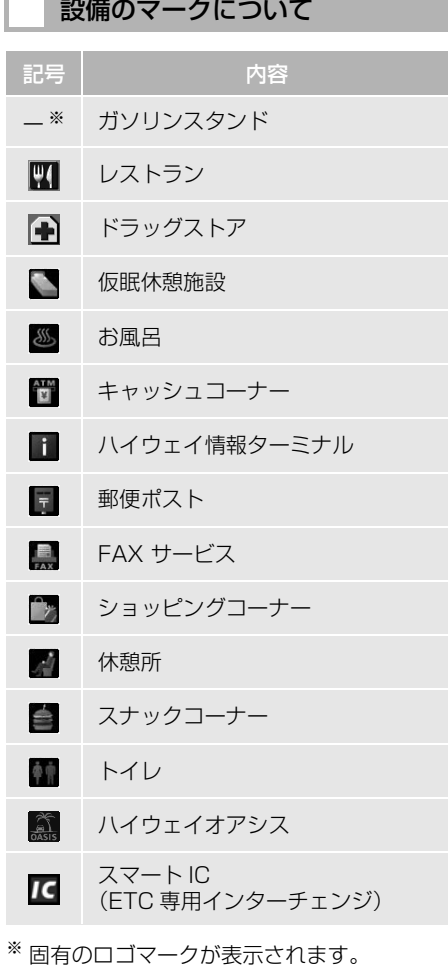

知 識

- 反対車線の情報は表示されません。
- 通過予想時刻は設定した平均車速[\(→](#page-154-0) [P.153\)](#page-154-0)から計算しているため、走行条件 などにより、多少の誤差が生じることがあ ります。
- SA·PA にはいるなど、高速道路の本線か らはずれたときは、ハイウェイモード表示 が解除されることがあります。
- 目的地案内中のとき、出口 IC・SA・PA ま たは分岐する JCT の手前では、高速分岐案 内画面[\(→ P.90\)](#page-91-0)が自動的に表示され、 ハイウェイモードが解除されます。JCT の ときはその後、高速分岐案内画面が終了す ると、自動的にハイウェイモードに復帰し ます。

 $\boxed{\circledast}$ 

#### ハイウェイモード表示を解除す る

- 1 地図表示中 → 表示変更 → 地図表示
- 2 高速略図解除 <mark>にタッチ。</mark>

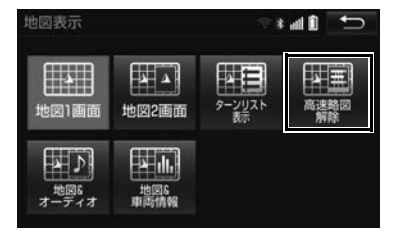

- ハイウェイモードに戻すとき
	- → 高速略図表示 にタッチ。

<span id="page-91-0"></span>高速分岐案内表示の操作

分岐案内が表示されます。

目的地案内中、分岐点(出口 IC・ SA·PA·JCT)が近づくと、高速

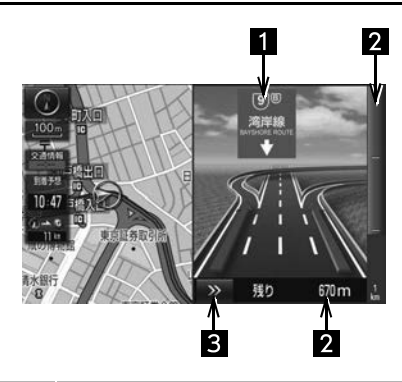

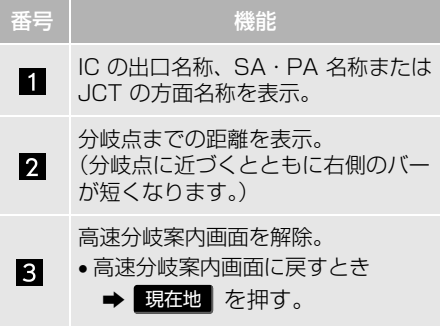

(知識)

- 地図データに情報のない分岐点では、高速 分岐案内画面は表示されません。また、高 速分岐案内画面が表示されても、分岐点名 称表示が表示されないことがあります。
- 分岐点名称表示、車線数が実際の分岐点と 異なることがあります。
- 目的地案内直後や目的地周辺では、高速分 岐案内が行われない場合があります。
- 高速分岐案内画面は、遅れたり早くなるこ とがあります。
- 次の分岐点が近いときは、続けて高速分岐 案内画面が表示されます。

# **5. 地図を呼び出す**

### 地図を検索する

目的地の設定・目的地の追加・メモリ地点の登録・迂回メモリ地点の登録・販売 店の設定のときには、設定・登録する場所の地図をさまざまな方法で呼び出し、 表示させることができます。

●表示された画面で、地図の呼び出し方法を選びます。各呼び出し方法については、 表 (→ P.92) をご覧ください。

1 MENU または現在地画面(市街図を表示していないとき)→ 目的地

# <span id="page-92-0"></span>目的地の設定のとき

→ 目的地画面[\(→ P.107\)](#page-108-1)

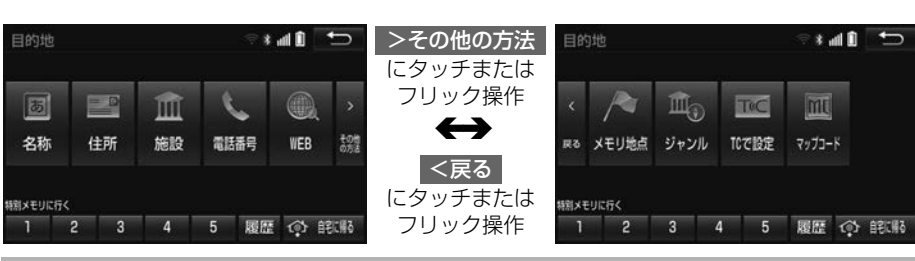

目的地の追加のとき

**1** ルート変更画面[\(→ P.127\)](#page-128-0)→ 目的地・通過目的地の 追加 → 目的地追加画面[\(→ P.128\)](#page-129-0)

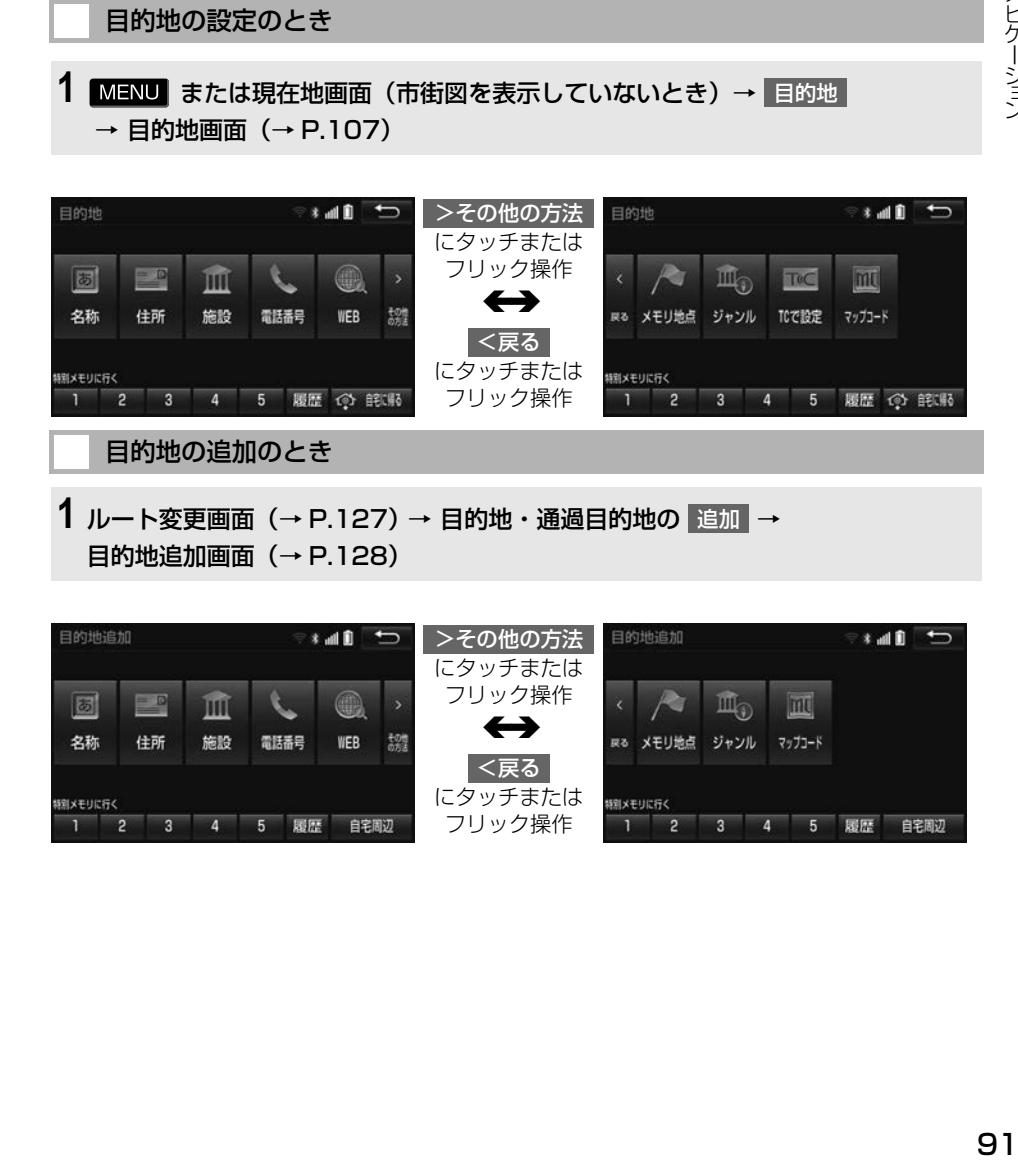

 $\circledcirc$ ナビゲーション

<span id="page-93-0"></span>●目的地の設定と追加画面では、次の表にある方法で地図を表示することができます。

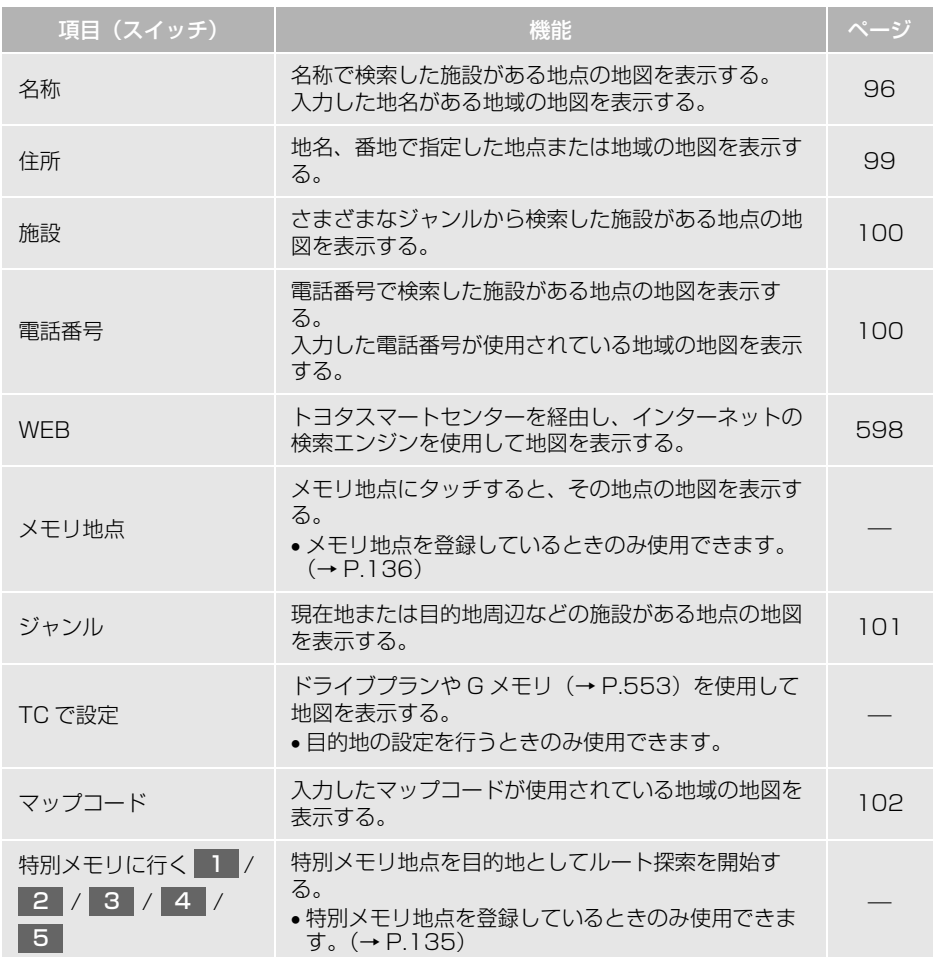

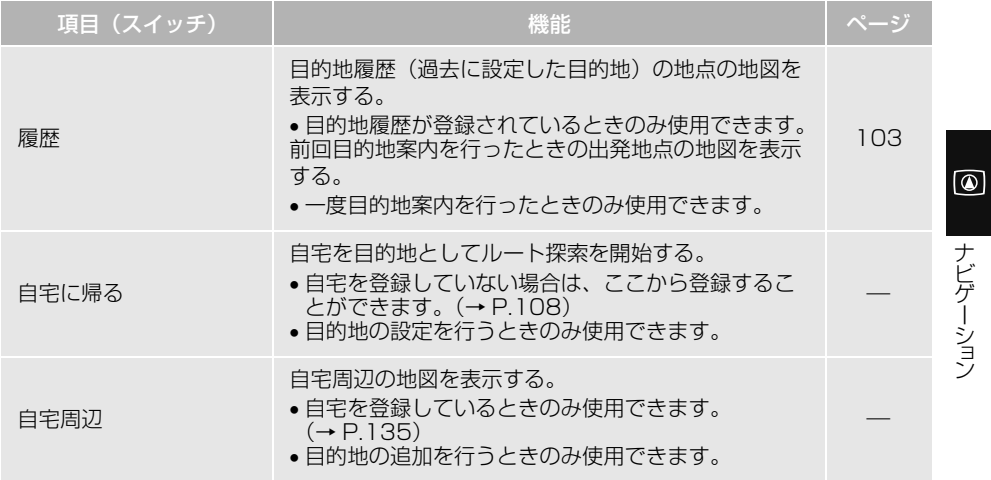

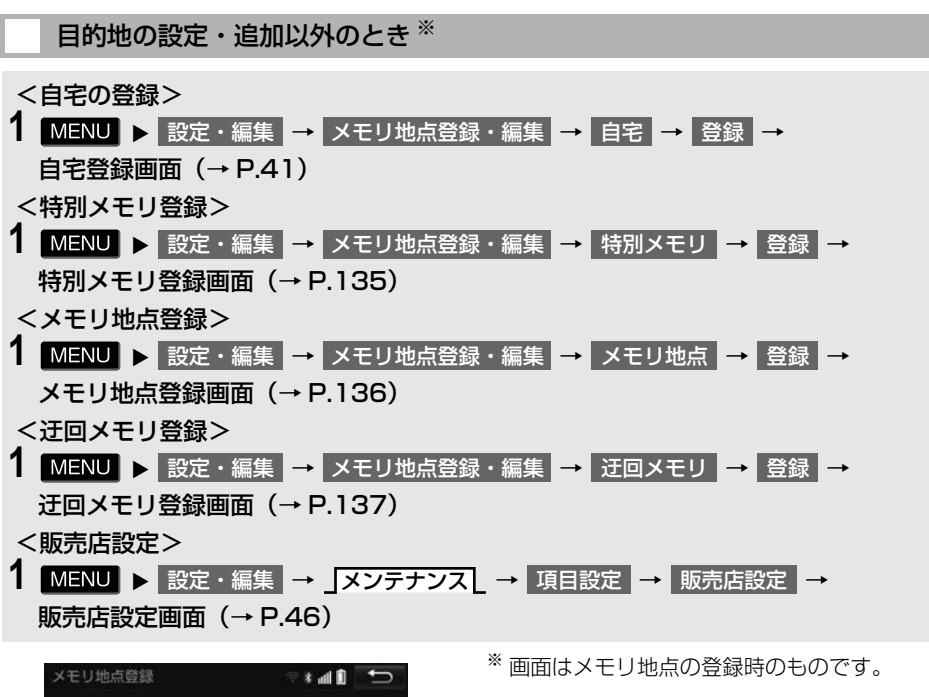

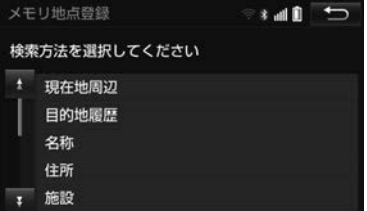

●目的地の設定と追加以外の地図呼び出し画面では、次の表にある方法で地図を表示 することができます。

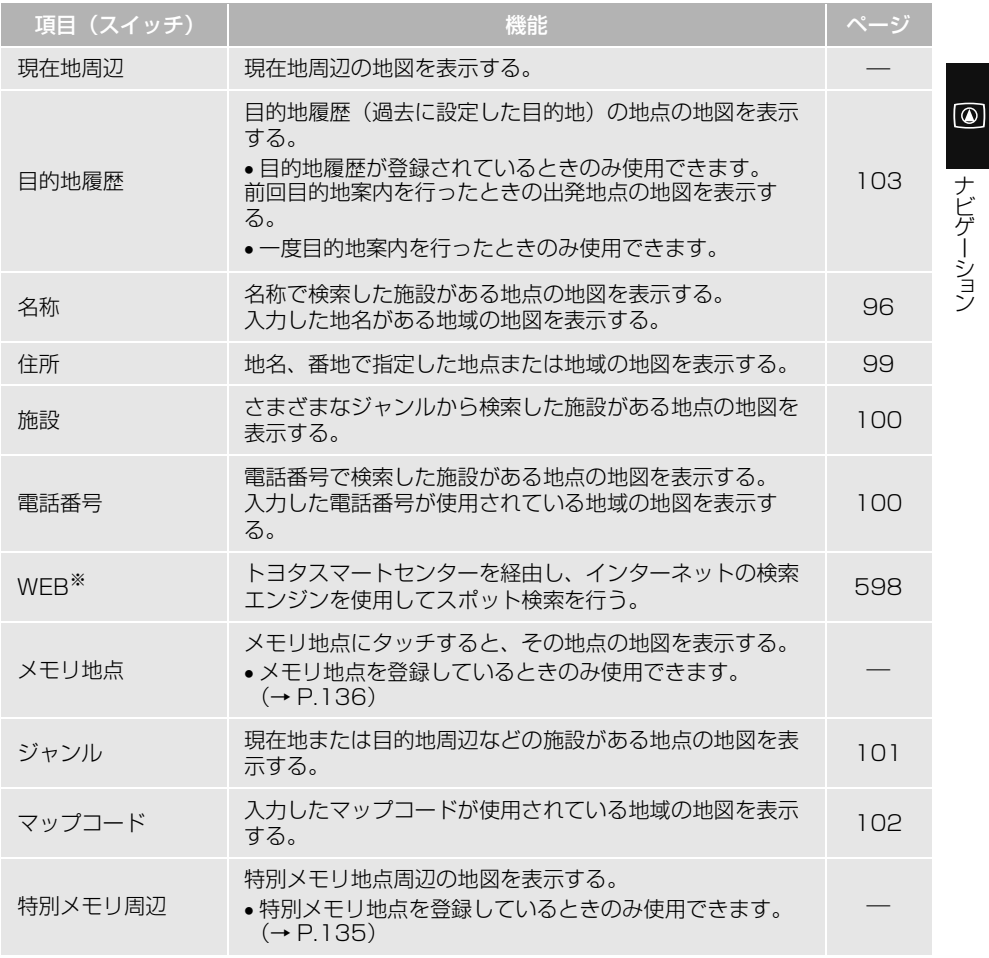

※ 自宅登録画面、迂回メモリ登録画面、販売店設定画面では表示させることができません。

<span id="page-97-0"></span>名称で地図を検索する

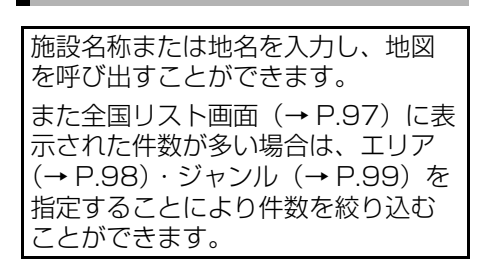

#### (知 識)

● 入力中に検索先の候補が5件以下になり、 約10秒以上操作しなかったときは、自動 的にその時点で入力した文字から検索され た施設名称の全国施設リスト画面が表示さ れます。

<span id="page-97-2"></span>名称の読みで検索する

**1** 地図の呼び出し画面[\(→ P.91\)](#page-92-0) → ┃名称│

**2** 名称を入力し、検索 にタッチ。

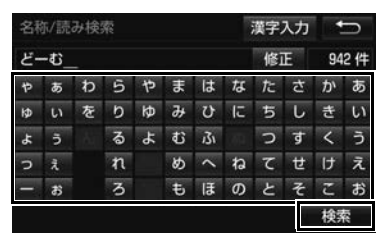

- 入力するごとに、検索される施設名称の 件数が表示されます。
- ●漢字・カタカナ・英数字で入力するとき **→ 漢字入力 にタッチ[。\(→ P.96\)](#page-97-1)**
- **3** 検索された施設名称または地名の 全国リスト画面が表示されます。  $(\rightarrow$  P.97)

### <span id="page-97-1"></span>名称の文字入力で検索する

名称読み検索に比べ、検索する施設 名称または地名の件数を絞り込むこ とができます。

● 読み入力 にタッチすると、入力してい た文字は消去され、名称読み検索の画面 に戻ります[。\(→ P.96\)](#page-97-2)

nひらがな・漢字入力

- **1** 地図の呼び出し画[面\(→ P.91\)](#page-92-0) → 名称 | → | 漢字入力
- 2 | かな にタッチし、入力画面を切り 替える。
- 3 名称を入力し、変換 にタッチ。

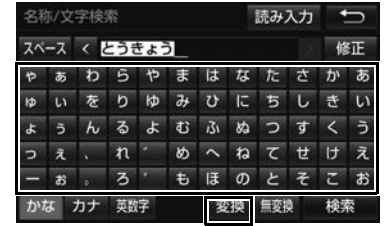

- ●入力したままの状態で確定したいとき → 無変換 にタッチ。
- **4** 入力したい熟語にタッチ。
- 変換範囲を修正するとき

→ < | · | > |にタッチ。

- そのままの状態でよいとき
	- 全確定 にタッチ。
- $\overline{5}$  |検索 にタッチ。(手順 3の画面)
- **6** 検索された施設名称または地名の 全国リスト画面が表示されます。  $(\rightarrow$  P.97)

942件 1

 $2<sup>#</sup>$  $24 +$ 11件 4件  $2#$ 

<span id="page-98-0"></span> $L$ 画面 (→ P.91) →

ジャンルで絞る 全ジャンル

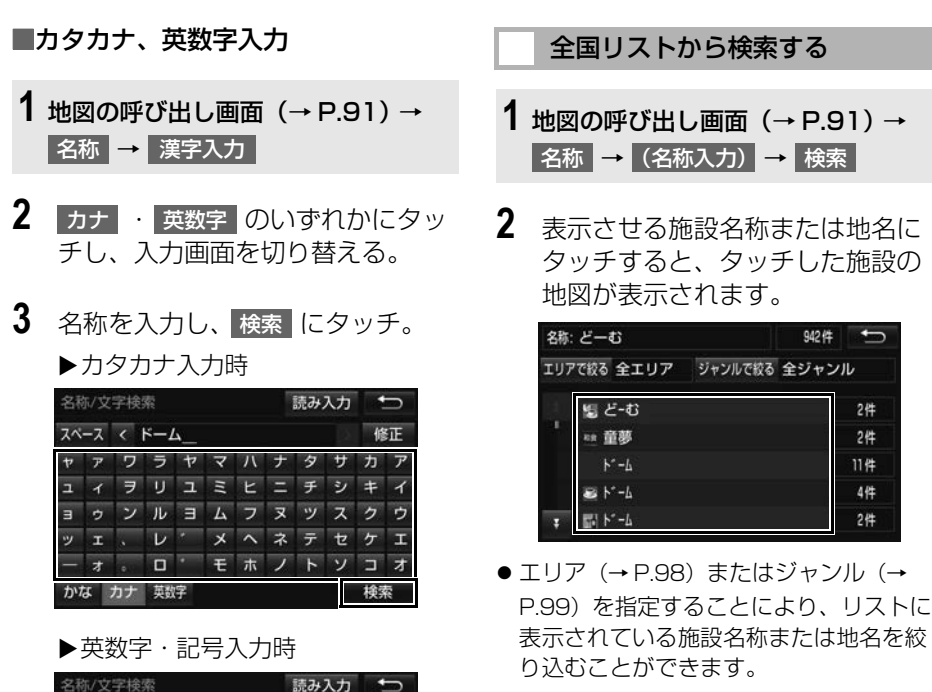

修正

検索

 $\overline{g}$ 

**4** 検索された施設名称または地名の 全国リスト画面が表示されます。

A B C D E F G H I 7 8

JKLMNOPQR456 S T U V W X Y Z @ 1 2 3  $\alpha$   $\beta$   $\pi$  E  $\mu$   $\sum$   $\Lambda$  Z  $\sigma$  O & \$

 $(\rightarrow$  P.97)

 $X^{\sim}$ - $X \leftarrow ABC$ 

 $C \quad \% \quad \# \quad Y \quad .$ かな カナ 英数字

- ●同じ施設名称、または施設名称に複数の 店舗(チェーン店など)があるときは、 まとめてリストに表示されます。この場 合、施設名称の右側に検索された施設の 件数が表示されます。
- まとめて表示されたリストにタッチした とき
	- → 施設名称にタッチ。
	- ・ 施設名称のリストは、以下の並べ方をす ることができます。

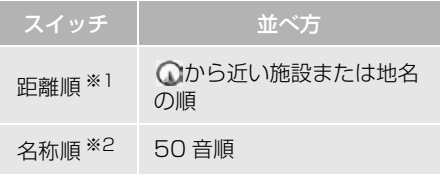

- ※1 検索された施設名称または地名の件数が多 い場合は、距離順に並び替えできない場合 があります。
- ※2 数字、ローマ字が先に表示されます。

<span id="page-99-0"></span>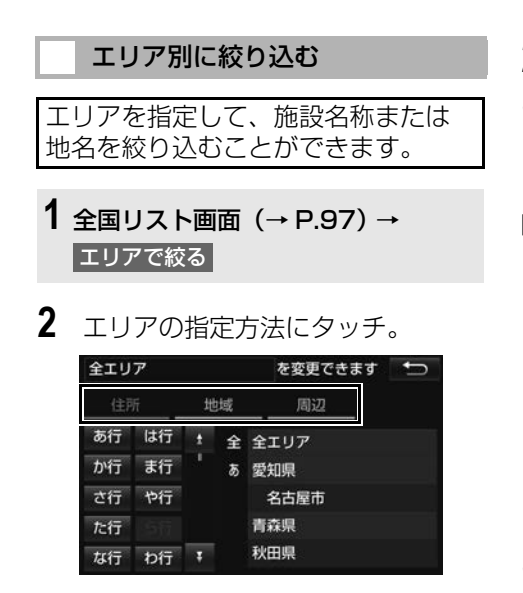

●次の方法で、エリアを指定することがで きます。

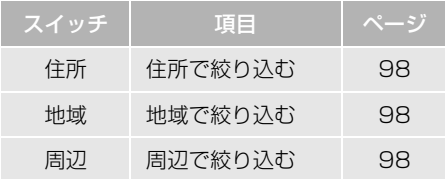

#### <span id="page-99-1"></span>■住所選択時

**1** 都道府県名にタッチ。

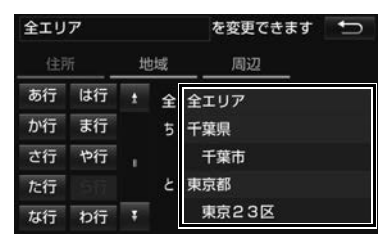

● リスト画面に戻すとき

<mark>◆</mark> 全エリア <mark>にタッチ。</mark>

- **2** 市区町村名にタッチ。
- 都道府県を指定してリスト画面を表示す るとき
	- <mark>◆</mark> ○○全域 <mark>にタッチ。</mark>

#### <span id="page-99-2"></span>■地域選択時

**1** 地域名にタッチ。

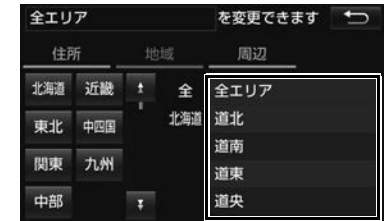

● リスト画面に戻すとき

<mark>→</mark> 全エリア にタッチ。

#### <span id="page-99-3"></span>n周辺選択時

1 現在地周辺 または 目的地周辺 に タッチ。

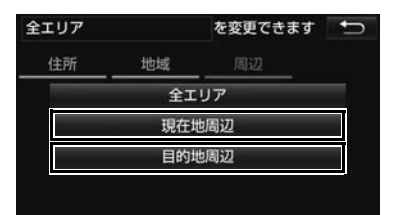

- リスト画面に戻すとき
	- <mark>◆</mark> 全エリア にタッチ。
- 目的地を複数設定している場合に、
	- 目的地周辺 にタッチしたとき 目的地にタッチ。

 $\boxed{\circledast}$ 

ナビゲーション

<span id="page-100-1"></span>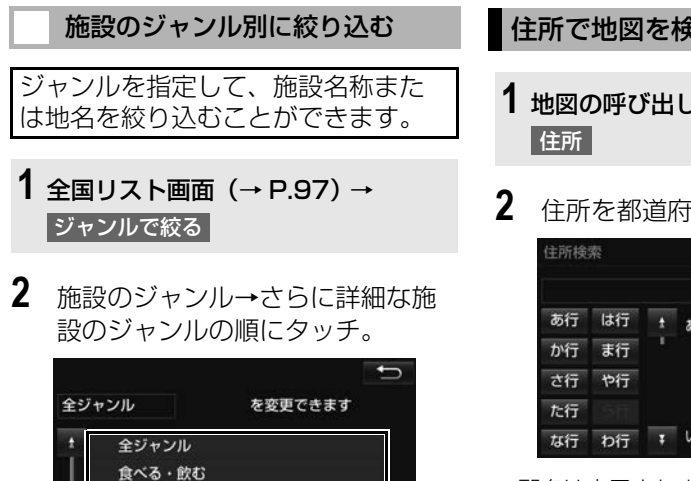

- ●「大字」や「字」の文字は省略して表示さ
- れます。(「大字○○」や「字○○」は 「○○」と表示されます。)
- ○○主要部 にタッチすると、広域図が表 示されます。

3 | 番地指定 | にタッチ。

- **4** 番地を入力し、検索 にタッチ。
- 入力した番地に該当する住所がないとき は、了解 にタッチするとその丁目(字) の広域図が表示されます。

#### (知 識)

● リスト画面に戻すとき

<mark>→</mark> 全ジャンル <mark>にタッチ。</mark>

買う・借りる 泊まる 見る・遊ぶ

●地名(住所)を入力したいときは、

その他 | → |住所 | の順にタッチすると、 地名(住所)のリストが表示されます。

●施設によっては、表示された地点が必ずし も正確な所在地となっているとは限らず、 所在地の住所を代表する地点が表示される ことがあります。

<span id="page-100-0"></span>住所で地図を検索する

- **1** 地図の呼び出し画[面\(→ P.91\)](#page-92-0) →
- **2** 住所を都道府県名から順にタッチ。

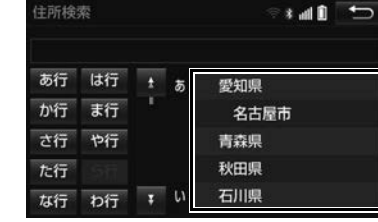

●郡名は表示されません。

<span id="page-101-0"></span>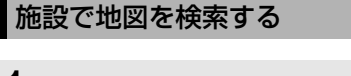

- **1** 地図の呼び出し画面[\(→ P.91\)](#page-92-0) → |施設 |
- **2** 施設のジャンルにタッチ。

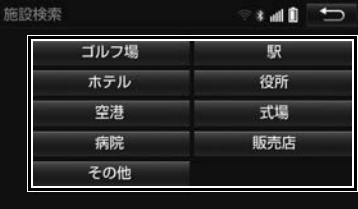

- 表示されている以外のジャンルを表示す るとき
	- <mark>→</mark> その他 <mark>にタッチし、施設のジャンル</mark> にタッチ。
- **3** 都道府県名(路線名)にタッチ。
- さらに市区町村名 (または路線名・販売 会社名)が表示されることがあります。 このとき、同様に市区町村名(または路 線名・販売会社名)にタッチします。
- ●施設のジャンルによっては、全国施設リ ストが表示されることがあります。 このとき、全国施設リスト画面から、施 設名称を選び、地図を表示させることが できます。

全国の○○ |にタッチすると、全国施設 リスト画面になり、全国の施設名称が 50 音順に表示されます。

**4** 施設名称にタッチ。

<span id="page-101-1"></span>電話番号で地図を検索する

- **1** 地図の呼び出し画[面\(→ P.91\)](#page-92-0) → 電話番号
- 2 電話番号を入力し、検索 にタッ チ。

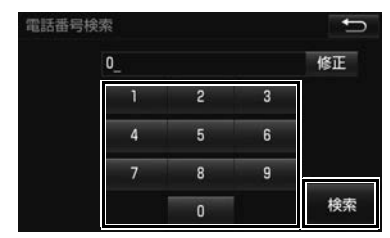

- ●市外局番から入力します。
- ●入力した番号に該当する施設があるとき は、その施設付近の地図が表示されます。
- 該当する施設がないときや個人住宅など のときは、市外・市内局番が使用されて いる地域の地図が表示されます。
- ●同じ電話番号で複数の地点があるとき → 施設名称にタッチ。

#### (知 識)

- ●同じ名前の施設が、複数表示されることが あります。
- ●施設によっては、表示された地点が必ずし も正確な所在地となっているとは限りませ ん。また、以下のようなケースで一般情報 誌などとは異なった検索が行われることが あります。
	- ・ デパートの美術館・アミューズメント パークなどでは、問い合わせ先の場所と 所在地が離れていることがあります。こ のような施設の電話番号を入力すると、 問い合わせ先の所在地の地図が表示され ます。
	- ・ 一般情報誌などではホール等の電話番号 として、管理会社の電話番号を記載して いることがあります。このような施設の 電話番号を入力すると、管理会社名が検 索され、その管理会社の所在地の地図が 表示されます。
- ●施設の電話番号や所在地、名前などは 1年 間で数万件が変化します。この点に留意し てご利用ください。
- 地図に表示される住所は、隣接する地名が 表示されることがあります。また、表示さ れる電話番号は途中で切れていることや省 略されていることがあります。
- ●収録されていない電話番号を入力して表示 させた地図の地点は、目的地の設定などを した時点で自動的に記憶されます。次回、 同じ番号を入力すると記憶された地図が表 示されます。

記憶できる件数をこえたときは、古いもの から自動的に消去されます。

# <span id="page-102-0"></span>ジャンルで地図を検索する

現在地または目的地周辺など施設を 検索するエリアを変更し、変更した エリア周辺の施設を検索することが できます。

**1** 地図の呼び出し画[面\(→ P.91\)](#page-92-0) → ジャンル

**2** 施設のジャンル→さらに詳細な施 設のジャンル→ |検索 | の順にタッ チ。

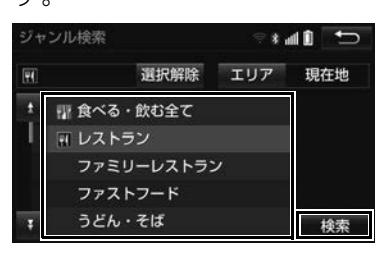

- 5 つまで選択することができます。
- 間違えたとき
	- → 選択解除 または選択済みの施設の ジャンルにタッチ。
- 選択解除 にタッチした場合、最後に選 択した施設のジャンルから解除されます。
- **3** 施設名称にタッチ。
- ●施設のリストは、以下の並べ方をするこ とができます。

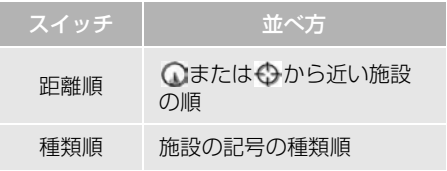

 $\boxed{\circledast}$ 

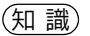

<mark>O</mark> ルート沿い考慮 にタッチすると、ルート 沿いの施設のみリストに表示されます[。\(→](#page-85-0)  $P$  $R$  $4)$ 

施設検索するエリアを変更する **1** 地図の呼び出し画面[\(→ P.91\)](#page-92-0) → <u> ジャンル → エリア</u>

**2** 施設を検索したい地域にタッチ。

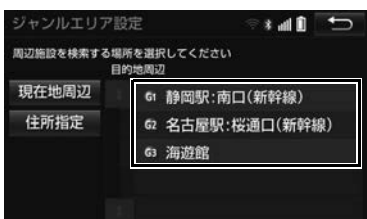

- 住所指定 にタッチすると、住所から施 設を検索したい地域を選択することがで きます。
	- ・ 選択方法について
		- **→「住所で地図を検索する[」\(→ P.99\)](#page-100-0)** 手順 **2**へ。
- 3 个にタッチして、検索したい地点 まで を移動する。
- **4** セット にタッチ。

<span id="page-103-0"></span>マップコードで地図を検索する

- **1** 地図の呼び出し画[面\(→ P.91\)](#page-92-0) → マップコード
- 2 マップコードを入力し、検索 に タッチ。

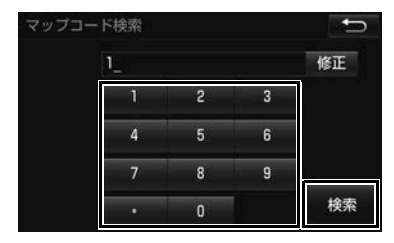

#### (知 識)

- マップコード※ とは、特定の位置の位置 データをコード化し、1~13桁の番号で その場所を特定することができるものです。 従来は、住所などを使って、特定の場所を 表現していましたが、住所では特定できな いところも特定することができるようにな ります。
- ※「マップコード」は、株式会社 デンソーの 登録商標です。

● マップコードについては、以下のホーム ページで紹介されていますので、そちらを ご覧ください。 http://www.e-mapcode.com

**● マップコードは、メモリ地点 (→ P.136)** や自[宅\(→ P.135\)、](#page-136-1)特別メモ[リ\(→](#page-136-0) [P.135\)](#page-136-0)、迂回メモリ地[点\(→ P.137\)を](#page-138-0) 登録すると、位置の名称の下に表示されま す。

# <span id="page-104-0"></span>履歴で地図を検索する

**1** 地図の呼び出し画面[\(→ P.91\)](#page-92-0) → 履歴

**2** 希望の目的地履歴にタッチ。

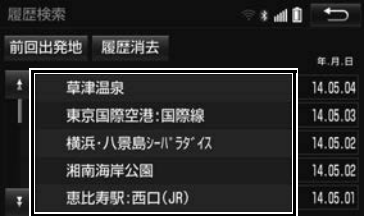

● 前回出発地 にタッチすると、前回目的地 案内させたときの出発地点の地図が表示 されます。

### 履歴を消去する

- **1** 地図の呼び出し画面[\(→ P.91\)](#page-92-0) → 履歴 | → | 履歴消去
- 2 (地点名称) にタッチ。
- **3** 消去 にタッチ。
- **4 はい にタッチ。**

#### (知識)

● 自宅および特別メモリ地点は、目的地履歴 に記憶されません。

# <span id="page-105-0"></span>**6. 検索した地図を操作する**

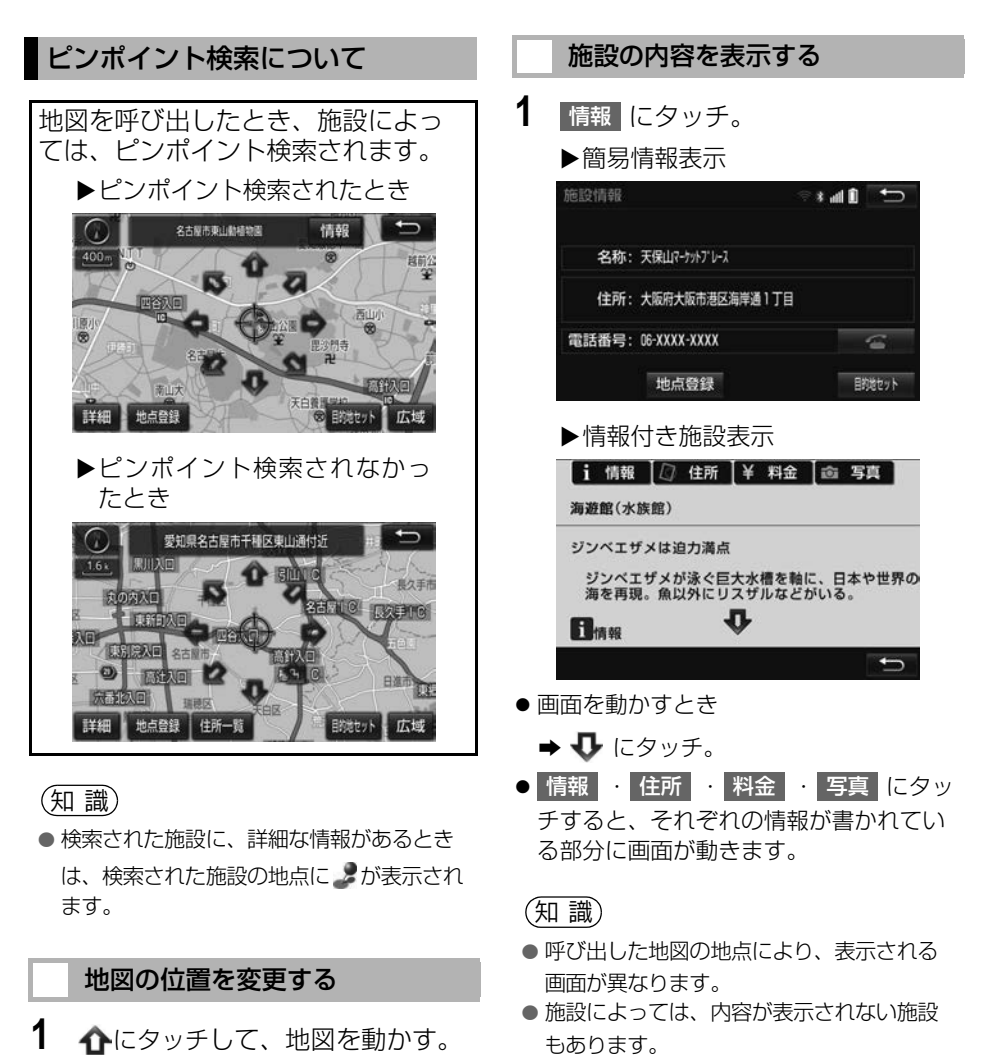

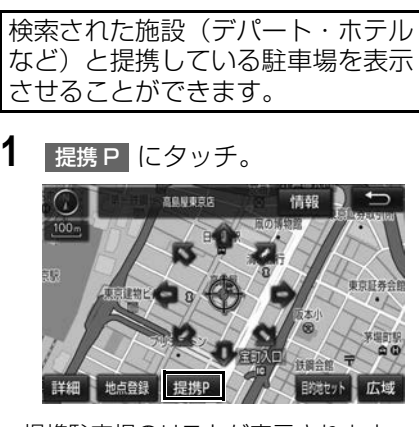

● 提携駐車場のリストが表示されます。

**2** 駐車場名称にタッチ。

提携駐車場を検索する

- タッチした駐車場の地図が表示されます。
- 専用駐車場は 2 (青色)、提携駐車場は ■ (緑色)で表示されます。

知 識

- 提携 P にタッチしても、駐車場が検索さ れないことがあります。
- 地図データに情報のない駐車場は、検索さ れません。
- 施設によっては、駐車場が検索されない施 設もあります。
- ●検索される駐車場は、設定した車両情報 [\(→ P.42\)](#page-43-0)により異なります。また、車両 寸法が設定されていないときは、車両寸法 を考慮せずに、駐車場が検索されます。

### 住所で絞り込む

#### 住所一覧から検索する

次のときに、検索することができま す。

- (1)「名称で地図を検索する」(○○県 ○○市などで検索するとき)でリ ストから地名(住所)をタッチし たとき
- (2)「電話番号で地図を検索する」で、 該当する施設がなかったとき

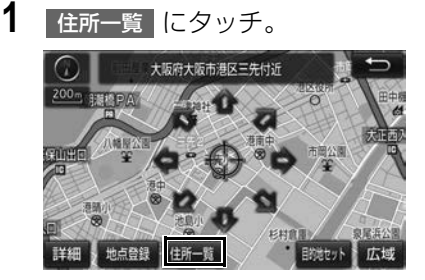

- **2** 地名にタッチ。
- タッチした地名の地図が表示されます。
- ●詳細がわからないとき
	- ◆ ○○主要部 にタッチし、広域図を表 示。

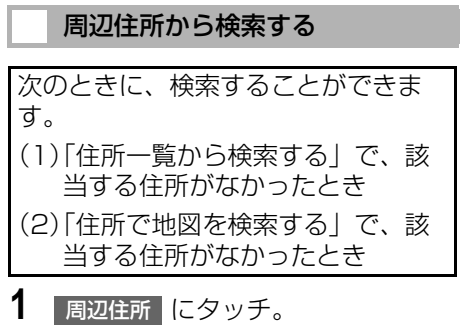

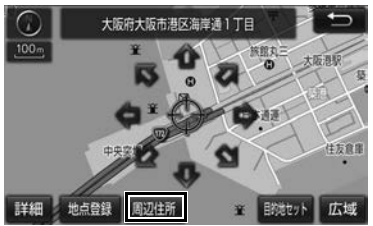

**2** 番地にタッチ。
# **1. 目的地を設定してルートを探索する**

# 目的地の設定について

#### 知 識

- 1/8 万図以下の詳細な地図で、目的地の設 定をすることができます。
- ●目的地を設定した地図の地点は、自動的に 記憶され、目的地の設定のときなどに、地 図を呼び出すことができます。(最大 100 カ所まで)100 カ所をこえたときは、古い ものから自動的に消去されますが、不要な 目的地履歴は、消去することもできます。  $(→ P.159)$

## <span id="page-108-0"></span>目的地画面から目的地を設定する

- 1 MENU または現在地画面 (市街図を 表示していないとき) → <mark>目的地</mark>
- **2** 地図の呼び出し方法を選び、目的 地を設定する地点の地図を表示す る。 (→ P.[91](#page-92-1)、P[.104\)](#page-105-0)
- 3 介にタッチして、目的地を設定す る位置に地図を動かし、 目的地セット にタッチ。

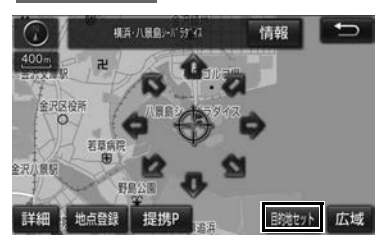

- +6の位置に目的地が→記号で表示され、 ルート探索が開始されます[。\(→ P.108\)](#page-109-0)
- ●設定した目的地を消去するとき 「目的地を消去する[」\(→ P.129\)](#page-130-0)
- ●すでに目的地が設定されているとき
	- → 次のいずれかにタッチ。

<mark>新規目的地</mark>:新しく目的地を設定する

<mark>追加目的地</mark>:目的地を追加する <sup>※</sup>

#### ※ 以降の設定方法について

「目的地を追加する[」\(→ P.128\)](#page-129-0)手順 **4**へ。

地図画面から目的地を設定する

現在、表示させている地図に目的地 を設定することができます。

- 1 地図上にタッチし、日的地セット に タッチ。
- 2 个にタッチして、目的地を設定す る位置に地図を動かし、 目的地セット にタッチ。

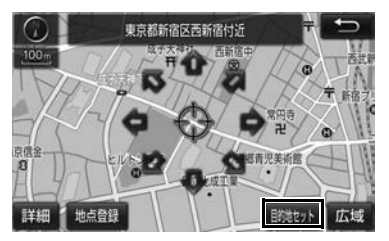

- ※の位置に目的地が □記号で表示され、 ルート探索が開始されます[。\(→ P.108\)](#page-109-0)
- ●すでに目的地が設定されているときに、 地図画面から目的地を追加した場合、そ の目的地が一番初めの目的地になり、 ルート探索を開始します。

### (知 識)

● 現在地画面の | 目的地 | にタッチしたとき は、地図を検索する機能を使用することが できます[。\(→ P.91\)](#page-92-0)

<span id="page-109-1"></span>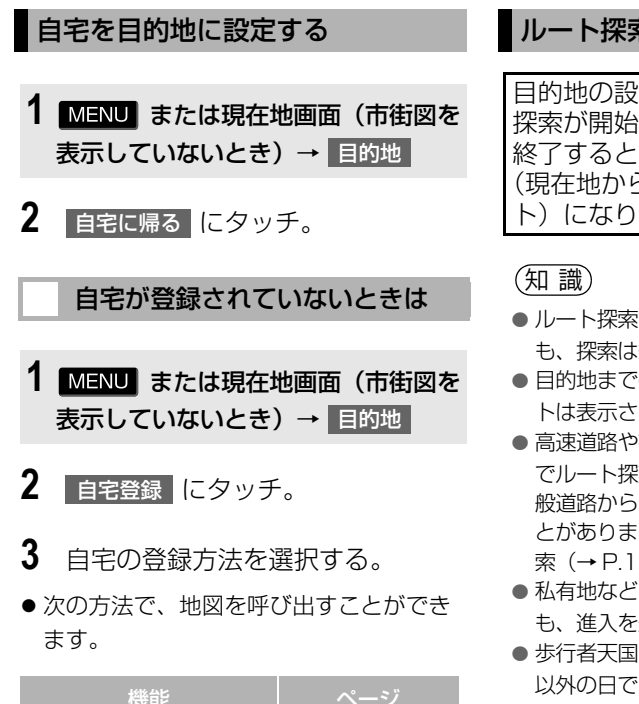

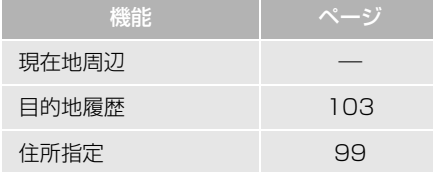

- **4** セット にタッチ。
- 5 | 自宅に帰る | にタッチ。

# <span id="page-109-0"></span>ルート探索について

目的地の設定が終了すると、ルート 探索が開始されます。ルート探索が 終了すると、全ルート図表示画面 (現在地から目的地までの全体ルー ト)になります[。\(→ P.109\)](#page-110-0)

- ●ルート探索中に、ほかの画面に切り替えて も、探索は続けられています。
- ●目的地までの距離が近すぎるときは、ルー トは表示されません。
- **高速道路や有料道路の IC・SA・PA 内など** でルート探索が行われると、その周辺の一 般道路から開始するルートが探索されるこ とがあります。このときは、ルートの再探 [索\(→ P.124\)](#page-125-0)を行ってください。
- 私有地などは、その土地の所有者であって も、進入を規制するルートが探索されます。
- 歩行者天国が行われる場所などは、開催日 以外の日でも、進入を規制するルートが探 索されます。
- ●車両制限(車高・車幅・車長など)のある 道路は、ルート探索時に考慮されません。

## <span id="page-110-0"></span>ルート探索後の全ルート図表示について

ルート探索が終了すると、全ルート図表示画面になります。

- 全ルート図が表示されたあと、 現在地』を押す、または走行を開始して約 3 秒以上 経過したときは、自動的に目的地案内を開始します[。\(→ P.114\)](#page-115-0)
- 目的地案内開始後にも全ルート図表示画面を表示することができます[。\(→ P.122\)](#page-123-0)

## 画面の表示について

下の画面はすべて最終の目的地までのものです。

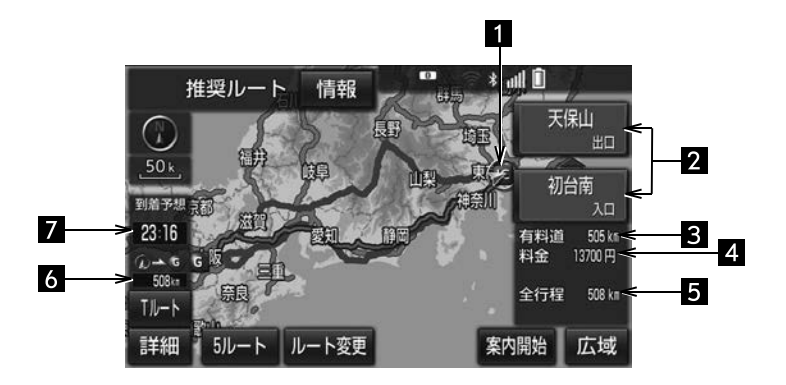

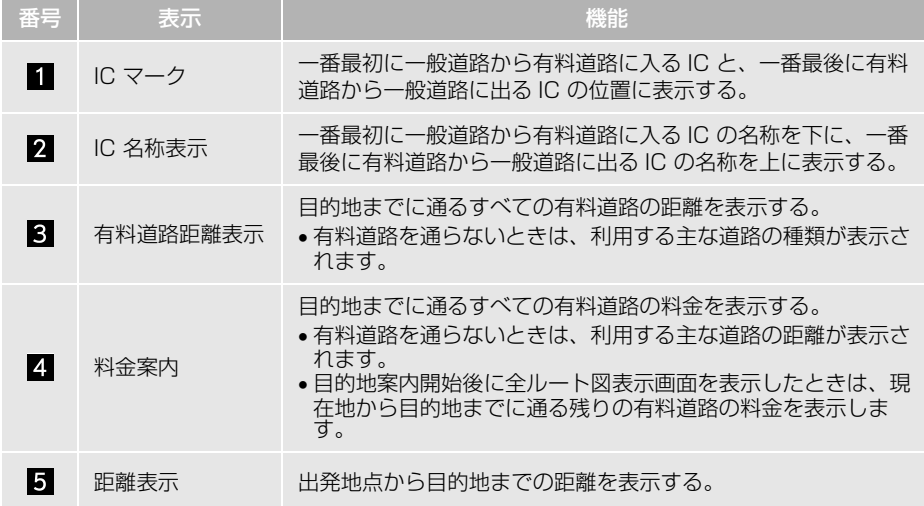

次のページに続く

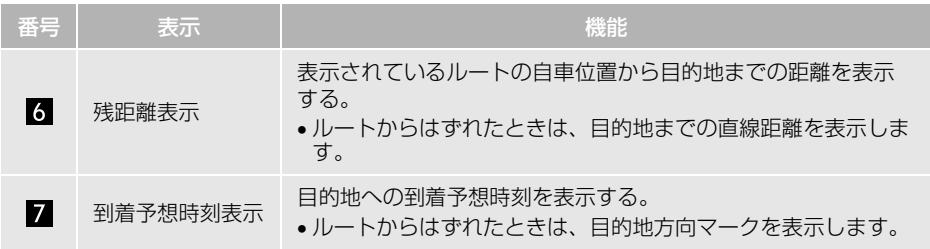

# 全ルート図画面の操作

全ルート図表示画面で、次のことができます。

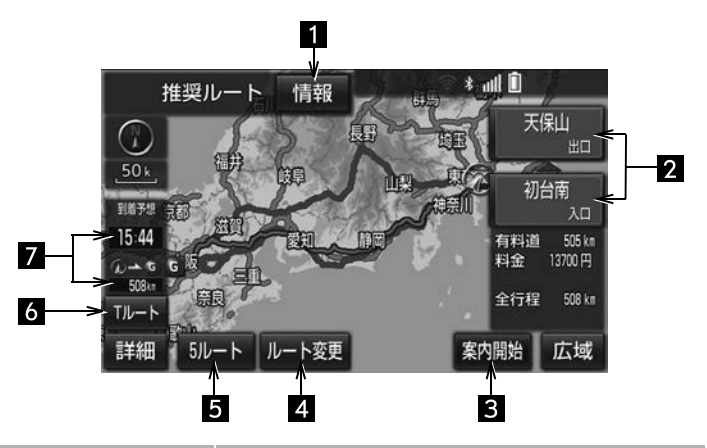

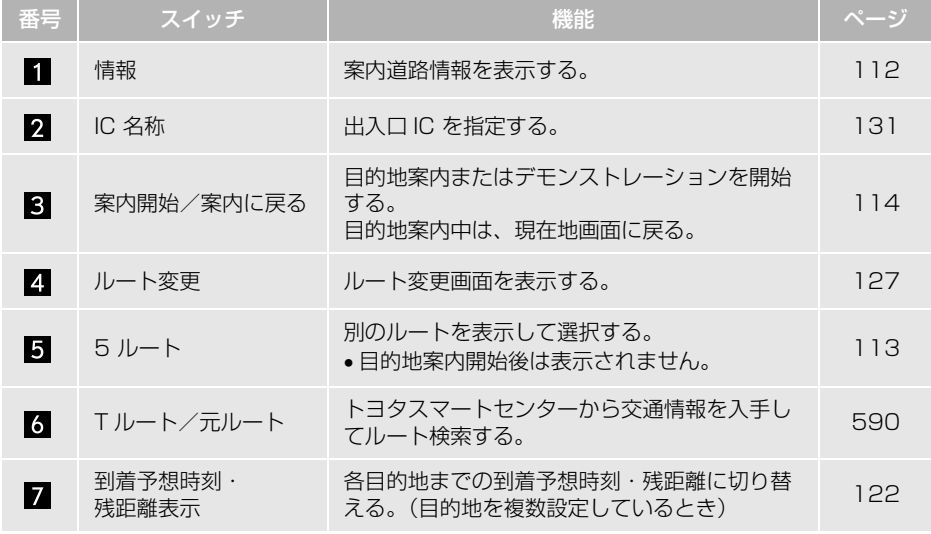

(知識)

- ●探索されるルートは目的地周辺までの参考ルートです。必ずしも最短ルート・早く行けるルー ト・渋滞していないルートではありません。
- ●料金は設定した車両情[報\(→ P.42\)か](#page-43-0)ら計算していますが、通行料金の変更などにより、実際 の料金と異なることがあります。
- 到着予想時刻は設定した平均車[速\(→ P.153\)か](#page-154-0)ら計算しているため、走行条件などにより、 多少の誤差が生じることがあります。
- 交通規制(常時進入禁止、時間による進入禁止など)区間を通らないと目的地に行けないよう なときは、ルート上の規制箇所に※が表示されることがあります。
- 地図データには中央分離帯の情報が収録されていないものがあります。そのため、探索される ルートは中央分離帯を考慮したものではないことがあります。

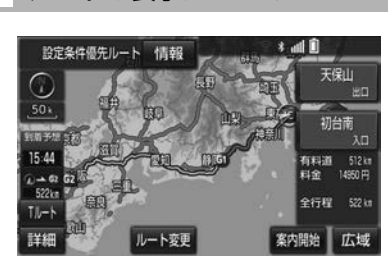

ルートの表示について

●ルートの表示は、次の4種類あります。

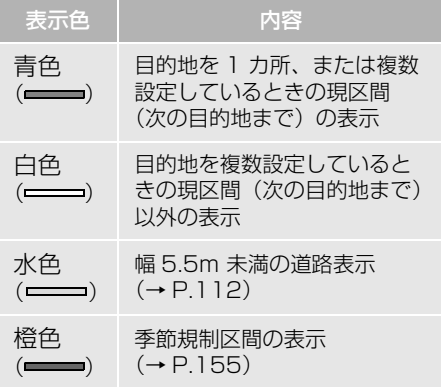

- ●ルートの表示色の設定を変更すること ができます[。\(→ P.150\)](#page-151-0)
- ここでは、初期設定の表示色 (青色) で 説明しています。

#### <span id="page-113-1"></span>■幅 5.5m 未満の道路表示について

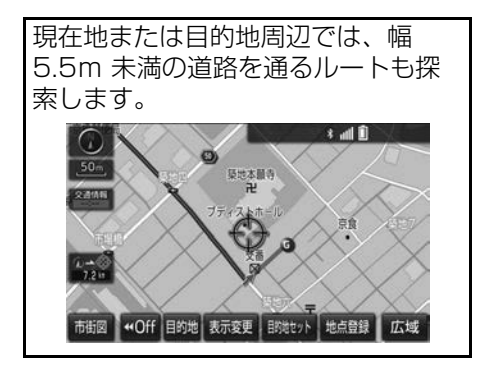

(知 識)

● 交通規制 (一方通行など) や道幅が狭いな どの理由により、通行できないルートが探 索されることがあります。必ず、実際の交 通規制にしたがうとともに、道路状況に即 した運転を心がけてください。

### <span id="page-113-0"></span>ルート情報を表示する(案内道 路情報)

ルート探索終了後、ルート情報(道 路名称・距離・料金・通過予想時刻) を表示させることができます。

- **1** 全ルート図表示画[面\(→ P.109\)](#page-110-0) → 情報
- **2** ルート情報画面が表示される。

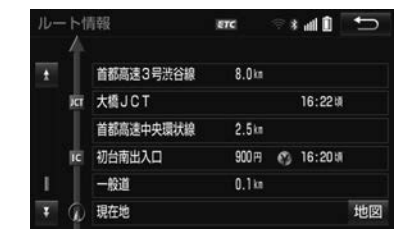

- 入口 IC・出口 IC・JCT・目的地・道路の 種別の変わり目などでルートを分割して 表示します。
- ●分割されたそれぞれのルートは、道路名 称・距離・有料道路の料金・分割された 地点への通過予想時刻が表示されます。
	- ・ それぞれの地点の地図を表示するとき

**→ 地図 にタッチ。** 

知 識

● 現在地がルート上にない (ルートからはず) れた)ときは、ルートが表示されている地 点からの情報が表示されます。

 $\boxed{\circledast}$ 

ナビゲーション

<span id="page-114-0"></span>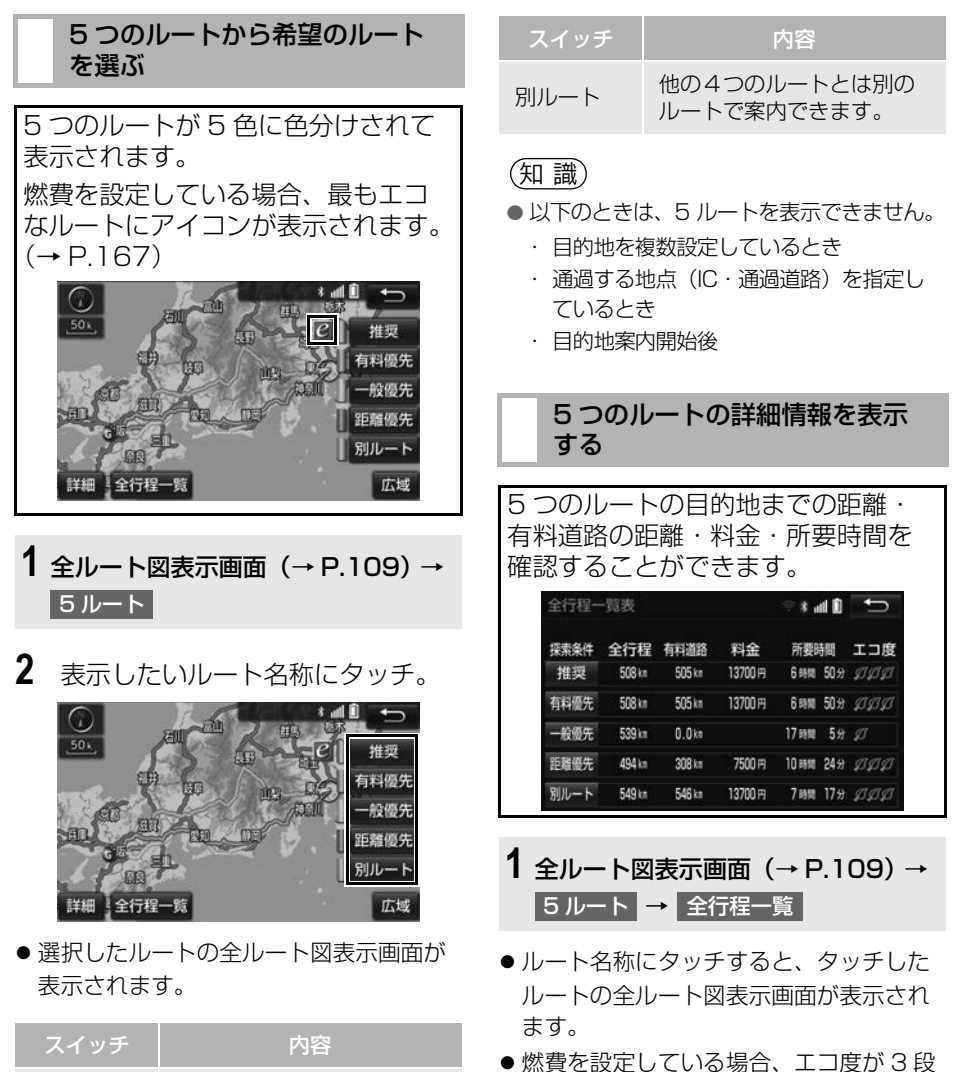

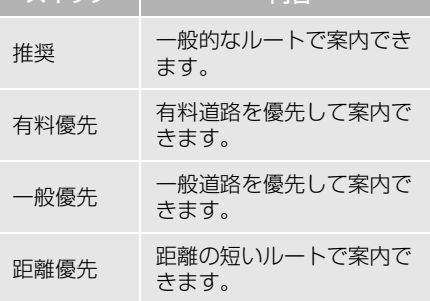

113

階の葉マークで表示されます[。\(→](#page-168-0)

[P.167\)](#page-168-0)

# **2. 目的地案内の開始**

<span id="page-115-0"></span>目的地案内を開始する

全ルート図表示画[面\(→ P.109\)](#page-110-0)

1 案内開始 にタッチ。

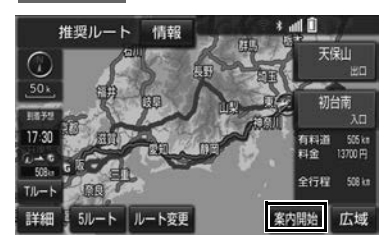

● 全ルート図が表示されたあと、<mark>『現在地</mark>』を 押す、または走行を開始して約 3 秒以上 経過したときは、自動的に目的地案内を 開始します。

### デモンストレーション(デモ) を見る

ルート探索終了後、目的地案内を開 始する前に、目的地案内のデモを見 ることができます。

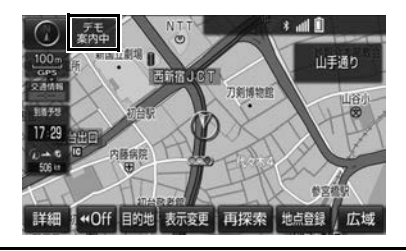

- 全ルート図表示画[面\(→ P.109\)](#page-110-0)
- 1 | 案内開始 | を約 3 秒以上タッチ。
- デ干を終了するとき
	- ➡ <mark>現在地</mark> を押す、または走行する。

## 知 識

● 目的地案内を開始したあとは、デモを見る ことはできません。

- 目的地案内を中止する
- 1 MENU > 設定・編集
- 2 | 案内中止 にタッチ。

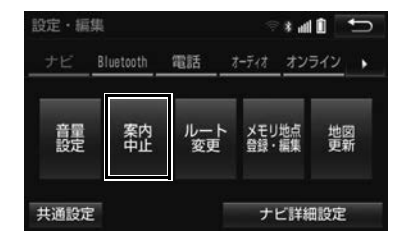

● 再開するとき ● 案内再開 にタッチ。

# (知識)

● 目的地案内を中止しても、目的地は消去さ れません。

# **3. 目的地への案内について**

# 音声案内について

## 目的地案内中の音声案内の例

### ■分岐交差点手前

700m 手前

「ポーン およそ 700m 先 ○○を右方向で す」

300m 手前

「ポーン およそ 300m 先 ○○を右方向で す」

100m 手前

「ポーン まもなく右方向です」

#### 交差点直前

「右方向です」

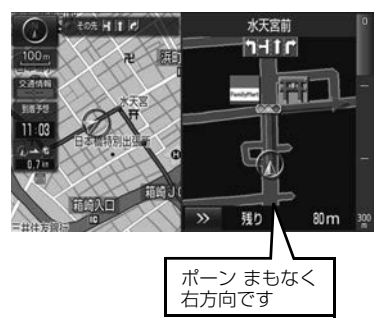

● ○○(道路名称や交差点名称、目印など) は、情報のある地点のみ案内されます。

▶信号機案内の例

「ポーン およそ 300m 先 次の信号を右方 向です」

「ポーン 次の信号を右方向です」

「ポーン 2つ目の信号を右方向です」

## ▶目印案内の例

リアル交差[点\(→ P.119\)](#page-120-0)を表示したと きに音声案内されます。

「ポーン まもなく右方向 高架を登ります」

■有料道路への進入時 「ポーン まもなく右方向です その先 高速道路です」 「ポーン この先 料金所です」

## ■連続車線変更案内時

連続車線変更案[内\(→ P.119\)](#page-120-1)を表示し たときに音声案内されます。 「ポーン すぐに左に車線変更が必要です」

## ■幅 5.5m 未満の道路への進入時

「実際の交通規制や道幅に注意して走行し てください」

#### ■首都高速の車線変更案内時

1km 手前

「およそ 1km 先、右(左)方向〇〇方面 です 右(左)側 1 車線を走行してください」 500m 手前 「まもなく右(左)方向、〇〇方面です 右(左)側 1 車線を走行してください」

# ■首都高速の車線変更禁止区間案内時

1km 手前

「およそ 1km 先、右(左)方向〇〇方面 です

車線変更禁止区間にご注意ください」 500m 手前

「まもなく右(左)方向、○○方面です 車線変更禁止区間にご注意ください」

#### 目的地周辺に到着したときの音 声案内の例

#### ■目的地の手前

「ポーン まもなく目的地です」

#### ■日的地の直前

「ポーン 目的地は右(左)側にありま す」

音声案内はあくまでも参考としてくだ さい。

●音声案内の音量は調節することができ ます[。\(→ P.42\)](#page-43-1)

#### 知 識

- ●音声案内の例は一般的なものであり、道路 の接続状況などにより異なった音声案内が 出力されることがあります。
- 自車位置が正確に特定できないときなどに、 音声案内が出力されなかったり、まれに遅 れたり、誤った音声案内が出力されること があります。
- 地図データに情報のある地点で案内されま す。
- 首都高速の車線変更禁止区間案内は、車線 変更禁止区間の端までの距離が短いとき出 力されない場合があります。
- ●信号機案内は、以下のようなとき出力され ない場合があります。
	- ・ 信号機のある交差点を走行していると き
	- ・ 分岐する交差点までの距離が短いとき
	- ・ 分岐する交差点までの間に別の信号機 があるとき

#### 幅 5.5m 未満の道路での音声案 内について

目的地周辺では、幅 5.5m 未満の道 路(細街路)を通るルートも音声案 内を行います。

● 細街路での音声案内をする/しないを 設定できます[。\(→ P.158\)](#page-159-0)

#### (知 識)

- ●実際の入り口(玄関、駐車場など)と異な る場所に案内される場合があります。
- 出発地点が幅5.5m 未満の道路にある場合、 幅 5.5m 以上の道路までは、音声案内を行 いません。
- 交通規制(一方通行など)や道幅が狭いな どの理由により、通行できないルートが案 内されることがあります。

## 充電喚起案内

▶対象車種のみ

自宅を目的地に設定して自宅に到着 したときに、車両側のメーター内に 表示される駆動用電池残量が 4 以下 になると、音声案内します。

● 充電喚起案内のする/しないを設定で きます[。\(→ P.153\)](#page-154-0)

#### (知 識)

- 充電喚起案内をするには自宅の登録が必要 です[。\(→ P.108\)](#page-109-1)
- 充電喚起案内の対象車種については、お買 い上げの販売店にお問い合わせください。

 $\boxed{\circledast}$ 

ナビゲーション

#### 他モードでの音声案内について

ナビゲーション画面から他モードの 画面(情報画面など)に切り替えた ときでも、音声案内を出力させるこ とができます。

●他モードに切り替えたときに音声案内 のする/しないを設定できます。  $( \rightarrow P.158)$ 

#### 知 識

●音声案内が出力されていないときも、目的 地案内は継続して行われます。

## 交差点案内について

目的地案内中で、現在地がルート上 にあるとき、分岐する交差点に近づ くと、レーンリスト[図\(→ P.117\)](#page-118-0) または交差点拡大図 [\(→ P.118\)](#page-119-0)に 切り替わります。また、ターンリス ト[図\(→ P.120\)を](#page-121-0)表示させること もできます。

<span id="page-118-0"></span>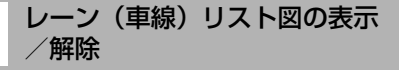

分岐する交差点の手前(約 700m 以 内)では、レーンリスト図を表示さ せることができます。 レーンリスト図は、走行する交差点 の名称とレーンを 4 つまで表示させ ることができ、走行を推奨するレー ンが青色で表示されます。

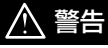

●レーン案内はあくまでも補助機能です。 案内を過信せず、常に道路標識・標示や道 路状況に注意し、安全運転に心がけてくだ さい。

nレーンリスト

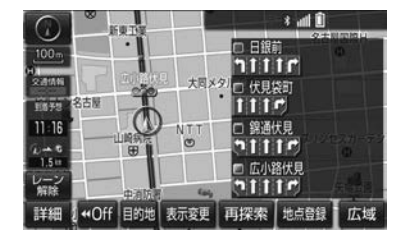

- ●レーンリスト図を解除するとき
	- <del>■</del> レーン解除 にタッチ。
	- ・ レーンリスト図に戻すとき
	- <mark>→</mark> レーン表示 にタッチ。

#### 知 識

●レーンリスト図が表示されていても、分岐 する交差点の約 300m 手前では、交差点 拡大図[\(→ P.118\)が](#page-119-0)自動的に表示されま す。

#### ■高精度レーンリスト

高精度レーンリストでは、実際の車 線状況に応じたレーンリスト (右側・ 左側車線の増減を画面にそのまま反 映したもの)が表示されます。

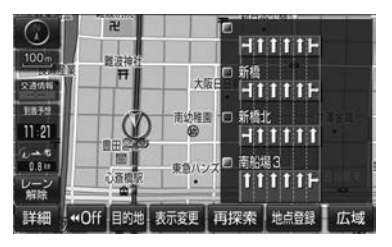

- レーンリスト図を解除するとき
	- <mark>→</mark> レーン解除 にタッチ。
	- ・ レーンリスト図に戻すとき
	- <mark>◆</mark> レーン表示 <mark>にタッチ。</mark>

## ■高精度レーンリストを表示できる地 域について

2013 年 10 月時点の東京 23 区・政令 指定都市 ※ 1・中核市 ※2 における片側 3 車線以上の道路

- ※1 京都市、福岡市、静岡市、横浜市、 神戸市、広島市、堺市、大阪市、北 九州市、仙台市、新潟市、名古屋市、 札幌市、千葉市、浜松市、川崎市、 さいたま市、岡山市、相模原市、熊 本市
- ※2 宇都宮市、長崎市、旭川市、東大阪 市、金沢市、大分市、松山市、富山 市、岐阜市、豊田市、横須賀市、函 館市、姫路市、福山市、奈良市、下 関市、高知市、倉敷市、青森市、宮 崎市、川越市、鹿児島市、いわき市、 船橋市、秋田市、長野市、郡山市、 豊橋市、岡崎市、和歌山市、高松市、 高槻市、盛岡市、柏市、西宮市、久 留米市、尼崎市、前橋市、大津市、 高崎市、豊中市、那覇市
- \*2014 年 6 月時点のものであり、変更 される場合があります。

#### <span id="page-119-0"></span>交差点拡大図について

分岐する交差点に近づくと、交差点 案内が行われます。また、分岐する 交差点の約 300m 手前では、交差点 拡大図が表示されます。

▶分岐しない交差点

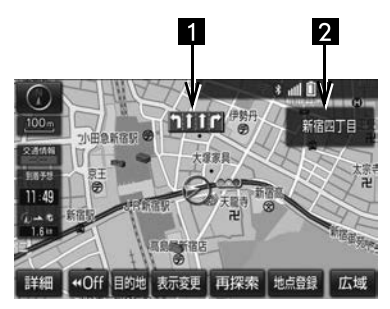

▶分岐する交差点(交差点拡大図)

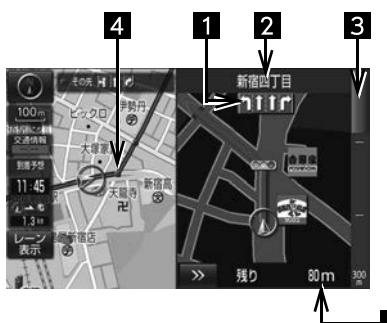

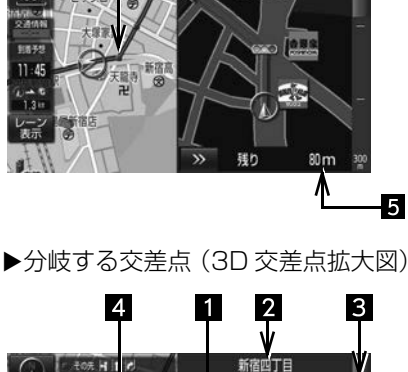

 $\Theta$ 

**1116** 

残り

80<sub>m</sub>

-5

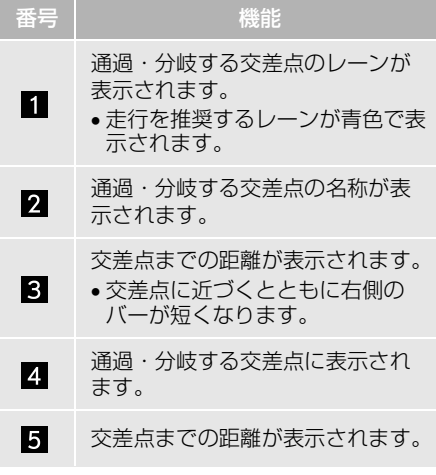

● 交差点拡大図の 3D 表示する/しない を設定できます[。\(→ P.153\)](#page-154-0)

#### 知 識

- 地図データに情報のない交差点では、レー ン表示・交差点名称表示は行われません。
- レーン表示·交差点名称表示が実際の交差 点と異なることがあります。
- 目的地案内開始直後は、交差点案内が行わ れない場合があります。
- 交差点拡大図表示は、遅れたり早くなるこ とがあります。
- 次の分岐する交差点が近いときは、続けて 交差点拡大図が表示されます。
- 交差点拡大図が表示されているとき、レー ン表示・交差点名称表示は分岐する交差点 のものが表示され、分岐する交差点より手 前の交差点案内は行われません。

#### <span id="page-120-1"></span>連続車線変更案内について

分岐する交差点までの距離が短く、 複数回車線変更が必要な場合に表示 されます。

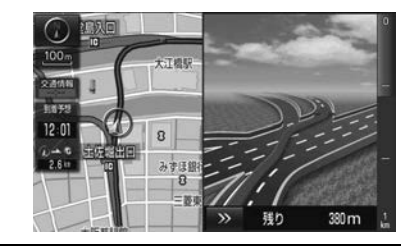

知 識

● 地図データに情報のある地点で表示します。

### <span id="page-120-0"></span>立体的な拡大図の表示/解除

目的地案内中の分岐をわかりやすく するために、交差点手前の景観にあ わせた立体的な拡大図が表示される ことがあります。

#### ▶都市高速 IC 入口

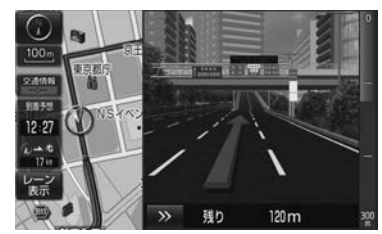

▶立体交差点

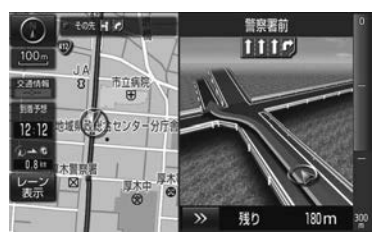

<span id="page-121-0"></span>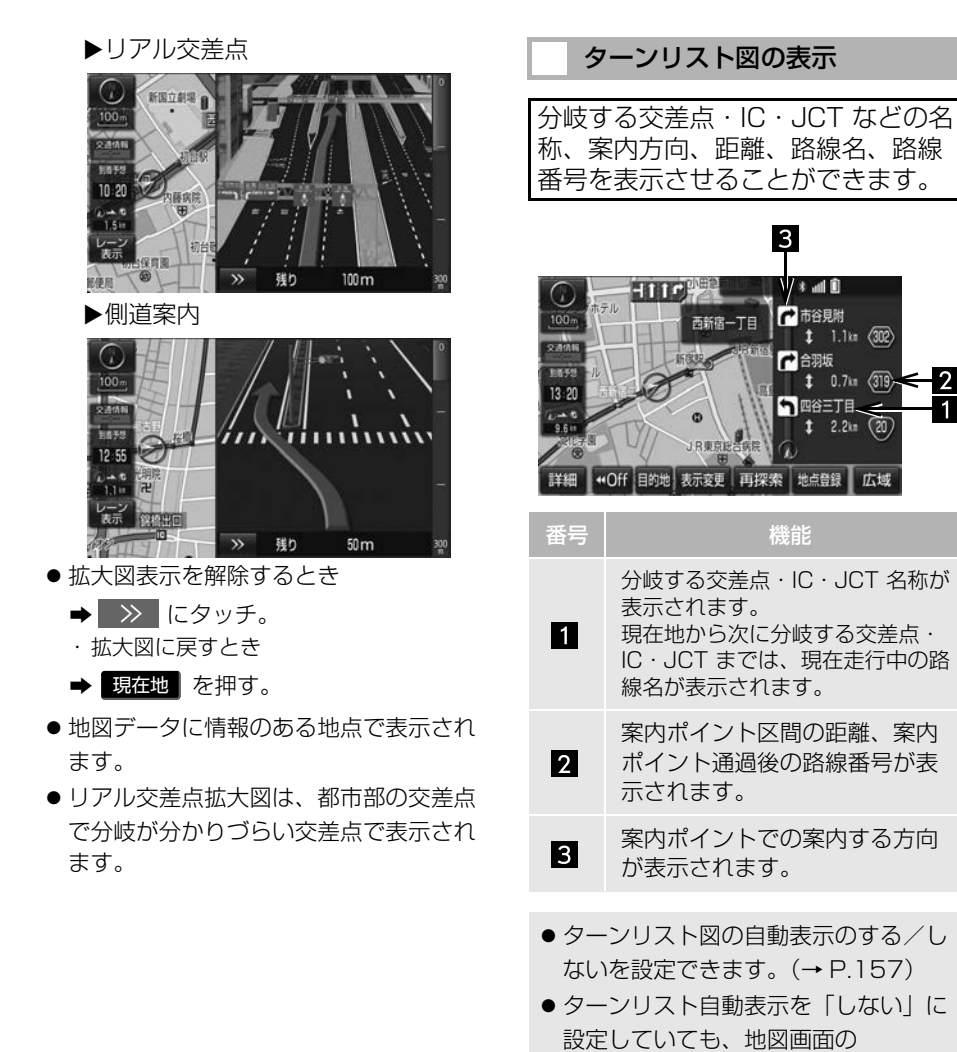

表示変更 → 地図表示 からターンリ スト図を表示することができます。

#### (知 識)

- 一般道路走行中は、ターンリスト図を表示 させていても交差点の約 700m 手前では、 レーンリスト[図\(→ P.117\)・](#page-118-0)交差点の約 300m 手前では、交差点拡大[図\(→](#page-119-0) [P.118\)が](#page-119-0)自動的に表示されます。
- 地図データに情報のない交差点・IC・JCT 名称、路線名、路線番号は表示されません。

■ターンリスト図表示の解除

1 地図表示中 → 表示変更 → 地図表示

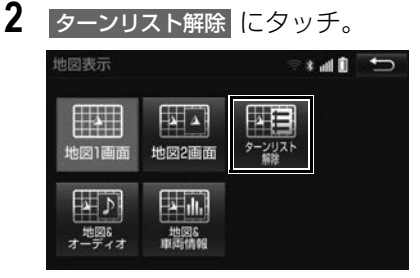

● ターンリスト図に戻すとき <mark>→</mark> ターンリスト表示 にタッチ。

## 到着予想時刻について

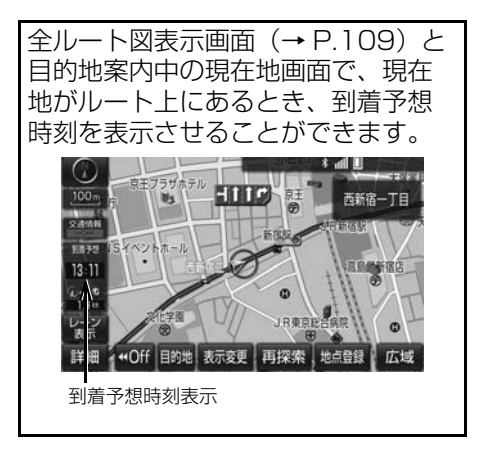

● 到着予想時刻の表示(アナログ/デジ タル)を設定できます[。\(→ P.153\)](#page-154-0)

## 知 識

- 到着予想時刻は設定した平均車[速\(→](#page-154-0) [P.153\)か](#page-154-0)ら計算しているため、走行条件 などにより、多少の誤差が生じることがあ ります。
- ●ルートからはずれたときは、目的地方向

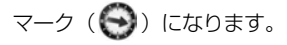

# **4. ルート案内中の操作**

<span id="page-123-0"></span>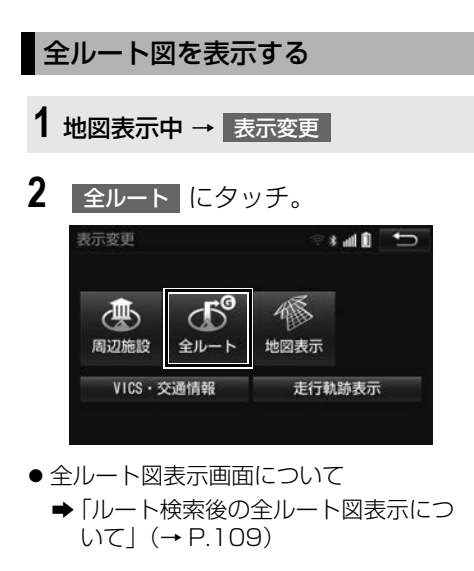

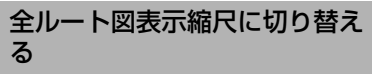

目的地を設定しているときに、現在 地から目的地までの全ルートを、現 在地を地図表示画面の中心にした縮 尺に切り替えることができます。

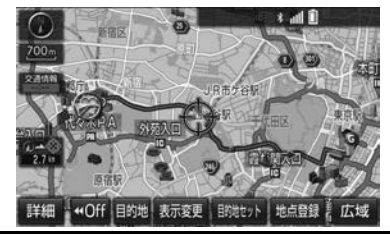

- 1 | 広域 | または | 詳細 | にタッチ。
- 2 040 にタッチ。

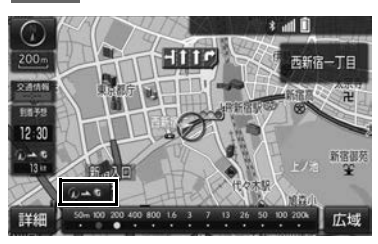

(知 識)

● 現在地と目的地の位置によっては、全ルー トを表示できないことがあります。

## <span id="page-123-1"></span>到着予想時刻・残距離表示を切り 替える

目的地を複数設定しているとき、目 的地ごとの到着予想時刻・残距離表 示に切り替えることができます。

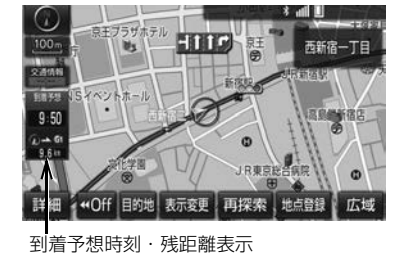

**1** 到着予想時刻・残距離表示にタッ チ。

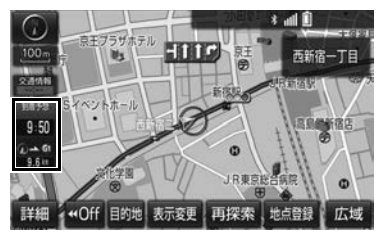

- ●目的地が 2 カ所のときは、タッチするご とに各目的地までの到着予想時刻・残距 離表示に切り替わります。
- **2** 表示させたい目的地までの到着予 想時刻・残距離表示にタッチ。

## (知識)

●状況により目的地までの表示が異なります。

- ・ 現在地がルート上にあるとき
	- → 到着予想時刻と表示されている ルートを通っての距離
- ・ ルートからはずれたとき → 目的地の方向と直線距離

# **5. ルートを再探索する**

# <span id="page-125-0"></span>ルートを再探索する

ルートを外れたときは、自動的に再 探索します。 再探索されるルートは、ルートから はずれたときの状況により異なりま す。

#### (知 識)

- 現在地と次の目的地の間に IC・通過道路が 指定されているときは、現在地から指定さ れている IC・通過道路の間で、ルートが探 索されます。
- 自動再探索は、目的地案内中にルートから はずれたときで、かつ道路を走行している と判断されたときのみ行われます。

# <span id="page-125-1"></span>ルートの再探索方法を選ぶ

目的地案内中(ルートからはずれた ときも含む)の現在地画面を表示さ せているときに、ルートの再探索を することができます。

- 1 | 現在地 | ▶ | 再探索
- **2** 再探索する項目にタッチ。

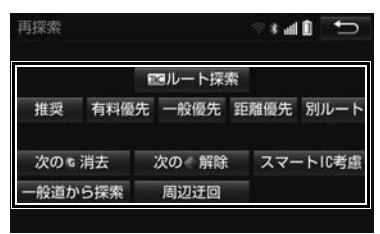

 $\circledcirc$ 

ナビゲーション

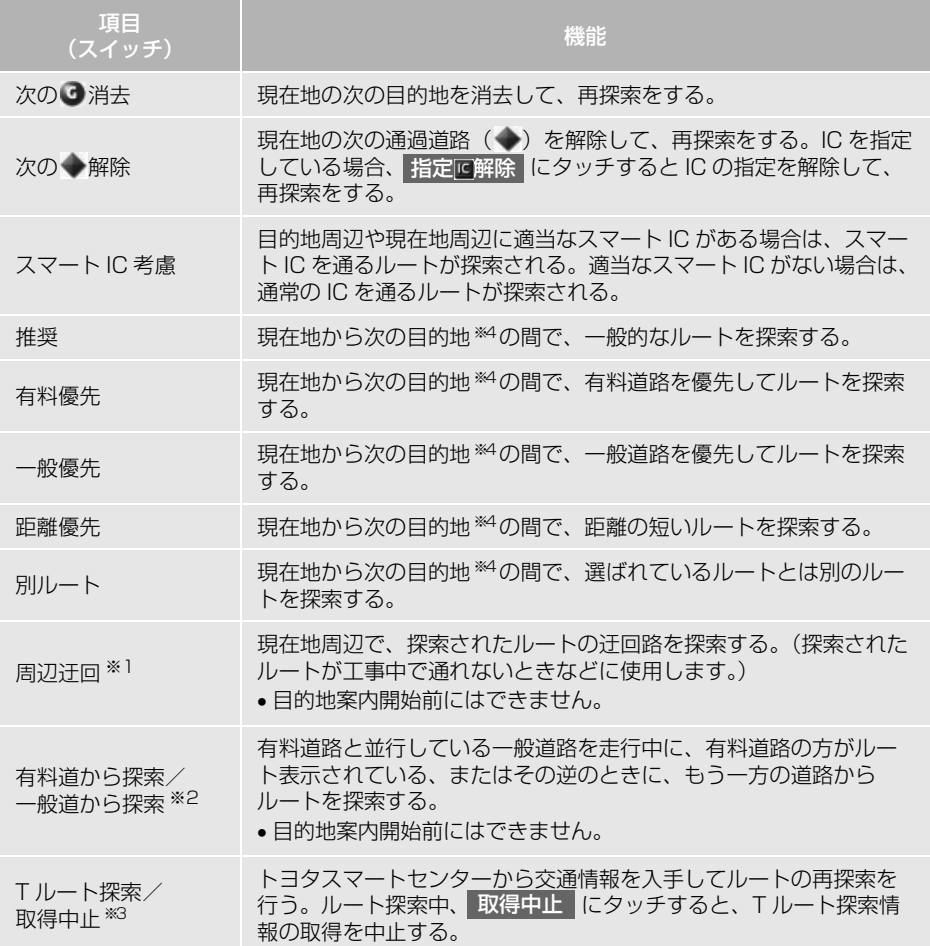

- ※1 ルートからはずれたときは表示されません。
- ※2 有料道路と一般道路が並行している場所のように、案内可能な別の道路があるときの み表示されます。また、ルートからはずれたときは表示されません。
- ※3 T-Connect を利用しているときのみ使用できます。
- ※4 現在地と次の目的地の間に IC・通過道路を指定しているときは、現在地から指定され ている IC・通過道路の間で、ルートを探索します。

(知識)

- **●通常のルート探索では、スマート IC を通らないルートが探索されます。**
- ●「○○優先」というのは、ルート探索のひとつの条件にすぎません。遠まわりになるようなとき は、 有料優先 |にタッチしても有料道路を利用しないルートが探索されたり、有料道路を通ら ないと目的地に行けないようなときは、 一般優先 にタッチしても有料道路を利用するルート が探索されることがあります。
- 道路形状により再探索されないことや、条件を変更しても同じルートが探索されることがあり ます。
- ●ルートを大きくはずれて走行したときは、走行していたルートへ戻るルートではなく、設定し ている目的地または指定している IC・通過道路に向かうルートが再探索されます。

# **6. ルートを変更する**

<span id="page-128-0"></span>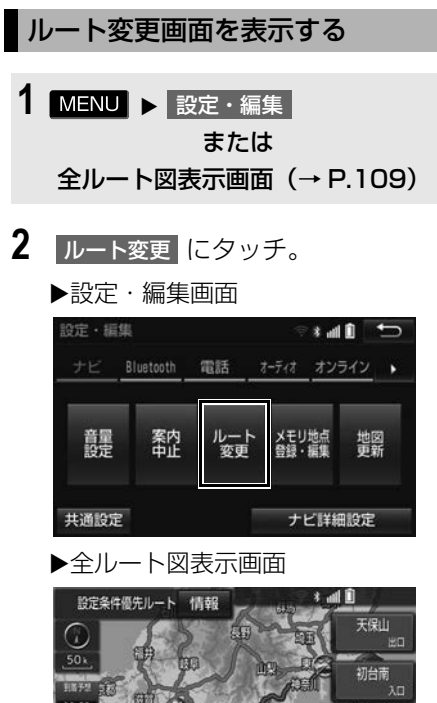

- **IR-90** -<br>有料道 506km<br>料金 1480円 全行程 513km 詳細 一人恋王 案内開始 広域
- **3** ルート変更画面が表示される。

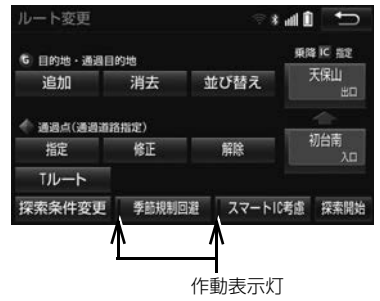

 ルート変更画面では、次のことができま す。

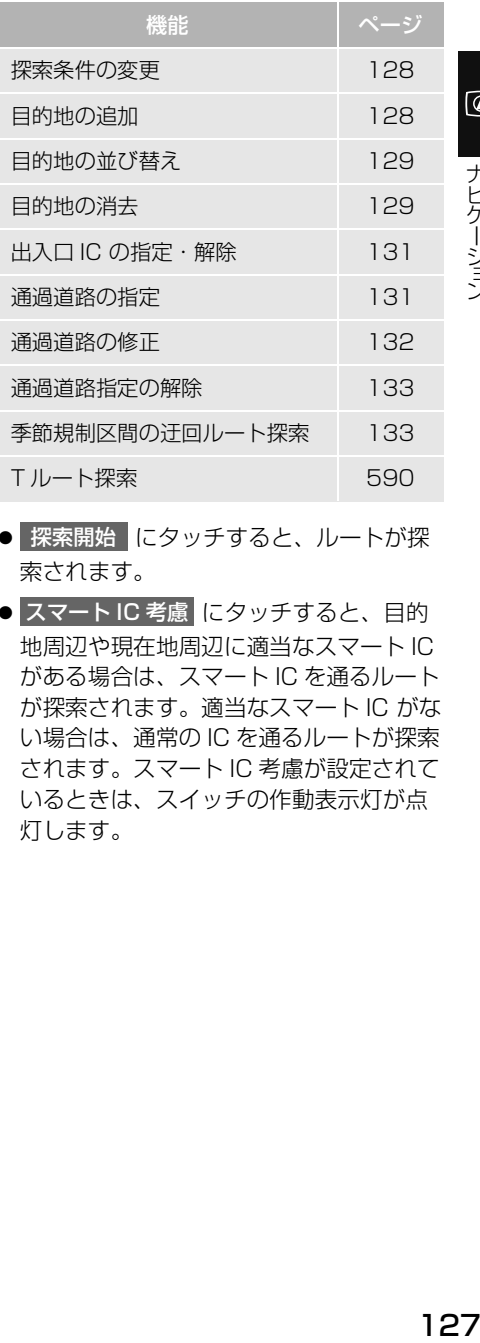

- 探索開始 |にタッチすると、ルートが探 索されます。
- <mark>スマート IC 考慮</mark> にタッチすると、目的 地周辺や現在地周辺に適当なスマート IC がある場合は、スマート IC を通るルート が探索されます。適当なスマート IC がな い場合は、通常の IC を通るルートが探索 されます。スマート IC 考慮が設定されて いるときは、スイッチの作動表示灯が点 灯します。

 $\boxed{\circledast}$ 

ナビゲーション

<span id="page-129-1"></span>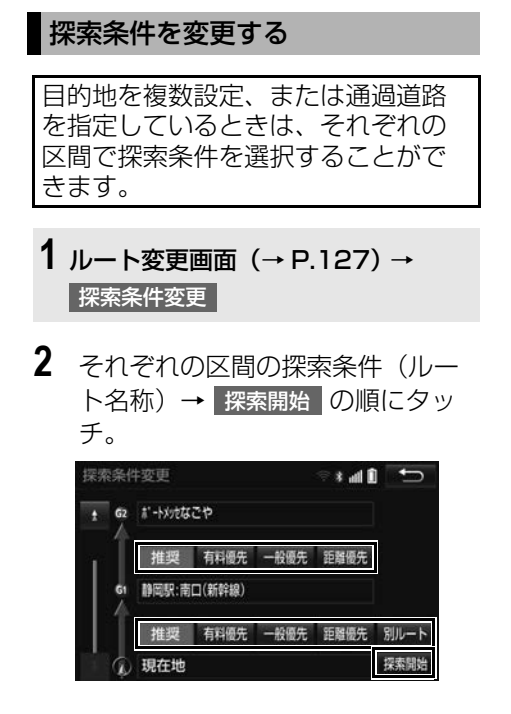

(知 識)

- 探索条件の特徴について
	- 「ルートの再探索方法を選ぶ[」\(→](#page-125-1) [P.124\)](#page-125-1)
- 最初の目的地までの区間のみ、「別ルート」 が表示されます。

#### <span id="page-129-0"></span>目的地を追加する

目的地を設定したあと、さらに追加 して目的地を設定することができま す。

- **1** ルート変更画面[\(→ P.127\)](#page-128-0) → 目的地・通過目的地の 追加
- **2** 地図の呼び出し方法を選び、追加 したい地点の地図を表示する。  $(\rightarrow P.91, P.104)$  $(\rightarrow P.91, P.104)$  $(\rightarrow P.91, P.104)$  $(\rightarrow P.91, P.104)$
- 3 目的地セット にタッチ。
- ここまでの操作は、目的地の設定と同じ 方法で追加することもできます[。\(→](#page-108-0) [P.107\)](#page-108-0)
- 4 目的地を追加する区間の 設定 に タッチ。

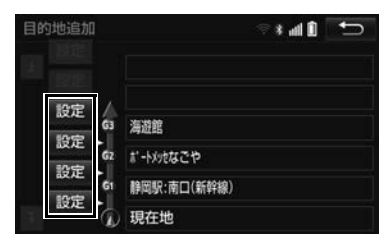

- ●ルート変更画面に戻ったとき
	- ◆ 探索開始 にタッチ。
- さらに追加して目的地を設定するとき
	- **→ 追加 に**タッチ。(手順 2の画面へ)

(知 識)

- 10 カ所まで設定することができます。
- 1/8 万図より詳細な地図で、目的地の設定 をすることができます。
- 目的地を設定した地図の地点は、自動的に 記憶され、目的地の設定のときなどに、地 図を呼び出すことができます。記憶できる 件数をこえると、古いものから自動的に消 去されますが、不要な目的地履歴を選択し て消去することもできます[。\(→ P.159\)](#page-160-0)
- ●IC·通過道路 (→ P.131) を指定している ときは、目的地を追加すると、指定されて いる地点によって、IC・通過道路の指定が 解除されることや、不適切なルートが探索 されることがあります。

<span id="page-130-1"></span>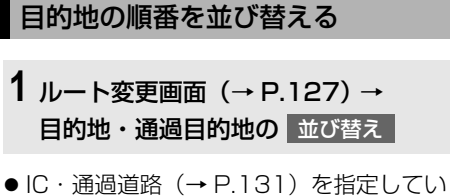

- るときは、メッセージが表示されます。 <mark>はい</mark> にタッチすると、指定されている IC・通過道路の指定が解除されます。そ の場合、不適切なルートが探索されるこ とがあります。
- **2** 順番を変更したい目的地にタッチ。

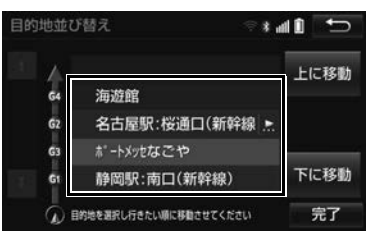

- <mark>3</mark> | 上に移動 | <mark>または</mark> 下に移動 | にタッ チ。
- 上に移動 にタッチすると、タッチした 目的地を上に移動します。(目的順として は後ろに移動します。)
- 下に移動 |にタッチすると、タッチした 目的地を下に移動します。(目的順として は前に移動します。)

**4 完了 にタッチ。** 

- ●ルート変更画面に戻ったとき
	- → 探索開始 にタッチ。

## <span id="page-130-0"></span>目的地を消去する

次の方法で、目的地を消去すること ができます。

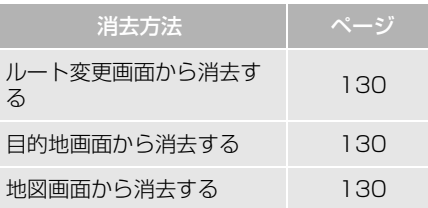

## 知 識

- すべての目的地を消去すると、目的地案内 を再開させることはできません。目的地案 内を行わせるには再度、目的地を設定して ください。
- l 複数目的地を設定し、IC・通過道[路\(→](#page-132-0) [P.131\)](#page-132-0)を指定しているときは、目的地を 消去すると、指定されている地点によって IC・通過道路の指定が解除されることや、 不適切なルートが探索されることがありま す。

 $\circledcirc$ 

<span id="page-131-0"></span>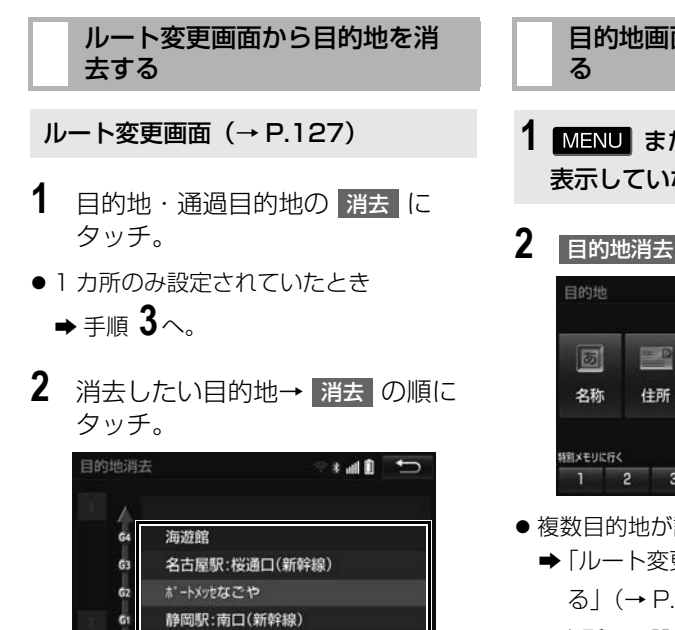

消去

**3** はい にタッチ。

 $\Phi$ 

- ●ルート変更画面に戻ったとき
	- ◆ 探索開始 にタッチ。
- ●すべての目的地消去指定を解除するとき

全選択

◆ 全選択解除 にタッチ。

<span id="page-131-1"></span>目的地画面から目的地を消去す

- **1** または現在地画面(市街図を 表示していないとき) → <mark>目的地</mark>
- **2** にタッチ。

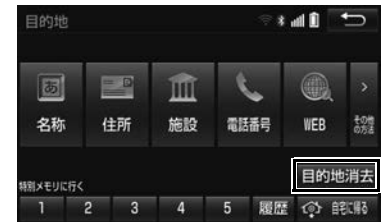

- 設定されていたとき 「ルート変更画面から目的地を消去す  $(130) \equiv 2 \sim$
- ●1 カ所のみ設定されていたとき
	- ●「ルート変更画面から目的地を消去す る[」\(→ P.130\)手](#page-131-0)順 **3**へ。

# <span id="page-131-2"></span>地図画面から目的地を消去する

- **1** 地図上の消去したい目的地にタッ チ。
- 2 情報 にタッチ。

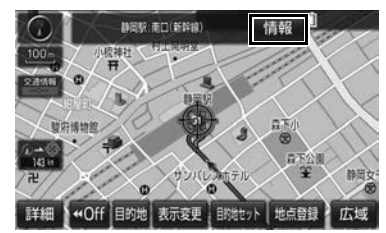

- 3 消去 にタッチ。
- ●「ルート変更画面から目的地を消去する」 [\(→ P.130\)手](#page-131-0)順 **3**へ。

## <span id="page-132-0"></span>出入口 IC (インターチェンジ) を 指定する

目的地を設定したあと、全ルート図 表示画面に表示されている出口 IC・ 入口 IC を 1 カ所ずつ指定することが できます。

- **1** 全ルート図表示画面[\(→ P.109\)](#page-110-0) ま たはルート変更画面[\(→ P.127\)](#page-128-0) → (IC 名称表示)
- **2** 次のいずれかの操作をする。

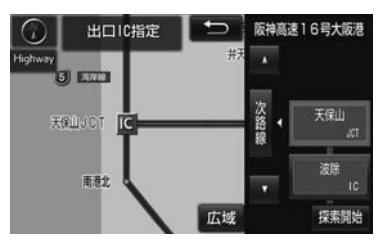

- ▶左画面で指定する
- 左画面で指定したい IC 付近に地図を動か し、右画面に表示される IC 候補から (指定したい IC)<mark>→</mark> 探索開始 <mark>の順に</mark> タッチ。
- ▶右画面で指定する
- | ▲ | ・| ▼ | または | 次路線 | にタッチし て IC を切り替え、( 指定したい IC) | → 探索開始 | の順にタッチ。
- 次路線 |は JCT があり分岐するときのみ 表示されます。
- ●ルート変更画面に戻ったとき
	- → 探索開始 にタッチ。

(知識)

● スマート IC (ETC 専用インターチェンジ) を選択することもできます。 このとき、ETC 車載器の有無、規制情報な どは考慮されませんので、事前にご確認の 上、注意して走行してください。

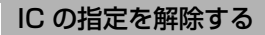

**1** 全ルート図表示画[面\(→ P.109\)](#page-110-0) ま たはルート変更画[面\(→ P.127\)](#page-128-0) → (IC 名称表示)

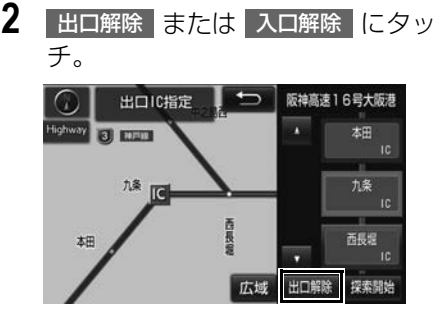

## <span id="page-132-1"></span>通過する道路を設定する

目的地を設定したあと、通過する道 路を指定することができます。

知 識

- ●2 カ所まで指定することができます。
- **●IC を指定しているとき (→ P.131)、通過** 道路を指定すると、指定されている地点に よって、指定が解除されることや、不適切 なルートが探索されることがあります。

<span id="page-133-0"></span>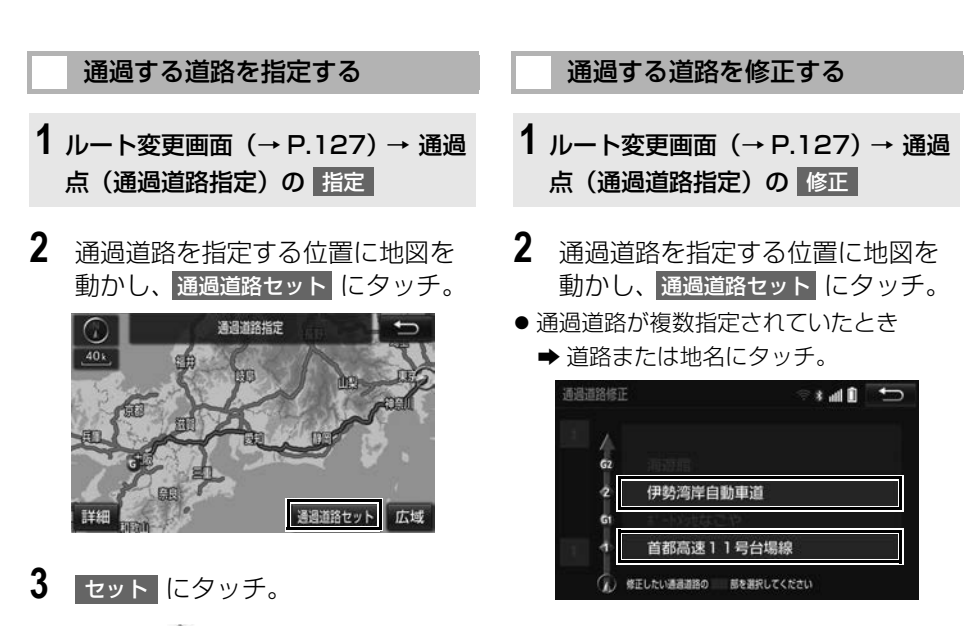

- 通過道路が ●記号で指定されます。
- ●希望の通過道路でないとき
	- 次候補 にタッチ。
- 目的地を複数設定しているとき、または IC・通過道路を指定しているとき
	- ➡ 通過道路を指定する区間の<mark>|設定</mark>|に タッチ。
- ●ルート変更画面に戻ったとき
	- <mark>●</mark> 探索開始 <mark>にタッチ。</mark>

(知識)

● 表示されている地図に道路情報が少ないと きは、 次候補 | にタッチしても、道路が選 べないことがあります。

- **3** セット にタッチ。
- 通過道路が ●記号で指定されます。
- 希望の通過道路でないとき
	- → 次候補 にタッチ。
- ●ルート変更画面に戻ったとき
	- 探索開始 にタッチ。

(知 識)

● 表示されている地図に道路情報が少ないと きは、 次候補 にタッチしても、道路が選 べないことがあります。

<span id="page-134-0"></span>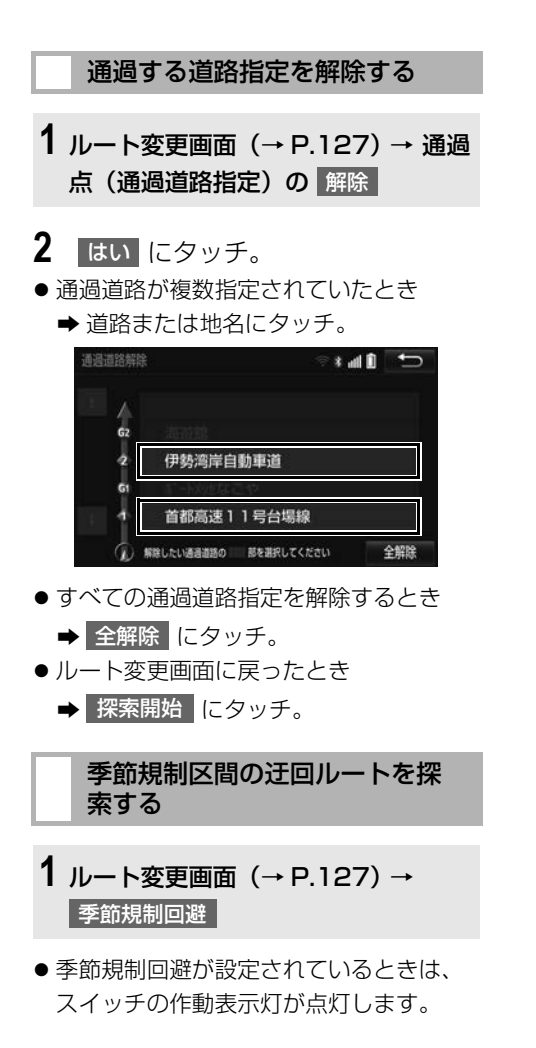

<span id="page-134-1"></span>(知識)

- 季節規制回避 は、季節規制区間を通る ルートが探索されたときのみ表示されます。
- 規制区間を通らないと目的地に行けないよ うなとき(規制区間内に目的地・通過道路 が設定・指定されているときなど)は、 李節規制回避 にタッチしても、規制区間 を利用するルートが探索されることがあり ます。

# **1. メモリ地点を登録する**

## 地点の登録について

検索した地点を本機に登録すること ができます。

地点を登録しておくと、

- (1)地図にマークで表示されます。
- (2) 近づいたときに音が鳴るようにす ることができます。
- (3)目的地の設定のときなどに、簡単 な操作で地図を呼び出すことや ルート探索を開始することができ ます[。\(→ P.91\)](#page-92-0)

## 地図画面から登録する

現在、表示させている地図にメモリ 地点を登録することができます。

**1** 地図表示中、登録したい位置に地 凶を動かし 地点登録 にタッチ。

#### 知 識

● 高速道路 (都市高速道路・有料道路を含む) 上で 地点登録 にタッチすると、方向付 きメモリ[\(→ P.139\)](#page-140-0)になります。

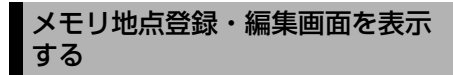

1 MENU > 設定・編集

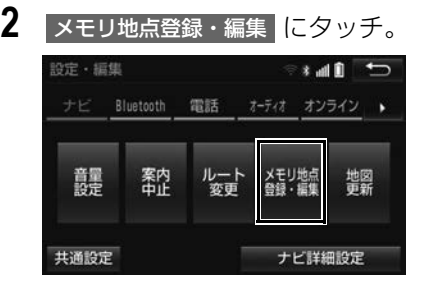

**3** メモリ地点登録・編集画面が表示 される。

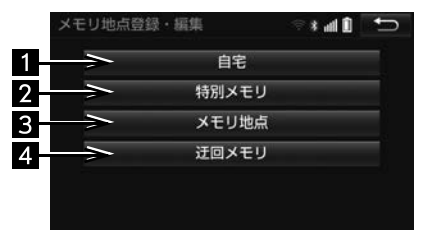

●以下の方法で地点の登録・編集をするこ とができます。

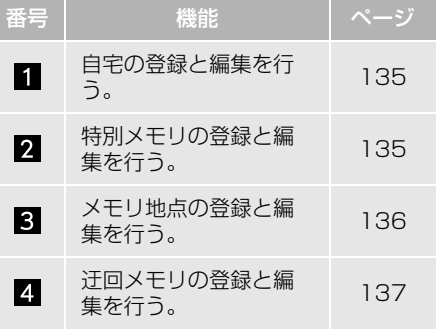

#### (知 識)

- 1/8 万図より詳細な地図で登録することが できます。(現在地画面から登録するときを 除く)
- 登録する場所、地図の呼び出し方法によっ ては名称、電話番号も同時に表示されるこ とがあります。

<span id="page-136-0"></span>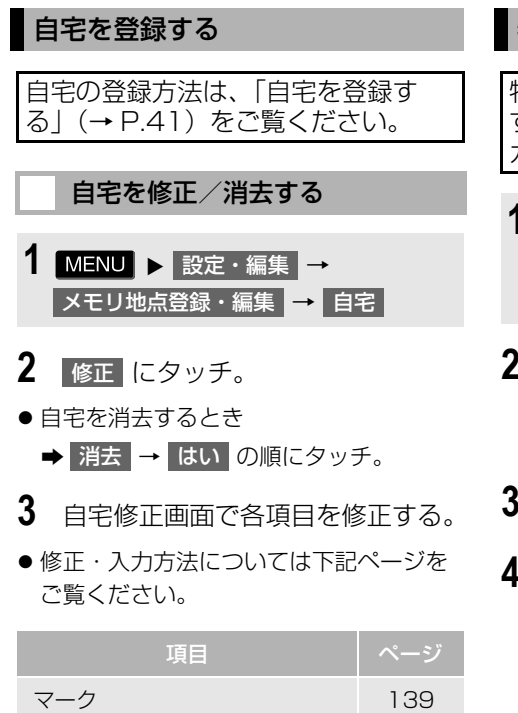

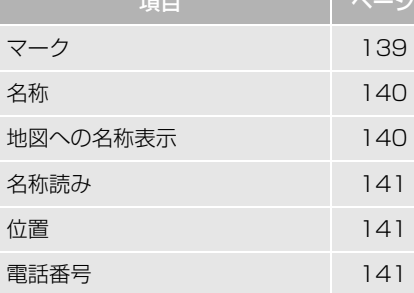

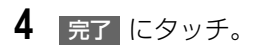

# <span id="page-136-1"></span>特別メモリを登録する

特別メモリとは、走行中でも呼び出 すことが可能なメモリ地点です。5 カ所まで登録することができます。

- 1 MENU > 設定・編集 → メモリ地点登録・編集 ┃→ 特別メモリ → 登録
- **2** 地図の呼び出し方法を選び、登録 する地点の地図を表示する[。\(→](#page-95-0) [P.94\)](#page-95-0)
- **3** セット にタッチ。
- **4** 未登録の番号にタッチ。

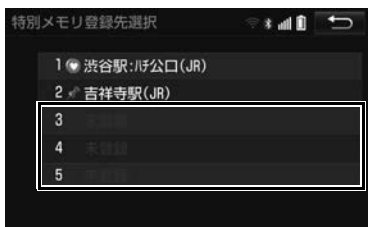

- ●特別メモリを置き換えたいとき
	- ➡ 置き換えたい特別メモリ→ <mark>はい</mark> の順 にタッチ。
- 5 完了 にタッチ。

 $\boxed{\circledast}$ 

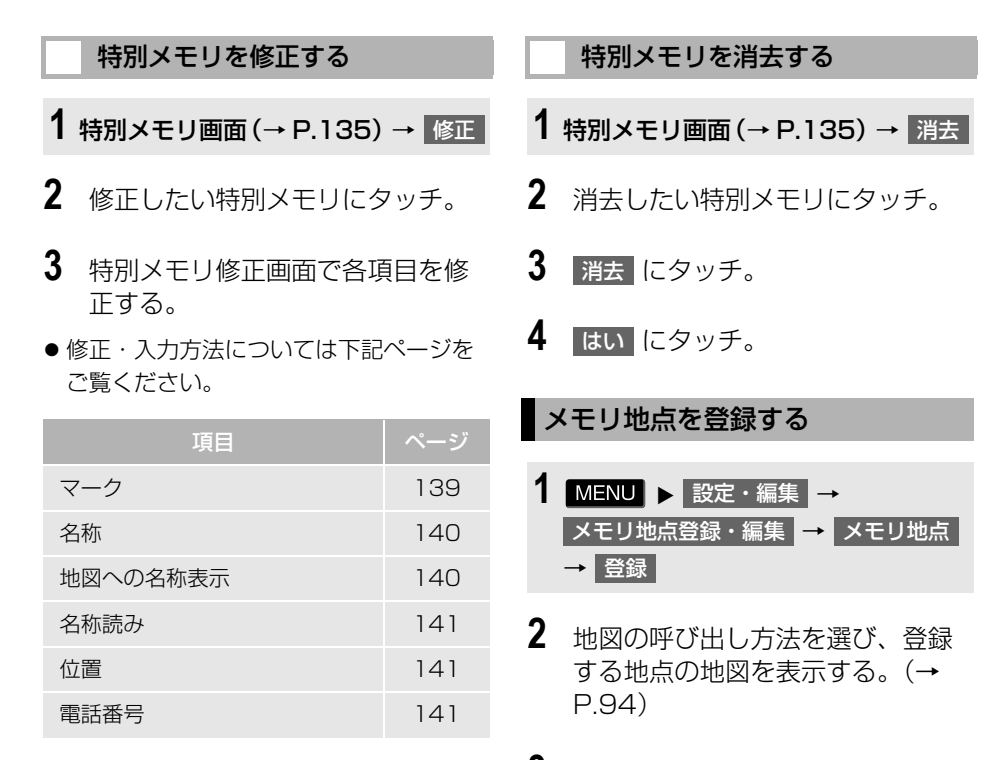

**4 完了 にタッチ。** 

<span id="page-137-0"></span>**3** セット にタッチ。

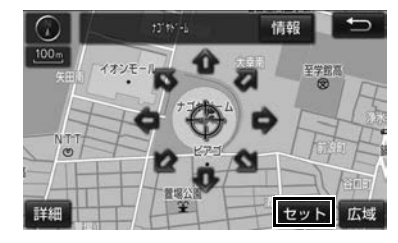

4 完了 にタッチ。

<span id="page-138-0"></span>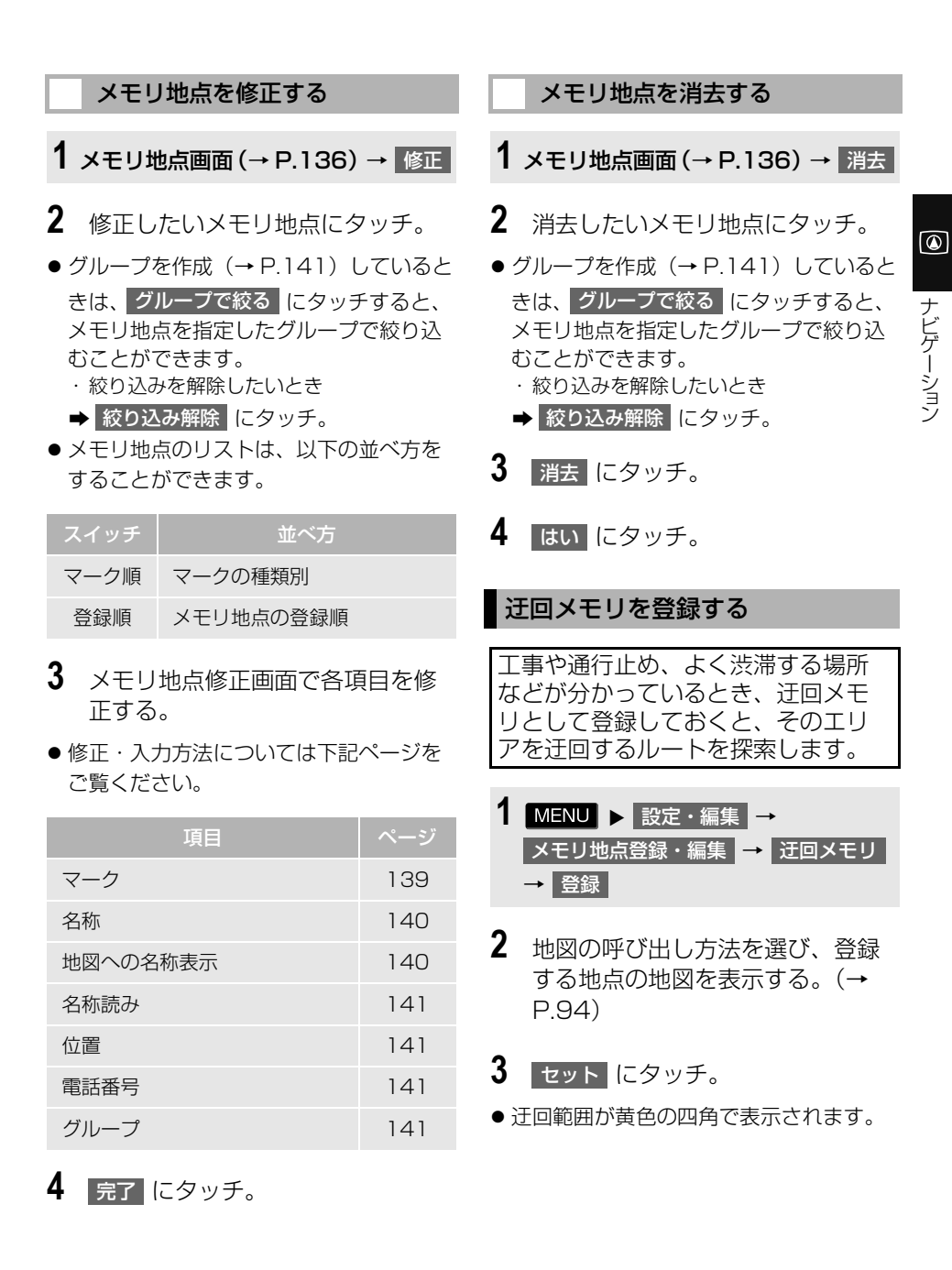

137

**4** 迂回範囲を設定し、 セット にタッ チ。

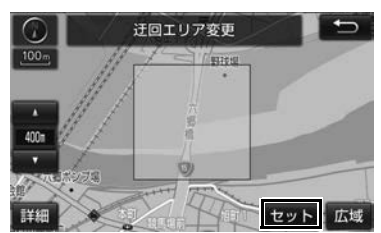

- ▲ :辻回範囲を広くする
- ▼ :辻回範囲を狭くする
- ▲ ・ ▼ の間にある数値は迂回させる 範囲の一辺の距離になります。
- 5 完了 にタッチ。

#### (知 識)

- ●1/8 万図より詳細な地図で登録することが できます。
- 迂回メモリ地点を通らないと目的地に行け ないようなときは、迂回メモリ地点を通る ルートが探索されることがあります。
- 登録する場所、地図の呼び出し方法によっ ては名称も同時に表示されることがありま す。
- 迂回範囲を最小にすると、■(迂回メモリ地 点)に切り替えることができます。高速道 路(都市高速・有料道路を含む)および フェリー航路は、迂回範囲内に設定しても 迂回させることができません。迂回したい ときは、迂回メモリ地点を道路上に設定し てください。
- 迂回メモリ地点は専用のマーク (■) で表 示され、マークを変更することはできませ  $h_{\circ}$

## 迂回メモリを修正する

迂回メモリの修正、および解除、迂 回エリアの変更ができます。

**1** 迂回メモリ画[面\(→ P.137\)](#page-138-0) → 修正

- **2** 修正したい迂回メモリにタッチ。
- **3** 迂回メモリ修正画面で各項目を修 正する。
- ●修正・入力方法については下記ページを ご覧ください。

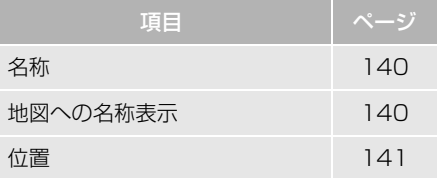

- 迂回メモリの迂回機能を無効にしたいと き
	- 無効 にタッチ。
- 有効にするとき
	- **→ 有効 にタッチ。**
- 迂回エリアを変更したいとき
	- → 迂回エリア変更 にタッチ。 ▲ | ・ | ▼ | で迂回範囲を設定し、 セット にタッチ。
- 4 完了 にタッチ。

<span id="page-140-2"></span><span id="page-140-1"></span><span id="page-140-0"></span>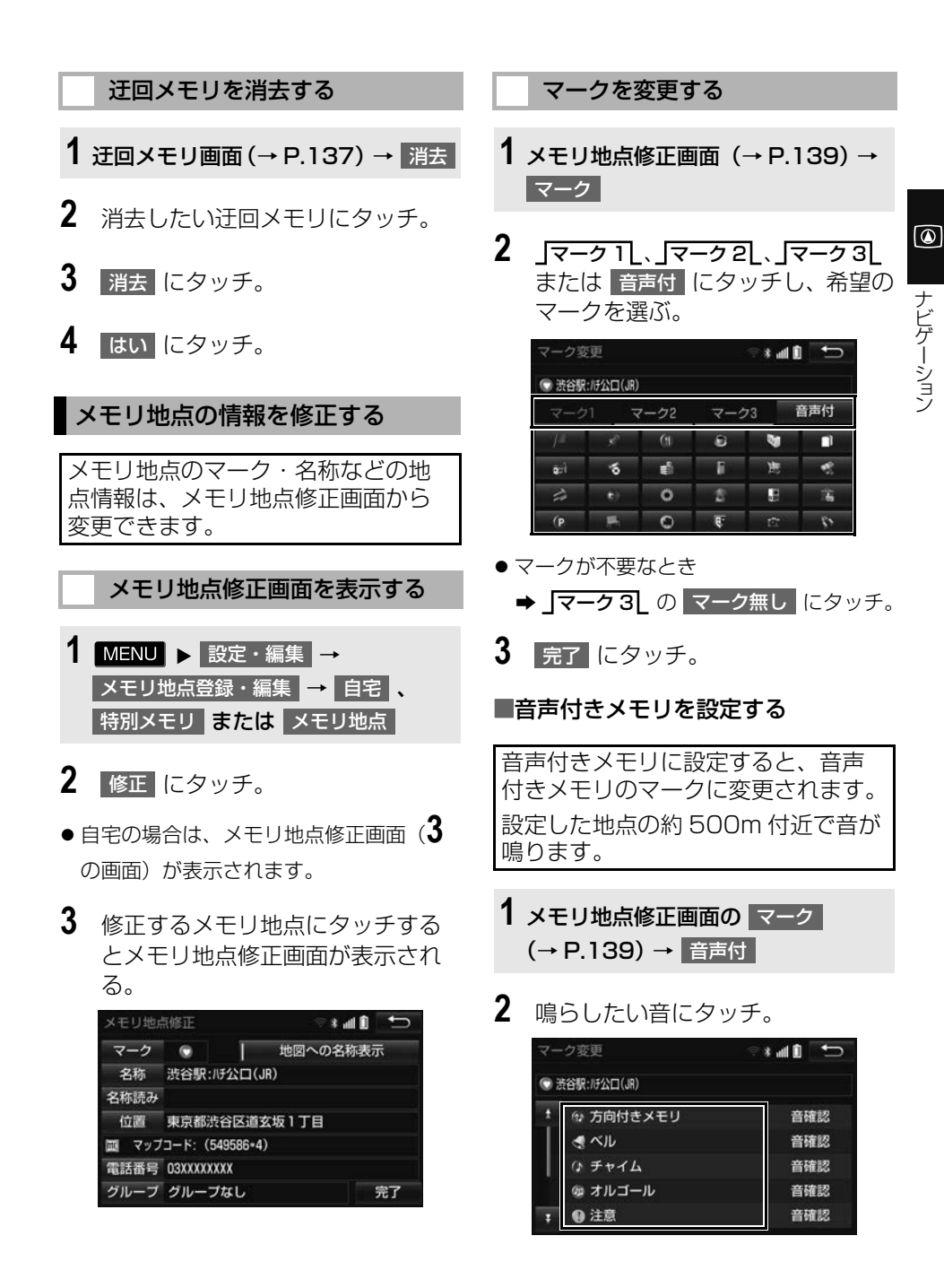

- 鳴る音を確認するとき
	- 音確認 にタッチ。
- **3 完了にタッチ。**

■音声/方向付きメモリを設定する

指定した方向から約 500m 付近に近 づくと音が鳴ります。

- **1** メモリ地点修正画面の マーク [\(→ P.139\)](#page-140-2) → → 音声付 方向付きメモリ
- 2 方向を指定し、 セット にタッチ。

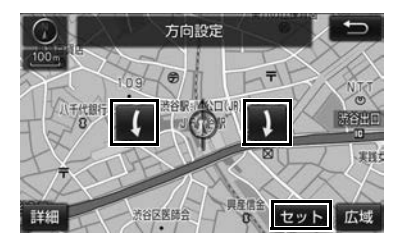

- :反時計回り
- |:時計回り
- **3 完了にタッチ。**

## <span id="page-141-0"></span>メモリ地点名称を入力する

- **1** メモリ地点修正画面[\(→ P.139\)](#page-140-2) → 名称
- **2** 文字入力画面で名称を入力する。  $(\rightarrow$  P.34)
- **3 完了にタッチ。**

<span id="page-141-1"></span>地図にメモリ地点名称を表示す る

- メモリ地点修正画面[\(→ P.139\)](#page-140-2)
- 1 地図への名称表示 にタッチ。

作動表示灯

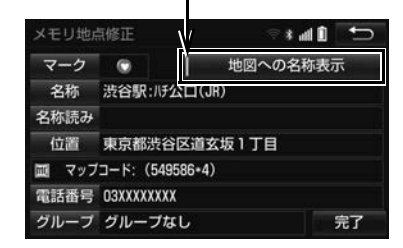

- 地図への名称表示が設定されているとき は、作動表示灯が点灯します。
- 解除するとき
	- → 地図への名称表示 にタッチ。

(知 識)

● 1/8 万図より詳細な地図で名称を表示する ことができます。

<span id="page-142-0"></span>メモリ地点の名称読みを入力す る

名称読みを入力しておくと、音声操 作で地図を呼び出すことができます。  $(+ P.385)$ 

- **1** メモリ地点修正画面[\(→ P.139\)](#page-140-2) → 名称読み
- **2** 文字入力画面で名称読みを入力す る[。\(→ P.34\)](#page-35-0)
- **3 完了** にタッチ。

<span id="page-142-1"></span>メモリ地点の位置を修正する

- **1** メモリ地点修正画面[\(→ P.139\)](#page-140-2) → 位置
- 2 **命**にタッチして地点の位置を修正 し、セット にタッチ。

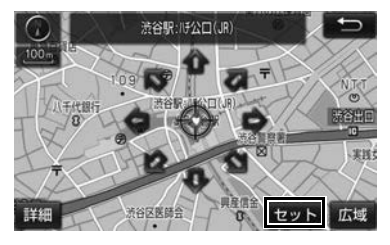

**3** 完了 にタッチ。

<span id="page-142-2"></span>メモリ地点の電話番号を入力す る

電話番号を入力しておくと、電話番 号で地図を呼び出すことができます。  $(\rightarrow P.100)$ 

- **1** メモリ地点修正画[面\(→ P.139\)](#page-140-2) → 電話番号
- **2** 市外局番から電話番号を入力し、 <u>完了</u> にタッチ。

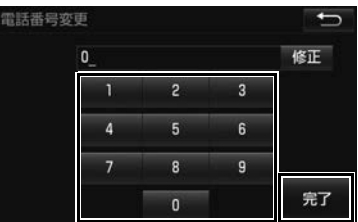

- **3 完了にタッチ。**
- <span id="page-142-3"></span>メモリ地点をグループで絞り込む 1 MENU > 設定・編集 → <mark>メモリ地点登録・編集 →</mark> メモリ地点 → |修正 | または | 消去 | → グループで絞る

**2** 絞り込みたいグループにタッチ。

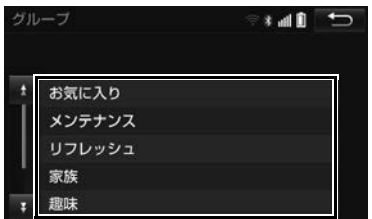

●絞り込みを解除したいとき

◆ 絞り込み解除 にタッチ。

グループを指定する

● 地図呼び出し画面のメモリ地点検索で も、グループで絞り込むことができま す[。\(→ P.91\)](#page-92-1)

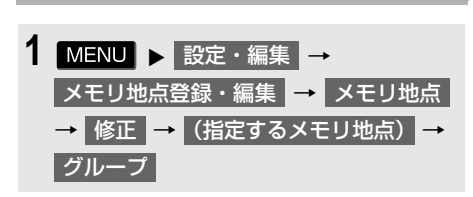

**2** 指定したいグループにタッチ。

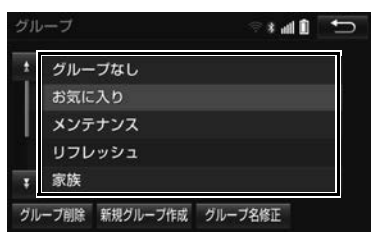

- グループ指定をしないとき
	- <mark>→</mark> グループなし <mark>にタッチ。</mark>
- **3** にタッチ。

# **4 完了にタッチ。**

■グループを作成・修正する

- 1 新規グループ作成 にタッチ。
- グループ名を修正したいとき
	- <del>→</del> (修正したいグループ名) → クループ名修止 OD順にタッチ。
- **2** 文字入力画面でグループ名を入力 する[。\(→ P.34\)](#page-35-0)
- ■グループを削除する
- 1 グループ削除 にタッチ。
- 2 (削除したいグループ) → 削除 の順 にタッチ。
- **3** はい にタッチ。
# **2. メモリ地点を取り込み・取り出しする**

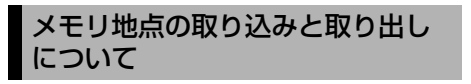

本機で登録したメモリ地点を、取り 出したり、取り込んだりすることが できます。 本機からメモリ地点を取り出すとき には、パスワードの設定が必要にな ります。

● パスワードの初期化は[「パスワードを初](#page-144-0) 期化する| (→ P.143) を参照してくだ さい。 初期化すると、本機に登録しているメモ リ地点も消去されますのでご注意くださ

い。

(知 識)

- **●WEB 検[索\(→ P.598\)](#page-599-0)で登録したメモリ** 地点は、取り出すことができません。
- メモリ地点のデータ移行操作時は、他の操 作をすることができません。

<span id="page-144-1"></span>パスワードの設定

# パスワードを設定する

データの読み込みで使用するパス ワードを設定すると、メモリ地点の データを保存することができます。

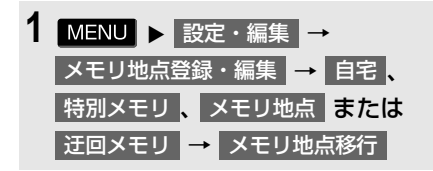

2 パスワードの 設定 にタッチ。

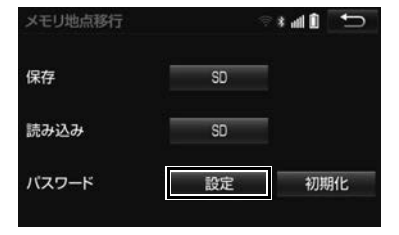

ナビゲーション ヒケーミミン<br>サーミン<br>**143** 

ெ

- **3** 数字 4 桁のパスワードを入力し、 <u>完了</u> にタッチ。
- すでにパスワードが設定されているとき → 既存のパスワードを入力後、新しいパ スワードを入力。
- 間違えたとき

**→ 修正 にタッチ。** 

**4** もう一度パスワードを入力し、 完了 にタッチ。

(知 識)

●設定したパスワードは、SD メモリーカード からメモリ地点を読み込むときに必要です。 忘れないよう控えておいてください。

<span id="page-144-0"></span>パスワードを初期化する

パスワードを忘れた場合、パスワー ドの初期化が必要です。初期化する と、本機に登録しているメモリ地点 も消去されますのでご注意ください。

1 MENU > 設定・編集 → メモリ地点登録・編集 ━ 目宅 、 <mark>特別メモリ 、</mark> メモリ地点 または 迂回メモリ ━━ メモリ地点移行

- **2** パスワードの 初期化 にタッチ。 メモリ地点移行  $and$   $\Box$ 保存  $\overline{SD}$ 読み込み  $SD$ パスワード 設定 初期化
- **3** はい にタッチ。
- **4** はい にタッチ。

# メモリ地点の取り出し

本機で登録したメモリ地点を SD メ モリーカードに保存することができ ます。

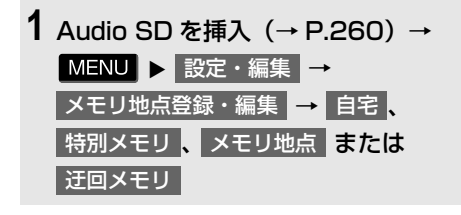

- 2 メモリ地点移行 にタッチ。
- **3** 保存の SD にタッチ。

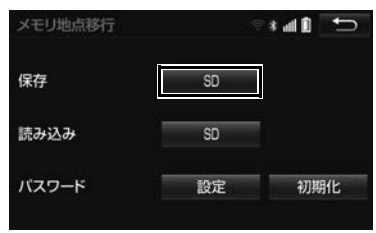

- **4** パスワードを入力し、<mark>完了</mark> にタッ チ。
- 間違えたとき ➡ 修正 にタッチ。
- **5** はい にタッチ。
- **6 了解にタッチ。**
- 登録している全てのメモリ地点が保存さ れます。

(知識)

- メモリ地点を保存する前に、パスワードを 設定してください[。\(→ P.143\)](#page-144-1)
- メモリ地点をSDメモリーカードに保存する と、本機に登録しているメモリ地点は全て 消去されます。また、パスワードも初期化 されます。
- すでにメモリ地点のデータを保存している SD メモリーカードを使用した場合、上書 き保存となり、保存していたデータは消去 されます。消去したデータは保証できませ んので注意して保存してください。
- SDメモリーカードにデータを保存中はエン ジンスイッチを OFF (LOCK) にしないで ください。データが破損する恐れがありま す。
- ●車両のエンジンスイッチを OFF (LOCK) にするなどして保存、読み込みが中断した 場合、再度操作します。
- **メモリ地点移行画面 (3の画面) で本体の** スイッチを押しても、操作することができ ません。 5 にタッチして、メモリ地点画 面から操作します。

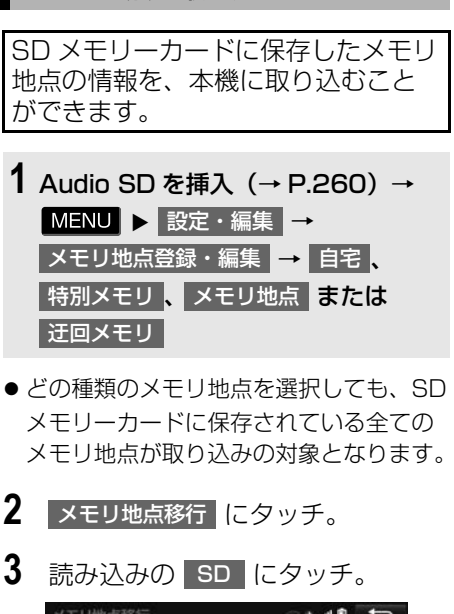

メモリ地点の取り込み

メモリ地点移行  $= 10$ 保存  $SO$ 読み込み  $SO$ バスワード 設定 初期化

- **4** パスワードを入力し、<mark>完了</mark> にタッ チ。
- 間違えたとき

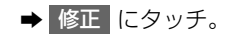

- **5** はい にタッチ。
- **6** 7解 にタッチ。

(知 識)

- メモリ地点を取り込むには、保存したとき に入力したパスワードが必要です。 パスワードの変更や初期化をした場合でも 保存したときに入力したパスワードで取り 込んでください。
- メモリ地点を移すと、本機に登録している メモリ地点のデータは全て消去され、SD メモリーカードに保存した全てのメモリ地 点のデータに置き替えられます。
- SD メモリーカードからメモリ地点を移す と、SD メモリーカードに保存していたメ モリ地点のデータは全て消去されます。
- SDメモリーカードの誤消去防止スイッチの LOCK を解除してから操作します。

# **1. 自車位置マークがずれているとき**

# <span id="page-147-0"></span>補正について

地図上の自車位置マーク がずれて も、しばらく走行すると、マップ マッチングや GPS 情報が利用され て、現在地が自動的に修正されます。 GPS 情報が利用されず、現在地が自 動的に修正されないときは、安全な 場所にいったん停車して、現在地の 修正を行ってください。

# 知 識

● 現在地の自動補正は、数分かかることがあ ります。

# <span id="page-147-1"></span>現在地を修正する

実際の現在地と異なる場所に自車位 置マーク のが表示されている(自車 位置マーク のがずれている)とき、 自車位置マーク ○の位置と向いてい る方向を修正することができます。 1/8 万図より詳細な地図で補正する ことができます。

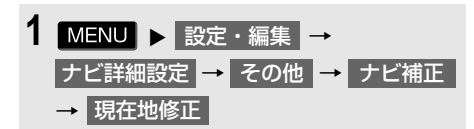

2 **企**にタッチして現在地を修正し、 <mark>セット</mark> にタッチ。

3 方向を修正し、セット にタッチ。

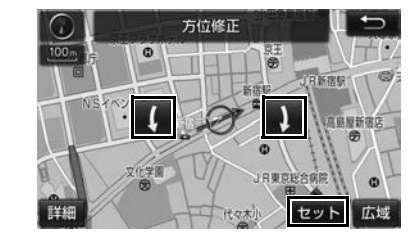

- :反時計回り
- 1 :時計回り

# 距離を補正する

走行中、地図上の自車位置マーク の進み方と、実際の車の進み方が 全く違っているとき、自車位置マー ク のの進み方を修正することができ ます。

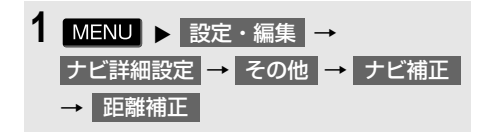

- **2 補正をして、5 にタッチ。**
- 実際より遅く進むとき
	- → > (進める)にタッチ。
- ●実際より早く進むとき

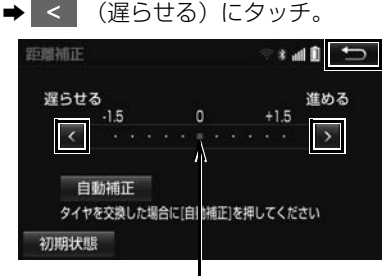

初期状態の位置

- 自動補正 にタッチすると、GPS 情報を 利用しながら、しばらく走行し、自動的 に補正を行います。
- 初期状態 にタッチすると、自車位置 マーク へを適切な位置に表示できるよう に自動で補正します。( の位置が初期状 熊(0の位置)に戻ります。)

## (知識)

- タイヤ交換を行ったときは自動補正を行っ てください。
- ●自動補正モード中ではないときも、距離補 正の学習機能を持っているため、自車位置 マーク の進み方が走行状態により、変化 することがあります。
- ●自動補正モード中は、補正をすることはで きません。

# **2. ナビの詳細を設定する**

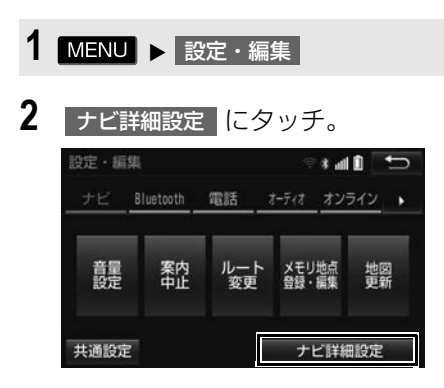

**3** 設定したい項目にタッチ。

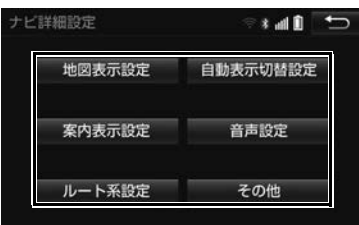

- **4** 各項目を設定する。
- ●詳しくは、次の表をご覧ください。

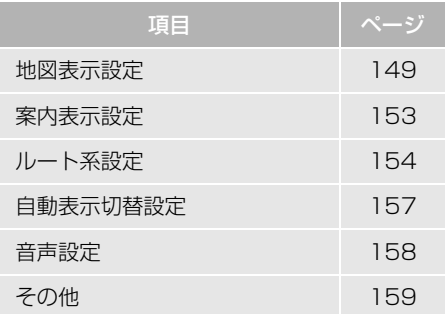

- 初期設定の状態に戻すとき
	- → 初期状態 にタッチ。

 $\circledR$ 

ナビゲーション

# <span id="page-150-0"></span>地図表示設定をする

### 地図表示設定

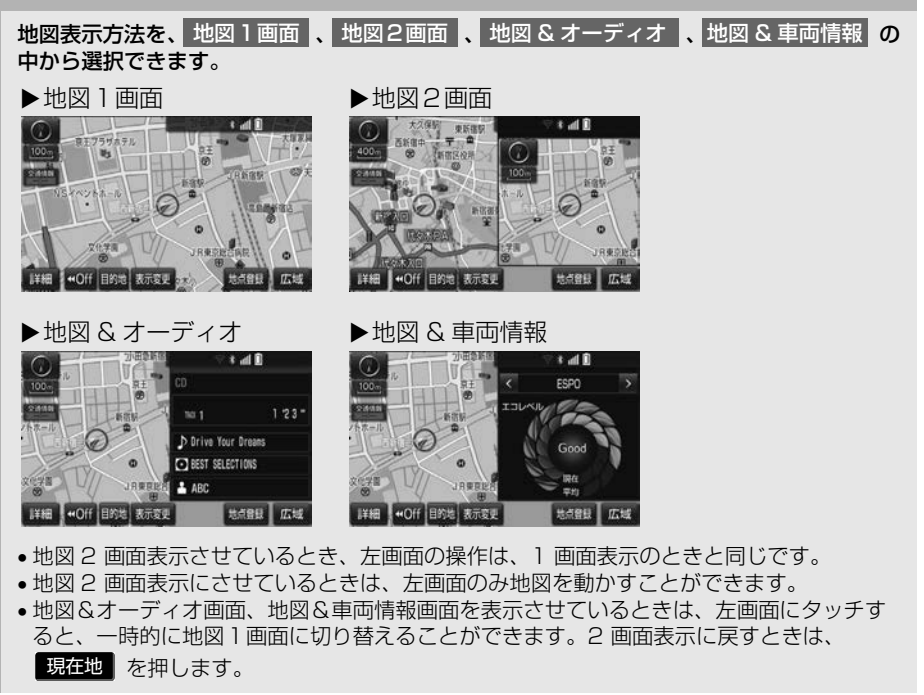

右画面設定

地図を2画面表示にしたときの、右画面表示を設定できます。

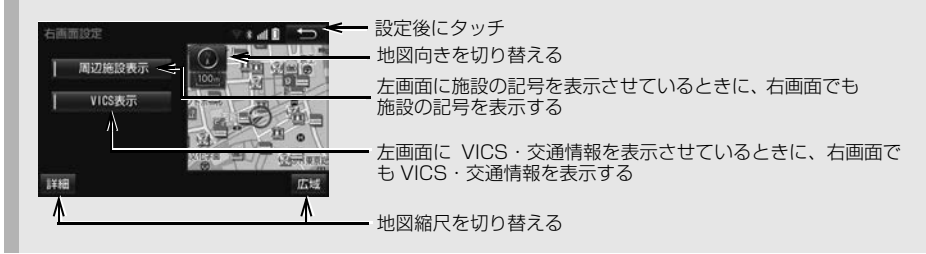

次のページに続く

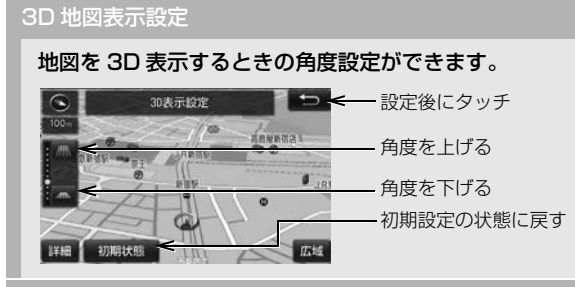

### 地図表示カスタマイズ

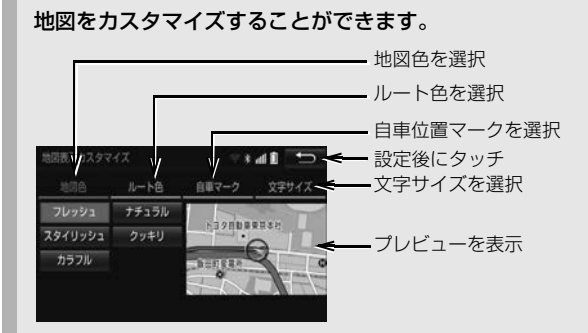

#### 地図色

地図の表示色を フレッシュ 、 ナチュラル 、 スタイリッシュ 、 クッキリ 、 カラフル の中 から選択できます。

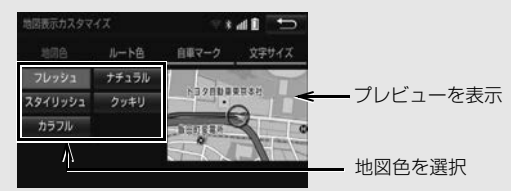

▶ルート色 ルートの表示色を青色、緑色、赤色、水色、黄色の中から選択できます。

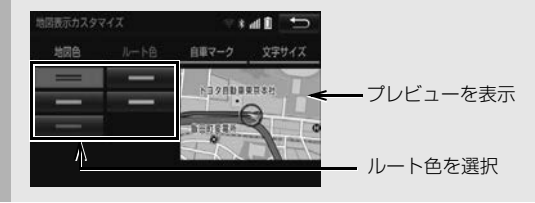

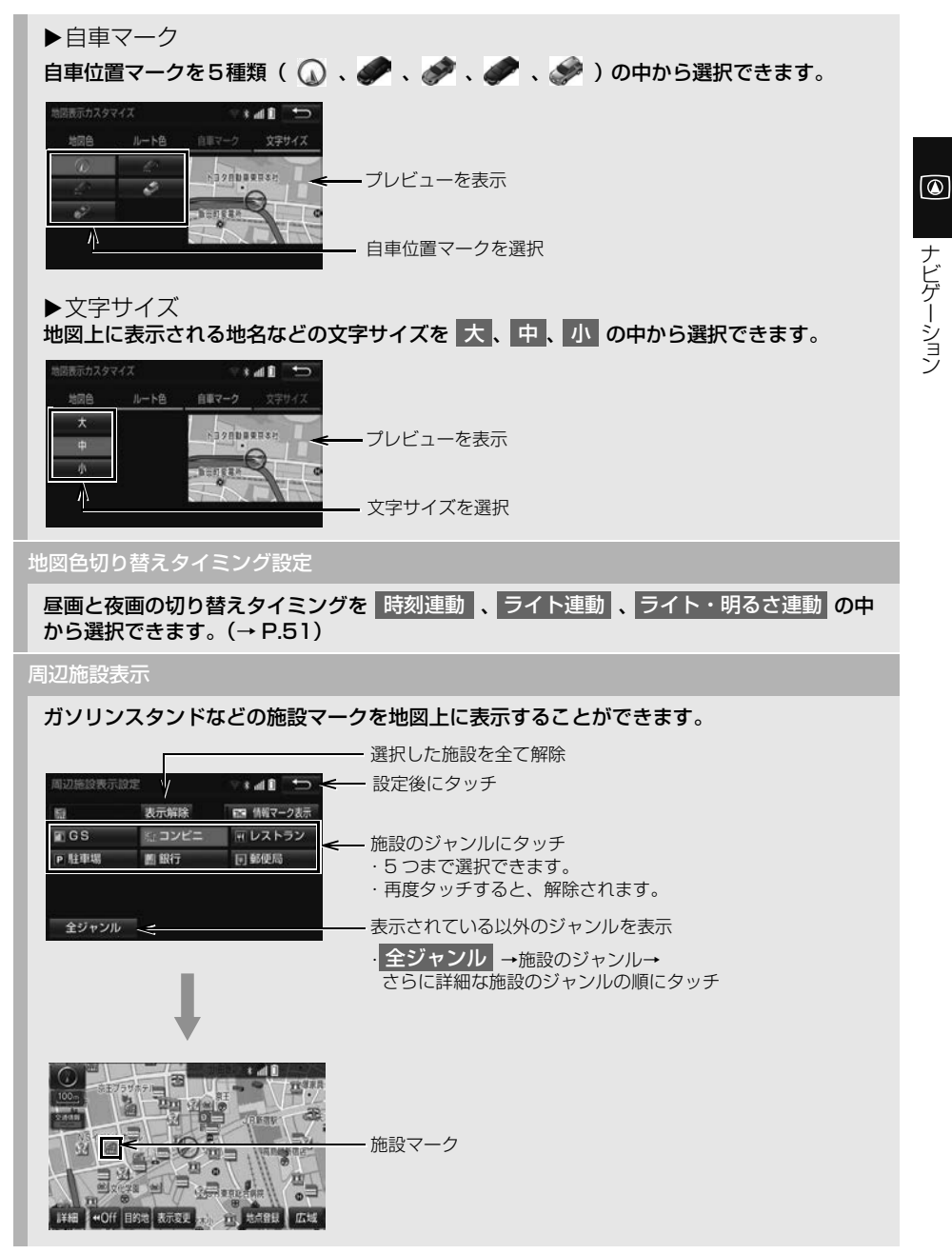

次のページに続く

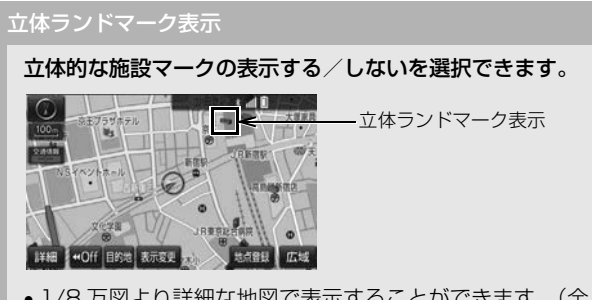

●1/8 万図より詳細な地図で表示することができます。(全ルート図表示画面を除く)

シーズンレジャーランドマーク表示

### 桜や紅葉の季節名所の表示する/しないを選択できます。

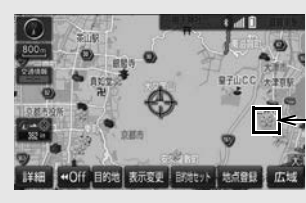

シーズンレジャーランドマーク表示

- ●1/8 万図より詳細な地図で表示することができます。(全ルート図表示画面を除く)
- マークが表示される時期は、名所ごとに異なります。

(知識)

- ●立体ランドマーク表示 / シーズンレジャーランドマーク表示について ・ 地図データに情報のない施設 / 名所は、表示されません。
- ●ルート色設定について
	- ・ ルート色が変更されるのは地図上のルート色のみです。ルート情報画面、探索条件変更画面、 交差点拡大図などのルート色は変更されません。

## <span id="page-154-0"></span>案内表示設定をする

#### 縮尺切替メッセージ表示

#### 縮尺切替中にメッセージを画面に表示する/しないを選択できます。

- 縮尺切替メッセージ表示を「しない」に設定したときは、以下のメッセージは表示されな くなります。
	- ・「施設情報 VICS・交通情報は広域の地図には表示されません」
	- ・「施設情報は 800m 図より広域の地図には表示されません」
	- ・「VICS・交通情報は 1.6km 図より広域の地図には表示されません」

```
県境案内
```
### 都道府県境を通過したとき、案内マークと音声で案内する/しないを選択できます。

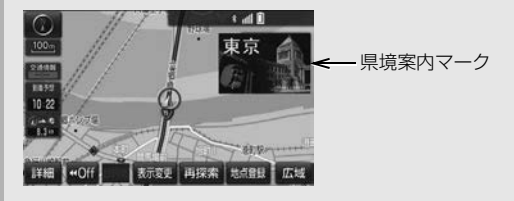

3D 交差点拡大図

### 交差点拡大図を立体的(3D)に表示する/しないを選択できます。

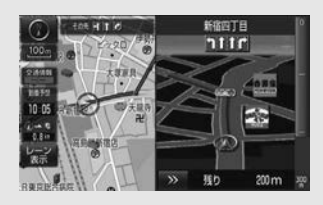

#### 到着予想時刻用速度設定

ルート案内するときの、到着予想時刻・通過予想時刻・所要時間を計算する基準である平均 車速を自動、または手動で設定できます。

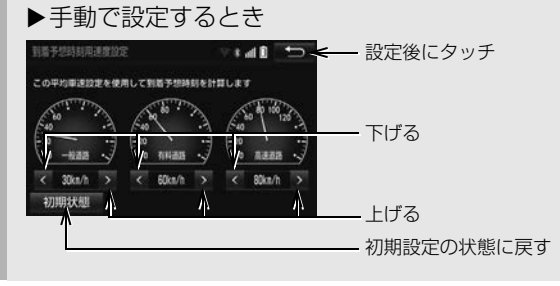

次のページに続く

153

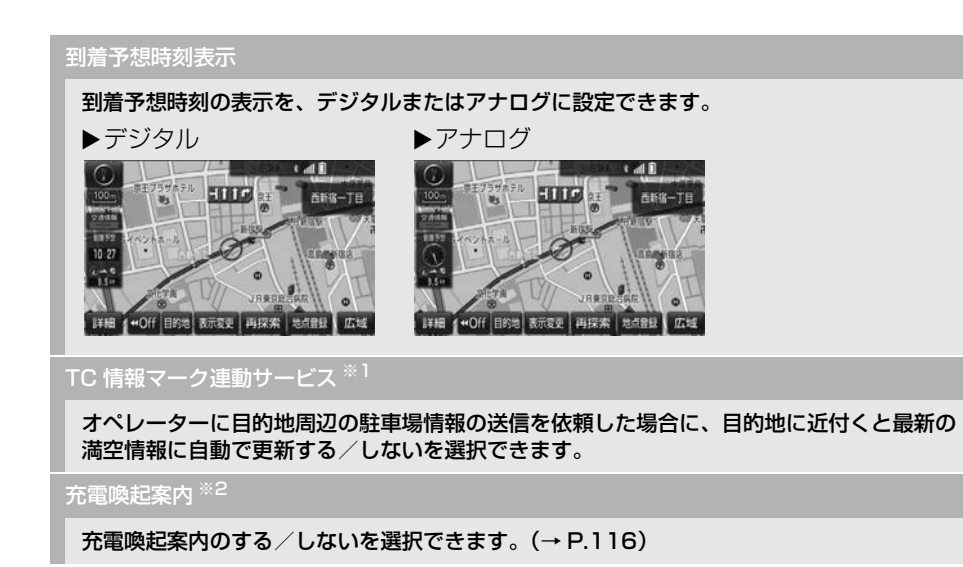

※1 T-Connect サービスを利用されているときに操作することができます。

※2 対象車種についてはお買い上げの販売店にお問い合わせください。

知 識

● 県境案内について

・ 県境案内は、遅れたり早くなることがあります。

# <span id="page-155-0"></span>ルート系設定をする

# ルート学習

ルート探索時に、いつも通る道を考慮したルートで案内する/しないを選択できます。 「する」に設定した場合、目的地案内中に、ルートとは異なる道路を走行した場合にその ルートを学習します。何度か同じように走行し、学習が完了すると次のルート探索時に学習 したルートで案内させることができます。

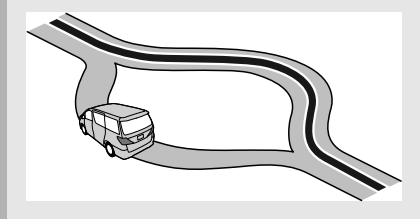

 ルート学習する区間に、一部でも幅 5.5m 未満の道路が含まれている場合は、ルート学習 をすることができません。(自宅登録時の自宅周辺を除く) ルート学習は、ルート探索時の推奨ルートに反映されます。

ルート学習結果の消去

はい】にタッチすると、ルート学習結果を消去できます。

季節規制メッセージ表示

冬期通行止めになる道路など、長期間に渡り規制される区間を含むルートが探索されたと き、メッセージを表示する/しないを選択できます。規制区間は、全ルート図表示画面に ルートが (橙色)で表示されます。

▶「する」設定時

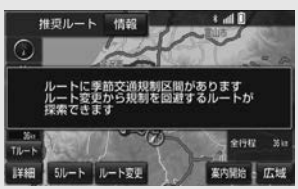

- 「しない」に設定しているとき、「ルートに季節交通規制区間があります」のメッセージが 表示されます。
- 季節規制区間を迂回するルートを探索したいとき 「季節規制区間の迂回ルートを探索する[」\(→ P.133\)](#page-134-0)

フェリールート利用

フェリーを利用するルートを探索する/しないを選択できます。フェリーの航路は ------(破 線)で表示されます。

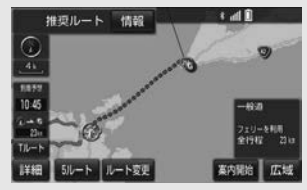

- フェリーターミナルまで音声案内が出力されます。
- フェリー利用後、しばらく走行すると目的地案内が再開されます。

次のページに続く

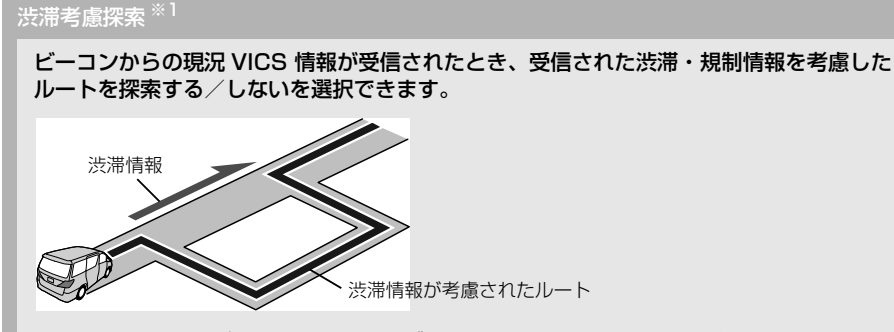

- T-Connect サービス利用時にプローブコミュニケーション交通情報が取得されたときは、 取得された渋滞・規制情報が考慮されたルート探索ができます[。\(→ P.590\)](#page-591-0)
- 現在地から約 10km 以内の渋滞・規制情報が考慮されます。したがって、遠方の渋滞・規 制情報は考慮されません。

#### 新旧ルート比較表示 ※1

ビーコンまたはトヨタスマートセンターから提供される現況情報が受信され、渋滞・規制情 報が考慮されたルートが新たに見つかったとき、右画面に新ルートと元ルートの比較と分岐 点までの距離を表示する/しないを選択できます[。\(→ P.193\)](#page-194-0)

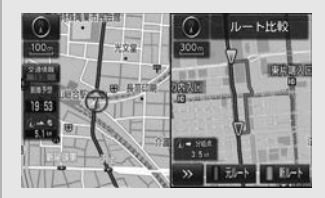

## プローブ交通情報自動取得 ※2

#### T ルート情報を取得する/しないを選択できます[。\(→ P.591\)](#page-592-0)

- ※1 販売店装着オプションの ITS スポット対応 DSRC ユニットを装着したとき、または T-Connect サービスを利用されているときに操作することができます。
- \*2 T-Connect サービスを利用されているときに操作することができます。

## (知 識)

## ●ルート学習について

- ・ 学習した道が使われない場合もあります。
- ・ 自車位置マーク ◯ が実際の道路と異なる場所に表示されているときは、ルート学習ができな い場合があります。(高速道路、またはバイパスのような高架道路と並行している道路がある 場合など。)
- ・ 地図データを更新した場合、道路の改良、新規開通などの変化により、ルート学習が反映さ れない場合があります。
- 季節規制メッセージ表示について
	- ・ 地図データに情報のない規制区間では、ルートの色は変わらず、メッセージも表示されません。

<span id="page-158-0"></span>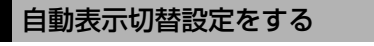

一般道方面看板表示

一般道と同等の方面看板を自動で表示する/しないを選択できます。

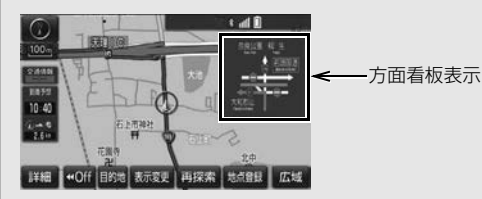

### ターンリスト自動表示

ターンリスト(分岐する交差点・IC・JCT などの名称、案内方向、距離、路線名、路線番 号)を表示する/しないを選択できます[。\(→ P.120\)](#page-121-0)

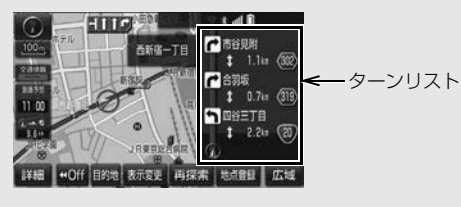

 一般道路走行中は、ターンリスト図を表示させていても交差点の約 700m 手前では、レー ンリスト図(→ P.TT /)・交差点の約 300m 手前では、交差点拡大図(→ P.TT8)が目<br>動的に表示されます。

(知識)

● 一般道方面看板表示について

・ 地図データに情報のない地点では表示されません。

- ターンリスト自動表示について
	- ・ 地図データに情報のない交差点・IC・JCT 名称、路線名、路線番号は表示されません。

 $\boxed{\circledast}$ 

## <span id="page-159-0"></span>音声設定をする

#### VICS 渋滞・規制音声自動発声

目的地案内中で、現在地がルート上にあるとき、ルート上(約 10km 以内)の現況情報を 音声案内する/しないを選択できます[。\(→ P.188\)](#page-189-0)

#### 細街路での音声案内

目的地周辺で、幅 5.5m 未満の道路(細街路)を通るルートで音声案内する/しないを選択 できます[。\(→ P.116\)](#page-117-1)

他モード時の案内

ナビゲーション画面から他モードの画面(情報画面など)に切り替えたときに、音声案内す る/しないを選択できます[。\(→ P.117\)](#page-118-1)

### ハートフル音声

以下の例のような、通常の目的地案内中の音声案内とは、異なった音声を出力する/しない を選択できます。

▶ハートフル音声の例

- 自宅を目的地に設定して、目的地に到着したとき 「お疲れさまでした」
- ナビゲーション画面が表示されるとき 「今日は○月○日○曜日です」

### 予報音

音声案内の予報音(ポーン)を、BEEP1(低音)、BEEP2(高音)、消音から選択できま す。

消音を選択すると、予報音の出力をしません。

エコドライブインフォメーション

エコ運転のアドバイスを音声案内する/しないを選択できます[。\(→ P.171\)](#page-172-0)

## 知 識

● VICS 渋滞・規制音声自動発声について

- ・ 音声案内はあくまでも参考としてください。
- ・ 音声案内の例は一般的なものであり、状況などにより異なった音声案内が出力されることが あります。
- ・ 自車位置が正確に特定できないときなどに、音声案内が出力されなかったり、まれに遅れた り、誤った音声案内が出力されることがあります。
- ハートフル音声について
	- ・ 状況などにより異なった音声が出力されたり、他のナビ音声案内などと重なったときは、出 力されないことがあります。

<span id="page-160-0"></span>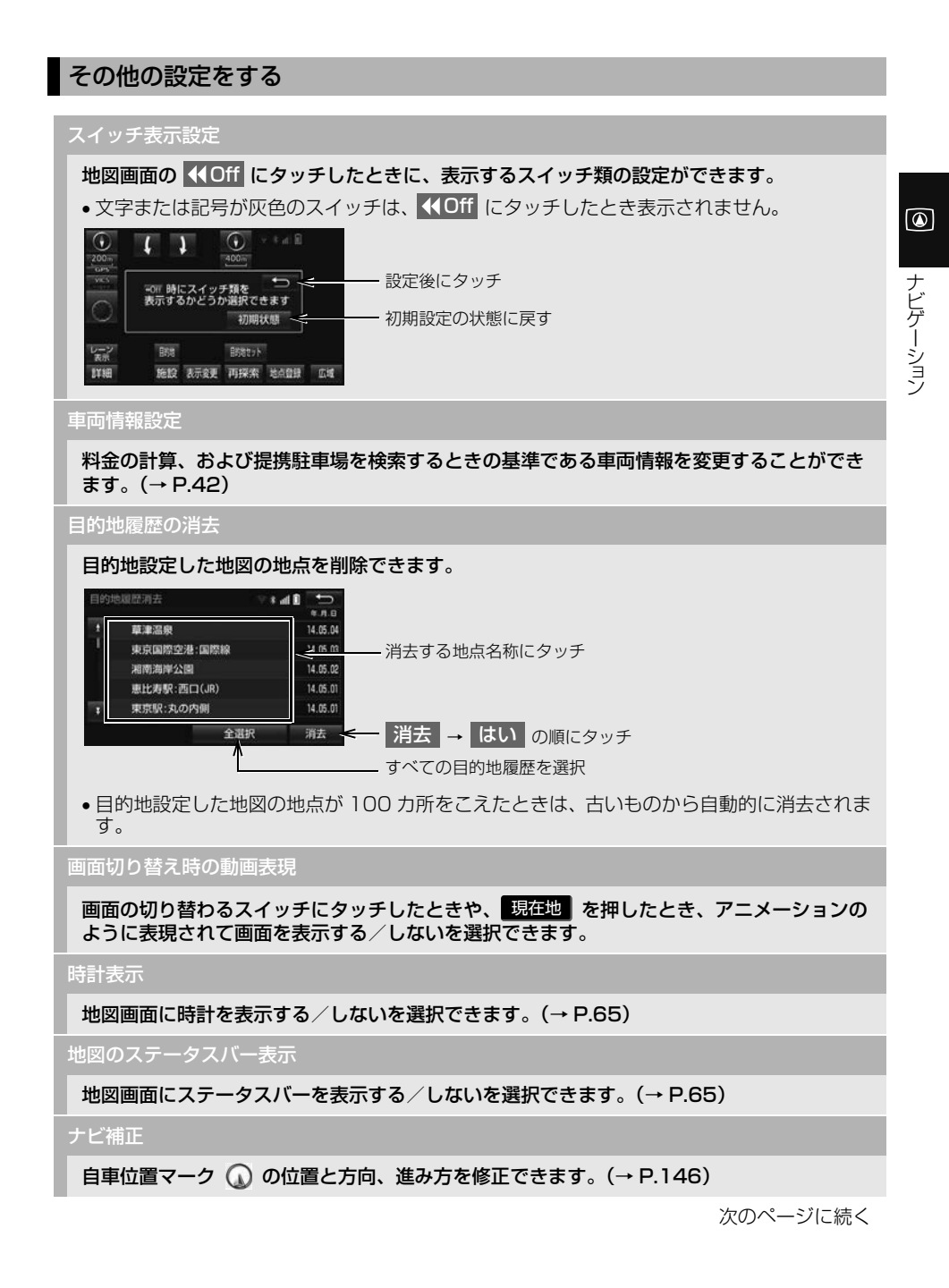

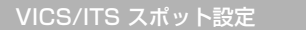

割込情報の表示/非表示の設定、および割込情報の表示時間の調整をすることができます。 [\(→ P.192\)](#page-193-0)また、現況 VICS 情報を提供している FM 放送局を選ぶことができます。  $( \rightarrow P.195)$ 

#### 周辺施設 走行中呼出ジャンル

### 走行中に呼び出すことのできる周辺施設のジャンルを変更することができます。

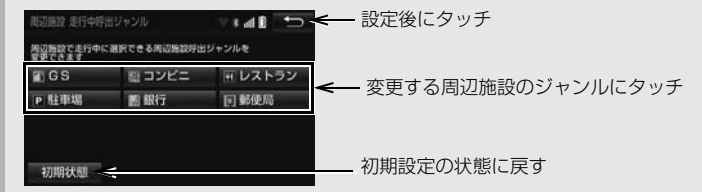

QUICK SETUP

## QUICK SETUP の設定や設定した内容を修正することができます[。\(→ P.28\)](#page-29-0)

## (知 識)

- 画面切り替え時の動画表現について
	- ・ 動画表現することのできない画面もあります。
- 時計表示について
	- ・ 時計表示の時刻は、GPS 電波を利用して自動調整します。(操作することはできません。)

# **3. 安全・快適走行の設定をする**

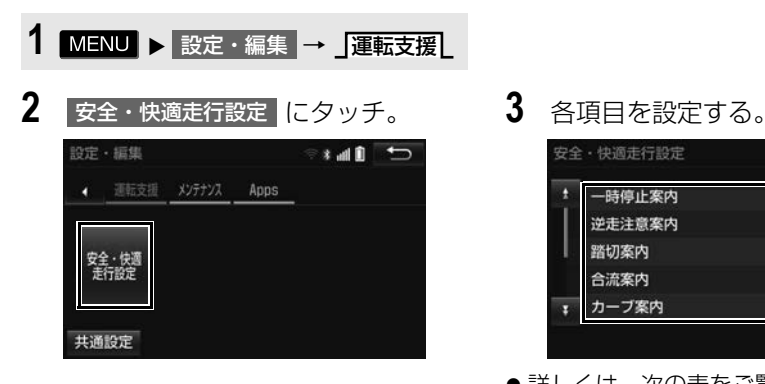

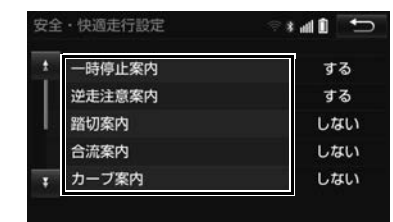

●詳しくは、次の表をご覧ください。

一時停止案内

ー時停止交差点に近づいたときに、案内マーク( )と音声で案内する / しないを選択で きます。

信号待ち発進準備案内(DSSS)※

赤信号で停車したとき、信号待ち時間の目安をナビゲーション画面に表示する/しないを選 択できます。待ち時間が短くなると、周囲の状況確認を促すメッセージを表示します。

▶待ち時間が十分にある場合 ▶待ち時間が少ない場合

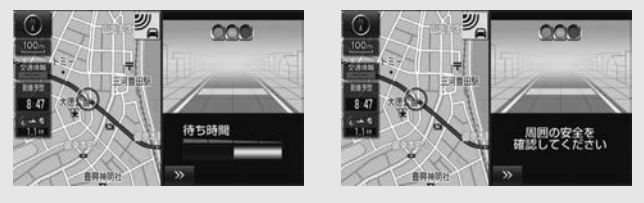

• │ ≫ ┃にタッチすると、信号待ち時間表示を消すことができます。再度表示するには、地 図画面で|表示変更 → 信号待ち発進準備案内 |の順にタッチします。

前方停止車両存在案内(DSSS)※

前方が見えにくい場所に停止車両または低速車両が存在する場合、案内マーク(##)と音 声で「ポーン、この先、前方の車にご注意ください」と案内する/しないを選択できます。

わき道車両存在案内(DSSS)※

見通しが悪い交差点のわき道に車が存在する場合、案内マーク( ) ) この先、わき道からの車にご注意ください」と案内する/しないを選択できます。

次のページに続く

## 逆走注意案内

サービス対象道路\*にて、逆走状態を検知し、画面表示と音声で「ポーン、逆走のおそれが あります。進行方向をご確認ください」と案内する/しないを選択できます。

\* サービス対象道路は、都市間高速道路・都市高速道路・一部の有料道路の本線および IC・ JCT・SA・PA 施設です。

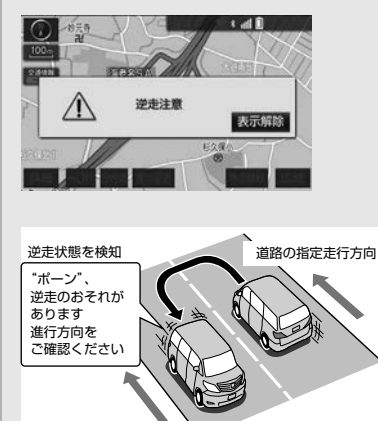

道路の指定走行方向

踏切案内(道路形状案内)

踏切に近づくと、案内マーク( →) と音声で案内する / しないを選択できます。

合流案内(道路形状案内)

合流道路に近づくと、案内マーク( ◇ 、 ◇ )と音声で案内する / しないを選択できま す。

カーブ案内(道路形状案内)

急カーブに近づくと、案内マーク( 3)、 4)、 (3)、 (2) と音声で案内する/しない を選択できます。

レーン案内(道路形状案内)

都市高速道路走行中、レーン数減少地点に近づくと、案内マーク( い)、4) 内する/しないを選択できます。

右折・左折専用レーンでは、案内マークは表示されません。

▶右折・左折専用レーン案内の例

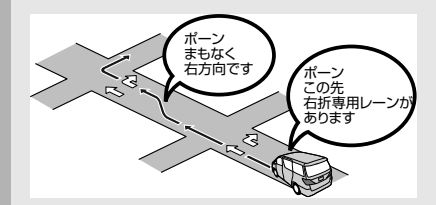

 直進する交差点に右折(左折)専用レーンがある場合、その交差点に近づくと「この先 右 折(左折)専用レーンがあります」と音声案内されます。目的地案内中で、右折(左折) する交差点では右折・左折専用レーン案内はされません。この場合は「ポーン まもなく右 方向(左方向)です」と音声案内されます。

事故多発地点案内

### 交通事故が多発している地点を案内する/しないを選択できます。

- ●一般道路上では、交通事故が多発している地点に案内マーク(◆))が表示されます。1/ 5 千図~ 1/8 万図の地図で表示することができます。(全ルート図表示画面を除く)
- ●高速道路上では、交通事故が多発している地点に近づくと、案内マーク(〈♪)が表示さ れ、音声で案内します。

学校存在案内

## 学校に近づくと、案内マーク(  $\langle \hat{\Phi} \rangle$ ) と音声で案内する/しないを選択できます。

- ●案内できる学校は、全国の小学校・中学校・養護学校(聾学校・盲学校含む)・外国人学校\*<br>- の小学校・中学校です。
- \* 専有校舎物件のみ。

※ 販売店装着オプションの ITS スポット対応 DSRC ユニットを装着したときに操作するこ とができます。

# 警告

● 安全・快適走行設定の案内は、あくまでも 補助機能です。案内を過信せず、常に道路 標識・標示や道路状況に注意し、安全運転 に心がけてください。

## 知 識

- 一時停止案内について
	- ・ 以下のようなときは、一時停止案内が行 われない場合があります。
		- ・ 地図データに情報のない地点
		- ・ 自車位置が正確に特定できないとき
		- ・ 進入した道路の一時停止交差点までの 距離が短いとき
	- ・ 以下のようなときは、音声案内が行われ ない場合があります。
		- ・ 一時停止交差点が連続するとき
		- ・ 他のナビ音声案内などと重なるとき
	- ・ 以下のようなときは、誤って一時停止案 内を行う場合があります。
		- ・ 自車位置が正確に特定できないとき
		- ・ 地図データと実際の道路状態が変わっ たとき(信号機付き交差点に変わった など)
- DSSS について
	- ・ DSSS については、「DSSS(Driving Safety Support Systems)安全運転支 援機能を使用する[」\(→ P.85\)を](#page-86-0)ご覧く ださい。
- ●信号待ち発進準備案内について
	- ・ 以下のようなときは、信号待ち発進準備 案内が作動しない、または実際の信号表 示と異なる場合があります。
		- ・ 停車時点で赤信号の待ち時間が少ない とき
		- ・ 信号機に矢印信号が点灯しているとき
		- ・ 信号機の制御方式等により、DSSS 用 光ビーコンから送信される信号情報が 不確定なとき

(知 識)

- 前方停止車両存在案内について
	- ・ 以下のようなときは、前方停止車両存在 案内が作動しない、または実際の道路状 況と異なる場合があります。
		- ・ DSSS 用光ビーコンを通過後、支援対 象地点に進むまでに、停止車両や渋滞 などの状況が変化し、受信した検知情 報が実際の交通状況と異なるとき
		- ・ 停止車両がセンサーの検知範囲外に存 在しているとき
		- ・ 車両を検出する路上に設置されたセン サーが、車両の特徴や環境条件、経年 変化などによって、車両の未検知や誤 検知を起こすとき
- わき道車両存在案内について
	- ・ 以下のようなときは、わき道車両存在案 内が作動しない、または実際の道路状況 と異なる場合があります。
		- ・ DSSS 用光ビーコンを通過後、支援対 象地点に進むまでに、前方のわき道に 存在する車両の状況が変化し、受信し た検知情報が実際の交通状況と異なる とき
		- ・ 車両がセンサーの検知範囲外に存在し ているとき
		- ・ 路上に設置された車両を検出するセン サーが、車両の特徴や環境条件、経年 変化などによって、車両の未検知や誤 検知を起こすとき

 $\boxed{\circledast}$ 

ナビゲーション

# (知 識)

- 逆走注意案内について
	- ・ 以下のようなときは、逆走注意案内が行 なわれない場合があります。
		- ・ サービス対象道路以外を走行している 場合
		- ・「本線、または本線に繋がる区間での U ターン、SA・PA 進入路からの逆 走」以外の方法で逆走する場合(一般 道から高速道出口へ進入し逆走する場 合など)
		- ・ ナビゲーション、またはナビゲーショ ンの各種センサーが故障している場合
		- ・ ナビゲーションが、サービス対象道路 を走行中であることを特定できていな い場合
		- ・ 地図データに情報のない道路を走行し ている場合
		- ・ 急激な回転をした場合
		- ・ 自車位置補正、方位補正が行われた直 後
		- ・ 地図更新が行われた直後
		- ・ 料金所付近を走行している場合
		- ・ 本線への合流区間が短い場合
		- ・ スマート IC 付き SA・PA、その他特 定の SA・PA である場合
	- ・ 以下のようなときは、誤って逆走注意案 内が行なわれる場合があります。
		- ・ 自車位置を逆走対象道路上と誤認識 し、U ターン動作をした場合
		- · 自車位置マーク の位置が正しくな い場合
		- ・ 料金所手前などの U ターンが禁止され ている場所で、逆走とはならない U ターンを行った場合
		- ・ SA・PA 内で交通規制に従わない走行 を行った場合(SA・PA 内での一方通 行違反等)
		- ・ 重大事故発生時などの警察・道路管理 会社の誘導により U ターンを行った場 合

## (知 識)

- 道路形状案内について
	- ・ 地図データに情報のない地点では、道路 形状案内は行われません。
	- ・ 以下のようなときは、道路形状案内が行 われない場合があります。
		- ・ 目的地案内開始直後
		- ・ 再探索直後
		- ・ 目的地周辺
	- ・ 現在地から道路形状案内地点までの距離 が短い、道路形状案内地点近くで分岐が 連続するなど、周辺の道路状況によって も、案内が行われない場合があります。
	- ・ 道路形状案内は、遅れたり早くなること があります。
	- ・ 次の道路形状案内マークが表示されてい る地点が短いときは、続けて道路形状案 内が行われます。
- 学校存在案内について
	- ・ 以下のようなときは、学校存在案内が行 われない場合があります。
		- ・ 地図データに情報のない地点
		- ・ 土曜日、日曜日
		- ・ 午後 7 時~午前 7 時
		- ・ 自宅登録時の自宅周辺
		- ・ 一部の有料道路や自動車専用道路を走 行中
	- ・ 以下のようなときは、音声案内が行われ ない場合があります。
		- ・ 案内表示中に別の学校に近づいたとき
		- ・ 他のナビ音声案内などと重なるとき

# **4. エコ機能**

#### <span id="page-167-0"></span>●前回給油時に給油量を入力しなかった場 合、給油量を入力しても正しい燃費は計 算されません。その場合、給油後、 <mark>走行距離リセット →</mark> はい <mark>の順にタッチ</mark> エコ機能について エコ機能とは、燃料消費量の少ない ルートにアイコンを表示したり、運 転内容をエコな観点で評価したりす ることで、環境にやさしい運転をサ ポートする機能です。 燃費の計算 給油した量と給油した時点での走行 距離から、燃費が計算されます。 また、燃費の履歴から平均燃費が計 算されます。 知 識 ● 満タンに給油しない場合、燃費が正確に計 給油量の入力 ガソリンスタンド給油時に給油量を 入力すると、それまでの燃費が計算 されます。燃費の計算が終了すると、 走行距離はリセット(0km)されま す。 1 MENU ▶ 情報 → 燃費 2 データ入力 にタッチ。 3 給油量入力 にタッチ。

算されません。

●燃費が自動計算される場合、燃費画面には 毎分燃費 が表示[\(→ P.170\)さ](#page-171-0)れ、

データ入力 <mark>は表示されません。対象車種</mark> については、お買い上げの販売店にお問い 合わせください。

に改めて給油量を入力してください。 **4** 給油量を入力し、<mark>完了</mark>にタッチ。

して走行距離をリセットし、次回給油時

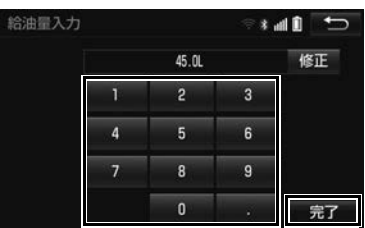

● 間違えたとき

**→ 修正 にタッチ。** 

**5** はい にタッチ。

知 識

- 走行距離の表示は、0.0km から 9999.9km になります。
- 入力できる給油量は、最大 99.9L、最小  $0.11$  です。

<span id="page-168-0"></span>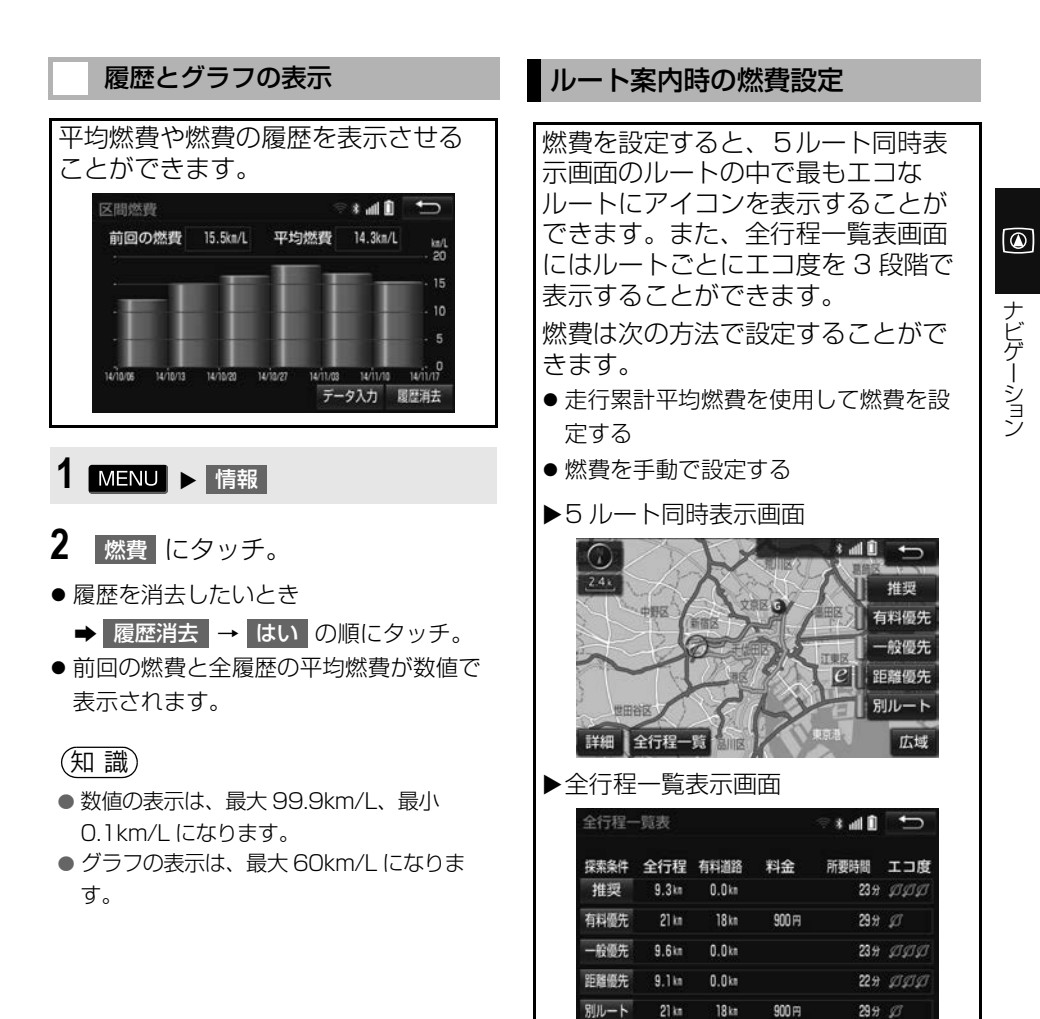

<span id="page-169-0"></span>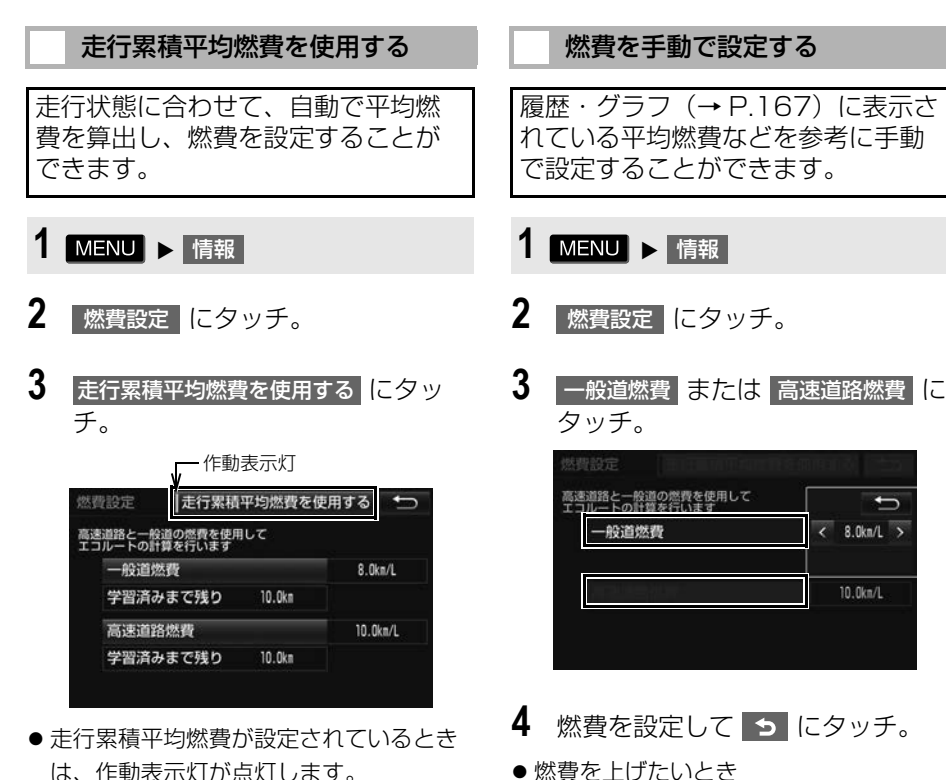

→ > にタッチ。 ●燃費を下げたいとき ■ < にタッチ。

l 走行累積平均燃[費\(→ P.168\)を](#page-169-0)使用して

高速道路燃費 にはタッチできません。 ● フェリー航路は、燃料消費量の対象になり

いる場合は、 一般道燃費 および

 $\bullet$  入力できる燃費設定は、0.1km/L  $\sim$ 

99.9km/L の範囲です。

知 識

ません。

- は、作動表示灯が点灯します。 ● 一般道および高速道路をしばらく走行す
- ると「学習済み」と表示され、燃費が設 定されます。

168

# エコ情報の表示

運転内容をエコの観点で評価した結 果やアドバイスを表示することがで きます。

# エコ運転評価の表示

全体のドライブ時間のうち、エコ運 転ができた時間の割合を計算し、評 価結果を表示します。

## ■最新評価の表示

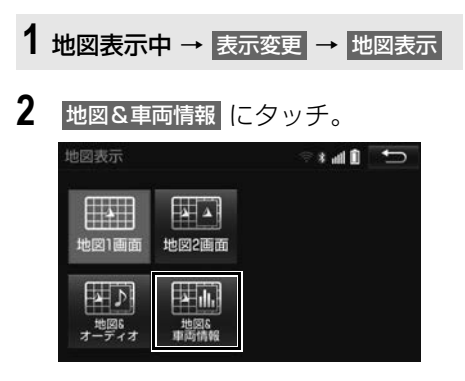

- エコ運転評価は 5 段階で表示されます。
- ●評価に合わせて、エコ運転に関するアド バイスが表示されます。

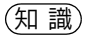

●評価を行うのに十分な走行時間が経過して いない場合は、「判定中」というメッセージ が表示されます。

## ■評価履歴の表示

- 1 MENU ▶ 情報 2 ココ運転評価履歴 にタッチ。 情報 ere.  $\blacksquare$  $rac{1}{\sqrt{2}}$ dil  $000$ ー<br>高速活躍予測 二連転評価限と 燃費  $\frac{1}{2}$  $\mathbf{z}$  $\frac{1}{2}$ 情報接続 Photo 燃費設定 配置変更
- ●評価履歴を消去したいとき <mark>→</mark> 履歴消去 <mark>→</mark> はい の順にタッチ。

<span id="page-171-1"></span><span id="page-171-0"></span>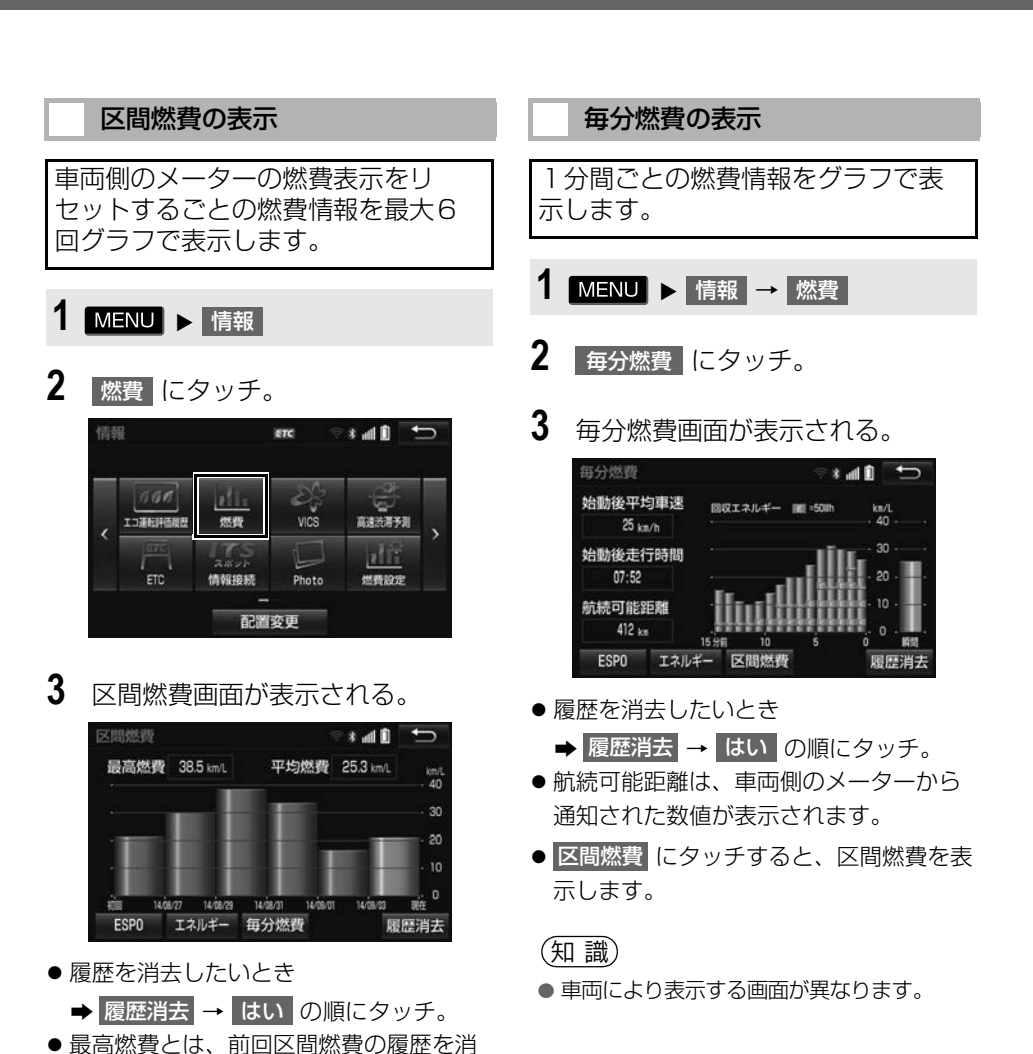

費です。

問い合わせください。

(知 識)

去してから現在までの過去最高の区間燃

●燃費が自動計算されない車種の場合、燃費 画面には テータ人力 が表[示\(→ P.166\)](#page-167-0) され、 毎分燃費 は表示されません。 対象 車種については、お買い上げの販売店にお

● 車両側のメーターの燃費表示については、 車両の取扱書をご覧ください。

 $\circledcirc$ 

ナビゲーション

# <span id="page-172-0"></span>エコ運転アドバイスの設定

エコな運転に役立つアドバイスを音 声で案内させることができます。

- ▶エコ運転アドバイス音声の例
- ●気持ちにゆとりを持った運転がエコドラ イブに繋がります。
- エアコンの設定温度を控えめにすること で燃費がよくなります。
- 空ぶかしを行うと多くの燃料を浪費しま す。
- エコ運転アドバイスをする/しないを 設定できます[。\(→ P.158\)](#page-159-0)

## (知 識)

- エコ運転アドバイスの音声は一般的なもの であり、運転環境やご使用の車により該当 しないことがあります。
- ハートフル音[声\(→ P.158\)](#page-159-0)とエコ運転ア ドバイスの音声が重複した場合、ハートフ ル音声が優先されます。その場合、エコ運 転アドバイスは、次回エンジンスイッチを ACC または ON にしたときに発話されま す。

<span id="page-172-1"></span>エネルギーモニターの表示

ハイブリッドシステムの状態を、画 面に表示することができます。

1 MENU ▶ 情報 → ESPO

$$
2\negthinspace\negthinspace | \Box \lambda \nu \nleftrightarrow |\Box \partial \nu \nleftrightarrow \Box
$$

**3** エネルギーモニター画面が表示さ れる。

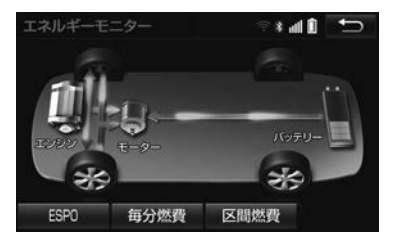

# (知識)

- エネルギーモニター表示の対象車種につい ては、お買い上げの販売店にお問い合わせ ください。
- 燃費表示画面の エネルギー にタッチして も表示することができます。

# ESPO 画面の表示

ESPO の情報を画面に表示することができます。

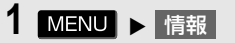

- 2 ESPO にタッチ。
- **3** ESPO 画面が表示される。
	- 毎分燃費画面、区間燃費画面からも ESPO 画面を表示できます。

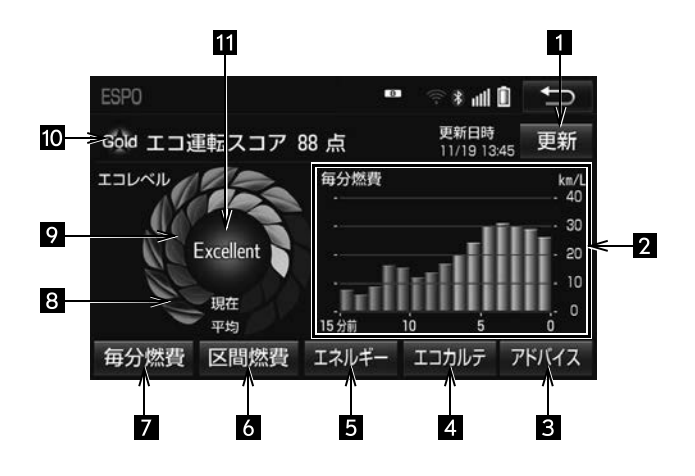

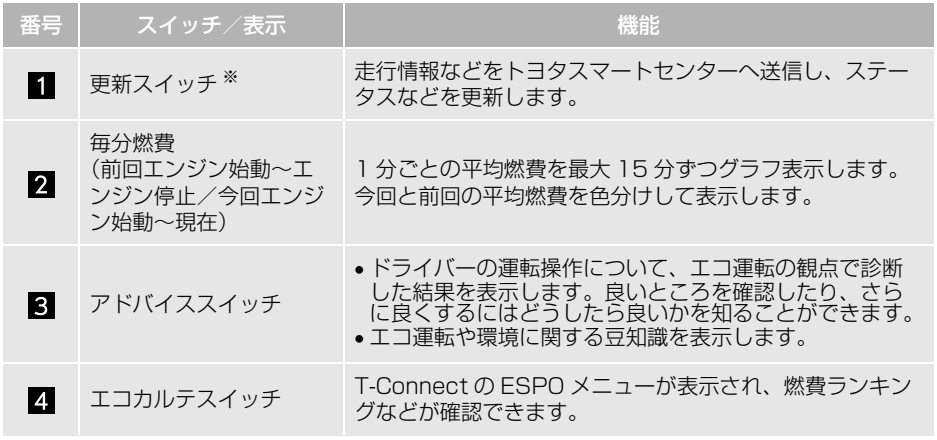

 $\circledcirc$ 

ナビゲーション

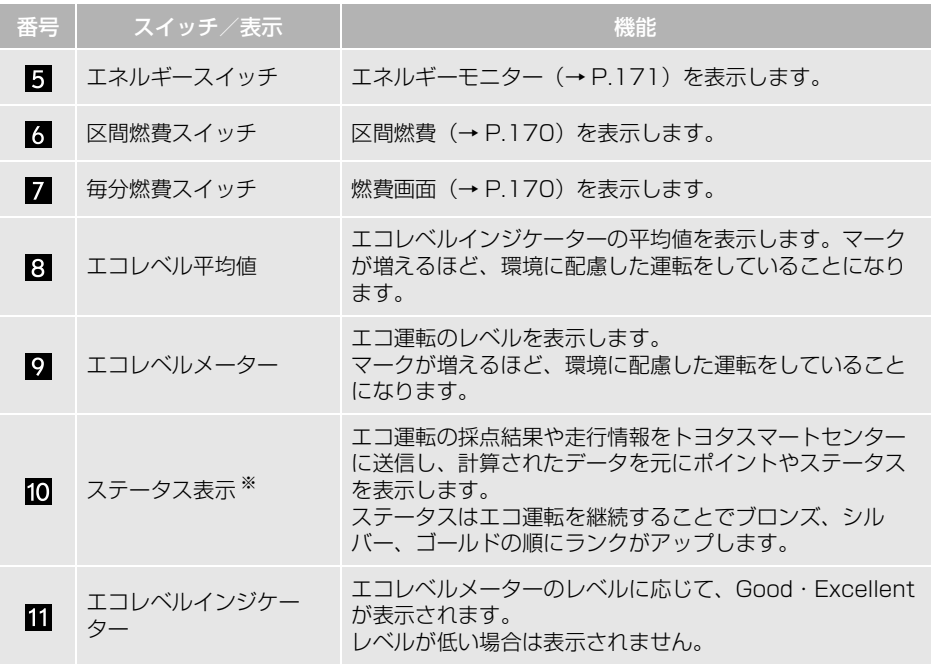

※ T-Connect サービスをご利用されているときに表示されます。

(知識)

- ESPO 画面表示の対象車種については、お買い上げの販売店にお問い合わせください。
- トヨタスマートセンターへ送信する走行情報は、ナビゲーションシステムが算出するものであ り、車両に表示される走行距離や燃費などとは一致しないことがあります。

# **5. GPS について**

GPS(Global Positioning System: 汎地球測位システム)は、 米国が開発・運用しているシステム で、通常 4 個以上、場合により 3 個 の人工衛星を利用して、利用者の現 在位置(緯度・経度など)を知るこ とができるものです。 このシステムは、GPS 情報と各種セ ンサー、道路地図データなどを利用 して、ナビゲーションを行っていま す。

## GPS 情報を利用できないとき

以下のようなときは、GPS 情報を利用で きないことがあります。

- ビル・トラック・トンネルなどで人工衛 星の電波が遮断されるとき
- GPS アンテナの上に物を置くなどして電 波が遮断されるとき
- ●人工衛星が電波を出していないとき(米 国の追跡管制センターで信号をコント ロールしているため改良・修理等で電波 が止まることがあります。)
- デジタル式携帯電話 (1.5GHz) を GPS アンテナ付近で使用したとき

## システムの特性上、避けられな いズレ

このシステムは、GPS 情報と各種セン サー、道路地図データなどを利用して現 在位置表示を行っていますが、人工衛星 からの電波の精度状態が良くないときや、 2 個以下の人工衛星からの電波しか捕捉 できないときなどには誤差が生じること があります。

この誤差は、補正などによってなくすこ とはできません。

# **6. 知っておいていただきたいこと**

# こんなメッセージが表示されたとき

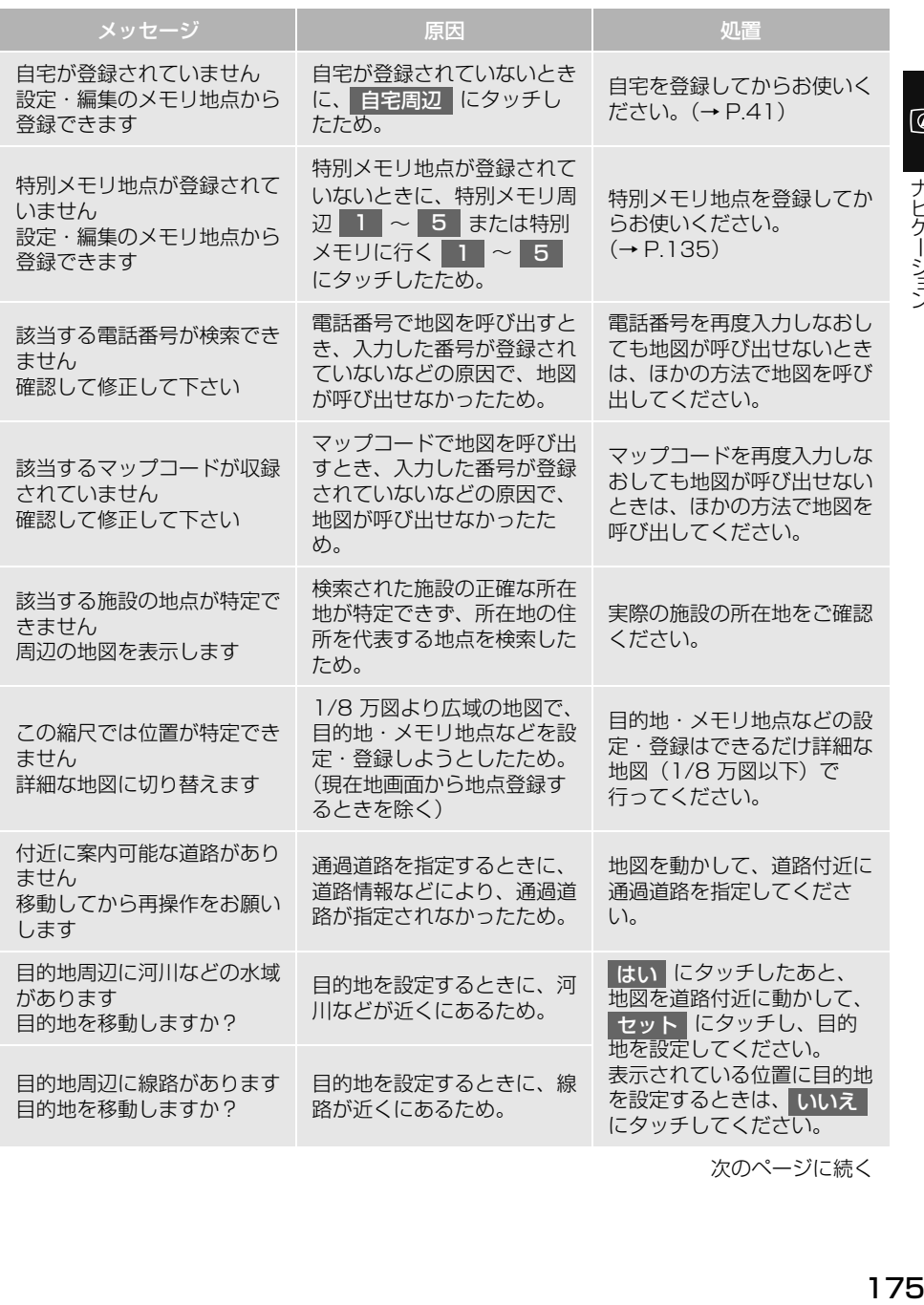

次のページに続く

175

 $\circledcirc$ 

ナビゲーション

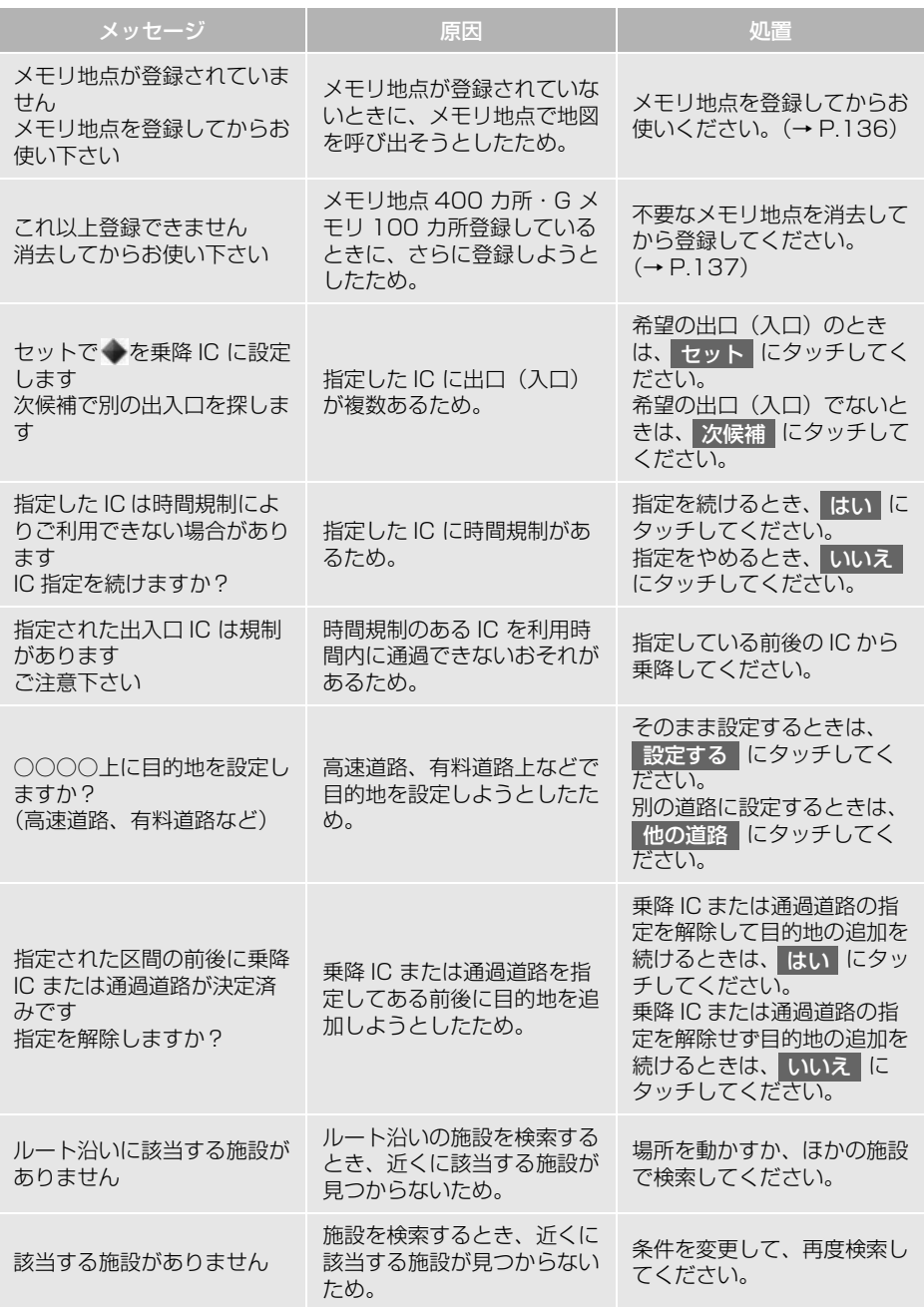

 $\circledcirc$ 

ナビゲーション

# 故障とお考えになる前に

ちょっとした操作の違いで故障と間違えることがありますので、次の表にもとづ き、まず確認してください。

処置をしても直らないときは、お買い上げの販売店で点検を受けてください。

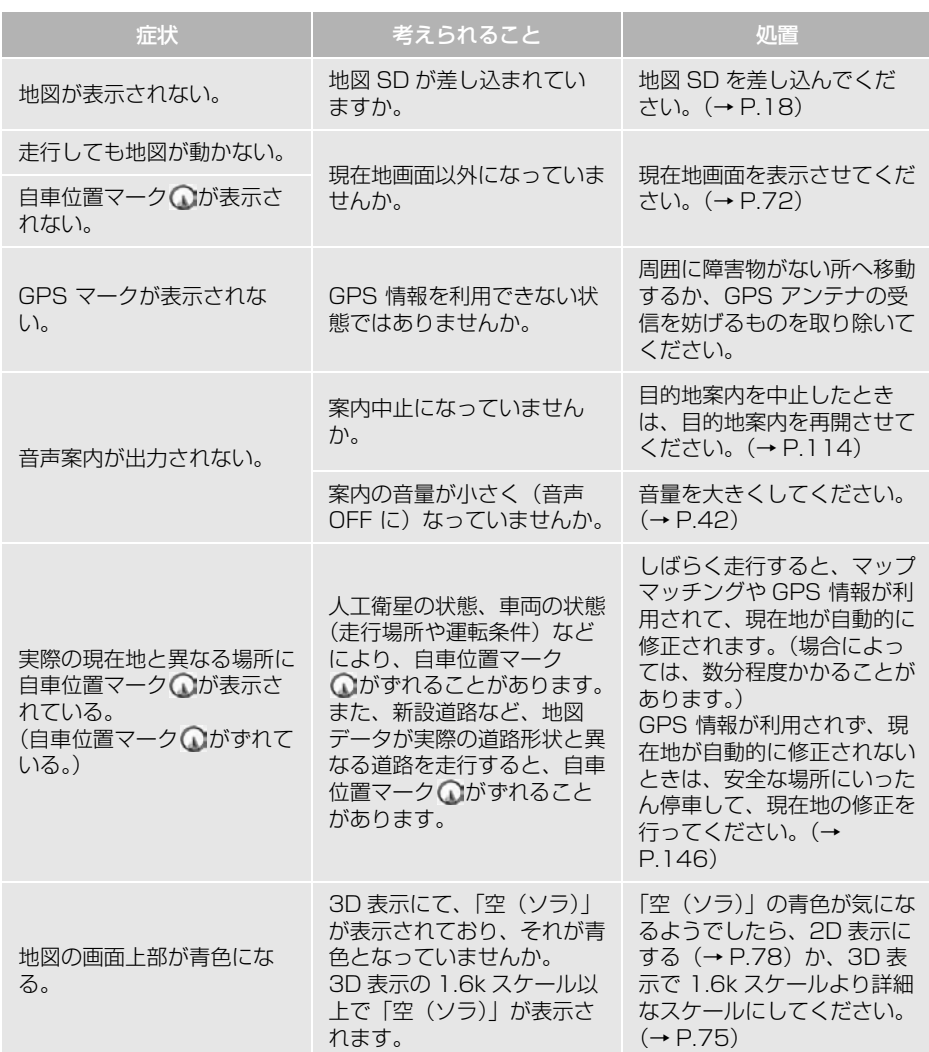

次のページに続く

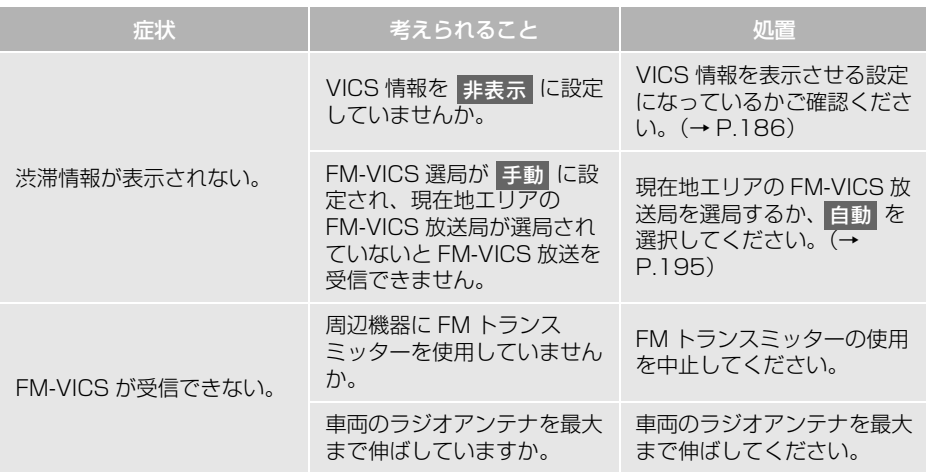
$\boxed{\circledast}$ 

ナビゲーション

#### ナビの精度について

#### 知 識

- このシステムは、タイヤの回転などをもと にして作動していますので、タイヤを交換 すると精度が悪くなることがあります。
- タイヤを交換したときは、自動補正を行っ てください[。\(→ P.146\)](#page-147-0)
- ■以下のような車両の状態 (走行場所や 運転条件)のときは、実際の現在地と 異なる場所に自車位置マーク が表 示されている(自車位置マーク のが ずれている)ことがあります。
- 角度の小さな Y 字路を走行しているとき、 他方の道に自車位置マーク ○が表示され ることがあります。
- 走行中の道路の近くに別の道路が並走し ている場合、隣の道路に自車位置マーク が表示されることがあります。
- ●市街図を表示させているとき、自車位置 マーク ∩やルート表示が反対車線や道路 以外の場所に表示されることがあります。
- 市街図から市街図以外の縮尺の地図に切 り替えたとき、ほかの道路に自車位置 マーク のが表示されることがあります。
- フェリー、車両運搬車などで移動したあ と、自車位置マーク ○が移動前の位置に なっていることがあります。
- 自車位置マーク <>
○
を手動で修正したとき に、正しい位置に修正しない状態で走行 したとき
- 12V バッテリーターミナルを脱着したあ と
- らせん状の道路を走行しているとき
- 勾配の急な山岳等を走行しているときや 急カーブを走行しているとき
- ●地下駐車場や立体駐車場などでの切り返 しや、ターンテーブルで回転をしたあと、 一般道路に出たとき
- 渋滞・交差点の手前などで、発進・停止 を繰り返したときや徐行運転時
- ●砂、砂利、雪道などのすべりやすい道路 を走行しているとき
- タイヤチェーンを装着して走行している とき
- タイヤを交換したとき(とくに応急用タ イヤ、スタッドレスタイヤ使用時)
- 指定サイズ以外のタイヤを使用したとき
- タイヤの空気圧が4輪とも指定の空気圧 でないとき
- ●摩耗したタイヤに交換したとき(2シー ズン目以降のスタッドレスタイヤなど)
- ●ビルの近くを走行したとき
- 高速走行中、長距離のルート探索を行っ たとき

以上のようなときでも、しばらく走行す ると、マップマッチングや GPS 情報が利 用されて、現在地が自動的に修正されま す。(場合によっては、数分程度かかるこ とがあります。)

#### ■探索条件や走行場所により、以下のよ うに適切な目的地案内が行われない ことがあります。

- 直線道路走行中に、直進の案内が行われ ることがあります。
- 交差点で曲がるのに、案内が行われない ことがあります。
- ●案内が行われない交差点があります。
- U ターン禁止の場所で、U ターンする ルートの案内が行われることがあります。
- ●実際には通行できない道(進入禁止の道 路、工事中の道路、道幅が狭い道路など) の案内が行われることがあります。
- ●目的地までの道路がなかったり、細い道 路しかないときは、目的地から離れた所 までしか目的地案内が行われないことが あります。
- ●ルートからはずれたとき(手前の交差点 などで曲がったときなど)、音声案内が 誤って出力されることがあります。
- ●実際の現在地と異なる場所に自車位置 マーク のが表示されている場合、誤った 案内をすることがあります。
- ■ルート再探索時、以下のようなことが あります。
- 再探索時のルートの表示が、次の右左折 までに間に合わないことがあります。
- 高速走行時の再探索時間が長いことがあ ります。
- 再探索時に、ルートが遠まわり(大まわ) り)になることがあります。
- 通過するはずの目的地を通らずに最終の 目的地に向かうとき、再探索すると、通 過するはずの目的地へ戻るルートが表示 されることがあります。
- 再探索しても、ルートがかわらないこと があります。
- ●ルートが探索されないことがあります。

## **1. 地図について**

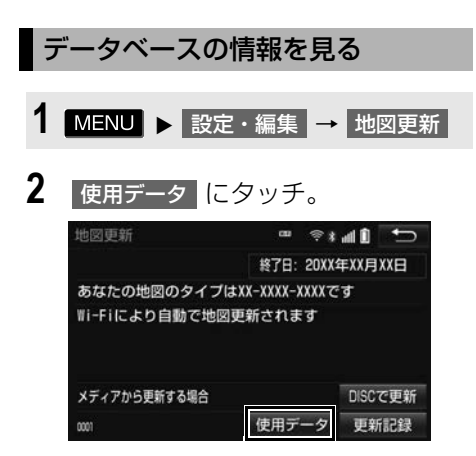

#### 地図データについて

道路・地名・施設情報・料金は地図 データ作成後、変更されることがあ りますので、現場の状況と異なるこ とがあります。

なお、このナビゲーションシステム の「地図」は国土交通省 国土地理院 発行の地形図、および地勢図をもと に、一般財団法人日本デジタル道路 地図協会作成の「全国デジタル道路 地図データベース」と株式会社 ゼン リンの地図情報を付加して、株式会 社 トヨタマップマスターが製作した ものです。

#### (知 識)

- レクーミング コンコンコン こうしょう きんきょう こうこう こうちょく こうしゅう こうしゅう こうしょう こうしょう こうしょう こうしょう こうしょう こうしょう ● 地図の作成に当たり、できる限り正確なも のを提供できるよう道路の改良、新規開通 などの情報収集や現地調査などを行ってお ります。しかしながら、道路・地名・施設 情報・料金などは日々刻々と変化しており、 その性質上、道路の抜け、道路形状・道路 名称・施設名称・料金の間違いなどを完全 にゼロにすることはできません。この点に 留意してご利用ください。
- ●幅が 3m 未満の区間を含む道路は、原則と して地図データに収録されていません。道 路工事や最新の測量により、幅が 3m 未満 の区間を含むと判定された道路は、地図 データベースの更新時に削除されることが あります。

 $\boxed{\circledast}$ 

ナビゲーション

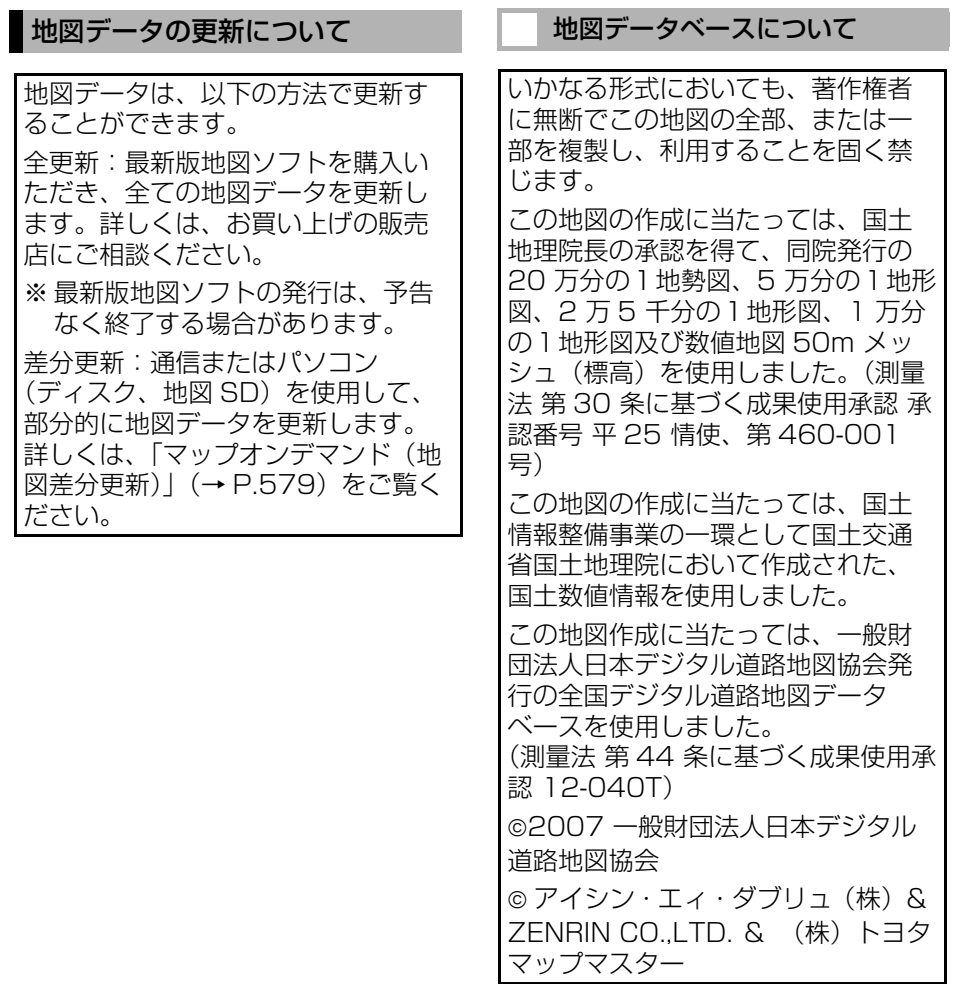

#### ■交通規制データの出典

●この地図に使用している交通規制データ は、道路交通法及び警察庁の指導に基づ き全国交通安全活動推進センターが公開 している交通規制情報を使用して、(株) トヨタマップマスターが作成したものを 使用しています。

#### ■道路交通規制の優先

●このデータが現場の交通規制と違うとき は、現場の交通規制標識・標示等にした がってください。

#### ■交通事故多発地点

●地図データに収録されている事故多発地 点データは、警察庁及び国土交通省の データを基に作成してあります。

#### ■道路交通情報データ

● 道路交通情報データは、公益財団法人日 本道路交通情報センターから提供されま す。データ作成には、一般財団法人道路 交通情報通信システムセンター(VICS センター)の技術が用いられています。

#### n渋滞考慮探索

● 渋滞考慮探索は、JARTIC/VICS の情 報、プローブコミュニケーション交通情 報を基にアイシン・エィ・ダブリュ株式 会社が作成したデータを使用しています。

#### n渋滞考慮探索機能(交通情報予測機 能)

 渋滞考慮探索機能(交通情報予測機能) はアイシン・エィ・ダブリュ株式会社の 提供です。

## <span id="page-185-0"></span>**1. VICS・交通情報の表示について**

#### 地図上に VICS 交通情報/記号[\(→](#page-203-0) [P.202\)](#page-203-0)を表示することができます。 以下は表示例です。

#### ▶通常の地図

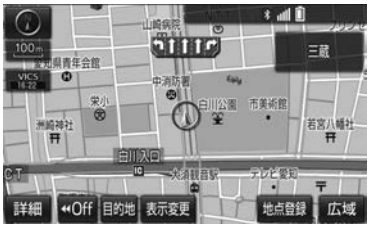

#### ▶ハイウェイモード

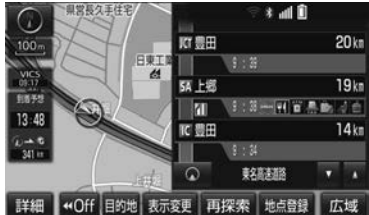

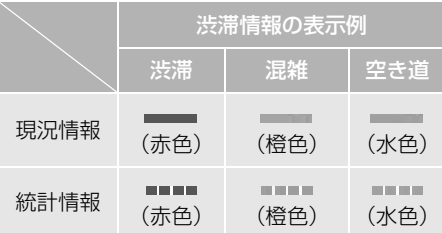

### VICS・交通情報について

VICS・交通情報には、現況情報と統 計情報があります。

(知 識)

- 現況情報と統計情報を同時に表示する設定 にしている場合は、現況情報を優先して表 示します。
- 現況交通情報・統計情報は表示されない地 点があります。また、地図差分更[新\(→](#page-580-0) P.579) などにより今まで表示されていた 地点でも、表示されなくなることがありま す。
- 提供される現況交通情報·統計情報は、実 際の交通状況と異なる場合がありますので、 あくまでも参考としてください。
- ●表示する地図の種類によっては、VICS・交 通情報を表示させることができない場合が あります。

#### 現況情報について

#### ■現況 VICS 情報

VICS センターから提供される現況の 情報です。

#### (知 識)

- 現況情報は、1/16 万図より詳細な地図で 表示することができます。
- VICS 記号によっては、1/16 万図では表 示できない記号もあります。
- **●現況交通情報は、Tルート探索[\(→ P.590\)](#page-591-0)** すると取得することができます。

#### ■現況交通情報

トヨタスマートセンターから提供さ れるプローブコミュニケーション交 通情報です[。\(→ P.590\)](#page-591-0)

#### 統計情報について

過去の交通情報を統計処理した情報 です。

#### (知 識)

- この情報は、地図データに収録されていま す。現況情報が受信できないときでも、日 時・時間帯に応じた情報を表示できます。
- 統計情報は、1/8 万図より詳細な地図で表 示することができます。

#### タイムスタンプについて

タイムスタンプにタッチすると、現 況情報の提供時刻や渋滞情報、渋滞 規制音声案内を出力することができ ます[。\(→ P.188\)](#page-189-0)

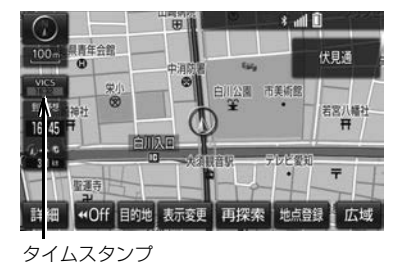

#### 時刻表示について

- 現況情報が提供された時刻を示していま す。(現況情報が受信された時刻ではあり ません。)
- 現況情報が継続して受信されないと、約 30 分後に自動的に消去され、[- - : - -] の表示になります。 現況情報が受信されていて、地図に表示 する情報がないときも、表示が [- - : - -] になります。
- エンジンスイッチを ACC または ON にし た直後など、現況情報が受信されるまで は、[- - : - -]の表示になります。

#### 色について

目的地案内中で現在地がルート上に あるとき、ルート上(約 10km 以 内)に現況情報があると色がかわり ます。

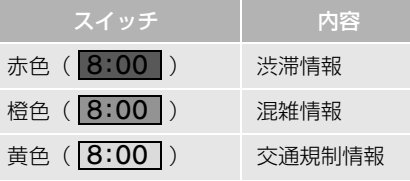

#### 文字表示について

現況 VICS 情報を受信すると 「VICS」、現況交通情報を受信すると 「交通情報」と表示します。

#### (知 識)

- 現況 VICS 情報・現況交通情報の両方が受信 されていないときは、「交通情報」が灰色に なります。
- 1/32 万図より広域な地図では「交通情報」 と表示します。
- ●エンジンスイッチをACCまたはONにした 直後など、現況情報が受信されるまでは 「交通情報」と表示します。
- 現況VICS情報と現況交通情報を同時に表示 できるときは、「VICS」と表示します。

**@** 

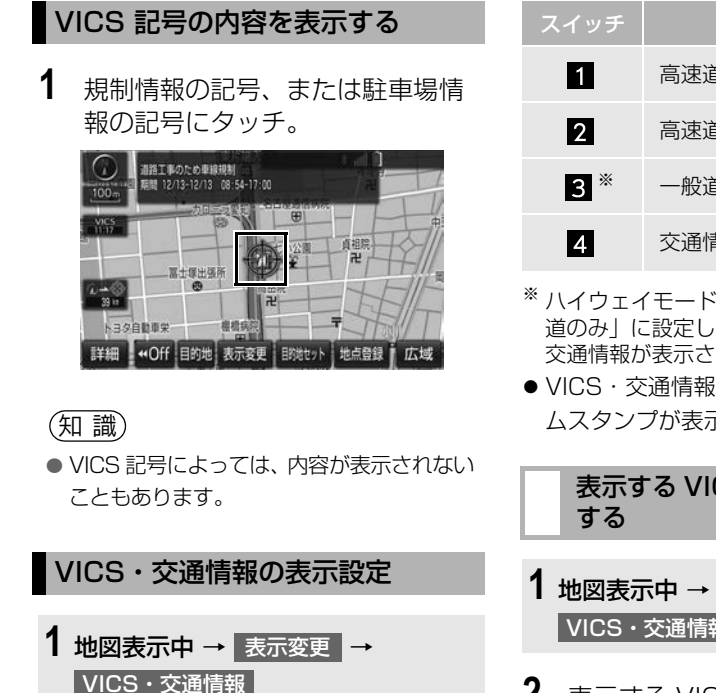

<span id="page-187-0"></span>**2** VICS・交通情報を表示する道路に タッチ。

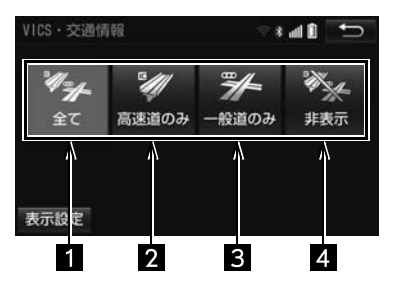

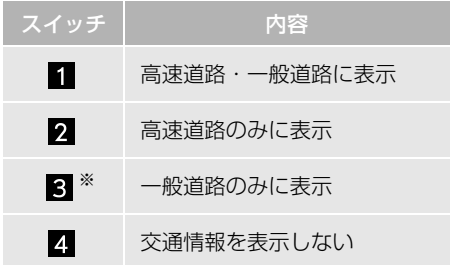

- ※ ハイウェイモード (→ P.88) では、「一般 道のみ」に設定しているときでも、VICS・ 交通情報が表示されます。
- VICS・交通情報を表示したときは、タイ ムスタンプが表示されます。

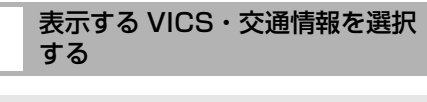

- 1 地図表示中 → 表示変更 → VICS・交通情報 → 表示設定
- **2** 表示する VICS・交通情報、 完了 の順にタッチ。

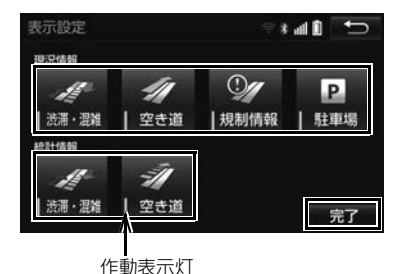

● 表示する項目が選択されているときは、 作動表示灯が点灯します。

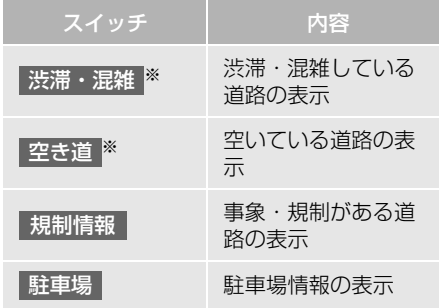

※ 渋滞・混雑、空き道は統計情報を表示する ことができます。また、現況情報と統計情 報を同時に表示することもできます。ただ し、同じ地点に両方の情報があるときは、 **こ................................**<br>現況情報を優先して表示します。

## **2. VICS・交通情報を活用する**

#### <span id="page-189-0"></span>渋滞・規制音声案内について

目的地案内中で、現在地がルート上に あるとき、ルート上(約 10km 以内) の現況情報を音声案内させることが できます。

#### 音声案内の例

▶VICS 表示がある地点 「およそ 1km 先 渋滞があります」

▶VICS 記号のある地点

「およそ 5km 先 電気工事のため 車線規制 中です」

● 渋滞·規制音声自動発声の出力する/し ないを設定できます[。\(→ P.158\)](#page-159-0)

#### (知 識)

- ●音声案内はあくまでも参考としてください。
- ●音声案内の例は一般的なものであり、状況な どにより異なった音声案内が出力されるこ とがあります。
- 自車位置が正確に特定できないときなどに、 音声案内が出力されなかったり、まれに遅れ たり、誤った音声案内が出力されることがあ ります。

渋滞・規制音声案内を再出力す る

**1** タイムスタンプにタッチ。

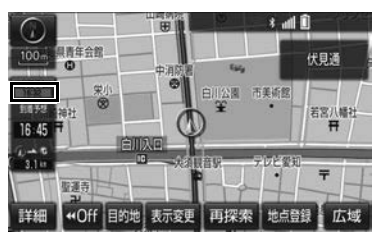

● 一度音声案内が出力されるとタイムスタ ンプがタッチスイッチになり操作するこ とができます。

(知 識)

● VICS 渋滞・規制音声自動発声を「しない」 に設定していても、タイムスタンプが点灯し ていれば、タッチすると渋滞・規制音声案内 を出力させることができます。

#### VICS 図形情報・文字情報を表示 する

- 1 **MENU ▶ 情報 → VICS →** <u>FM 図形</u> または |FM 文字
- 2 情報の番号 (<mark>1 2 3</mark> 3 … )に タッチ。
- ●文字情報または図形情報に切り替えると キ
	- <mark>➡ 文字 または</mark> 図形 にタッチ。
- 3 ▲ にタッチ。
- 情報のページを送るとき
	- **→ △ · ▼** にタッチ。
- 文字情報または図形情報に切り替えると き
	- <mark>→</mark> 文字 または 図形 にタッチ。
- 目次 にタッチすると、 VICS 情報目次画 面が表示されます。(手順 **2**の画面)
- 自動送り にタッチすると、情報が自動で 送られます。すべての情報が表示されたあ とは、最初のページにもどります。
- 走行中は自動送りできません。
- 情報の自動送りを中止するとき
	- **→ 停止 にタッチ。**

● 自動送り中に ┃▲ ┃または ┃▼ ┃にタッチ して、情報を送ったときは、自動送りは中 止されます。

#### 割込情報(ビーコン即時案内) を 表示する

▶販売店装着オプションの ITS スポット 対応 DSRC ユニットを装着したとき

割込情報の表示設定をすると、ビーコ ンからの現況 VICS 情報が受信された とき、VICS 文字情報または図形情報 を自動的に表示させることができま す。

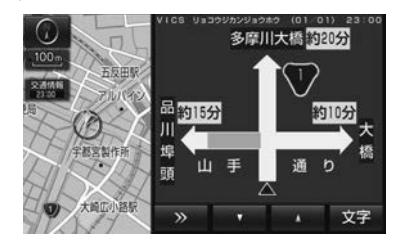

割込情報を切り替えるとき

1 A V にタッチ。

- 文字情報または図形情報に切り替えると き
	- <mark>→</mark> 文字 または 図形 にタッチ。
- | ≫ | にタッチする、または約 15 秒以上 操作しなかったときは、もとの画面に戻り ます。 表示時間は調整することができます。  $( \rightarrow P.193)$

#### (知 識)

● 表示させている画面により、割込情報が表示 されないことがあります。

#### ITS スポットサービス(DSRC) で受けられる割込情報について

ITS スポットサービス(DSRC)では、 VICS 文字情報・図形情報以外に、以 下のサービスが受けられます。

● ITS スポットサービス (DSRC) について は[、「ITS スポットサービス\(DSRC\) で提](#page-479-0) 供されるサービス内容について| (→ P.478) をご覧ください。

#### (知 識)

- 以下の割込情報の音量は、ナビの音量設定で 調整することができます[。\(→ P.42\)](#page-43-0)
	- ・ 安全運転支援情報
	- ・ 前方状況情報提供サービス
	- ・ 施設情報提供サービス

#### n安全運転支援(注意警戒情報)案内 サービス

見通しの悪いカーブ先の渋滞などを、 高速道路などに設置されたITSスポッ ト(DSRC)路側無線装置から受信し て、音声と画面で案内します。

#### 警告

● ITSスポットサービス(DSRC)安全運転支援 案内はあくまでも補助機能です。案内を過信 せず、常に道路状況に注意し、安全運転に心 がけてください。

#### 知 識

● ITS スポットサービス (DSRC) により提供 される情報にはいくつかの種類があります。 この種類は、情報画面上に表示される情報種 別で判別されます。

代表例として以下のような情報が提供さ れます。

ெ

▶前方障害物情報提供 name name name name in the name in the name in the name in the name in the name in the name in the n

見通しの悪いカーブの先の停止車両や渋 滞情報をカーブへの侵入前に音声や画面 表示で案内します。

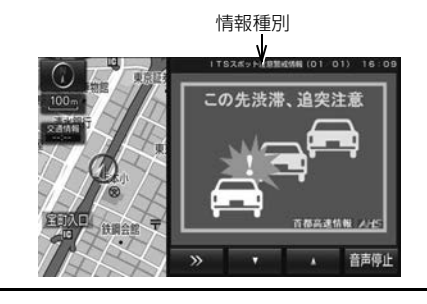

#### 知 識

- 以下のようなときは、安全運転支援案内が行 われない場合があります。
	- ・ ETC アンテナ付近に障害物があるとき
	- ・ 大型車と並んで走行しているとき
	- ・ 他のナビ音声案内、画面表示などと重な るとき
	- ・ 低速度で走行しているとき
	- ・ 自車位置が正確に特定できないとき
	- ・ ITS スポット(DSRC)路側無線装置、 車両検知センサ・カメラ等の路側システ ムが稼動していないとき
- ●表示させている画面により、安全運転支援情 報が画面に表示されないことがあります。
- ●実際の音声や画面表示は ITS スポット (DSRC)路側無線装置から提供されるもの と異なることがあります。
- その他の安全運転支援情報については、 [「VICS・ITS スポット ・DSSS の問い合わ](#page-200-0) [せ先について」\(→ P.199\)を](#page-200-0)ご覧ください。

代表例として以下のような情報が提供さ れます。

▶前方状況情報提供サービス

情報種別<br>│ │ │ │ │ │ │ │ │ │ │ │ │ │ 進行方向先の交通状況を画面と音声、 または音声で案内します。

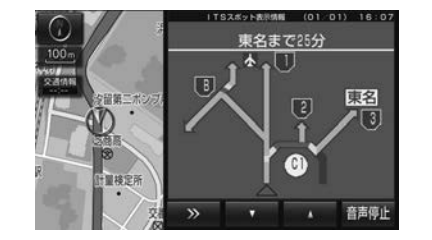

▶長文読上げサービス

ハイウェイラジオなどの情報を音声 で案内します。

「現在の首都高速4号線上り方向の情 報をお知らせします。・・・・・」

## 1 はい にタッチ。

● 読上げ中、 中止 | にタッチすると、 読上げ を中止します。

知 識

- ●読上げ情報は、2回読上げると終了します。
- ●約15秒以上操作しなかったときは、もとの 画面に戻ります。
- 再度読上げ情報を聞くときは[、「割込情報を](#page-192-0) [呼び出す」\(→ P.191\)](#page-192-0)をご覧ください。
- 長文読上げサービスの音量は、オーディオの 音量調整スイッチで調整することができま す[。\(→ P.220\)](#page-221-0)

施設情報提供サービス

進行方向先のサービスエリアやパー キングエリアの混雑情報や施設情報 を画面や音声で案内します。

<span id="page-192-0"></span>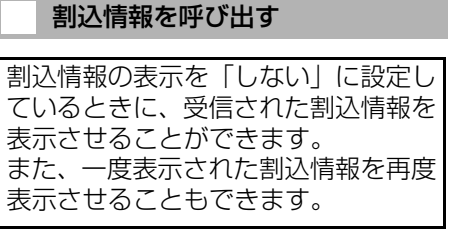

#### ■地図画面から呼び出す

#### 地図表示中

- 1 割込情報 にタッチ。
- 最新の割込情報を表示します。
- 地図画面に | 割込情報 | を表示する/し ないを選択できます[。\(→ P.192\)](#page-193-0)

#### (知識)

● 地図画面に表示する |割込情報 | のタッチ スイッチは、受信より 5 分以上経過すると 消去されます。

#### ■メニュー画面 から呼び出す

1 MENU ▶ 情報 → VICS

**2** VICS呼出、またはITSスポット呼出 <mark>の</mark> 割込情報 にタッチ。

3 ▲ · ▼ にタッチして、割込情報 を切り替える。

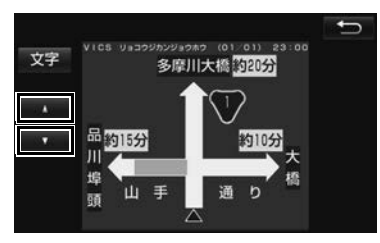

- ●画面は、図形情報を使用しています。文字 情報(ITS スポット呼出のときは、表示情 報、読上げ情報)を表示したときも操作方 法は同じです。
- VICS 呼出の文字情報または図形情報に切 り替えるとき
	- <mark>◆</mark> 文字 <mark>または</mark> 図形 にタッチ。
- ITS スポット呼出の表示情報または読み 上げ情報に切り替えるとき
	- <mark>◆</mark> 表示情報 または 読上げ情報 <mark>にタッ</mark> チ。

知 識

● 提供時刻より約30分以上経過した割込情報 は、表示させることができません。

 $\boxed{\circledast}$ 

ナビゲーション

<span id="page-193-0"></span>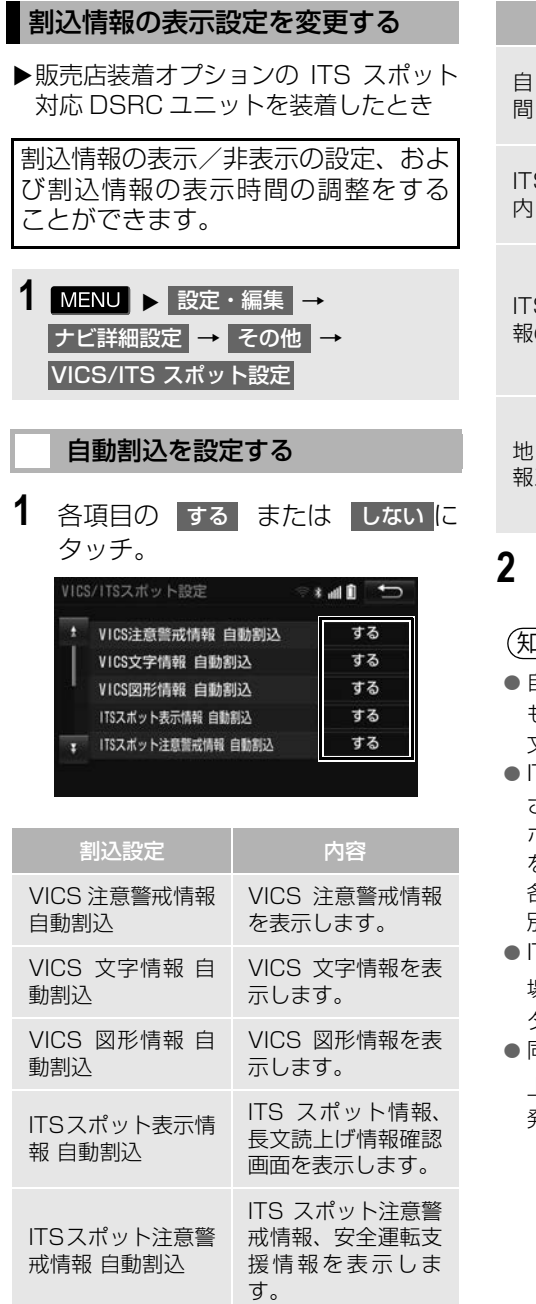

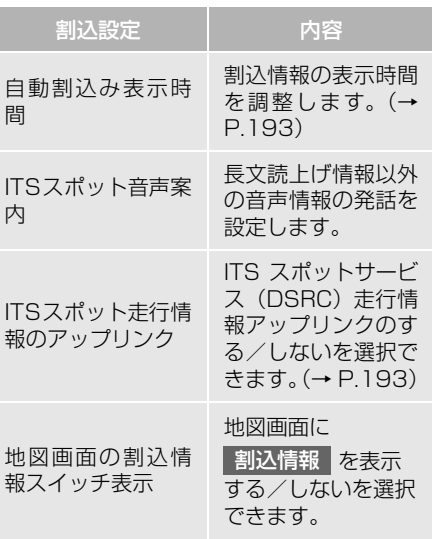

#### **2 ■ にタッチ。**

知 識

- ●自動割込情報を「しない」に設定していて も、緊急情報が受信されたときは、自動的に 文字情報または図形情報が表示されます。
- ITS スポットサービス (DSRC) により提供 される自動割込は、注意警戒情報と ITS ス ポット表示情報の設定項目でする/しない を設定できます。 各々の設定項目は割込み画面上部の情報種 別と同じです。
- ITS スポット音声案内を「する」に設定した 場合でも、割込み画面下の<sub>」</sub>音声停止 に タッチすると、音声案内を中止できます。
- ●同一割込み中において、発話中止後の再読み 上げはできません。 音声停止 | で中止した 発話は次回割込み時に復帰します。

 $\boxed{\circledcirc}$ 

ナビゲーション

<span id="page-194-0"></span>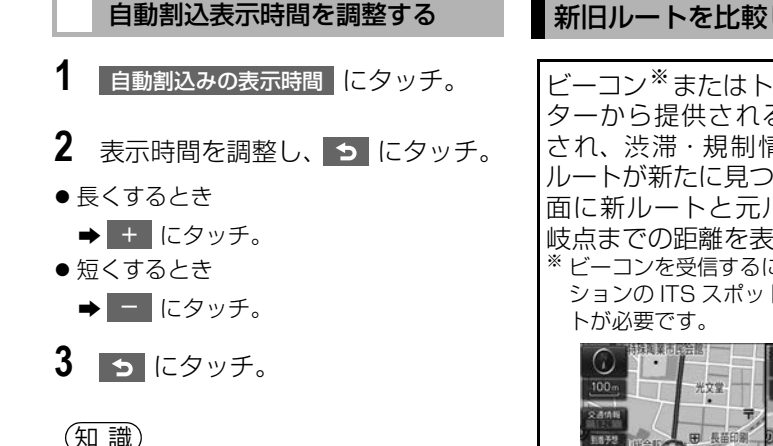

●音声案内中は表示時間が経過しても表示は 消えません。音声案内終了後に消えます。

#### <span id="page-194-1"></span>ITS スポット走行情報のアップ リンクの設定をする

走行履歴などの情報(走行位置の履歴 や車両に関する情報など)を ITS ス ポット対応 DSRC ユニットを通じて、 ITS スポット(DSRC)路側無線装置 へ送ることができます。詳しくは、「道 路管理者からのお知らせとお願い」を ご覧ください[。\(→ P.200\)](#page-201-0)

**1** ITSスポット走行情報のアップリン <mark>クの |する</mark> または |しない |にタッ チ。

#### 新旧ルートを比較して表示する

ビーコン※またはトヨタスマートセン ターから提供される現況情報が受信 され、渋滞・規制情報が考慮された ルートが新たに見つかったとき、右画 面に新ルートと元ルートの比較と分 岐点までの距離を表示します。 ※ ビーコンを受信するには販売店装着オプ ションの ITS スポット対応 DSRC ユニッ

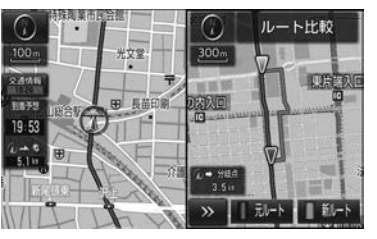

● 渋滞考膚探索・新旧ルート比較表示を 「する」に設定したとき、新旧ルート比 較表示ができます[。\(→ P.154\)](#page-155-0)

#### 新ルートで案内するとき

- **1** 新ルート にタッチ。
- ●約10秒以上操作しなかったときも、新 ルートで案内します。

#### 元ルートで案内するとき

1 元ルート にタッチ。

(知識)

- 新旧ルート比較表示を「しない」に設定して いても、渋滞考慮探[索\(→ P.154\)](#page-155-0)を「す る」に設定していて、渋滞を考慮したルート が新たに見つかったときは自動的に新しい ルートで案内します。
- 新旧ルート比較表示では、VICS·交通情報 の表示設[定\(→ P.186\)](#page-187-0)に関わらず渋滞情 報が表示されます。 ただし、地図の縮尺によっては表示されない

ことがあります[。\(→ P.184\)](#page-185-0)

## **3. VICS 放送局を選択する**

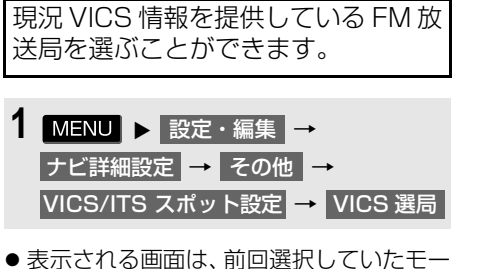

ド(自動選択または手動選択)により異な ります。

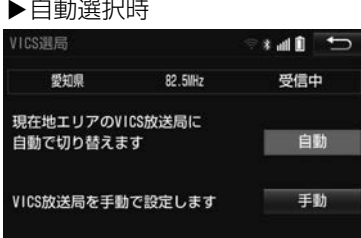

#### X手動選択時

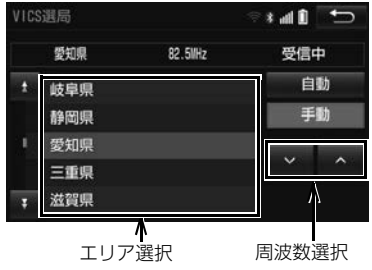

#### 自動で放送局を選択する

現在地がある都道府県の、VICS 提供 FM 放送局が受信され、現在地を移動 すると、自動的に放送局が切り替わり ます。

## 1 自動 にタッチ。

「小火択」 「一)、天の送」 ま放 一 1951年2月11日 1977年11月11日 1977年11月12日 1977年11月12日 1978年 ● 通常は、 | 目動 | にしておいてください。 「自動」で受信されないときのみ、 <mark>手動</mark> で放送局または放送エリアを選択 してください。

#### 知 識

● 新規エリアについては周波数を手動で選択 しないと受信できない場合があります。

#### 手動で放送局を選択する

#### ▶エリア選択

選んだ都道府県の VICS 提供 FM 放送 局が受信されます。受信状態がかわる と、選んだ都道府県内で自動的に放送 局が切り替わります。

#### ▶周波数選択

選んだ周波数の放送局が受信されま す。受信状態がかわっても自動的に放 送局は切り替わりません。

## 1 手動 にタッチ。

- **2** エリア選択時は、受信させる放送局 のある都道府県名にタッチ。 |周波数選択時は、|| ∧|||∨||にタッ チして、放送局の周波数を選ぶ。
- ●放送局の電波が受信されると 「受信中」 が表示されます。
- **3** にタッチ。

 $\boxed{\circledast}$ ナビゲーション

## **4. VICS について**

VICS(Vehicle Information and Communication System:道路交通 情報通信システム)は、渋滞や事故・ 工事・所要時間・駐車場混雑状況など の道路交通情報をリアルタイムに送 信し、ナビゲーションなどの車載のモ ニターに表示するシステムです。ま た、道路交通情報の提供を通して、安 全性の向上・交通の円滑化による環境 の保全などを促進することを目的と しています。

VICS リンクデータベースの著作権 は、一般財団法人日本デジタル道路地 図協会・公益財団法人日本交通管理技 術協会 (TMT) が有しています。

VICS、およびこの機器に付与された のロゴマークは一般財団法人 道路交通情報通信システムセンター の登録商標です。

#### VICS のメディアについて

VICS は、FM 多重放送・電波ビーコン (2.4GHz)・光ビーコン・ITS スポット (DSRC)の 4 つのメディアを受信するこ とができます。

- 4つのメディアはそれぞれ特長が異なります。
- 電波ビーコン (2.4GHz) は、本機では受 信しません。

#### ■FM 多重放送

FM 多重放送は、VICS 提供 FM 放送局 (NHK-FM)から電波の届く範囲の車両に VICS 情報の提供が行われます。

#### **■電波ビーコン (2.4GHz)**

電波ビーコン(2.4GHz)は、おもに高速道 路の路側に設置されており、その地点を通過 する車両に VICS 情報の提供が行われます。

● 高速道路のVICS 電波ビーコン(2.4GHz) による情報提供は、今後 ITS スポットに よる情報提供に移行します。詳しくは、国 土交通省道路局 ITS 推進室ホームページ をご覧ください。

#### ■光ビーコン <sup>※</sup>

光ビーコンは、おもに一般道路の各車線ご とに設置されており、その車線を通過する 車両に VICS 情報および DSSS 情[報\(→](#page-86-0) [P.85\)の](#page-86-0)提供が行われます。

#### $\Pi$ ITS スポット (DSRC)<sup>※</sup>

ITS スポット (DSRC) は、おもに高速道路 の路側に設置されており、その地点を通過 する車両にITSスポットサービス(DSRC) 情報の提供が行われます。また、ITS スポッ トにて受信した情報をナビゲーションに 蓄積し、高速道路上の任意の場所でタイミ ングよく情報提供が行われる場合もあり ます。

※: ITS スポット対応 DSRC ユニット(ETC・ VICS 機能付)を装着したときのみ受信する ことができます。

#### VICS の運用時間について

24 時間運用されています。

ただし、FM 多重放送は、AM1:00 ~ 5:00 の間はメンテナンスのため休止す る場合があります。

- 休止時間については、VICS FM 多重放送 の「気象情報他」で案内します。
- VICS の運用時間は予告なく変更・廃止さ れることがあります。

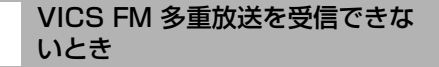

本機は、以下のようなとき VICS FM 多重 放送の情報を受信できません。

● VICS FM 多重放送を受信できない状態か ら、VICS情報を表示させようとした場合、 VICS 情報が表示されない、または地図画 面上のVICSタイムスタンプが更新されま せん。

 $\boxed{0}$ 

ナビゲーション

#### 知っておいていただきたいこと

- 提供されるVICS情報はあくまでも参考と してください。(提供される VICS 情報は、 最新ではないことがあります。)
- 雷波や光の信号がうまく受信されないと きは、一部の表示が乱れることがあります が、新しい信号が正しく受信されれば正し い表示に更新されます。
- VICSの表示内容は、VICSセンターが提供 していますので、本書の画面と実際の画面 は異なることがあります。
- VICS情報は、発信されている地域により、 情報の内容が異なります。
- VICS による交通情報 (渋滞や混雑など) の地図への表示は、毎年、追加・更新・削 除され、その削除された部分は経年によ り、一部の情報が表示されなくなることが あります。

#### FM 多重放送特有の事項について

- FM 多重放送は、一定周期で情報が更新さ れますので、情報が揃うまでに時間がかか ることがあります。
- 以下のようなときは、VICS 情報が受信さ れないことがあります。
	- ・ トンネルの中にいるとき
	- ・ 高層ビルの谷間にいるとき
	- ・ 高架道路の下にいるとき
	- ・ 盆地にいるとき
	- ・ 大型車とすれちがったとき

#### ITS スポット (DSRC) 特有の事 項について

- ITS スポット (DSRC) は、直線的にしか電 波が届きません。
- 以下のようなときは、VICS 情報が受信さ れないことや誤って受信されることがあ ります。
	- ・ ITS スポット (DSRC) を発信する路側に 街路樹が茂っているとき
	- ・ トンネルの中にいるとき
	- ・ 高架道路の下にいるとき
	- ・ 大型車と並んで走行しているとき
	- ・ ETC アンテナ付近に障害物があるとき
	- ・ 高速道路の下の一般道路を走行している とき、高速道路の ITS スポット(DSRC) が受信されることがあります。

#### 光ビーコン特有の事項について

- ●以下のようなときは、 VICS 情報が受信さ れないことや誤って受信されることがあ ります。
	- ・ 大型車の後ろを走行しているとき
	- ・ 光ビーコンが太陽と重なったとき
	- ・ フロントウインドウが汚れたり、雪が積 もっているとき
	- ・ 光ビーコンユニット付近に障害物がある とき
	- ・ 光ビーコンユニットが汚れているとき

#### VICS の用語について

より有効に VICS を利用していただく ために、以下の用語の説明をご一読く ださい。

#### 緊急情報について

津波情報などの緊急の伝達が必要とされ る情報を受信すると、このシステムでは、 ほかの情報より優先して提供・表示されま す。

#### 交通情報関連の用語について

- 渋滞: 交通の流れが非常に悪い状態を示し ます。
- 混雑: 交通の流れがやや悪い状態を示しま す。

#### 駐車場・SA・PA 関連の用語に ついて

- 空車: 駐車場 (SA·PA) の利用が可能な 状態を示します。
- 混雑: 駐車場 (SA·PA) において、利用 率が高い状態を示します。
- ●満車: 駐車場 (SA·PA) において、ほぼ 満車の状態を示します。
- 不明: 駐車場 (SA·PA) の情報がない状 態を示します。
- ●閉鎖:駐車場が閉鎖されている状態を示し ます。

#### VICS センター著作権および VICS 過去データについて

- 1 お客様は、共通ネットワーク仕様書の著 作権その他知的所有権を一般財団法人 道路交通情報通信システムセンター、一 般社団法人 UTMS 協会および一般財団 法人道路新産業開発機構が所有しまた は管理すること、並びに共通ネットワー ク仕様書以外のVICS技術情報等の著作 権その他知的所有権および使用許諾権 を一般財団法人道路交通情報通信シス テムセンターが所有しまたは管理する ことに同意する。
- 2 お客様は、一般財団法人道路交通情報通 信システムセンター、一般社団法人 UTMS 協会および一般財団法人道路新 産業開発機構の共通ネットワーク仕様 書の著作権その他知的所有権の保護に 努める、並びに一般財団法人道路交通情 報通信システムセンターの共通ネット ワーク仕様書以外のVICS技術情報等の 著作権その他知的所有権および使用許 諾権の保護に努める。

#### <span id="page-200-0"></span>VICS・ITS スポット ・DSSS の 問い合わせ先について

トヨタ販売店への問い合わせにつ いて

#### ■以下の内容は、お買い上げいただきま した販売店にご相談ください。

- ITS スポット対応 DSRC ユニットの調子· 機能・使用方法・その他に関するもの
- VICS 情報の表示に関するもの
- ITS スポットにて提供される道路交通情 報 / インターネット接続に関するもの
- ITS スポット安全運転支援案内に関する もの
- VICS のサービスエリアに関するもの
- DSSS 運転支援機能に関するもの
- その他上記に類するもの

#### VICS センターへの問い合わせに ついて

#### ■以下の内容は VICS センターにご相 談ください。

- VICS 文字情報・VICS 図形情報に関する  $\pm_1 \mathcal{D}$
- ITS スポットにて提供される道路交通情 報 / インターネット接続に関するもの
- ITS スポット安全運転支援案内に関する もの
- VICS の概念・事業計画(サービスエリア の計画)に関するもの
- DSSS の概念・事業計画に関するもの

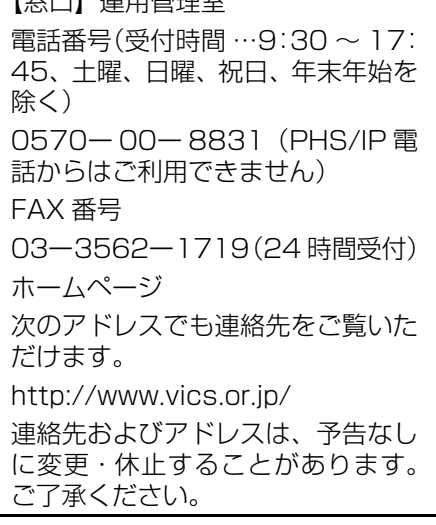

【窓口】運用管理室

# $\boxed{\circledast}$ ナビゲーション

<span id="page-201-0"></span>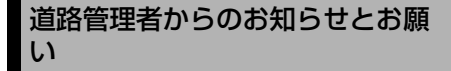

#### プローブ情報の利用及び取り扱 いについて

国土交通省、東日本高速道路株式会社、中 日本高速道路株式会社、西日本高速道路株 式会社、首都高速道路株式会社、阪神高速 道路株式会社、本州四国連絡高速道路株式 会社、名古屋高速道路公社、福岡北九州高 速道路公社及び広島高速道路公社(以下、 「道路管理者」と言います。)は、ITS ス ポット(DSRC) 対応カーナビ ※1 からプ ローブ情報を収集する場合における情報 の利用や取り扱いについて、次の通りお知 らせします。

プローブ情報をご提供いただくことで、よ り精度の高い道路交通情報などをドライ バーの方々に提供することなどが可能と なり、道路がより使いやすくなると期待さ れます。また、交通事故の削減や道路渋滞 の緩和など環境負荷低減の取り組みにも 活用する予定です。

※1: 製品により、ITS 車載器、DSRC ユニット、 DSRC 車載器等と呼ばれていることがあ ります。

- 1.プローブ情報
- (1)ここで「プローブ情報」とは、ITS スポット対応カーナビに記録され た走行位置の履歴などの情報で、道 路管理者が管理する ITS スポット (DSRC 路側無線装置)※2 と無線通 信を行うことにより ITS スポット 対応カーナビから収集される情報 を言います。

なお、このプローブ情報から車両又 は個人を特定することはできませ ん。プローブ情報として収集する情 報は次の通りです。

- ・ ITS スポット対応カーナビに関する情報 (無線機に関する情報(製造メーカ、型番 等)、カーナビゲーションに関する情報(製 造メーカ、型番等))
- ・ 車両に関する情報 ※3
- ・ 走行位置の履歴 ※4
- ・ 急な車両の動きの履歴 ※4
- ※2· 道路管理者とプローブ情報の収集に関す る協定等を結んだ者が管理するITS スポッ トを含みます。
- ※3: 車載器のセットアップの際にご提供いた だいた車両情報の一部です。なお、この情 報に、車台番号や、自動車登録番号又は車 両番号の 4 桁の一連番号は含まれないた め、車両又は個人を特定することはできま せん。(例:「品川 500 あ 1234」では 「1234」の部分は含まれません。)
- ※4· 走行開始地点や走行終了地点などの個人 情報にかかわる情報は、収集されません。

#### 2. プローブ情報の利用目的

- (1)道路管理者は、プローブ情報を道 路交通情報や安全運転支援情報の 提供などドライバーへのサービス、 道路に関する調査・研究、道路管 理の目的に利用します。※5
- ※5: 例えば、収集した走行位置の履歴を統計 的に処理することで、区間の走行所要時 間や、渋滞の影響を高い精度で把握し、 ドライバーに情報提供することができま す。また、急な車両の動きを統計的に処 理することで、道路上の障害物の検知や、 走行に注意が必要な箇所を把握し、ドラ イバーに情報提供することが考えられま す。
- (2)道路管理者は、(1)目的以外でプ ローブ情報を利用しません。
- 3. プローブ情報の収集
- (1)道路管理者は、道路管理者が管理 する ITS スポット ※2 によって、 プローブ情報を収集する場合があ ります。
- (2)ITS スポット対応カーナビ利用者 は、設定により、1.(1)で示す 情報のうちカーナビゲーションに 関する情報、走行位置の履歴、急 な車両の動きの履歴について、道 路管理者への提供の可否を選択す

ることができます。※6 選択の方法は[、「ITS スポット走行](#page-194-1) [情報のアップリンクの設定をする」](#page-194-1) [\(→ P.193\)を](#page-194-1)ご覧ください。

- ※6: カーナビゲーションに関する情報、走行位 置の履歴、急な車両の動きの履歴を提供す る機能の無いカーナビゲーションは該当 しません。
- (3)ITS スポット対応カーナビ利用者 は、カーナビゲーションに関する 情報、走行位置の履歴、急な車両 の動きの履歴を提供することで、 これを利用した様々な追加サービ スの提供を受けられる場合があり ます。
- 4. プローブ情報の第三者への提供
- (1)道路管理者は、2.(1) の目的のた め、プローブ情報を統計的に処理 した情報を、他の情報提供主体、 大学等の研究機関、その他第三者 に提供する場合があります。
- (2)道路管理者は、ITS スポット対応 カーナビ、ITS スポットの関係設 備について、障害発生時の対応や、 これらの研究・開発の目的のため、 プローブ情報又はこれを統計的に 処理した情報を、製造・開発メー カーに提供する場合があります。
- (3)道路管理者は、(1)及び(2)以 外でプローブ情報を第三者に提供 しません。
- 5. プローブ情報の取り扱い
- (1)道路管理者は、プローブ情報を安 全に管理し、情報の漏えい等の防 止に努めます。
- (2)道路管理者は、プローブ情報が不 要となった時点で、当該プローブ 情報を消去します。
- (3)道路管理者は、プローブ情報の提 供先における情報の安全管理につ いて、提供先を適切に指導します。

 $\boxed{\circledast}$ 

#### 6. 問い合わせ先

国土交通省道路局道路交通管理課高度道 路交通システム推進室

03-5253-8111( 代 )

東日本高速道路株式会社、中日本高速道路 株式会社、西日本高速道路株式会社、首都 高速道路株式会社保全・交通部管制技術グ ループ、阪神高速道路株式会社情報システ ム部システム技術課、本州四国連絡高速道 路株式会社保全計画部保全管理課、名古屋 高速道路公社、福岡北九州高速道路公社、 広島高速道路公社

次のホームページでも説明をご覧いただ けます。

国土交通省道路局 ITS ホームページ:

http://www.mlit.go.jp/road/ITS/jhtml/spot\_dsrc/index.html

2010 年 10 月(国土交通省発表)

#### <span id="page-203-0"></span>VICS 記号・表示について

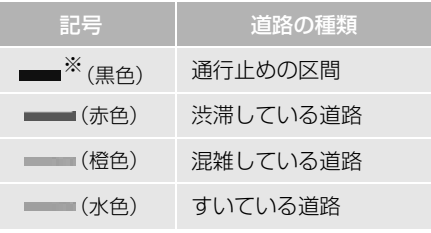

※ 夜画のときは白色で表示されます。

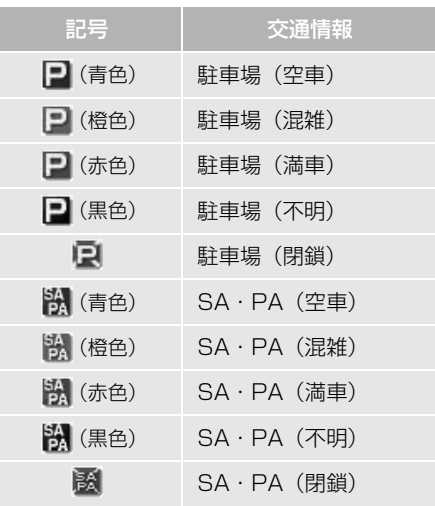

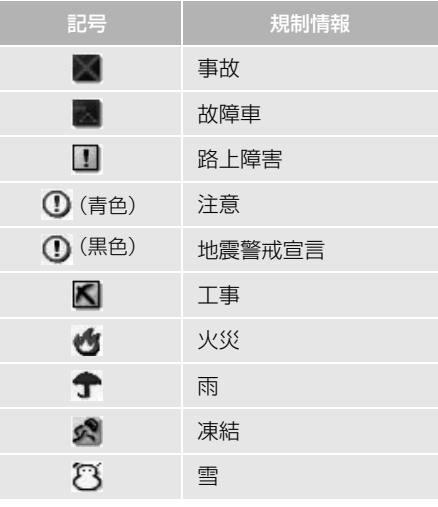

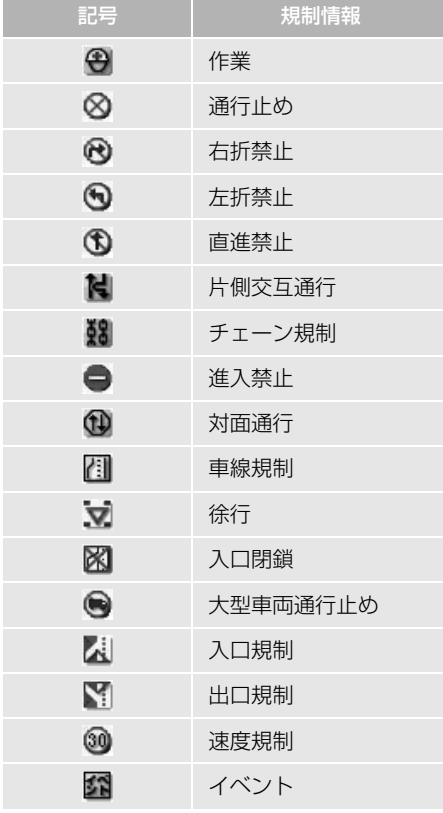

# $\circledcirc$ ナビゲーション

#### (知識)

●表示される記号・表示の位置は実際と異な ることがあります。また、複数の VICS・ 交通情報が代表して 1 つの記号で表示され ることがあります。

## **1. スマートフォンナビ連携について**

動作確認済のスマートフォン\*を本機 に接続して、地図の操作や、目的地 の設定、オーディオ操作の確認をす ることができます。本機能を使用す るためには、専用のアプリケーショ ン (NaviCon® または smart nAVViLink)をスマートフォンにダ ウンロードする必要があります。ス マートフォンの設定や利用方法につ いては、「App Store」または 「Google Play<sup>TM</sup>」のヘルプをご覧く ださい。 \* 本機で動作確認済みの機種について は、お買い上げの販売店または トヨタのパソコンサイト(http:// toyota.jp/dop/navi/update/)で

ご確認ください。 ※専用のアプリケーションについては予告な く変更、終了する場合があります。

本機に接続するスマートフォンは、次の 仕様に対応したスマートフォンである必 要があります。

#### n対応 Bluetooth 仕様

● Bluetooth Specification Ver. 1.1 以上 (Ver.3.0+EDR を推奨)

#### ■対応 Profile

- HFP(Hands Free Profile):Ver.1.0 以上(Ver.1.6 を推奨)
- SPP (Serial Port Profile) : Ver.1.1

## **& Bluetooth**®

Bluetooth® ワードマークおよびロ ゴは、Bluetooth SIG, Inc. が所有す る登録商標であり、富士通テン株式 会社は、これら商標を使用する許可 を受けています。他のトレードマー ク及び商号は、各所有権者が所有す る財産です。

## 警告

●安全のため、運転者は運転中にスマート フォンの操作をしないでください。

#### 注意

- スマートフォンは車室内に放置しないでく ださい。(炎天下など、車室内が高温となる 場合があります)
- スマートフォンを本機に近づけて使用しな いでください。近づけすぎると、接続状態 が悪化することがあります。

 $\boxed{\circledast}$ 

ナビゲーション

#### (知 識)

- スマートフォンナビ連携機能を使用するた めには、スマートフォンを本機に登録する 必要があります[。\(→ P.206\)](#page-207-0)
- 一部機能については走行中の操作はできま せん。
- ●接続対応スマートフォンについては、お買 い上げの販売店にお問い合わせください。
- ●販売店装着オプションの iPod 対応 USB/ VTR アダプターまたは USB/HDMI 入力端 子に iPod 機器(iPod/iPhone)を接続し ているときは、スマートフォンナビ連携は 使用できません。
- l iPhone, iPod, iPod classic, iPod nano and iPod touch are trademarks of Apple Inc., registered in the U.S. and other countries.The trademark "iPhone" is used with a license from Aiphone K.K.

## Made for **SiPod** □iPhone

- l "Made for iPod" and "Made for iPhone" mean that an electronic accessory has been designed to connect specifically to iPod or iPhone, respectively, and has been certified by the developer to meet Apple performance standards.
- Apple is not responsible for the operation of this device or its compliance with safety and regulatory standards. Please note that the use of this accessory with iPod or iPhone may affect wireless performance.
- App Store は、Apple Inc. の商標です。
- ●「NaviCon®」は株式会社デンソーの商標ま たは登録商標です。
- l「smart nAVVi Link」はアイシン・エィ・ ダブリュ株式会社の商標または登録商標で す。
- l Google Play is a trademark of Google Inc.

#### Bluetooth 機器使用上の注意事項

● この機器の使用周波数帯では、電子レ ンジ等の産業・科学・医療用機器のほ か、工場の製造ライン等で使用されて いる移動体識別用の構内無線局(免許 を要する無線局)及び特定小電力無線 局(免許を要しない無線局)並びにア マチュア無線局(免許を要する無線局) が運用されています。 (上記 3 種の無線局を以下「他の無線

局」と略します)

- この機器を使用する前に、近くで「他 の無線局」が運用されていないことを 確認してください。万一、この機器か ら「他の無線局」に対して有害な電波 干渉事例が発生した場合には、速やか に使用場所を変更して電波干渉を回避 してください。
- この機器の使用周波数帯は 2.4GHz 帯 です。変調方式として FH-SS 変調方式 を採用しています。想定与干渉距離は 10m 以下です。この機器は全帯域を使 用し、かつ移動体識別装置の帯域を回 避可能です。

#### 知 識

- ●本製品は、電波法および電気通信事業法の 基準に適合しています。製品に貼り付けて あるシールはその証明です。シールをはが さないでください。
- ●本製品を分解・改造すると、法律により罰 せられることがあります。

## ペースメーカーやその他の医療 用電気機器をお使いの方は

Bluetooth 通信時の電波について、 次の点にご注意ください。

## 警告

● Bluetooth 通信用の車両側アンテナは本機 内に内蔵されています。 植え込み型心臓ペースメーカー、植え込み 型除細動器およびそれ以外の医療用電気機 器を使用される場合は、電波による影響に ついて医師や医療用電気機器製造業者など に事前に確認してください。

### <span id="page-207-0"></span>スマートフォンを登録する

スマートフォンナビ連携を使用する ためには、まず本機にスマートフォ ンを登録することが必要です。  $(\rightarrow$  P.48)

#### スマートフォンを接続する

スマートフォンの本機への接続は、 自動と手動の 2 通りの方法がありま す。

(知 識)

- スマートフォン側の操作については、ス マートフォンに添付の取扱説明書をご覧く ださい。
- Bluetooth オーディオの再生中に接続動作 を行った場合、オーディオ再生している ポータブル機、またはスマートフォンの接 続を切断します。
- Bluetooth オーディオの操作後にスマート フォンの接続を行った場合、接続できない ことがあります。また、スマートフォンの 接続動作中に Bluetooth オーディオの操作 を行った場合、接続が中断されます。これ らの場合、しばらくしてから手動で接続を 行ってください。

#### スマートフォンを自動で接続す る

Bluetooth 詳細設定の ACC ON 時の 自動接続[\(→ P.527\)を](#page-528-0)「する」に 設定すると、自動で Bluetooth 接続 できます。 エンジンスイッチを OFF (LOCK)

から ACC または ON にするたびに、 本機は過去の接続履歴順に Bluetooth 接続します。

 $\boxed{\circledast}$ 

ナビゲーション

Bluetooth 詳細設定の電話機の接続 確認案[内\(→ P.527\)で](#page-528-1)「する」を 選択しているときは、スマートフォ ンが Bluetooth 接続されると、接続 完了の案内が画面上部に表示されま す。 スマートフォンナビ連携機能を使用 するときは、この表示をご確認くだ さい。

Bluetooth 接続確認案内

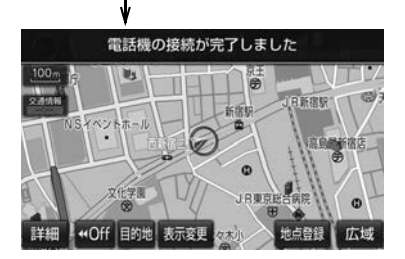

● Bluetooth 接続状態表示でも確認でき ます[。\(→ P.494\)](#page-495-0)

#### 知 識

- ●接続完了の案内は、エンジンスイッチを OFF (LOCK) から ACC または ON にし た後、スマートフォンと Bluetooth 接続完 了したときに表示されます。 (ヘルプネット動作後に再接続した場合は表 示されません。)
- 自動接続した場合、スマートフォンの機種 によっては表示部の照明がついたままにな ることがあります。この場合、スマート フォン本体で照明を OFF に設定してくださ い。 (設定については、スマートフォンの取扱説

明書をご覧ください。)

#### ■Bluetooth 接続確認案内 アントリン ■自動接続できなかった場合

接続できなかった場合は、手動で接 続操作を行ってください[。\(→](#page-208-0) [P.207\)](#page-208-0)

<span id="page-208-0"></span>スマートフォンを手動で接続す る

スマートフォンの自動接続が失敗し たときや自動接続 OFF 状態にしてい るときに Bluetooth 接続するとき は、手動で Bluetooth 接続操作をし ます。

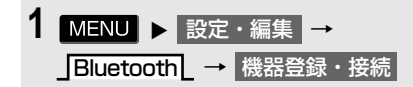

- **2** スマートフォンを Bluetooth 接続 可能な状態にする。
- **3** 使用するスマートフォンにタッチ。

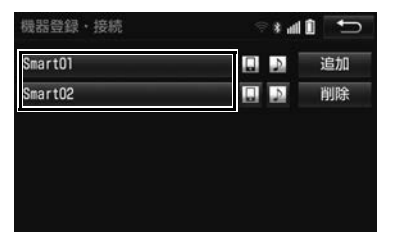

● 图 または 图 にタッチするとスマート フォンの接続を開始します。

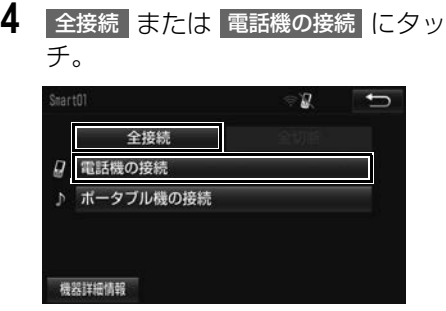

**5** Bluetooth 接続画面が表示される。

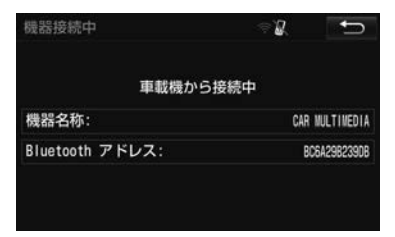

- 他の機器を Bluetooth 接続しているとき は、メッセージが表示されることがあり ます。画面の案内にしたがって操作して ください。
- **6** Bluetooth 接続状態表示を確認す る。

知 識

●スマートフォンの状態によっては、一度で 接続できない場合があります。その場合、 しばらくしてから再度接続操作を行ってく ださい。

全接続 電話機の接続 スマートフォンの接続を切る 1 MENU > 設定・編集 →

BluetoothL → 機器登録・接続

**2** 接続を切るスマートフォンにタッ チ。

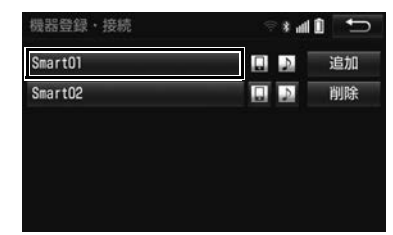

3 全切断 または 電話機の切断 に タッチ。

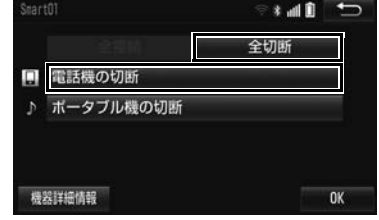

#### Bluetooth 接続の再接続について

エンジンスイッチが ACC または ON のときに、一度接続が成立した Bluetooth 接続が Bluetooth ネット ワーク電波状況などで切断された場 合は、自動接続の設定に関わらず、 再接続処理を自動的に行います。

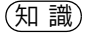

● 再接続できなかった場合は、手動で接続操 作を行ってください[。\(→ P.207\)](#page-208-0)

ெ

ナビゲーション

#### Bluetooth 接続が意図的に切断 された場合

スマートフォン側から Bluetooth 接 続を OFF にするなど、一度接続が成 立した Bluetooth 接続が意図的に切 断された場合は、再接続処理は行い ません。

● 次のいずれかの方法で再接続してくださ い。

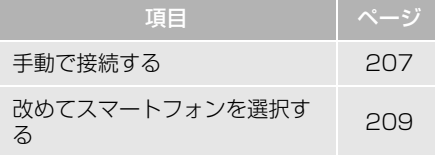

#### <span id="page-210-1"></span>スマートフォンナビ連携を利用す る

スマートフォンナビ連携機能が利用 できるように設定します。

1 MENU ▶ 設定・編集 → BluetoothL → 機器登録・接続

- **2** 使用するスマートフォンにタッチ。
- **3 機器詳細情報 にタッチ。**
- 4 スマートフォン連携 にタッチし、 <u>する</u> |にタッチ。
- **5** にタッチ。

#### <span id="page-210-0"></span>使用するスマートフォンを選択す る

スマートフォンの登録をすると、一 番新しく登録したスマートフォンが 本機で使用するスマートフォンとし て選択されます。複数のスマート フォンを使用するときは、必要に応 じてスマートフォンを選択します。

- 1 MENU > 設定・編集 → BluetoothL → 機器登録・接続
- **2** スマートフォンを Bluetooth 接続 可能な状態にする。
- **3** 使用するスマートフォンにタッチ。

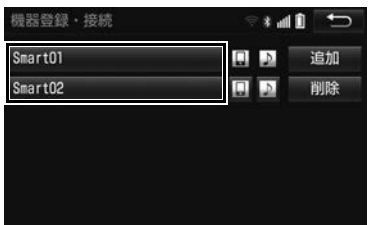

- ■ または にタッチするとスマート フォンの接続を開始します。
- <mark>4</mark> | 全接続 | または | 電話機の接続 | にタッ チ。
- 他の Bluetooth 機器が接続中のときは、 確認のメッセージが表示されます。切断 してよければ はい にタッチします。
- 接続完了のメッセージが表示されたら、 スマートフォンナビ連携が使用できます。

(知識)

● 接続できない場合は、一度他の Bluetooth 機器を切断してから、再度接続操作を行っ てください。

<span id="page-211-0"></span>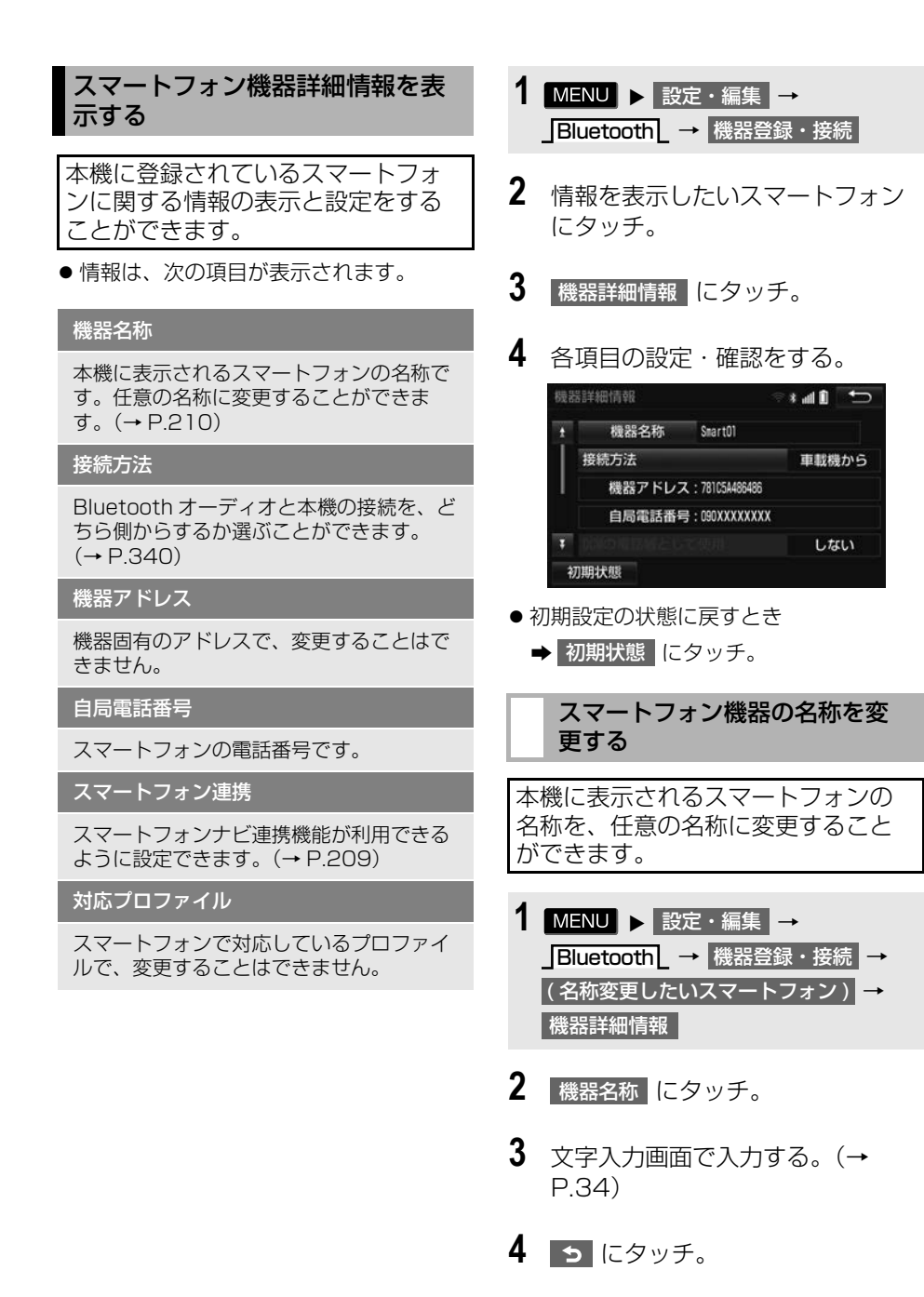

#### (知識)

●本機で機器名称を変更しても、スマート フォンに登録されている機器名称は変更さ れません。

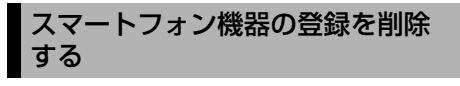

- 1 MENU ▶ 設定・編集 → BluetoothL → 機器登録・接続 → 削除
- **2** 削除したいスマートフォンにタッ チ。
- **3** はい にタッチ。

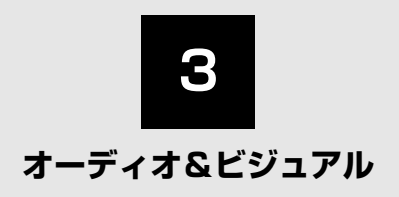

#### **1 [はじめに](#page-217-0)**

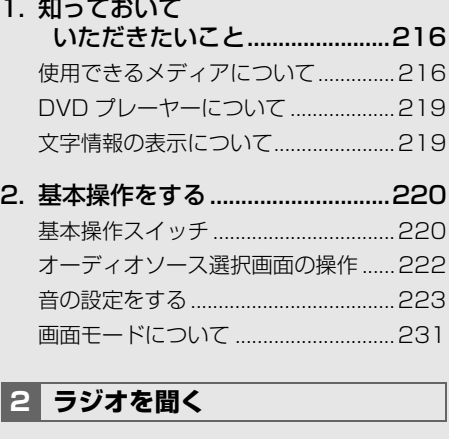

[1. ラジオを操作する .........................232](#page-233-1) [交通情報を受信する .............................235](#page-236-0)

#### **3 [DVDプレーヤーの操作](#page-237-0)**

- [1. はじめに.........................................236](#page-237-1)
- [2. ディスクの出し入れ .....................237](#page-238-0) [ディスクを入れる .................................237](#page-238-1) [ディスクを取り出す .............................237](#page-238-2)
- [3. 音楽再生中の操作 .........................239](#page-240-0)
- [4. 映像再生中の操作 .........................243](#page-244-0) [設定画面について .................................246](#page-247-0)

#### 5. 知っておいて

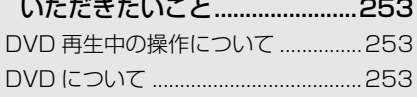

#### **4 [Audio SDの操作](#page-259-0)**

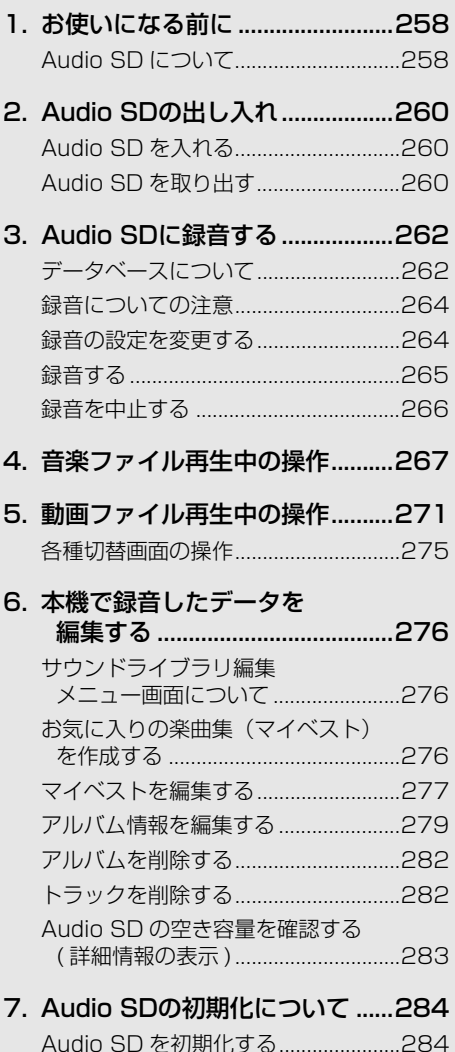

#### **5 [デジタルテレビを見る](#page-286-0)**

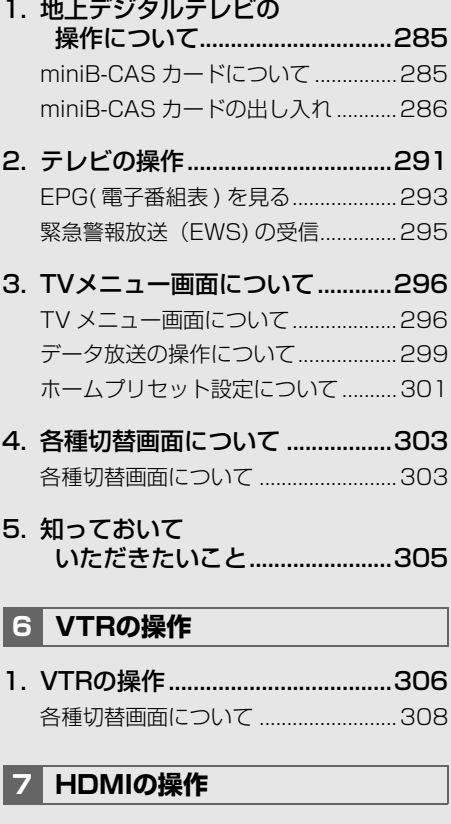

[1. HDMIの操作 .................................309](#page-310-1) [各種切替画面について .........................311](#page-312-0)

#### **8 [USBメモリの操作](#page-313-0)**

[1. はじめに.........................................312](#page-313-1) [USB メモリについて...........................312](#page-313-2)

- 2. 音楽ファイル再生中の操作........314
- [3. 動画ファイル再生中の操作..........317](#page-318-0) [各種切替画面についての操作 ..............320](#page-321-0)

#### **9 [iPodの操作](#page-322-0)**

- [1. はじめに.........................................321](#page-322-1)
- [2. 音楽ファイル再生中の操作..........323](#page-324-0)
- [3. 動画ファイルを再生する..............326](#page-327-0) [各種切替画面の操作..............................329](#page-330-0)
- [4. iPodの設定をする ........................330](#page-331-0) [iPod カバーアートを表示する ............330](#page-331-1) iPod ビデオ音声入力の設定を [変更する ..............................................330](#page-331-2)

#### **10 [Bluetoothオーディオの操作](#page-332-0)**

- [1. はじめに.........................................331](#page-332-1) [Bluetooth オーディオについて .........331](#page-332-2) [各種表示について..................................331](#page-332-3) Bluetooth 機器使用上の [注意事項について...............................332](#page-333-0)
- 2. Bluetoothオーディオ [再生中の操作...............................334](#page-335-0)

#### 3. Bluetoothオーディオを

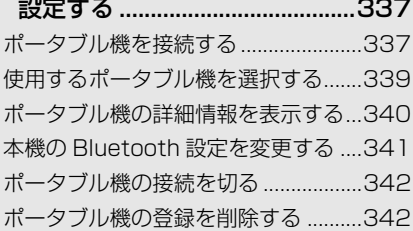
### **11 [ステアリングスイッチの操作](#page-344-0)**

1. ステアリングスイッチで [操作する ......................................343](#page-344-1)

### **12 [後席ディスプレイ](#page-346-0)**

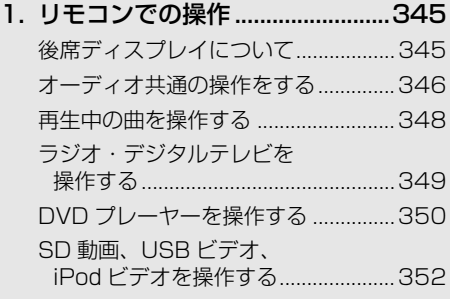

[2. 後席側の設定について .................353](#page-354-0) [後席側の設定をする .............................353](#page-354-1)

#### **13 [SD Photoの操作](#page-356-0)**

[1. SD Photoを操作する..................355](#page-356-1) [写真を見る.............................................355](#page-356-2) [Photo 操作画面を操作する ................356](#page-357-0)

#### **14 [オーディオ&ビジュアルで使用で](#page-358-0) きるメディア/データについて**

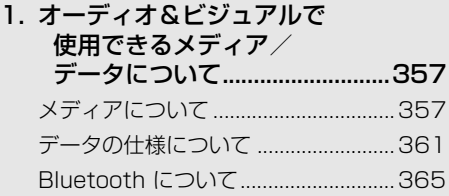

### **[15 知っておいていただきたいこと](#page-367-0)**

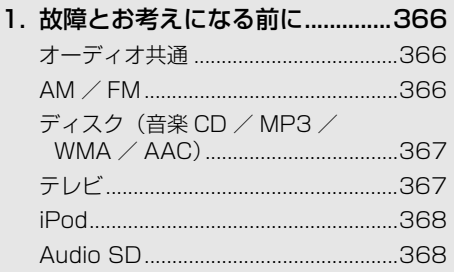

# **1. 知っておいていただきたいこと**

# 使用できるメディアについて

オーディオ&ビジュアルで使用でき るメディア ※ については、「オーディ オ&ビジュアルで使用できるメディ ア/データについて[」\(→ P.357\)](#page-358-3) をご覧ください。 ※ メディアとは、CD・DVD・SD メモリー カード・USB メモリなどの記憶媒体や本 機に接続することができる外部機器の総称 です。 本書では一部を除き、記憶媒体や外部機器 をメディアという表現で説明しています。

### ディスクについて

#### 注意

- ●ディスクには指紋、よごれ、キズ等をつけ ないように取り扱ってください。
- ●ディスクを扱うときは、中心の穴と端を挟 んで持つか、両端を挟んで持ち、ラベル面 を上にしてください。
- ●ディスクのよごれは、プラスチックレンズ 用メガネふきなどの柔らかく乾いた布で軽 くふき取ってください。手で強く押したり、 かたい布でこすると表面に傷がつくことが あります。また、レコードスプレー・帯電 防止剤・アルコール・ベンジン・シンナー などの溶剤や化学ぞうきんなどを使用する と、ディスクが損傷し、使用できなくなる おそれがあります。
- ●ディスク取り出しスイッチを押して、ディ スクが飛び出た状態のまま長時間放置しな いでください。ディスクがそるなど変形し、 使用できなくなるおそれがあります。
- ●ディスクは直射日光を避けて保管してくだ さい。ディスクがそるなど変形し、使用で きなくなるおそれがあります。

#### 注意

- DualDisc には対応していません。機器の故 障の原因となりますので、使用しないでく ださい。
- ●レンズクリーナーを使用すると、プレー ヤーのピックアップ部の故障の原因となる おそれがありますので、使用しないでくだ さい。
- 直径 12cm の円形以外のディスクは再生で きません。特殊形状のディスクは、機器の 故障の原因となりますので、使用しないで ください。

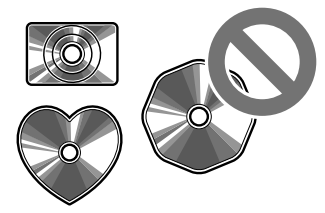

●低品質または変形したディスクは機器の故 障の原因となりますので、使用しないでく ださい。

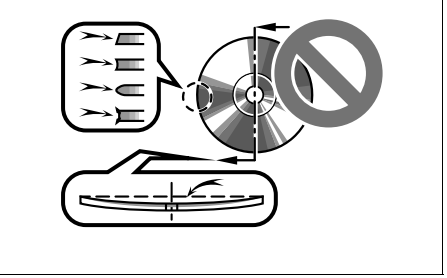

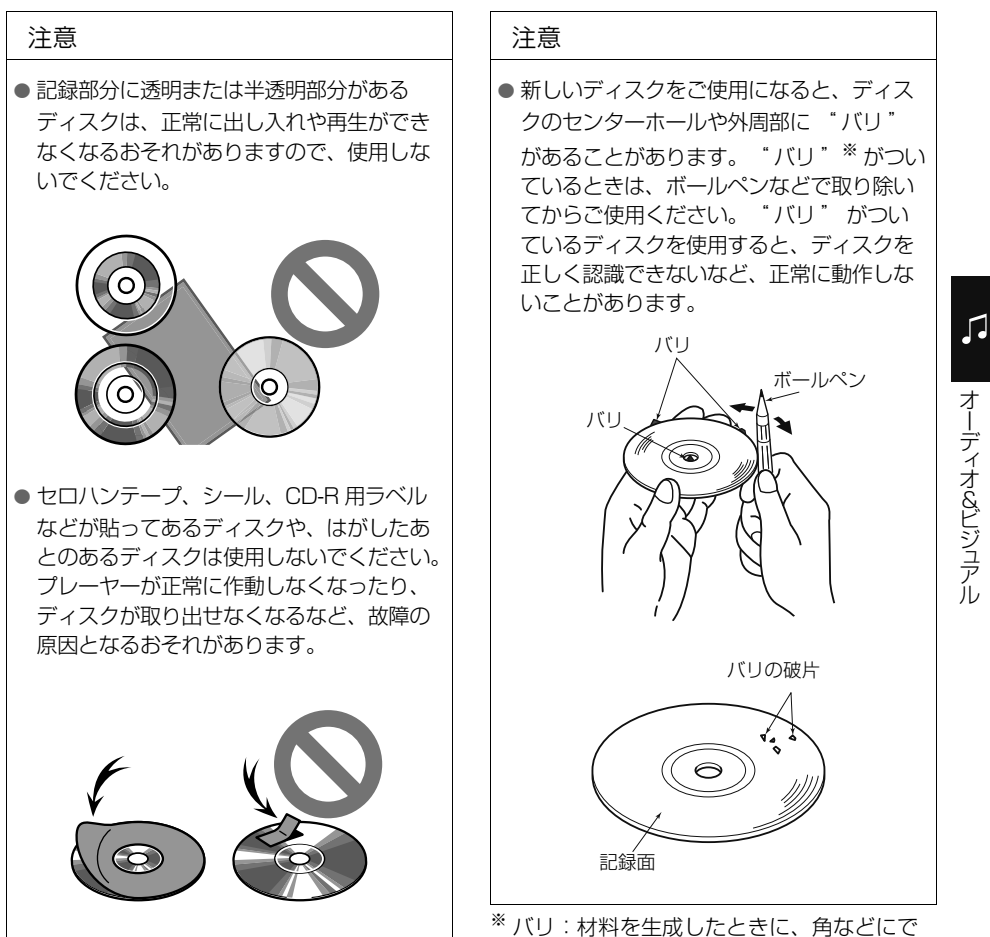

きる出っ張り。

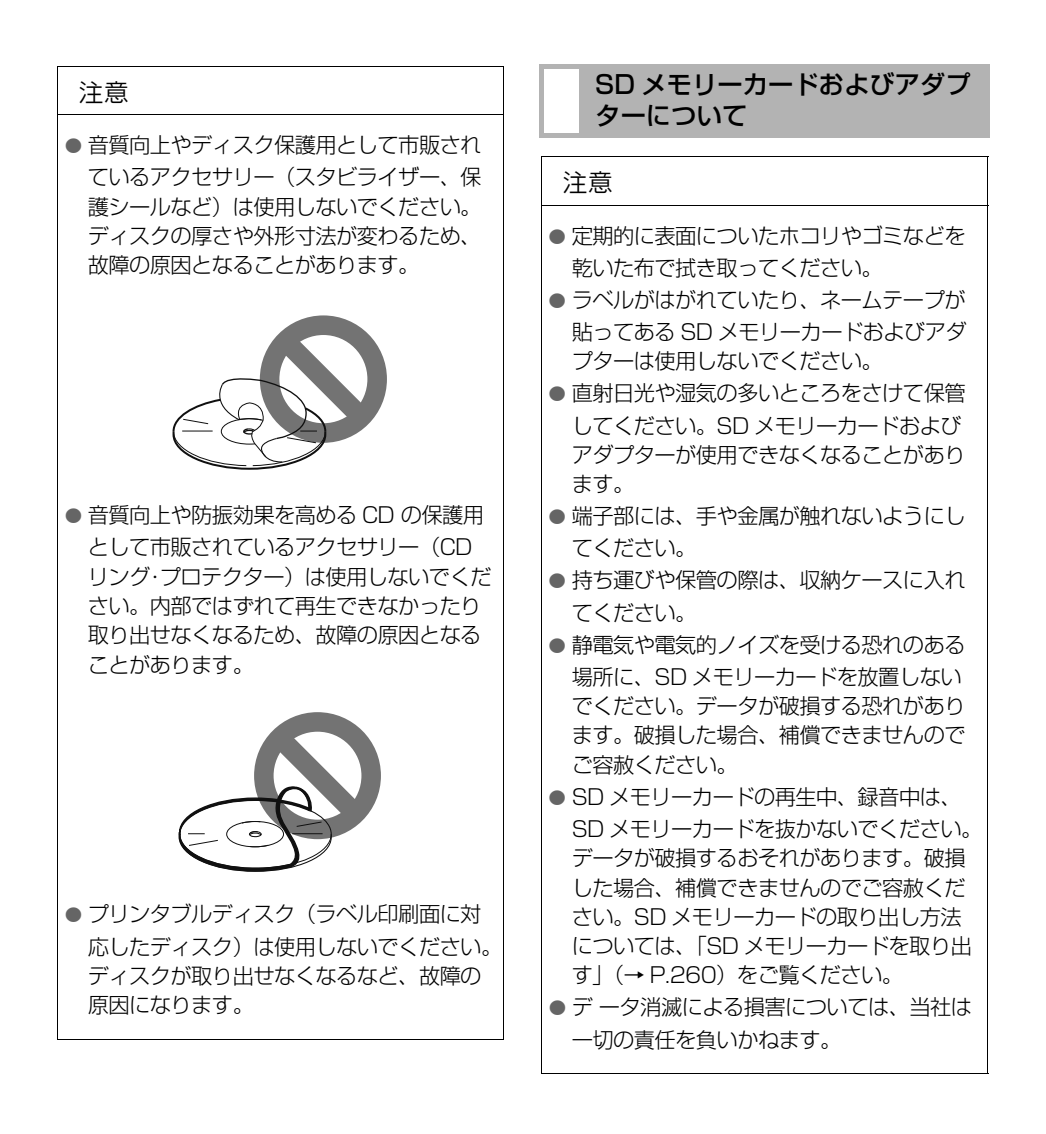

### DVD プレーヤーについて

- プレーヤー内部を保護するため、異常が 生じたときは自動的にプレーヤーの機能 が停止します。画面に表示されたメッ セージにしたがって操作しても、なお機 能が停止しているときは、故障のおそれ がありますのでお買い上げの販売店で点 検を受けてください。
- ●寒いときや雨降りのときは、車内のガラ スが曇るように、プレーヤー内部にも露 (水滴)が生ずることがあります。この場 合、音が飛んだり、再生が停止したりし ますので、しばらくの間、換気または除 湿してからご使用ください。
- ●悪路走行などで激しく振動した場合、音 飛びをすることがあります。

### 文字情報の表示について

各種画面で情報として表示できる文 字数には制限があるため、すべてを 表示できないことがあります。また、 記録されている内容によっては正し く表示されなかったり、表示ができ ないことがあります。

# **2. 基本操作をする**

# <span id="page-221-2"></span><span id="page-221-1"></span>基本操作スイッチ

エンジンスイッチが ACC または ON のときに使用できます。

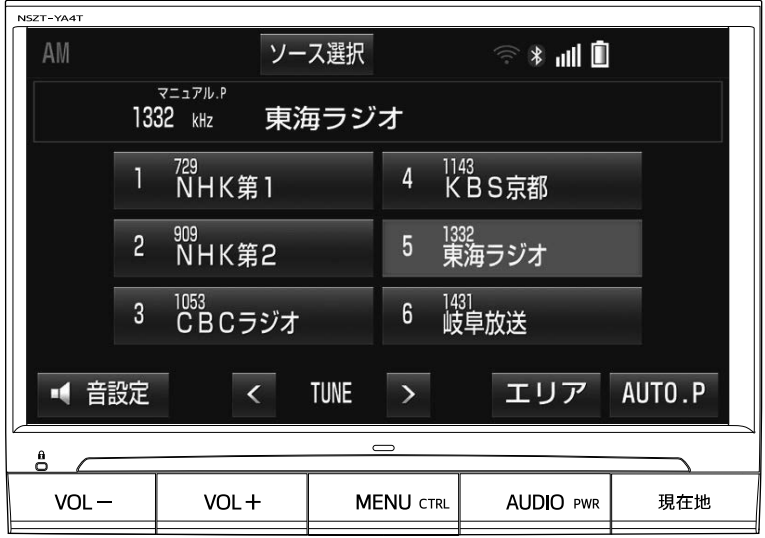

▶画面スイッチ

<span id="page-221-0"></span>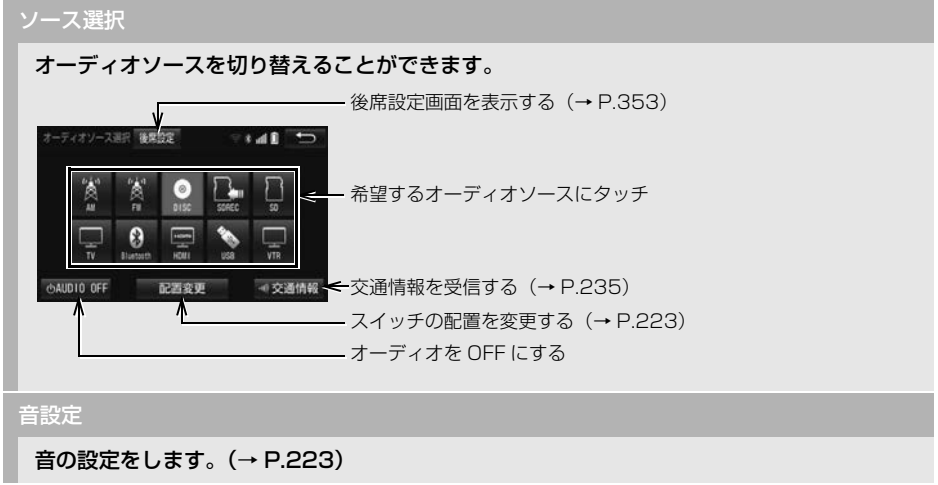

#### ▶本体のスイッチ

#### VOL+、VOL-

押すごとに音量が切り替わります。

押し続けると連続して音量が切り替わります。

#### AUDIO

押すとオーディオ操作画面を表示します。

約1秒押し続けるごとに、オーディオの ON / OFF が切り替わります。

オーディオ操作画面表示中に押すと、オーディオソース選択画面を表示します。オーディオ ソースを切り替えることができます。詳しくは、 ソース選択 | スイッ[チ\(→ P.220\)](#page-221-0)の内容 をご覧ください。

# 警告

● 安全運転に支障がないように適度な音量でお聞きください。

(知識)

- ●オーディオを聞いているときに、車内または車の近くで携帯電話を使用すると、オーディオの スピーカーからノイズ(雑音)が聞こえることがありますが、故障ではありません。
- l 音量を上げすぎると、スピーカーからの振動により、ビビリ音などの異音が発生する場合があ ります。適度な音量でお聞きください。
- オーディオソース選択画面の | 後席設定 | は、販売店装着オプションの後席ディスプレイが接続 されているときのみ表示されます。

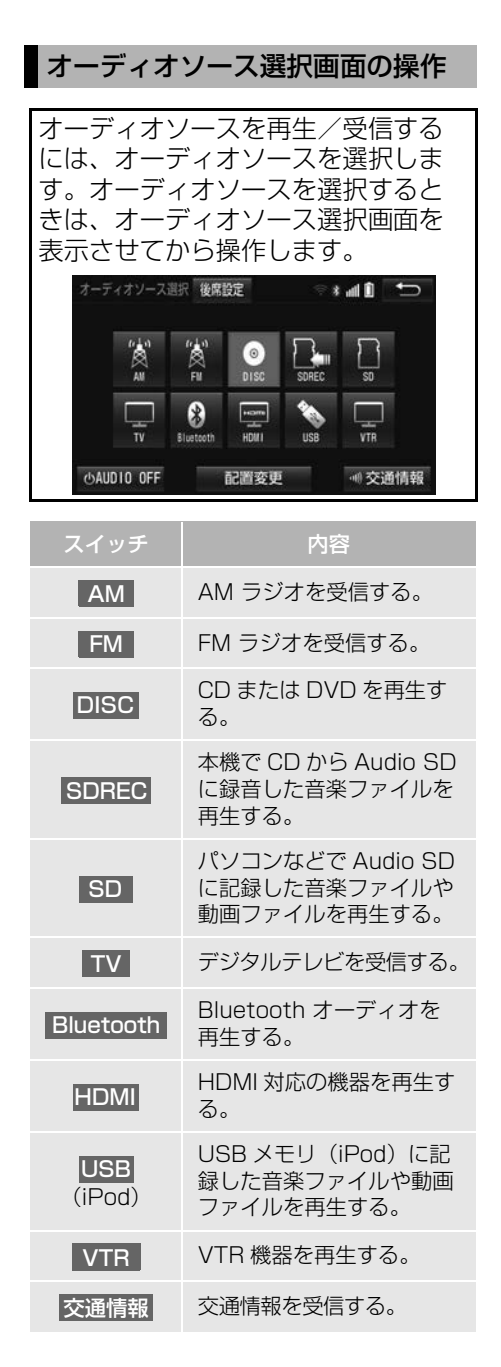

(知 識)

- 次のようなときは、スイッチを操作しても 選択することができません。
	- ・ ディスクが挿入されていないとき (DISC モード)
	- ・ 再生するデータのない(録音されていな い)とき(SDREC モード)
	- ・ Audio SD が挿入されていないとき (SDREC、SD モード)
	- ・ 販売店装着オプションの iPod 対応 USB / VTR アダプターや USB/HDMI 入力 端子に機器が接続されていないとき (VTR、USB モード)
	- ・ 販売店装着オプションの USB/HDMI 入 力端子に HDMI 対応機器が接続されてい ないとき(HDMI モード)
- USB は販売店装着オプションの iPod 対 応 USB / VTR アダプターや USB/HDMI 入力端子が接続されていないと表示されま せん。
- iPod を接続すると、 USB | が iPod に登録 した機器名称の表示に切り替わります。
- <mark>HDMI</mark> は販売店装着オプションの USB/ HDMI 入力端子が接続されていないと表示 されません。
- 1 VTR は販売店装着オプションの iPod 対 応 USB / VTR アダプターが接続されてい ないと表示されません。
- SD は販売店装着オプションのドライブ レコーダーに保存された映像も再生できま す。

<span id="page-224-1"></span>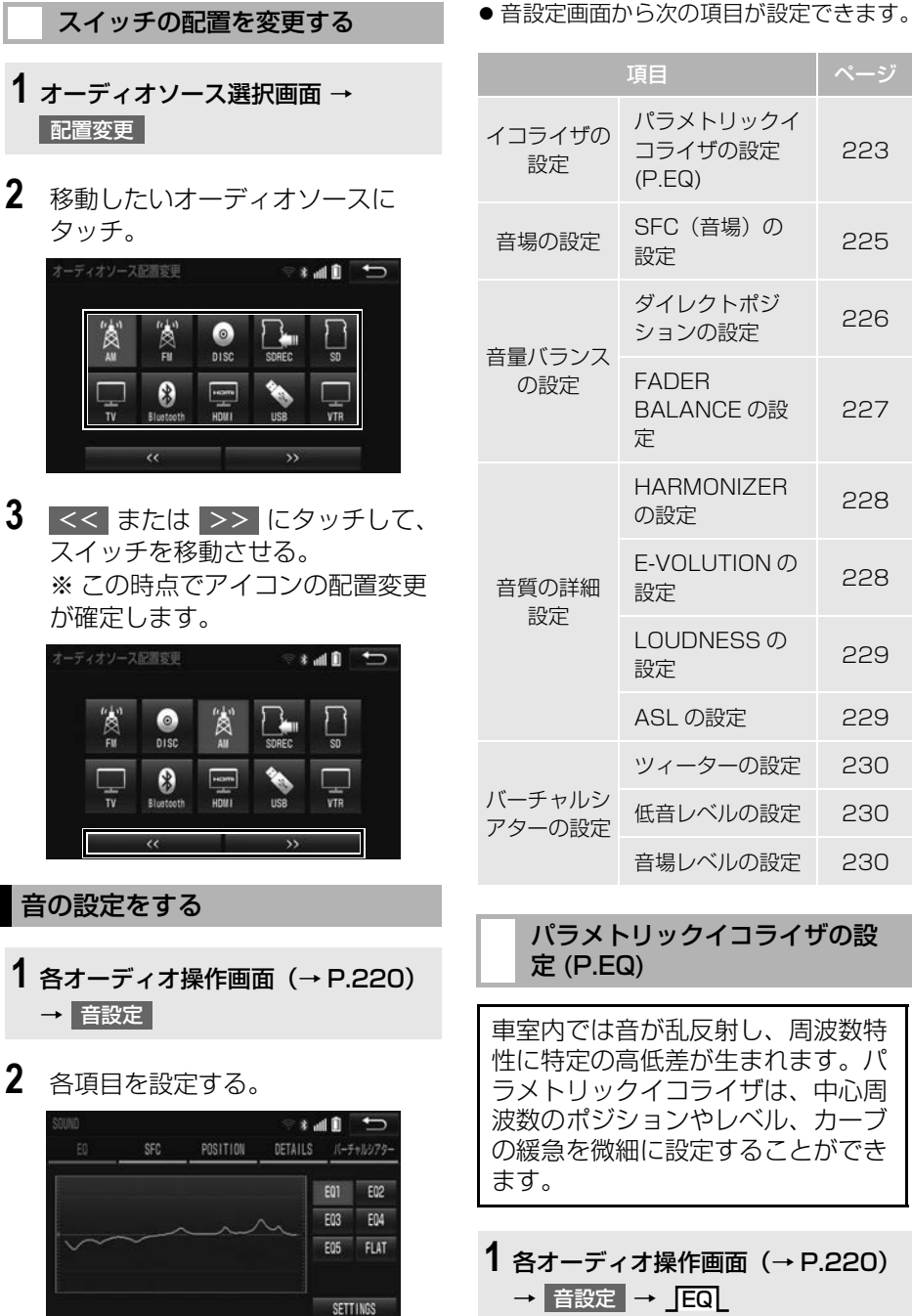

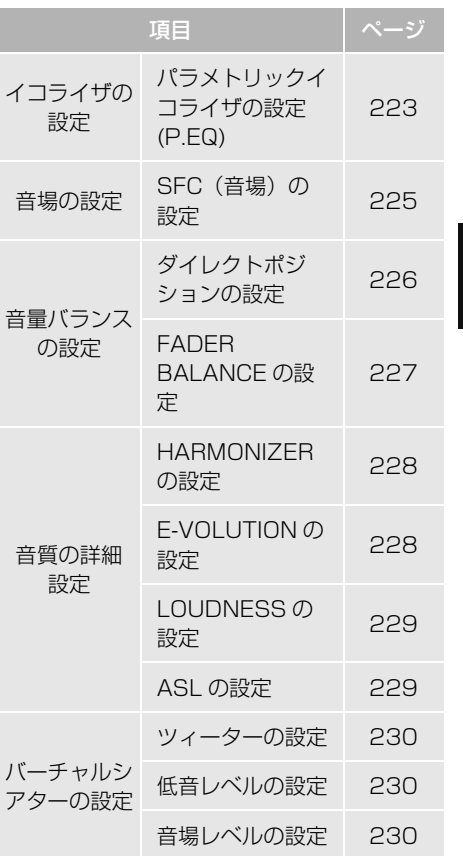

#### <span id="page-224-2"></span>パラメトリックイコライザの設 定 (P.EQ)

<span id="page-224-0"></span>車室内では音が乱反射し、周波数特 性に特定の高低差が生まれます。パ ラメトリックイコライザは、中心周 波数のポジションやレベル、カーブ の緩急を微細に設定することができ ます。

**1** 各オーディオ操作画[面\(→ P.220\)](#page-221-1)  → 音設定 → EQ

**2** イコライザを設定する。

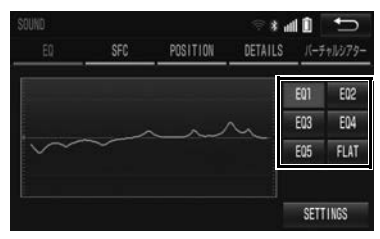

- イコライザカーブを選択するとき
	- [「イコライザカーブの選択」\(→](#page-225-0) [P.224\)](#page-225-0)
- イコライザカーブを調整するとき
	- [「イコライザカーブの調整」\(→](#page-225-1) [P.224\)](#page-225-1)

<span id="page-225-0"></span>■イコライザカーブの選択

保存しておいたイコライザカーブを選 択し、お好みの音質に設定することが できます。

- 1 EQ1 ~ EQ5 のいずれかにタッチ。
- 選択された音質モードのイコライザカー ブが表示されます。
- <span id="page-225-1"></span>●音質を補正しない場合
	- → FLAT にタッチ。

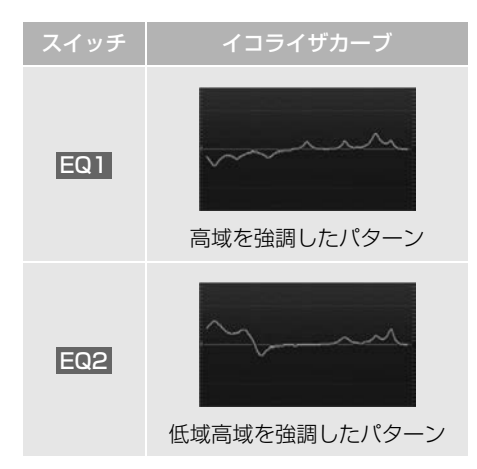

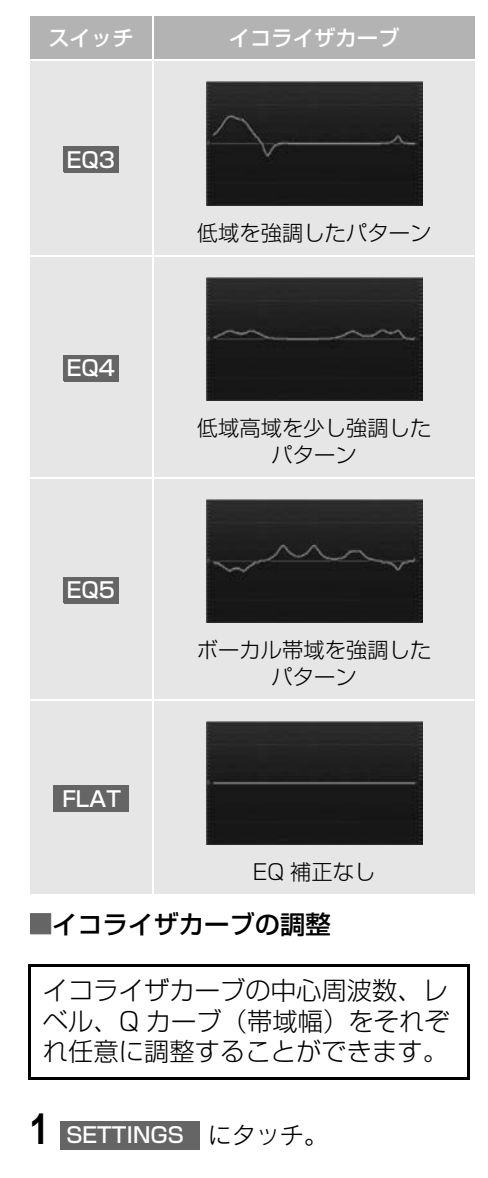

**2** 調整したいバンドの周波数にタッ チ。

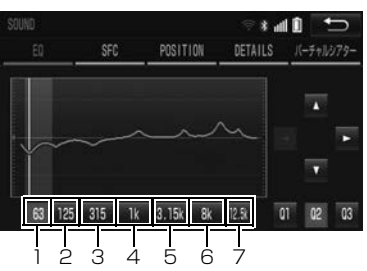

- <mark><</mark> または ▶ にタッチして、各バンド の中心周波数を変更します。
	- ▶️:中心周波数を高くする。
	- : 中心周波数を低くする。 ▲

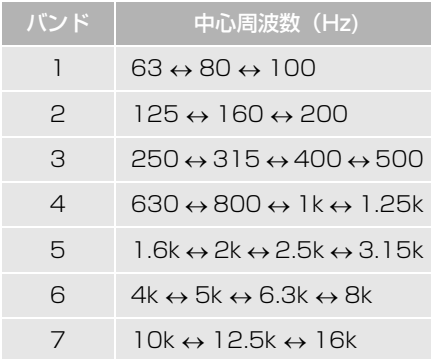

- 3 | ▲ または <mark>▼</mark> にタッチして、 レベ ルを調整する。
- ▲ :レベルを上げる。
- ▼ :レベルを下げる。
- <mark>4 | Q1 | 〜 | Q3 |</mark>にタッチして、Q カーブ(帯域幅)を調整する。
- | Q1 | : Q カーブを広くする。
- Q2 : Q1 と Q3 の中間の Q カー ブにする。
- Q3 :Q カーブを狭くする。
- **5** 各バンドごとに、手順 **2** <sup>~</sup> **4** の操作 を繰り返す。
- **6** にタッチ。
- 調整したイコライザカーブを記憶すると き
	- $\rightarrow$  EQ1  $\sim$  EQ5 のいずれかに " ピーッ " と音がするまでタッチし 続ける。
- ●調整したイコライザカーブをリセットす るとき
	- **⇒ FLAT を " ピーッ " と音がするまで** タッチし続ける。

### 知 識

- 周波数レベルは-10~+10の21段階です。
- 隣りあうバンドの中心周波数の値が近い場 合、周波数レベルが -10 ~ +10 の範囲を 超えた値になることがあります。
- 外部入力機器 (iPod、ポータブルオーディ オ機器、VTR 機器、HDMI 機器など)を接 続する場合、外部入力機器の EQ 設定レベ ルを高くしていると音が割れることがあり ます。この場合は、FQ 設定レベルを低く してください。

オーディオ&ビジュアル

几

### <span id="page-226-0"></span>SFC (音場) の設定

再生する音楽に残響音を加え、さま ざまな環境の臨場感を擬似的に再現 することができます。

# **1** 各オーディオ操作画[面\(→ P.220\)](#page-221-1) → → 音設定 SFC

**2** 音場モードにタッチ。

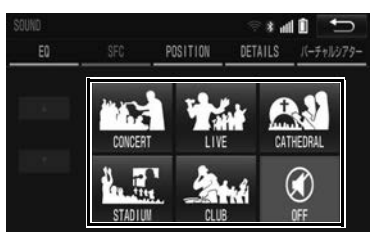

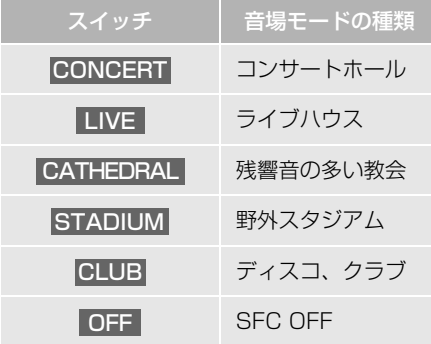

● SFC (音場) の調整、記憶をするとき [「SFC\(音場\)の調整、記憶」\(→](#page-227-1) [P.226\)](#page-227-1)

#### (知 識)

- SFC レベルを調整中に、別の SFC モードに 切り替えた場合、設定しても調整レベルは 記憶されません。
- SFC はバーチャルシアターと同時に設定で きません。
- 走行中は操作できません。

#### <span id="page-227-1"></span>■SFC(音場)の調整、記憶

あらかじめ設定されている各 SFC (音場)モードのレベルを調整、記 憶することができます。

1 調整したい音場モードで、▲ また は ▼ にタッチ。

**2** 調整した音場モードを " ピーッ " と 音がするまでタッチ。

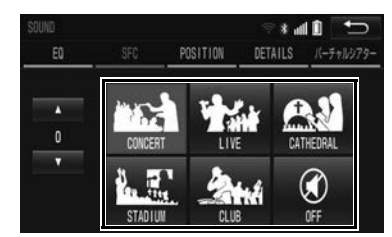

- 調整した音場レベルをリヤットするとき
	- **→ OFF を "ピーッ" と音がするまで** タッチし続ける。

#### 知 識

● 調整レベルは -5 ~ +5 の 11 段階です。

<span id="page-227-0"></span>音量バランス (POSITION)の 調整

前後左右の音量バランスの調整をす ることができます。

- **1** 各オーディオ操作画[面\(→ P.220\)](#page-221-1) → 昔設定 → JPOSITION
- **2** 音場の中心にしたいポジションに タッチ。

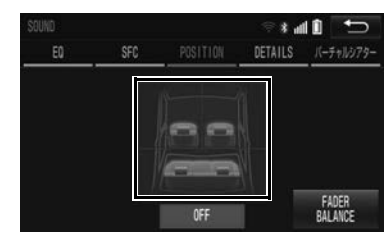

- ●設定したポジションを解除するとき → OFF にタッチ。
- FADER BALANCE の設定をするとき
	- **→ [「FADER BALANCE の設定」\(→](#page-228-0)** [P.227\)](#page-228-0)

#### (知 識)

● POSITION (ポジショニングセレクター) は、FADER BALANCE(音量バランス) と同時に設定できません。

#### <span id="page-228-0"></span>■FADER BAL ANCE の設定

- 1 FADER BALANCE にタッチ。
- **2** 音場の中心にしたいポイントに タッチ。

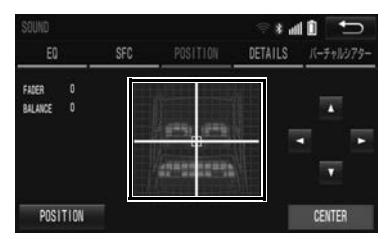

- <mark>▲ 、 ▼ 、 ◀ 、 ▶</mark> にタッチすると、 ポイントを微調整することができます。
- <mark>▲</mark> 、<mark>▼</mark> 、<mark>く</mark> 、▶ にタッチし続ける と、連続的に変化しますが、センター値 で停止します。再度、タッチすると微調 整することができます。
- ●設定を解除するとき → CENTER にタッチ。

知 識

- 走行中は操作できません。
- FADER BALANCE (音量バランス)は、 POSITION (ポジショニングヤレクター) と同時に設定できません。
- ●調整レベルは F(フロント)側、R(リヤ) 側、L(左)側、R(右)側各 15 段階で す。

音質の詳細設定

**1** 各オーディオ操作画[面\(→ P.220\)](#page-221-1) → |音設定 |→ \_JDETAILS

## **2** 各種設定をする。

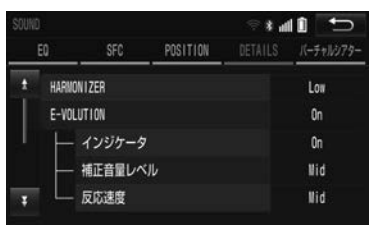

- HARMONIZER の設定をするとき **→ 「HARMONIZERの設定」(→ P.228)**
- F-VOLUTION の設定をするとき
	- **→ 「E-VOLUTION の設定」 (→ P.228)**
- LOUDNESS の設定をするとき [「LOUDNESS の設定」\(→ P.229\)](#page-230-0)
- ASL の設定をするとき
	- [「ASL の設定」\(→ P.229\)](#page-230-1)

(知識)

● 走行中は操作できません。

#### <span id="page-229-0"></span>■HARMONIZER の設定 colution の設定

圧縮時に失われた音の響きや奥行き 感、音色などの倍音を自動再生する 音質補強レベルを設定することで、 クリアなサウンドを楽しむことがで きます。

ハーモナイザー機能は、MP3/ WMA/AAC 音楽データを再生して いるときおよびソースが iPod、 USB メモリ、SD REC、SD、 Bluetooth オーディオのときに効 果があります。

1 HARMONIZER にタッチし、Hi Low | Off | のいずれかにタッ チ。

<span id="page-229-1"></span>圧縮された音楽データは、録音の条 件により音量レベルが異なることが あります。音楽データの音量レベル を自動的に調整することにより、曲 ごとの音量レベルの差を少なくする ことができます。 E-VOLUTION 機能は、MP3/ WMA/AAC音楽データを再生して いるとき、およびソースが iPod、 USB メモリ、SD のときに効果が あります。 E-VOLUTION は、富士通テン株式

会社の商標です。

1 E-VOLUTION にタッチし、On ま たは Off にタッチ。

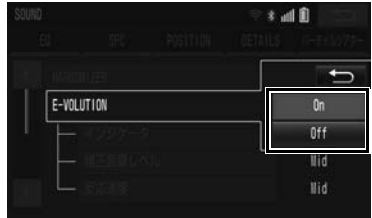

- 2 インジケータ にタッチし、On ま たは Off にタッチ。
- On に設定している場合、再生してい る曲の補正レベルをインジケータで表示 します。(例:E-VOL+2)
- ●補正レベルは -5 ~ +5 の 1 1 段階です。

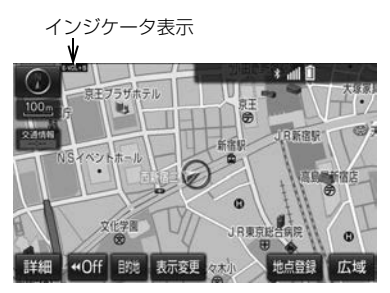

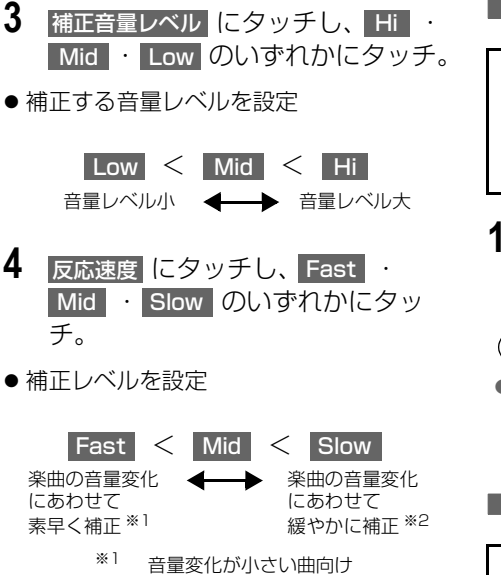

※2 音量変化が大きい曲向け

#### 知 識

- E-VOLUTION は再生中に音量補正を行う ため、楽曲や設定状況により、原曲のイ メージと異なる場合があります。必要に応 じて設定を調整してください。
- 本機能は曲の出だしで補正レベルを算出し ます。レベルを算出後は音量レベルを下げ る方向に補正します。
- ●音源や早送り/早戻しのタイミングによっ て、補正レベルを継続する場合があります。

## <span id="page-230-0"></span>■LOUDNESS の設定

オーディオを小音量で聞いていると きなど、低音・高音の不足感を補正 して、メリハリのある音にすること ができます。

1 LOUDNESS にタッチし、On また は Off にタッチ。

#### (知 識)

● AM ラジオおよび交通情報を聞いていると きは、LOUDNESS を ON してしても音の 変化はありません。

#### <span id="page-230-1"></span>■ASL の設定

走行時の車速に応じて、音質や音量 を自動で補正するレベルを設定する ことができます。 ASL は Automatic Sound Levelizer の略です。

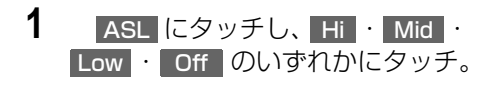

<span id="page-231-2"></span><span id="page-231-1"></span><span id="page-231-0"></span>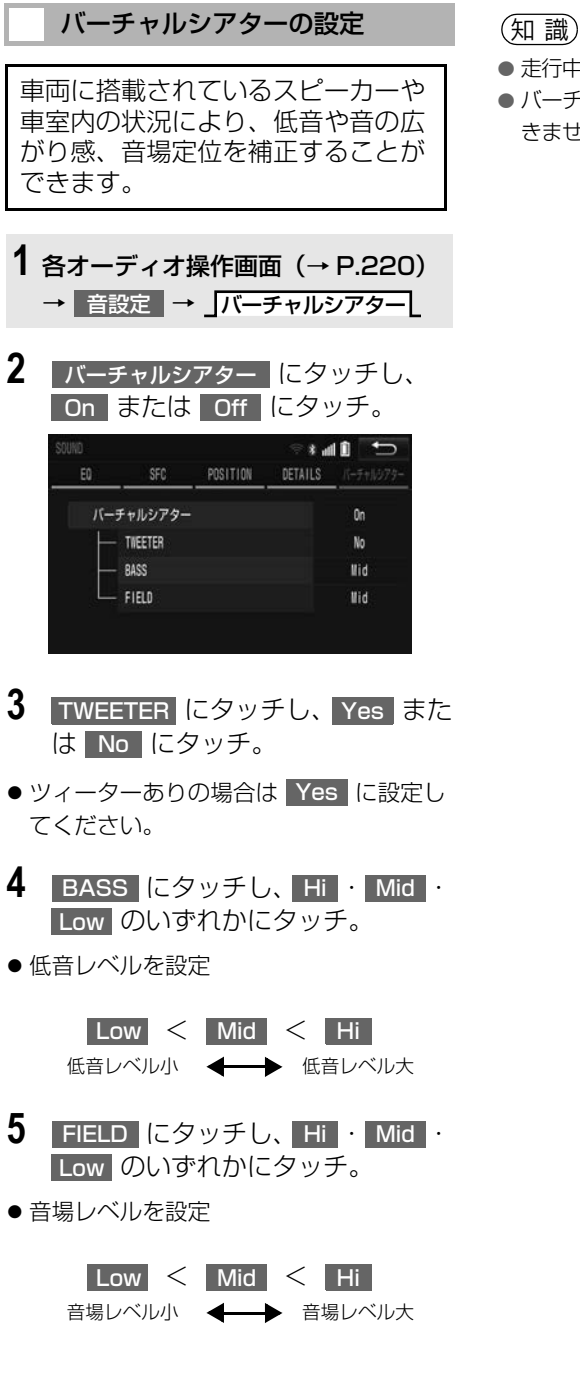

- 走行中は操作できません。
- バーチャルシアターは SFC と同時に設定で きません。

<span id="page-232-0"></span>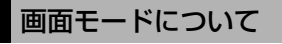

DVD などの映像は、通常の映像とワ イド映像を切り替えることができま す。

標準画モード(Normal)

入力映像をよこ 4:たて 3 の割合で 表示します。

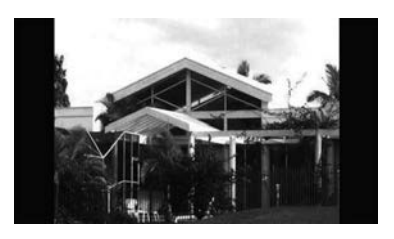

ワイド 1 画モード (Wide 1  $\angle$ Wide)

入力映像を左右方向に均等に拡大し て表示します。HDMI の場合は、よ こ 16:たて 9 の割合で表示します。

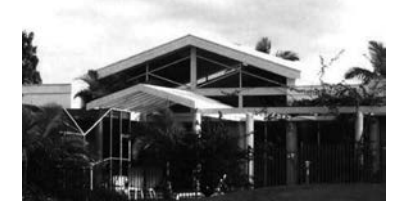

#### ワイド 2 画モード(Wide 2)

入力映像を上下左右方向に均等に拡 大して表示します。

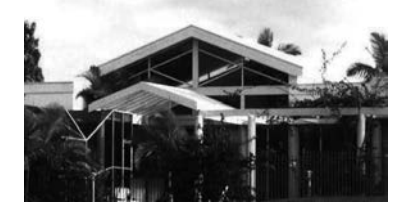

お客様が個人的に視聴する限りにおいて は問題ありませんが、営利目的または公 衆に視聴させることを目的として画面の 圧縮・引き伸ばしなどを行うと、著作権 法上で保護されている著作者の権利を侵 害するおそれがありますので、ご注意く ださい。

### 画面モードを切り替える

各映像の画面モードの切り替え方法 については、下記ページをご覧くだ さい。

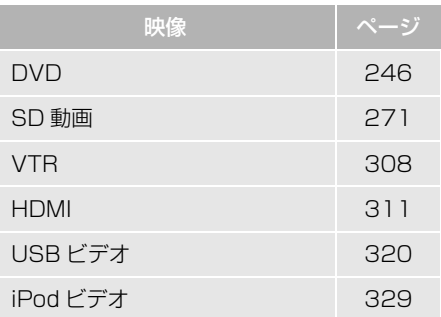

# <span id="page-233-0"></span>**1. ラジオを操作する**

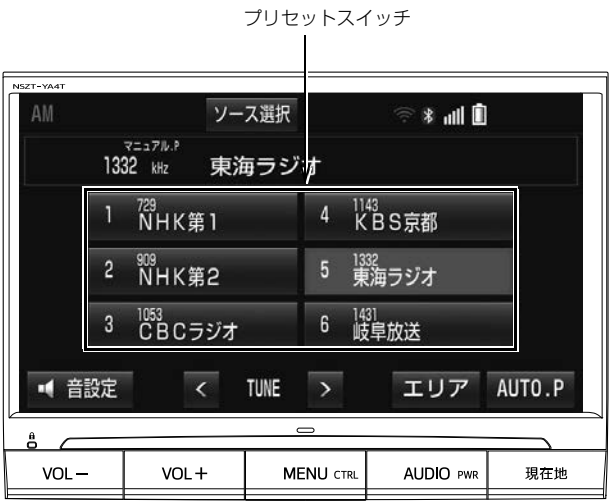

知 識

- 走行中、受信状態は刻々とかわるため電波の強さがかわったり、障害物や電車、信号機などの 影響により最良な受信状態を維持することが困難なことがあります。
- ●放送を受信できても、放送局名が表示されないことがあります。

#### プリセットスイッチ

記憶されている放送局を受信します。

記憶したい周波数に切り替え、"ピー"と音がするまでタッチすると、その周波数を記憶 します。

AUTO.P

" ピー " と音がするまでタッチすると、自動で受信可能な周波数を、一時的にプリセット スイッチに記憶します。再度タッチすると、解除されます。

 AUTO.P スイッチによりプリセットスイッチに放送局が記憶されているときは、画面に 「AUTO.P」の表示が出ます。

#### エリア

ナビゲーションがエリアごとに記憶している放送局を表示します。(GPS の自車位置情報に より、今いる地域で放送されている放送局の局名と周波数がプリセットスイッチに表示され ます。)再度タッチすると、解除されます。

 エリアスイッチによりプリセットスイッチに放送局が記憶されているときは、画面に「エ リア .P」の表示が出ます。

#### $<$  TUNE  $>$

タッチするごとに周波数が切り替わります。

1 秒以上タッチすると、受信感度が良く、現在受信している周波数に一番近い周波数を自動 で選択します。再度タッチすると、止まります。

(知 識)

o AUTO.P スイッチについて

- ・ 目動で周波数を記憶させても、 AUTO.P スイッチにタッチする前( I AUTO.P」の表示が 出ていないとき)に記憶させたチャンネルは消去されません。
- ・ 受信感度の良い周波数を低い順に 6 局まで自動的に記憶します。受信周波数が 6 局未満のと きは、残りのプリセットスイッチには何も記憶されません。
- ・ 地域や車の向きなどの条件により、すべての周波数の受信感度が悪い場合、自動で記憶でき ないことがあります。
- ・同じ放送局からの受信でも、 < TUNE > スイッチで選択し、記憶させた周波数と AUTO.P スイッチで記憶させた周波数は一致しないことがあります。
- ・ AUTO.P スイッチによる周波数の記憶操作を同じ場所で繰り返しても、受信感度の状態に よっては、操作ごとに記憶される周波数が異なることがあります。
- エリア スイッチについて
	- ・ プリセットスイッチにタッチし続けても、周波数を記憶させることはできません。
	- ・ AM 放送の場合、昼画表示(ライト消灯時)と夜画表示(ライト点灯時)で、表示される周 波数・放送局名が異なることがあります。
- ≤ TUNE > スイッチについて
	- ・ ショートカット+コントロール画面からも同様の操作ができます[。\(→ P.25\)](#page-26-0)
	- ・ 地域や車の向きなどの条件により、すべての周波数の受信感度が悪い場合、自動で選局でき ないことがあります。

<span id="page-236-0"></span>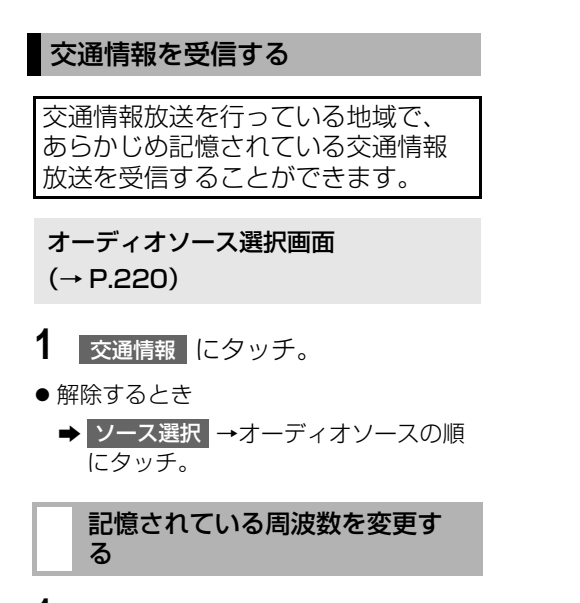

- **1** AM放送で記憶したい周波数を選択 する[。\(→ P.232\)](#page-233-0)
- **2** オーディオソース選択画[面\(→](#page-221-2) [P.220\)](#page-221-2)に切り替える。
- <mark>3</mark> | 交通情報 |に 1 秒以上タッチし続け る。

#### 知 識

- 初期設定では 1620kHz にセットしてあり ます。
- 交通情報受信中は、周波数の切り替えはで きません。

# **1. はじめに**

この項目では、以下の操作方法を説明しています。

- ●音楽ディスク (音楽 CD、MP3/WMA/AAC ディスク)
- ●映像ディスク (DVD ビデオ、DVD-VR で記録したディスク)

# 警告

● 安全上の配慮から車を完全に停止し、パーキングブレーキをかけたときのみ映像をご覧になる ことができます。(走行中は音声だけになります。)

(知識)

●ディスク挿入時にディスクの種類を判別しているため、再生までに時間がかかります。

# **2. ディスクの出し入れ**

本機で使用できるディスクについて は[、「オーディオ&ビジュアルで使用](#page-358-3) [できるメディア/データについて」](#page-358-3) [\(→ P.357\)を](#page-358-3)ご覧ください。

# ディスクを入れる

- **1** メニュー画面[\(→ P.24\)ま](#page-25-0)たは ショートカット + コントロール画面  $(\rightarrow$  P.25)  $\rightarrow$  TILT  $\cdot$  EJECT
- 2 ▲ DISC にタッチ。

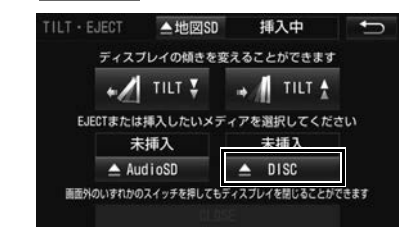

- ディスプレイが開きます。
- **3** ラベル面を上にして、挿入口に挿 入する。
- 途中まで差し込むと自動的に引き込まれ、 ディスプレイが閉じます。その後、自動 的に再生が開始します。

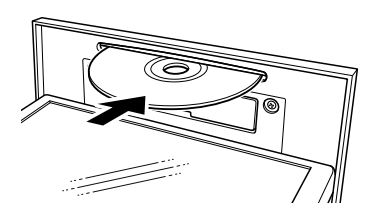

## ディスクを取り出す

- **1** メニュー画[面\(→ P.24\)](#page-25-0)または ショートカット + コントロール画面 [\(→ P.25\)→](#page-26-0) TILT・EJECT
- 2 △DISC にタッチ。 TILT - EJECT ▲地図SD 插入中 ディスプレイの傾きを変えることができます **TILT Y** TILT 4

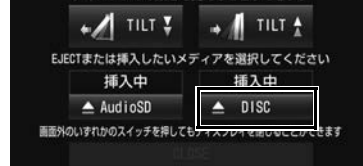

- **3** ディスクを取り出したあと、 CLOSE にタッチ。
- ディスプレイが閉じます。
- ●本体のいずれかのスイッ[チ\(→ P.14\)を](#page-15-0) 押してもディスプレイは閉じます。

### 注意

- ディスクの差し込み途中に、 CLOSE に タッチ、または本体のいずれかのスイッチ を押さないでください。
- ●ディスプレイ部の開閉時は、手などを挟ま ないよう注意してください。けがをしたり、 ディスプレイの故障の原因となります。
- ●ディスプレイ部を開けたまま走行しないで ください。急ブレーキ時などに開いたディ スプレイ部に体が当たるなどして思わぬけ がをする恐れがあります。

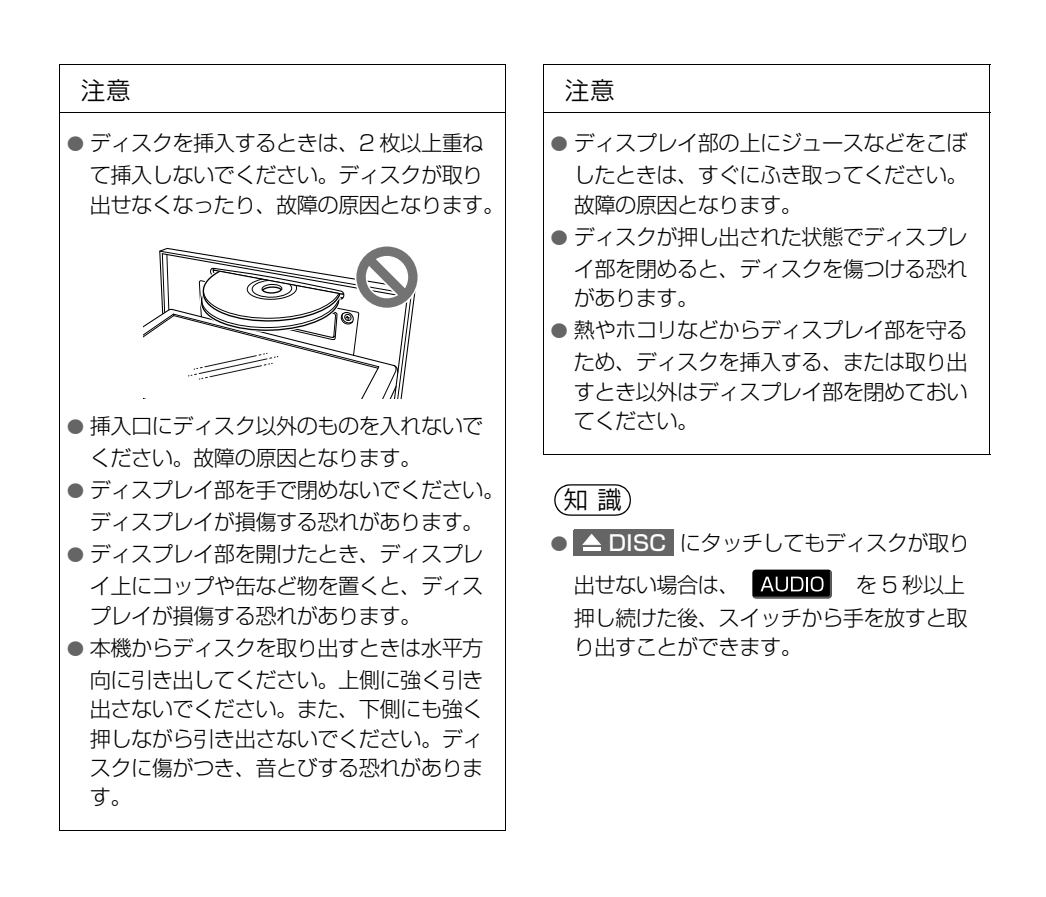

# **3. 音楽再生中の操作**

本機で使用できるディスクや MP3/WMA/AAC 音楽データについては[、「オー](#page-358-3) [ディオ&ビジュアルで使用できるメディア/データについて」\(→ P.357\)](#page-358-3)を ご覧ください。

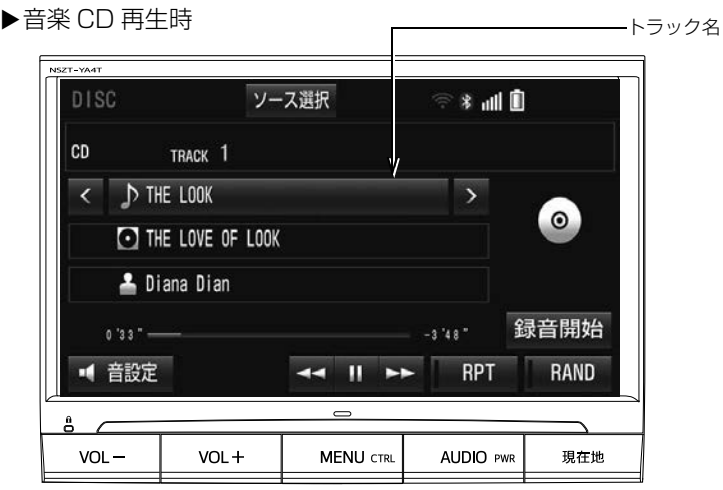

▶MP3/WMA/AAC ディスク再生時

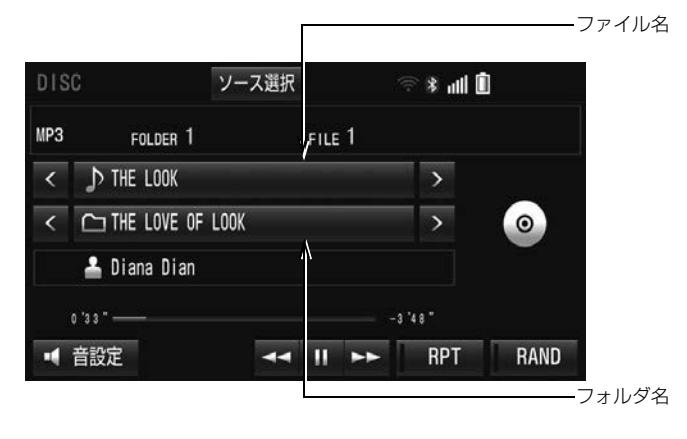

知 識

● 再生している音楽 CD にアーティスト名などの情報が収録されていなくても、 地図 SD のデータ ベースに該当する情報がある場合は表示されます。

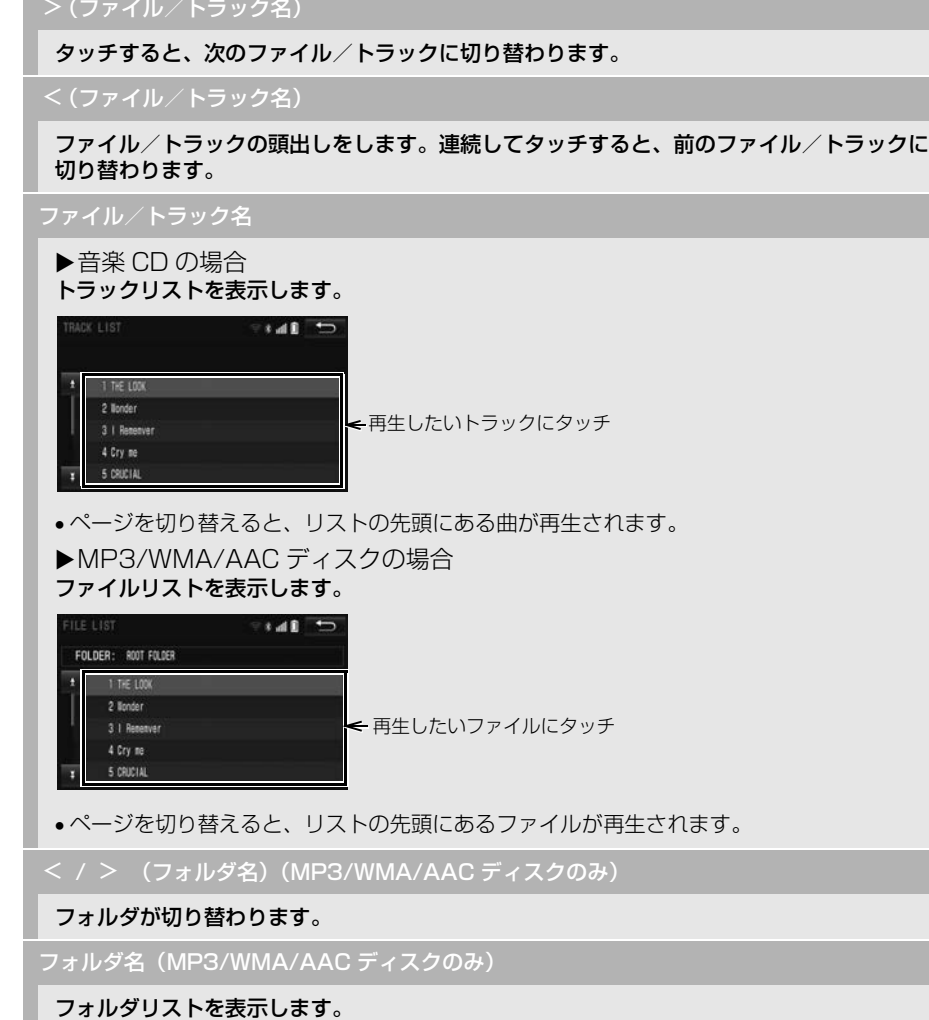

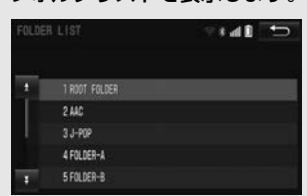

- フォルダにタッチと、フォルダ内の先頭のファイルが再生されます。
- フォルダ選択後、再生したいファイルにタッチすると、タッチしたファイルが再生されま す。 完了 にタッチすると、操作画面に戻ります。
- ページを切り替えると、リスト先頭にあるフォルダ内のファイルが再生されます。

録音開始 (音楽 CD のみ)

Audio SD への録音を開始します[。\(→ P.265\)](#page-266-0)

RAND(ランダム)

▶音楽 CD の場合

タッチするたびに、ランダム再生(RAND)→ランダム解除が切り替わります。

▶MP3/WMA/AAC ディスクの場合

タッチするたびに、フォルダ内でランダム再生(RAND)→全フォルダからランダム再生 (FLD.RAND)→ランダム解除の順に切り替わります。

 $RPT$  (リピート)

▶音楽 CD の場合 タッチするたびに、再生中の曲をリピート再生(RPT)→リピート解除が切り替わります。

▶MP3/WMA/AAC ディスクの場合 タッチするたびに、再生中の曲をリピート再生(RPT)→再生中のフォルダをリピート再生 (FLD.RPT)→リピート解除の順に切り替わります。

 $\parallel$  (一時停止) /  $\rightharpoonup$  (再生)

再生を一時停止します。再度タッチすると、再生します。

44 ZEP

タッチし続けると、早送り/早戻しします。手を離すと、その位置から再生します。

知 識

O ≤ / > (ファイル名/トラック名)、<mark><<</mark> / ▶▶ スイッチについて

· ショートカット+コントロール画面 [\(→ P.25\)](#page-26-0) からも同様の操作ができます。

#### MP3/WMA/AAC の再生につ いて

MP3/WMA/AAC ファイルが収録されて いるディスクを挿入すると、最初にディ スク内のすべてのファイルをチェックし ます。ファイルのチェックが終わると、 最初の MP3/WMA/AAC ファイルを再生 します。

ディスク内のチェックを早く終わらせる ために、MP3/WMA/AAC ファイル以外 のファイルや必要のないフォルダなどを 書き込まないことをおすすめします。 音楽データと MP3、WMA または AAC 形式のデータが混在しているディスクは、 音楽データのみを再生します。

#### 注意

● MP3/WMA/AAC 以外のファイルに ".mp3"/".wma"/".m4a" の拡張子 をつけると、MP3/WMA/AAC ファイル と誤認識して再生してしまい、大きな雑音 が出てスピーカーを破損する場合がありま す。MP3/WMA/AAC 以外のファイルに ".mp3"/".wma"/".m4a" の拡張子 をつけないでください。

(知 識)

- 安定した音質で再生するために、MP3 の 場合、128kbps の固定ビットレート、 44.1kHz のサンプリング周波数を推奨し ます。
- CD-R、CD-RW、DVD-R、DVD-RW、 シースルーディスクはディスクの特性によ り読み取れない場合があります。
- MP3/WMA/AAC を作成・編集できる多く の機器・ソフトが存在するため、使用する 機器・ソフトによっては、音質の劣化や再 生開始時のノイズ発生、または再生できな い場合もあります。
- ●ディスクにMP3/WMA/AAC以外のファイ ルを記録すると、ディスクの認識に時間が かかったり、再生できない場合があります。
- CD-RW を消去して使用する場合、完全に 消去したことを確認してから使用してくだ さい。(消去方法はライティングソフトで異 なります。また、クイックおよび高速消去 は使用できません。)
- パケットライト記録ディスクには対応して いません。(例えば、DirectCD などで作成 したディスクには対応していません。)
- MP3/WMA/AAC ファイルの書き込み状況 により、演奏時間が一致しないことがあり ます。(VBR の FAST UP/DOWN 動作を すると、演奏時間が一致しないことがあり ます。)

# <span id="page-244-0"></span>**4. 映像再生中の操作**

以下の映像を再生することができます。

- DVD ビデオ (ビデオフォーマットで記録した DVD-R/RW 含む)
- DVD-VR (ビデオレコーディングフォーマットで記録した DVD-R/RW)

詳しくは[、「オーディオ&ビジュアルで使用できるメディア/データについて」](#page-358-3) [\(→ P.357\)](#page-358-3) をご覧ください。

●画面のスイッチにタッチしたとき、画面に◎が表示されると、その操作を行うこと はできません。

▶DVD ビデオ再生時

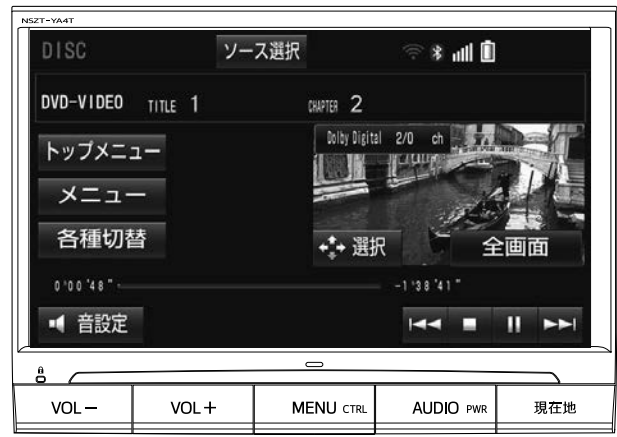

▶DVD-VR 再牛時

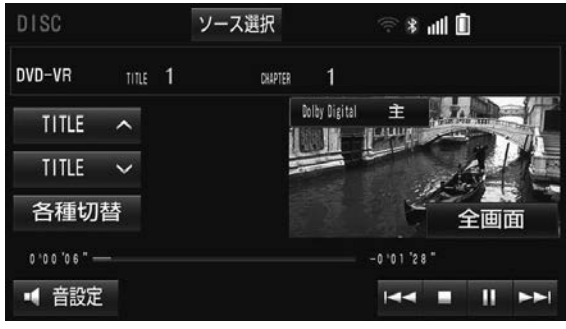

# 警告

l DVD ビデオでは、迫力のある効果音を得るために、通常の会話シーンの音量を小さくして録音 されているものがあります。このようなディスクで、会話シーンのときに音量調整を行うと、 効果音のシーンや DVD ビデオ以外のモードにしたとき、音量が大きすぎることがありますの で、注意してください。 音量が大きすぎると運転の妨げとなり、思わぬ事故につながるおそれがあり危険です。

(知 識)

- 再生する DVD ビデオにより、再生プロテクトを解除するために暗証番号を入力する必要があり ます。詳しくは「暗証番号入力画面が表示されたら[」\(→ P.253\)](#page-254-0)をご覧ください。
- ●ディスクを挿入する、またはディスクが挿入されているときにディスクモードにすると、ディ スク読込み中の画面が表示され、その後再生をはじめます。
- ●ディスクに傷がついていたり、内部が結露しているときは、画面の一部が表示されなくなるこ とがあります。
- ディスクによっては読込み中の画面の表示時間が長い場合があります。
- メニュー項目の画面など音声が収録されていない場面があります。そのような場面では、音声 が出力されない状態が継続されますので、一度、映像を確認して、再生などの操作を行ってく ださい。
- ●販売店装着オプションの後席ディスプレイを接続した場合、走行中でも後席で DVD をご覧にな ることができます。

全画面/映像

本機の電源を入れたあと、初めて 全画面 または映像にタッチしたときは、メッセージが表 示されます。 了解 ・ 次回表示しない ・ つ のいずれかにタッチすると、メッセージは解 除され全画面表示になります。

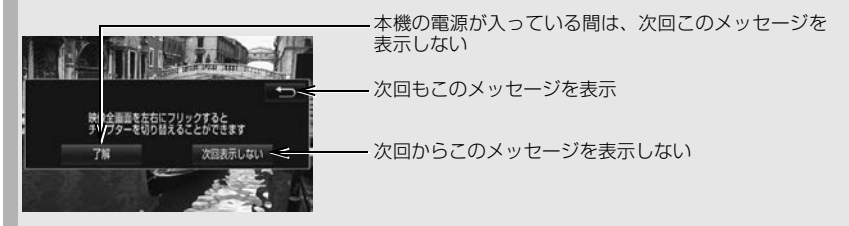

 全画面表示中、画面を左右にフリック操作すると、チャプターが切り替わります[。\(→](#page-23-0) [P.22\)](#page-23-0)

#### 11/PP

▶▶┃ にタッチすると、次のチャプターに切り替わります。

 にタッチすると、チャプターの頭出しをします。連続してタッチすると、前のチャプ ターに切り替わります。

タッチし続けると、映像を早送りします。手を離すと、その位置から再生します。

●一時停止中は、▶▶┃ にタッチし続けている間、スロー再生します。

 $\blacksquare$ (一時停止) / (再生)

映像を一時停止します。再度タッチすると、停止した位置から再生します。

■(停止) / ▶(再生)

映像を止めます。再度タッチすると、再生します。

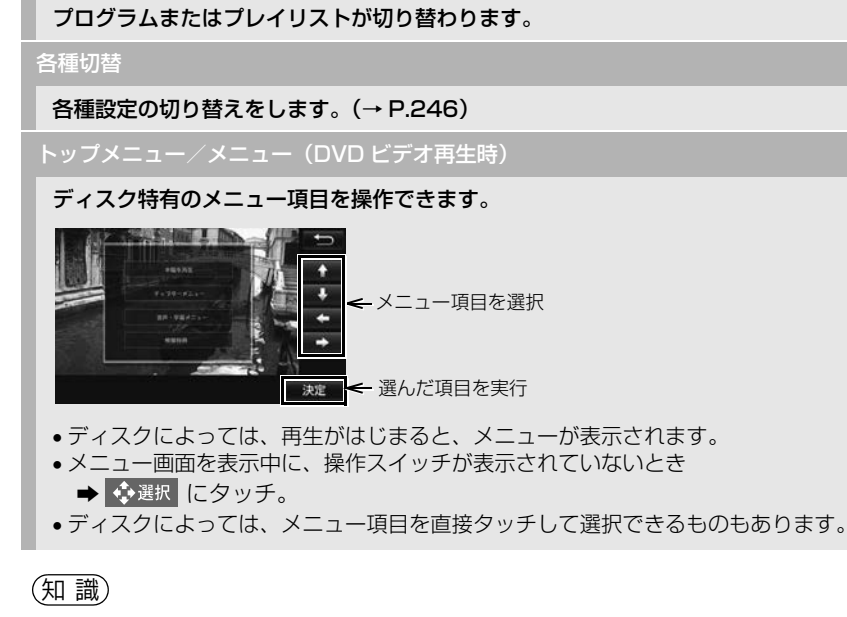

OKK / DE スイッチについて

- · ショートカット+コントロール画面 [\(→ P.25\)](#page-26-0) からもチャプターの切り替えや早送り/早戻 しの操作ができます。
- ・ ディスクにより、操作できなかったり、異なる動作をすることがあります。
- O トップメニュー / メニュー スイッチについて

TITLE A / TITLE V (DVD-VR 再生時のみ)

- ・ 表示されるメニュー項目や操作方法はディスクによって異なります。再生させているディス クに添付の取扱説明書をご覧ください。(表内の画面は一例です。)
- ■ (停止) / ▶ (再生) スイッチについて
	- ・ ディスクにより、停止位置から再生する機能(レジューム再生)に対応していない場合があ ります。
- TITLE ∧ / TITLE ∨ スイッチについて
	- · プレイリスト/プログラムの切り替えは、ショートカット+コントロール画面 (→ P.25) で 【◀ または ▶】 を 1 秒以上タッチしても切り替えることもできます。

<span id="page-247-1"></span>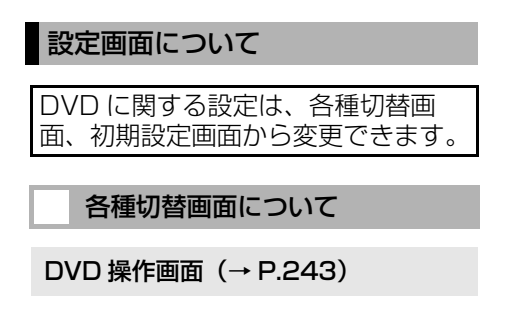

- <span id="page-247-0"></span>1 各種切替 にタッチ。
- **2** 各項目を設定する。
	- ▶DVD ビデオ再生時

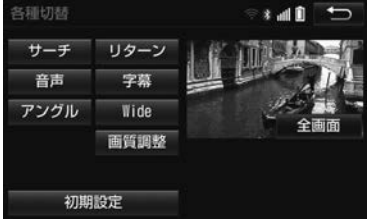

#### ▶DVD-VR 再生時

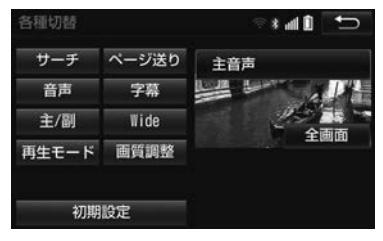

● 初期設定 にタッチすると、初期設定画 面が表示されます[。\(→ P.250\)](#page-251-0)

<u>タイトル番号を入力し</u> 完了 にタッチすると、そのタイトル番号の映像を再生します。

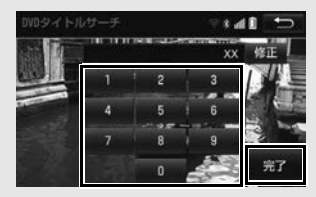

リターン(DVD ビデオのみ)

ディスクのあらかじめ決められた位置へ移動し、その位置から再生します。

ページ送り (DVD-VR のみ)

静止画が収録されているディスクの場合、タッチするごとに静止画が切り替わります。

音声

音声が複数収録されているディスクの場合、 音声切替 |にタッチするごとに、音声が切り替 わります。

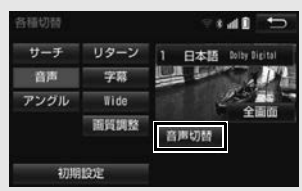

現在選択中の音声は、DVD-VR 再生時には表示されません。

字幕

字幕が複数収録されているディスクの場合、 字幕切替 | にタッチするごとに、字幕言語が切 り替わります。

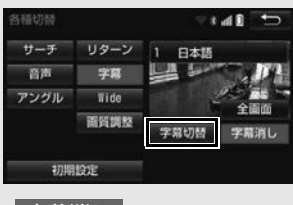

- 字幕消し にタッチすると、字幕が消えます。再度タッチすると、表示されます。
- | 字幕消し | および現在選択中の字幕は、DVD-VR 再生時には表示されません。

次のページに続く

#### アングル(DVD ビデオのみ)

複数のカメラで同時に撮影された映像が収録されているディスクの場合、 アングル切替 | に タッチするごとに、アングルが切り替わります。複数のアングルが収録されているときは、 マルチアングルマーク[\(→ P.251\)](#page-252-0)が表示されます。

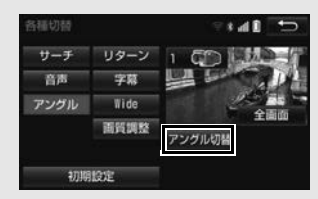

#### Wide

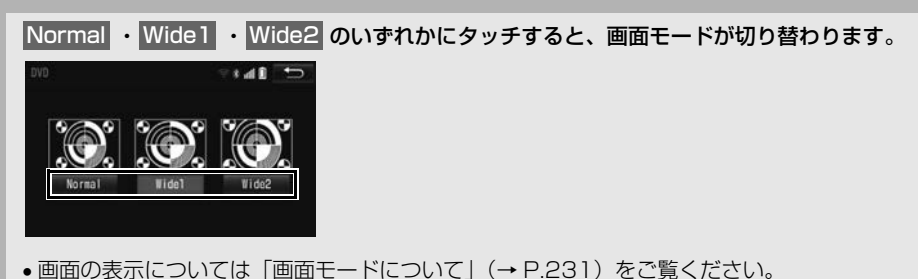

#### 画質調整

#### コントラスト、明るさ、色合い、色の濃さを調整します。

●画質の調整については「画面の調整・設定を変更する[」\(→ P.50\)を](#page-51-0)ご覧ください。

#### 主 / 副 (DVD-VR のみ)

音声多重で収録されているディスクを再生中、王/副 |にタッチするごとに、主音声→副音 声→主・副音声→主音声の順に切り替わります。

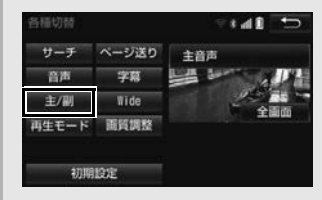

再生モード(DVD-VR のみ)

ディスク内にプレイリストやプログラムが作成されているときにプレイリストやプログラム を再生します。

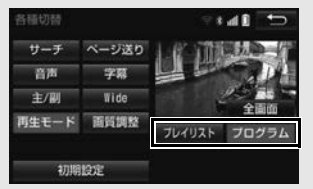

• フレイリスト または フロクラム にタッチします。

初期設定

プレーヤーをお好みの設定に変更します[。\(→ P.250\)](#page-251-0)

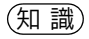

●ディスクにより、操作できなかったり、異なる動作をすることがあります。

<span id="page-251-0"></span>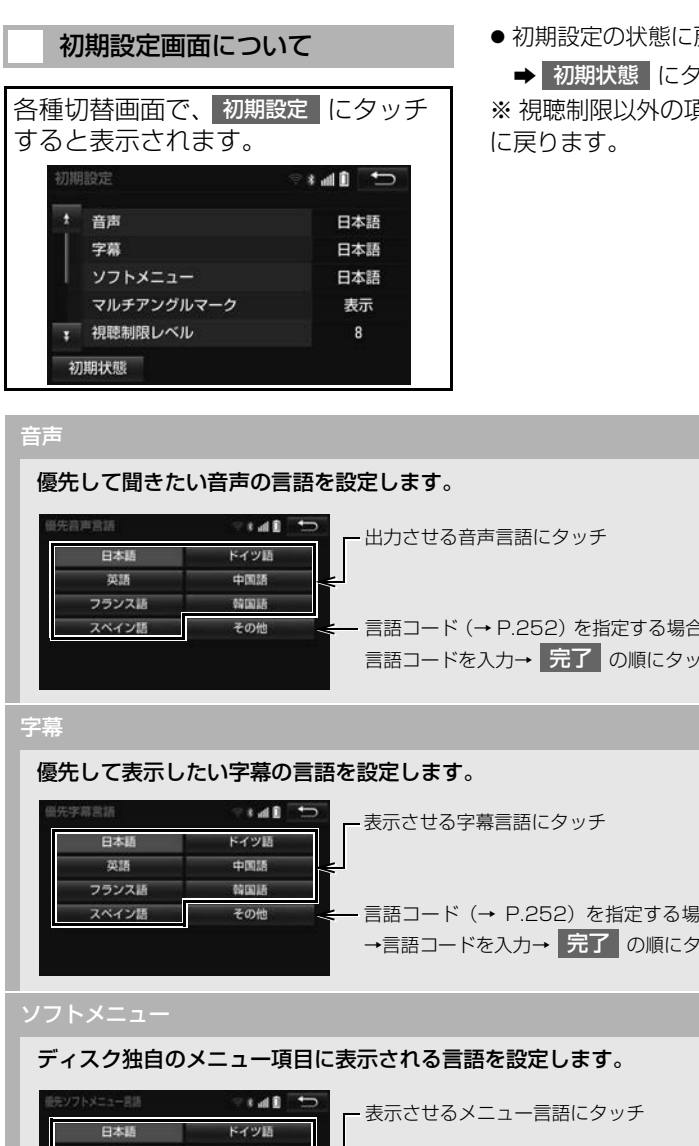

- 初期設定の状態に戻すとき
	- 初期状態 にタッチ。

※ 視聴制限以外の項目が初期設定の状態

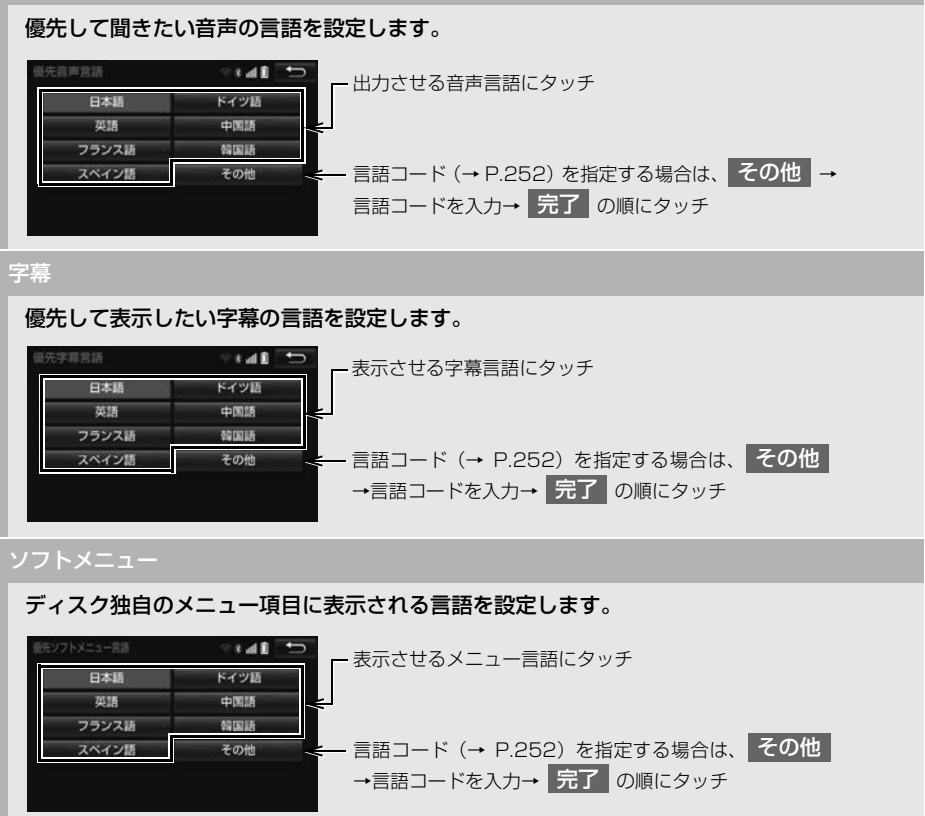
#### マルチアングルマーク

マルチアング[ル\(→ P.256\)で](#page-257-0)記憶されているディスクを再生させているときに、マルチ アングルマークを表示する/しないを選択できます。

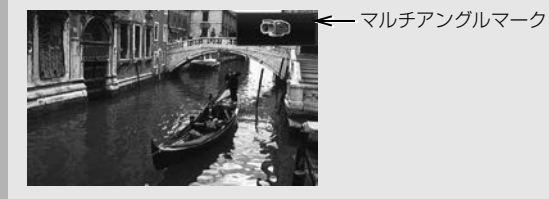

#### 視聴制限レベル

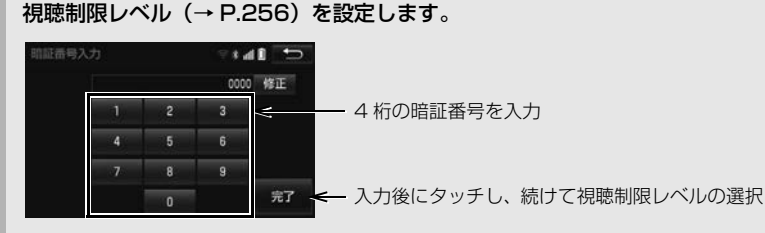

- ●暗証番号が未設定のとき(「ーーーー」が表示されているとき)は、入力した番号が暗証番 号として登録されます。
- ●暗証番号入力時、|修正| に連続して 10 回タッチすると、暗証番号を初期化(未設定の状 態に)することができます。

#### オートスタート(DVD ビデオのみ)

メニュー画面表示中に走行を開始したとき、選択されているメニュー項目を自動的に再生す る/しないを選択できます。

#### 音声ダイナミックレンジ

音声の最大値と最小値の比を、MAXI · STDI · MIN の中から選択できます。

- MAX :最大ダイナミックレンジ
- STD :標準ダイナミックレンジ
- MIN :最小ダイナミックレンジ

#### 映像出力切替

#### DVD の再生画面に合わせて画面サイズを切り替えることができます。

- 16:9(ワイド):通常のワイドサイズで表示されます。4:3 のサイズで収録された DVD ソフトの場合、左右両端が黒表示または左右に伸びて表示されます。
- 4:3(レターボックス):上下両端が黒く表示された映像です。4:3 のサイズで収録さ れた DVD ソフトの場合、画面サイズぴったり (4:3) で表示されます。
- •|4:3(バンスキャン):左右両端がカットされた映像です。4:3 のサイズで収録された DVD ソフトの場合、画面サイズぴったり(4:3)で表示されます。

(知識)

- o オートスタート スイッチについて
	- ・ ディスクにより自動的に再生できないことがあります。
- 映像出力切替 スイッチについて
	- ・ 後席ディスプレイなどの別のディスプレイを接続した場合、本機で設定した画面サイズによ り、後席ディスプレイで表示されるサイズは異なります。

#### ■言語コード一覧

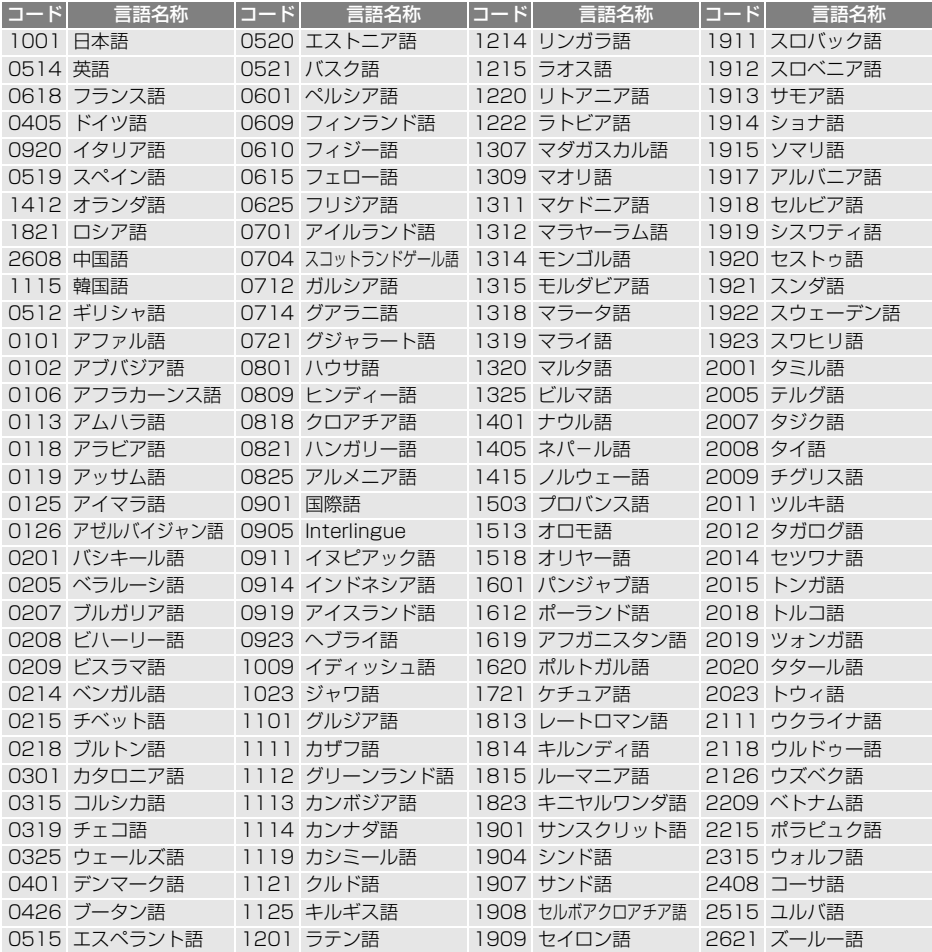

# **5. 知っておいていただきたいこと**

### DVD 再生中の操作について

DVD ではディスクのソフト制作者の 意図により、再生状態が決められてい ることがあります。この DVD プレー ヤーでは、ソフト制作者が意図した内 容にしたがって再生されるため、操作 した通りに機能が働かないことがあり ます。必ず、再生させるディスクに添 付の取扱説明書もあわせてご覧くださ い。

#### 暗証番号入力画面が表示された ときは

**▶DVD ビデオ** 

再生保護や視聴年齢制限が設定され ているディスクは、挿入時や操作画 <mark>面で</mark> 全画面 や 暗証番号入力 にタッチ したときに再生プロテクト解除画面 が表示されます。

1 暗証番号を入力し、<mark>完了</mark>にタッ チ。

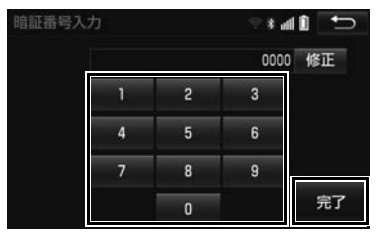

- 間違えたとき
	- **→ 修正 にタッチ。**

### DVD について

#### <span id="page-254-0"></span>再生可能なディスクの地域番号 (リージョンコード)について

ディスクには、表示させることができ るプレーヤーの地域(国)を表す地域 番号が表示されているものがあります。 地域番号が表示されているディスクで は、その表示の中に「2」(日本を含む 番号)が含まれていない、または 「ALL」(全世界向け)と表示されてい ないディスクは、この DVD プレー ヤーで再生させることができません。 このようなディスクを再生させようと したときは、「リージョンコードエ ラー| というメッセージが画面に表示 されます。

また、地域番号の表示がないディスク でも地域が制限されていることがあり ますので、その場合は、この DVD プ レーヤーで再生させることができない ことがあります。

### ディスクに表示されているマークについて

ディスクやパッケージに表示されているマークには、下記のものがあります。

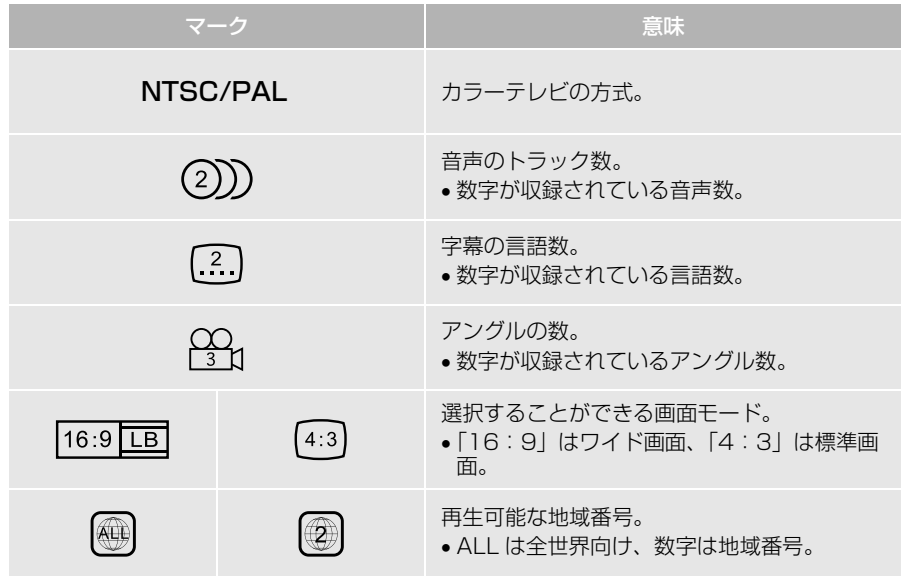

#### ディスクの構成について

ディスクに記憶されている映像や曲はいくつにも区切られています。 【例】

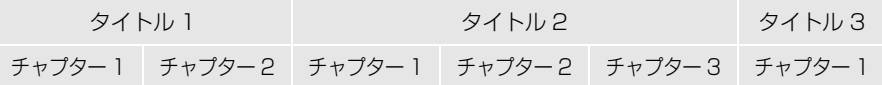

#### ■タイトル

ディスクに記憶されている映像や曲の区切りの一番大きい単位。通常は、映 像ソフトでは映画 1 作品、音楽ソフトでは、アルバム 1 枚 (あるいは 1 曲) にあたります。それぞれのタイトルに順につけられた番号をいいます。

#### ■チャプター

ディスクに記憶されている映像や曲の区切りで、タイトルより小さい単位。 1つのタイトルは、複数のチャプターで構成され、それぞれのチャプターに 順につけられた番号をいいます。

#### 知 識

●ディスクによっては、再生中にタイトル番号、チャプター番号、再生時間が表示されないもの もあります。

DVD プレーヤーの用語について

より正しく有効に DVD を利用してい ただくために、次の用語の説明をご一 読ください。

#### ■DVD ビデオ

動画の記憶されている DVD ビデオで は、デジタル圧縮技術の世界標準規格 のひとつである「MPEG2」(エムペグ 2)が採用され、映像データが平均約 1/40 に圧縮して記憶されています。 また、画像の形状に合わせて割り当て る情報量を変化させる可変レート符号 化技術も採用されています。音声情報 は、PCM のほか、ドルビーデジタル を用いて記憶させることができ、より 臨場感のある音声を楽しむことができ ます。

さらに、マルチアングル・マルチラン ゲージなどさまざまな付加機能も用意 されており、より高度に楽しむことが できます。

#### <span id="page-257-1"></span>n視聴制限

「国ごとの規制レベルに合わせ、その国 の視聴制限に対応し、ディスクの再生 を制限する。」という DVD ビデオの機 能の 1 つです。視聴制限は、ディスク によって異なり、全く再生されないこ とや、過激な場面を飛ばしたり、別の 場面に差し替えて再生されることがあ ります。

DVD ビデオでは、1 から 8 のレベル で視聴制限を設定することができます。

- レベル 1: 子ども向けのディスクのみを再 生させることができます。 (一般向けと成人向けのディスクを再生さ せることはできません。)
- ●レベル 2 ~ 7: 子ども向けと一般向けの ディスクのみを再生させることができま す。

(成人向けのディスクを再生させることは できません。)

●レベル 8: すべてのディスクを再生させる ことができます。

#### <span id="page-257-0"></span>■マルチアングル

DVD ビデオの機能のひとつで、同じ 場面が視点をかえて複数のアングル (カメラの位置)で記憶させることがで きるため、アングルを自由に選択する ことができます。

#### ■マルチランゲージ (多言語)

DVD ビデオの機能のひとつで、同じ 映像に対して音声や字幕を複数の言語 で記憶させることができるため、言語 を自由に選択することができます。

#### ■地域番号(リージョンコード)

DVD プレーヤーとディスクは、販売 地域ごとに再生可能な地域番号(リー ジョンコード)が設けられています。 再生させるディスクに表示されている 番号に、プレーヤーに設定されている 地域番号が含まれていない場合は、 ディスクを再生させることはできませ ん。地域番号については、「再生可能な ディスクの地域番号(リージョンコー ド)について」をご覧ください[。\(→](#page-254-0) [P.253\)](#page-254-0)

#### 音声について

この DVD プレーヤーでは、ディスク 再生時の音声は、リニア PCM・ドル ビーデジタル・MPEG オーディオ・ AAC に対応しており、ほかのデコード 方式には対応していません。

#### ■ドルビーデジタル

ドルビー社が開発したデジタル音声の 圧縮技術です。音楽信号を最大 6ch に 分解して記録、再生する(ウーハー ch は通常 0.1ch で表現するため、 5.1ch)完全ディスクリート(分割) 方式です。

Manufactured under license from Dolby Laboratories.

Dolby and the double-D symbol are trademarks of Dolby Laboratories.

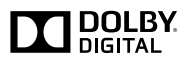

#### ■サンプリング周波数、量子化ビット

アナログ信号をデジタル信号に変換す る時、一定の時間で信号を区切りデジ タル化する (サンプリング) という方 法が取られています。

1 秒間に区切る回数を表わしたのが、 サンプリング周波数でその時のデータ 量の大きさが量子化ビット数です。

これらの数値が大きいほど、アナログ の音を精密に再現できます。

#### $\blacksquare$ リニア PCM

音楽 CD に用いられている信号記録方 式です。

音楽 CD では 44.1kHz / 16bit で記 録されているのに対し、DVD ビデオ では

 $48k$ Hz  $\neq$  16bit  $\sim$  96kHz  $\neq$  24bit で記録されているので、音楽 CD より も高音質の再生が可能です。

#### ■AAC (Advanced Audio Coding)

衛星デジタル放送で標準に定められた デジタル音声方式です。CD 並みの音 質データを約 1/12 まで圧縮できま す。また、5.1 ch のサラウンド音声や 多言語放送を行うこともできます。

本機は、ロヴィコーポレーションが保有 する米国特許およびその他の知的財産権 で保護されたコピー防止技術を採用して います。

リバース・エンジニアリングまたは分解 は禁止されています。

Microsoft、Windows、Windows Media は、米国 Microsoft Corporation の米国及びその他の国に おける登録商標です。

# **1. お使いになる前に**

### Audio SD について

Audio SD で次のファイルを再生す ることができます。

- ●パソコン/本機で記録した音楽ファイ ル
- ●家庭用レコーダーなどで録画した動画 ファイル

#### パソコンで記録した音楽ファイ ルの再生について

Audio SD に記録された音楽ファイ ル(MP3、WMA、AAC)を再生す ることができます。

本機で使用できる音楽ファイル (パ ソコンで記録した場合)については、 「オーディオ&ビジュアルで使用でき るメディア/データについて[」\(→](#page-358-0) [P.357\)](#page-358-0)をご覧ください。

## (知 識)

●音楽ファイルを Audio SD に記録する場合、 本機で音楽 CD を録音したときに作られる 録音用フォルダ(.SDRIP)に記録すると、 その音楽ファイルは再生することができま せん。

### 本機で記録した音楽ファイルの 再生について

音楽 CD を Audio SD に録音するこ とができます。また、録音したアル バムにアルバム名やアーティスト名 などの情報が自動で付与されるので、 聞きたいアルバムをアルバム名や アーティスト名などから簡単に探し 出し再生することができます。 本機で使用できる Audio SD につい ては、「オーディオ&ビジュアルで使 用できるメディア/データについて」 [\(→ P.357\)](#page-358-0)をご覧ください。

### 知 識

- 緑音のしくみについて
	- ・ 本機は音楽 CD を AAC(Advanced Audio Coding)圧縮技術で圧縮して録 音します。
- Audio SD に録音できるデータは、CD(ア ルバム /8 ㎝ディスクを除くシングルディ スク)の音楽データのみです。
	- ただし、次のディスクは録音できません。
	- ・ オーディオ機器を使用して録音した CD-R や CD-RW、録音が禁止されている CD※1、※2
	- ・ MP3・WMA・AAC を記録した CD-R や CD-RW
	- ・ DTS-CD
- ※1 SCMS(シリアルコピーマネージメント システム)に対応しているため
- ※2 パソコンを使用して作成、または複製し た CD-R や CD-RW は、ライティング ソフトの仕様に依存されます。

- 録音できる曲数について
	- ・ 最大 9999 曲まで録音できます。ただ し、録音する Audio SD の容量や曲の長 さによっては、最大 9999 曲まで録音 することができません。
	- ・ 録音すると、録音データ管理用として約 200MB が使用されます。そのため、実 際の容量よりも録音可能なデータが少な くなることがあります。
- 録音したデータについて
	- ・ 本機で音楽 CD を録音すると、Audio SD 内に録音用フォルダ (.SDRIP) がで きます。録音用フォルダ(.SDRIP)内 のデータをパソコンなどで編集すると、 再生できなくなったり、データが破損す る恐れがあります。
	- ・ 録音された音楽データはパソコンに保存 することができますが、暗号化された データであるため、パソコンや他の機器 で再生することはできません。パソコン に保存した録音データを再生する場合、 録音したときと異なる Audio SD にデー タをコピーしないでください。録音した ときと同じ Audio SD に同じフォルダ構 成で保存してください。

#### (知 識) いっぱ スペッシュ スページ こうしゃ 家庭用レコーダーなどで録画し た動画ファイルの再生について

家庭用レコーダーなどで Audio SD に録画した CPRM 対応の動画ファイ ルを再生することができます。また、 パソコンなどで Audio SD に記録し た動画ファイルを再生することも可 能です。本機で使用できる動画ファ イルについては、「オーディオ&ビ ジュアルで使用できるメディア/ データについて[」\(→ P.357\)](#page-358-0)をご 覧ください。

### 警告

● 安全上の配慮から車を完全に停止し、パー キングブレーキをかけたときのみ映像をご 覧になることができます。(走行中は音声だ けになります。)

# **2. Audio SD の出し入れ**

本機で使用できる Audio SD につい ては、「オーディオ&ビジュアルで使 用できるメディア/データについて」 (→ P.357) をご覧ください。

### <span id="page-261-0"></span>Audio SD を入れる

- **1 メニュー画面 (→ P.24) または** ショートカット + コントロール画面  $(\rightarrow P.25)$   $\rightarrow$  TILT  $\cdot$  EJECT
- 2 ▲ AudioSD にタッチ。

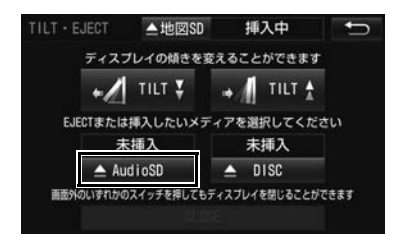

- ディスプレイが開きます。
- **3** 挿入口に Audio SD を挿入する。
- ラベル面を上にして、挿入口にまっすぐ 奥まで挿入します。

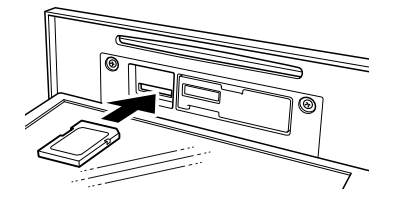

- 4 CLOSE にタッチ。
- ディスプレイが閉じます。
- ●本体のいずれかのスイッチ [\(→ P.14\)](#page-15-0)を 押してもディスプレイは閉じます。
- Audio SD を取り出す **1** メニュー画[面\(→ P.24\)](#page-25-0)または ショートカット + コントロール画面 [\(→ P.25\)→](#page-26-0) TILT・EJECT
- 2 ▲ AudioSD にタッチ。

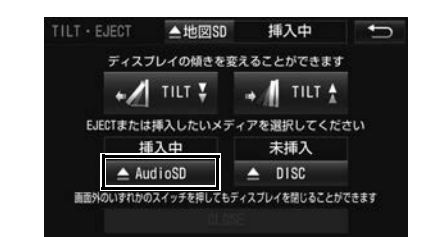

- **3** Audio SD を軽く押して取り出す。
- 4 CLOSE にタッチ。
- ディスプレイが閉じます。
- ●本体のいずれかのスイッ[チ\(→ P.14\)](#page-15-0)を 押してもディスプレイは閉じます。

## 警告

● Audio SD を取り出している場合、カード を乳幼児の手の届かないところに保管して ください。誤って飲み込むと窒息、または けがの恐れがあります。万一、飲み込んだ 場合は、ただちに医師に相談してください。

### 八 注意

- Audio SD を本機の内部に落とした場合は、 内部の金属部分に注意して探してください。 指をけがする恐れがあります。
- Audio SD の差し込み途中に、 CLOSE に タッチ、または本体のいずれかのスイッチ を押さないでください。
- ●ディスプレイ部の開閉時は、手などを挟ま ないよう注意してください。けがをしたり、 ディスプレイの故障の原因となります。
- ●ディスプレイ部を開けたまま走行しないで ください。急ブレーキ時などに開いたディ スプレイ部に体が当たるなどして思わぬけ がをする恐れがあります。

#### 注意

- Audio SD は ▶ マークを奥にして、"カ チッ" と音がするまで差し込んでくださ い。奥のストッパーに突き当たると、それ 以上は差し込めませんので、無理に力を加 えないでください。
- 挿入口に Audio SD 以外のものを入れない でください。故障の原因となります。
- ●ディスプレイ部を手で閉めないでください。 ディスプレイが損傷する恐れがあります。
- ●ディスプレイ部を開けたとき、ディスプレ イ上にコップや缶など物を置くと、ディス プレイが損傷する恐れがあります。

#### 注意

- ●本機から Audio SD 取り出すときは水平方 向に引き出してください。上側に強く引き 出さないでください。また、下側にも強く 押しながら引き出さないでください。 Audio SD を破損する恐れがあります。
- ▲ 地図 SD |にタッチして、Audio SD を 取り出すと、データが破損する恐れがあり ます。
- Audio SD を取り出すときは、TILT· EJECT 画面で ▲ AudioSD にタッチし て取り出してください。パソコンでの読み 込みができなくなる恐れがあります。
- **●ディスプレイ部の上にジュースなどをこぼ** したときは、すぐにふき取ってください。 故障の原因となります。
- Audio SD が押し出された状態でディスプ レイ部を閉めると、Audio SD を傷つける 恐れがあります。
- ●熱やホコリなどからディスプレイ部を守る ため、Audio SD を挿入する、または取り 出すとき以外はディスプレイ部を閉めてお いてください。

#### 知 識

●取り出し処理を行った Audio SD は、一度、 挿入口から抜かないと使用できません。 (抜いた後で再度挿入すると使用できるよう になります。)

# **3. Audio SD に録音する**

# データベースについて

CD アルバムを再生または録音した場 合、地図 SD に収録されているデー タベースの中からアルバム名やアー ティスト名、ジャンル、トラック名 を検索し、各情報がデータベースに 収録されていると、各情報を自動で 付与します。本機に収録されている データベース情報は、Gracenote メ ディアデータベースを使用していま す。

#### Gracenote メディアデータ ベースについて

●音楽認識技術と関連情報は Gracenote<sup>®</sup> 社によって提供されてい ます。Gracenote は、音楽認識技術と 関連情報配信の業界標準です。詳細は、 Gracenote®社のホームページ www.gracenote.com をご覧下さい。 ● Gracenote, Inc. 提供のCD および音楽 関連データ: copyright C 2000present Gracenote. Gracenote Software, copyright C 2000present Gracenote. 本製品および サービスには、Gracenote が所有する 1 つまたは複数の特許が適用されます。 適用可能な一部の Gracenote 特許の一 覧については、Gracenote の Web サ イトをご覧ください。Gracenote、 CDDB、MusicID、MediaVOCS, Gracenote のロゴとロゴタイプ、およ び "Powered by Gracenote" ロゴ は、米国および/またはその他の国に おける Gracenote の登録商標または商 標です。

aracenote.

(知 識)

- ●自動で付与されたタイトル情報は、実際の タイトル情報と異なる場合があります。
- [Gracenote メディアデータベース Little よって提供されたデータについては内容を 100%保証するものではありません。

#### Gracenote®メディアデータ ベースのご利用について

この製品を使用する際には、以下の条 項に同意しなければなりません。

●本ソフトウエア製品または本電器製品 には、カリフォルニア州エメリービル 市の Gracenote, Inc. ( 以下 「Gracenote」とする ) から提供されて いるソフトウェアが含まれています。 本ソフトウエア製品または本電器製品 は、Gracenote 社のソフトウェア (以 下「Gracenote ソフトウェア」とする ) を利用し、音楽 CD や楽曲ファイルを 識別し、アーティスト名、トラック名、 タイトル情報 ( 以下「Gracenote デー タ」とする ) などの音楽関連情報をオン ラインサーバー或いは製品に実装され たデータベース (以下、総称して 「Gracenote サーバー」とする ) から 取得するとともに、取得された Gracenote データを利用し、他の機能 も実現しています。お客様は、本ソフ トウエア製品または本電器製品の使用 用途以外に、つまり、エンドユーザー 向けの本来の機能の目的以外に Gracenote データを使用することはで きません。

お客様は、Gracenote データ、 Gracenote ソフトウェア、および Gracenote サーバーを非営利的かつ個 人的目的にのみに使用することについ て、同意するものとします。お客様は、 いかなる第三者に対しても、 Gracenote ソフトウェアや Gracenote データを、譲渡、コピー、 転送、または送信しないことに同意す るものとします。お客様は、ここに明 示的に許諾されていること以外の目的 に、Gracenote データ、Gracenote ソフトウェア、または Gracenote サーバーを使用または活用しないこと に同意するものとします。 お客様は、お客様がこれらの制限に違 反した場合、Gracenote データ、 Gracenote ソフトウェア、および Gracenote サーバーを使用するための 非独占的な使用許諾契約が解除される ことに同意するものとします。また、 お客様の使用許諾契約が解除された場 合、お客様は Gracenote データ、 Gracenote ソフトウェア、および Gracenote サーバー全ての使用を中止 することに同意するものとします。 Gracenote は、Gracenote データ、 Gracenote ソフトウェア、および Gracenote サーバーの全ての所有権を 含む、全ての権利を保有します。いか なる場合においても、Gracenote は、 お客様が提供する任意の情報に関して、 いかなる支払い義務もお客様に対して 負うことはないものとします。お客様 は、Gracenote, Inc. が本契約上の権利 を Gracenote として直接的にお客様に 対し、行使できることに同意するもの とします。 Gracenote のサービスは、統計的処理 を行うために、クエリ調査用の固有の 識別子を使用しています。無作為に割 り当てられた数字による識別子を使用 することにより、Gracenote サービス を利用しているお客様を認識しながら も、特定することなしにクエリを数え られるようにしています。詳細につい ては、Web ページ上の、Gracenote のサービスに関する Gracenote プライ バシーポリシーを参照してください。

Gracenote ソフトウェアと Gracenote データの個々の情報は、お 客様に対して「現状有姿」のままで提 供され、使用が許諾されるものとしま す。Gracenote は、Gracenote サー バーにおける全ての Gracenote データ の正確性に関して、明示的または黙示 的を問わず、一切の表明や保証をして いません。Gracenote は、妥当な理由 があると判断した場合、Gracenote サーバーからデータを削除したり、 データのカテゴリを変更したりする権 利を保有するものとします。 Gracenote ソフトウェアまたは Gracenote サーバーにエラー、障害の ないことや、或いは Gracenote ソフト ウェアまたは Gracenote サーバーの機 能に中断が生じないことの保証は致し ません。Gracenote は、将来 Gracenote が提供する可能性のある、 新しく拡張や追加されるデータタイプ またはカテゴリを、お客様に提供する 義務を負わないものとします。また、 Gracenote は、任意の時点でサービス を中止できるものとします。 Gracenote は、黙示的な商品適合性保 証、特定目的に対する商品適合性保証、 権利所有権、および非侵害性について の責任を負わないものとし、これに限 らず、明示的または黙示的ないかなる 保証もしないものとします。 Gracenote は、お客様による Gracenote ソフトウェアまたは任意の Gracenote サーバーの利用により、得 る結果について保証しないものとしま す。いかなる場合においても、 Gracenote は結果的損害または偶発的 損害、或いは利益の損失または収入の 損失に対して、一切の責任を負わない ものとします。

copyright © 2000 to present

**Gracenote** 

- ●本機の故障、誤作動または不具合により 録音されなかった録音内容、および消失 した録音データについては保証できませ  $\mathcal{h}_{J\alpha}$
- ●お客様が録音したものは、個人として楽 しむなどのほかは、著作権法上、権利者 に無断で使用できません。
- ●音楽作品は、著作権法により保護されて います。

したがって、本機で録音した SD メモ リーカードを売ったり、配ったり、譲っ たり、貸したりする場合、および営利 (店の BGM など)のために使用する場合 には、著作権法上、権利者の許諾が必要 です。

- 使用条件は、場合によって異なりますの で、詳しい内容や申請、その他の手続き については、「一般社団法人日本音楽著作 権協会」(JASRAC)等権利者に直接お 尋ねください。
- ●車両のエンジンスイッチをACC にして録 音する場合、エンジンスイッチを ON に すると、録音したデータが消失する恐れ があります。
- ノンストップ CD (曲と曲の間の無音部分 が無い CD)を録音する場合、曲間に無 音部分が録音され、不自然な音切れが発 生することがあります。
- ●車両のバッテリーターミナルをはずし再 度接続した場合、地図画面を表示してか らすぐに録音できないことがあります。

#### ■録音についての注意 みずの 最音の設定を変更する

<span id="page-265-0"></span>CD の再生と同時に自動的に録音を開 始する「自動録音」と、希望の曲を 選んで録音する「選んで録音」の切 り替えや録音音質を切り替えること ができます。

- 1 MENU ▶ 設定・編集 → オーディオ[ ̄→ |CD ⇒ SD 録音設定
- **2** 録音音質、録音方法にタッチ。

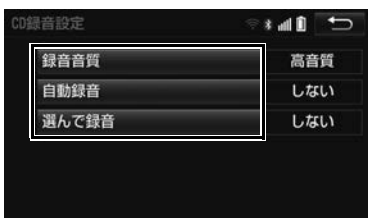

- 録音音質を切り替えるとき
	- <mark>→</mark> 録音音質 にタッチし、<mark>高音質</mark> また は | 普通 | にタッチ。
- 自動録音を設定するとき
	- <mark>◆</mark> 自動録音 にタッチし、する または <mark>しない|</mark>にタッチ。
- 選んで録音を設定するとき
	- → 自動録音 にタッチし、しない に タッチ。 選んで録音 にタッチし、 する にタッチ。

知 識

● 走行中および録音中は、録音設定をするこ とができません。

### 録音する

- **1** Audio SD を挿入する[。\(→](#page-261-0) [P.260\)](#page-261-0)
- **2** 録音したい CD を挿入する[。\(→](#page-238-0) [P.237\)](#page-238-0)
- **3** CD 操作画面を表示する[。\(→](#page-240-0) [P.239\)](#page-240-0)
- **4** | 録音開始 |にタッチ。

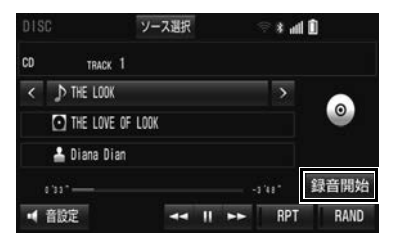

● 再生している CD の録音を開始します。

#### 自動で録音する

CD を再生すると同時に、自動的に録 音を開始することができます。

- **1** 録音設定の自動録音を「する」に 設定する[。\(→ P.264\)](#page-265-0)
- **2** 録音したい CD を挿入する[。\(→](#page-238-0) [P.237\)](#page-238-0)
- 再生と同時に、自動的に録音を開始しま す。

#### 曲を選んで録音する

希望の曲だけを選んで録音すること ができます。

- **1** 録音設定の自動録音を「しない」、 選んで録音を「する」に設定する。  $(→ P.264)$
- **2** 録音したい CD を挿入する[。\(→](#page-238-0) [P.237\)](#page-238-0)
- **3** CD 操作画面を表示する[。\(→](#page-240-0) [P.239\)](#page-240-0)
- 4 | 録音開始 | にタッチ。
- **5** 録音したい曲にタッチ。

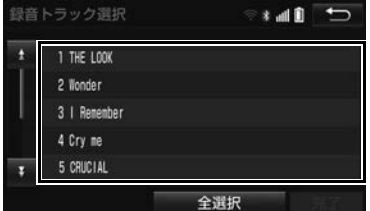

- 走行中は曲を選択することはできません。
- 選択を解除するとき
	- → 選択されている曲にタッチ。
- **6** 完了 にタッチ。
- 緑音を開始します。

#### (知 識)

- 録音中は録音された音楽を時間差で再生す るため、CD 再生時と異なって聞こえるこ とがあります。
- 録音中に他のオーディオソースに切り替え ることができます。オーディオソースを切 り替えても録音は継続されます。

#### (知 識)

- 録音が完了した後、エンジンスイッチを OFF (LOCK) にしたり、他のオーディオ に切り替えるなどお客様が操作しない限り、 録音された音を継続して再生します。
- ●すでに録音されている曲は、重複して録音 することはできません。
- ●音飛びなどが発生した場合、録音をやり直 します。
- 音飛びなどが原因で録音が完了していない 場合、トラックリスト画[面\(→ P.268\)](#page-269-0)に ■ が表示されます。
- 録音の開始時や終了時は、約 10 秒間音楽が 停止します。
- Audio SD の容量がなくなった場合、録音 が中止され録音途中の曲は削除されます。
- 通常の速さで再生しながら、最大4倍の速 さで録音するため、再生している曲と録音 している曲は異なります。
- 録音中は、操作画面に「REC」と赤字で表 示されます。
- 録音中は、<mark>RPT</mark> 、<mark>RAND</mark> 、トラック名 の各スイッチは操作できません。また、早 送り・早戻しもできません。
- 緑音中の選曲は、緑音済の曲のみ操作でき ます。
- CD 以外のモードに切り替えても、緑音は継 続されます。ただし以下のときは、録音を 中止または中断し、録音途中の曲を削除し ます。
	- · エンジンスイッチを OFF (LOCK)に したとき
	- ・ オーディオの電源を OFF にしたとき
	- ・ CD を取り出したとき
	- ・ 録音した曲数が 9999 曲になったとき
	- ・ Audio SD の容量がいっぱいになった とき
- CD を録音しながら再生しているときに、 録音が終了すると、CD の再生が一瞬途切 れる場合があります。

### 録音を中止する

- **1** CD 操作画面を表示する[。\(→](#page-240-0) [P.239\)](#page-240-0)
- 2 | 録音停止 にタッチ。

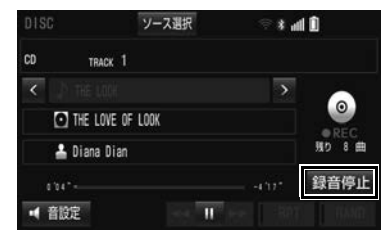

# <span id="page-268-0"></span>**4. 音楽ファイル再生中の操作**

本機で使用できる音楽ファイル(パソコンで記録した場合)については、「オー ディオ&ビジュアルで使用できるメディア/データについて[」\(→ P.357\)](#page-358-0)を ご覧ください。

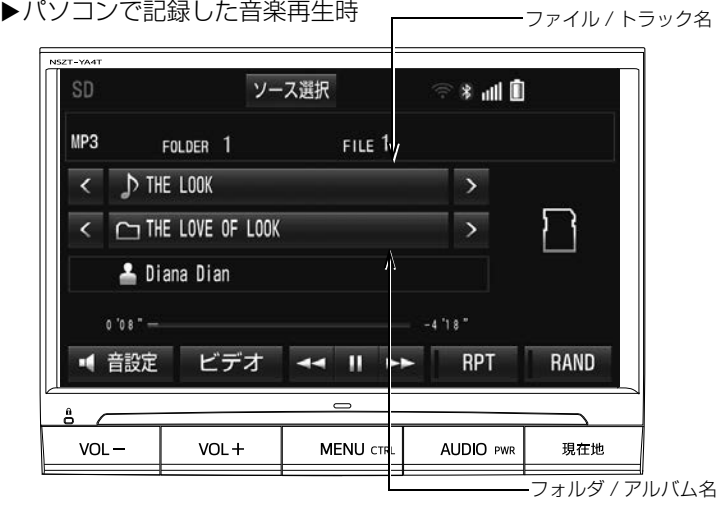

▶本機で緑音した音楽再生時

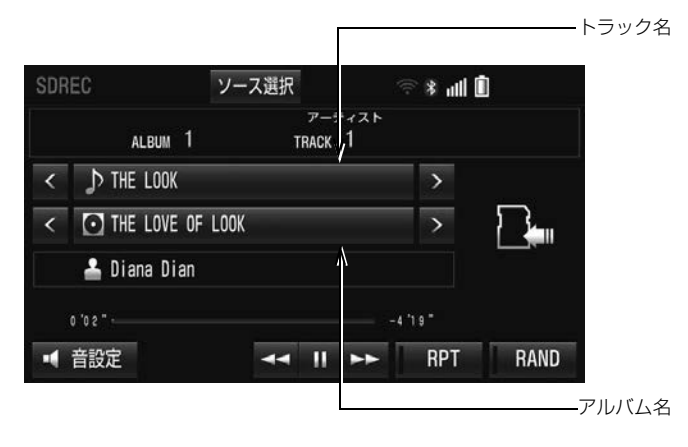

### 知 識

l 本機で録音した CD の情報がデータベースにない場合、アーティスト名には「(NO DATA)」、ア ルバムタイトルには録音した日時、トラックタイトルには TRACK1、TRACK2… と表示され ます。

<span id="page-269-0"></span>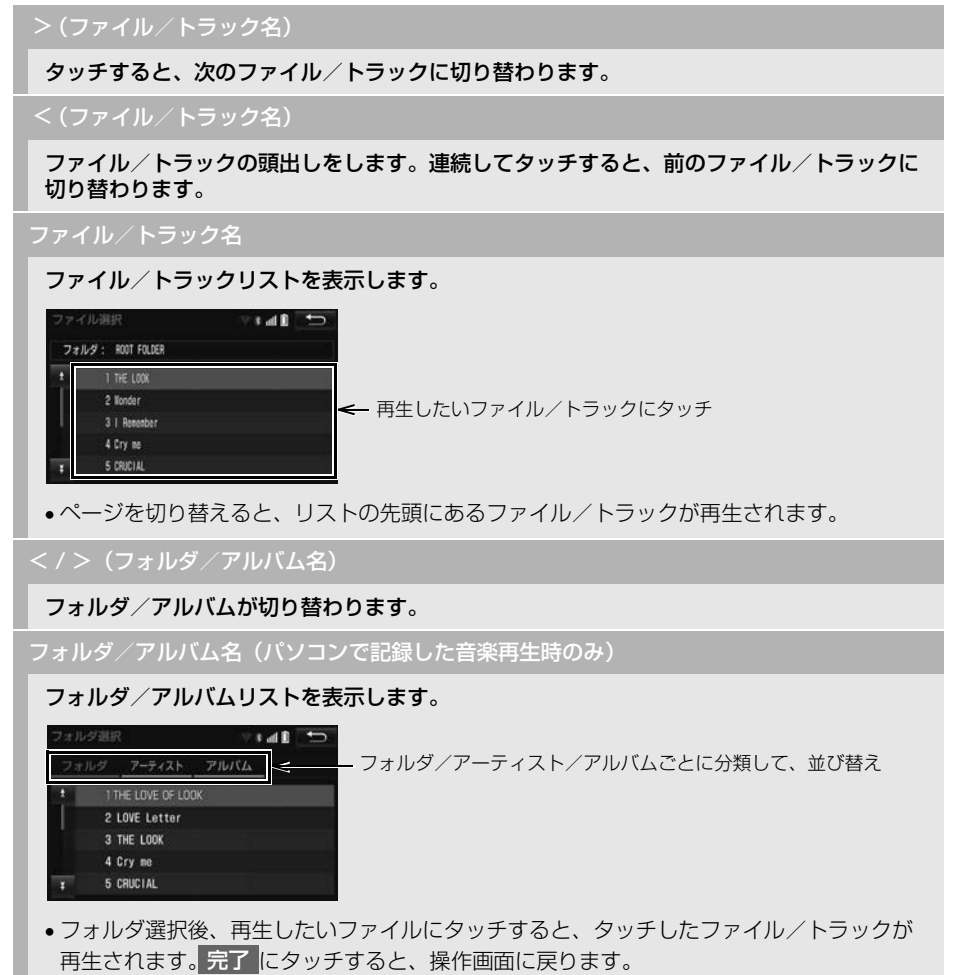

 ページを切り替えると、リスト先頭にあるフォルダやアルバム内のファイル/トラックが 再生されます。

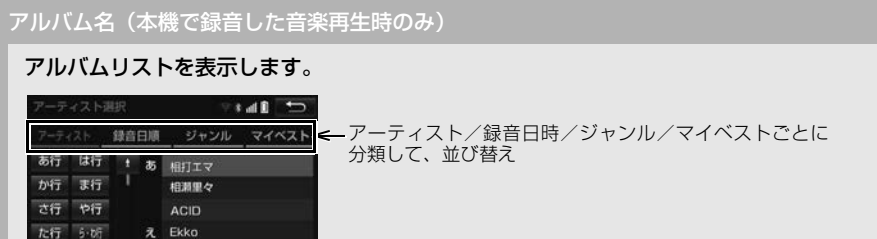

- アルバム選択後、再生したいトラックにタッチすると、タッチしたトラックが再生されま す。 完了 にタッチすると、操作画面に戻ります。
- ●ページを切り替えると、リスト先頭にあるアルバム内のトラックが再生されます。

#### RAND(ランダム)

な行 その性 す エレママント

タッチするたびにフォルダ/アルバム内でランダム再生(RAND)→全フォルダ/アルバム からランダム再生(FLD.RAND/ALB.RAND)→ランダム解除の順に切り替わります。

#### RPT(リピート)

タッチするたびに、再生中の曲をリピート再生(RPT)→再生中のフォルダ/アルバムをリ ピート再生(FLD.RPT/ALB.RPT)→リピート解除の順に切り替わります。

ビデオ(パソコンで記録した音楽再生時のみ)

動画ファイルの再生に切り替わります[。\(→ P.271\)](#page-272-0)

 $\blacksquare$ (一時停止) / (再生)

再生を一時停止します。再度タッチすると、再生します。

#### 44 ZEP

タッチし続けると、早送り/早戻しします。手を離すと、その位置から再生します。

#### 知 識

O < / > |(ファイル/トラック名)、 << / D> スイッチについて

・ ショートカット+コントロール画面 [\(→ P.25\)](#page-26-0) からも同様の操作ができます。

- フォルダリストについて
	- ・ **」アルバムL 、」アーティストL** については、タグ情[報\(→ P.364\)](#page-365-0)があるファイルのみ分 類して表示されます。
- アルバムリストについて
	- ・ **」マイベストL** は、オリジナルの楽曲集が作成されていないときは選べません[。\(→ P.276\)](#page-277-0)
	- ・ トラックはリストに表示されている順に再生されます。そのためリストの表示方法

#### ( **」アーティスト[ 、]録音日順[ 、]ジャンル[** )を変更すると冉生順が変わります。

#### MP3/WMA/AAC の再生につ いて

Audio SD に MP3/WMA/AAC 以外 のファイルを保存した場合、再生する までに時間がかかったり、MP3/ WMA/AAC ファイルを表示できない ことがあります。

#### 注意

● MP3/WMA/AAC 以外のファイルに ".mp3"/".wma"/".m4a" の拡張子 をつけると、MP3/WMA/AAC ファイル と誤認識して再生してしまい、大きな雑音 が出てスピーカーを破損する場合がありま す。MP3/WMA/AAC 以外のファイルに ".mp3"/".wma"/".m4a" の拡張子 をつけないでください。

知 識

- 安定した音質で再生するために、MP3 の場 合、128kbps の固定ビットレート、 44.1kHz のサンプリング周波数を推奨しま す。
- MP3/WMA/AAC を作成·編集できる多く の機器・ソフトが存在するため、使用する 機器・ソフトによっては、音質の劣化や再 生開始時のノイズ発生、または再生できな い場合もあります。
- MP3/WMA/AAC ファイルの書き込み状況 により、演奏時間が一致しないことがあり ます。(VBR の FAST UP/DOWN 動作を すると、演奏時間が一致しないことがあり ます。)

# <span id="page-272-0"></span>**5. 動画ファイル再生中の操作**

この項目では、家庭用レコーダーなどで Audio SD に録画した CPRM 対応の動 画ファイルやパソコンなどで Audio SD に記録した動画ファイルの操作方法を 説明しています。

本機で使用できる SD メモリーカード・SD 動画データについては[、「オーディ](#page-358-0) オ&ビジュアルで使用できるメディア/データについて| (→ P.357) をご覧く ださい。

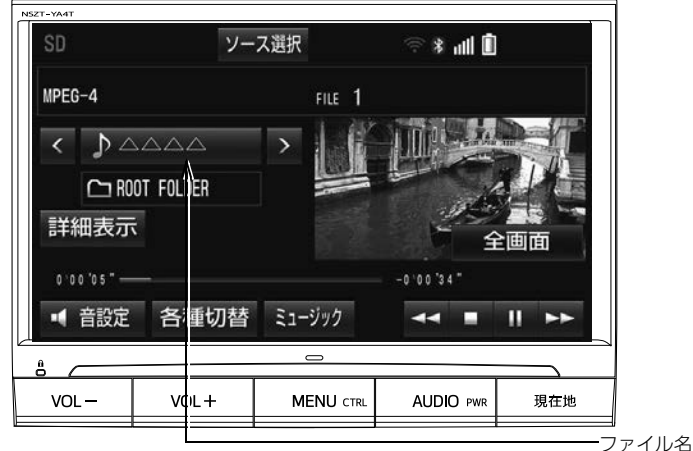

▶CPRM に非対応の動画ファイル再生時 (AVCHD 以外)

▶CPRM に非対応の動画ファイル再生時 (AVCHD)

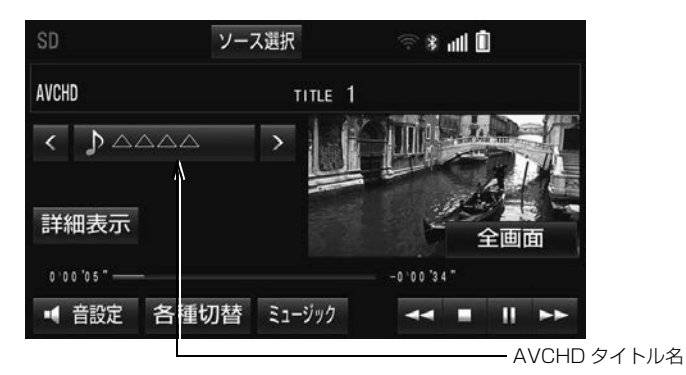

几

ソース選択  $R \geq 3$  and  $\blacksquare$ SD-Video FILE 1  $\left\{\right\}$  $\Delta \triangle \triangle$  $\overline{\phantom{a}}$ 番組情報表示 全画面  $0.0005$  $0'00'34$ 各種切替 ミュージック ■ 音設定  $\overline{44}$ п π  $\rightarrow$ 番組名

▶CPRM に対応の動画ファイル再生時

(知識)

- ●販売店装着オプションの後席ディスプレイを接続した場合、走行中でも後席で動画をご覧にな ることができます。
- SD-Video 規格でアナログ出力が禁止されている動画データは、販売店装着オプションの後席 ディスプレイに出力されません。

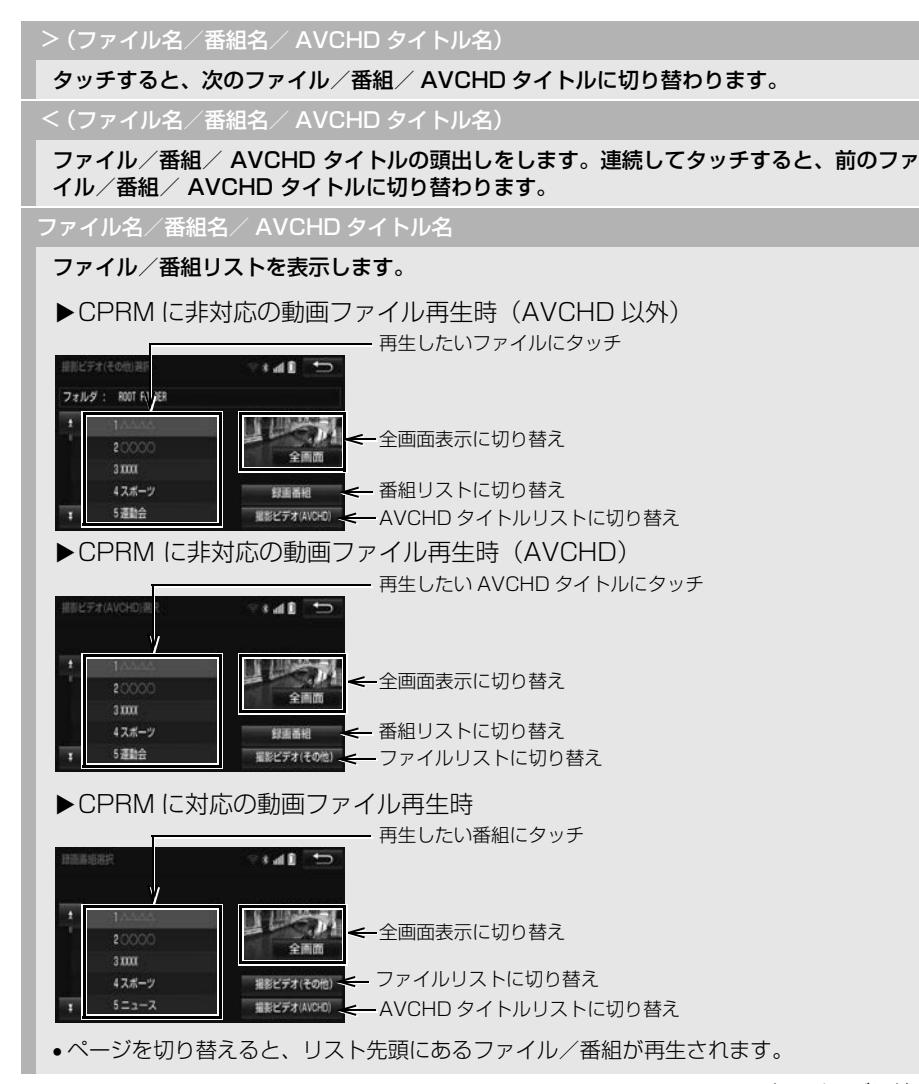

次のページに続く

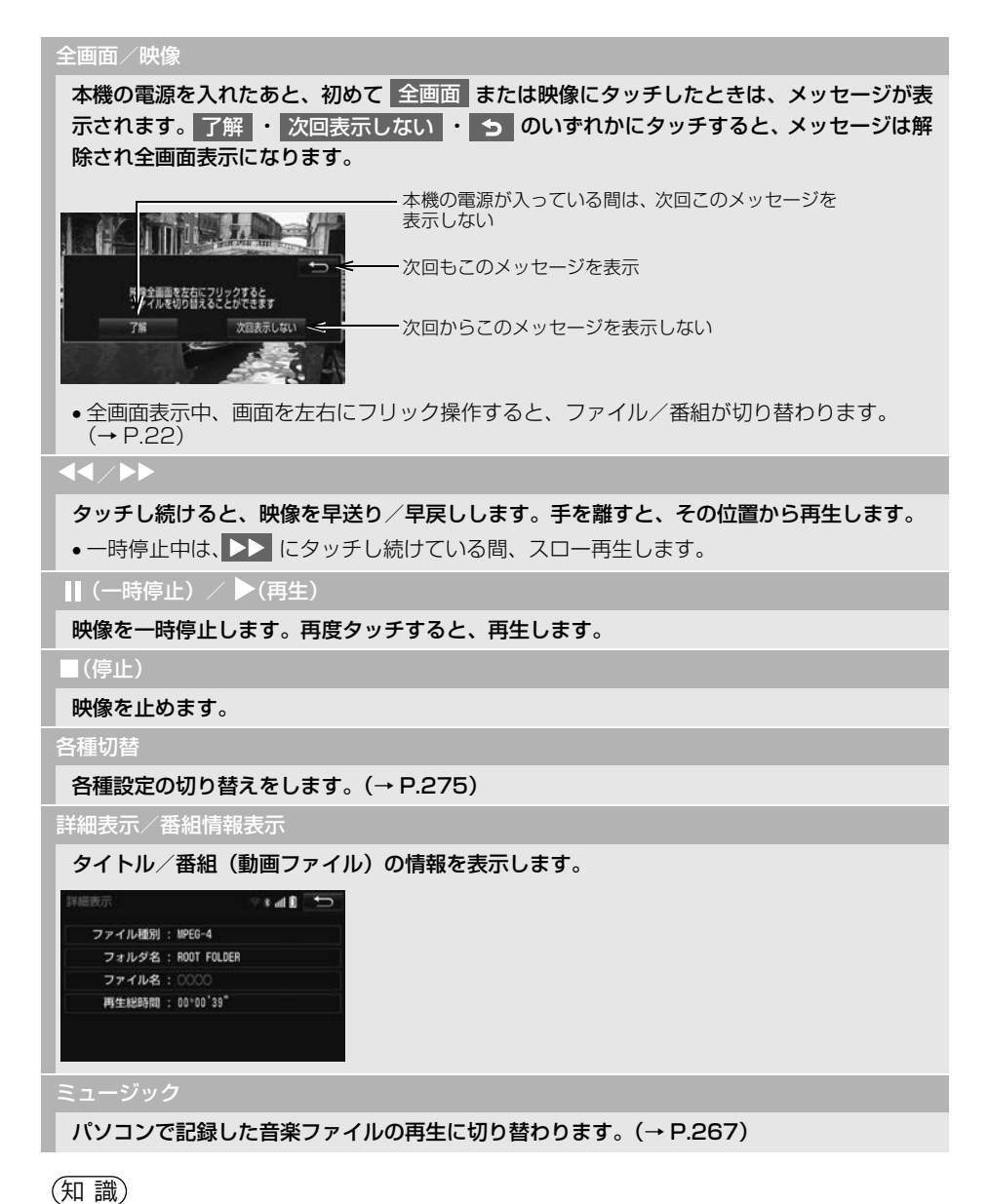

● < / > |(ファイル名/番組名/ AVCHD タイトル名)、◀◀ / ▶▶ スイッチについて · ショートカット+コントロール画面 (→ P.25) からも動画ファイル、番組の切り替えや早送 り/早戻しの操作ができます。

<span id="page-276-0"></span>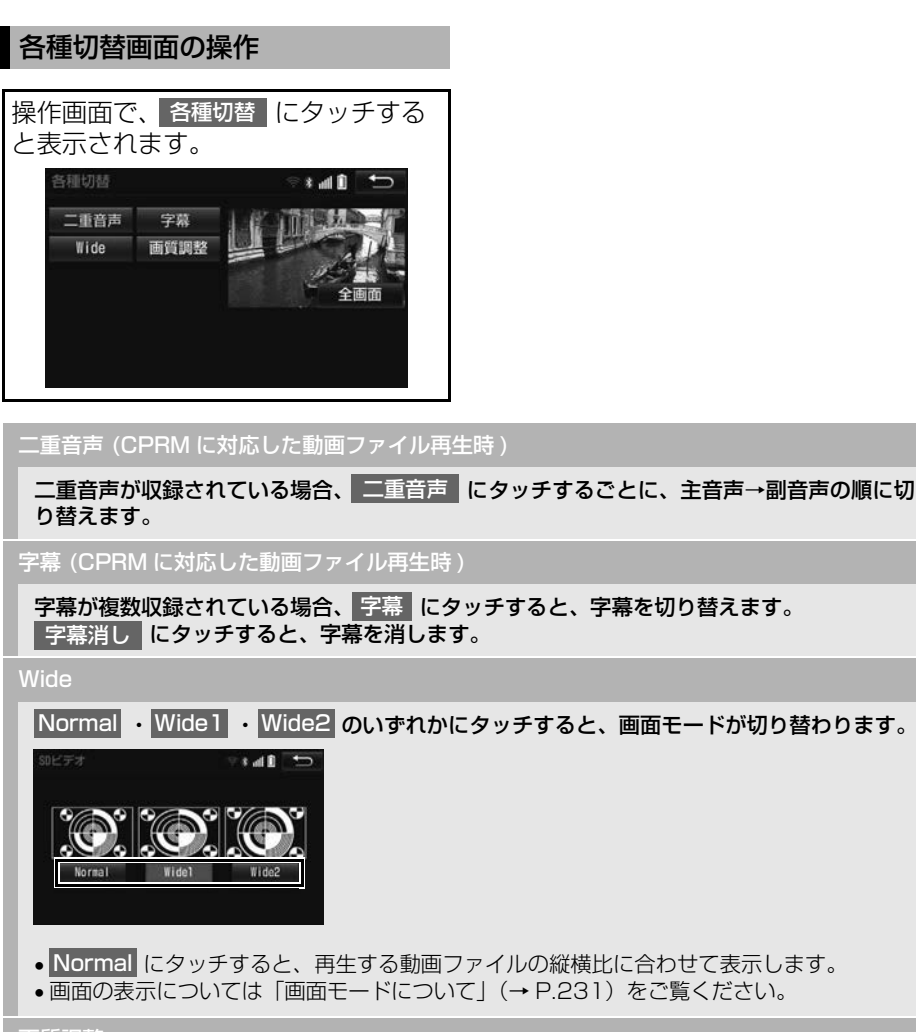

#### 画質調整

#### コントラスト、明るさ、色合い、色の濃さを調整します。

●画質の調整については「画面の調整・設定を変更する[」\(→ P.50\)](#page-51-0) をご覧ください。

# **6. 本機で録音したデータを編集する**

本機で Audio SD に音楽を録音する と、アーティスト名やジャンルなど の情報を自動で付与しグループ分け しますが、お気に入りの楽曲集(マ イベスト) を作成することもできま す。また、アルバム情報の編集など をすることができます。

#### サウンドライブラリ編集メニュー 画面について

Audio SD の編集をするときは、サ ウンドライブラリ編集メニュー画面 から行います。

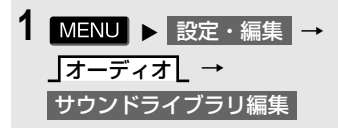

**2** 各項目の編集・確認をする。

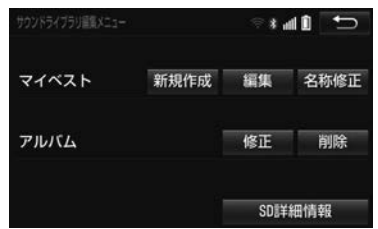

● サウンドライブラリ編集メニュー画面か ら次のことができます。

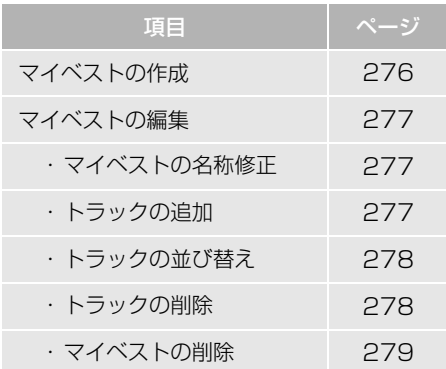

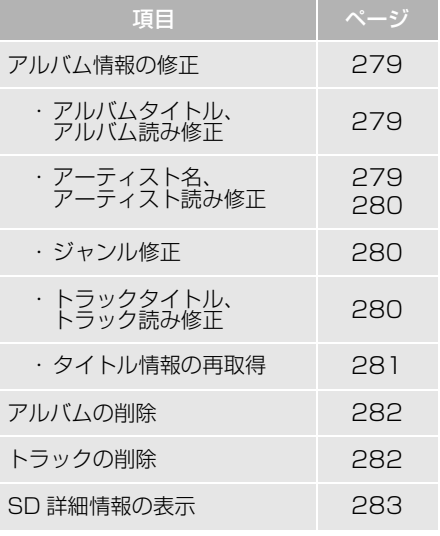

#### (知 識)

● 走行中および録音中は、サウンドライブラ リの編集をすることができません。

<span id="page-277-0"></span>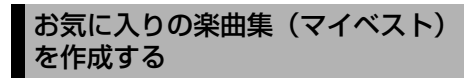

作成した楽曲集は、アルバムリスト 画面のマイベストから簡単に呼び出 すことができます。

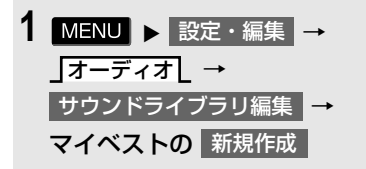

- **2** マイベストの名称を入力する。
- 3 完了 にタッチ。
- **4** 登録したい曲の含まれているアル バムにタッチ。
- 」アーティスト[ 、]録音日順[ 、 **ジャンル[ 、]マイベスト[** から、アル バムを分類したり並び替えて、絞り込む ことができます。
- **5** 登録したい曲にタッチ。
- 選択を解除するとき 選択されている曲にタッチ。
- **6** 登録 にタッチ。 トラック追加(曲を決定)  $\mathbf{m}$ 1.1HF 1.00K 2 Monder 3 | Remember 4 Cry ne 5 CRUCIAL 登録 全選択
- **7** 完了 にタッチ。
- 続けて曲を追加するとき
	- **→ 追加**【にタッチ。(手順 4へ) ・ 同様の手順で追加できます。

#### (知識)

- ●同じ名称は重複して登録できません。
- マイベストは 999 個作成できます。また、 1 つのマイベストには 99 曲まで登録でき ます。

### <span id="page-278-0"></span>マイベストを編集する

作成したマイベストの修正や削除を することができます。

### <span id="page-278-1"></span>マイベストの名称を修正する

- 1 MENU > 設定・編集 → オーディオ∟ → <mark>サウンドライフラリ編集</mark> ➡ <mark>マイベストの</mark> 名称修正 | → L (修正したいマイベスト)
- **2** 名称を入力する。

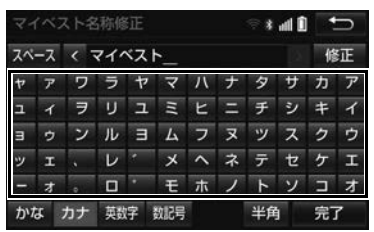

**3 完了にタッチ。** 

### 知 識

●同じ名称は重複して登録できません。

# <span id="page-278-2"></span>曲を追加する 1 MENU > 設定・編集 → オーディオ∟ → <mark>サウンドライブラリ編集</mark> ➡ マイベストの 編集 |→ | (追加したいマイベスト) | → トラックを追加

- **2** 追加したい曲が含まれているアル **2** 移動したい曲にタッチ。 バムにタッチ。
- 」アーティスト[ 、]録音日順[ 、 ジャンル[ 、]マイベスト[ から、アル バムを分類したり並び替えて、絞り込む ことができます。
- **3** 追加したい曲にタッチ。
- 選択を解除するとき 選択されている曲にタッチ。
- **4** 登録 にタッチ。

#### トラック追加(曲を決定)  $and$ 1. THE LOOK 2 Honder 3 | Remember 4 Cry ne 5 CRUCIAL 全選択 登録

- 5 完了 にタッチ。
- 続けて曲を追加するとき
	- **→ 追加**【にタッチ。(手順 2へ)
- 同様の手順で追加できます。

知 識

●1つのマイベストには99曲まで登録できま す。

<span id="page-279-0"></span>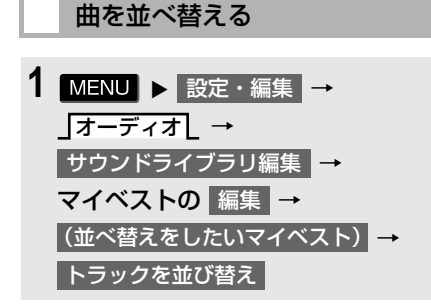

- 
- 3 移動したい場所の 挿入 にタッチ。

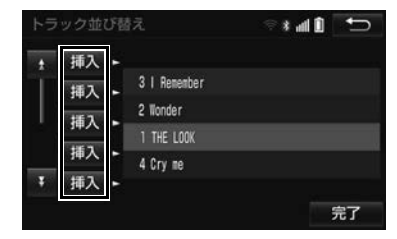

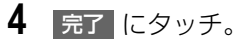

<span id="page-279-1"></span>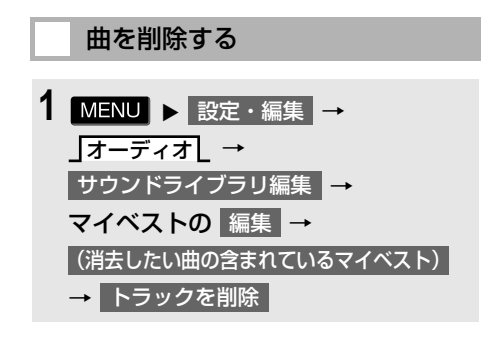

2 削除したい曲にタッチし、 削除 に タッチ。

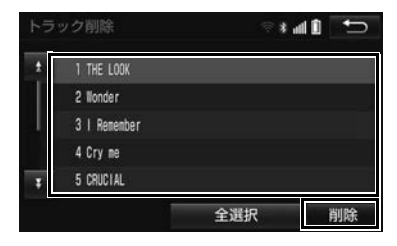

- 選択を解除するとき 選択されている曲にタッチ。
- **3** はい にタッチ。

<span id="page-280-2"></span><span id="page-280-1"></span><span id="page-280-0"></span>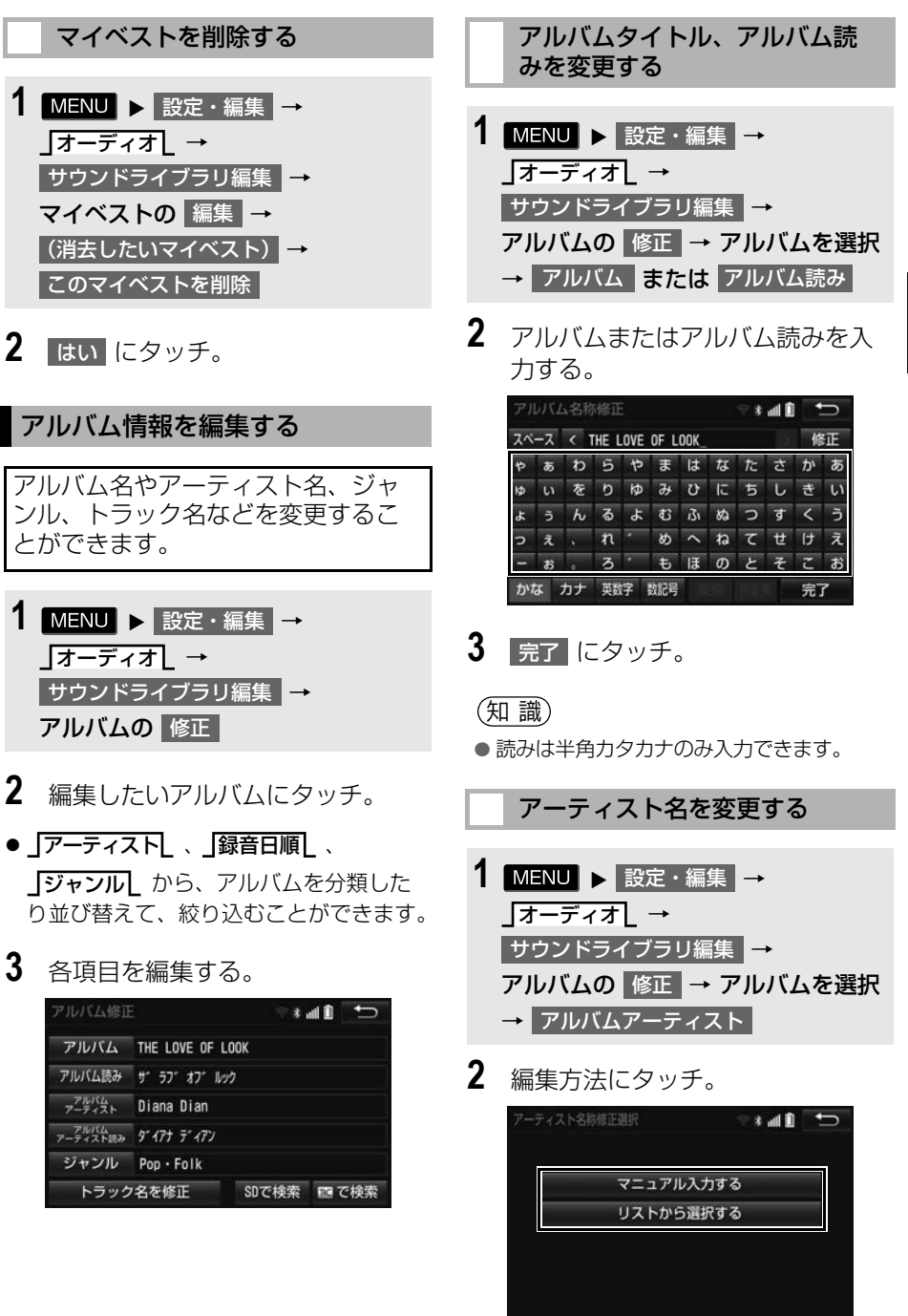

<span id="page-280-3"></span>279

<span id="page-281-1"></span>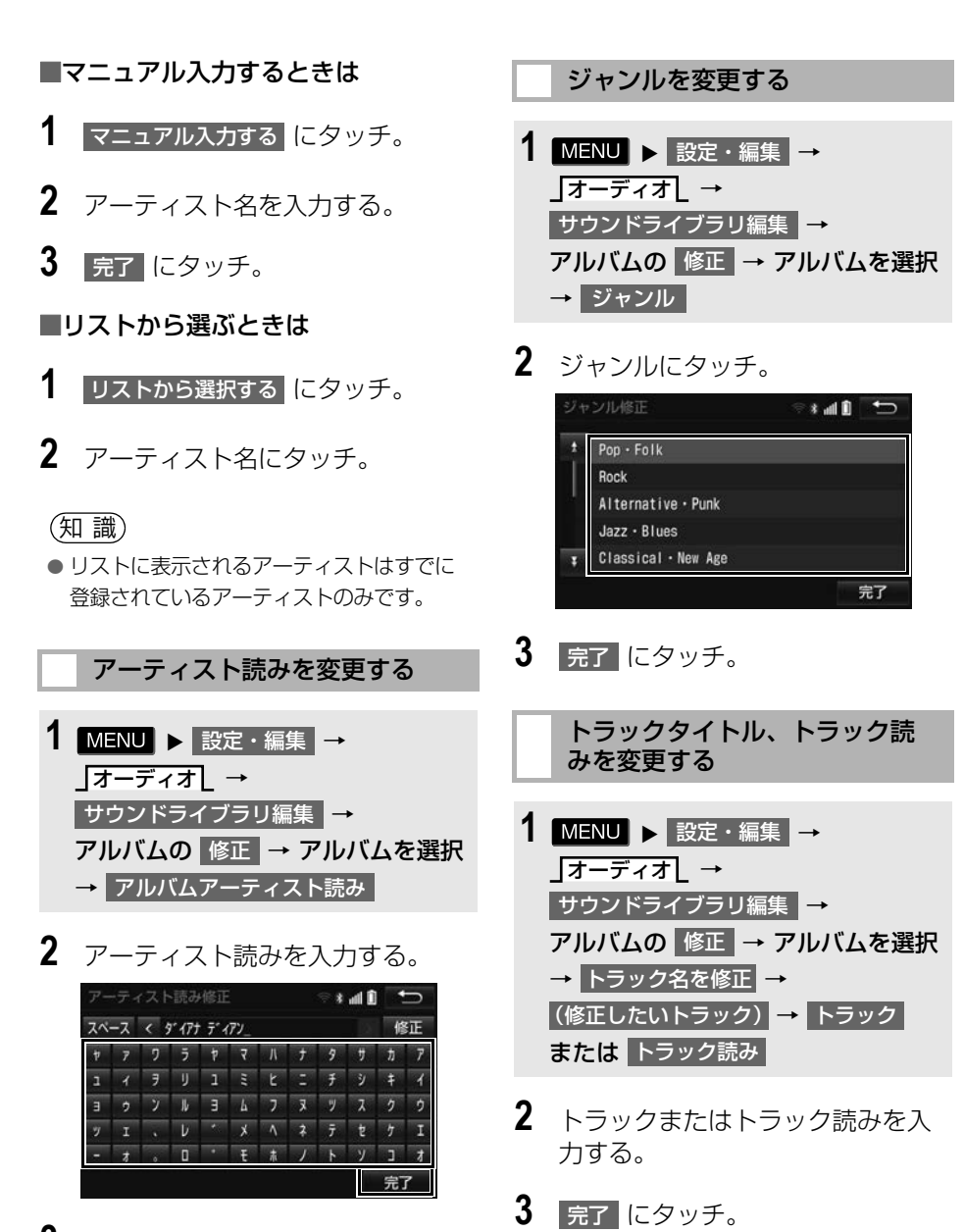

- <span id="page-281-0"></span>**3 完了にタッチ。**
- (知 識)
- ●読みは半角カタカナのみ入力できます。
- ●読みは半角カタカナのみ入力できます。

<span id="page-281-2"></span>(知 識)

<span id="page-282-0"></span>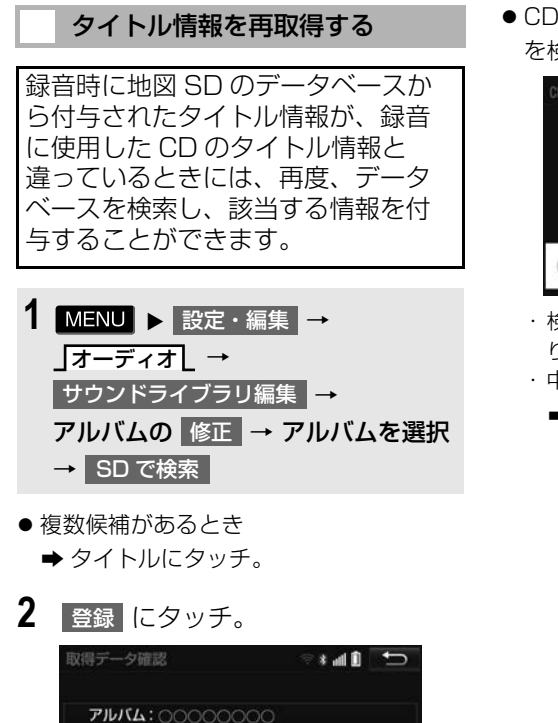

● TC で検索 は、T-Connect を利用されて いるときに使用することができます。T-Connect を利用すると、最新の CD タイ トル情報をトヨタスマートセンター経由で Gracenote メディアデータベースから取 得することができます[。\(→ P.610\)](#page-611-0) ● 再生している曲の録音に使用したCDのタイ トル情報とは、全く異なる候補が表示され ることがあります。登録の前に、必ずタイ

中止

トル情報を確認してください。

(知 識)

アーティスト: 00000

登録

● CD タイトル検索画面は、CD タイトル を検索しているときに表示されます。

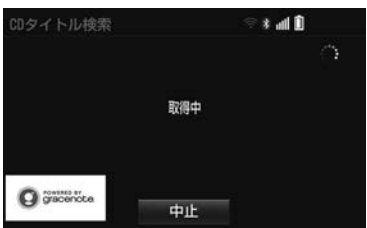

- ・ 検索が終わると自動的に画面が切り替わ ります。
- ・ 中止するとき
	- → 中止 にタッチ。

281

<span id="page-283-1"></span><span id="page-283-0"></span>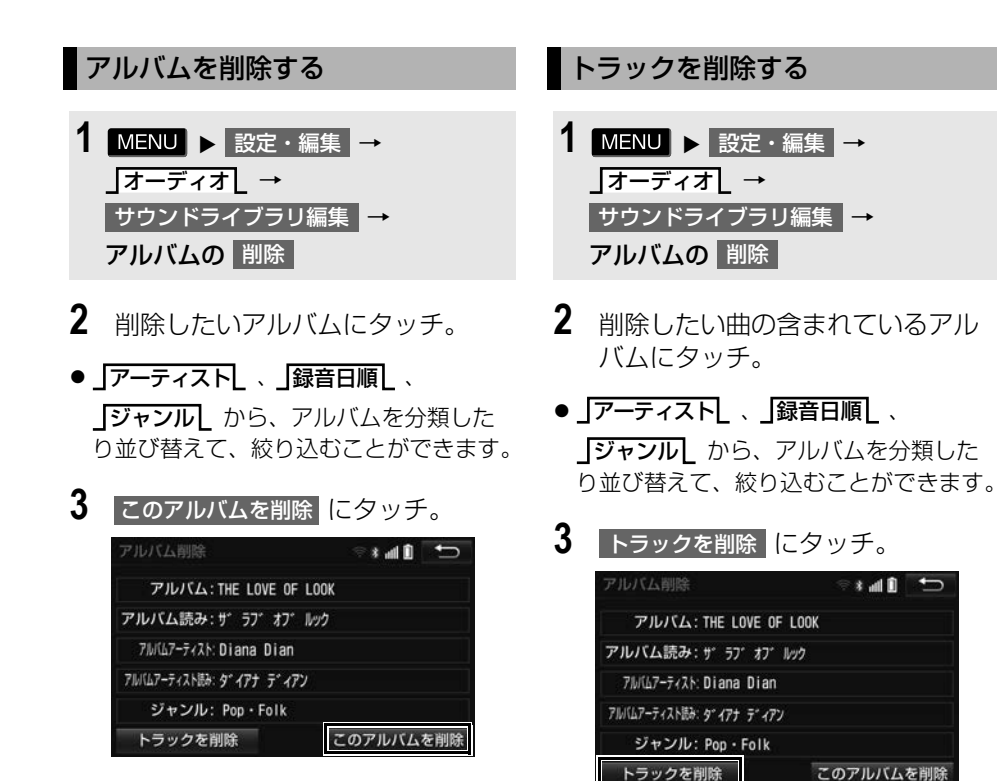

# **4** はい にタッチ。

#### (知識)

- 削除するアルバム内の曲がマイベストにも 登録されているときは、マイベスト内の曲 も同時に削除されます。
- **4** 削除したい曲にタッチ。
- 選択を解除するとき 選択されている曲にタッチ。
- 5 | 削除 | にタッチ。
- **6** はい にタッチ。

#### (知 識)

● 削除する曲がマイベストにも登録されてい るときは、マイベスト内の曲も同時に削除 されます。

### <span id="page-284-0"></span>Audio SD の空き容量を確認する ( 詳細情報の表示 )

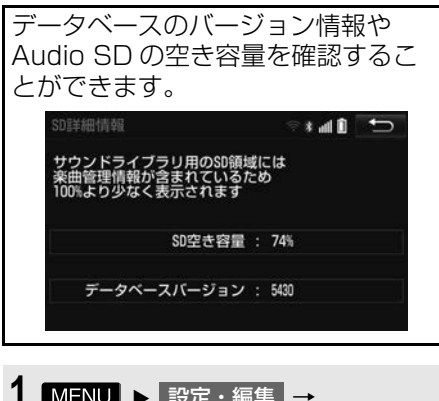

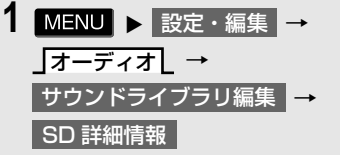

# **7. Audio SD の初期化について**

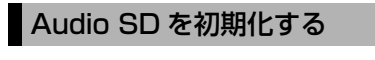

Audio SD を初期化することができ ます。初期化すると、Audio SD 内 のデータがすべて削除されます。

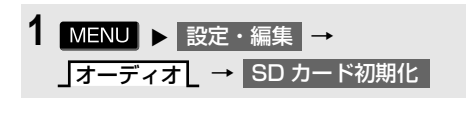

**2** 初期化する <mark>にタッチ。</mark>

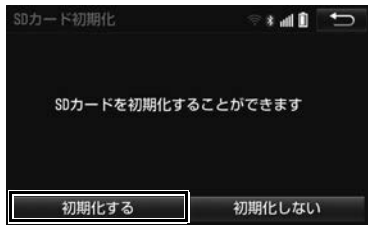

**3** はい にタッチ。

# **1. 地上デジタルテレビの操作について**

地上デジタルテレビの操作は、おも に操作画面と TV 局リスト画面から行 います。

目的に応じていずれかの画面を表示 して操作します。

# 警告

●安全上の配慮から車を完全に停止し、パー キングブレーキをかけたときのみ映像をご 覧になることができます。(走行中は音声だ けになります。)

# 注意

● miniB-CAS カードを本機の内部に落とした 場合は、内部の金属部分に注意して探して ください。指をけがするおそれがあります。

#### 注意

●本機は、ロヴィコーポレーションが保有す る米国特許およびその他の知的財産権で保 護されたコピー防止技術を採用しています。 リバース・エンジニアリングまたは分解は 禁止されています。 著作権保護された番組をビデオデッキなど で録画する際、著作権保護のための機能が 働き、正しく録画できません。また、この 機能により、再生目的でもビデオデッキを 介してモニター出力した場合には画質劣化 する場合がありますが、機器の問題ではあ りません。著作権保護された番組を視聴す る場合は本製品とモニターを直接接続して お楽しみください。

### (知 識)

●デジタルテレビの画面表示などは、製品の 仕様変更などにより、予告なく変更される 場合があります。あらかじめご了承くださ い。

### miniB-CAS カードについて

miniB-CAS カードは、デジタル放送 番組の著作権保護などに利用する カードです。地上デジタルテレビ放 送を受信するときは、必ず miniB-CAS カードを本機に挿入してくださ い[。\(→ P.286\)](#page-287-0)

● miniB-CAS カードの動作確認について **→[「TV メニュー画面について」](#page-297-0)**  $($   $\rightarrow$  P 296)

#### 取り扱いについての注意

より詳しい情報は、B-CAS 社のホーム ページ (http://www.b-cas.co.jp) を ご覧ください。

- 使用許諾契約約款をお読みのうえ、使用 者ご自身でパッケージを開封し、カード を本機に正しく挿入してください。
- miniB-CAS カードの説明書をよくお読み のうえ、お使いください。
- 使用許諾契約約款をお読みのうえ、お使 いください。
- ムをうりょう みっちゅう ジュート くうさん こうこうこう 2851778853 ● miniB-CAS カードを挿入しないと、デジ タル放送を視聴することができません。 (ワンセグ放送は視聴することができま す。)
- 重いものをのせないでください。
- ●水をかけたり、濡れた手で触らないでく ださい。
- ●カード端子面には手を触れないでくださ い。

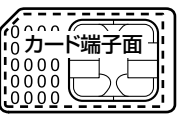

●カード端子面を手で触れた場合、手に付 着している目に見えない異物が端子面に 付着し、カードの読み取り不良が発生す る恐れがあります。

オーディオ&ビジュアル

- ●端子面に触れてしまい、カードの読み取 り不良が発生した場合には、工業用アル コール (純度の高いエタノール) を染み 込ませた綿棒で、端子面全体を直線でな ぞるように、まんべんなく拭き取ってく ださい。拭き取り後も同様の症状が発生 する場合には、お買い上げの販売店にご 相談ください。
- ●分解、改造はしないでください。
- ●折り曲げたり、変形させたりしないでく ださい。
- 高温になるところにカードを放置しない でください。
- バス・タクシーなど、不特定または多数 の人の視聴を目的とした業務用途には使 用できません。

miniB-CAS カードの交換・廃棄 について

miniB-CAS カードの所有権は株式会 社ビーエス・コンディショナルアクセ スシステムズにあります。

カードの故障や本機の廃棄などにより miniB-CAS カードの交換、廃棄が必 要になったときは株式会社ビーエス・ コンディショナルアクセスシステムズ カスタマーセンターに連絡して交換、 返却の手続きをしてください。

電話番号 0570ー 000ー 250

受付時間 AM10:00 ~ PM8:00 (年中無休)

miniB-CAS カードの出し入れ

<span id="page-287-0"></span>miniB-CAS カードの入れかた

- **1** メニュー画[面\(→ P.24\)](#page-25-0)または ショートカット + コントロール画面  $(\rightarrow$  P.25)  $\rightarrow$  TILT  $\cdot$  EJECT
- 2 ▲ AudioSD にタッチ。

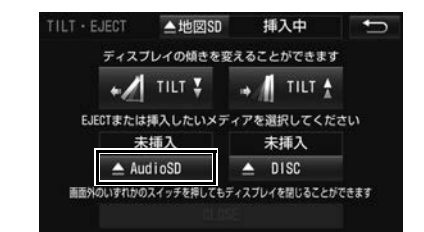

- ディスプレイが開きます。
- ●すでに Audio SD が挿入されている場合 は、Audio SD 再認識のため Audio SD を抜き差ししてください。
- **3** フタを開ける。

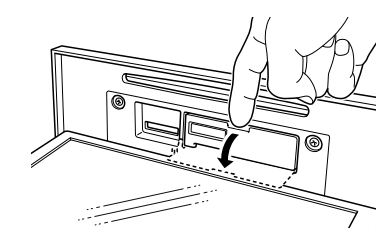
- **4** miniB-CAS カードスロットに miniB-CAS カードを挿入する。
- miniB-CAS カードを差し込むときはカー ド側面を挟むように持って端子面に指が 被らないように注意してください。
- miniB-CAS カードは "カチッ" と音が するまで差し込んでください。

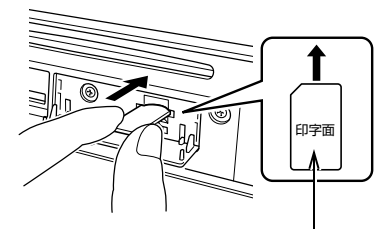

miniB-CASカードは印字面を上、端 子面を下にしてください。

- **5** フタを閉めて、<mark>CLOSE に</mark>タッチ。
- miniB-CAS カードを挿入した後、正常に 動作しているか必ず確認してください。  $(+ P.296)$

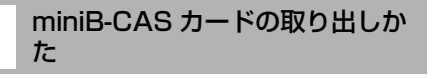

- **1 メニュー画面(→ P.24) または** ショートカット + コントロール画面 [\(→ P.25\)](#page-26-0)→ TILT・EJECT
- 2 ▲ AudioSD にタッチ。

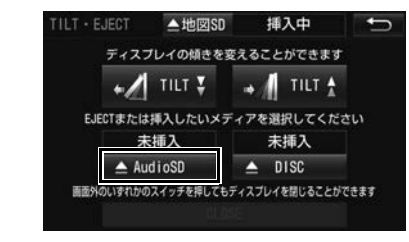

● ディスプレイが開きます。

- ●すでに Audio SD が挿入されている場合 は、Audio SD 再認識のため Audio SD を抜き差ししてください。
- **3** フタを開ける。
- **4** miniB-CAS カードを軽く押して (1 回)、ゆっくりと miniB-CAS カードを引き出す。

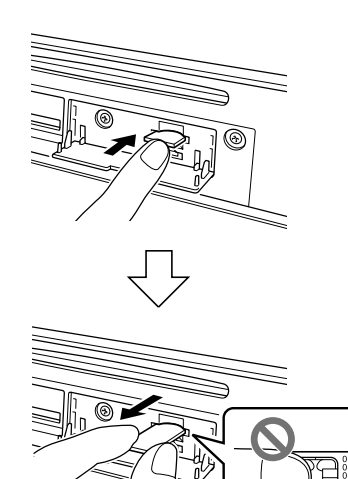

- miniB-CAS カードは水平方向に引き出し てください。
- miniB-CAS カードを取り出すときは、 端子面に指が被らないようにつまみ、半 分まで引き出してください。その後、 カード側面を挟むように持って引き出し てください。
- **5** フタを閉める。
- **6** CLOSE → ディスプレイを Close する の順にタッチ。

# 警告

● miniB-CAS カードを取り出している場合、 カードを乳幼児の手の届かないところに保 管してください。誤って飲み込むと窒息、 またはけがの恐れがあります。万一、飲み 込んだ場合は、ただちに医師に相談してく ださい。

### 八 注意

- miniB-CAS カードの出し入れの途中に、 CLOSE にタッチ、または本体のいずれ かのスイッチを押さないでください。
- ●ディスプレイ部の開閉時は、手などを挟ま ないよう注意してください。けがをしたり、 ディスプレイの故障の原因となります。
- ●ディスプレイ部を開けたまま走行しないで ください。急ブレーキ時などに開いたディ スプレイ部に体が当たるなどして思わぬけ がをする恐れがあります。

#### 注意

- miniB-CAS カードは、"カチッ" と音が するまで差し込んでください。しっかり差 し込まれていないと、受信不良などの原因 になります。
- miniB-CAS カード以外のものを挿入しない でください。故障や損傷の原因となります。
- miniB-CAS カードを抜き差しするときなど に、落として紛失しないように注意してく ださい。
- miniB-CAS カードを抜き差ししたときは、 3秒以上経ってから miniB-CAS カードの 動作確認を行ってください。
- ご使用中はminiB-CASカードを抜き差しし ないでください。視聴できなくなる場合が あります。
- ●ディスプレイ部を手で閉めないでください。 ディスプレイが損傷する恐れがあります。

#### 注意

- ●ディスプレイ部を開けたとき、ディスプレ イ上にコップや缶など物を置くと、ディス プレイが損傷する恐れがあります。
- 本機からminiB-CASカードを取り出すとき は水平方向に引き出してください。上側に 強く引き出さないでください。また、下側 にも強く押しながら引き出さないでくださ い。miniB-CAS カードを破損する恐れが あります。
- ●ディスプレイ部の上にジュースなどをこぼ したときは、すぐにふき取ってください。 故障の原因となります。
- miniB-CAS カードが押し出された状態で ディスプレイ部を閉めると、miniB-CAS カードを傷つける恐れがあります。
- ●熱やホコリなどからディスプレイ部を守る ため、miniB-CAS カードを挿入する、ま たは取り出すとき以外はディスプレイ部を 閉めておいてください。

<span id="page-290-0"></span>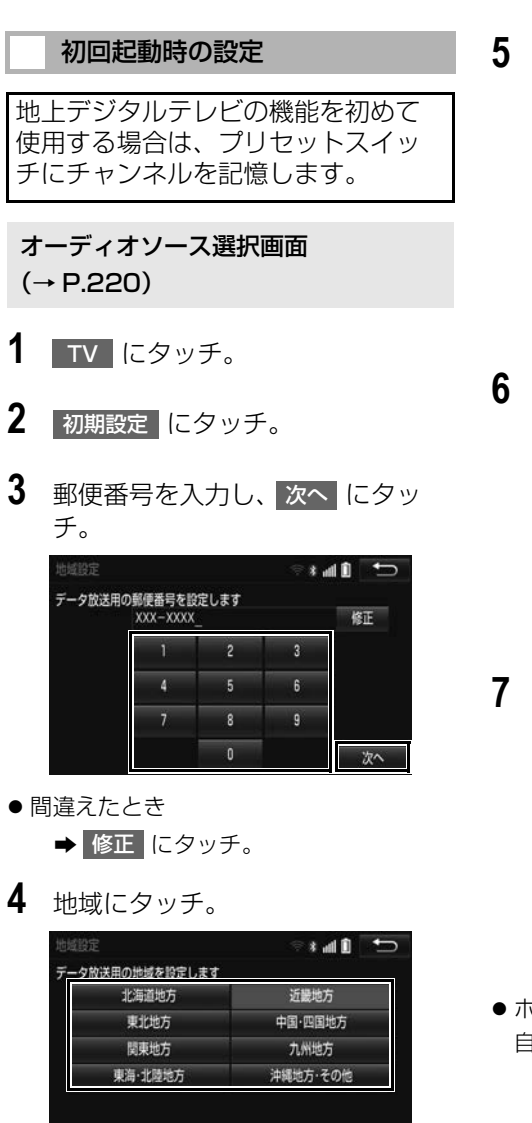

- 東京都島部(伊豆・小笠原諸島)と鹿児 島県島部(南西諸島の鹿児島県域)にお 住まいの方
	- <mark>→</mark> 沖縄地方・その他 にタッチ。

5 都道府県にタッチし、次へ にタッ チ。

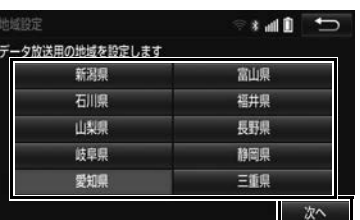

## **6** 地域にタッチ。

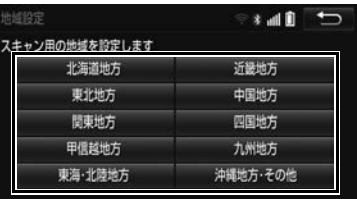

7 都道府県にタッチし、スキャン に タッチ。

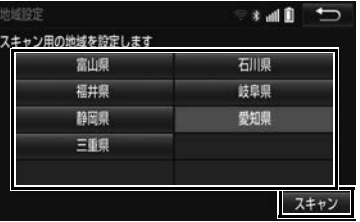

●ホームプリセット設定画面が表示され、 自動で放送局の受信が始まります。

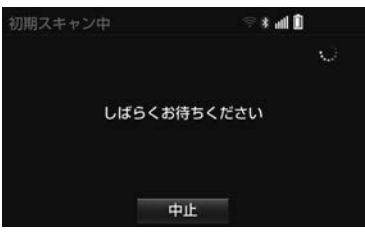

● 受信を中止したいとき <mark>→</mark>中止 にタッチ。

- 最大 12 局まで受信し、受信した放送局を プリセットスイッチに表示します。
- **8 次へにタッチ。**
- 9 カードテスト にタッチ。
- miniB-CAS カードの動作確認が始まりま す。

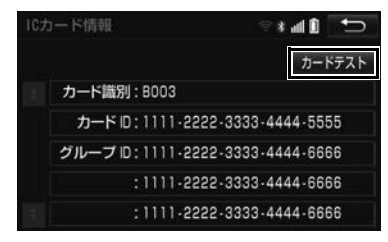

**10 OK にタッチ。** 

# 11 完了 にタッチ。

(知識)

- プリセットスイッチに表示されなかった放 送局を記憶したい、またはプリセットス イッチの順番を変更したい場合は、プリ セットスイッチの内容を変更することがで きます[。\(→ P.302\)](#page-303-0)
- 受信する地域により、放送局を表示するま で約 5 分程度かかる場合があります。
- ●引越しなどでお住まいの地域や都道府県が 変わった場合は、再度設定することができ ます[。\(→ P.302\)](#page-303-1)

# <span id="page-292-0"></span>**2. テレビの操作**

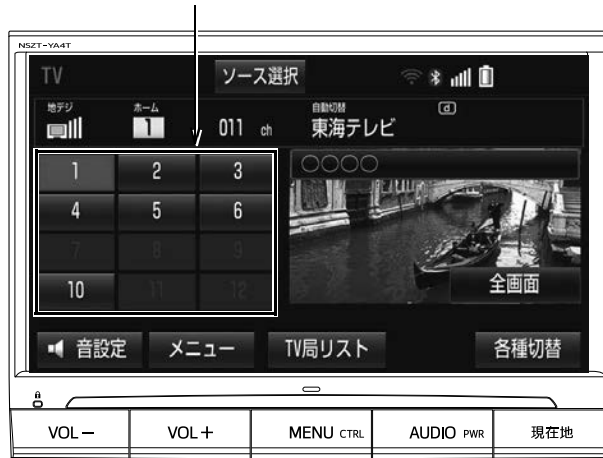

プリセットスイッチ

- ●本機での地上デジタルテレビ放送の受信は受信場所によって、電波の強さがかわったり、障害 物などの影響により最良な受信状態を維持することが困難な場合もあります。
	- ・ 電車の架線、高圧線、信号機、ネオンサインなどの近くで受信すると、画像が静止したり音 声がとぎれる場合があります。
	- ・ ラジオ放送やアマチュア無線の送信用アンテナの近くで受信すると、画像が静止したり音声 がとぎれる場合があります。
	- ・ 電波の特性上、建物や山などが障害物となり受信状態が悪くなることがあります。
	- ・ トンネル内にはいったり、放送局から遠ざかると電波が微弱になり受信状態が悪くなります。
	- ・ 一部の地域において、テレビやラジオなどの送信アンテナ塔付近では、受信している周波数 以外の電波の影響により、画像が静止したり音声がとぎれる場合があります。
- 地上デジタルテレビ放送では、5.1ch を AAC 方式で圧縮した番組 (AAC5.1ch 放送) を放送 していることがあります。本機は AAC5.1ch 放送には対応していません。AAC5.1ch 放送を 受信した場合、2ch 再生となります。
- ●本機はハイビジョン放送の受信は可能ですが、表示は標準映像となります。また、双方向通信 には対応していません。
- ●販売店装着オプションの後席ディスプレイを接続した場合、走行中でも後席でテレビをご覧に なることができます。

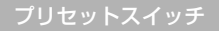

記憶されているチャンネル放送局を受信します。

全画面/映像

本機の電源を入れたあと、初めて |全画面 | または映像にタッチしたときは、メッセージが表 示されます。 了解 ・ 次回表示しない ・ つ |のいずれかにタッチすると、メッセージは解 除され全画面表示になります。

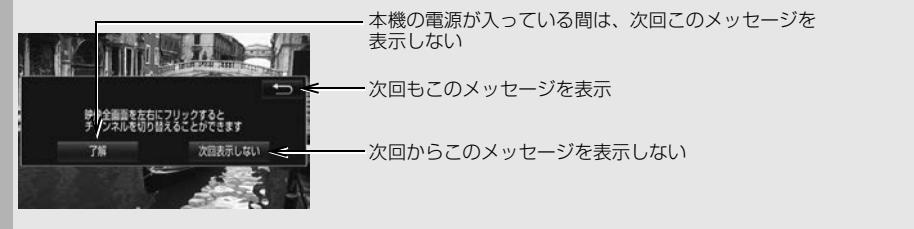

 全画面表示中、画面を左右にフリック操作すると、プリセットスイッチに記憶されている 順にチャンネルが切り替わります[。\(→ P.22\)](#page-23-0)

TV 局リスト

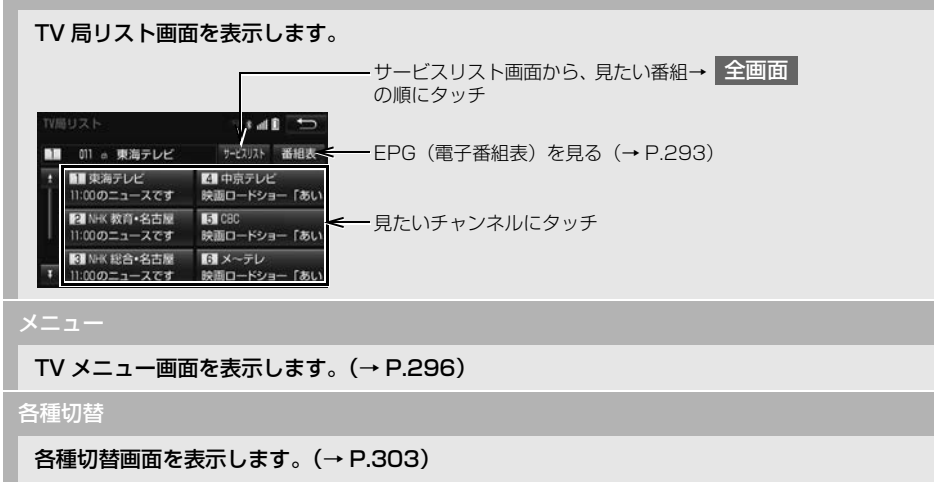

#### (知 識)

- プリセットスイッチについて
	- ・ すべてのプリセットスイッチにチャンネ ル番号が表示されていない場合、チャン ネル設定が行われていません。初期ス キャンを行ってください。  $(\rightarrow P.301)$
- $\bullet$ ワンセグ放送のサービス番号は、611~ 728 に割り当てられています。
- ご覧になっているチャンネルがワンセグ放 送をおこなっていない場合、ワンセグ放送 に切り替えることができません。
- 地デジ・ワンヤグ受信設定が自動切替の場 合は、通常の地上デジタルテレビ放送が受 信可能なとき、ワンセグ放送に切り替えて も自動で通常の地上デジタルテレビ放送に 戻ります[。\(→ P.296\)](#page-297-0)
- 地上デジタルテレビ放送では 1 つのチャン ネル(放送局)で複数の番組(サービス) を同時に放送することができます。 違うチャンネルの番組に切り替えたい場合、 チャンネルを選択した後、番組を切り替え てください。
- ●1つのチャンネルで、同じ番組を放送して いる場合があります。
- ショートカット+コントロール画[面\(→](#page-26-0) P.25) で K または D にタッチして もチャンネルを切り替えることができます。

### <span id="page-294-0"></span>EPG( 電子番組表 ) を見る

EPG とは放送局が提供する、画面上 で見ることができるテレビ番組表で す。画面上で番組をさがすことがで きます。

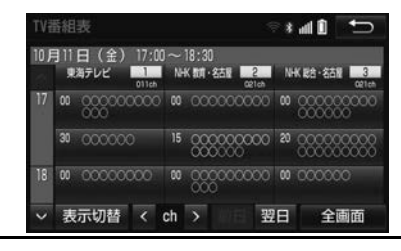

### **1** デジタルテレビ操作画面 [\(→ P.291\)](#page-292-0)→ <mark>TV 局リスト</mark> → 番組表

- TV 番組表画面から次の操作が可能です。
	- ・ DTV 映像画面の表示: <mark>全画面 にタッ</mark> チ。
	- ・チャンネルの切り替え: <mark>放送局名 (</mark>こ タッチ。
- TV番組表画面は現在から最大7日分表示す ることができますが、放送局の番組数に よっては7日分表示されないことがありま す。

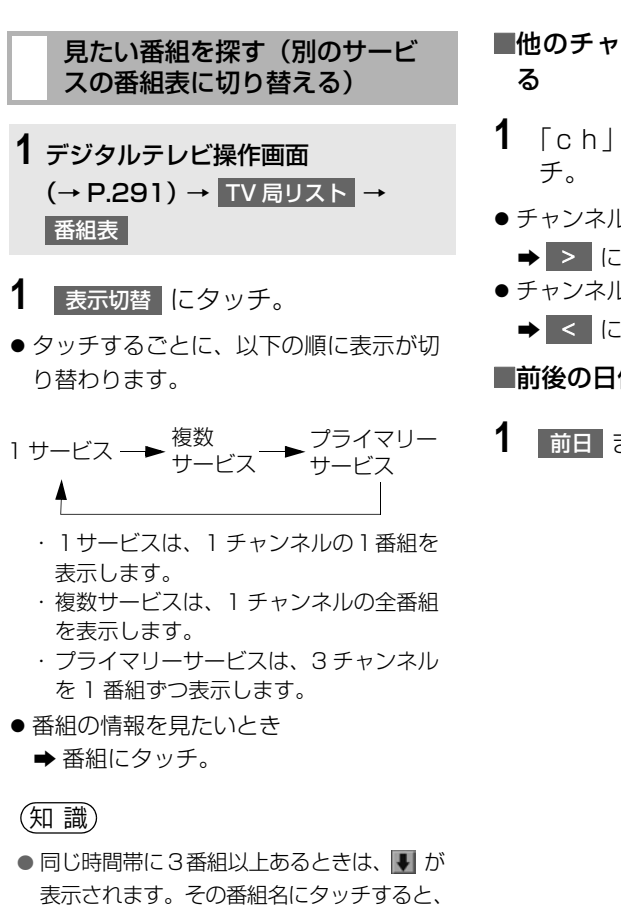

その時間帯の番組がリスト表示されます。 リストから番組にタッチすると、番組の情 報を見ることができます。

#### ■前後の時間帯の番組表に切り替える

**1 A または v にタッチ。** 

- ●前の放送時間帯の番組を表示するとき → A にタッチ。
- ●次の放送時間帯の番組を表示するとき
	- **→ V にタッチ。**

# ■他のチャンネルの番組表に切り替え

- 1 「ch」の < または > にタッ
- チャンネルを大きい方へ選択するとき
	- $\rightarrow$   $\rightarrow$  にタッチ。
- チャンネルを小さい方へ選択するとき
	- < にタッチ。

■前後の日付の番組表に切り替える

**1** 前日 または にタッチ。 翌日

### 緊急警報放送(EWS) の受信

緊急警報放送 (EWS:Emergency Warning System) は、緊急警報信 号を送信し、地震や津波などの情報 をお知らせする放送です。緊急警報 放送は、警戒宣言、津波警報、知事 からの要請があったときに放送され ます。

#### 緊急警報放送を受信したときは

緊急警報放送を受信した場合、メッ セージが表示されます。 OK または <mark>視聴する に</mark>タッチすると、緊急警報 放送を見ることができます。放送が 終了すると、自動的にもとの番組に 戻ります。

- 緊急警報放送 (EWS) は、TV 以外のオー ディオソース選択中でも受信可能です。
- 使用している機能によって緊急警報放送 (EWS)は表示されません。機能を終了す ると表示されます。 以下は代表的な機能例です。
	- $\cdot$  DSSS ( $\rightarrow$  P.85)
	- ・ 安全、快適走行の案[内\(→ P.161\)](#page-162-0)
	- · 音声操作システム (→ P.372)
	- · ETC システム (→ P.468)
	- · ヘルプネット (→ P.559)
	- ・ エージェン[ト\(→ P.599\)](#page-600-0)
	- ・ 本機起動時の地図 SD 読み込み中および スタートアップ画像表示中

# **3. TV メニュー画面について**

<span id="page-297-0"></span>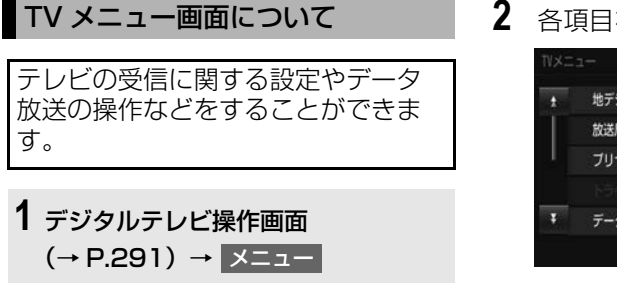

### **2** 各項目を設定する。

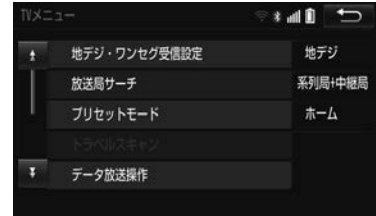

#### 地デジ・ワンセグ受信設定

地上デジタルテレビ放送/ワンセグ放送を切り替えます。

- 目動切替 :地上デジタルテレビ放送が受信できなくなった場合、自動でワンセグ放送に 切り替えます。地上デジタルテレビが受信可能になると、ワンセグ放送から自動で切り替 わります。
- 地デジ :地上デジタルテレビ放送に固定します。
- <mark>ワンセク</mark> :ワンセグ放送に固定します。

放送局サーチ

#### 走行中に、地上デジタルテレビ放送の受信状態が不安定になった場合、より受信感度が良い 中継局や系列局を自動的にサーチして受信することができます。

- 系列局 + 中継局 | :受信していたエリアから外れた場合、その地点の周辺にある中継局を サーチします。中継局が見つからない場合は、系列局をサーチします。受信するとプリ - シットフィッチにチャンネルが更新されます。
- 中継局 :受信していたエリアから外れた場合、その地点の周辺にある中継局をサーチし ます。受信するとプリセットスイッチにチャンネルが更新されます。
- OFF :放送局のサーチを行いません。

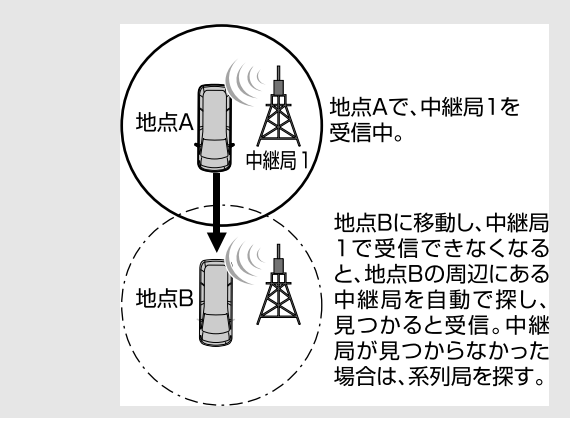

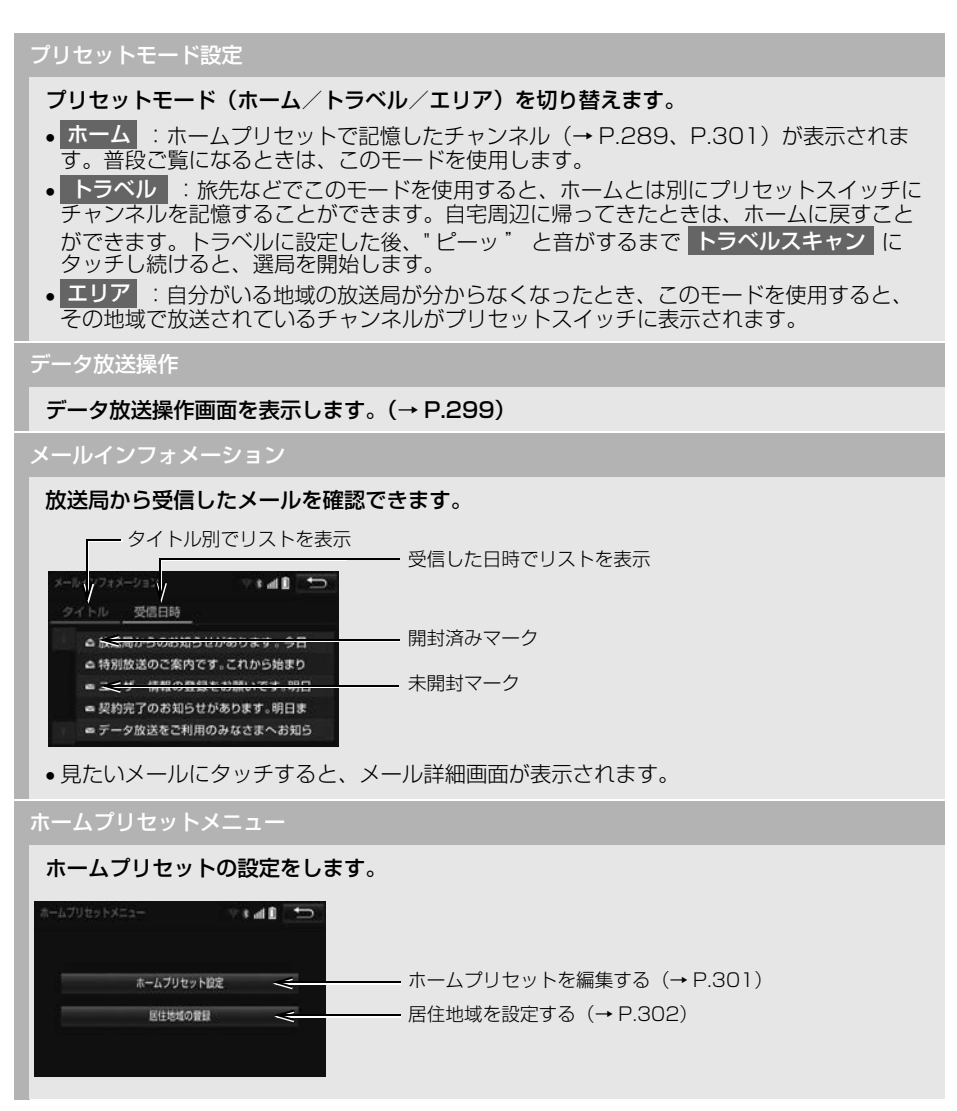

次のページに続く

オーディオ&ビジュアル

几

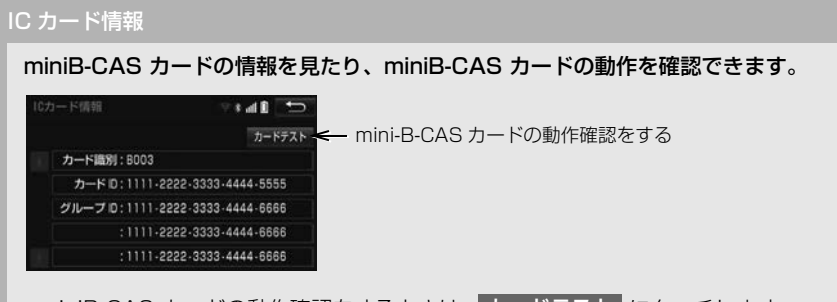

- miniB-CAS カードの動作確認をするときは、 カードテスト にタッチします。
- •動作確認後、<mark>OK</mark>(にタッチします。
- 異常を検出したときは、お買い上げの販売店で点検を受けてください。

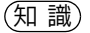

- O 地デジ・ワンセグ受信設定 スイッチについて
	- ・ ワンセグ放送を受信しているときは、画面左上に「ワンセグ」と表示されます。
	- ・ 放送が切り替わるとき、一時的に画像が静止したり音声がとぎれる場合があります。
	- ・ 自動で切り替わった番組の映像や音声が、ご覧になっていた番組と異なることがあります。
	- ・ ワンセグ放送を実施していない放送局をご覧になっている場合、ワンセグ自動切替を ON (する)にしていても、ワンセグ放送に切り替わりません。
- o 放送局サーチ スイッチについて
	- ・ 放送局サーチ中は、映像および音声が出力されず、「放送局サーチ中です」のメッセージが表 示されます。
	- ・ 系列局を受信した場合、自動で切り替わった番組の映像や音声が、ご覧になっていた番組と 異なることがあります。
	- ・ 放送局のサーチ中、後席ディスプレイに異なる映像が表示される場合がありますが、故障で はありません。
	- ・ プリセットモードで「エリア」を選択しているときは、放送局サーチでチャンネルが切り替 わってもプリセットスイッチは更新されません。

### <span id="page-300-0"></span>データ放送の操作について

データ放送とはデジタルテレビ映像 の他に、図形や文字の情報を付加し た放送です。受信するデータ放送に より、番組の内容と関係ないニュー スや天気、交通情報などの独立した 情報や番組に連動した情報を見るこ とができます。

#### データ放送を操作する

画面に表示される説明の順に操作す ると、さまざまな情報を見ることが できます。受信したデータ放送は色 ボタン、カーソル、10 キー(テン キー)などで操作します。 操作方法は受信したデータ放送によ り異なります。

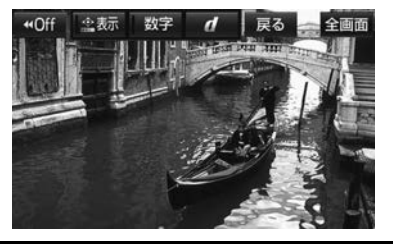

デジタルテレビ操作画[面\(→ P.291\)](#page-292-0)

- 1 メニュー にタッチ。
- **2 | データ放送操作 <mark>|</mark>こタッチ。**
- **3** d にタッチ。
- データ放送が表示されます。
- データ放送画面を解除するとき
	- **⇒** 再度 d にタッチ。

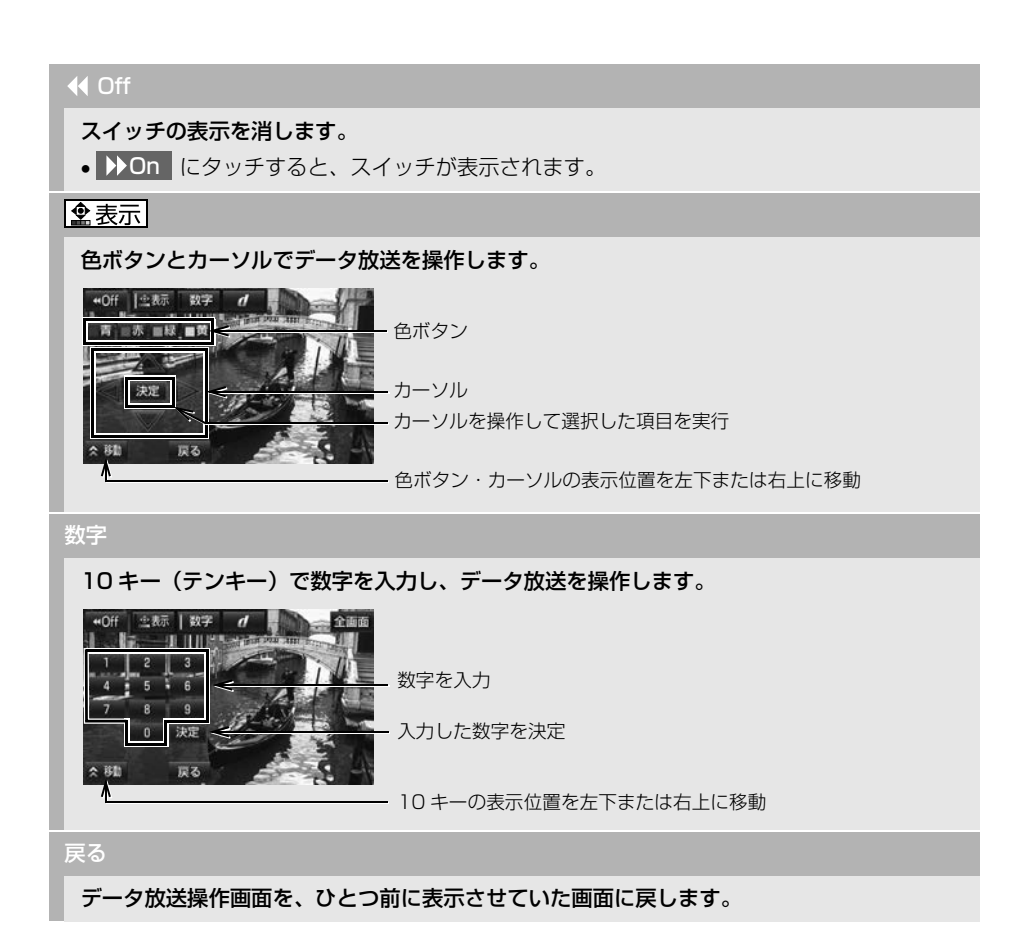

- ●本機はワンセグ放送のデータ放送には対応していません。
- データ放送を受信可能な場合、デジタルテレビ操作画面に | d | が表示されます。
- ●データ放送の操作は、画面に表示される指示の順におこなってください。

<span id="page-302-1"></span>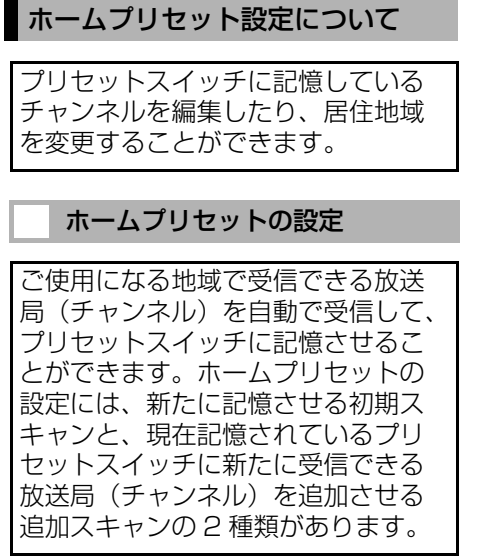

#### (知 識)

● 最大 12 局まで受信し、受信した放送局をプ リセットスイッチに表示します。

<span id="page-302-0"></span>■チャンネルをスキャンをする

- **1** デジタルテレビ操作画[面\(→ P.291\)](#page-292-0) → → メニュー ホームフリセットメニュー |→ |ホームプリセット設定 |
- 2 初期スキャン にタッチまたは <mark>追加スキャン |に</mark> ゜ビッ゜ と音が するまでタッチし続ける。

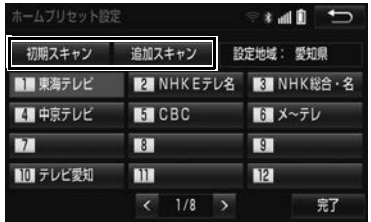

- 初期スキャン にタッチしたとき
	- ➡ 地域→都道府県→ スキャン <mark>の順に</mark> タッチ。
- 初期スキャン中画面または追加スキャン 中画面が表示され、自動で放送局の受信 が始まります。
- 受信を中止したいとき
	- → <mark>中止</mark>(こタッチ。
- **3 完了にタッチ。**

<span id="page-303-0"></span>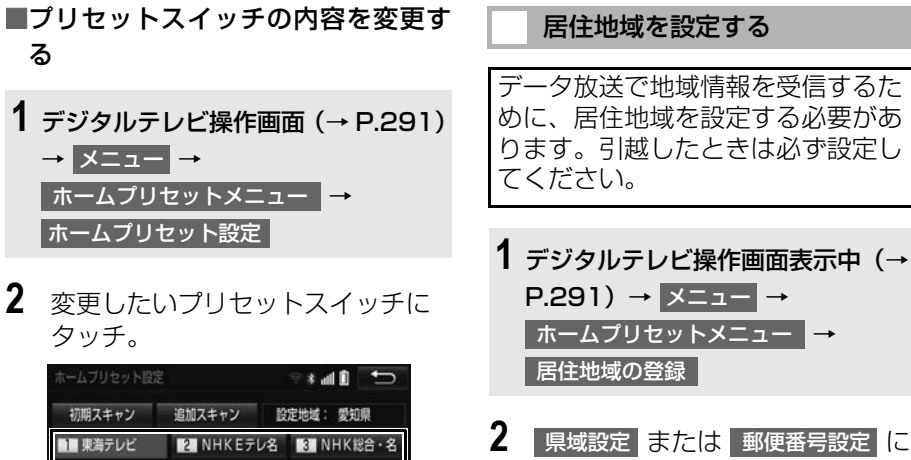

<span id="page-303-1"></span>タッチ。

- 県域設定 にタッチしたとき 地域→都道府県の順にタッチ。
	- ・ 東京都島部(伊豆・小笠原諸島)と鹿児 島県島部(南西諸島の鹿児島県域)にお 住まいの場合は、沖縄地万・その他 |こ タッチします。
- 郵便番号設定 にタッチしたとき
	- ➡ 郵便番号を入力し、<mark>完了</mark>(にタッチ。

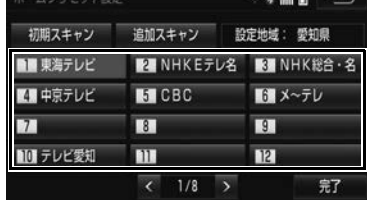

- **3** 記憶したい放送局にタッチし、 完了|にタッチ。
- 後ろの放送局を選択するとき
	- **→ | > | にタッチ。**
- ●前の放送局を選択するとき
	- **→ < にタッチ。**

# **4. 各種切替画面について**

### <span id="page-304-0"></span>各種切替画面について

映像や音声に関する設定をすること ができます。

- **1** デジタルテレビ操作画面表示[\(→](#page-292-0) [P.291\)](#page-292-0)→ 各種切替
- **2** 各項目を設定する。

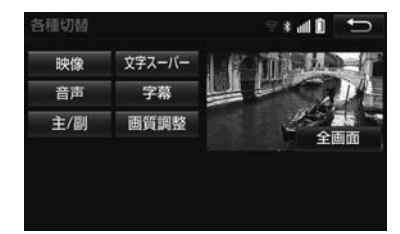

●映像を全画面表示するとき

◆ 全画面 または映像にタッチ。

#### 映像

地上デジタルテレビ放送では、マルチビュー放送で複数の映像を提供する場合があります。 タッチするごとに、映像が切り替わります。

#### 音声

地上デジタルテレビ放送では、複数の音声を提供している場合があります。 タッチするごとに、音声が切り替わります。

#### 主/副

タッチするごとに、主音声→副音声→主/副音声の順に切り替わります。

#### 文字スーパー

地上デジタルテレビ放送では、放送と独立して文字スーパー(天気予報やニュースなどを字 幕で放送するサービス)を行っています。 タッチするごとに、日本語→英語→ OFF の順に文字スーパーが切り替わります。

#### 字幕

地上デジタルテレビ放送では、複数の字幕を提供している場合があります。 タッチするごとに、日本語→英語→字幕 OFF の順に字幕が切り替わります。

#### 画質調整

コントラスト、明るさ、色合い、色の濃さを調整します。 ●画質の調整については「画面の調整・設定を変更する| (→ P.50) をご覧ください。

(知識)

- 映像 スイッチについて
	- ・ 映像を切り替えると同時に、音声と字幕も切り替わることがあります。
- 主/副 スイッチについて
	- ・ 副音声または主/副音声を選択している場合、受信状態によって主音声・副音声が頻繁に切 り替わることがあります。

# **5. 知っておいていただきたいこと**

### こんなメッセージが表示されたとき

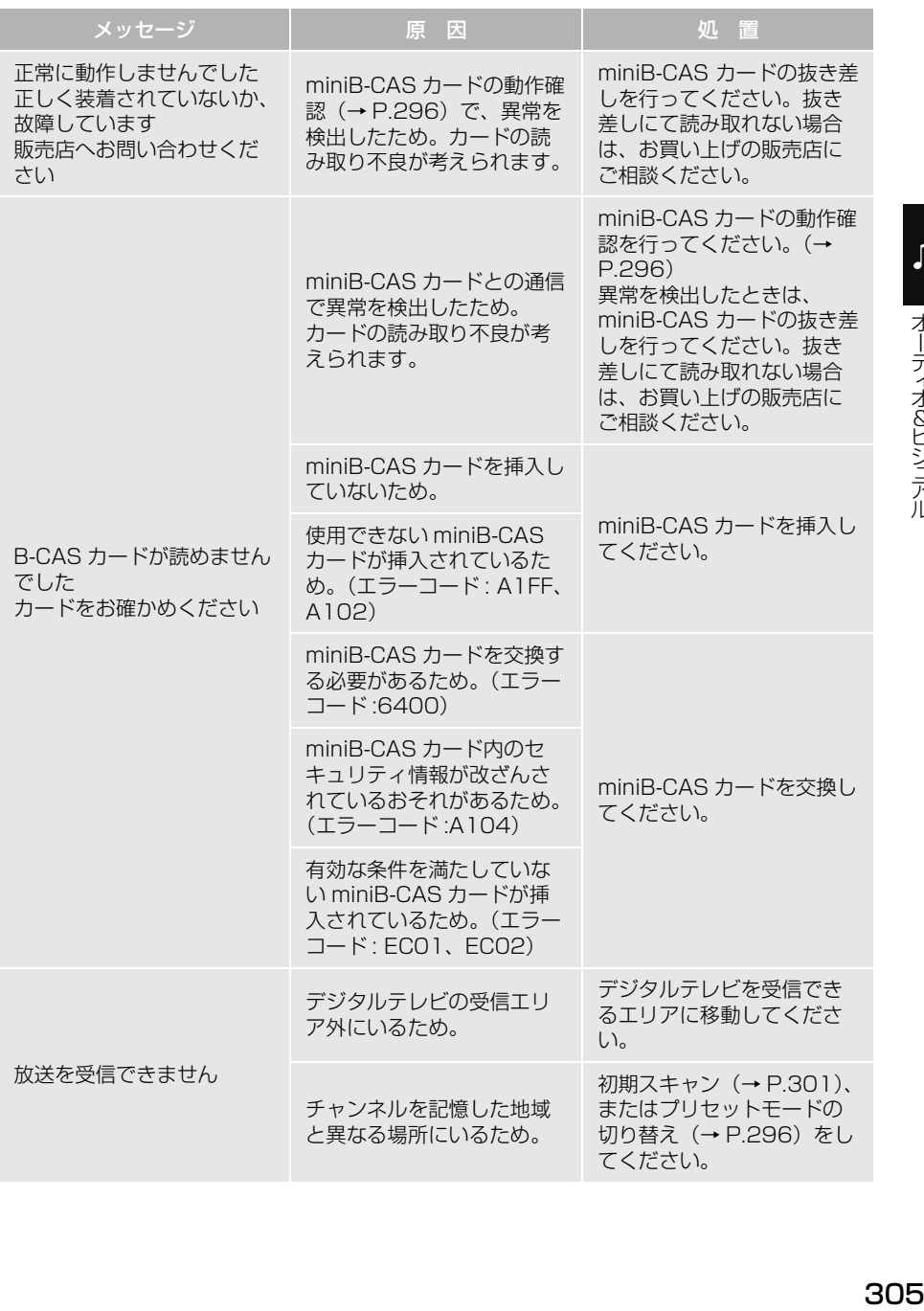

305

#### **6.VTR の操作☆**

# **1. VTR の操作**

販売店装着オプションの iPod 対応 USB / VTR アダプターに接続した VTR 機 器を再生することができます。

VTR 機器の接続・取り外しの詳細については、販売店装着オプションの iPod 対応 USB / VTR アダプターに同梱の取扱書を参照してください。

- $rac{1}{27.4000}$ ソース選択 **VTR**  $\widehat{\mathbb{R}}$  lin  $\widehat{\mathbb{R}}$ **VTR1** 面面 各種切替 ■ 音設定  $\qquad \qquad \Box$  $VOL VOL +$ **MENU CTRL** AUDIO PWR 現在地
- ●接続後、接続した機器の電源を入れてください。

### 警告

●安全上の配慮から車を完全に停止し、パーキングブレーキをかけたときのみ映像をご覧になる ことができます。(走行中は音声だけになります。)

- VTR モード中にミニプラグを抜いたり、接続する機器側の VTR ケーブルを抜き差ししたりする と、雑音が出ることがあります。
- ●接続する VTR 機器や再生するメディアによっては、映像が正しく表示されなかったり、音声が 聞き取りにくくなったりする場合があります。
- ●販売店装着オプションの後席ディスプレイを接続した場合、走行中でも後席で VTR をご覧にな ることができます。

全画面/映像

操作画面を解除し、映像を全画面表示します。

販売店装着オプションの iPod 対応 USB / VTR アダプターに接続された VTR 機器の映像 を表示します。

VTR2

本機は使用できません。

各種切替

各種設定の切り替えをします[。\(→ P.308\)](#page-309-0)

<span id="page-309-0"></span>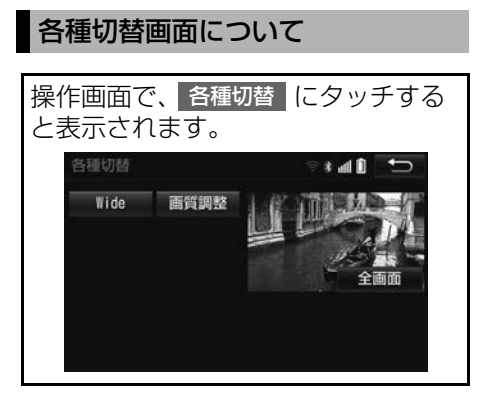

#### Wide

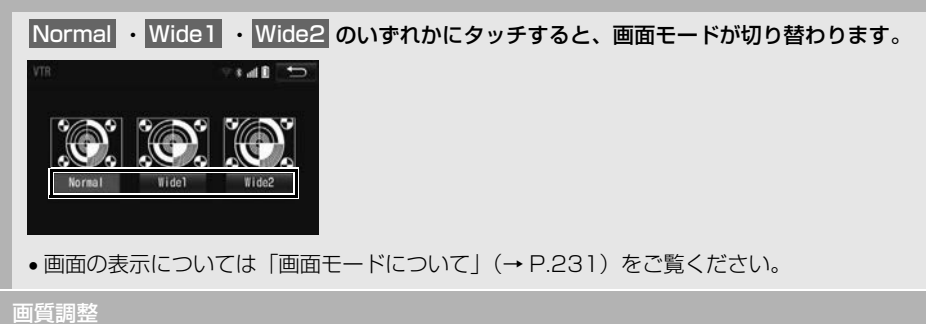

コントラスト、明るさ、色合い、色の濃さを調整します。

●画質の調整については「画面の調整・設定を変更する| (→ P.50) をご覧ください。

# **1. HDMI の操作**

販売店装着オプションのUSB/HDMI入力端子に接続したHDMI対応機器を再生 することができます。

HDMI 対応機器の接続・取り外しの詳細については、販売店装着オプションの USB/HDMI 入力端子に同梱の取扱書を参照してください。

HDMI、HDMI ロゴ、および High‐Definition Multimedia Interface は、米 国およびその他の国における HDMI Licensing LLC の商標または登録商標で す。

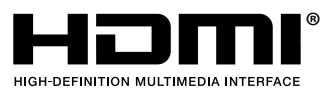

本機で使用できる HDMI 機器については[、「オーディオ&ビジュアルで使用でき](#page-358-0) [るメディア/データについて」\(→ P.357\)を](#page-358-0)ご覧ください。

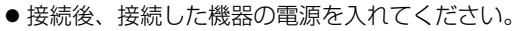

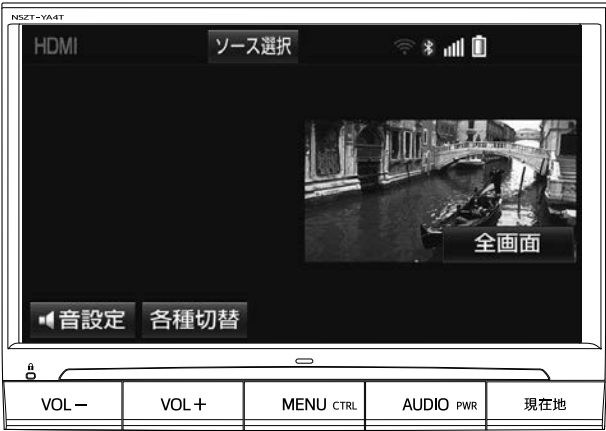

☆印はオプションです。

### 警告

●安全上の配慮から車を完全に停止し、パーキングブレーキをかけたときのみ映像をご覧になるこ とができます。(走行中は音声だけになります。)

#### (知識)

- HDMI モード中に HDMI ケーブルを抜き差ししたりすると、雑音が出ることがあります。
- ●接続する HDMI 対応機器や再生するメディアによっては、映像が正しく表示されなかったり、音 声が聞き取りにくくなったりする場合があります。
- HDMI 映像は販売店装着オプションの後席ディスプレイに映像出力できません。

#### 全画面/映像

操作画面を解除し、映像を全画面表示します。

各種切替

各種設定の切り替えをします[。\(→ P.311\)](#page-312-0)

<span id="page-312-0"></span>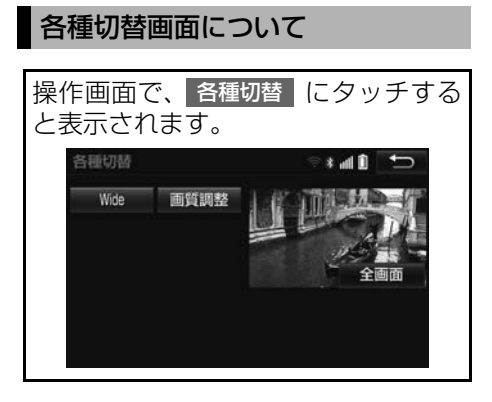

#### Wide

<u>Normal</u> ・<mark>Wide</mark> のいずれかにタッチすると、画面モードが切り替わります。

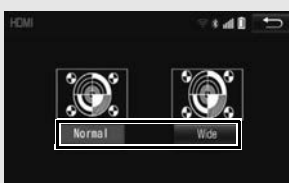

●画面の表示については「画面モードについて[」\(→ P.231\)](#page-232-0)をご覧ください。

画質調整

コントラスト、明るさ、色合い、色の濃さを調整します。

●画質の調整については「画面の調整・設定を変更する| (→ P.50) をご覧ください。

# **1. はじめに**

### USB メモリについて

販売店装着オプションの iPod 対応 USB / VTR アダプターまたは USB/HDMI 入力端子に接続した USB メモリ内のデータを再生するこ とができます。

本機で使用できる USB メモリや USB メモリに記録できるデータにつ いては、「オーディオ&ビジュアルで 使用できるメディア/データについ て[」\(→ P.357\)を](#page-358-0)ご覧ください。

USB メモリの接続・取り外しの詳細 については、販売店装着オプション の iPod 対応 USB / VTR アダプ ターまたは USB/HDMI 入力端子に 同梱の取扱書を参照してください。  $[USR \times FUCDU \to P.360]$ に該当していても、ご利用の USB メ モリによっては、本機で再生できな い場合がありますので、あらかじめ

(知 識)

ご了承ください。

● 使用できる USB メモリや、販売店装着オプ ションの iPod 対応 USB / VTR アダプ ターに同梱されている USB メモリ接続用 ケーブル以外のケーブルを使用すると、正 しく認識できない、または正しく再生でき ない場合があります。

#### 音楽ファイルの再生について

USB メモリに記録された音楽ファイ ル(MP3、WMA、AAC)を再生す ることができます。再生可能な音楽 ファイルについては、「オーディオ& ビジュアルで使用できるメディア/ データについて[」\(→ P.357\)](#page-358-0)をご 覧ください。

### 動画ファイルの再生について

拡張子 MP4(H.264/MPEG-4 AVC) などで記録した動画を再生す ることができます。再生可能な動画 ファイルについては、「オーディオ& ビジュアルで使用できるメディア/ データについて[」\(→ P.357\)](#page-358-0)をご 覧ください。

- 再生中に USB メモリを抜いたり、接続す る機器を抜き差ししたりすると、雑音が出 ることがあります。
- ●同じ USB メモリ (内容が変更されていな いもの)が再び差し込まれたときは、前回、 最後に再生していた曲から再生されます。
- USB メモリまたは iPod を接続していると きに本機が過電流を検知すると、「異常検知 で USB 停止中です」(USB 接続時 )、 「iPod が接続できませんでした」(iPod 接 続時 ) のメッセージが表示され、オーディ オの電源が OFF になります。再度 USB メ モリまたは iPod を再生するときは、一度 エンジンスイッチを OFF (LOCK) にし、 再度エンジンスイッチを ACC または ON にしてください。

# 警告

- 安全のため、運転者は運転中に USB メモリ を操作しないでください。
- 安全上の配慮から車を完全に停止し、パー キングブレーキをかけたときのみ映像をご 覧になることができます。(走行中は音声だ けになります。)

#### 注意

● USB メモリを車室内に放置しないでくださ い。

炎天下など、車室内が高温となり、故障の 原因となります。

- USB メモリが接続されているときに、 USB メモリの上に乗ったり、物を上に置か ないでください。故障の原因になります。
- USB メモリ端末の差込口に USB メモリ端 末以外のものを入れないでください。故障 の原因となります。

# <span id="page-315-0"></span>**2. 音楽ファイル再生中の操作**

この項目では、USB メモリに記録した音楽ファイルの操作方法を説明していま す。本機で使用できる USB メモリや USB メモリに記録できる音楽データにつ いては[、「オーディオ&ビジュアルで使用できるメディア/データについて」\(→](#page-358-0) [P.357\)](#page-358-0) をご覧ください。

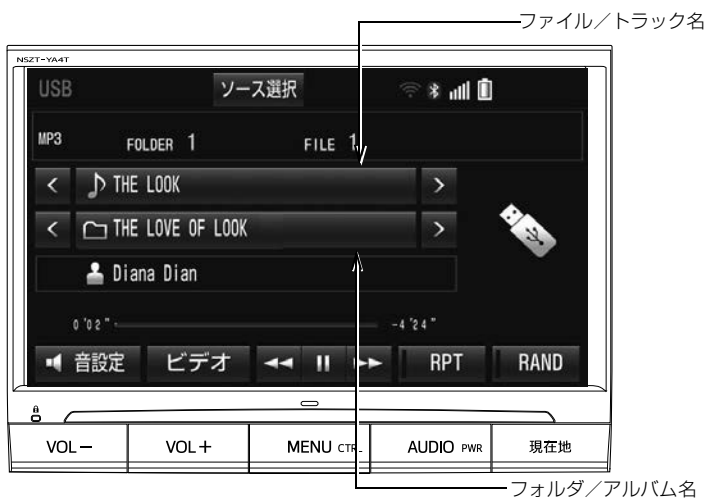

#### (ファイル/トラック名) >

タッチすると、次のファイル/トラックに切り替わります。

<(ファイル/トラック名)

ファイル/トラックの頭出しをします。連続してタッチすると、前のファイル/トラックに 切り替わります。

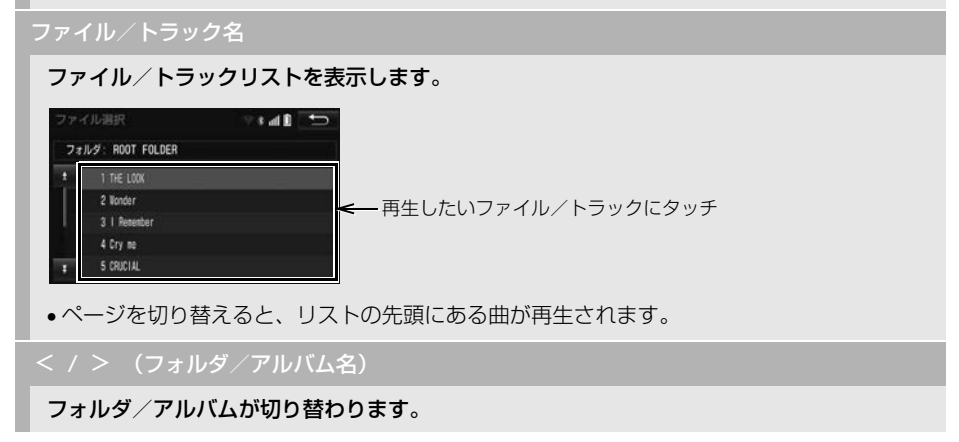

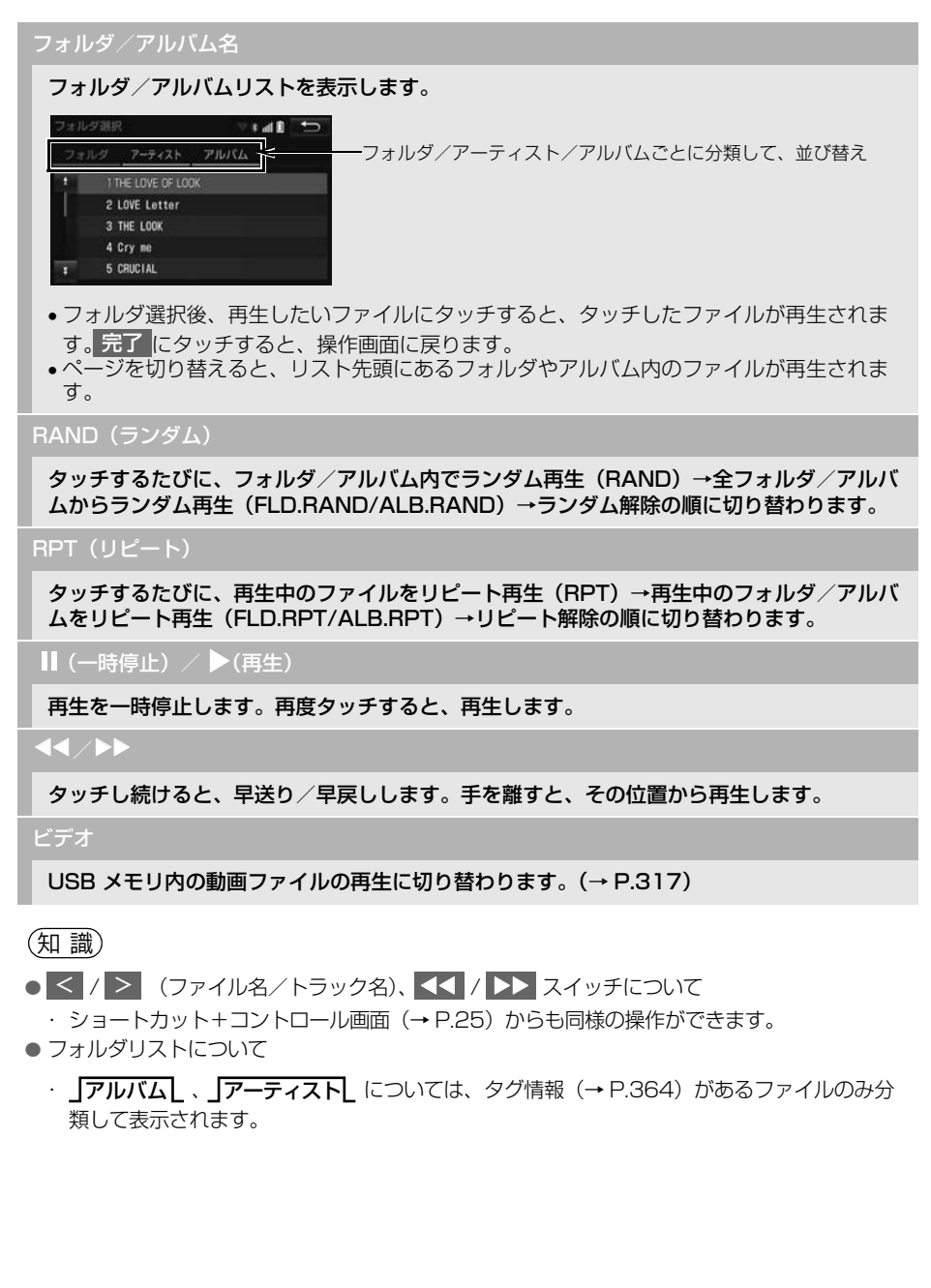

几

#### MP3/WMA/AAC の再生につ いて

MP3/WMA/AAC ファイルが収録されて いる USB メモリを接続すると、最初に USB メモリ内のすべてのファイルを チェックします。ファイルのチェックが 終わると、最初の MP3/WMA/AAC ファ イルを再生します。

USB メモリ内のチェックを早く終わらせ るために、MP3/WMA/AAC ファイル以 外のファイルや必要のないフォルダなど を書き込まないことをおすすめします。

注意

● MP3/WMA/AAC 以外のファイルに ".mp3"/".wma"/".m4a" の拡張子 をつけると、MP3/WMA/AAC ファイル と誤認識して再生してしまい、大きな雑音 が出てスピーカーを破損する場合がありま す。MP3/WMA/AAC 以外のファイルに ".mp3"/".wma"/".m4a" の拡張子 をつけないでください。

- 安定した音質で再生するために、MP3 の場 合、128kbps の固定ビットレート、 44.1kHz のサンプリング周波数を推奨しま す。
- MP3/WMA/AAC を作成・編集できる多く の機器・ソフトが存在するため、使用する 機器・ソフトによっては、音質の劣化や再 生開始時のノイズ発生、または再生できな い場合もあります。
- MP3/WMA/AAC ファイルの書き込み状況 により、演奏時間が一致しないことがあり ます。(VBR の FAST UP/DOWN 動作を すると、演奏時間が一致しないことがあり ます。)

#### **8.USB メモリの操作☆**

# <span id="page-318-0"></span>**3. 動画ファイル再生中の操作**

この項目では、USB メモリに記録した動画ファイルの操作方法を説明していま す。

本機で使用できる USB メモリや USB メモリに記録できる動画ファイルについ ては、「オーディオ&ビジュアルで使用できるメディア/データについて[」\(→](#page-358-0) [P.357\)](#page-358-0)をご覧ください。

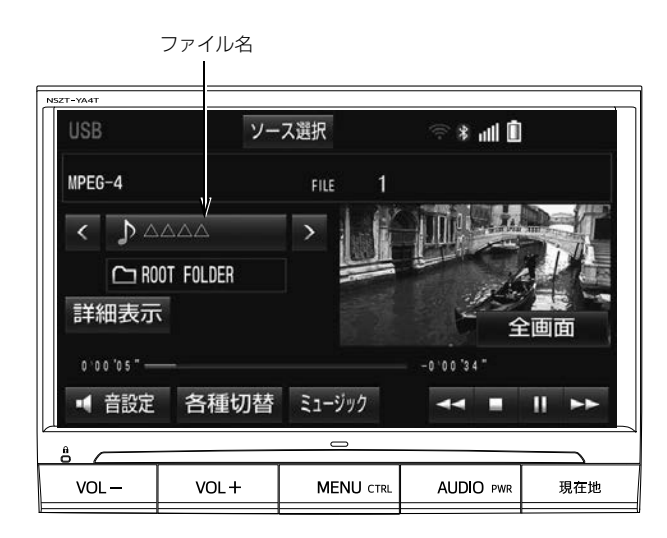

(知識)

●販売店装着オプションの後席ディスプレイを接続した場合、走行中でも後席で動画ファイルを ご覧になることができます。

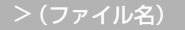

タッチすると、次のファイルに切り替わります。

(ファイル名) <

ファイルの頭出しをします。連続してタッチすると、前のファイルに切り替わります。

ファイル名

ファイルリストを表示します。

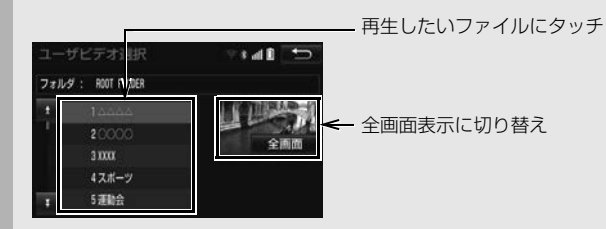

ページを切り替えると、リスト先頭にあるファイルが再生されます。

全画面/映像

本機の電源を入れたあと、初めて 全画面 または映像にタッチしたときは、メッセージが表 示されます。 了解 ・ 次回表示しない ・ つ | のいずれかにタッチすると、メッセージは解 除され全画面表示になります。

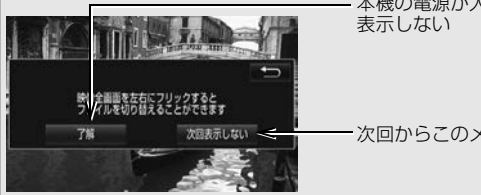

本機の電源が入っている間は、次回このメッセージを

次回からこのメッセージを表示しない

全画面表示中、画面を左右にフリック操作すると、ファイルが切り替わります[。\(→ P.22\)](#page-23-0)

 $\blacktriangleleft$ 

タッチし続けると、映像を早送り/早戻しします。手を離すと、その位置から再生します。

• 一時停止中は、▶▶ にタッチし続けている間、スロー再生します。

 $\parallel$  (一時停止) /  $\rightharpoonup$  (再生)

映像を一時停止します。再度タッチすると、再生します。

 $\blacksquare$ (停止)

映像を止めます。

各種切替

各種設定の切り替えをします[。\(→ P.320\)](#page-321-0)

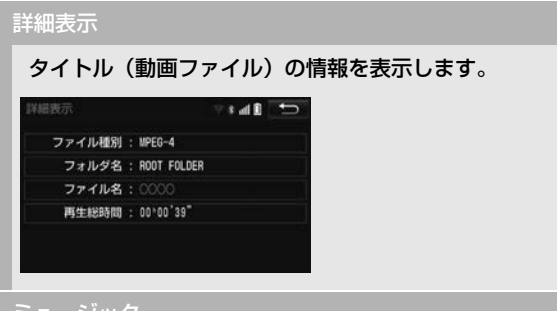

#### ミュージック

USB メモリ内の音楽ファイルの再生に切り替わります[。\(→ P.314\)](#page-315-0)

(知識)

#### O < / > (ファイル名)、 << / / >> スイッチについて

· ショートカット+コントロール画面[\(→ P.25\)](#page-26-1)からも動画ファイルの切り替えや早送り/早 戻しの操作ができます。

<span id="page-321-0"></span>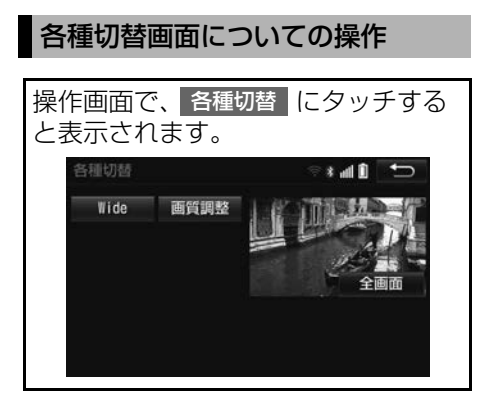

#### Wide

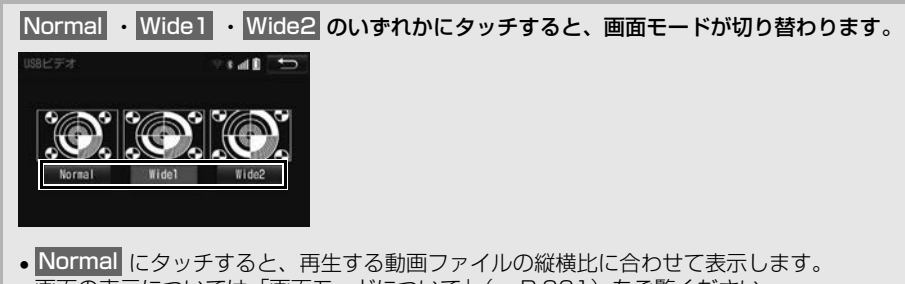

●画面の表示については「画面モードについて[」\(→ P.231\)を](#page-232-0)ご覧ください。

画質調整

コントラスト、明るさ、色合い、色の濃さを調整します。 ●画質の調整については「画面の調整·設定を変更する」(→ P.50) をご覧ください。

# **1. はじめに**

販売店装着オプションの iPod 対応 USB / VTR アダプターまたは USB/HDMI 入力端子に接続した iPod を再生することができます。

iPod の接続・取り外しの詳細につい ては、販売店装着オプションの iPod 対応 USB / VTR アダプターまたは USB/HDMI 入力端子に同梱の取扱書 を参照してください。

本機で使用できる iPod については、 「オーディオ&ビジュアルで使用でき るメディア/データについて[」\(→](#page-358-0) [P.357\)](#page-358-0) をご覧ください。

# 警告

- 安全のため、運転者は運転中に iPod を操作 しないでください。
- ●安全上の配慮から車を完全に停止し、パー キングブレーキをかけたときのみ映像をご 覧になることができます。(走行中は音声だ けになります。)

#### 注意

- iPod を車室内に放置しないでください。 炎天下など、車室内が高温となり、故障の 原因となります。
- iPod が接続されているときに、iPod の上 に乗ったり、物を上に置かないでください。 故障の原因になります。
- iPod端末の差込口にiPod端末以外のものを 入れないでください。故障の原因となりま す。

#### (知 識)

- iPod モード中に iPod 端子を抜いたり、接続 する機器を抜き差ししたりすると、雑音が 出ることがあります。
- iPod が接続されている状態で、他モードよ り iPod モードに切り替えたときや iPod を 再接続したときは、前回、最後に再生して いた曲から再生されます。
- ●販売店装着オプションの USB/HDMI 入力 端子の場合、iPod ビデオは音声のみ再生さ れます。映像は表示されません。
- ●販売店装着オプションの iPod 対応 USB/ VTR アダプターまたは USB/HDMI 入力端 子に iPod 機器(iPod/iPhone)を接続し ているときは、スマートフォンナビ連携は 使用できません。
- Lightning コネクタを使用する場合は、 Apple 純正ケーブルを使用してください。
- iPod を販売店装着オプションの iPod 対応 USB/VTR アダプターまたは USB/HDMI 入力端子に接続している場合、iPod 機器 (iPod/iPhone)によっては操作できない 場合があります。
- iPod を本機に接続する前と取り外した後で は、シャッフルやリピートなどの設定が変 わることがあります。
- サンプルレートが 44.1kHz 以外の曲の場 合、iPod の種類によっては正しく再生され ないことがあります。

#### 商標・設計認証情報

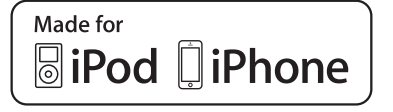

- "Made for iPod" and "Made for iPhone" mean that an electronic accessory has been designed to connect specifically to iPod or iPhone respectively, and has been certified by the developer to meet Apple performance standards.
- Apple is not responsible for the operation of this device or its compliance with safety and regulatory standards. Please note that the use of this accessory with iPod or iPhone may affect wireless performance.
- iPhone, iPod, iPod classic, iPod nano and iPod touch are trademarks of Apple Inc., registered in the U.S. and other countries.The trademark "iPhone" is used with a license from Aiphone K.K. Lightning is a trademark of Apple

Inc.

- **The Lightning connector works with** iPhone 5, iPod touch (5th generation), and iPod nano (7th generation).
- The 30-pin connector works with iPhone 4S, iPhone 4, iPhone 3GS, iPhone 3G, iPhone, iPod touch (1st through 4th generation), iPod classic, and iPod nano (1st through 6th generation).

● iPod および iTunes は、著作権の無いマ テリアル、または法的に複製・再生を許 諾されたマテリアルを個人が私的に複 製・再生するために使用許諾されるもの です。著作権の侵害は法律上禁止されて います。
## <span id="page-324-0"></span>**2. 音楽ファイル再生中の操作**

この項目では、販売店装着オプションの iPod 対応 USB / VTR アダプターま たは USB/HDMI 入力端子に接続した iPod (ミュージック) の操作方法を説明 しています。

本機で使用できる iPod については、「オーディオ&ビジュアルで使用できるメ ディア/データについて[」\(→ P.357\)を](#page-358-0)ご覧ください。

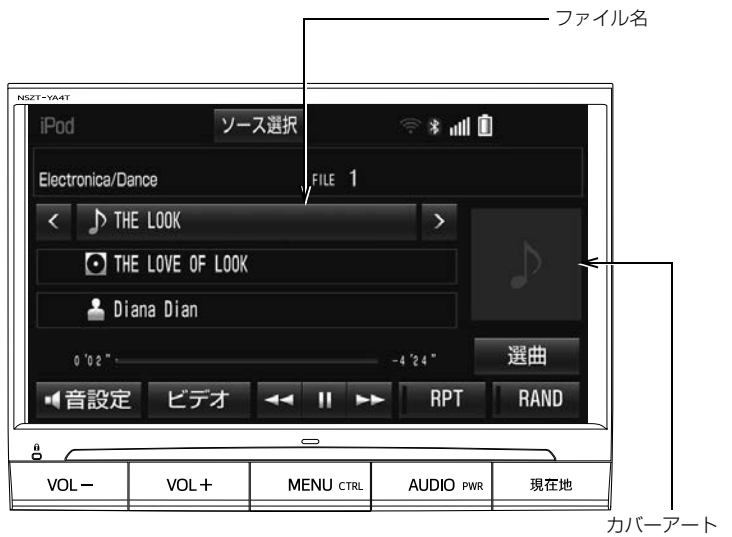

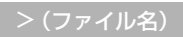

タッチすると、次のファイルに切り替わります。

(ファイル名) <

ファイルの頭出しをします。連続してタッチすると、前のファイルに切り替わります。

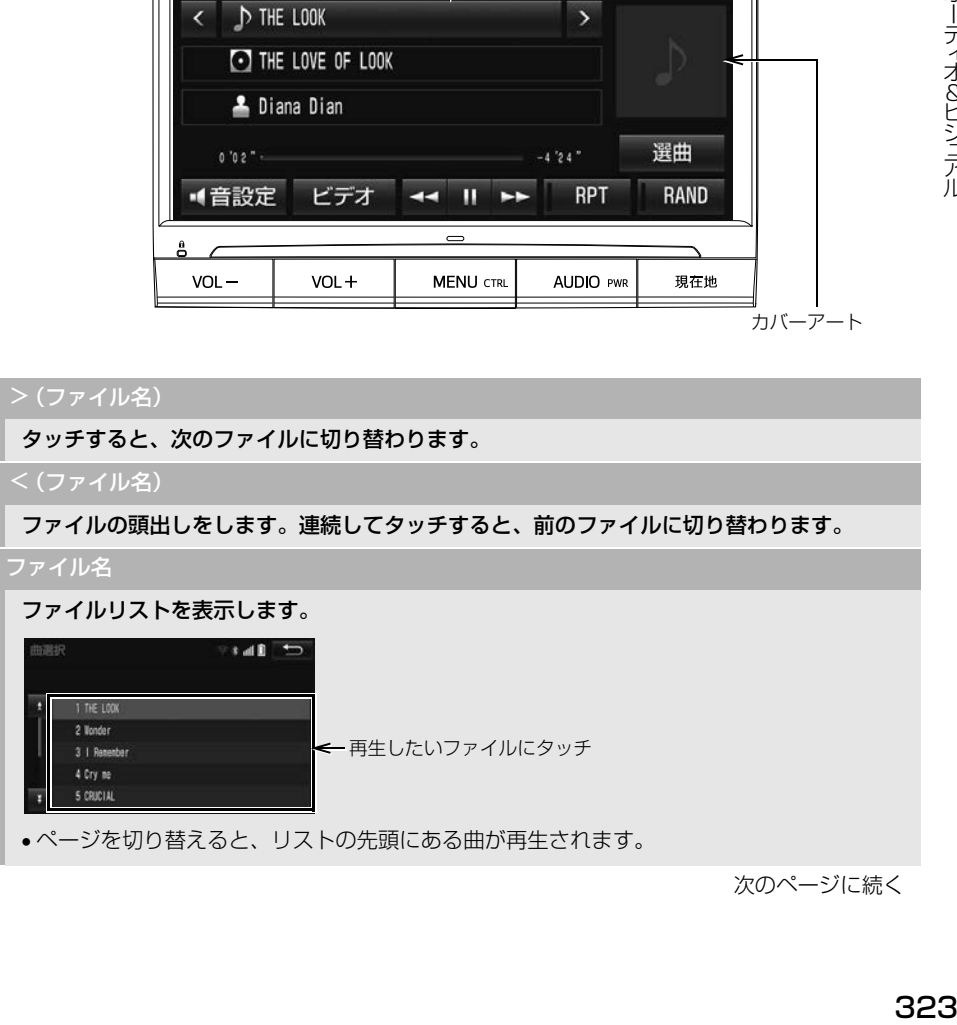

次のページに続く

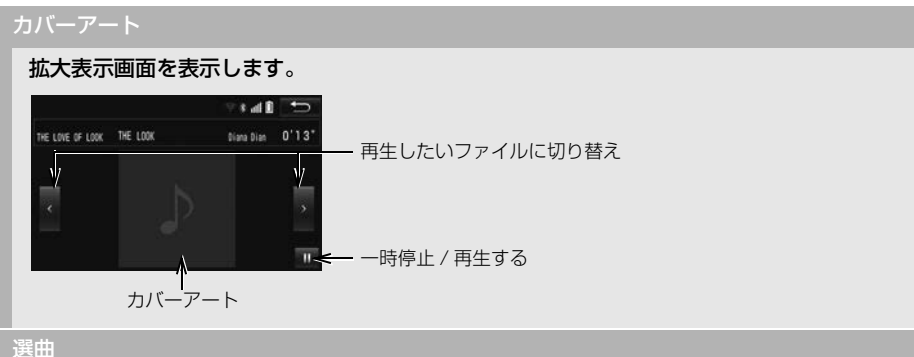

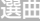

選曲リストを表示します。

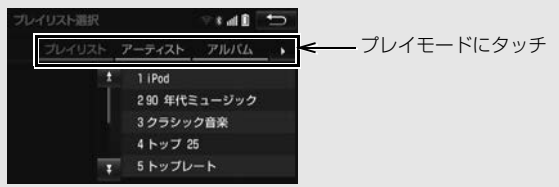

- リスト選択後、再生したいファイルにタッチすると、タッチしたファイルが再生されます。 **完了 に**タッチすると、操作画面に戻ります。
- ページを切り替えると、リスト先頭にあるプレイモード内のファイルが再生されます。

### RAND(ランダム)

タッチするたびに、アルバム内でランダム再生(RAND)→全アルバムからランダム再生 (ALB.RAND)→ランダム解除の順に切り替わります。

RPT(リピート)

タッチするたびに、再生中の曲をリピート再生(RPT)→リピート解除が切り替わります。

 $\prod$  (一時停止) /  $(\text{H4})$ 

再生を一時停止します。再度タッチすると、再生します。

### $\blacktriangleleft$

タッチし続けると、早送り/早戻しします。手を離すと、その位置から再生します。

ビデオ

iPod ビデオの再生に切り替わります[。\(→ P.326\)](#page-327-0)

(知識)

- O < / > (ファイル名)、 << / / DD スイッチについて
- · ショートカット+コントロール画面 [\(→ P.25\)](#page-26-0) からも同様の操作ができます。
- 選曲 スイッチについて ・ ファイルはリストに表示されている順に再生されます。そのためリストのプレイモード (」フレイリスト[、]アーティスト[、]アルバム[、]囲[、]Podcasts[、 オーディオフック[、]ジャンル[、]作曲者[)を変更すると冉生順が変わります。
- カバーアートについて
	- ・ カバーアートのデータによっては、拡大表示画面にすると画像が粗くなることがあります。

### **9.iPod の操作☆**

## <span id="page-327-0"></span>**3. 動画ファイルを再生する**

この項目では、販売店装着オプションの iPod 対応 USB / VTR アダプターま たは USB/HDMI 入力端子に接続した iPod( ビデオ) の操作方法を説明していま す。

本機で使用できる iPod については、「オーディオ&ビジュアルで使用できるメ ディア/データについて[」\(→ P.357\)を](#page-358-0)ご覧ください。

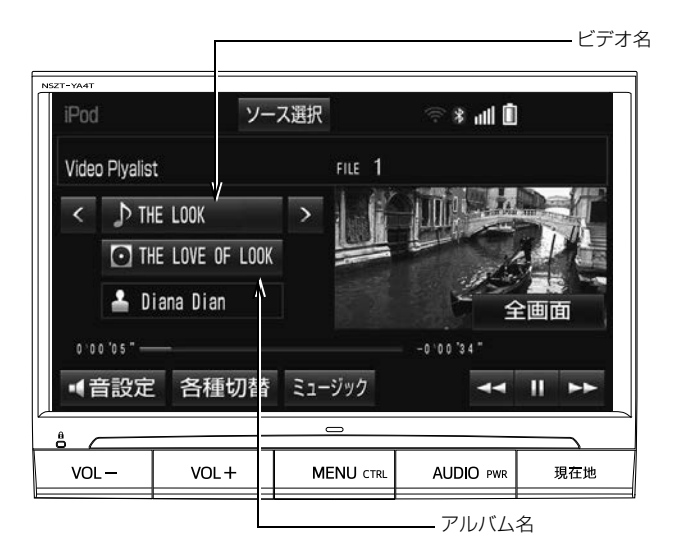

(知識)

- ●販売店装着オプションの USB/HDMI 入力端子の場合、音声のみ再生されます。 映像は表示され ません。
- ●販売店装着オプションの後席ディスプレイを接続した場合、走行中でも後席で iPod ビデオをご 覧になることができます。
- ●映像を表示するには、ビデオ音声入力[\(→ P.330\)を](#page-331-0)「VTR」に設定する必要があります。

>(ビデオ名)

タッチすると、次のビデオに切り替わります。

<(ビデオ名)

ビデオの頭出しをします。連続してタッチすると、前のビデオに切り替わります。

ビデオ名

ビデオリストを表示します。

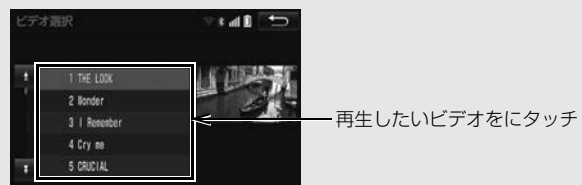

ページを切り替えると、リスト先頭にあるビデオファイルが再生されます。

アルバム名

ビデオ選択リストを表示します。 リストから選択する  $\cdot$  d b  $\cdot$ 1 Video Playlist 2 Movies 3 Music Videos 4 TV Shows 5 Video Podcasts

- リスト選択後、再生したいビデオにタッチすると、タッチしたビデオが再生されます。 **完了 に**タッチすると、操作画面に戻ります。
- ページを切り替えると、リスト先頭にあるビデオファイルが再生されます。

### 全画面/映像

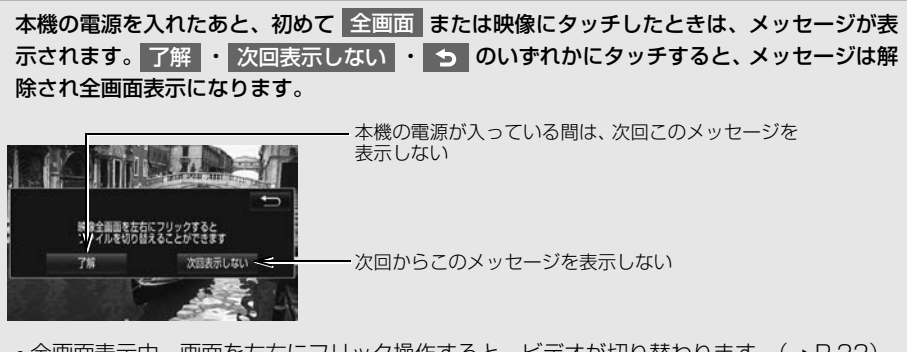

● 全画面表示中、画面を左右にフリック操作すると、ビデオが切り替わります[。\(→ P.22\)](#page-23-0)

次のページに続く

### $\blacktriangleleft$

タッチし続けると、映像を早送り/早戻しします。手を離すと、その位置から再生します。  $\blacksquare$ (一時停止) / (再生)

映像を一時停止します。再度タッチすると、再生します。

iPod ミュージックの再生に切り替わります[。\(→ P.323\)](#page-324-0)

各種切替

各種設定の切り替えをします[。\(→ P.329\)](#page-330-0)

(知識)

O < / > | (ビデオ名)、◀◀ (早戻し)/ ▶▶ (早送り)スイッチについて

· ショートカット+コントロール画面 (→ P.25) からも同様の操作ができます。

### <span id="page-330-0"></span>各種切替画面の操作

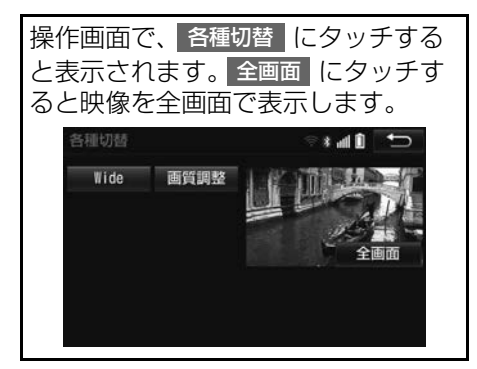

### Wide

Normal ・Wide1 ・Wide2 のいずれかにタッチすると、画面モードが切り替わります。  $-11$ Pod K 72 Normal Widel Wide2 ●画面の表示については「画面モードについて[」\(→ P.231\)](#page-232-0)をご覧ください。

### 画質調整

### コントラスト、明るさ、色合い、色の濃さを調整します。

●画質の調整については「画面の調整・設定を変更する[」\(→ P.50\)](#page-51-0) をご覧ください。

## <span id="page-331-1"></span><span id="page-331-0"></span>**4. iPod の設定をする**

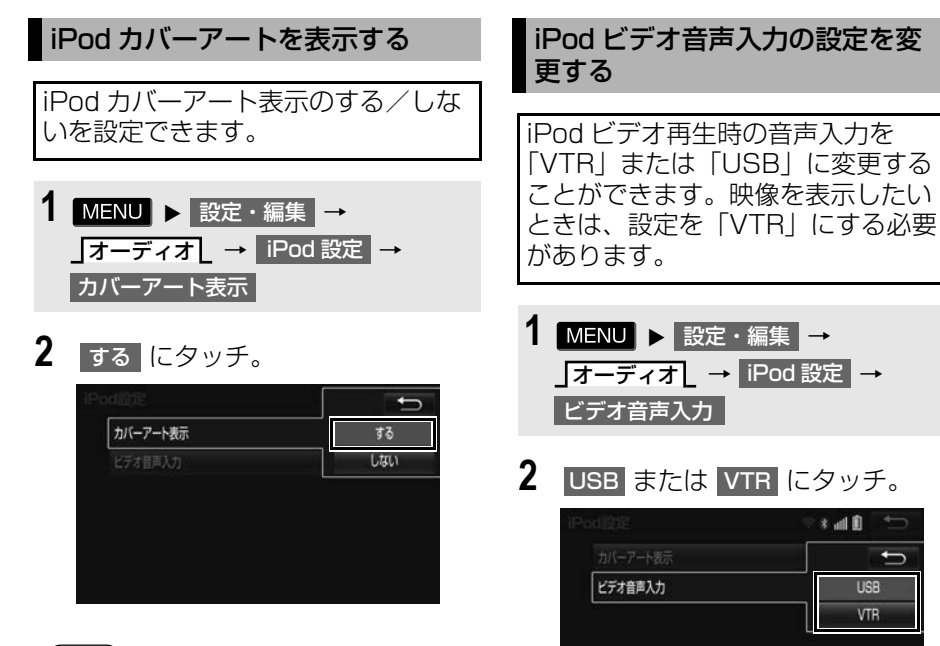

 $\overline{\phantom{0}}$ 

**USB VTR** 

(知識)

330

- カバーアートは、機種やソフトウェアバー ジョン、個体差などにより表示できない場 合があります。
- カバーアートの表示には時間がかかること があり、その間操作はできません。
- JPEG 形式で保存されたカバーアートのみ 表示できます。

## **1. はじめに**

### Bluetooth オーディオについて

動作確認済の Bluetooth ポータブル オーディオプレーヤー ※(以下 「ポータブル機」) を本機に接続する ことで、ポータブル機を直接操作す ることなく使用できます。 本システムに接続するポータブル機 が対応していなければならない仕様 については、「オーディオ&ビジュア ルで使用できるメディア/データに ついて[」\(→ P.357\)を](#page-358-0)ご覧くださ い。ただし、ポータブル機の機種に より、一部機能が制限される場合が ありますので、あらかじめご了承く ださい。

※ 携帯電話のオーディオプレーヤーを含む。 Bluetooth オーディオ対応のアダプターに ついては、動作確認を実施していません。 本機で動作確認済みの携帯電話の機種につ いては、お買い上げの販売店または http:// toyota.jp/ でご確認ください。

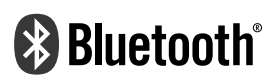

Bluetooth® ワードマークおよびロゴは Bluetooth SIG,inc が所有する登録商標 であり、富士通テン株式会社は、これら 商標を使用する許可を受けています。他 のトレードマークおよび商号は、各所有 権者が所有する財産です。

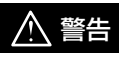

● 安全のため、運転者は運転中にポータブル 機本体の操作をしないでください。

### 注意

- ●ポータブル機は車室内に放置しないでくだ さい。炎天下など、車室内が高温となり、 故障の原因となります。
- ポータブル機を本機に近づけて使用しない でください。近づけすぎると、音質が劣化 したり、接続状態が悪化することがありま す。

### (知 識)

●他の無線機器と同時に使用すると、それぞ れの通信に悪影響をおよぼすことがありま す。

各種表示について

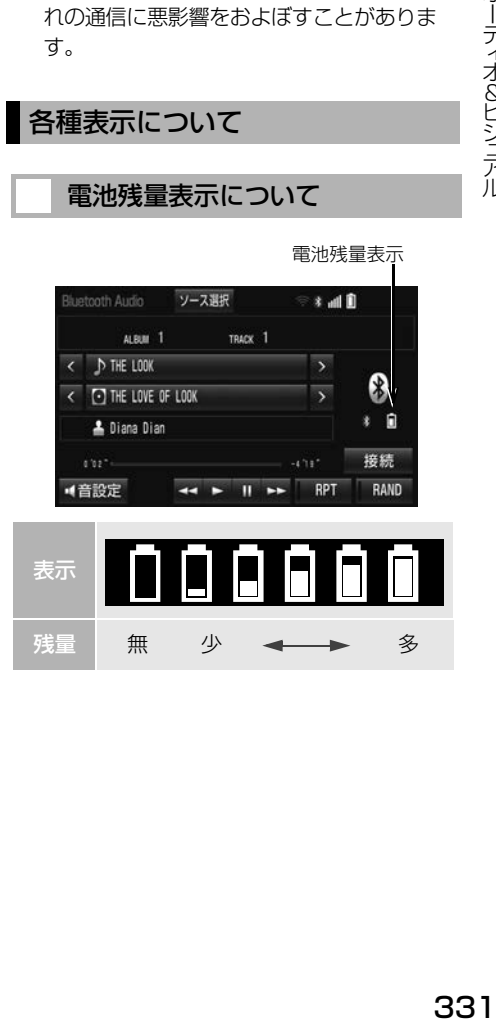

電池残量表示について

(知 識)

- 接続した機器によっては、電池残量の表示 ができないことがあります。
- 雷池残量表示はポータブル機の表示と一致 しないことがあります。
- 外部電源が接続されているときは残量表示

は で表示されます。

● Bluetooth 接続により、ポータブル機の電 池が早く消耗します。

> <span id="page-333-0"></span>Bluetooth 接続状態表示につい て

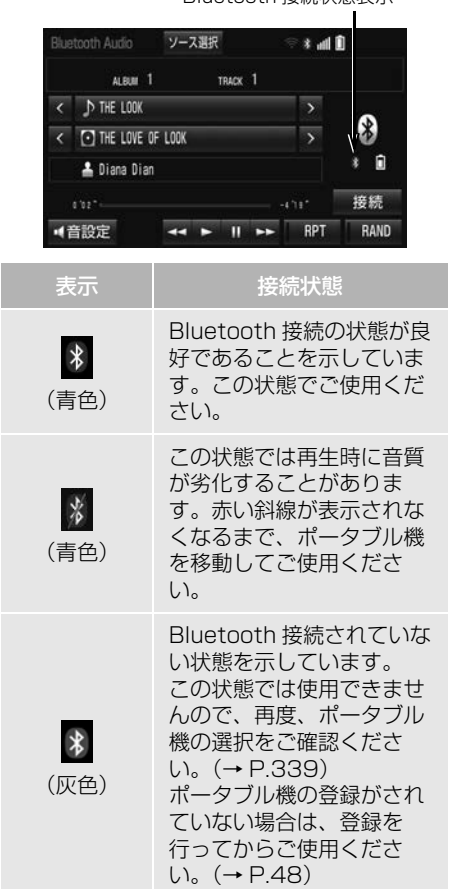

Bluetooth 接続状態表示

### (知 識)

● Bluetooth 通信用のアンテナが本機内に内 蔵されています。

次のような場所や状態でポータブル機を使 用すると、Bluetooth 接続状態表示が灰色 になることや、Bluetooth 接続ができない ことがあります。

- ・ ポータブル機がディスプレイから隠れる 場所にあるとき(シートのうしろや下に あるとき、またはグローブボックス内や コンソールボックス内にあるときなど)
- ・ ポータブル機が金属製のものに接した り、覆われているとき

ポータブル機を使用するときは、青色の表 示が出るように、ポータブル機の場所を移 動させてください。

### Bluetooth 機器使用上の注意事項 について

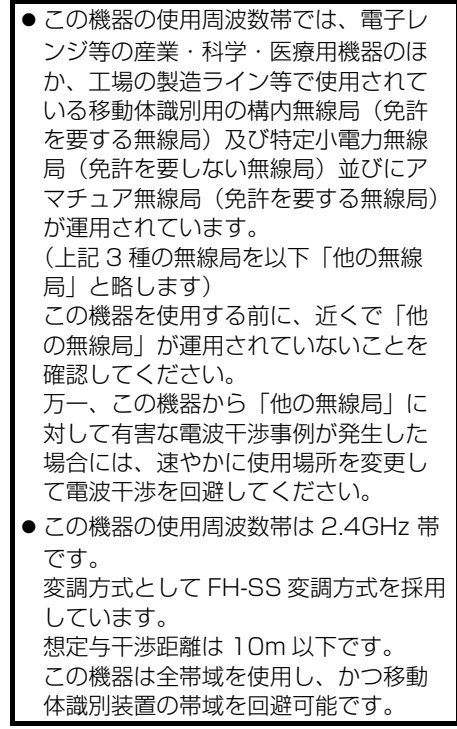

### (知 識)

- ●本製品は、電波法および電気通信事業法の 基準に適合しています。製品に貼り付けて あるシールはその証明です。 シールをはがさないでください。
- ●本製品を分解・改造すると、法律により罰 せられることがあります。

### ペースメーカーやその他の医療 用電気機器をお使いの方は

Bluetooth 通信時の電波について、 次の点にご注意ください。

## 警告

● Bluetooth 通信用の車両側アンテナは本機 内に内蔵されています。 植え込み型心臓ペースメーカー、植え込み 型除細動器およびそれ以外の医療用電気機 器を使用される場合は、電波による影響に ついて医師や医療用電気機器製造業者など に事前に確認してください。

### ハンズフリーと同時に使用する とき

- Bluetooth オーディオとハンズフリーで 異なる Bluetooth 対応機器(携帯電話) を使用するときは、次のようになります。 ・ ポータブル機の Bluetooth 接続が切断さ
	- れることがあります。
	- ・ ポータブル機の再生音声にノイズが発生 することがあります。
	- ・ ポータブル機の動作が遅くなることがあ ります。
- 再生中にハンズフリーで使用する通信機 器の選択を変更した場合、再生音声が途 切れることがあります。
- ハンズフリーの電話帳データ転送中は、 ポータブル機の接続が切断されることが あります。

この場合、転送が終了すると再接続され ます。(機種によっては、再接続できない ことがあります。)

● ハンズフリー接続とオーディオ接続の両 方に対応している携帯電話でも、ハンズ フリー接続とオーディオ接続を同時に接 続できない場合があります。

## <span id="page-335-0"></span>**2. Bluetooth オーディオ再生中の操作**

ポータブル機を接続したときに、接続した機器を再生することができます。 Bluetooth オーディオを使用するためには、まず本機にポータブル機を登録す ることが必要です[。\(→ P.48\)](#page-49-0)

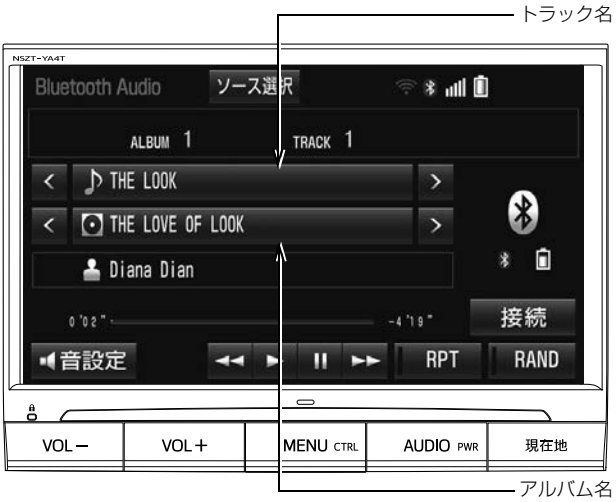

(知 識)

- ●接続した機器によっては、アーティスト名、アルバム名、トラック名、雷池残量などの表示や ALBUM の | < | ・ | > | などのスイッチが表示されなかったり、アルバム名・トラック名から リストが表示できないことがあります。
- ●接続した機器によっては、次のような場合があります。
	- ・ 本機で操作できない。
	- ・ 動作や音量が異なる。
	- ・ 本機とポータブル機で曲情報や時間表示などの表示が異なる。
	- ・ 再生を停止すると、接続が切断される。この場合、手動で接続してください[。\(→ P.337\)](#page-338-0)
	- ・音飛びするときは、Wi-Fi® 設定を OFF にすることで音飛びが解消される場合があります。  $(→ P.622)$

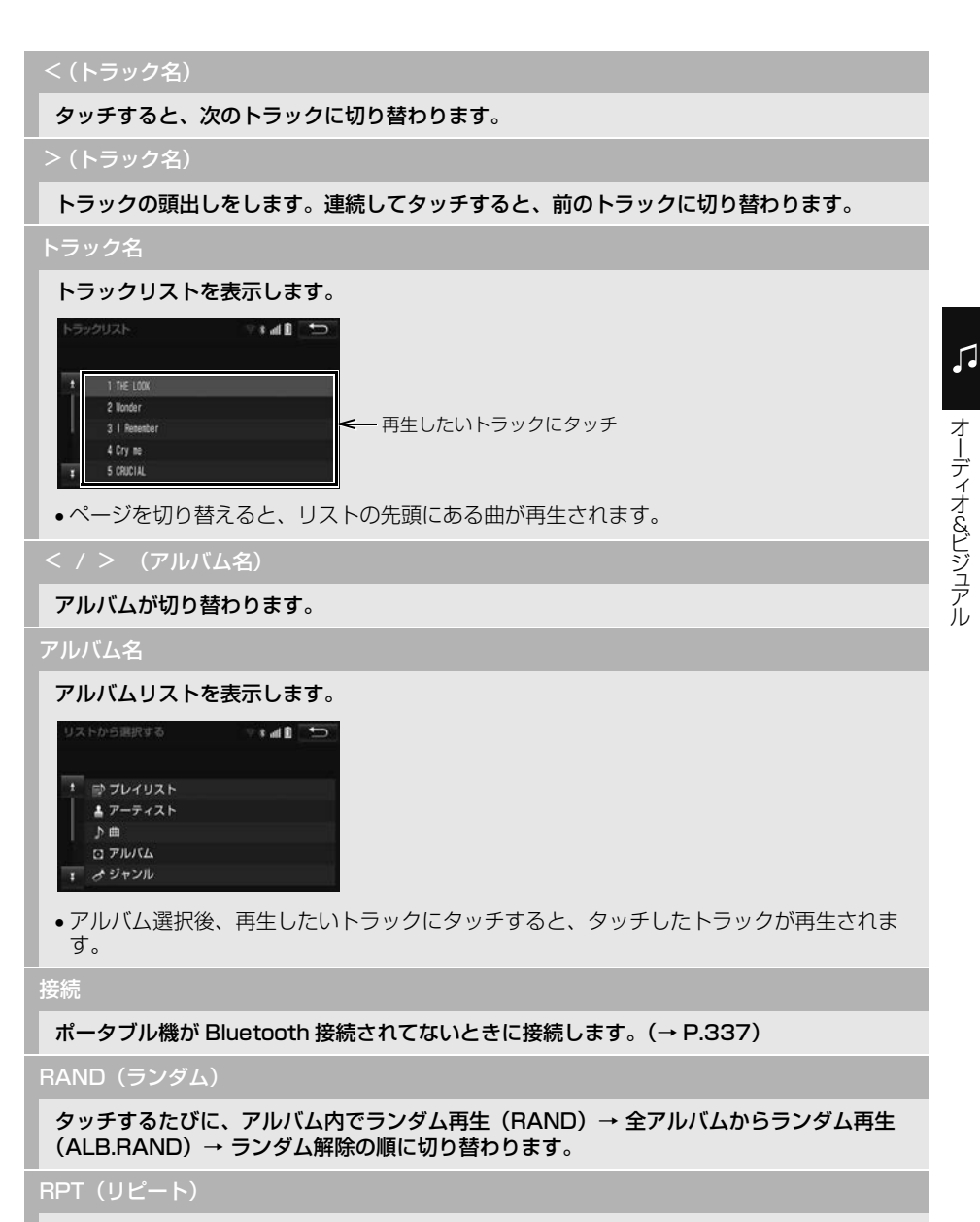

タッチするたびに、再生中の曲をリピート再生(RPT)→再生中のフォルダ/ アルバムを リピート再生(ALB.RPT)→ リピート解除の順に切り替わります。

次のページに続く

### $\blacktriangleright$ (再生)

### 一時停止しているときにタッチすると、再生します。

●接続した機器によっては、再生中に ■■ にタッチすることで、一時停止する場合があり ます。

### (一時停止)

### 再生を一時停止します。

●接続した機器によっては、一時停止時に || にタッチすることで、再生する場合があり ます。

 $\blacktriangleleft$ 

接続した機器によっては、タッチし続けると、早送り/早戻しします。手を離すと、その位 置から再生します。

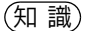

### O < / > (トラック名)、 << / >> スイッチについて

· ショートカット+コントロール画面 (→ P.25) からも同様の操作ができます。

## **3. Bluetooth オーディオを設定する**

### ポータブル機を接続する

ポータブル機の本機への接続は、自 動と手動の 2 通りの方法があります。

### (知 識)

●ポータブル機側の操作については、ポータ ブル機に添付の取扱説明書をご覧ください。

### 自動で接続する

ACC ON 時の自動接続が「する」に 設定されているとき[\(→ P.341\)](#page-342-0)、 エンジンスイッチを OFF(LOCK) から ACC または ON にするたびに、 本機は登録(選択)したポータブル 機と自動的に Bluetooth 接続しま す。

● ポータブル機の接続確認表示が「する」 に設定されているとき[\(→ P.341\)](#page-342-0)、 Bluetooth 接続されると、接続完了の表 示が画面上部に表示させることができま す。

使用するときは、この表示をご確認くだ さい。

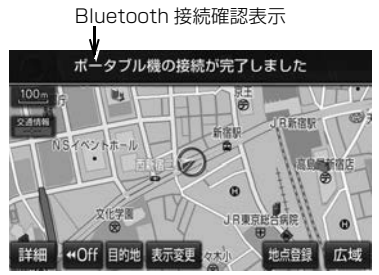

● ポータブル機は Bluetooth 接続可能な状 態にしておいてください。

(知 識)

- Bluetooth 接続状態は、Bluetooth オー ディオ操作画面でも確認できます[。\(→](#page-333-0) [P.332\)](#page-333-0)
- 接続完了の表示は、エンジンスイッチを OFF (LOCK) から ACC または ON にし た後、初めて Bluetooth 接続完了したとき に 1 回のみ表示されます。
- ●ポータブル機の機種によっては、次のよう な場合があります。
	- ・ 自動接続しない。 この場合、手動で接続してください。  $(\rightarrow P.337)$
	- ・ エンジンスイッチが ACC または ON の ときに表示部の照明がついたままにな る。 この場合、ポータブル機本体で照明を

OFF に設定してください。 (設定については、ポータブル機に添付 の取扱説明書をご覧ください。)

・「外部からの接続」、「ポータブル機から の接続」などの切り替え設定がある場合 があります。ポータブル機の設定をご確 認ください。

### ■自動接続できなかった場合

自動接続できなかった場合は、手動 で接続操作を行ってください。  $(+ P.337)$ 

### <span id="page-338-0"></span>手動で接続する

自動接続が失敗したときや ACC ON 時の自動接続を「しない」に設定し ていると[き\(→ P.341\)、](#page-342-0) Bluetooth 接続するときは、手動で Bluetooth 接続操作をします。

Bluetooth オーディオ操作画面表示中  $( \rightarrow P.334)$ 

- **1** ポータブル機を Bluetooth 接続可 能な状態にする。
- 2 | 接続 |にタッチ。
- **3** 接続したいポータブル機にタッチ。

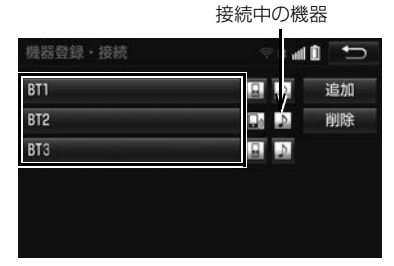

- ■ にタッチするとポータブル機の接続 を開始します。
- **4** 全接続 <mark>または</mark> ポータブル機の接続 にタッチ。
- Bluetooth 接続状態表示を確認します。 良好な状態であれば使用できます。

### (知 識)

●ポータブル機の状態によっては、一度で接 続できないことがあります。その場合、し ばらくしてから再度接続操作を行ってくだ さい。

### ポータブル機から接続するとき

ポータブル機側から Bluetooth 接続 をするように設定していると[き\(→](#page-341-0) [P.340\)](#page-341-0)は、ポータブル機を操作し て接続します。

Bluetooth オーディオ操作画面表示中  $( \rightarrow P.334)$ 

- **1** ポータブル機を Bluetooth 接続可 能な状態にする。
- 2 | 接続 | にタッチ。
- **3** 接続したいポータブル機にタッチ。 接続中の機器

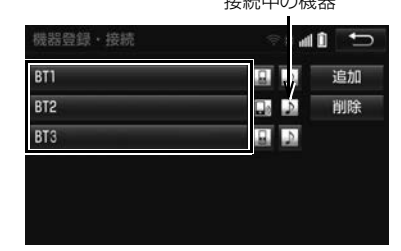

- ▶ にタッチするとポータブル機の接続 を開始します。
- <mark>4</mark> 全接続 または ポータブル機の接続 にタッチ。
- **5** ポータブル機を操作して、接続す る。

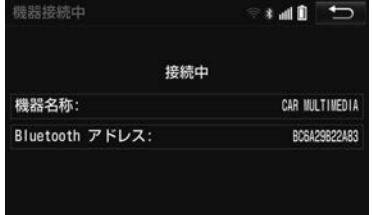

● ポータブル機側の接続操作は、必ずこの Bluetooth オーディオ接続中画面を表示 させて行ってください。

Bluetooth 接続の再接続につい て

エンジンスイッチが ACC または ON のときに、一度接続が成立した Bluetooth 接続が Bluetooth ネット ワーク電波状況などで切断された場 合は、自動接続の設定に関わらず、 自動的に再接続処理を行います。

● 再接続できなかった場合は、手動で接 続操作を行ってください[。\(→ P.337\)](#page-338-0) ポータブル機の機種によっては、自動 的に再接続しない場合があります。

# た場合

ポータブル機側から Bluetooth 接続 を OFF にするなど、一度接続が成立 した Bluetooth 接続が意図的に切断 された場合は、再接続処理は行いま せん。

- 再接続は次のいずれかの方法で行ってく ださい。
	- · 手動で接続する (→ P.337)
	- ・改めてポータブル機を選択する[\(→](#page-340-0)

### <span id="page-340-0"></span>使用するポータブル機を選択する

一番新しく登録したポータブル機が 本機で使用する機器として選択され ます。 複数のポータブル機を使用するとき は、必要に応じて機器を選択します。

### (知 識)

●ポータブル機は本機に最大5台まで登録す ることができますが、本機で使用できるの はポータブル機選択で選択された機器のみ です。

- **1** Bluetooth オーディオ操作画[面\(→](#page-335-0) [P.334\)→](#page-335-0) 接続 または
	- │ MENU │ 設定・編集 │ → │Bluetooth ━ ┃機器登録・接続
- **2** ポータブル機を Bluetooth 接続可 能状態にする。
- **3** 使用するポータブル機にタッチ。

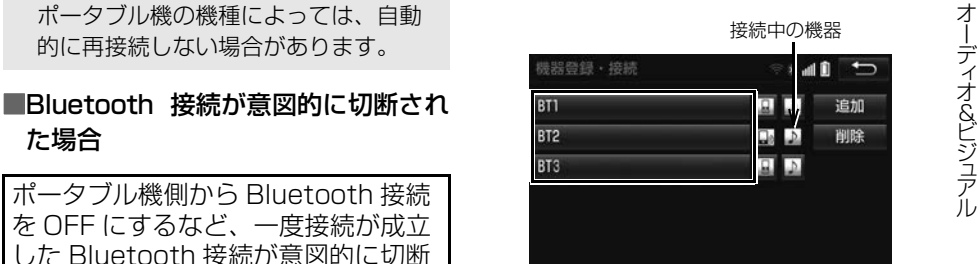

- にタッチするとポータブル機の接続 を開始します。
- **4** 全接続 または ポータブル機の接続 にタッチ。
- [P.339\)](#page-340-0) 2000 P.339) アンチューティー トランド Diuetooth 接続中の機器がある場合は、 確認のメッセージが表示されます。 切断してよければ、<mark>はい</mark> にタッチしま す。

339

<span id="page-341-0"></span>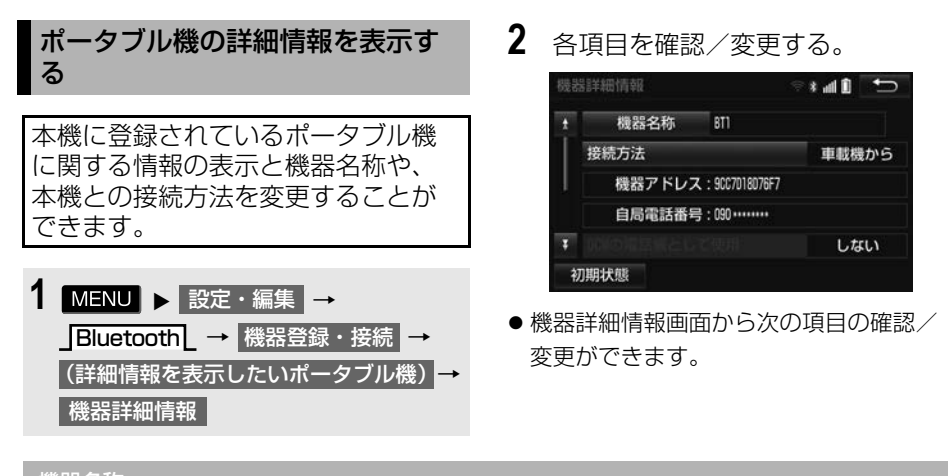

機器名称

本機に表示されるポータブル機の名称です。任意の名称に変更することができます。

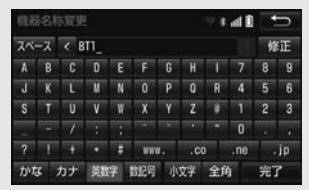

文字入力画面で入力します。

本機で機器名称を変更しても、ポータブル機に登録されている機器名称は変更されません。

### 接続方法

ポータブル機と本機の接<u>続を、本機側から接</u>続する方法( 車載機から )、またはポータブル 機側から接続する方法( ボータフル機から ) に切り替えることができます。

- 「車載機から」か「ポータブル機から」のどちらで接続すればいいかは、接続するポータブ ル機により異なります。接続方法についてはポータブル機に添付の取扱説明書をご覧くだ さい。
- 接続方法を「ポータブル機から」に設定した場合、「自動接続[」\(→ P.341\)](#page-342-0)を「する|に していても自動接続は行いません。

機器アドレス

機器固有のアドレスで、変更することはできません。

スマートフォン連携

スマートフォンナビ連携を有効にする/しないを選択することができます[。\(→ P.204\)](#page-205-0)

対応プロファイル

ポータブル機が対応しているプロファイルを表示しており、変更することはできません。

<span id="page-342-0"></span>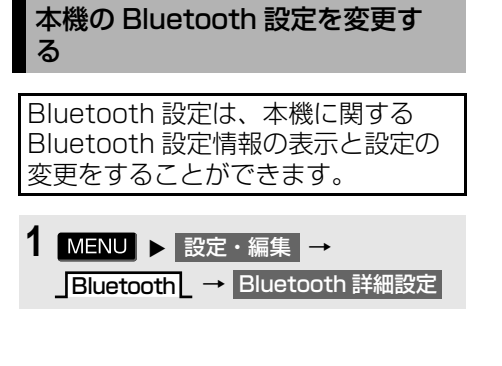

- **2** 各項目を確認/変更する。
- 初期設定の状態に戻すとき

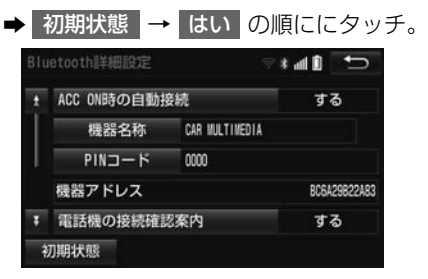

● Bluetooth 詳細設定画面から次の項目の 確認/変更ができます。

### ACC ON 時の自動接続

する |にタッチすると、エンジンスイッチを OFF(LOCK)から ACC または ON にする たびに、本機は登録(選択)したポータブル機と自動的に Bluetooth 接続します。

通常は自動接続「する」の状態で使用してください。

### 機器名称

Bluetooth ネットワーク内での本機の名称です。任意の名称に変更することができます。

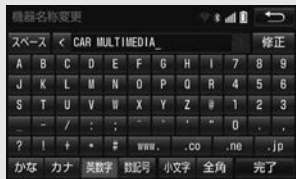

- 文字入力画面で入力します。
- 機器名称を変更した場合、ハンズフリーの Bluetooth 設定の機器名称も同時に変更されま す。

### PIN コード

ポータブル機を本機に登録する際のパスワードです。4 ~ 8 桁の任意の数字に変更すること ができます。

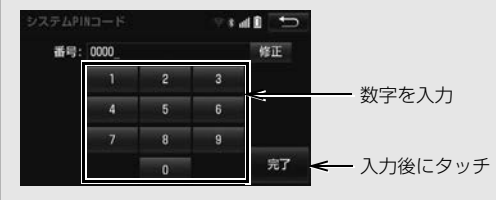

次のページに続く

### 機器アドレス

本機に登録されている機器固有のアドレスで、変更することはできません。機器名称や PIN コードを他の Bluetooth 機器と同じにしてしまい、ネットワーク内での本機の区別がつけ られなくなってしまった場合に参考にすることができます。

### ポータブル機の接続確認表示

にタッチすると、Bluetooth 接続されたとき、接続完了の表示を画面上部に表示す する ることができます。

対応プロファイル

ポータブル機が対応しているプロファイルを表示しており、変更することはできません。

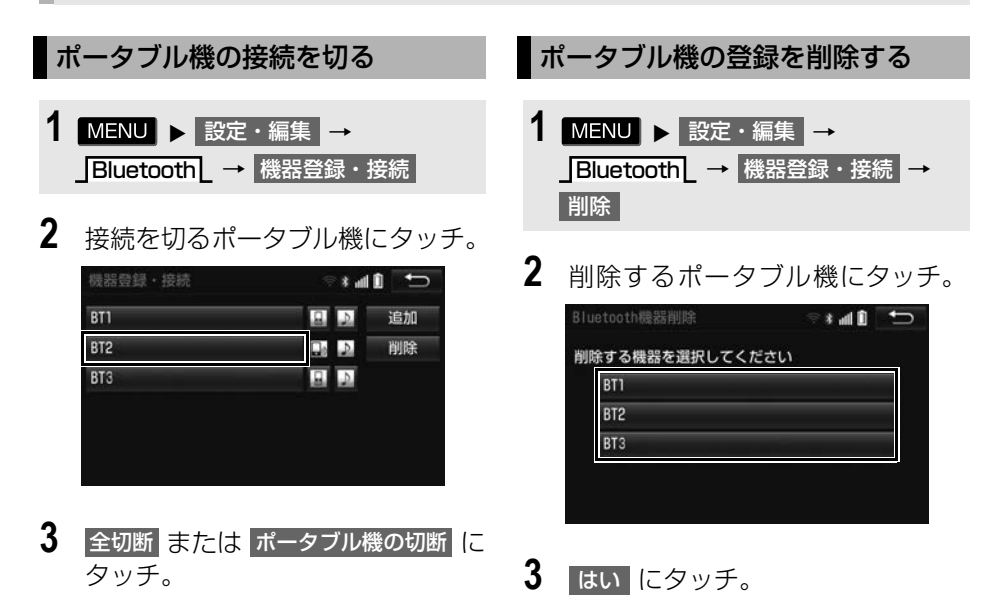

## **1. ステアリングスイッチで操作する**

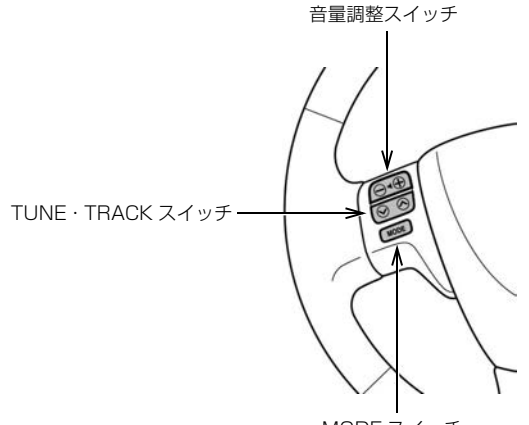

MODE スイッチ

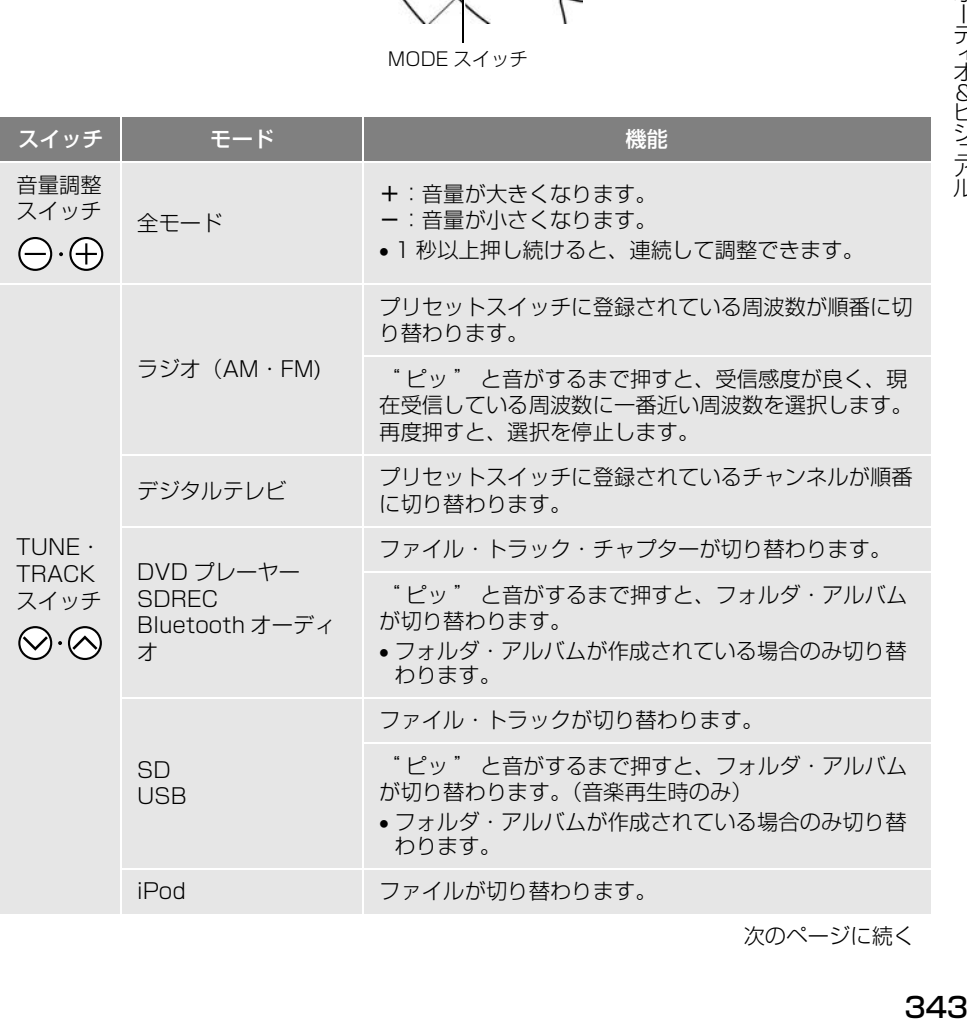

 $\sqrt{2}$ &

次のページに続く

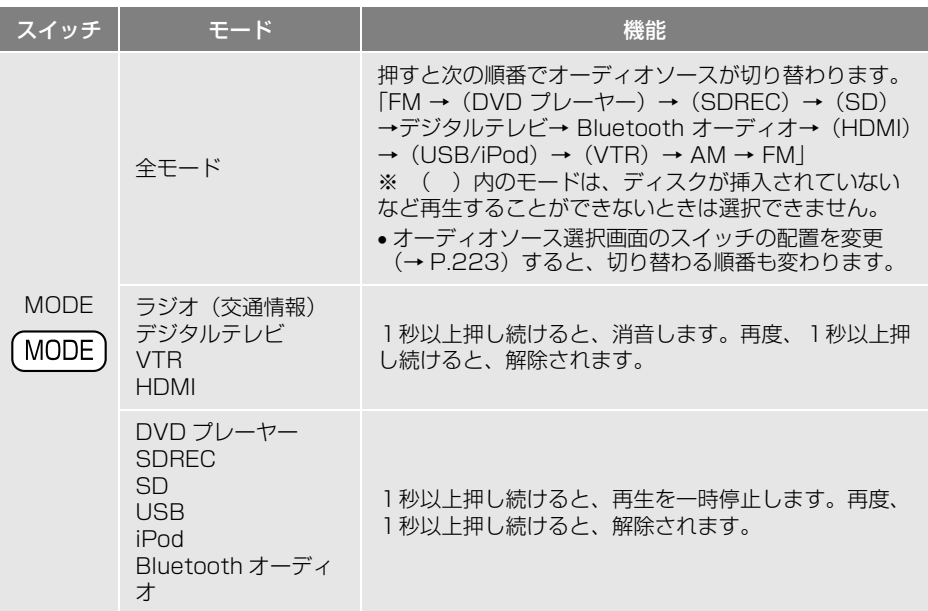

警告

● 安全運転に支障がないように適度な音量でお聞きください。

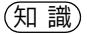

- $\bullet$  $\bigotimes$ · $\bigotimes$  スイッチについて
	- ・ 地域や車の向きなどの条件により、すべての周波数/チャンネルの受信感度が悪い場合、自 動で選択できないことがあります。
	- ・ ディスクや接続している機器により、操作できなかったり、異なる動作をすることがありま す。
- ●他のステアリングスイッチ機能について
	- · ハンズフリー [\(→ P.528\)](#page-529-0)
	- · ヘルプネット [\(→ P.559\)](#page-560-0)

## **1. リモコンでの操作**

販売店装着オプションの後席ディスプ レイを接続している場合、本機の映像 を後部座席でも楽しむことができます。 後席ディスプレイは、走行中、停車中 に関わらず映像をご覧になることがで きます。

後席ディスプレイに付属のリモコンで 映像の切り替えやオーディオの操作を することができます。詳しい説明や、 後席ディスプレイ本体の取り扱いにつ いては後席ディスプレイに同梱の取扱 書をご覧ください。

### ■後度ディスプレイに表示される画面

本機に次の画面が表示されている場合、 後席ディスプレイにも同じ画面が表示 されます。

- デジタルテレビ
- $\bullet$  DVD
- SD 動画  $*1$
- $\bullet$  USB ビデオ  $*$ <sup>2</sup>
- $\bullet$  VTR $*3$
- $\bullet$  iPod ビデオ $*3$
- ※1 SD-Video 規格でアナログ出力が禁止され ている動画データは、後席ディスプレイに 表示されません。
- ※2 映像をご覧になる場合、販売店装着オプ ションの iPod 対応 USB/VTR アダプ ターまたは USB/HDMI 入力端子が必要 です。
- ※3 映像をご覧になる場合、販売店装着オプ ションの iPod 対応 USB/VTR アダプ ターが必要です。

その他のオーディオの画面が表示され ている場合、黒い画面が表示されます。 後席ディスプレイについて

### 警告

● 事故防止のため、リモコンの雷池および絶 縁シートは幼児の手の届かないところに保 管してください。万一、お子さまが飲み込 んだ場合は、ただちに医師と相談してくだ さい。

### 注意

- リモコンを落としたり、衝撃をあたえない でください。
- リモコンの上に重いものをのせたり、す わったりしないでください。
- リモコンを分解しないでください。
- リモコンの雷池を交換する場合、+極と-極を必ず正しい向きにして取り付けてくだ さい。

☆印はオプションです。

## オーディオ共通の操作をする

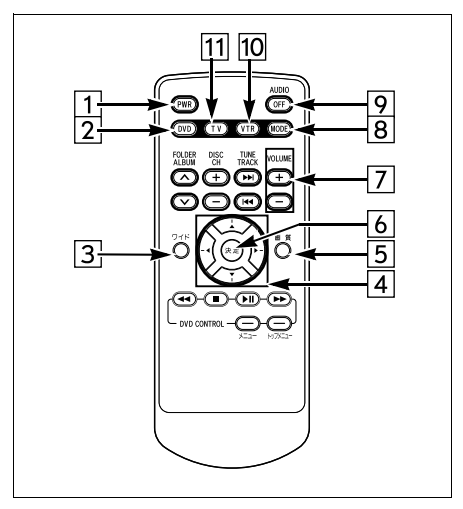

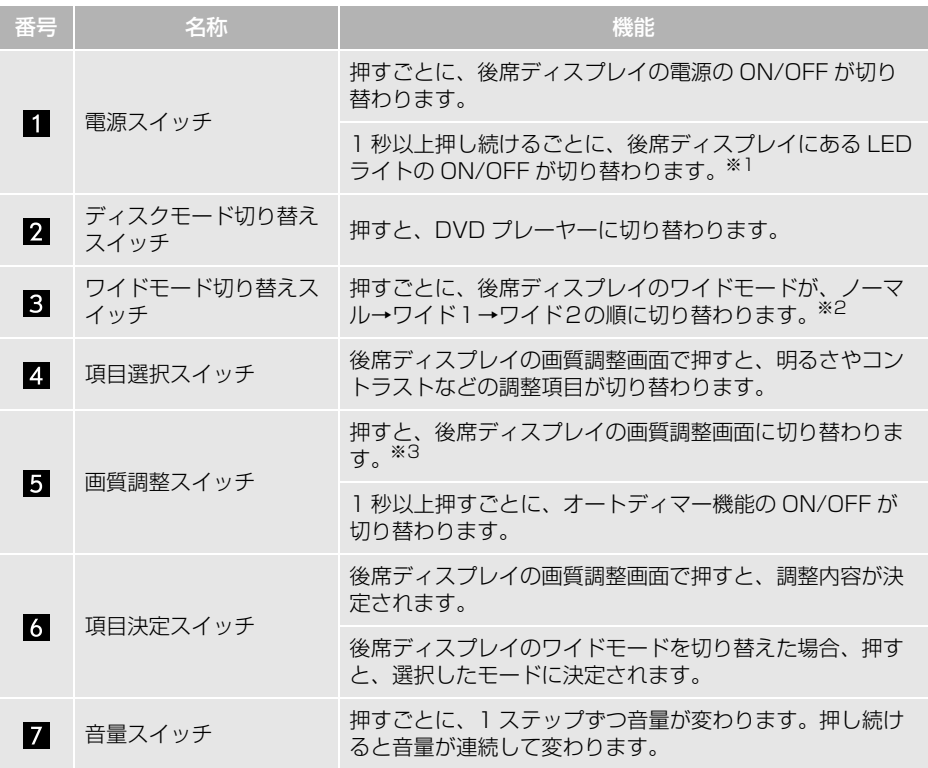

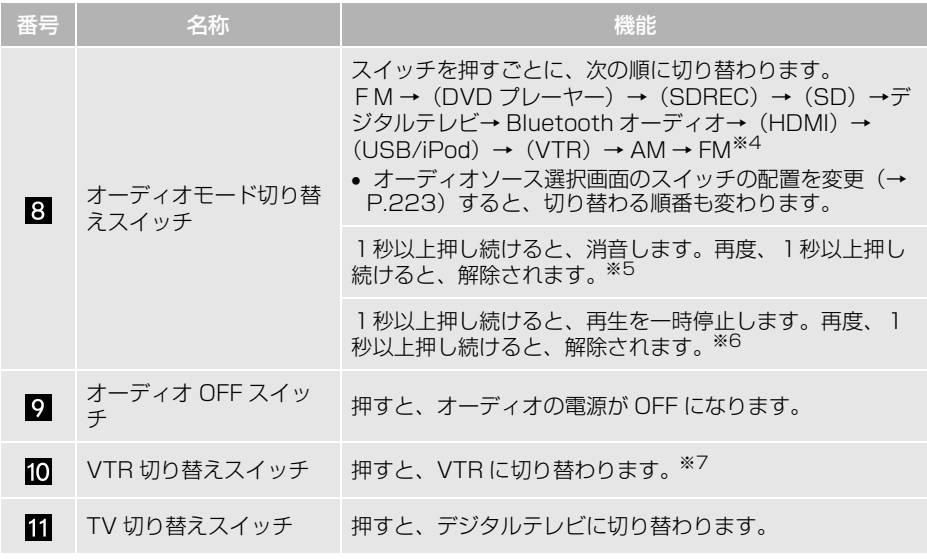

※1車両のライト点灯時のみ

※2オーディオが DVD、SD 動画、USB ビデオ、VTR、iPod ビデオの場合のみ

※3オーディオが DVD、デジタルテレビ、SD 動画、VTR、USB ビデオ、iPod ビデオの場合の み

 $*4$ () 内のモードは、再生または視聴できない場合は切り替わりません。

※5オーディオがラジオ(交通情報)、デジタルテレビ、VTR、HDMI の場合のみ

※6オーディオが DVD、SDREC、SD、USB、iPod、Bluetooth オーディオの場合のみ

※7VTR1 と VTR2 との切り替えはできません。

### 再生中の曲を操作する

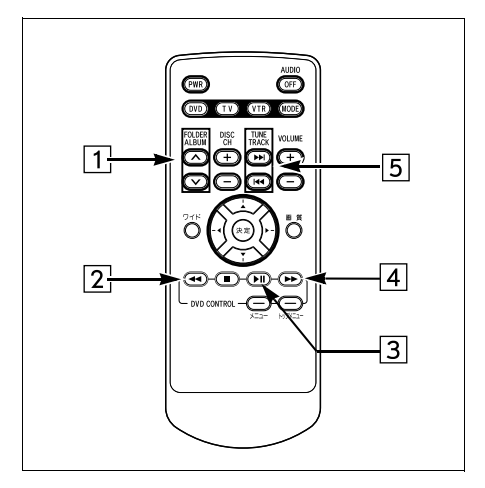

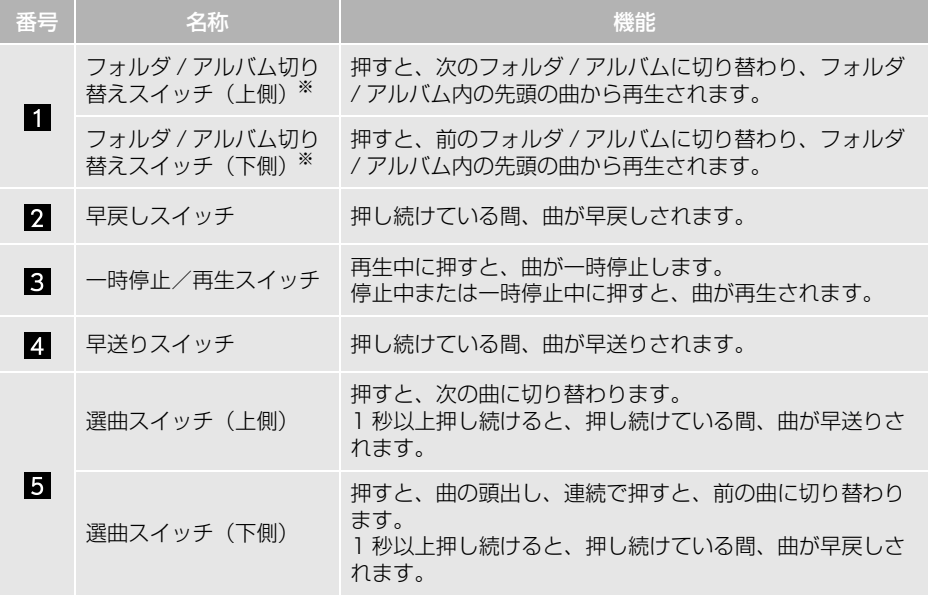

※ DISC(MP3/WMA/AAC)、SDREC、SD、USB、Bluetooth オーディオの場合のみ

ラジオ・デジタルテレビを操作する

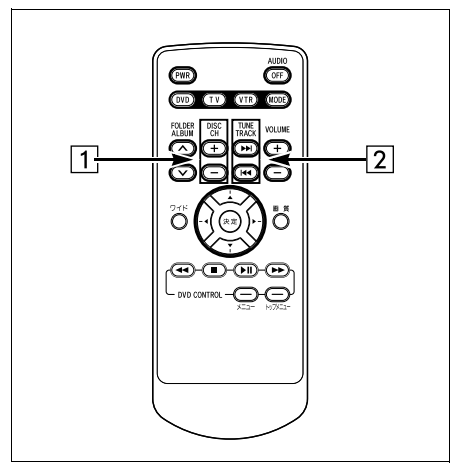

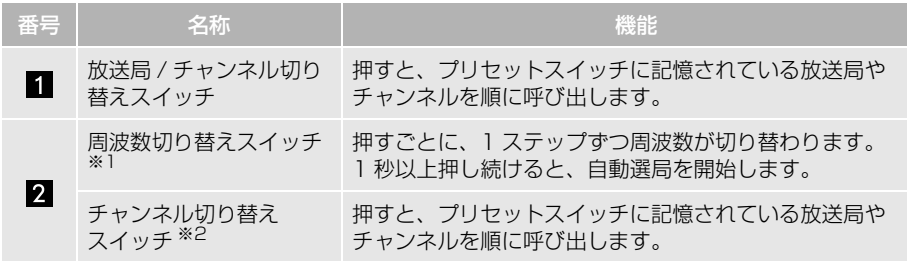

※1ラジオの場合

※2デジタルテレビをご覧の場合

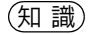

- ●放送局やチャンネルを切り替える場合、あらかじめプリセットスイッチに記憶します。その場 合、本体側で操作します。(→ [P.232](#page-233-0)[、289\)](#page-290-0)
- ラジオの放送局を自動受信する場合、受信電波の弱い地域では、自動的に選局できないことが あります。

## DVD プレーヤーを操作する

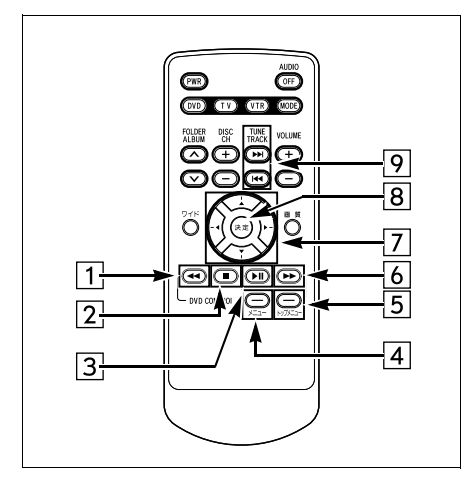

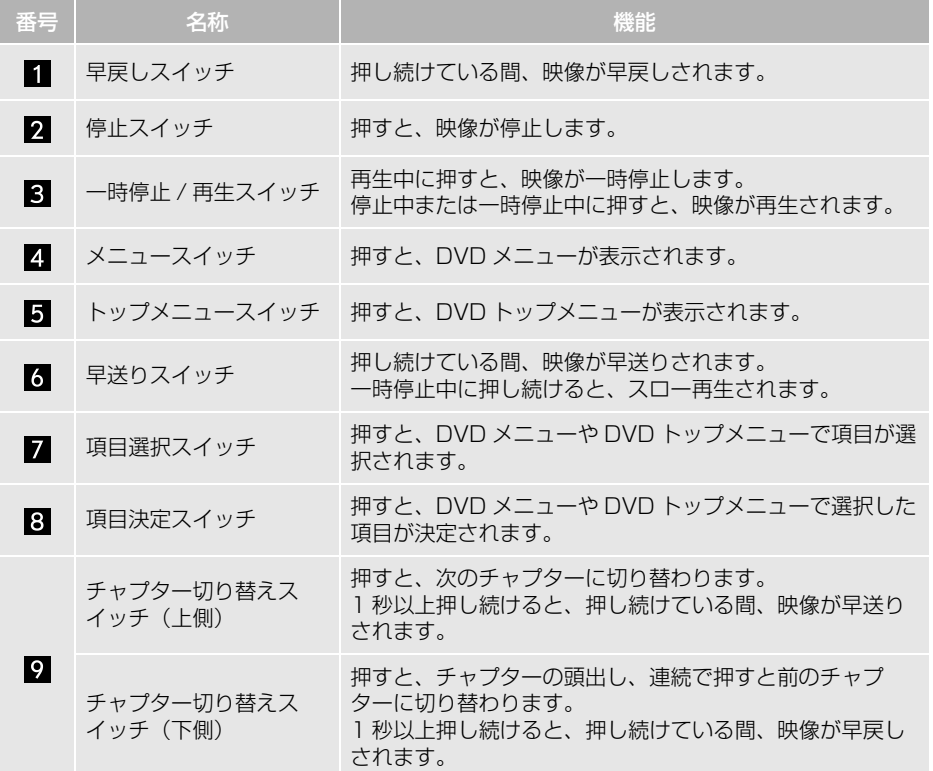

(知識)

- 自動再生されないディスクや、記録されているメニュー項目を操作しないと再生されないディ スクがあります。
- ●ディスク内容に従って再生されるため、操作したとおりに機能しないことがあります。

### SD 動画、USB ビデオ、iPod ビデオを操作する

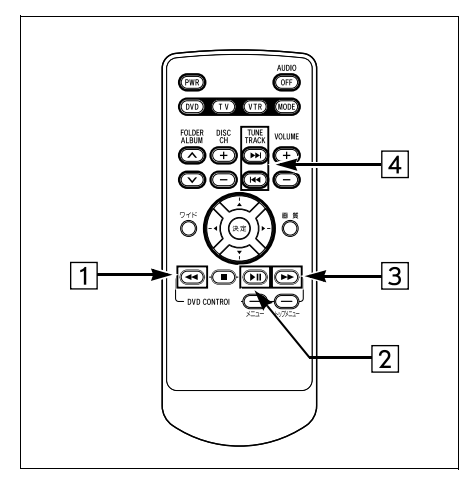

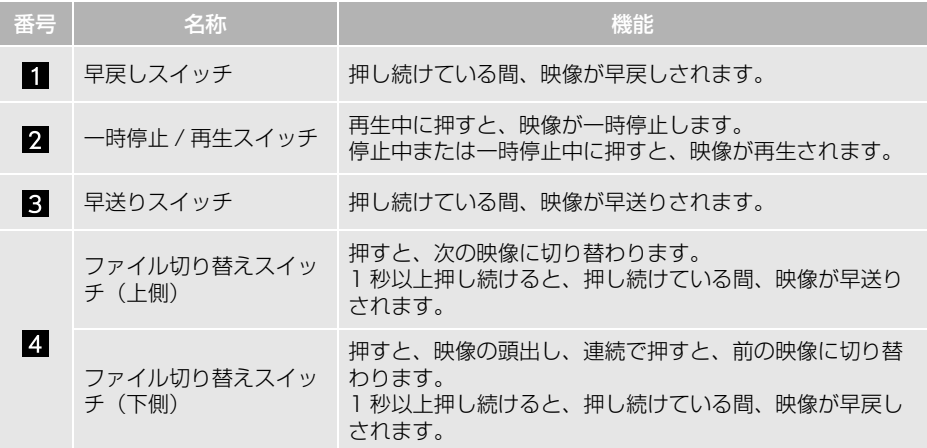

(知識)

● SD-Video 規格でアナログ出力が禁止されている動画データは、後席ディスプレイに出力されま せん。

## **2. 後席側の設定について**

### 後席側の設定をする

前席側(本機)と後席側(後席ディ スプレイ)で違ったオーディオソー スを楽しめるように設定したり、後 席の音量を調整することができます。

オーディオソース選択画[面\(→](#page-221-0) [P.220\)](#page-221-0)

- 1 後席設定 にタッチ。
- **2** 各項目を設定する。

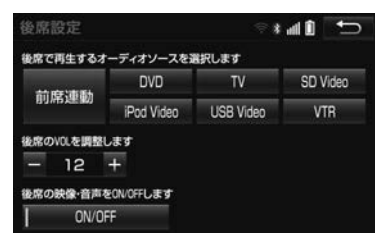

● 後席設定画面から次の設定をすることが できます。

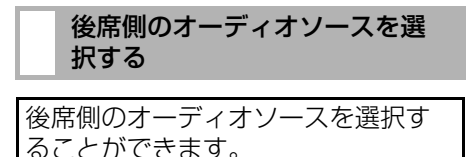

**1** オーディオソース選択画面[\(→](#page-221-0)

[P.220\)](#page-221-0) → 後席設定

- <mark>2</mark> 前席連動 DVD TV SD Video <mark>、</mark> iPod Video、USB Video または VTR|にタッチ。 後席設定  $\cdot$  and  $\cdot$ 後席で再生するオーディオソースを選択します  $DVD$ SD Video  $\overline{\mathsf{TV}}$ 前席連動 iPod Video **USB Video VTR** 後席のVOLを調整します  $12 +$
- タッチしたオーディオソースを後席ディ スプレイで視聴することができます。
- 後席側のオーディオソースを選択すると、 前席側の音声は、フロントスピーカーか ら出力され、後席側の音声は、リヤス ピーカーから出力されます。
- ●前席側と同じオーディオソースを視聴す るとき
	- → 前席連動 にタッチ。

後席の映像·音声をON/OFFします

ON/OFF

●前席側のオーディオソースにより、選択 できる後席側のオーディオソースは次の とおりです。

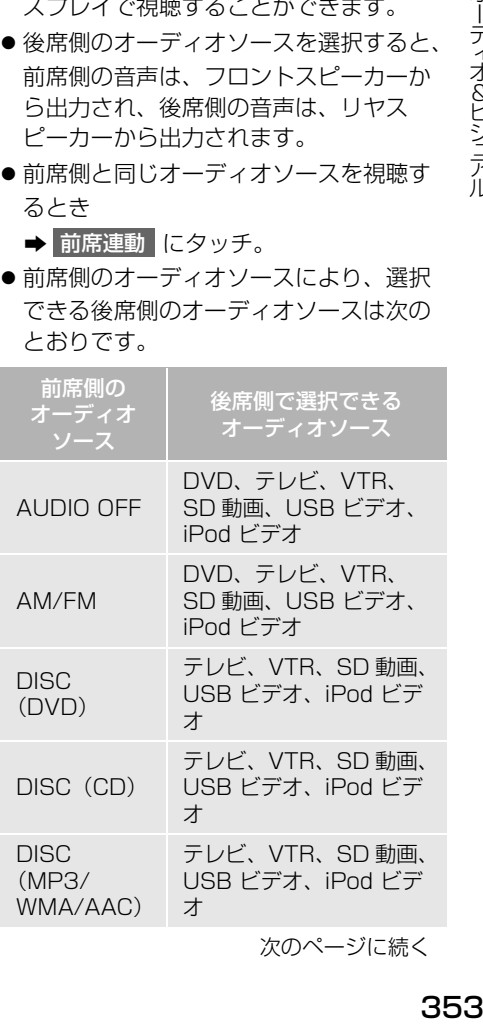

次のページに続く

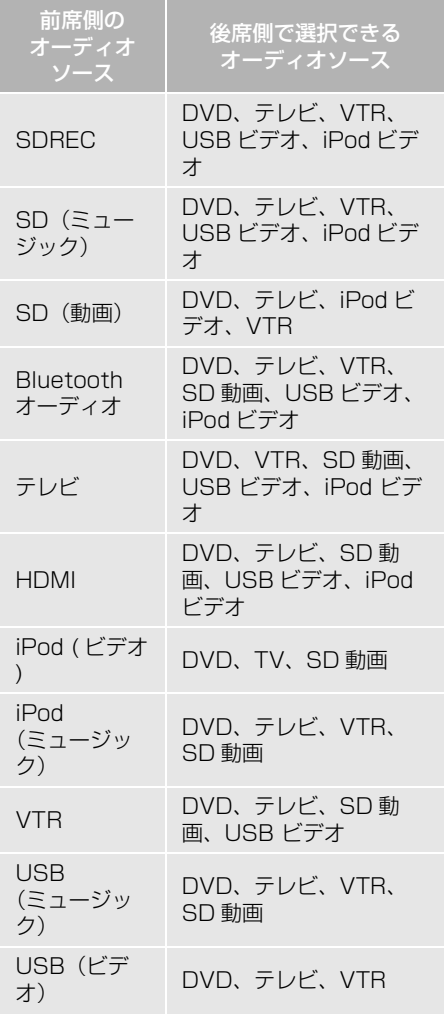

### (知識)

- SD-Video 規格でアナログ出力が禁止され ている動画データは、後席ディスプレイに 出力されません。
- 後席側のオーディオソースを選択すると、 音質の設定は無効となり、設定することが できません。前席連動 にタッチすると、 もとの設定値に戻ります。
- CD 録音中は、後席で SD 動画は選択できま せん。

(知 識)

- iPod ビデオ音声入力設[定\(→ P.330\)](#page-331-1)が <mark>USB</mark> の場合、後席で iPod ビデオは選択 できません。
- 前席が iPod (ミュージック)で、再生中の iPod にビデオファイルがある場合、後席で VTR は選択できません。

後席側の音量を調整する

後席側の音量を調整することができ ます。

- **1** オーディオソース選択画[面\(→](#page-221-0) [P.220\)](#page-221-0) → 後席設定
- **2** 後席側のオーディオソースにタッチ。
- **3** + または にタッチ。
- 大きくするとき
	- → + にタッチ。
- 小さくするとき
	- → にタッチ。

後席側の映像・音声を ON/OFF する

後席側の映像や音声を本機側で ON/ OFF することができます。

- **1** オーディオソース選択画[面\(→](#page-221-0) [P.220\)](#page-221-0) → 後席設定
- **2** 後席側のオーディオソースにタッチ。
- 3 ON/OFF にタッチ。
- タッチするごとに、後席側の映像や音声 が ON/OFF します。
- ON のときは、スイッチの作動表示灯が点 灯します。

### **13.SD Photo の操作**

## **1. SD Photo を操作する**

SD Photo とは、Audio SD に記録 されている写真を本機で表示する機 能です。 本機で使用できる SD メモリーカー ド、画像データについては、「オー ディオ&ビジュアルで使用できるメ ディア/ データについて[」\(→](#page-358-0) [P.357\)](#page-358-0) をご覧ください。

<span id="page-356-0"></span>写真を見る

**1** Audio SD を挿入[\(→ P.260\)](#page-261-0) → ▶ 情報 │→ Photo

- Audio SD 再生時、 <mark>Photo(</mark>こタッチす ると、オーディオは OFF になります。 (CD 録音再生中、または本機で録音した 音楽再生時[\(→ P.267\)](#page-268-0)は <mark>Photo</mark> に タッチできません。)
- **2** 見たい写真にタッチ。

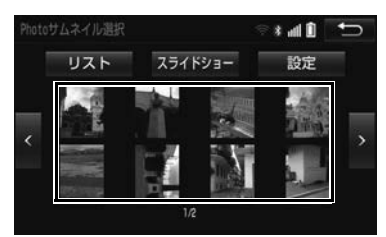

- Photo 操作画面が表示されます。表示さ れた画像を操作することができます[。\(→](#page-357-0) [P.356\)](#page-357-0)
- サムネイル上に見たい写真がないとき

<mark>→</mark> < または > にタッチ。

- ●リストから写真を選びたいとき
	- → リスト →見たいファイル名→見たい 画像の順にタッチ。

### (知 識)

● SD メモリーカードの状態(使用容量)に より、Photo【こタッチできるようになる まで時間がかかる場合があります。

スライドショーを再生する

Photo サムネイル選択画面[\(→](#page-356-0) [P.355\)](#page-356-0)

1 スライドショー にタッチ。

● スライドショーを解除するとき ➡ 画像にタッチ。

> スライドショーの間隔を設定す る

Photo サムネイル選択画面[\(→](#page-356-0) [P.355\)](#page-356-0)

- 1 設定 にタッチ。
- コラ・オ&ヒミ テル<br>コラ・オ&ヒミ テル 2 スライドショー間隔 にタッチし、 早い (5 秒)・ やや早い (10 秒)・ 標準 ( l っ 杪)・ | やや遅い(30 |杪) ・ 遅い (60 杪) のいずれかに タッチ。

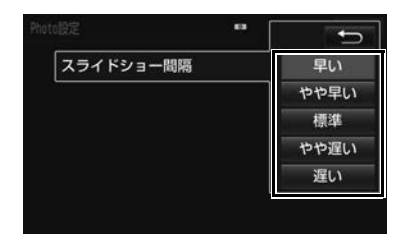

<span id="page-357-0"></span>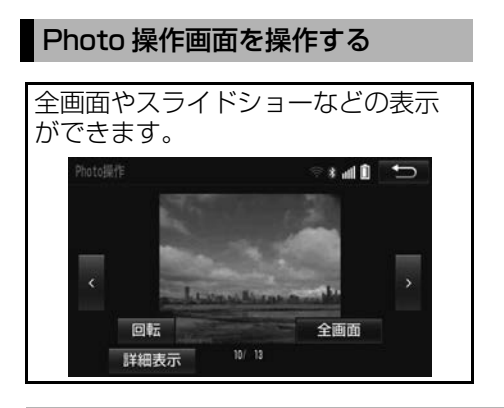

### 全画面

タッチすると、画面全体に写真が表示されます。

写真が切り替わります。

回転

タッチするごとに、右に 90° ずつ回転します。

詳細表示

タッチすると、表示している写真の情報が表示されます。

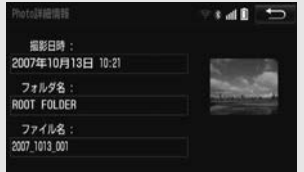

## <span id="page-358-0"></span>**1. オーディオ&ビジュアルで使用できるメディア/データについて**

### メディアについて

使用できるディスク、SD メモリーカードなどの仕様は、下記の通りです。

### ディスクについて

次のマークが表示されているディスクが使用できます。

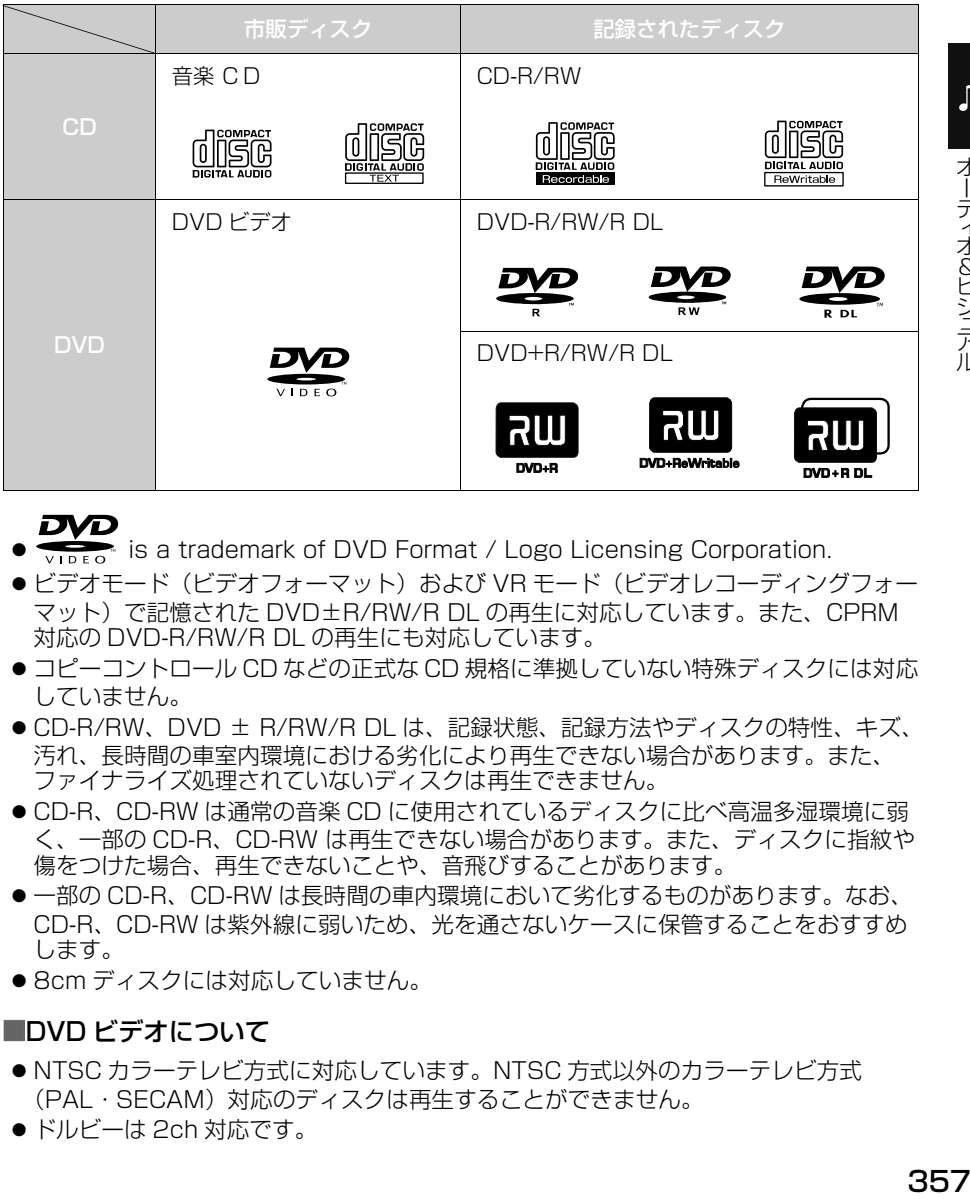

### DVD

- **is a trademark of DVD Format / Logo Licensing Corporation.**
- ビデオモード(ビデオフォーマット)および VR モード(ビデオレコーディングフォー マット)で記憶された DVD±R/RW/R DL の再生に対応しています。また、CPRM 対応の DVD-R/RW/R DL の再生にも対応しています。
- ●コピーコントロール CD などの正式な CD 規格に準拠していない特殊ディスクには対応 していません。
- CD-R/RW、DVD ± R/RW/R DL は、記録状態、記録方法やディスクの特性、キズ、 汚れ、長時間の車室内環境における劣化により再生できない場合があります。また、 ファイナライズ処理されていないディスクは再生できません。
- CD-R、CD-RW は通常の音楽 CD に使用されているディスクに比べ高温多湿環境に弱 く、一部の CD-R、CD-RW は再生できない場合があります。また、ディスクに指紋や 傷をつけた場合、再生できないことや、音飛びすることがあります。
- 一部の CD-R、CD-RW は長時間の車内環境において劣化するものがあります。なお、 CD-R、CD-RW は紫外線に弱いため、光を通さないケースに保管することをおすすめ します。
- 8cm ディスクには対応していません。

### ■DVD ビデオについて

- NTSC カラーテレビ方式に対応しています。NTSC 方式以外のカラーテレビ方式 (PAL・SECAM)対応のディスクは再生することができません。
- ドルビーは 2ch 対応です。

SD メモリーカードについて

次の SD メモリーカードが使用できます。

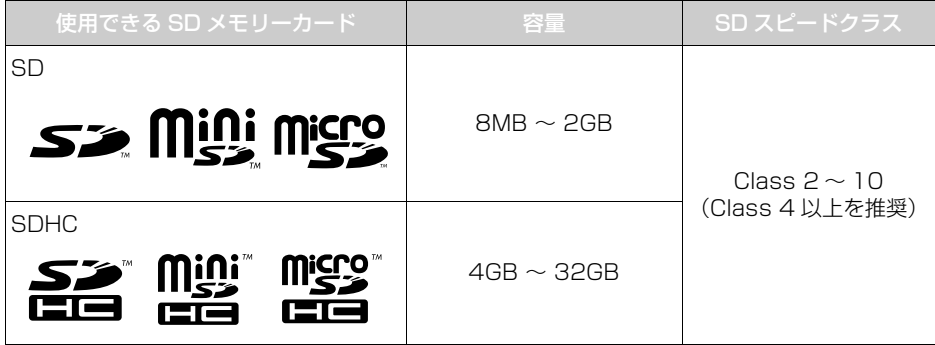

- SD Logo is a trademark of SD-3C,LLC. miniSD Logo is a trademark of SD-3C, LLC. microSD Logo is a trademark of SD-3C, LLC. SDHC Logo is a trademark of SD-3C, LLC. miniSDHC Logo is a trademark of SD-3C, LLC. microSDHC Logo is a trademark of SD-3C, LLC.
- FAT ファイルシステム (SD:FAT16/SDHC:FAT32) のみ対応しています。NTFS ファイルシステムには対応していません。
- ●本機で音楽を録音する場合、上記容量の SD メモリーカードをご使用ください。上記以 外の SD メモリーカードには録音できません。
- ●転送速度が遅いなど SD スピードクラスによっては、画像の表示時間が異なったり、録 音した音楽が音飛びすることがあります。
- miniSD カード、miniSDHC カード、microSD カード、microSDHC カードを使用す る場合は、専用のアダプターをご使用ください。
- ●地図 SD には録音できません。
#### ■SD メモリーカードのフォーマットについて

SD メモリーカードをフォーマット(初期化)する場合は、本機の Audio SD 挿入口に SD メモリーカードを挿入し、SD メモリーカードの初期化を 実施して下さい[。\(→ P.284\)](#page-285-0)

(知 識)

● SD メモリーカードを初期化した場合、SD メモリーカード内のデータがすべて削除されます。

#### iPod について

本機は下記の iPod®、iPod nano®、iPod classic®、iPod touch®、iPhone® を使用することができます。

- $\cdot$  iPod touch (5th generation)  $*$
- $\cdot$  iPod touch (4th generation)
- $\cdot$  iPod touch (3rd generation)
- $\cdot$  iPod touch (2nd generation)
- $\cdot$  iPod touch (1st generation)
- ・ iPod classic
- ・ iPod with video
- $\cdot$  iPod nano (7th generation)  $*$
- $\cdot$  iPod nano (6th generation)  $*$
- $\cdot$  iPod nano (5th generation)
- $\cdot$  iPod nano (4th generation)
- $\cdot$  iPod nano (3rd generation)
- · iPod nano (2nd generation)
- $\cdot$  iPod nano (1st generation)
- ・ iPhone 5s※
- ・ iPhone 5c※
- ・ iPhone 5※
- ・ iPhone 4S
- ・ iPhone 4
- ・ iPhone 3GS
- ・ iPhone 3G

※ ビデオは再生できません。

#### (知 識)

- 使用できるモデルに該当していても、機種やソフトウェアバージョン、個体差などにより使用 できない場合がありますので、あらかじめご了承ください。
- iPod のソフトウェアバージョンは、iPod 本体で確認することができます。詳しくは iPod の取 扱説明書をご覧ください。
- iPod のソフトウェアは、アップル社の Web サイトからバージョンアップすることができます。

#### USB メモリについて

使用できる USB メモリのフォーマット、規格ならびに制限事項は次のとおりで す。

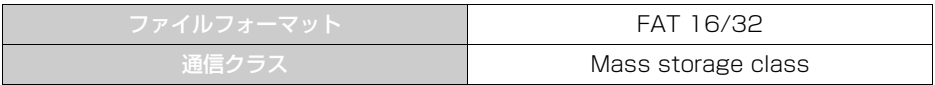

知 識

- 上記フォーマット以外のファイルは正常に再生できなかったり、ファイル名やフォルダ名など が正しく表示されない場合があります。
- ●本機は市販の USB ハブやマルチカードリーダ、外付けのハードディスク、 USB 端子付ポータブ ルオーディオプレーヤーには対応していません。
- USB メモリ以外 (USB 扇風機や USB クリーナーなど)は接続しないでください。接続して使 用すると、ノイズなどが発生する場合があります。

#### HDMI 機器について

使用できる HDMI 機器の映像および音声信号の規格は次のとおりです。

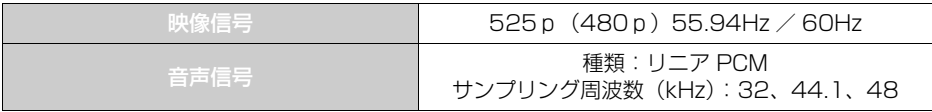

知 識

- ●本機は、解像度 525p(480p)にのみ対応しています。 それ以外の規格の HDMI 機器を接続する と、映像が表示されない場合やメッセージが表示される場合があります。
- HDMLCEC (Consumer Electronics Control) には、対応していません。

# <span id="page-362-1"></span>データの仕様について

使用できる音楽データの仕様は、次の通りです。

#### <span id="page-362-0"></span>MP3/WMA/AAC について

MP3 (MPEG Audio Layer3)は音声圧縮技術に関する標準フォーマットです。 MP3 を使用すれば、元のファイルを約 1/10 のサイズに圧縮することができま す。

WMA (Windows Media Audio)はマイクロソフト社の音声圧縮フォーマット です。MP3 よりも小さいサイズに圧縮することができます。

AAC (Advanced Audio Coding) は MPEG4 で使用される音声圧縮技術に関 する標準フォーマットです。本機では、MPEG4 で作成された AAC ファイルを 再生できます。

使用できる MP3/WMA/AAC ファイルの規格やそれを記憶したメディア、

フォーマットには制限があります。MP3/WMA/AAC ファイルを書き込むときに は次のことに注意してください。

Microsoft、Windows、Windows Media は、米国 Microsoft Corporation の 米国及びその他の国における登録商標です。

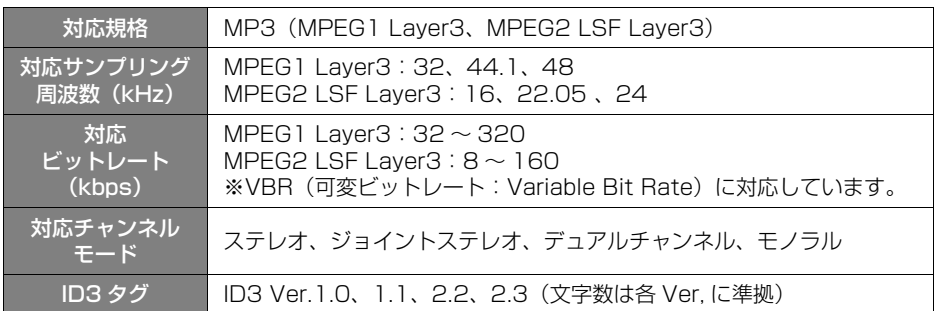

#### ■MP3 ファイルの規格

## ■WMA ファイルの規格

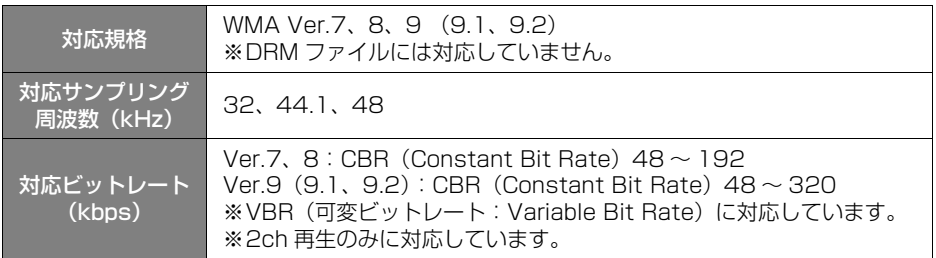

# ■AAC ファイルの規格

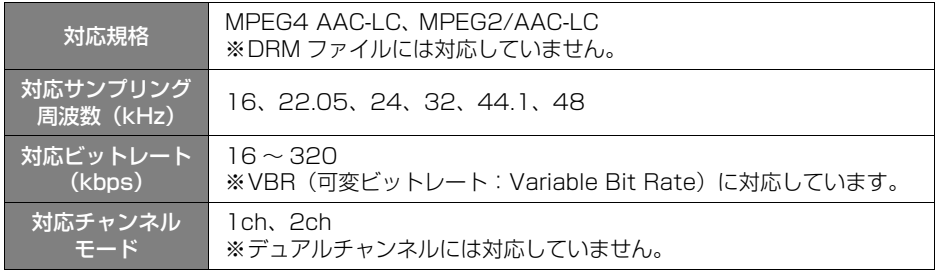

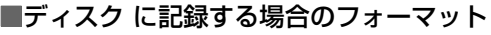

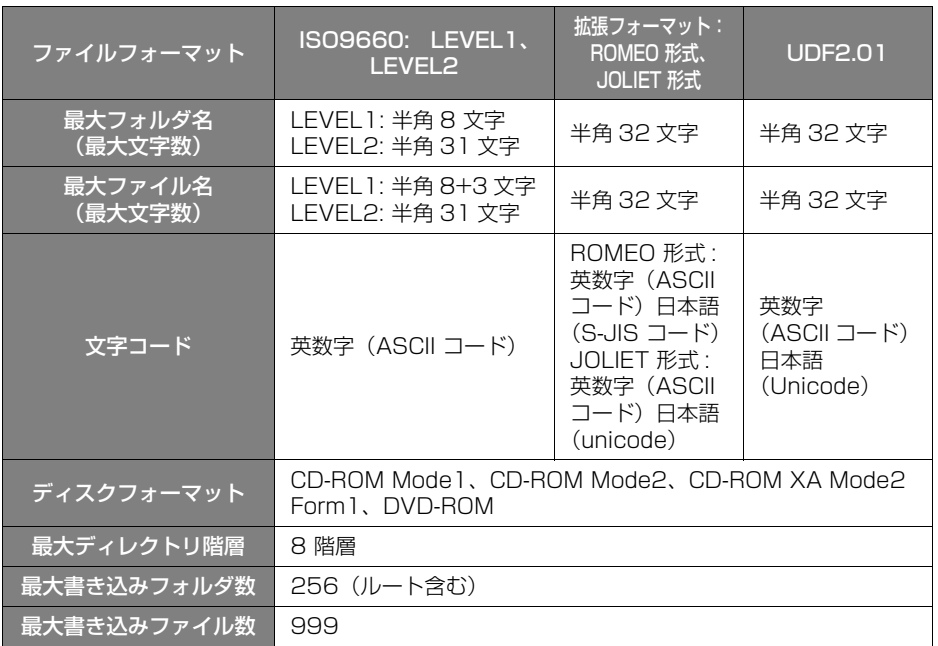

## ■Audio SD/USB メモリに記録する場合のフォーマット

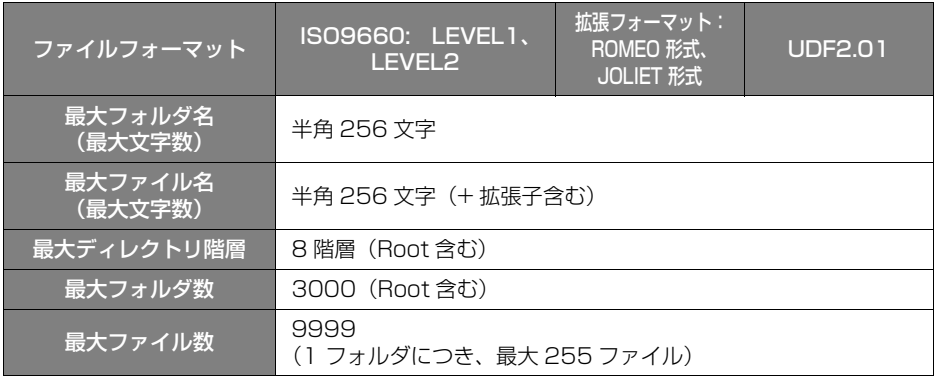

## ■ファイル名について

MP3/WMA/AAC と認識し再生するファイルは MP3/WMA/AAC の拡張子 ".mp3"/".wma"/".m4a" がついたものだけです。MP3/WMA/AAC ファイルには、".mp3"/".wma"/".m4a" の拡張子をつけて保存してくだ さい。

363

#### ■ID3 タグ /WMA タグ /AAC タグについて

MP3 ファイルには、ID3 タグと呼ばれる付属文字情報を入力することができ、 曲のタイトル、アーティスト名などを保存することができます。

WMA ファイルには、WMA タグと呼ばれる付属文字情報を入力することができ、 ID3 タグと同様に曲のタイトル、アーティスト名を保存することができます。

AAC ファイルには、AAC タグと呼ばれる付属文字情報を入力することができ、 ID3 タグと同様に曲のタイトル、アーティスト、アルバム名を保存することがで きます。

#### ■マルチセッションについて

マルチセッションに対応しており、MP3/WMA/AAC ファイルを追記した CD-R および CD-RW の再生が可能です。ただし、ファーストセッションのみ再生しま す。

#### <span id="page-365-0"></span>Audio SD / USB メモリから再生できる動画データについて

本機は、家庭用のレコーダーなどで Audio SD に録画した動画ファイルについて は、SD-Video 規格 ( ISDB-T Mobile Video Profile/H.264 Mobile Video Profile) に準拠した動画ファイルに対応しています。

ビデオカメラやパソコンなどで記録した動画ファイルについては、次のフォー マットに対応しています。

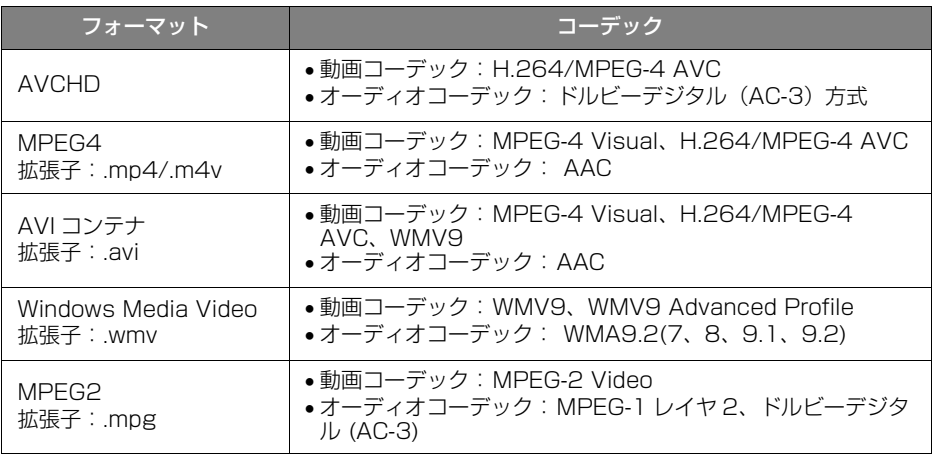

●対応画像サイズは、最大 1920 X 1080 ピクセルです。

● 再生可能なファイルサイズの上限は 2GB です。

- 対応フレームレートは最大 60i / 30p です。
- 録画機器の種類や記録条件、使用する SD メモリーカードや USB メモリによって は、再生できない場合があります。
- AVCHD は Audio SD のみ対応しています。
- SD-Video 規格でアナログ出力が禁止されている動画データは、後席ディスプレイ に出力されません。

# **AVCHD**

"AVCHD" および "AVCHD" ロゴはパナソニック株式会社とソニー株式会社の商 標です。

# <span id="page-366-0"></span>画像データについて

スタートアップ画像や SD Photo に使用できる画像データは次のとおりです。

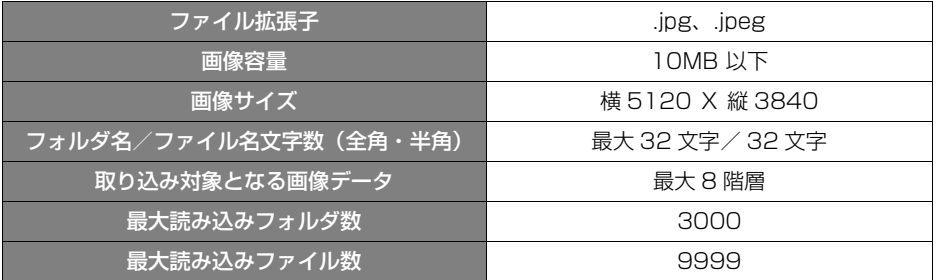

# Bluetooth について

使用できる Bluetooth の仕様およびプロファイルは次のとおりです。

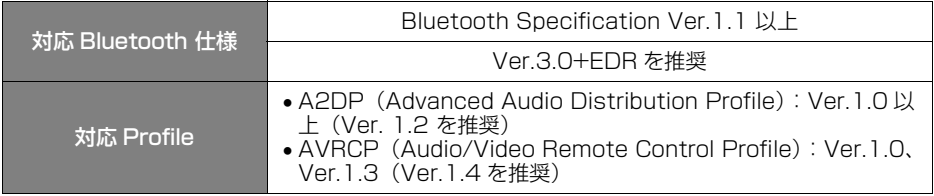

# **1. 故障とお考えになる前に**

ちょっとした操作の違いで故障と間違えることがありますので、次の表にもとづき、 まず確認してください。

処置をしても直らないときは、お買い上げの販売店で点検を受けてください。

# オーディオ共通

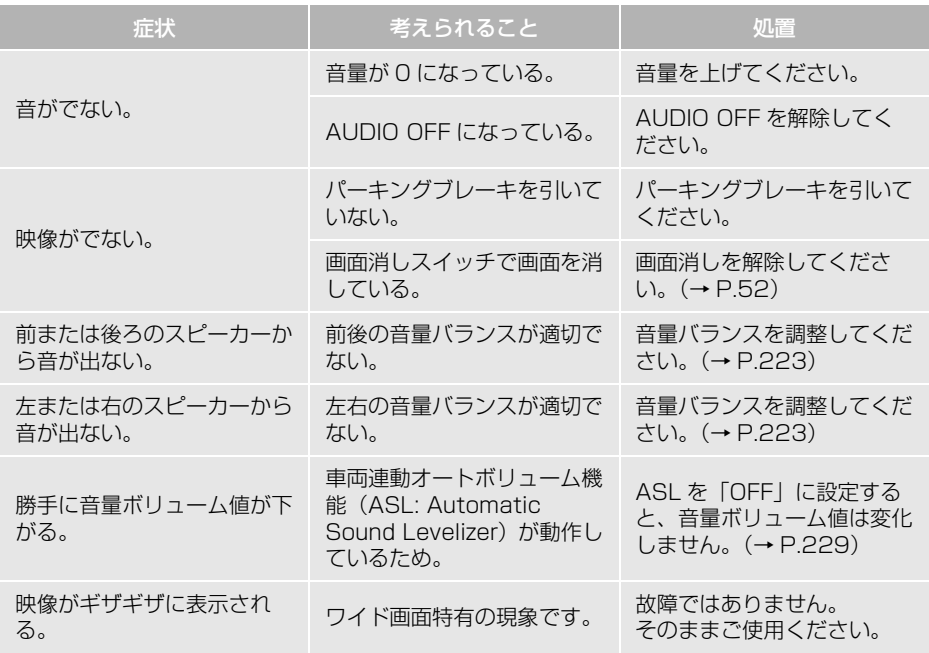

# AM / FM

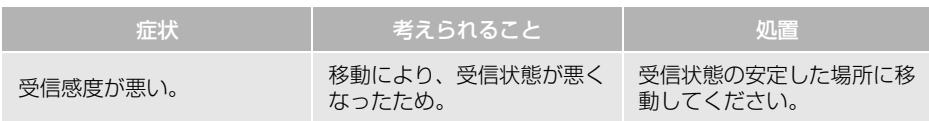

# ディスク(音楽 CD / MP3 / WMA / AAC)

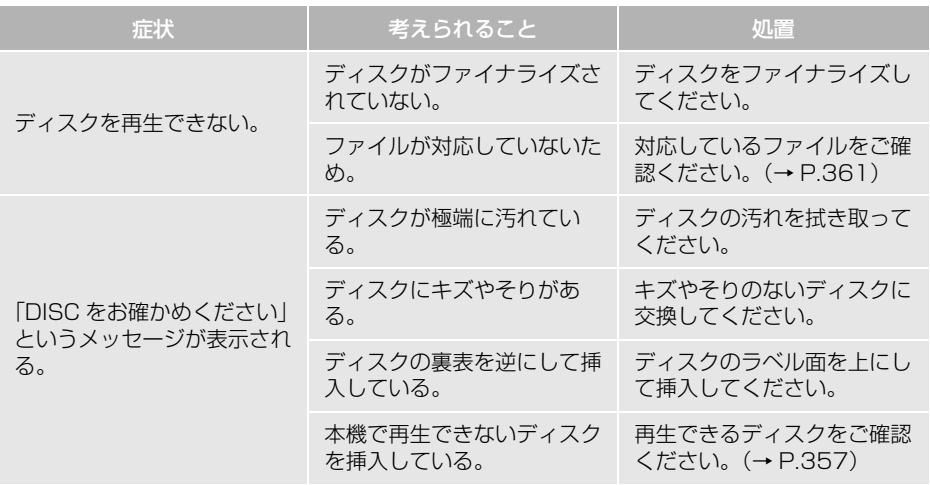

# テレビ

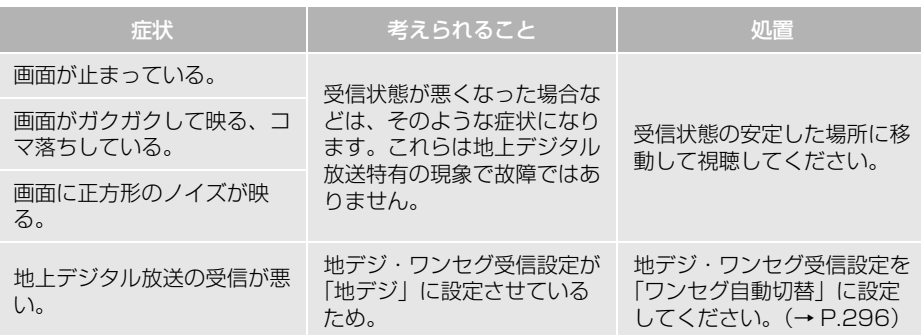

次のページに続く

367

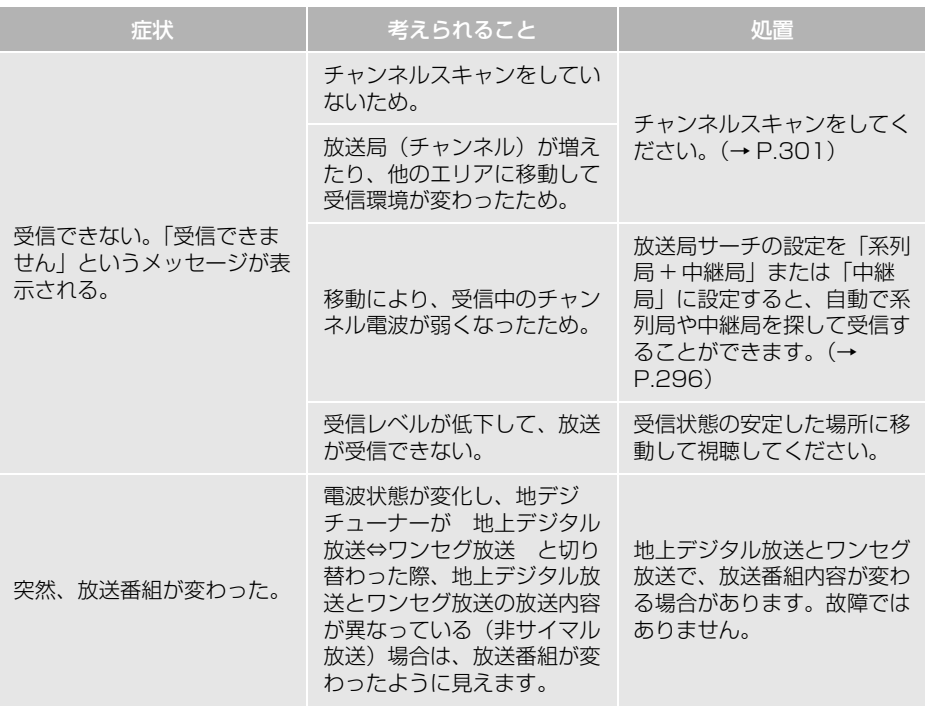

iPod

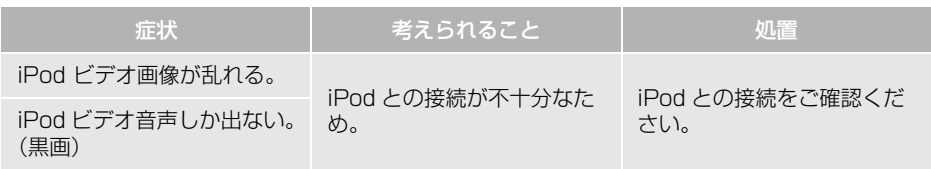

# Audio SD

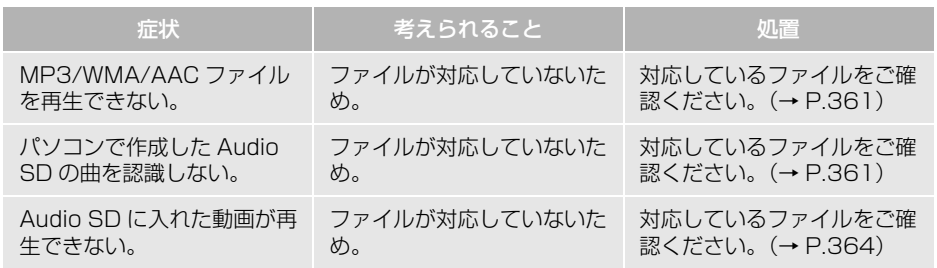

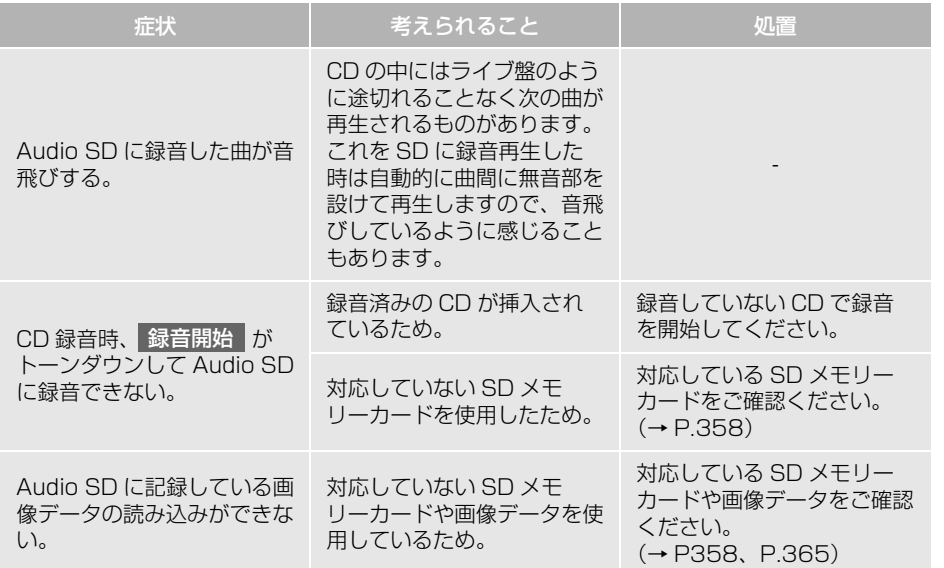

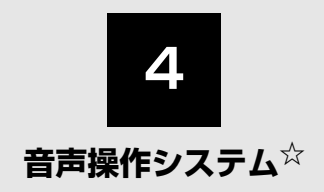

## **1 [音声操作システムを使う前に](#page-373-0)**

- [1. はじめに.........................................372](#page-373-1) [音声操作システムについて..................372](#page-373-2)
- [2. 各部の名称.....................................373](#page-374-0) [音声認識用マイク .................................373](#page-374-1) [音声認識スイッチ .................................373](#page-374-2) [音声操作画面について .........................373](#page-374-3)

## **2 [基本操作について](#page-375-0)**

[1. 基本操作を覚える .........................374](#page-375-1) [メニュー画面の種類について..............374](#page-375-2) [音声認識モードを開始する..................375](#page-376-0) [音声認識モードを中止する..................376](#page-377-0)

#### **3 [代表的な音声操作](#page-378-0)**

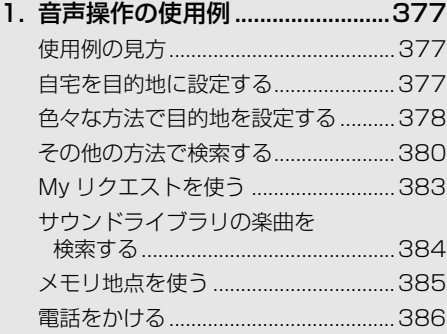

#### **4 [音声認識コマンド一覧](#page-389-0)**

[1. 音声認識コマンド一覧..................388](#page-389-1) [音声認識コマンド一覧について ..........388](#page-389-2) [音声認識コマンド一覧..........................388](#page-389-3)

# **5 [知っておいていただきたいこと](#page-392-0)**

[1. 故障とお考えになる前に..............391](#page-392-1)

販売店装着オプションの音声操作システム(音声認識用マイク&スイッチ)を取り付けたときに 使用することができます。

# <span id="page-373-1"></span><span id="page-373-0"></span>**1. はじめに**

# <span id="page-373-2"></span>音声操作システムについて

販売店装着オプションの音声操作シ ステム(音声認識用マイク&スイッ チ)を使用することにより、音声認 識コマンドを発声して、ナビゲー ションやオーディオなどの操作を行 うことができます。

- ●音声操作システムは、正しく発声しない と認識されないことがありますので、以 下の点にご留意の上、ご使用ください。
	- ・ 音声操作を開始するときは、必ず音声認 識スイッチを短く押してください。
	- " ピッ" という音の後にお話しくださ い。" ピッ " という音の前または同時に 発声した場合は、正しく認識されません。
	- ・ ハッキリと発声してください。
	- ・ 声色によっては、認識されづらいことも あります。
	- ・ 騒音(風切り音・外部の音)などにより 正しく認識されないことがあるため、発 声するときは、できるだけ窓を閉めてお いてください。また、エアコン送風の音 が大きいときも、正しく認識されないこ とがあります。
	- ・ 方言や言い方の違いには対応していませ ん。必ず指定された読みで発声してくだ さい。
	- ・ 地名や施設名称などは、通称名や略称に は対応していません。必ず正式名称の読 みで発声してください。
- ※ エージェント機能については、エージェン ト[\(→ P.599\)](#page-600-0)を参照してください。

# <span id="page-374-3"></span><span id="page-374-0"></span>**2. 各部の名称**

<span id="page-374-2"></span><span id="page-374-1"></span>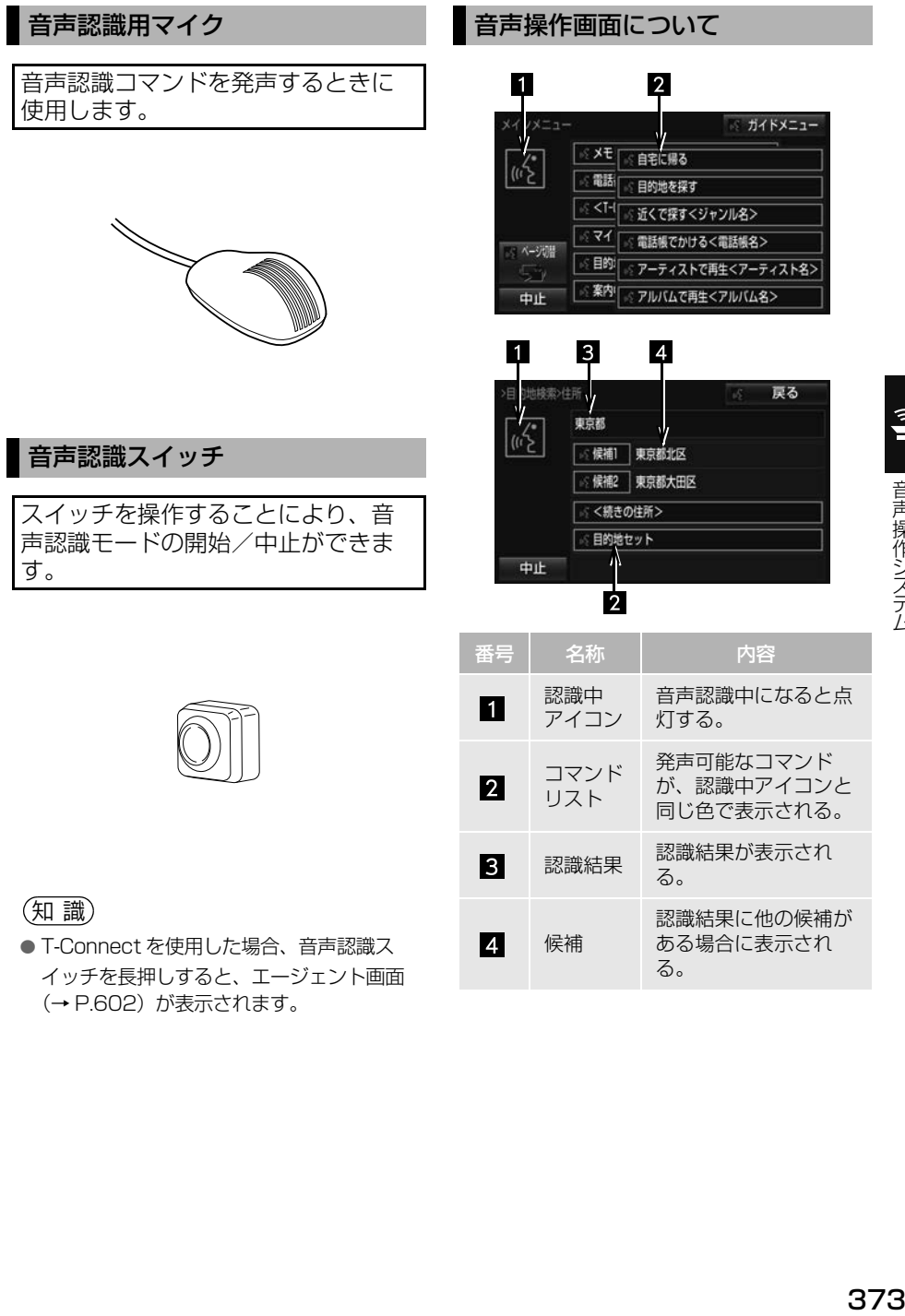

● T-Connect を使用した場合、音声認識ス イッチを長押しすると、エージェント画面 [\(→ P.602\)](#page-603-0)が表示されます。

 $\hat{\mathbf{I}}$ 

音声操作システム

る。

#### <span id="page-375-0"></span>**2. 基本操作について**

# <span id="page-375-1"></span>**1. 基本操作を覚える**

<span id="page-375-2"></span>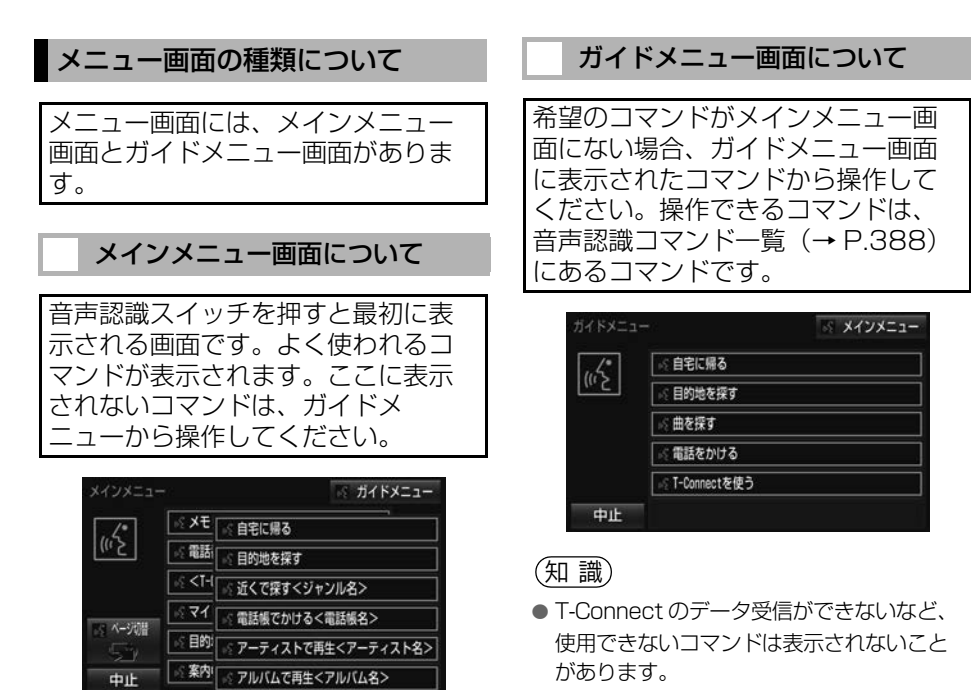

- コマンドの表示を切り替えたいとき
	- 「ページ切替」と発声する、または <mark>ページ切替|に</mark>タッチ。
- ガイドメニュー画面を表示したいとき
	- 「ガイドメニュー」と発声する、また は ガイドメニュー にタッチ。

(知 識)

- ●表示が隠れているコマンドを発声しても認 識されます。ページを切り替える必要はあ りません。
- T-Connect のデータ受信ができないなど、 使用できないコマンドは表示されないこと があります。

374

# <span id="page-376-1"></span><span id="page-376-0"></span>音声認識モードを開始する

基本的な操作の流れを見ながら、音 声操作を開始する方法と、音声認識 モード中の基本操作を覚えましょう。

- **1** 音声認識スイッチを押し、すぐに スイッチから指を離す。
- ●音声操作画面に切り替わり、「ピッと 鳴ったら、お話しください」「詳細な説 明が必要の場合は、ヘルプとお話しく ださい」という音声ガイドのあと、< ピッ>と音がします。

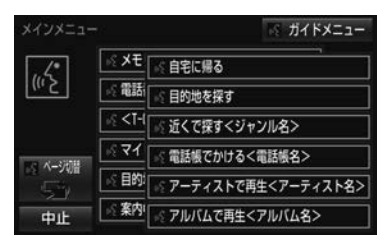

- **2** 認識中アイコンが点灯したら、希 望のコマンドを発声する。
- <ピッ>と音がしてから5~6秒以内に発 声してください。

認識中アイコン

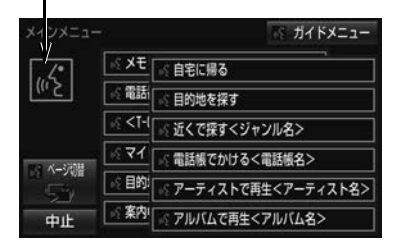

● コマンドが認識されると、音声ガイドが 出力され、実行されます。

(知 識)

- ●音声認識スイッチを押した後の音声ガイド は、記載と異なる音声ガイドが出力される ことがあります。
- コマンドの< XXXX >は、システムに登録 されている施設名称や、ユーザで登録した 電話帳名称などを任意に発声できます[。\(→](#page-388-0) [P.387\)](#page-388-0)
	- 例)「電話帳でかける 自宅」「近くで探す コンビニ」
	- ・ < XXXX >を発声することで、操作手 順が短縮されます。
	- ・ < XXXX >を省略しても認識されます。

#### 認識結果が違うとき

表示された画面により、次の操作を します。

- 発声したコマンドと異なる認識結果のと き
	- 「いいえ」と発声し、「音声認識モード を開始する[」\(→ P.375\)](#page-376-0)手順 **2**へ。
- ●候補に希望の結果が表示されているとき
	- →「候補 1| または「候補 2| と発声す る。
- 候補に希望の結果が表示されていないと き、候補が表示されないとき
	- <mark>◆「戻る」と発声する、または</mark> | 戻る | に タッチし、「音声認識モードを開始す る[」\(→ P.375\)](#page-376-0)手順 **2**へ。
	- → 戻るスイッチを押し、「音声認識モー ドを開始する[」\(→ P.375\)手](#page-376-0)順 **2**  $\frown_\circ$

 $\hat{\mathbf{y}}$ 

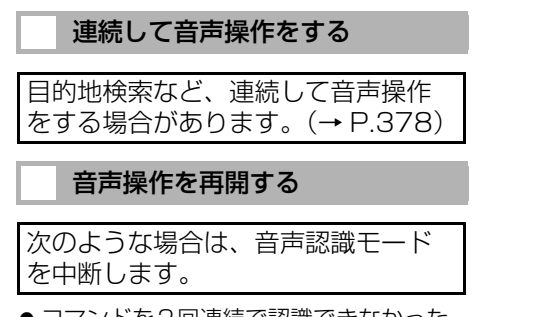

● コマンドを2回連続で認識できなかった とき。

この場合、音声認識スイッチを押すと 再開できます。

#### ヘルプ機能を使用する

音声ガイドによる詳しい操作方法を 聞くことができます。

- コマンドの読み方や発声例を知りたいと き。
	- 「ヘルプ」と発声する。

#### 音声ガイドを省略する

音声ガイド出力時に音声認識スイッ チを押すと、音声ガイドが途中でも 次の動作に移ることができます。

## <span id="page-377-0"></span>音声認識モードを中止する

次のいずれかの操作をします。

- ●音声認識スイッチを押し続ける。
- 中止 にタッチ。

# <span id="page-378-1"></span><span id="page-378-0"></span>**1. 音声操作の使用例**

# <span id="page-378-2"></span>使用例の見方

ここでは、音声操作の具体的な使い 方を説明します。 例にしたがって、同じように操作し てみてください。 ここで紹介するのは、主にメインメ ニュー画面から連続して音声操作を する場合の例です。

- 文中の表記は次のようになっています。 (○○○): スイッチの操作 「○○○」: 本機から出力される音声ガイ ド <○○○> : 本機から出力される操作音 「○○○」: 発声するコマンド
	- 説明にないコマンドの使い方は、「音声 認識コマンド一覧| (→ P.388) をご 覧ください。

# <span id="page-378-3"></span>自宅を目的地に設定する

自宅を目的地に設定して、ルートを 探索してみましょう。

- お客様:(音声認識スイッチを押す)
- 本機: 「ピッと鳴ったら、お話しくだ さい」「詳細な説明が必要の場 合は、ヘルプとお話しくださ い」 <ピッ>
- お客様:「自宅に帰る」

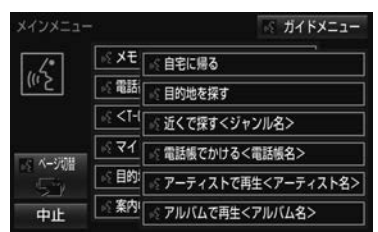

- 本機: 「自宅に帰る」
- 本機: 「よろしければ、はいとお話し ください」 <ピッ>
- お客様:「はい」
- 本機: 「はい」
- ●以上で、自宅を目的地に設定して、ルー トが探索されます。

#### (知 識)

●自宅が登録されていない場合は、使用する ことができません。自宅を登録してから使 用してください[。\(→ P.41\)](#page-42-0)

 $\widehat{\mathbf{I}}$ 

<span id="page-379-1"></span><span id="page-379-0"></span>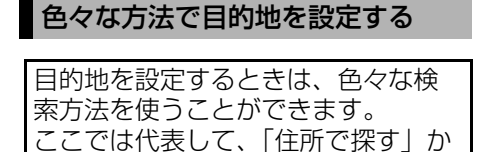

● 検索できる住所は、画面操作の住所検索 (→ P.99) から検索できる住所です。

ら設定する場合を説明します。

例)「東京都文京区後楽一丁目 1ー 2」を 目的地に設定します。

お客様:(音声認識スイッチを押す)

- 本機: 「ピッと鳴ったら、お話しくだ さい」「詳細な説明が必要の場 合は、ヘルプとお話しくださ い」 <ピッ>
- お客様 :「目的地を探す」

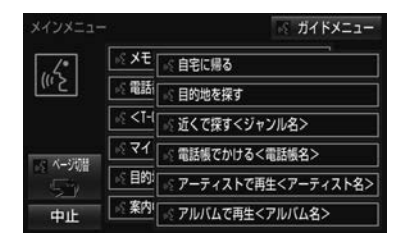

- 本機: 「目的地を探す」
- 本機: 「検索方法をお話しください」 <ピッ>
- お客様:「住所で探す」
- 本機: 「住所で探す」
- 本機: 「住所を都道府県からお話しく ださい」 <ピッ>
- お客様:「東京都」
- 本機: 「東京都」
- 本機: 「続きの住所をお話しください」 <ピッ>
- お客様:「文京区」
- 本機: 「文京区」
- 本機: 「続きの住所をお話しください」 <ピッ>
- お客様:「後楽」
- 本機: 「後楽」
- 本機: 「続きの住所をお話しください」 <ピッ>
- お客様:「一丁目」
- 本機: 「一丁目」
- 本機: 「続きの住所をお話しください」 <ピッ>
- お客様:「1ー 2」
- 本機: 「1ー 2」
- 本機: 「よろしければ、目的地セット とお話しください」 <ピッ>
- お客様:「目的地セット」
- 本機: 「目的地セット」
- 本機: 「よろしければ、はいとお話し ください」 <ピッ>
- お客様:「はい」
- 本機: 「はい」
- 以上で、この住所を目的地に設定して、 ルートが探索されます。

#### 複数の候補が表示されたとき

●番地を発声した後、「よろしければ、目的 地セットとお話しください」「<ピッ>」 と出力されます。選択したい候補の番号、 または「目的地セット」と発声してくだ さい。

#### 知 識

- コマンドを発声するときは、次の点に注意 して発声してください。
	- ・ 住所は、すべての地名を一度に発声して も、途中で区切って発声してもかまいま せん。
	- ・ 郡・大字・字・番地・号は省略して発声 してください。
	- ・「ー」は「の」または「はいふん」と発 声してください。

#### コマンドを言いなおす

直前に発声した内容によって言いな おす範囲が異なります。

- 例)住所検索で、東京都文京区を検索し たとき
- 都道府県名と市区町村名を一度に発声し た場合
	- 「東京都文京区」と都道府県名から言 いなおす。
- 都道府県名と市区町村名を分けて発声し、 直前に発声したのが市区町村名の場合
	- ●「文京区」と市区町村名のみ言いなお す。

## 目的地設定について

設定した件数や場所により、設定す る条件が異なります。

#### (知 識)

●音声操作・スイッチのどちらでも操作 できます。

#### ■すでに目的地が設定されているとき

- ●設定している目的地の数が4件以下であ れば、検索結果は一番手前の目的地とし て追加されます。
- ●目的地を 10 件設定しているときに、目的 地削除の案内に「はい」と発声すると、 既に設定している目的地はすべて削除さ れ、新規に目的地が設定されます。

#### ■高速道路などの付近を目的地に設定 したとき

はい : 高速道路などを目的地に設定する いいえ : 他の道路を目的地に設定する

# <span id="page-381-0"></span>その他の方法で検索する

「住所で探す」から目的地を設定する ほかに、以下の方法があります。こ こでは、それぞれの検索方法を使用 するときの注意点を説明します。

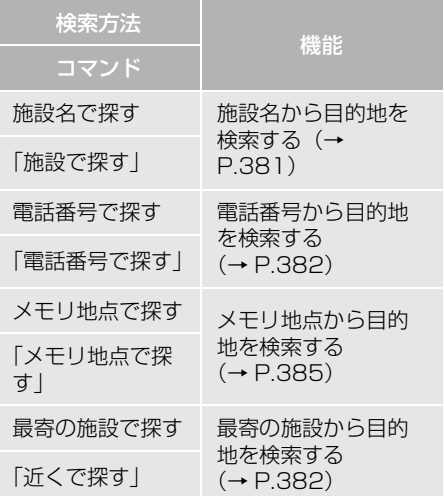

#### <span id="page-382-0"></span>施設名で探す インファイル (知識)

- 検索できる施設は、画面操作の施設検索 [\(→ P.100\)](#page-101-0) から検索できる施設です。
- 原則として「都道府県名+施設名」を発 声します。
	- ・ 都道府県名と施設名は、都道府県名・施 設名の順に続けて発声しても、都道府県 名だけ発声して、次の音声ガイドの後に 施設名を発声するというように分けて発 声してもかまいません。
- ●次の施設は、都道府県名が分からないと き、他の名称で指定することもできます。
- ▶販売店、レンタリース、ジェームス※ 系列名+店名
- 例)トヨタ+△△店
- ※ ジェームスの場合、系列名は「ジェームス」 になります。
- X駅

鉄道会社名+路線名+駅名

- 例)JR 東海道新幹線 東京駅
- ▶高速 IC・SA・PA、有料 IC
- 道路名+施設名
- 例)東名高速道路 東京インター

- 現在地の都道府県の施設を認識させるとき は、都道府県名を発声する必要はありませ ん。また、立体ランドマークが表示される 施設を認識させるときも、都道府県名を発 声する必要はありません。
- 都道府県名・政令指定都市名で開始される 施設名は、施設名のみで認識されます。ま た、施設名の最初の名称と実際に存在する 都道府県(政令指定都市)名が一致しなく ても、認識されます。 例)千葉県にある東京ディズニーランドは、 「東京ディズニーランド」と発声すれば認識

され、" 千葉県 " を発声する必要はあり ません。

- ●音声操作で検索できる施設は、次の操作で 表示することができる施設になります。
	- ・ ナビ詳細設定画面(地図表示設定)の立 体ランドマーク表示 (→ P 148)
	- ・「施設で地図を検索する[」\(→ P.100\)](#page-101-0)
- 発声する施設名は、上記方法で表示される 施設名をそのまま発声してください。

<span id="page-383-0"></span>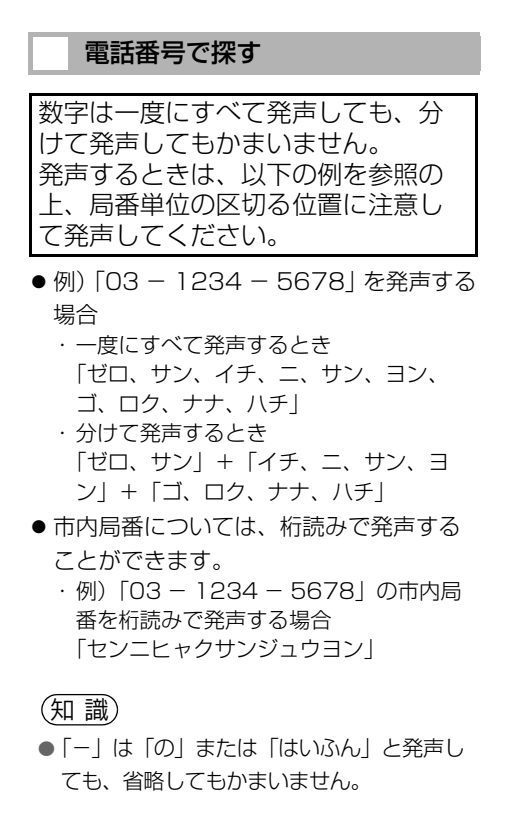

#### <span id="page-383-1"></span>最寄の施設を目的地に設定する

さまざまなジャンルから検索した施 設を目的地に設定できます。

●ジャンルを選択するときは、「ジャンル 名」を発声します。

例)最寄の「コンビニエンスストア」を 目的地に設定します。

● ここでは「近くで探す」と「<ジャンル 名>」を発声する場合で説明します。

- お客様:(音声認識スイッチを押す)
- 本機: 「ピッと鳴ったら、お話しくだ さい」「詳細な説明が必要の場 合は、ヘルプとお話しくださ い」 <ピッ>
- お客様:「近くで探す」

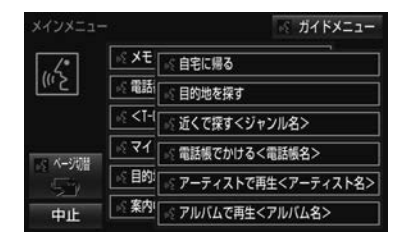

- 本機: 「近くで探す」
- 本機: 「ジャンル名をお話しください」 <ピッ>
- お客様:「コンビニ」
- 本機: 「コンビニエンスストア」
- 本機: 「施設の番号を選択してお話し ください」、「またはルート沿い で探すとお話しください」 <ピッ>
- お客様:「2」
- 本機: 「2」
- 本機: 「よろしければ、はいとお話し ください」 <ピッ>
- お客様:「はい」
- 本機: 「はい」
- ●以上で、最寄のコンビニエンスストアを 目的地に設定して、ルートが探索されま す。
- ■「近くで探す」と「くジャンル名>」を 続けて発声する
- ●「近くで探す "○○○<ジャンル名>"」 と発声すると、簡単に検索を始めること ができます。 例)「近くで探す コンビニ」

# <span id="page-384-0"></span>My リクエストを使う

My リクエストに登録されているコン テンツをリクエストできます。

● コンテンツを選択するときは、「コンテン ツ名」を発声します。

例)「道路交通情報:一般道」をリクエス トします。

- お客様:(音声認識スイッチを押す)
- 本機: 「ピッと鳴ったら、お話しくだ さい」「詳細な説明が必要の場 合は、ヘルプとお話しくださ い」 <ピッ>
- お客様:「マイリクエストを実行」

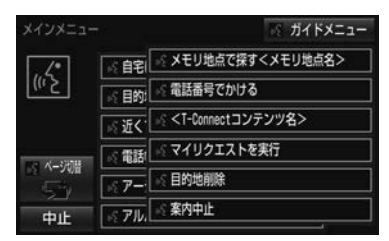

- 本機: 「マイリクエストを実行」
- 本機: 「表示されているコンテンツ名 をお話しください」 <ピッ>
- お客様:「道路交通情報一般道」
- 本機: 「交通情報一般」
- 知 識
- ●表示が隠れているコマンドを発声しても認 識されます。ページを切り替える必要はあ りません。

#### 他のページのコンテンツを リクエストする

他のページに登録してあるコンテン ツをリクエストしたいときは、次の いずれかの操作を行います。

#### ■音声操作でページを切り替える

- **1** 「前のページ」または「次のペー ジ」と発声する。
- **2** 「コンテンツ名」を発声する。

#### ■スイッチでページを切り替える

- **1 または → にタッチ。**
- **2** 音声認識スイッチを押し、「コンテ ンツ名」を発声する。

 $\hat{\mathbf{z}}$ 

# <span id="page-385-0"></span>サウンドライブラリの楽曲を検索 する

サウンドライブラリ内の楽曲を、音 声認識で検索して再生できます。

- アーティスト名とアルバム名は、サウン ドライブラリ画面で表示される読みを発 声します。
	- ・ アーティスト名:アーティスト読み
	- ・ アルバム名:アルバム読み

例) ○○○(アーティスト名)の曲を再 生します。

ここでは「アーティストで再生」と「< アーティスト名>」を発声する場合で説 明します。

- お客様:(音声認識スイッチを押す)
- 本機: 「ピッと鳴ったら、お話しくだ さい」「詳細な説明が必要の場 合は、ヘルプとお話しくださ い」 <ピッ>
- お客様:「アーティストで再生」

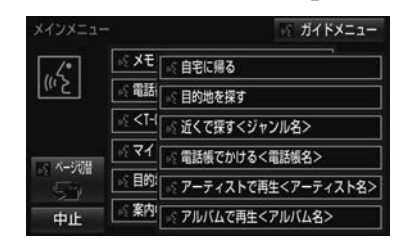

- 本機: 「アーティストで再生」
- 本機: 「アーティスト名をお話しくだ さい」<ピッ>
- お客様:「○○○<アーティスト名>」
- 本機: 「○○○<アーティスト名>」
- 本機: 「よろしければ、はいとお話し ください」 <ピッ>
- お客様:「はい」
- 本機: 「はい」

以上で、選択したアーティストの曲が再 生されます。

#### 「アーティストで再生」と「< アーティスト名>」を続けて発 声する

「アーティストで再生 " ○○○<アー ティスト名>"|と発声すると、簡単に 再生できます。

複数の候補が表示されたとき

● アーティスト名を発声した後、「再生、と お話しください」と出力されます。「候補 1」、「候補 2」、または「再生」と発声し てください。

(知 識)

- アーティスト読み (アーティスト名)、アル バム読み(アルバム名)が付与されなかっ たり、表示用のアーティスト、アルバムの 名称と読みが異なることがあります。 この場合、サウンドライブラリ画面で表示 されるアーティスト名、アルバム名を発声 しても読みが異なるため、音声操作で楽曲 の検索ができません。 サウンドライブラリ画面で、それぞれの読 みをご確認ください。
- サウンドライブラリ画面を確認し、ご希望 のアーティスト読み(アーティスト名)、ア ルバム読み(アルバム名)でない場合は、 次のいずれかの操作をしてください。
	- ・「タイトル情報を再取得する[」\(→](#page-282-0) [P.281\)](#page-282-0)の操作で、再度、該当する情報 を付与し、情報が更新されないか確認す る。
	- ・「アルバムタイトル、アルバム読みを変 更する[」\(→ P.279\)、](#page-280-0)「アーティスト読 みを変更する| (→ P.280) の操作で、 希望の読みに変更する。
- ●認識対象となるアーティスト名、またはア ルバム名が 1500 件を超えると、音声操作 で楽曲の検索ができません。SDREC 操作 画面から操作してください[。\(→ P.267\)](#page-268-0)
- 楽曲の検索ができない場合、「曲を探す」と 表示されます。

<span id="page-386-0"></span>メモリ地点を使う

メモリ地点に登録した施設を目的地 に設定できます[。\(→ P.136\)](#page-137-0)

● メモリ地点を指定するときは、「メモリ地 点名」を発声します。

例) ○○○(メモリ地点名)を目的地に 設定します。

ここでは「メモリ地点で探す」と「<メ モリ地点名>」を発声する場合で説明し ます。

お客様:(音声認識スイッチを押す)

本機: 「ピッと鳴ったら、お話しくだ さい」「詳細な説明が必要の場 合は、ヘルプとお話しくださ い」 <ピッ>

お客様:「メモリ地点で探す」

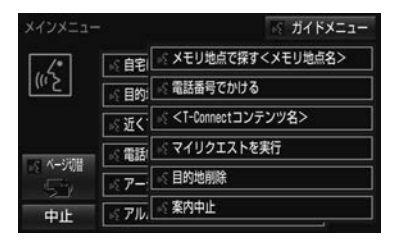

- 本機: 「メモリ地点で探す」
- 本機: 「選択したいメモリ地点登録名 称をお話しください」<ピッ>
- お客様:「○○○<メモリ地点名>」
- 本機: 「○○○<メモリ地点名>」
- 本機: 「よろしければ、はいとお話し ください」 <ピッ>
- お客様:「はい」
- 本機: 「はい」
- 以上で、メモリ地点を目的地に設定し、 ルートが検索されます。

 $\widehat{\mathbf{I}}$ 

#### 「メモリ地点で探す」と「<メモ リ地点名>」を続けて発声する

●「メモリ地点で探す " ○○○ くメモリ地 点名> "」と発声すると、簡単に検索を 始めることができます。

#### 複数の候補が表示されたとき

● メモリ地点名を発声した後、「よろしけれ ば、目的地セットとお話しください」「< ピッ>」と出力されます。選択したい候 補の番号、または「目的地セット」と発 声してください。

#### 知 識

- メモリ地点の名称読みを登録すると、音声 操作で認識させることができます[。\(→](#page-142-0) [P.141\)](#page-142-0)
- ●表示が隠れているコマンドを発声しても認 識されます。ページを切り替える必要はあ りません。

#### <span id="page-387-0"></span>電話をかける

電話帳に登録した名称や電話番号を 発声して、電話をかけることができ ます。

#### 電話番号でかける

● 電話番号を発声するときの注意点につい ては、「電話番号で探す[」\(→ P.382\)](#page-383-0)と 同様です。

例)「03ー 1234ー 5678」に電話をか けます。

- お客様:(音声認識スイッチを押す)
- 本機: 「ピッと鳴ったら、お話しくだ さい」「詳細な説明が必要の場 合は、ヘルプとお話しくださ い」  $<$  $F'$ ッ $>$
- お客様:「電話番号でかける」

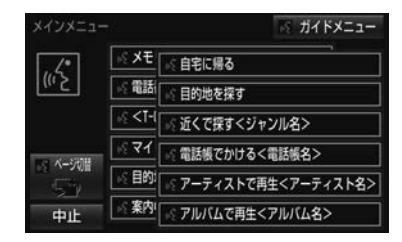

- 本機: 「電話番号でかける」
- 本機: 「電話番号を市外局番からお話 しください」 <ピッ>
- お客様:「03 1234 5678」
- 本機: 「03 1234 5678」
- 本機: 「続きの番号、または発信とお 話しください!  $<$  $F^{\circ}$ ッ $>$
- お客様:「発信」
- 本機: 「発信」

#### 知 識

● 表示が隠れているコマンドを発声しても認 識されます。ページを切り替える必要はあ りません。

#### 電話帳でかける

● 発信できる電話番号は、電話帳[\(→](#page-515-0) [P.514\)に](#page-515-0)登録してある電話番号です。 例) ○○○(電話帳名)に電話をかけま す。

お客様:(音声認識スイッチを押す)

- 本機: 「ピッと鳴ったら、お話しくだ さい」「詳細な説明が必要の場 合は、ヘルプとお話しくださ い」 <ピッ>
- お客様:「電話帳でかける」

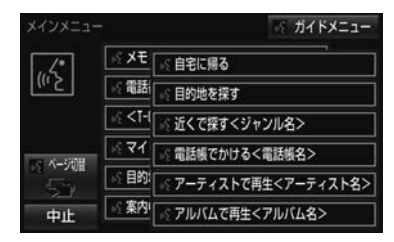

- 本機: 「電話帳でかける」
- 本機: 「電話帳に登録されている名称 をお話しください」 <ピッ>
- お客様:「○○○<電話帳名>」
- 本機: 「○○○<電話帳名>」
- 本機: 「発信とお話しください」 <ピッ>
- お客様:「発信」
- 本機: 「発信」

以上で、選択した電話帳名の電話番号に 発信します。

#### <span id="page-388-0"></span>「電話帳でかける」と「<電話帳 名>」を続けて発声する

「電話帳でかける " ○○○<電話帳 名>"|と発声すると、簡単に発信でき ます。

#### 複数の候補が表示されたとき

● 電話帳名を発声した後、「よろしければ、 はいとお話しください」と出力されます。 発信したい候補の番号、または「はい」 と発声してください。

#### (知 識)

- 音声操作で雷話をかける場合、携帯雷話の 機種によっては、発信後電話画面に切り替 わるまでに時間がかかることがあります。
- ●データ通信中に音声操作で電話をかけると、 データ通信は強制終了されます。

# <span id="page-389-4"></span><span id="page-389-1"></span><span id="page-389-0"></span>**1. 音声認識コマンド一覧**

## <span id="page-389-2"></span>音声認識コマンド一覧について

音声認識モードで表示されるコマンドについて、発声する認識語とそのときの 動作をまとめています。

● 「音声認識モードを開始する[」\(→ P.375\)](#page-376-1)の手順で、コマンドを発声します。

#### 知 識

- ●表ではすべてのコマンドを紹介しています。
- ●次のようなコマンドは、コマンドリストに表示されない場合があります。
	- ・ 車両に装着されていない機器のコマンド
	- ・ 現在利用できないコマンド
	- 例)メモリ地点で探すコマンドは、メモリ地点の名称読みを登録していないと表示 されません。
- メインメニュー画面に表示されないコマンドを認識させるには、まずガイドメニュー画面の表 示コマンドを発声し、希望のコマンドを表示させてください。

#### <span id="page-389-3"></span>音声認識コマンド一覧

#### メインメニュー画面の表示コマンド

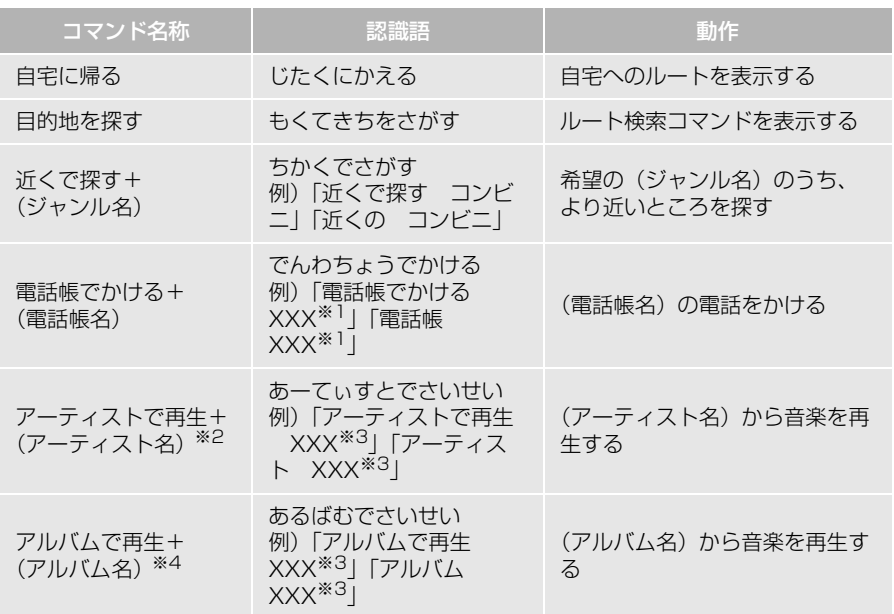

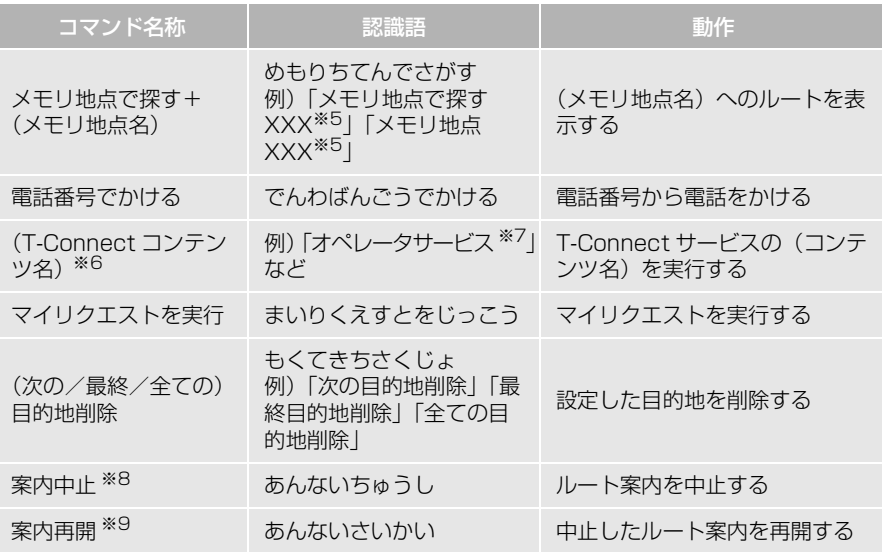

※1 任意の電話帳名を発声してください。

- ※2 アーティスト読み[\(→ P.280\)](#page-281-0)を設定していない場合は「曲を探す」と表示されます。 ※3 任意のアーティスト名、またはアルバム名を発声してください。
- ※4 アルバム読み[\(→ P.279\)](#page-280-1)を設定していない場合は「曲を探す」と表示されます。
- ※5 登録したメモリ地点名称を発声してください[。\(→ P.136\)](#page-137-0)
- ※6 T-Connect[\(→ P.536\)通](#page-537-0)信を行っていない場合は「T-Connect を実行」と表示され ます。
- ※7 トヨタスマートセンターから設定されたコンテンツを利用できます。
- ※8 ルート案内中のみ操作できます。
- ※9 ルート案内中止したときのみ操作できます。

# ガイドメニュー画面の表示コマンド

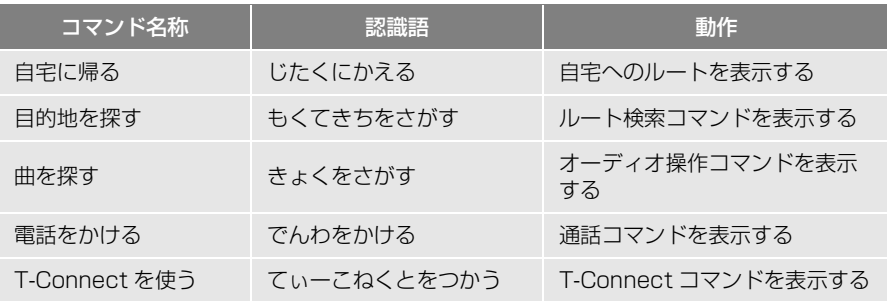

#### ルート検索コマンド

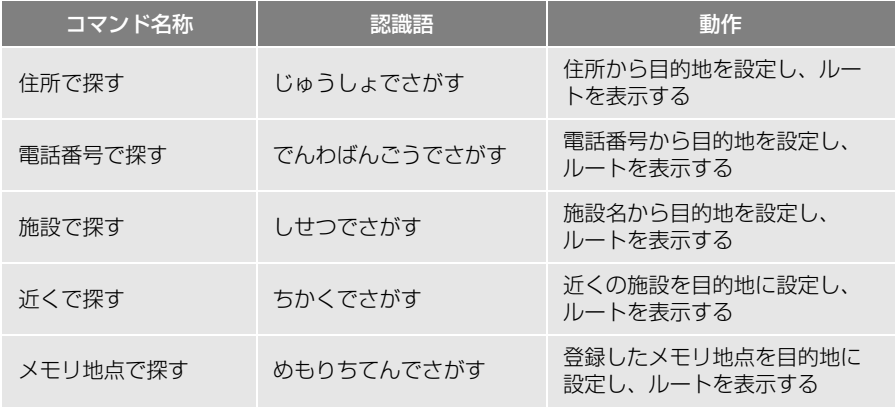

## ▶オーディオ操作コマンド

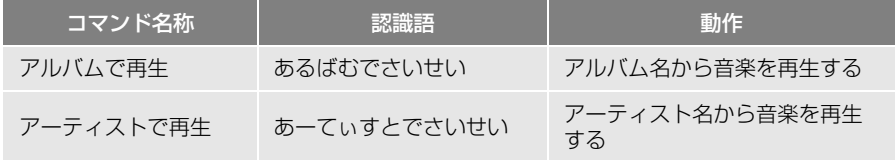

#### ▶通話コマンド

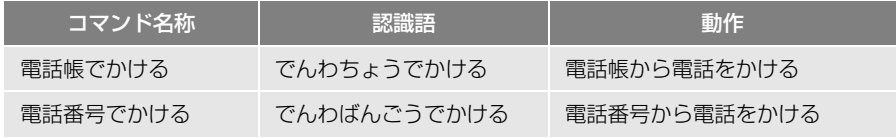

# ▶T-Connect コマンド

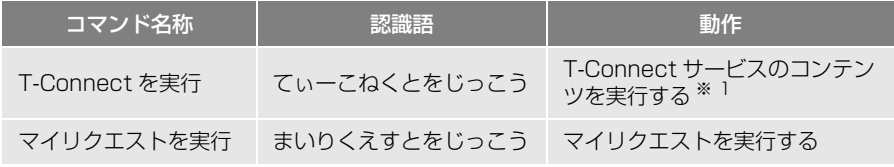

※1 トヨタスマートセンターから設定されたコンテンツを利用できます。

# <span id="page-392-1"></span><span id="page-392-0"></span>**1. 故障とお考えになる前に**

ちょっとした操作の違いで故障と間違えることがありますので、次の表にもと づき、まず確認してください。

処置をしても直らないときは、お買い上げの販売店で点検を受けてください。

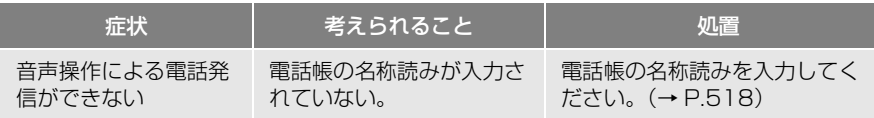

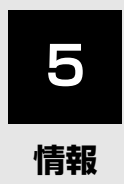

# **1 [情報について](#page-395-0)**

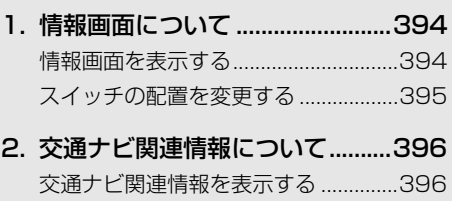

# [3. ソフトウェア更新について..........397](#page-398-0)

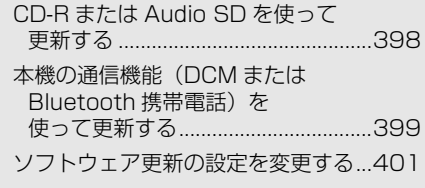

<span id="page-395-1"></span><span id="page-395-0"></span>**1. 情報画面について**

<span id="page-395-2"></span>情報画面を表示する

- 1 **MENU** を押す。
- 2 情報 にタッチ。
- ▶ESPO 対応車種の場合

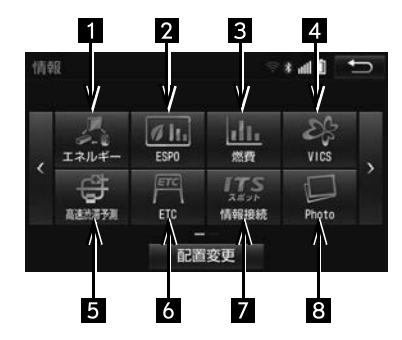

▶ESPO 非対応車種の場合

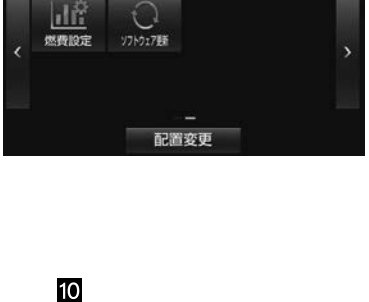

 $\mathbf{m}$ 

 $\overline{\phantom{0}}$ 

 $\overline{9}$ 

情報

10

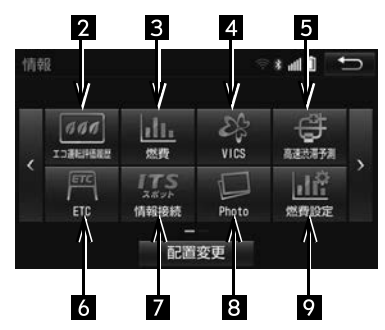

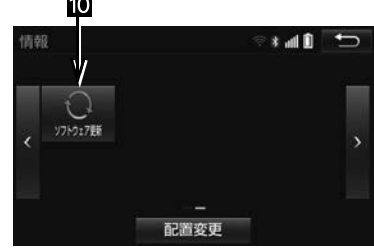

- ●車種や装備の違いにより、実際の画面と異なることがあります。
- 情報画面から次の操作を行うことができます。

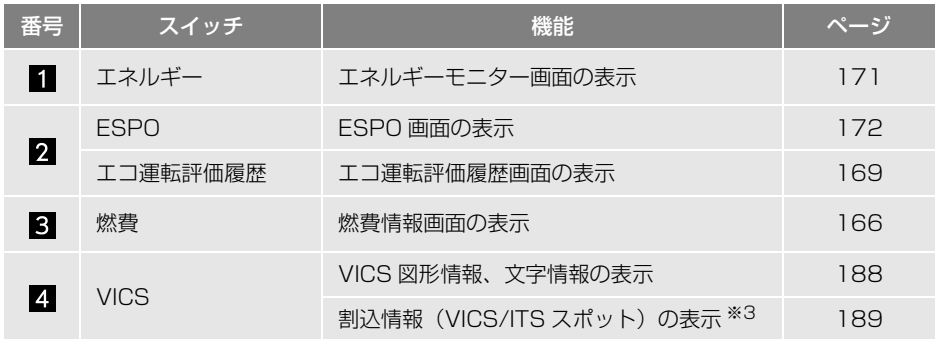
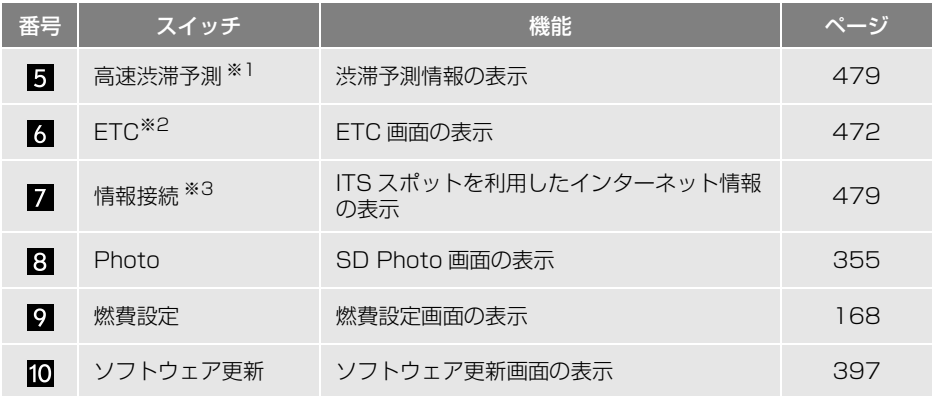

※1 T-Connect サービスを利用されているときに操作することができます。

※2 販売店装着オプションのナビ連動 ETC システムを取り付けたときのみ表示されます。ETC システムを取り付けていないときは、表示順序が繰り上がって表示されます。

※3 販売店装着オプションの ITS スポット対応 DSRC ユニットを装着したときに操作することが できます。

### スイッチの配置を変更する

- 1 MENU ▶ 情報 → 配置変更
- **2** 移動したいスイッチにタッチ。

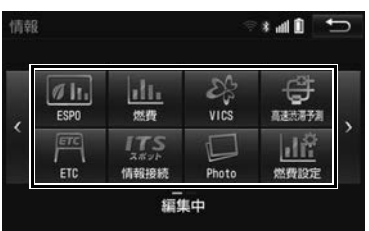

- **3** 移動先のスイッチにタッチ。
- **4** にタッチ。

情報

# **2. 交通ナビ関連情報について**

# 交通ナビ関連情報を表示する

JAF や道路交通情報センターなどの 電話番号を表示することができます。 また、登録されているメモリ地点 (→ P.134) や設定されている目的 地[\(→ P.107\)に](#page-108-0)電話番号が入力さ れていれば、その地点の電話番号を 表示することができます。

# 1 MENU ▶ 電話

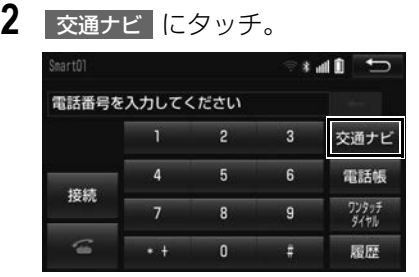

- **3** 項目にタッチ。
- **4** 選択した項目により、次のいずれ かの操作をする。

JAF または道路交通情報セン ターの情報を表示する

**1** 都道府県名、施設名称の順にタッ チ。

メモリ地点の情報を表示する

- **1** メモリ地点にタッチ。
- 地図を表示するとき
	- → 地図 にタッチ。
- リストの並べ方をかえるとき
	- →「メモリ地点を修正する」 [\(→ P.137\)手](#page-138-0)順 **2**へ。

### 目的地の情報を表示する

- **1** 目的地にタッチ。
- 目的地が 1 カ所のみ設定されているとき
	- <mark>● 目的地</mark>【こタッチすると、名称と電話 番号を表示する。
- 目的地が複数設定されているときは、リ スト画面が表示されます。

# <span id="page-398-0"></span>**3. ソフトウェア更新について**

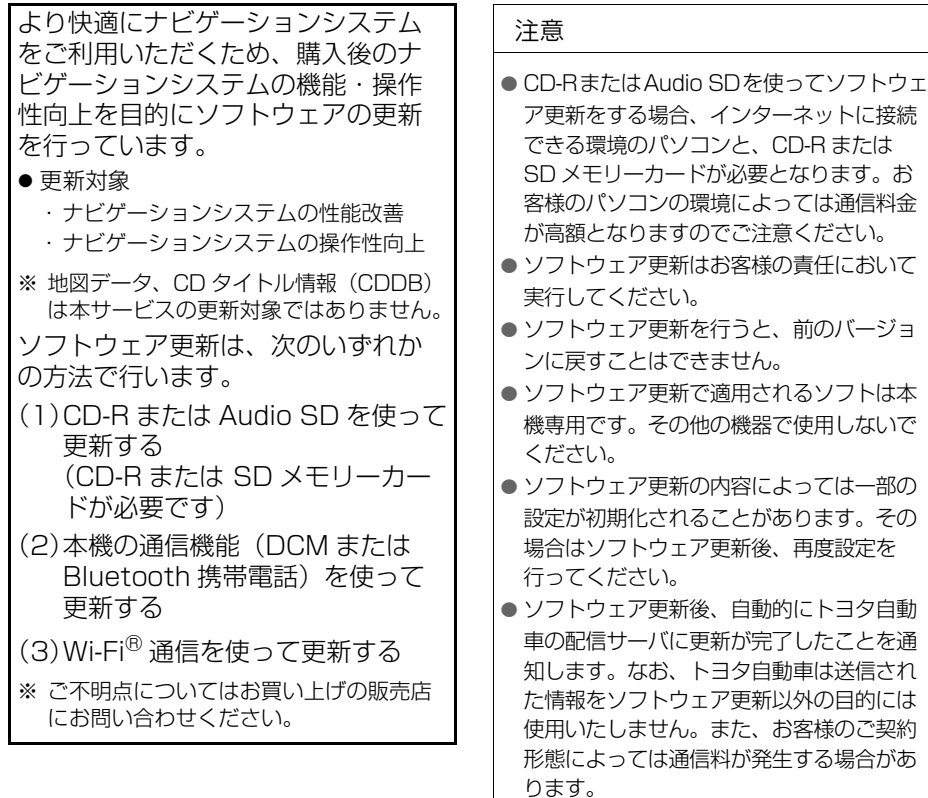

● ソフトウェア更新の内容によっては、本機 の通信機能(DCM または Bluetooth 携帯 電話)を使った更新ができない場合があり ます。この場合は、CD-R または Audio SD を使った更新を行ってください。

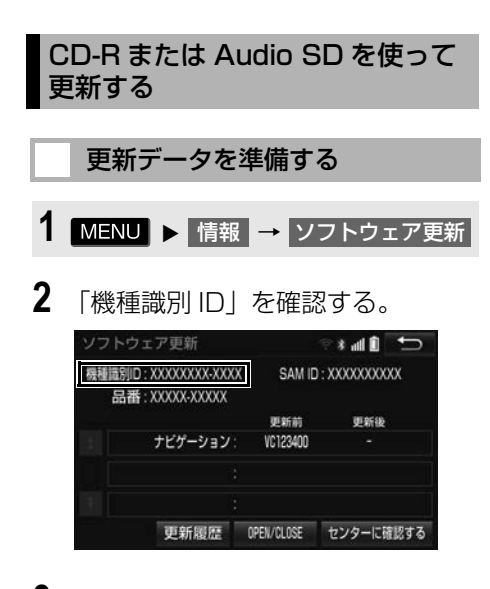

- **3** パソコンで専用サイト(http:// toyota.jp/dop/navi/update/) にアクセスし、ソフトウェア更新 メニューから、「機種識別 ID」に 対応した更新ソフトがあることを 確認する。
- ●機種識別 ID に対応した更新ソフトが見つ からない場合は、対象のナビゲーション システムには現在更新ソフトは提供され ていません。なお、更新ソフトは随時配 信されます。
- **4** 更新ソフトをパソコンにダウン ロードする。
- **5** パソコンにダウンロードした更新 ソフトを CD-R または Audio SD にコピーする。
- 更新ソフトは、CD-R または Audio SD 内 の最上位階層に保存してください。作成 したフォルダ内に更新ソフトを保存する と、更新ソフトを読み込むことができま せん。
- ソフトウェアを更新する
- 1 MENU ▶ 情報 → ソフトウェア更新
- 2 OPEN/CLOSE にタッチ。
- **3** CD-R または Audio SD を挿入す る。(→ P[.237、](#page-238-0)P.[260](#page-261-0))
- **4 |** 更新を実施する |にタッチ。
- **5** はい にタッチ。
- **6** データがインストールされ、ソフ トウェア更新準備が開始される。
- 更新ソフトがインストールされます。
- インストールが完了したとき 更新準備完了画面が表示される。
- **7** エンジンスイッチを OFF(LOCK) にした後、再度 ACC または ON にする。
- **8** データがコピーされ、ソフトウェ ア更新が開始される。
- ソフトウェア更新が完了すると、画面が 自動的に、最後に表示していた画面、ま たは TILT・EJECT 画面に切り替わりま す。
- ソフトウェアの情報を確認するとき ➡ ソフトウェア更新画面で、 更新情報 にタッチ。
- ソフトウェアの更新履歴を確認するとき
	- ソフトウェア更新画面で、 更新履歴 にタッチ。

398

注意

● ソフトウェア更新中は、CD-R または Audio SD を抜いたり、エンジンスイッチを OFF (LOCK)にしないでください。

#### 本機の通信機能(DCM または Bluetooth 携帯電話)を使って更 新する

- ※車が通信可能な場所にあることが必 要です。
- ※通信モジュール (DCM) が装着され ていない場合、DCM から更新する ことができません。

本機の通信機能(DCM または Bluetooth 携帯電話)を使ったソフ トウェア更新は、ソフトウェア更新 設定内容によって一部手順が異なり ます。

納車時の設定やソフトウェア更新設 定の変更については、「ソフトウェア 更新の設定を変更する[」\(→ P.401\)](#page-402-0) をご確認ください。

※ ソフトウェア更新の内容によっては、本 機の通信機能(DCM または Bluetooth 携帯電話)を使った更新ができない場合 があります。この場合は、CD-R または Audio SD を使って更新を行ってくださ  $\mathcal{L}_{\lambda}$ 

#### ソフトウェア更新設定の自動確 認「する」のときの更新

- **1** 配信サーバに新しい更新ソフトが ある場合、メッセージが表示され る。
- 更新ソフトウェアの自動確認が「する」 のとき、本機は定期的に配信サーバーへ アクセスして更新ソフトウェアの有無を 確認します。

2 はい にタッチ。

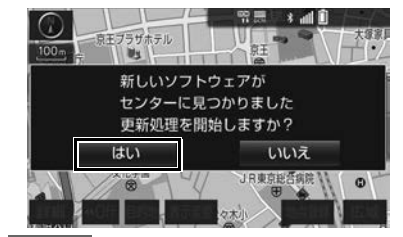

- <mark>いいえ</mark> にタッチすると、次回確認時に 再度通知します。
- <mark>3</mark> 更新を実施する <mark>にタッチ。</mark> ソフトウェア更新 **C INKREP** 機種識別D:XXXXXXXX-XXXX SAM ID: XXXXXXXXXX 品番: XXXXX-XXXXX 事新前 更新後 ナビゲーション VC123400 **VC1234XX**
- **4 はい にタッチ。**

更新情報 更新履歴

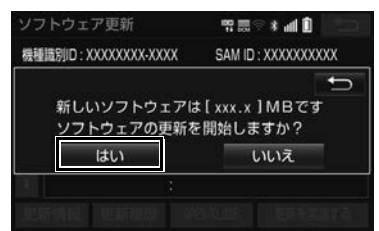

OPEN/CLOSE

更新を実施する

- ●更新ソフトのダウンロードが開始されま す。ダウンロード完了後、インストール が開始されます。
- ダウンロードとインストールにかかる時 間は、通信環境により長くなる場合があ ります。インストール中にエンジンス イッチを OFF(LOCK) にしたときは、 次回エンジンスイッチを ACC または ON にした時にインストールを再開します。
- **5** エンジンスイッチを OFF(LOCK) にした後、再度 ACC または ON にする。
- ●ソフトウェアの情報を確認するとき
	- $\Rightarrow$  ソフトウェア更新画面で <mark>更新情報 に</mark> タッチ。
- ソフトウェアの更新履歴を確認するとき
	- $\rightarrow$  ソフトウェア更新画面で <mark>更新履歴 に</mark> タッチ。

ソフトウェア更新設定の自動確 認「しない」のときの更新

1 MENU ▶ 情報 → ソフトウェア更新

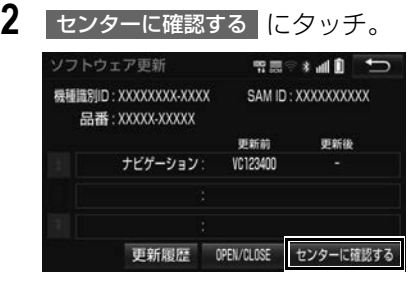

●新しい更新ソフトが見つかると、

<mark>センターに確認する が</mark> 更新を実施する に変わります。

●新しい更新ソフトがない場合は、次の配 信までお待ちください。

**3 更新を実施する <mark>に</mark>タッチ。** 

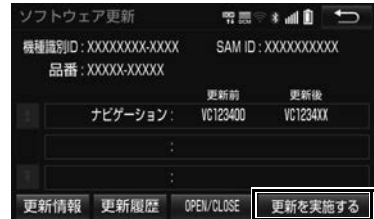

# **4 はい にタッチ。**

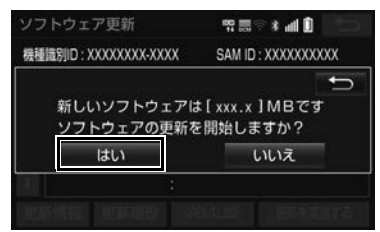

- 更新ソフトのダウンロードが開始されま す。ダウンロード完了後、インストール が開始されます。
- ダウンロードとインストールにかかる時 間は、通信環境により長くなる場合があ ります。インストール中にエンジンス イッチを OFF(LOCK) にしたときは、 次回エンジンスイッチを ACC または ON にした時にインストールを再開します。
- **5** エンジンスイッチを OFF(LOCK) にした後、再度 ACC または ON にする。
- ソフトウェアの情報を確認するとき
	- ◆ ソフトウェア更新画面で 更新情報 に タッチ。
- ソフトウェアの更新履歴を確認するとき
	- ➡ ソフトウェア更新画面で 更新履歴 に タッチ。

<span id="page-402-0"></span>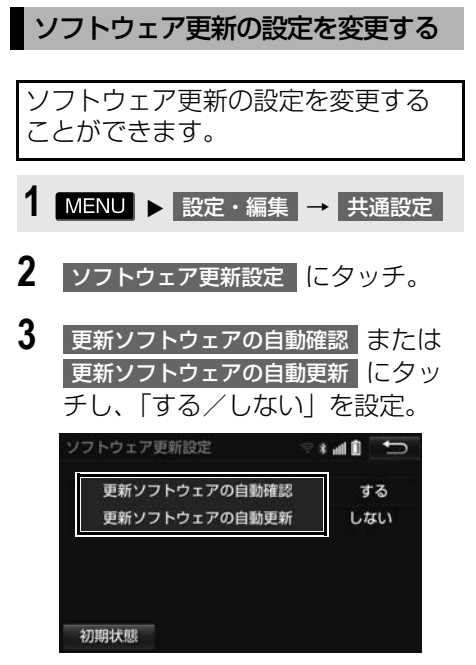

●初期設定は、更新ソフトウェアの自動確 認が「する」、更新ソフトウェアの自動更 新が「しない」となっています。

 $\widehat{\widetilde{\mathbf{I}}}$ 情報

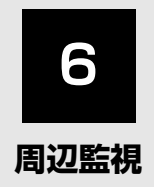

# **1 [バックガイドモニター](#page-405-0)**

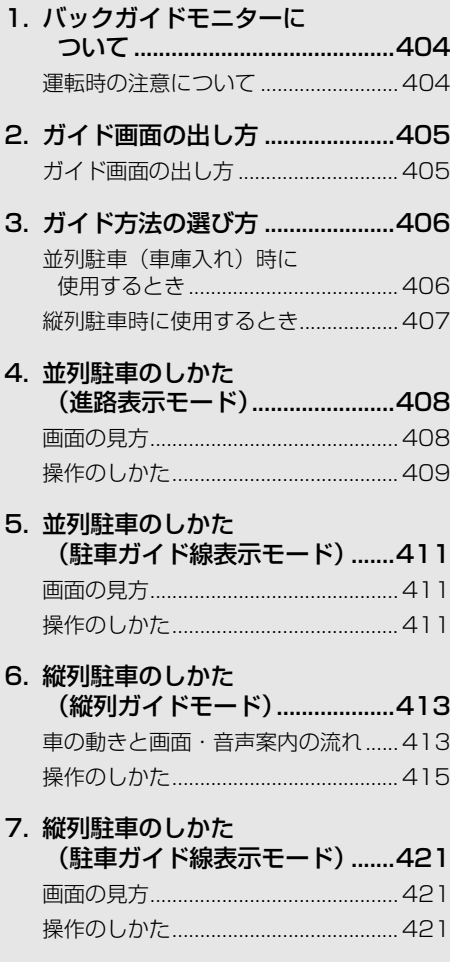

#### [8. バックガイドモニターの設定......423](#page-424-0)

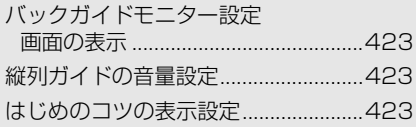

# 9. バックガイドモニターに

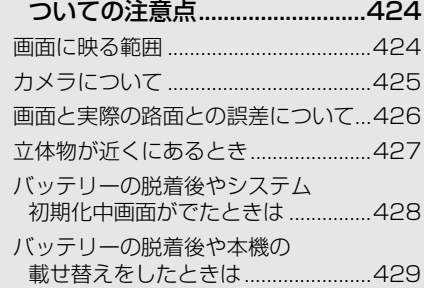

### 10.知っておいて

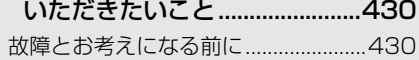

# **2 [マルチビューバックガイド](#page-432-0) モニター**

- 1. マルチビューバックガイド [モニターとは...............................431](#page-432-1)
- [2. カメラの視点切替方法..................432](#page-433-0) [画面の見方.............................................432](#page-433-1) [視点の切り替え方 .................................433](#page-434-0)

### 3. マルチビューバックガイド [モニターについての注意点 .......434](#page-435-0) [運転時の注意 .........................................434](#page-435-1) [画面に映る範囲 .....................................435](#page-436-0)

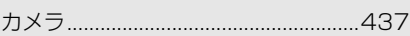

# 3 バックモニター

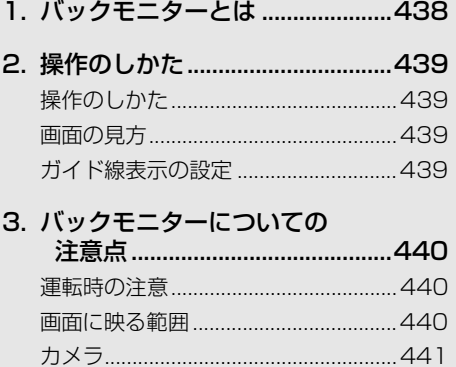

#### ブラインドコーナーモニター / サイドモニターシステム

画面と実際の路面との誤差......... 442

- 1. ブラインドコーナーモニター / サイドモニターシステムとは ...443
- 画面の切り替え方 インタン 445
- 3. ブラインドコーナーモニター/ サイドモニターシステムに ついての注意点................................447  $\uparrow$

### 5 マルチアングル全周囲モニター

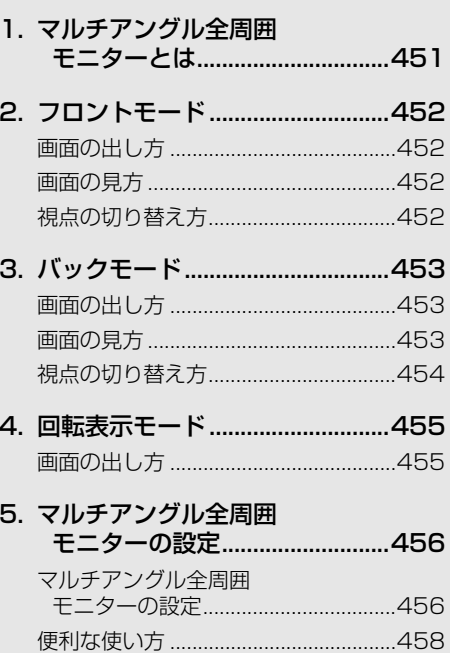

#### 6. マルチアングル全周囲 モニターについての注意点 .......460

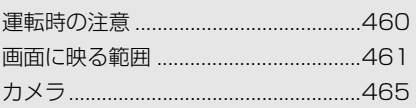

# <span id="page-405-1"></span><span id="page-405-0"></span>**1. バックガイドモニターについて**

車両後方の映像をモニター画面に映 し出し、駐車時などの後退操作を補 助する装置です。 縦列駐車時は音声でも案内します。 バックガイドモニターは、以下の 2 通りの後退操作について補助します。 (1)並列駐車(車庫入れ等) (2)縦列駐車(路側駐車等) ※ 車種により、バックガイドモニ ター機能が使用できないことがあ ります。詳しくは、お買い上げの 販売店にご相談ください。

### (知 識)

●本文中で使用している画面のイラストは例 であり、イラストと実際に映し出される映 像では車両の映り込みなどが異なることが あります。

### <span id="page-405-2"></span>運転時の注意について

バックガイドモニターを使用すると きは以下のことをお守りください。

# 警告

● バックガイドモニターは、後退操作を補助 する装置です。後退するときは、必ず目視 やミラーなどで後方や周囲の安全を直接確 認しながら慎重に後退してください。 お守りいただかないと、重大な傷害におよ ぶか、最悪の場合、死亡につながるおそれ があります。

● 画面だけを見ながら後退することは絶対に しないでください。 画面に映っている映像と実際の状況は異な ることがあり、画面だけを見て後退すると 車をぶつけたり、思わぬ事故を引き起こす おそれがあります。とくに周辺に駐車して いる車や障害物などに接触しないようにし てください。

# 警告

- 後退するときは、ブレーキペダルを踏んで速 度調整しながら、ゆっくり後退してくださ い。
- 駐車時の道路事情・路面や車の状況などに より、ハンドル操作のタイミング・操作量 は異なります。十分理解したうえで、バッ クガイドモニターをご使用ください。
- 駐車するときは、必ず駐車スペースに車を 駐車できるかを確認してから後退してくだ さい。
- ●以下のような状況では、バックガイドモニ ターを使用しないでください。
	- ・ 雪道、凍結した道などのすべりやすい路 面
	- ・ タイヤチェーン、応急用タイヤを使用し ているとき
	- ・ トランクまたはバックドアが完全に閉 まっていないとき
	- ・ カーブや坂道など平坦・まっすぐではな い道路
- 外気温が低い場合、画面が暗くなったり、 映像が薄れたりすることがあります。とく に動いているものの映像が歪む、または画 面から見えなくなることがあります。
- タイヤサイズを変更した場合、画面に表示 されるガイド線の位置に誤差が生じること があります。
- カメラのレンズの特性により、画面に映る 人や障害物は、実際の位置や距離と異なり ます[。\(→ P.426\)](#page-427-0)
- ●本機能を過信しないで注意して運転してく ださい。道路固有の特性や路面などの状況、 また運転操作のばらつきや、舵角センサー の補正状態などにより予測した位置に駐車 できない場合があります。
- ●本機能は、各車種ごとの設定が必要です。 したがってお車の買い換えなどのとき、本 機を他の車へ付け替えるときは必ずお買い 上げの販売店でバックガイドモニター設定 値(車両データ)を変更してからご使用く ださい。(そのままでは本機能をご使用にな れない車種があります)

# <span id="page-406-0"></span>**2. ガイド画面の出し方**

# <span id="page-406-1"></span>ガイド画面の出し方

- **1** エンジンスイッチが ON のとき、シ フトレバーを にする。
- 解除するとき → シフトレバーを @ 以外にする。

(知識)

● シフトレバーを ● にしていても、

現在地 | ・ | AUDIO | など各モードのス イッチを押すと、押したスイッチのモード 画面に切り替わります。

# <span id="page-407-0"></span>**3. ガイド方法の選び方**

<span id="page-407-1"></span>並列駐車(車庫入れ)時に使用す るとき

車庫入れなど並列駐車をするときは、 次のいずれかのモードを使用します。

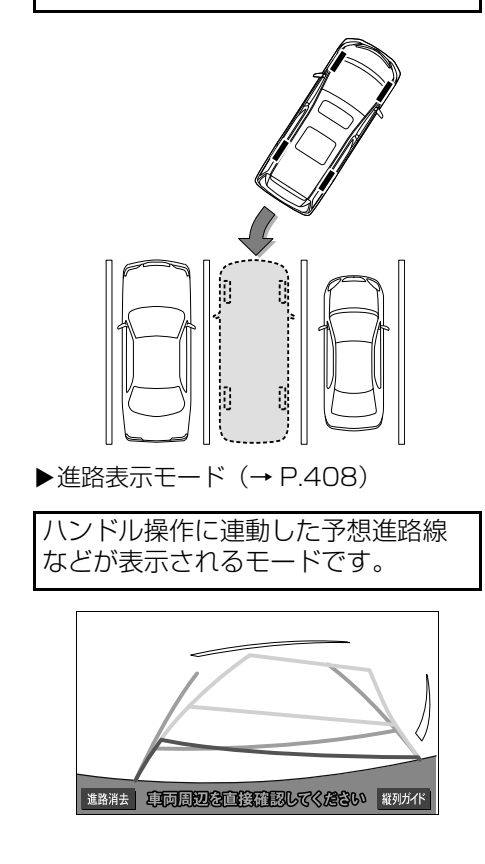

▶駐車ガイド線表示モード (→ P.411)

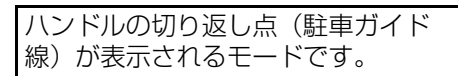

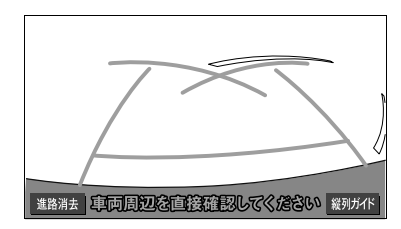

●車両感覚に慣れた方(進路表示モードを 必要とせずに駐車できる方)はご使用く ださい。

<span id="page-407-2"></span>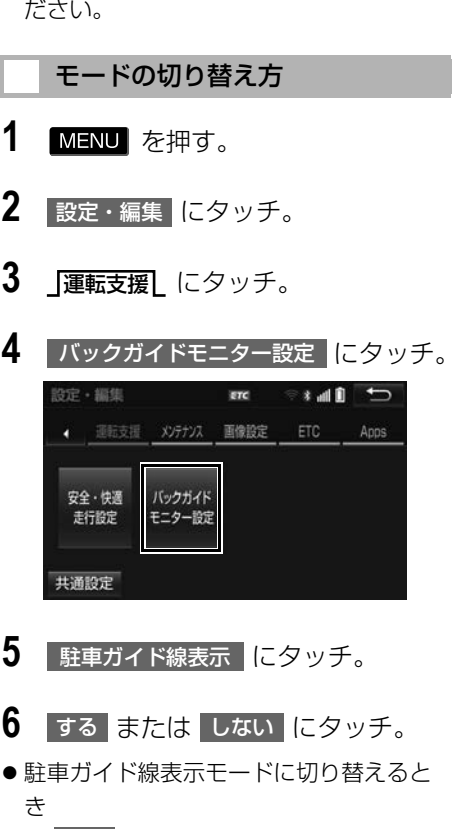

- する にタッチ。
- 進路表示モードに切り替えるとき ● しない にタッチ。

<span id="page-408-0"></span>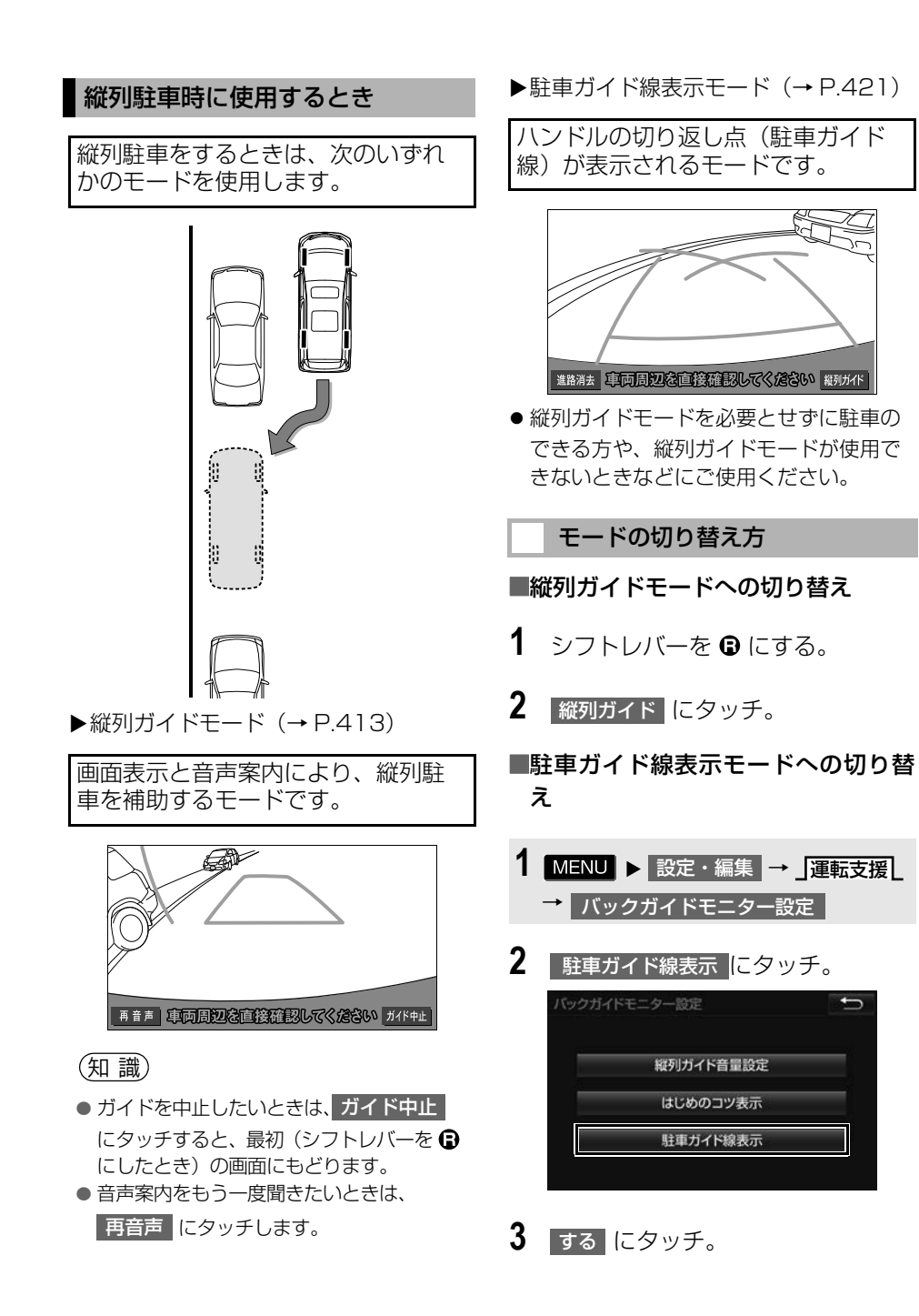

<u>d</u>

周辺監視

#### **1. バックガイドモニター☆**

# <span id="page-409-0"></span>**4. 並列駐車のしかた(進路表示モード)**

## <span id="page-409-1"></span>画面の見方

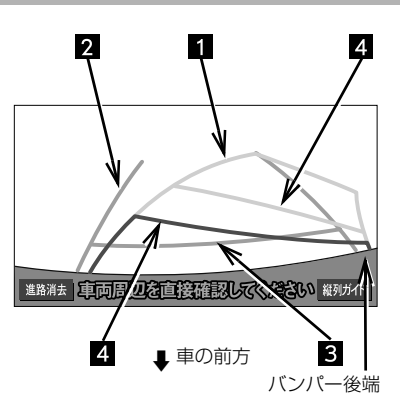

#### 予想進路線(黄色)

車が後退していく進路の目安を示す。

ハンドル操作と連動します。

#### 2 車幅延長線 (緑色)

車をまっすぐ後退させたときの進路の目安 を示す。

- 実際の車幅より広く表示しています。
- •ハンドルがまっすぐ(直進状態)になっ ているときは、予想進路線と重なりま す。

### 距離目安線(緑色 約 0.5m 先)

車の後方(バンパー後端から)の距離を示 す。

●約0.5m 先を示します。

#### 距離目安線(赤色 約 0.5m 先) (黄色 約 1m 先)

車の後方(バンパー後端から)の距離を示 す。

- ハンドル操作と連動します。予想進路線 とともに動きます。
- それぞれの中心位置で、約 0.5m 先(赤 色)・約 1m 先(黄色)を示します。
- ●ハンドルがまっすぐ(直進状態)になっ ていないときは誤差が生じます。 上の画面では、距離目安線が示す実際の 距離(赤色:約 0.5m 先、黄色:約 1 m<br>先)より、右側<u>は</u>近くの位置に、左側は 遠くの位置に表示されます。

# 警告

- 乗車人数・積載量などにより、画面のガイ ド線の示す位置は変わります。必ず後方や 周囲の安全を直接確認しながら運転してく ださい。
- ハンドルがまっすぐ(直進状態)で車幅延 長線と予想進路線がずれているときは、で きるだけ曲り角・カーブ等がなく、渋滞の 少ない道路を前進で約 5 分間以上走行して ください。それでもなおらない場合は、お 買い上げの販売店で点検を受けてください。
- 車幅延長線は、実際の車幅より広く表示さ れます。後退するときは、必ず後方や周囲 の安全を直接確認しながら運転してくださ い。

### 知 識

● 進路消去 にタッチすると、予想進路線や 車幅延長線を消すことができます。この場 合、距離目安線はハンドル操作と連動しま せん。もとに戻すときは、同じ画面に表示 される 進路表示 にタッチします。

<span id="page-410-0"></span>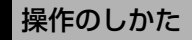

以下の手順と逆方向の駐車スペース に駐車するときは、ハンドル操作が すべて左右逆になります。

- **1** 進路表示モードにする[。\(→](#page-407-0) [P.406\)](#page-407-0)
- **2** シフトレバーを にする。

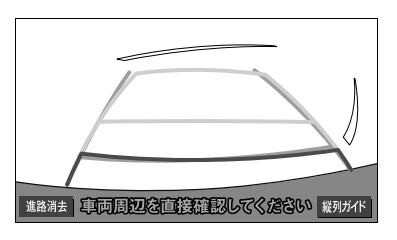

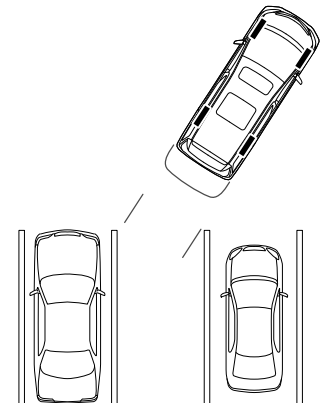

**3** 予想進路線が駐車スペースの中に 入るようにハンドルを操作して、 ゆっくり後退する。

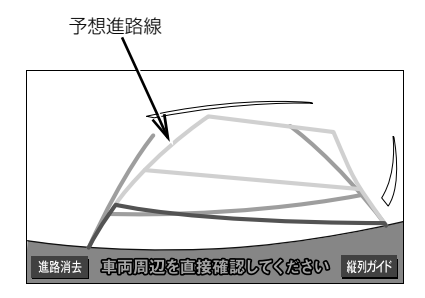

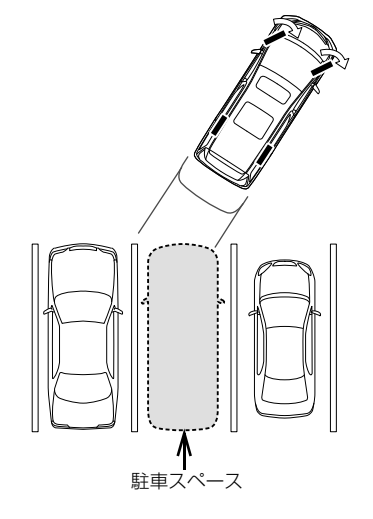

**4** 車の後部が駐車スペースの中に 入ったら、車幅延長線と駐車ス ペース左右の区画線との間隔が、 車の近くの位置で同じくらいにな るようにハンドルを操作する。

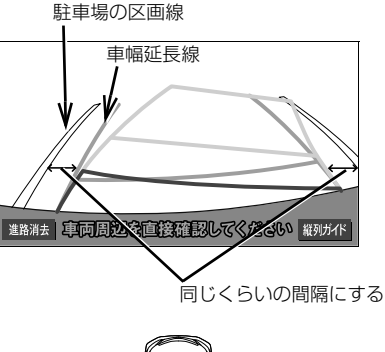

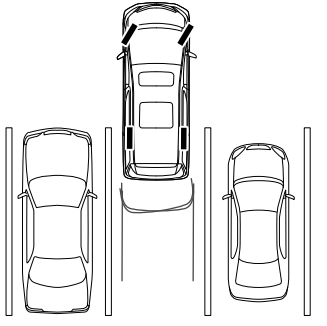

**5** 車幅延長線と駐車場の区画線が平 行になったら、ハンドルをまっす ぐ(直進状態)にして、車が駐車 スペースに全部入るまで、ゆっく り後退する。

(知 識)

- 駐車するときは、画面の映像と実際の状況 は異なることがありますので、必ず直接確 認してください。
	- ・ 距離目安線と駐車スペースの後端が画面 では平行に見えても(下図参照)、実際 には平行ではないことがあります。
	- ・ 駐車場の区画線が片側しかないときは、 車幅延長線と駐車スぺースの左端(右 端)が画面では平行に見えても(下図参 照)、実際には平行ではないことがあり ます。

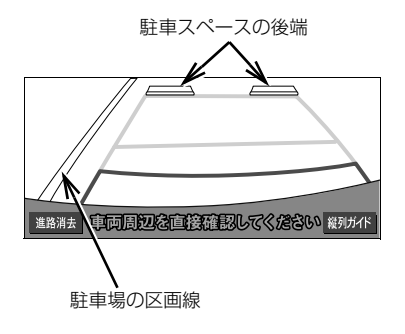

### **1. バックガイドモニター☆**

# <span id="page-412-0"></span>**5. 並列駐車のしかた(駐車ガイド線表示モード)**

<span id="page-412-1"></span>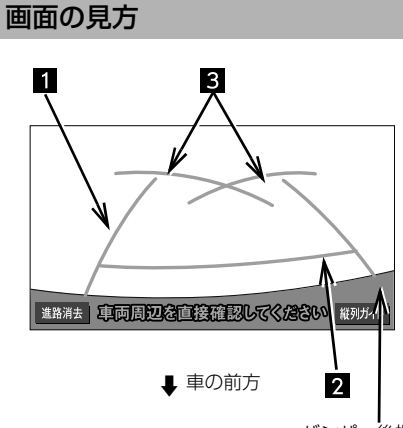

バンパー後端

#### 車幅延長線表示(緑色)

車をまっすぐ後退させたときの進路の目安 を示す。

実際の車幅より広く表示しています。

距離目安線表示 約 0.5m 先(緑色)

車の後方(バンパー後端から)の距離を示 す。

●約 0.5m 先を示します。

#### 駐車ガイド線表示(緑色)

ハンドルをいっぱいまでまわして後退 (もっとも小回り)したときの進路の目安 を示す。

 駐車時にハンドルを操作する位置の目安 となります。

# 警告

- ●乗車人数・積載量などにより、画面のガイ ド線の示す位置はかわります。必ず後方や 周囲の安全を直接確認しながら運転してく ださい。
- 車幅延長線は、実際の車幅より広く表示さ れます。後退するときは、必ず後方や周囲 の安全を直接確認しながら運転してくださ い。

(知 識)

● 進路消去 にタッチすると、車幅延長線を 消すことができます。もとに戻すときは、 同じ画面に表示される <mark>進路表示</mark> にタッ チします。

# <span id="page-412-2"></span>操作のしかた

以下の手順と逆方向の駐車スペース に駐車するときは、ハンドル操作が すべて左右逆になります。

- **1** 駐車ガイド線表示モードにする。  $(→ P.406)$
- **2** シフトレバーを にする。
- **3** 駐車ガイド線が駐車スペースの左 端の区画線に合うまで後退したら 止まる。

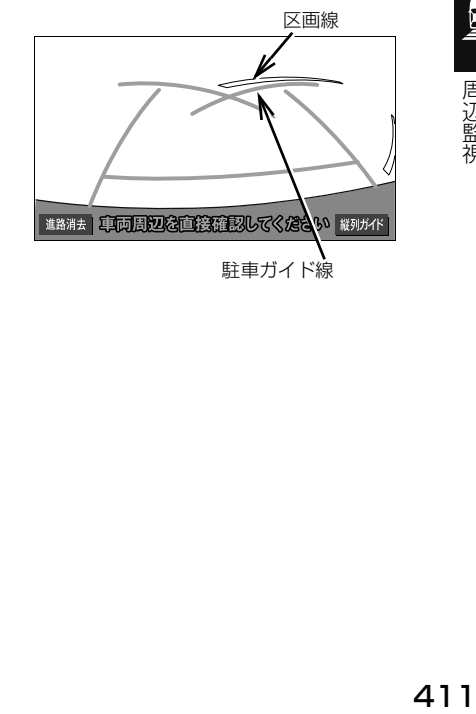

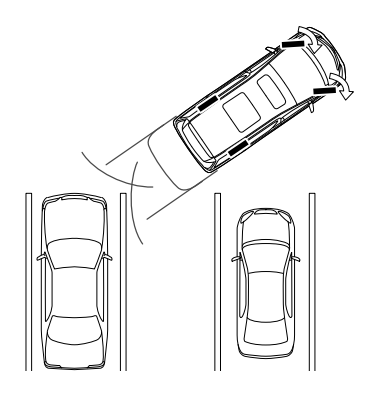

## 知 識

- 画面のように駐車ガイド線と区画線に合わ せて後退すると、駐車スペースの幅が約 2.2m の場合にほぼ中央に進入します。駐 車スペースの幅に応じて止まる位置を調整 してください。
- **4** ハンドルを右いっぱいにまわして、 ゆっくり後退する。
- **5** 車が駐車スペースと平行になった ら、ハンドルをまっすぐ(直進状 態)にする。画面を参考に最適な 位置まで後退し、駐車を終える。

# <span id="page-414-0"></span>**6. 縦列駐車のしかた(縦列ガイドモード)**

# <span id="page-414-1"></span>車の動きと画面・音声案内の流れ

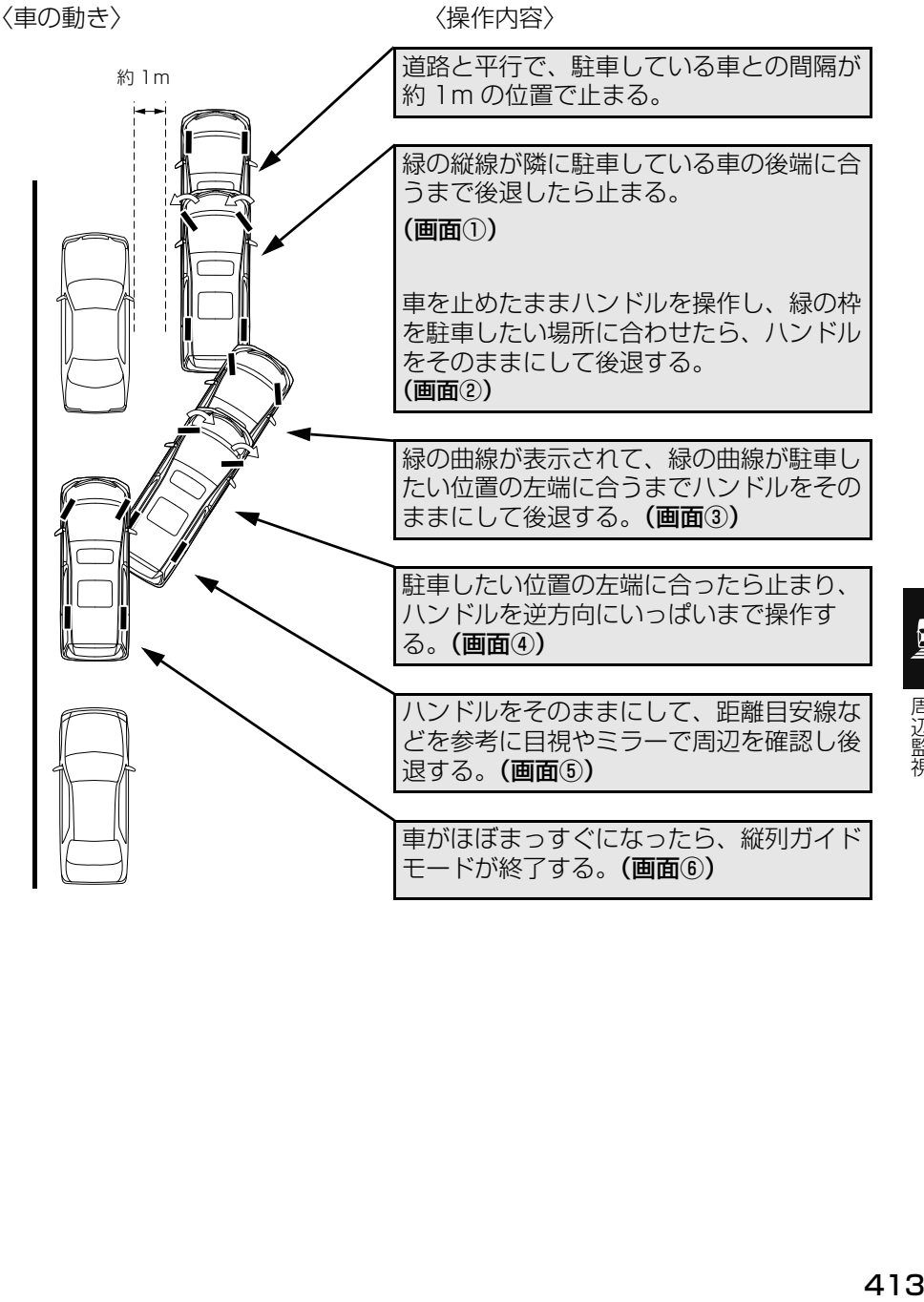

周辺監視

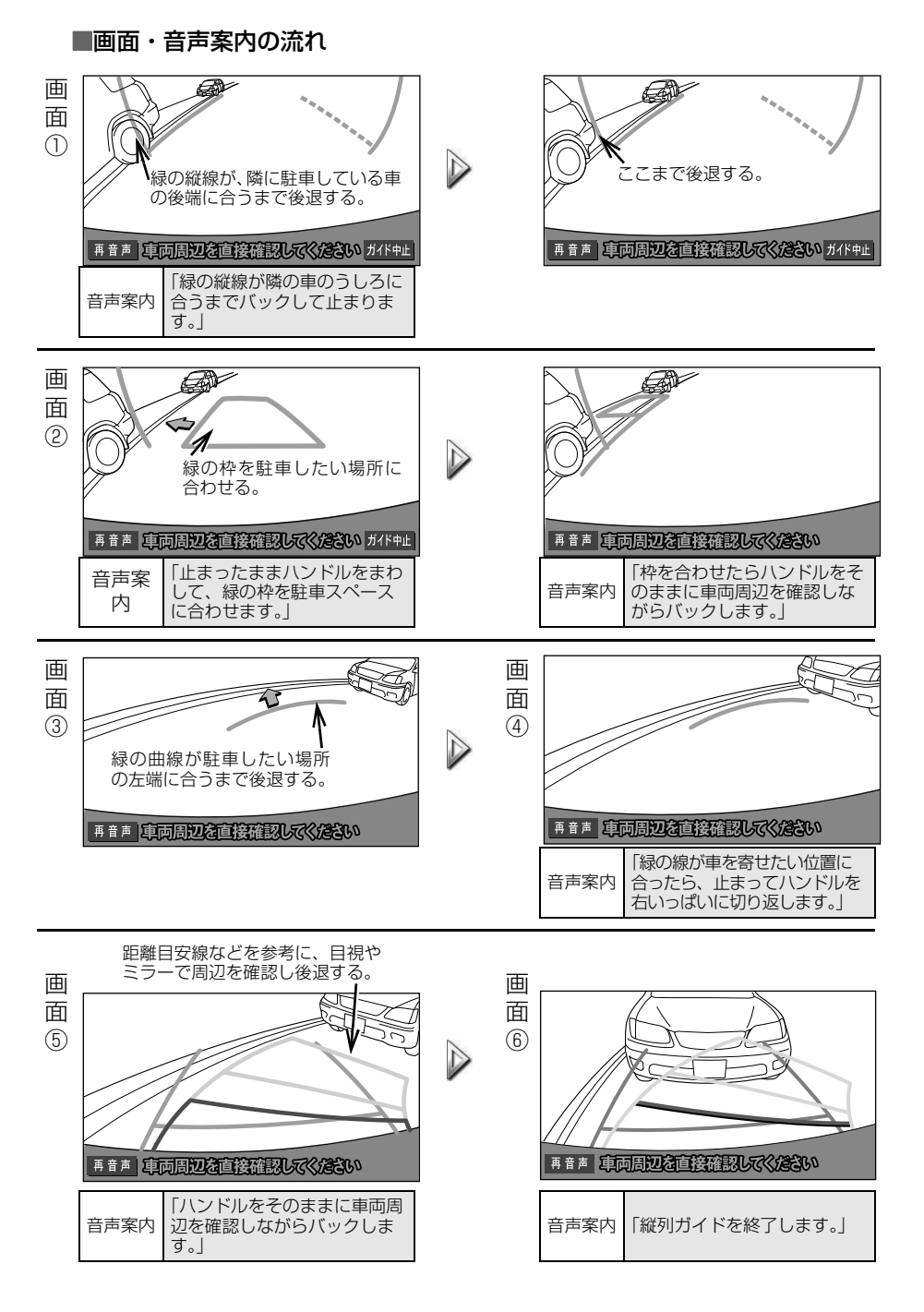

# 警告

- カーブや坂道など平坦・まっすぐではない 道路では正しく表示されないため、使わな いでください。
- ハンドル操作は、必ず車を止めた状態で 行ってください。

# (知 識)

- ガイドを中止したいときは、 ガイド中止 にタッチすると、最初(シフトレバーをB にしたとき)の画面にもどります。
- 音声案内をもう一度聞きたいときは、 再音声 にタッチします。
- ●音声案内は運転席側スピーカーより出力さ れます。

# <span id="page-416-0"></span>操作のしかた

以下の手順は、左側の駐車スペース に駐車するときの例を示しています。 右側の駐車スペースに駐車するとき は、ハンドル操作などがすべて左右 逆になります。

- マルチビューバックガイドモニターを接 続しているとき
	- → カメラの視点を標準画面に切り替えま す[。\(→ P.432\)](#page-433-2)
- **1** 道路(または路肩)と平行で、駐 車している車との間隔が約 1m の 位置に止まり、ハンドルをまっす ぐ(直進状態)にする。
- 前後の位置は、駐車している車より車半 分ほど前の位置にします。

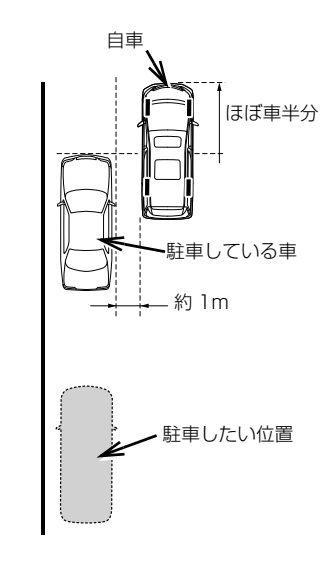

**2** シフトレバーを にする。

- <mark>3</mark> 車の位置を確認し、<mark>縦列ガイド</mark>に タッチ。
- ●画面で、駐車している車のリヤタイヤよ りうしろの部分が映っていることを確認 してください。

映っていないときは、車を正しい位置ま で前進させ、操作をやりなおします。

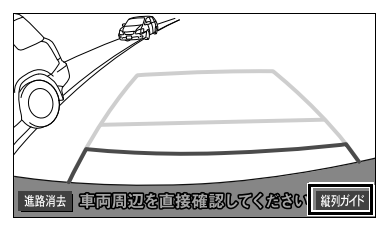

**4** 表示された画面と同じ位置に車が 止まっていることを確認し、<mark>次へ</mark> にタッチ。

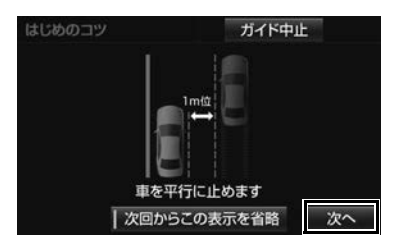

●前の画面に戻るとき

<mark>→</mark> ガイド中止 にタッチ。

- ●この画面を表示させないようにするとき → 次回からこの表示を省略 にタッチ。
- ●この画面を再度表示させるとき
	- [「バックガイドモニターの設定」\(→](#page-424-0) [P.423\)](#page-424-0)

**5** 音声で案内されたら、ハンドルを まっすぐ(直進状態)にしたまま、 緑の縦線が隣に駐車している車の 後端に合う位置まで後退し、止ま る。

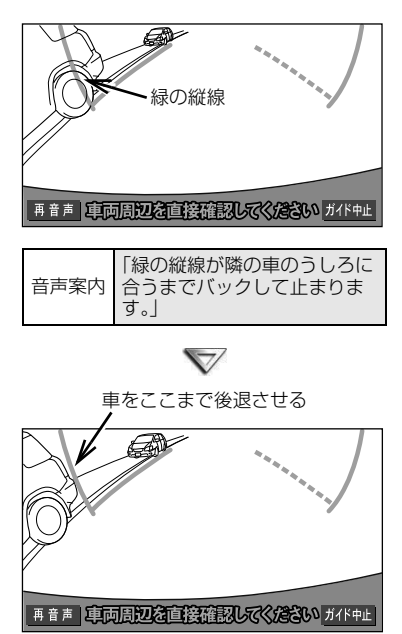

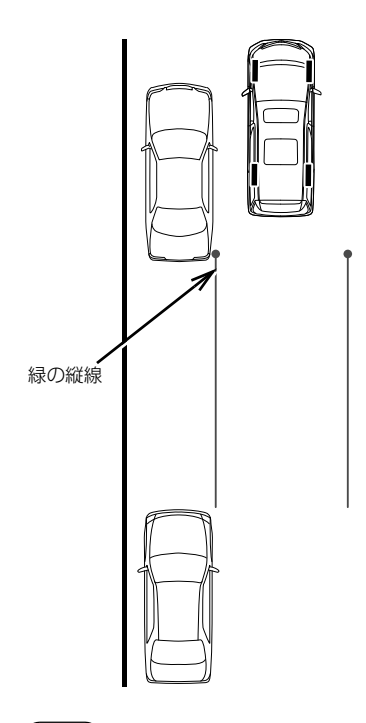

**6** 音声で案内され、緑の枠が表示さ れる。止まったままハンドルを左 にまわして、緑の枠を駐車したい 位置に合わせる。

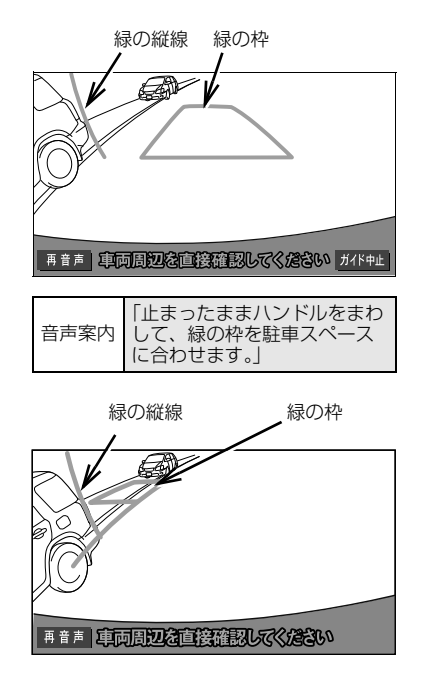

周辺監視

(知識)

- ハンドルをまっすぐ(直進状態)にしない で後退すると、次の音声案内まで進んでし まうことがあります。 その場合は、最初に車を止めた位置まで車 を前進させ、やりなおしてください。
- ●シフトレバーを B以外にしても、約10秒 以内に B にもどせば、この画面にもどり ます。

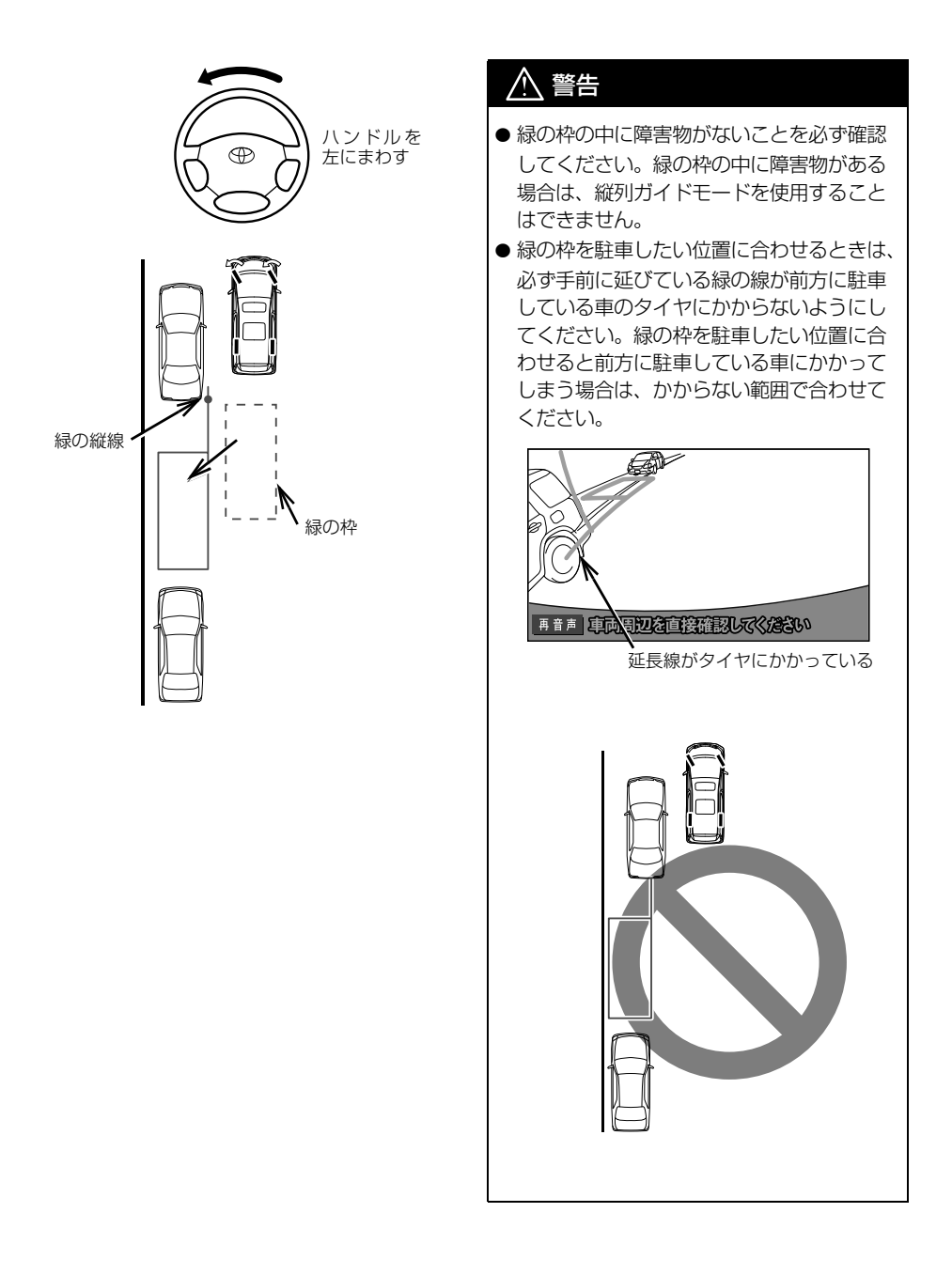

# (知 識)

● 枠が赤くなって、下のようなメッセージが 表示されたら、ガイドすることができませ んので、ハンドルをもどしてください。

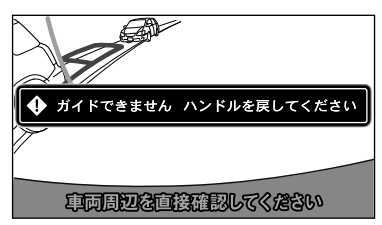

● 枠が正しい駐車位置に合っている場合でも、 下のようなメッセージが表示されることが あります。この場合、車が路肩から離れす ぎていることが考えられますので、隣に駐 車している車との間隔(約 1m)を確認し てください。

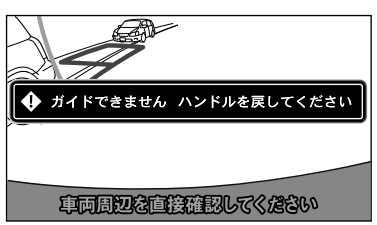

**7** 緑の枠を合わせ、音声で案内され たら、ハンドルをそのままの状態 にして後退する。

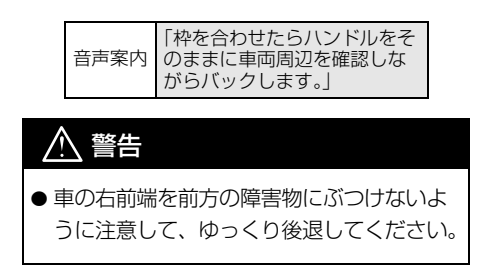

(知 識)

●後退中にハンドルを操作してしまうと、ガ イドされなくなります。

その場合は、シフトレバーを B 以外にし てから、再度 ?にして最初からやりなお してください。

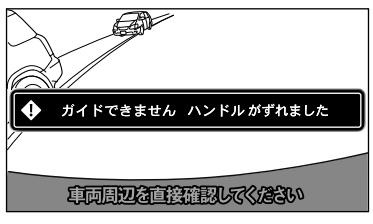

- ごく低速で後退すると、次の案内が行われ ないことがあります。
- 後退を開始すると、ガイド線が表示されな くなります。 必ず後方や周囲の安全を直接確認しながら 運転してください。
- **8** 音声で案内され緑の曲線が表示さ れたら、ハンドルをそのままの状 態にして後退する。 緑の曲線が、駐車したい位置の左 端の地点に合ったら止まる。

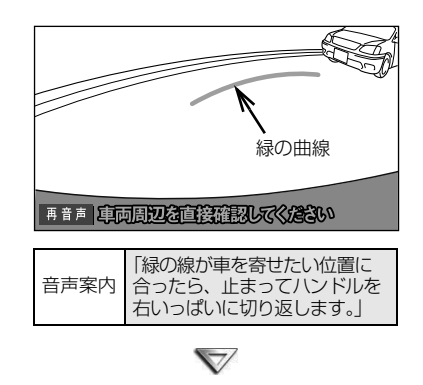

周辺監視

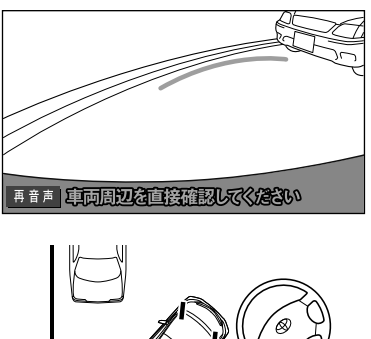

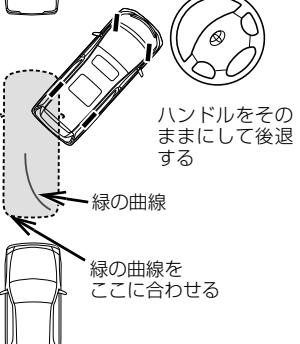

# 警告

●車の左前端を前方に駐車している車にぶつ けないよう注意して、ゆっくり後退してく ださい。

- **11** 車が道路(または路肩)と平行に なったら、ハンドルをまっすぐ (直進状態)にもどす。 距離目安線を参考に、必ず目視や ミラーで車の前後を確認して、 ゆっくり後退し止まる。
- ●車がほぼまっすぐになったら、音声で案 内され、縦列ガイドモードが終了します。

音声案内 「縦列ガイドを終了します。」

#### (知 識)

- 後退の速度が速すぎると、案内が間に合わ ないことがあります。
- **9** 車を止めたまま、ハンドルを右 いっぱいまでまわす。
- 必ず車を止めた状態でハンドルを操作し てください。
- **10** 画面が切り替わり音声で案内され たら、ハンドルをそのままの状態 にして後退する。

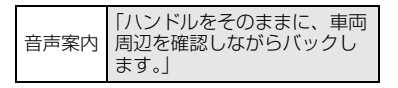

### **1. バックガイドモニター☆**

# <span id="page-422-0"></span>**7. 縦列駐車のしかた(駐車ガイド線表示モード)**

<span id="page-422-1"></span>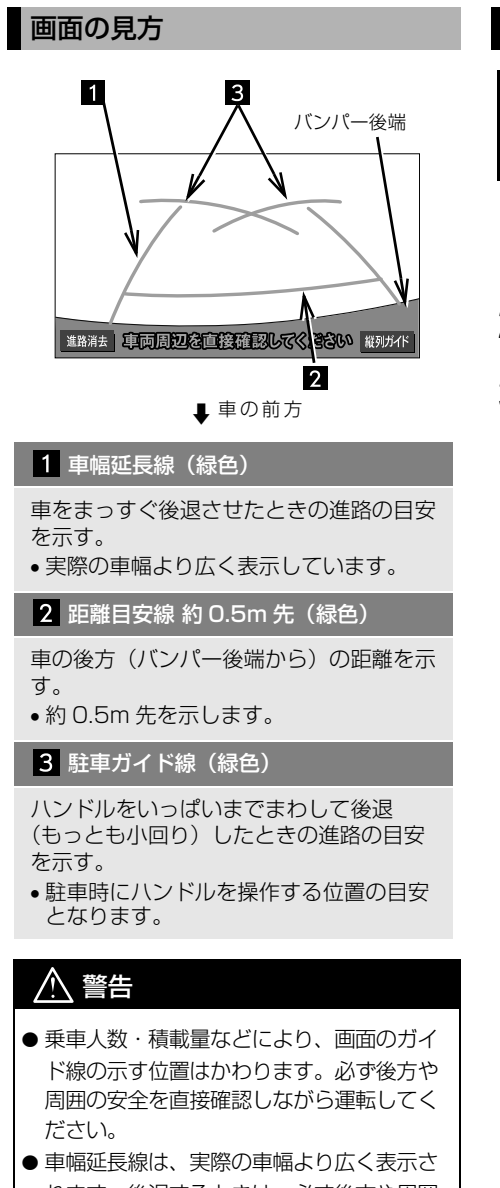

れます。後退するときは、必ず後方や周囲 の安全を直接確認しながら運転してくださ い。

# <span id="page-422-2"></span>操作のしかた

以下の手順と逆方向の駐車スペース に駐車するときは、ハンドル操作が すべて左右逆になります。

- **1** 駐車ガイド線表示モードにする[。\(→](#page-407-0) [P.406\)](#page-407-0)
- **2** シフトレバーを にする。
- **3** 駐車ガイド線が駐車したい位置の 左端に合うまで後退したら止まる。

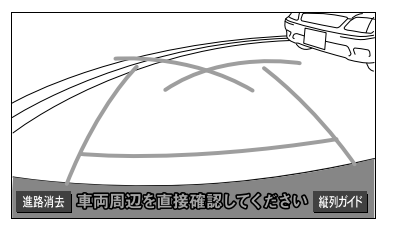

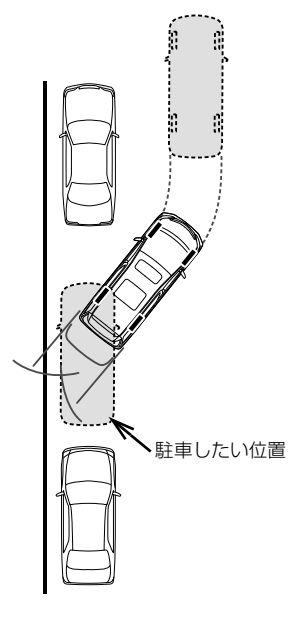

**4** ハンドルを右いっぱいにまわして、 ゆっくり後退する。

# 警告

- ●車の左前端を前方に駐車している車にぶつ けないよう注意して、ゆっくり後退してく ださい。
- **5** 車が道路(または路肩)と平行に なったら、ハンドルをまっすぐ (直進状態)にする。 画面を参考に必ず目視やミラーで 車の前後を確認し、最適な位置ま で後退して、駐車を終える。

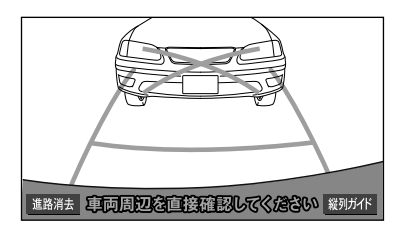

<span id="page-424-2"></span><span id="page-424-0"></span>**8. バックガイドモニターの設定**

<span id="page-424-3"></span><span id="page-424-1"></span>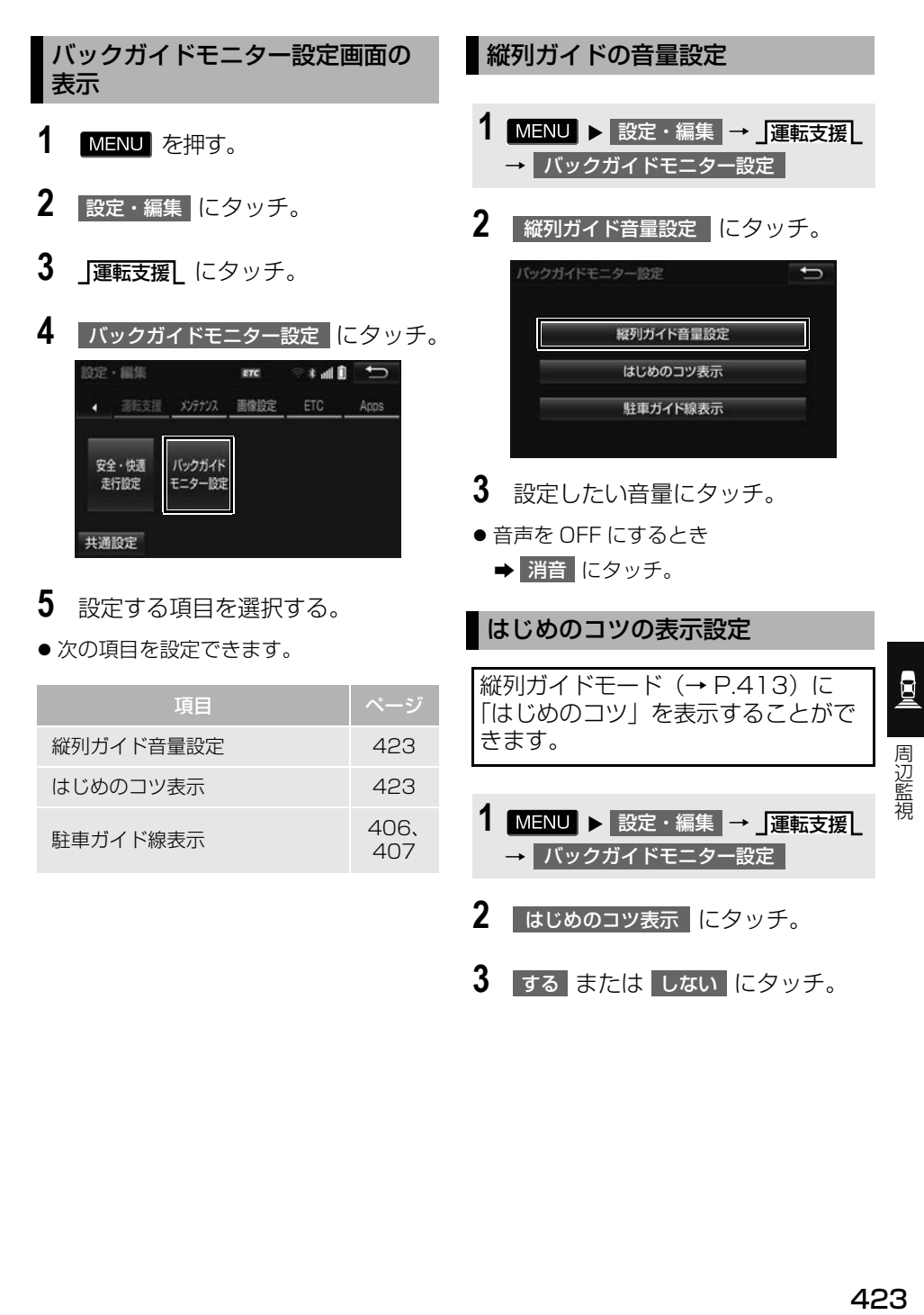

# <span id="page-425-0"></span>**9. バックガイドモニターについての注意点**

# <span id="page-425-1"></span>画面に映る範囲

バンパー後端から車の後方(下図の 範囲)が映ります。

#### n画面

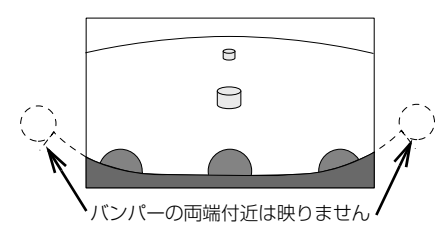

#### ■映る範囲

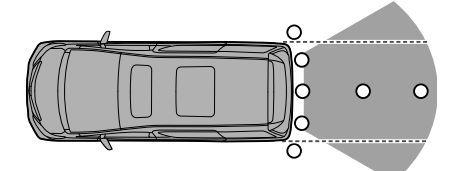

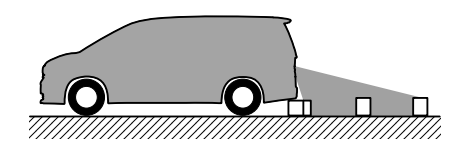

● バックガイドモニターの画質は、 ショートカット + コントロール画面 [\(→ P.25\)で](#page-26-0) <mark>画質・消</mark> にタッチする と、調整できます[。\(→ P.50\)](#page-51-0)

知 識

- ●車や路面の状況により、映る範囲は異なる ことがあります。
- カメラに映る範囲には限度があり、バン パーの両端付近やバンパーの下にあるもの は映りません。
- バックガイドモニターのカメラは特殊なレ ンズを使用しているため、画面に映る映像 の距離感覚は実際の距離とは異なります。
- カメラより高い位置にあるものについては、 モニターに映らないことがあります。
- 字光式ナンバープレートを装着していると、 画面上に映りこむことがあります。
- 次のようなときは、画面が見づらくなるこ とがありますが、異常ではありません。
	- ・ 暗いところ(夜間など)
	- ・ レンズ付近の温度が高い、または低いと き
	- ・ カメラに水滴がついたときや、湿度が高 いとき(雨天時など)
	- ・ カメラ付近に異物(泥など)がついたと き
	- ・ 太陽やヘッドランプの光が直接カメラの レンズに当たったとき

# <span id="page-426-0"></span>カメラについて

車両の後方に取りつけられています。

### カメラのお手入れについて

カメラのレンズが汚れていると、鮮 明な画像を見ることができません。 水滴、雪、泥などの汚れが付着した ときは水洗いし、柔らかい布でふき 取ってください。汚れがひどいとき は、中性洗剤で洗い流してください。 注意

- バックガイドモニターが正常に作動しなく なるおそれがありますので、以下のことに ご注意ください。
	- ・ カメラ部を強くたたいたり、物をぶつけ るなど、強い衝撃を与えないでくださ い。カメラの位置、取りつけ角度がずれ るおそれがあります。
	- ・ カメラ部は防水構造となっていますの で、取りはずし・分解・改造をしないで ください。
	- ・ カメラのレンズを強くこすったり、硬い ブラシや研磨剤などでみがいたりすると レンズが傷つき、映像に悪影響をおよぼ すおそれがあります。
	- ・ カメラのカバーやレンズは樹脂ですの で、有機溶剤・ボディワックス・油膜取 り剤・ガラスコート剤などを付着させな いでください。付着したときは、すぐに ふき取ってください。
	- ・ 寒いときにお湯をかけるなどして急激な 温度変化を与えないでください。
	- ・ 洗車時に高圧洗浄機でカメラやカメラ周 辺に直接水を当てないでください。強い 水圧により衝撃が加わり、カメラが脱落 する恐れがあります。また、内部に水が 入り、故障の原因となることがありま す。
- カメラ部をぶつけたときは、カメラの故 障などのおそれがあります。早めにお買 い上げの販売店で点検を受けてください。
- スチーム洗車機は、高温の蒸気が噴出する タイプがあるため、絶対に使用しないでく ださい。

圓

<span id="page-427-0"></span>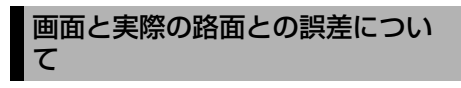

- 距離目安線や車幅延長線と駐車スペース の区画線が画面では平行に見えても、実 際は平行ではないことがあります。必ず 直接確かめてください。
- ●車幅延長線と駐車スペース左右の区画線 の間隔が画面では左右均等に見えても、 実際は左右均等ではないことがあります。 必ず直接確かめてください。
- 距離目安線は、平らな路面に対しての距 離の目安を示しています。そのため、以 下の状態のときは、画面のガイドと実際 の路面上の距離・進路に誤差が生じます。

急な上り坂が後方にあるとき

実際の距離より手前に距離目安線が 表示されます。そのため、上り坂に ある障害物は実際より遠くに見えま す。同様にガイド線と実際の路面上 の進路にも誤差が生じます。

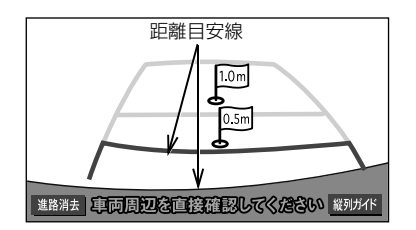

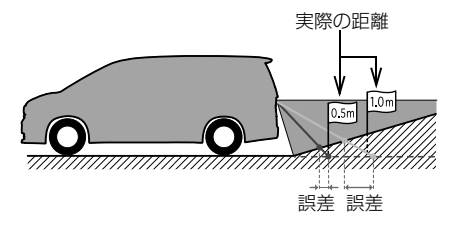

### 急な下り坂が後方にあるとき

実際の距離よりうしろに距離目安線 が表示されます。そのため、下り坂 にある障害物は、実際より近くに見 えます。同様にガイド線と実際の路 面上の進路にも誤差が生じます。

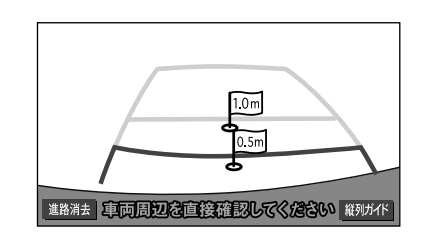

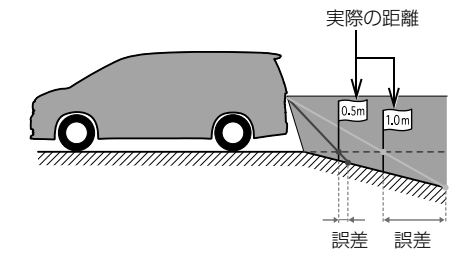

車が傾いているとき

乗車人数、積載量などにより車が傾 いているときは、実際の距離、進路 と誤差が生じます。

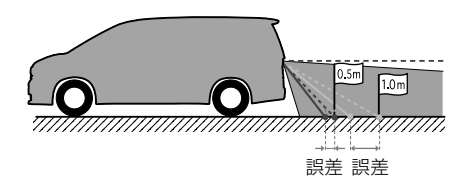

# <span id="page-428-0"></span>立体物が近くにあるとき

予想進路線・距離目安線は路面に対 して表示されているため、立体物の 位置を判断することができません。 張り出しのある立体物(トラックの 荷台のような障害物)が近くにある ときは、以下のことにご注意くださ い。

#### 予想進路線について

後方や周囲の安全を直接確認してく ださい。画面では、トラックの荷台 が予想進路線の外側にあり、ぶつか らないように見えても、実際は荷台 が進路上に張り出しているためぶつ かることがあります。

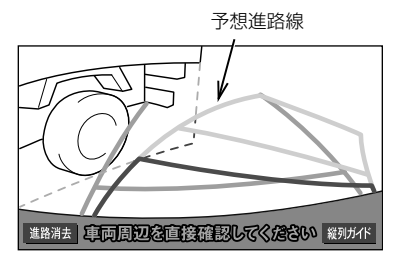

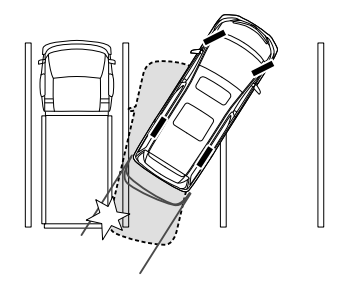

### 距離目安線について

後方や周囲の安全を直接確認してく ださい。画面では、距離目安線によ り B の位置にトラックが駐車してあ るように見えますが、実際には A の 位置まで後退すると、ぶつかります。 画面では A、B、C の順に近く見えま すが、実際の距離は A と C は同じ距 離で、B は A と C より遠い距離にあ ります。

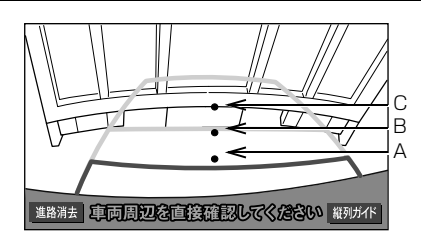

A、B、C の位置

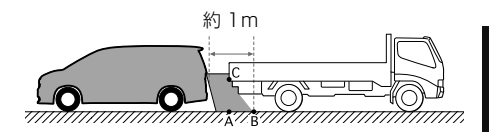

<u>d</u>

周辺監視

#### <span id="page-429-0"></span>バッテリーの脱着後やシステム初 期化中画面がでたときは

以下の場合には、必ず初期化作業を行っ てください。

- ●バッテリーを脱着したとき
- シフトレバーを B にして、システム初期 化中画面が表示されたとき(バッテリー 能力の低下など)
- ▶システム初期化中画面

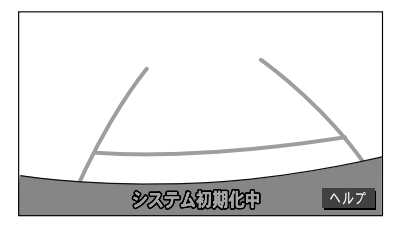

#### n初期化作業

次のいずれかの操作をします。

- ●車を止めた状態で、ハンドルを左いっぱ いにまわしたあと、右いっぱいにまわし ます。(左右どちらが先でも可)
- できるだけ曲り角・カーブなどがなく、 渋滞していない道路を前進で約 5 分間以 上走行します。

通常の画面にもどれば、設定終了です。

#### 注意

● 上記操作を行っても、画面が切り替わらな いときは、お買い上げの販売店で点検を受 けてください。

(知 識)

● システム初期化中画面で、 ヘルプ |にタッ チすると、操作方法を表示させることがで きます。

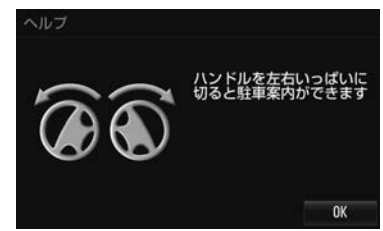

画面に表示された操作をして、通常の画 面にもどれば設定終了です。

システム初期化中画面、またはヘルプ画 面が表示されたままのときは、お買い上 げの販売店で点検を受けてください。

<mark>OK に</mark>タッチすると、もとの画面にもど ります。

# <span id="page-430-0"></span>バッテリーの脱着後や本機の載せ 替えをしたときは

バッテリーの脱着や本機を載せ替え た場合、確認画面が表示されます。 本機を載せ替えた場合、必ずお買い 上げの販売店でバックガイドモニ ターの設定を行ってください。

1 はい または いいえ にタッチ。

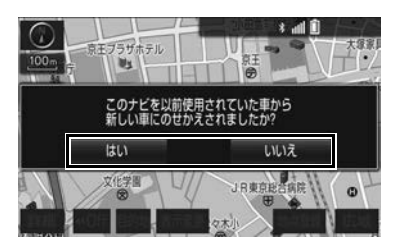

- 本機を載せ替えたとき
	- はい にタッチ。
- ●本機を載せ替えていないとき
	- いいえ にタッチ。
- はい にタッチしたとき
	- ➡ 次に表示される画面で OK にタッチ。

周辺監視

# <span id="page-431-0"></span>**10. 知っておいていただきたいこと**

# <span id="page-431-1"></span>故障とお考えになる前に

下記のような症状で気になったりお困りになった時は、考えられる原因と処置を 参考に、もう一度確認してください。

処置をしても直らないときは、お買い上げの販売店で点検を受けてください。

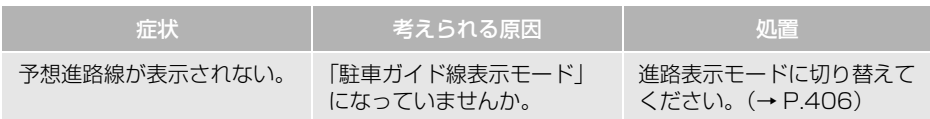
# **1. マルチビューバックガイドモニターとは**

マルチビューバックガイドモニター はバックガイドモニターの機能を使 用できる他、カメラの映像を次の 3 つの視点で表示することができます。

- ●標準画面 … バックガイドモニターと同 じ視点です。ハンドル操作に連動した ガイド線が表示されます。縦列駐車へ の切り替えや、ガイド線を消すことが できます。
- ●ワイドビュー … 標準画面と比べ、左右 に広い範囲の映像を表示することがで きます。車両後退時の左右安全確認を サポートする視点です。
- ワイドビュー+トップビュー … ワイド ビューの映像と、上方から見下ろした 映像(トップビュー)を同時に表示す ることができます。車両後退時の安全 運転をよりいっそうサポートする視点 です。

基本的な操作方法や注意点について は「バックガイドモニター」(→ P[.404](#page-405-0) ~ P.[430](#page-431-0))をご覧ください。 ※ 車種により、マルチビューバック ガイドモニター機能が使用できな いことがあります。詳しくは、お 買い上げの販売店にご相談くださ  $\left\{ \cdot \right\}$ 

## 知 識

● ワイドビューおよびワイドビュー+トップ ビューで表示している場合、車幅延長線な どのガイド線を消すことができません。ま た、ハンドル操作に連動した予想進路線な どのガイド線は表示されません[。\(→](#page-409-0) [P.408\)](#page-409-0)

## 警告

- マルチビューバックガイドモニターは、後 退操作を補助する装置です。後退するとき は、必ず後方や周囲の安全を直接確認しな がら運転してください[。\(→ P.434\)](#page-435-0)
- カメラのレンズの特性により、画面に映る 人や障害物は、実際の位置や距離と異なり ます[。\(→ P.426\)](#page-427-0)

## 知 識

●本文中で使用している画面のイラストは例 であり、イラストと実際に映し出される映 像では車両の映り込みなどが異なることが あります。

## **2. マルチビューバックガイドモニター☆**

# **2. カメラの視点切替方法**

## <span id="page-433-0"></span>画面の見方

### 標準画面

バックガイドモニターの「画面の見方」 (→ P.[408](#page-409-0)、P[.411\)](#page-412-0)をご覧くださ い。

ワイドビュー

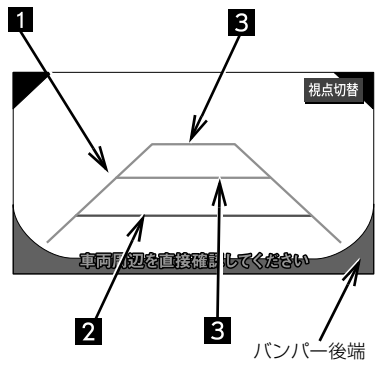

↓車の前方

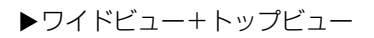

#### 車幅延長線(緑色)

車をまっすぐ後退させたときの進路の目安 を示す。

実際の車幅より広く表示しています。

距離目安線 約 0.5m 先(赤色)

車の後方(バンパー後端から)の距離を示 す。

約 0.5m 先を示します。

駐車ガイド線 (緑色)

車の後方(バンパー後端から)の距離を示 す。

 約 1m 先(1 本目)・約 2.7m 先(2 本目) を示します。

## 警告

- ●乗車人数・積載量などにより、画面のガイ ド線の示す位置はかわります。必ず後方や 周囲の安全を直接確認しながら運転してく ださい。
- ●車幅延長線は、実際の車幅より広く表示さ れます。後退するときは、必ず後方や周囲 の安全を直接確認しながら運転してくださ い。

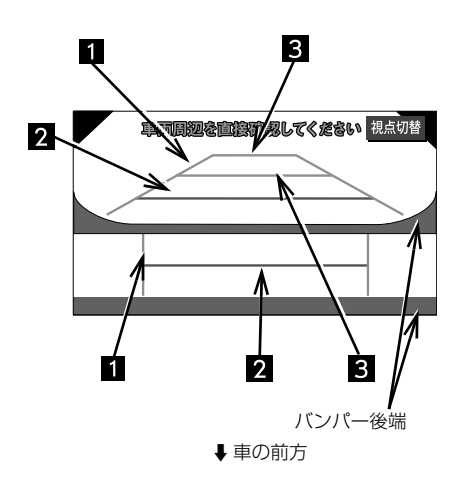

## 視点の切り替え方

- **1** シフトレバーを にする。
- 2 視点切替 にタッチ。

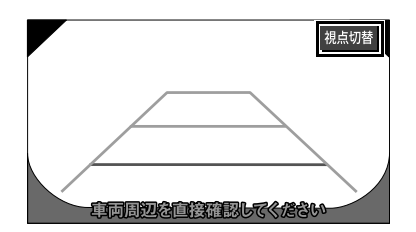

●タッチするごとに、標準画面→ワイド ビュー→ワイドビュー+トップビューと 切り替わります。

(知識)

●縦列ガイドモード中は視点を切り替えるこ とができません。

**2. マルチビューバックガイドモニター☆**

# <span id="page-435-0"></span>**3. マルチビューバックガイドモニターについての注意点**

#### 運転時の注意

## 警告

- マルチビューバックガイドモニターを過信しないでください。
- 一般の車と同様、必ず後方や周囲の安全を直接確認しながら慎重に後退してください。とくに 周辺に駐車している車や障害物などに接触しないようにしてください。
- 後退するときは、必ず後方や周囲の安全を直接確認しながら運転してください。
- 画面だけを見ながら後退することは絶対にしないでください。
- 画面に映っている映像と実際の状況は異なることがあり、画面だけを見て後退すると車をぶつ けたり、思わぬ事故を引き起こすおそれがあります。後退するときは、必ず目視やミラーなど で後方や周囲の安全を直接確認してください。
- ●以下のような状況では、使用しないでください。車の進路が予想進路線から大きく外れる可能 性があります。
	- ・ 凍結したり、すべりやすい路面、または雪道
	- ・ タイヤチェーン、応急用タイヤを使用しているとき
	- ・ トランクまたはバックドアが完全に閉まっていないとき
	- ・ 坂道など平坦でない道路
- マルチビューバックガイドモニターの各モードの操作手順はあくまでも一例であり、駐車時の 道路事情・路面や車の状況などにより、ハンドル操作のタイミング・操作量は異なります。以 上のことを十分理解したうえで、マルチビューバックガイドモニターをご使用ください。 また、駐車するときは、必ず駐車スペースに車を駐車できるかを確認してから操作をおこなっ てください。
- ●外気温が低い場合、画面が暗くなったり、映像が薄れることがあります。特に動いているもの の映像が歪む、または画面から見えなくなることがあるため、必ず周囲の安全を直接目で確認 しながら運転してください。
- タイヤを交換するときは、お買い上げの販売店にご相談ください。タイヤを交換すると、画面 に表示されるガイド線の示す位置に誤差が生じることがあります。
- ●本機能を過信しないで注意して運転してください。道路固有の特性や路面などの状況、また運 転操作のばらつきや、舵角センサーの補正状態などにより予測した位置に駐車できない場合が あります。
- ●本機能は、各車種ごとの設定が必要です。したがってお車の買い換えなどのとき、本機を他の 車へ付け替えるときは必ずお買い上げの販売店でマルチビューバックガイドモニター設定値 (車両データ)を変更してからご使用ください。(そのままでは本機能をご使用になれない車種 があります)

#### <span id="page-436-0"></span>画面に映る範囲

X標準画面

バックガイドモニターの「画面に映る範囲[」\(→ P.424\)](#page-425-0)をご覧ください。 ▶ワイドビュー

n画面

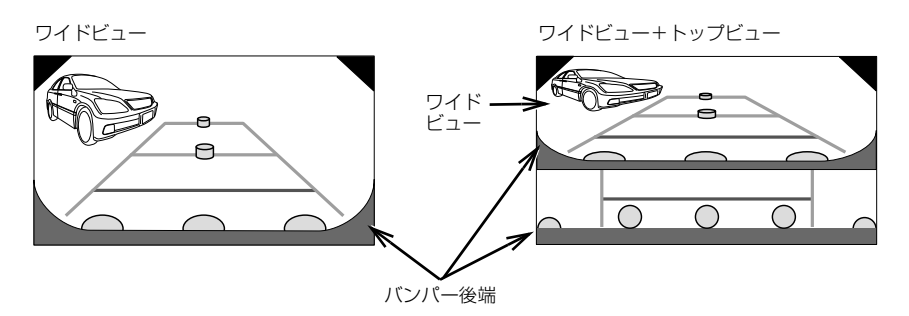

■映る範囲

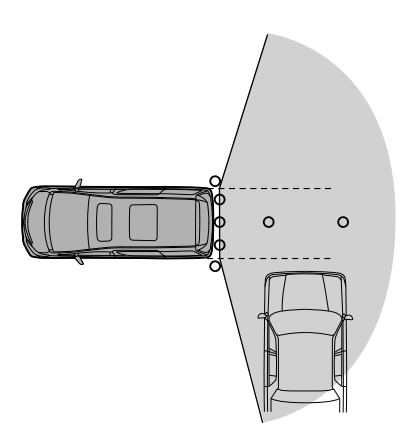

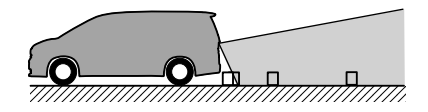

#### トップビュー

#### n画面

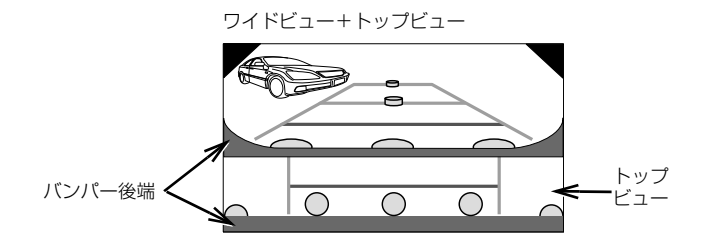

■映る範囲

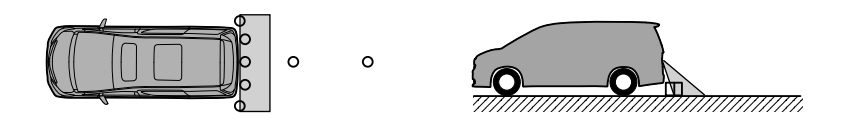

● マルチビューバックガイドモニターの画質は、ショートカット + コントロール画面[\(→](#page-26-0) [P.25\)で](#page-26-0) 画質・消 にタッチすると、調整できます[。\(→ P.50\)](#page-51-0)

#### (知 識)

- ●車や路面の状況により、映る範囲は異なることがあります。
- バンパー後端の見え方は車種により異なります。
- マルチビューバックガイドモニターのカメラは特殊なレンズを使用しているため、画面に映る 映像の距離感覚は実際の距離とは異なります。
- 次のようなときは、画面が見づらくなることがありますが、異常ではありません。
	- ・ 暗いところ(夜間など)
	- ・ レンズ付近の温度が高い、または低いとき
	- ・ カメラに水滴がついたときや、湿度が高いとき(雨天時など)
	- ・ カメラ付近に異物(泥など)がついたとき
	- ・ 太陽やヘッドランプの光が直接カメラのレンズに当たったとき
	- ・ バックライトやブレーキランプの光が直接カメラのレンズに当たったとき

## カメラ

#### 車両の後方に取りつけられています。

#### 注意

- マルチビューバックガイドモニターが正常 に作動しなくなるおそれがありますので、 以下のことにご注意ください。
	- ・ カメラ部を強くたたいたり、物をぶつけ るなど、強い衝撃を与えないでくださ い。カメラの位置、取りつけ角度がずれ るおそれがあります。
	- ・ カメラ部は防水構造となっていますの で、取りはずし・分解・改造をしないで ください。
	- ・ カメラのレンズを強くこすったり、硬い ブラシや研磨剤などでみがいたりすると レンズが傷つき、映像に悪影響をおよぼ すおそれがあります。
	- ・ カメラのカバーやレンズは樹脂ですの で、有機溶剤・ボディワックス・油膜取 り剤・ガラスコート剤などを付着させな いでください。付着したときは、すぐに ふき取ってください。
	- ・ 寒いときにお湯をかけるなどして急激な 温度変化を与えないでください。
	- ・ 洗車時に高圧洗浄機でカメラやカメラ周 辺に直接水を当てないでください。強い 水圧により衝撃が加わり、カメラが脱落 する恐れがあります。また、内部に水が 入り、故障の原因となることがありま す。
	- ・ カメラ部をぶつけたときは、カメラの故 障などのおそれがあります。早めにお買 い上げの販売店で点検を受けてくださ  $\left\{ \cdot \right\}$
	- ・ スチーム洗車機は、高温の蒸気が噴出す るタイプがあるため、絶対に使用しない でください。

(知 識)

● カメラのレンズがよごれていると、鮮明な 画像が得られません。

水滴、雪、泥などのよごれが付着したとき は水洗いし、柔らかい布でふき取ってくだ さい。よごれがひどい場合は、中性洗剤で 洗い流してください。

# **1. バックモニターとは**

車両後方の映像をモニター画面に映 し出し、ガイド線で駐車時の後退操 作を補助する装置です。

※ 車種により、バックモニター機能 が使用できないことがあります。 詳しくは、お買い上げの販売店に ご相談ください。

# 警告

- バックモニターは、後退操作を補助する装 置です。後退するときは、必ず後方や周囲 の安全を直接確認しながら運転してくださ い[。\(→ P.440\)](#page-441-0)
- カメラのレンズの特性により、画面に映る 人や障害物は、実際の位置や距離と異なり ます[。\(→ P.442\)](#page-443-0)

(知識)

●本文中で使用している画面のイラストは例 であり、イラストと実際に映し出される映 像では車両の映り込みなどが異なることが あります。

# **2. 操作のしかた**

■ 操作のしかた

- **1** エンジンスイッチが ON のとき、シ フトレバーを にする。
- 解除するとき シフトレバーを 以外にする。

#### (知 識)

● シフトレバーを 6 にしていても、

現在地 | ・ | AUDIO | など各モードのス イッチを押すと、押したスイッチのモード 画面に切り替わります。

<span id="page-440-1"></span>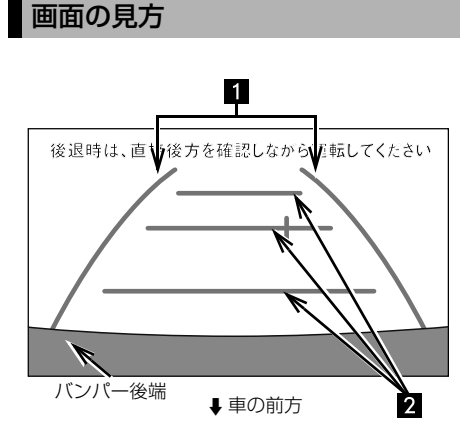

### 車幅延長線(黄色)

車をまっすぐ後退させたときの進路の目安 を示す。

実際の車幅より広く表示しています。

#### 2 距離目安線

車の後方(バンパー後端から)の距離を示 す。

- ハンドル操作と連動しません。
- ●約0.5m 先 (1本目) · 約 1m 先 (2本 目)・約 2m 先(3 本目)を示します。

## 警告

- ●乗車人数・積載量などにより、画面のガイ ド線の示す位置はかわります。必ず後方や 周囲の安全を直接確認しながら運転してく ださい。
- ●車幅延長線は、実際の車幅より広く表示さ れます。後退するときは、必ず後方や周囲 の安全を直接確認しながら運転してくださ い。
- ガイド線は表示する/しないを設定で きます[。\(→ P.439\)](#page-440-0)

## <span id="page-440-0"></span>ガイド線表示の設定

後方の映像にガイド線を表示する / しないを設定できます。

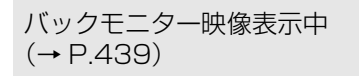

- **1 MENU** を押し続ける。(約1秒間)
- 2 | 画質・消 | にタッチ。
- 3 オイド ON または ガイド OFF に タッチ。

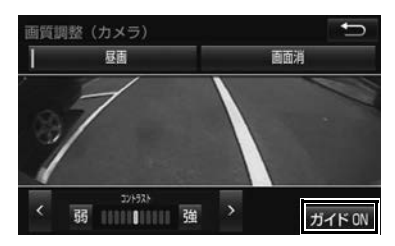

# <span id="page-441-0"></span>**3. バックモニターについての注意点**

### 運転時の注意

## 警告

- ●バックモニターを過信しないでください。 一般の車と同様、必ず後方や周囲の安全を 直接確認しながら慎重に後退してください。 とくに周辺に駐車している車や障害物など に接触しないようにしてください。
- 後退するときは、必ず後方や周囲の安全を 直接確認しながら運転してください。
- ●画面だけを見ながら後退することは絶対に しないでください。 画面に映っている映像と実際の状況は異な

ることがあり、画面だけを見て後退すると 車をぶつけたり、思わぬ事故を引き起こす おそれがあります。後退するときは、必ず 目視やミラーなどで後方や周囲の安全を直 接確認してください。

- 以下のような状況では、使用しないでくだ さい。
	- ・ 凍結したり、すべりやすい路面、または 雪道
	- ・ タイヤチェーン、応急用タイヤを使用し ているとき
	- ・ トランクまたはバックドアが完全に閉 まっていないとき
	- ・ 坂道など平坦でない道路
- 外気温が低い場合、画面が暗くなったり、 映像が薄れることがあります。特に動いて いるものの映像が歪む、または画面から見 えなくなることがあるため、必ず周囲の安 全を直接目で確認しながら運転してくださ  $\left\{ \cdot \right\}$
- タイヤを交換するときは、お買い上げの販 売店にご相談ください。タイヤを交換する と、画面に表示されるガイド線の示す位置 に誤差が生じることがあります。

#### 画面に映る範囲

n画面

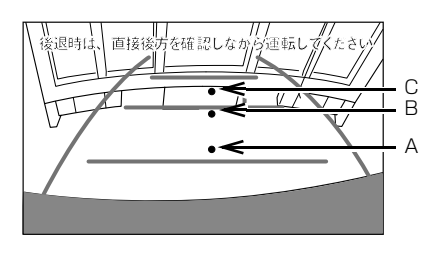

#### ■映る範囲

< A、B、C の位置>

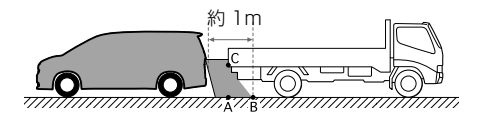

- ●距離目安線は路面に対して表示されてい るため、立体物との距離を判断すること はできません。 画面では、距離目安線により約 1m 先 (Bの位置)にトラックが駐車してあるよ うに見えますが、実際には A の位置まで 後退すると、ぶつかります。 画面では A、B、C の順に近く見えます が、実際の距離は A と C は同じ距離で、 B は A、C より遠い距離にあります。
- バックモニターの画質は、ショート カット + コントロール画[面\(→ P.25\)](#page-26-0) で 画質・消 にタッチすると、調整で きます[。\(→ P.50\)](#page-51-0)

### (知 識)

- 太陽光を直接長時間撮像しないでください。 焼き付け現象が残ることがあります。
- シフトレバーを 6 にした瞬間は、一端黒 画面になりますが、その後次第に安定しま す。
- 車や路面の状況により、映る範囲は異なる ことがあります。
- カメラに映る範囲には限度があり、バン パーの両端付近やバンパーの下にあるもの は映りません。
- バックモニターのカメラは特殊なレンズを 使用しているため、画面に映る映像の距離 感覚は実際の距離とは異なります。
- ●次のようなときは、画面が見づらくなるこ とがありますが、異常ではありません。
	- ・ 暗いところ(夜間など)
	- ・ レンズ付近の温度が高い、または低いと き
	- ・ カメラに水滴がついたときや、湿度が高 いとき(雨天時など)
	- ・ カメラ付近に異物(泥など)がついたと き
	- ・ 太陽やヘッドランプの光が直接カメラの レンズに当たったとき
- 蛍光灯、ナトリウム灯、水銀灯などの照明 下でカメラ撮影を行うと、照明および照明 の照らされている部分がちらついているよ うに見えることがあります。(フリッカー現 象)
- 後方の映像は実際の色合いと異なることが あります。
- ●車両によりガイド線が左右にずれて表示さ れることがありますが、故障ではありませ  $h_{10}$

## カメラ

#### 車両の後方に取りつけられています。

#### 注意

- バックモニターが正常に作動しなくなるお それがありますので、以下のことにご注意 ください。
	- ・ カメラ部を強くたたいたり、物をぶつけ るなど、強い衝撃を与えないでくださ い。カメラの位置、取りつけ角度がずれ るおそれがあります。
	- ・ カメラ部は防水構造となっていますの で、取りはずし・分解・改造をしないで ください。
	- ・ カメラのレンズを強くこすったり、硬い ブラシや研磨剤などでみがいたりすると レンズが傷つき、映像に悪影響をおよぼ すおそれがあります。
	- ・ カメラのカバーやレンズは樹脂ですの で、有機溶剤・ボディワックス・油膜取 り剤・ガラスコート剤などを付着させな いでください。付着したときは、すぐに ふき取ってください。
	- ・ 寒いときにお湯をかけるなどして急激な 温度変化を与えないでください。
	- ・ 洗車時に高圧洗浄機でカメラやカメラ周 辺に直接水を当てないでください。強い 水圧により衝撃が加わり、カメラが脱落 する恐れがあります。また、内部に水が 入り、故障の原因となることがありま す。
	- ・ カメラ部をぶつけたときは、カメラの故 障などのおそれがあります。早めにお買 い上げの販売店で点検を受けてくださ  $\left\{ \cdot \right\}$
	- ・ スチーム洗車機は、高温の蒸気が噴出す るタイプがあるため、絶対に使用しない でください。

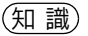

● カメラのレンズがよごれていると、鮮明な 画像が得られません。 水滴、雪、泥などのよごれが付着したとき は水洗いし、柔らかい布でふき取ってくだ さい。よごれがひどい場合は、中性洗剤で 洗い流してください。

#### <span id="page-443-0"></span>画面と実際の路面との誤差

距離目安線は、平らな路面に対して の距離の目安を示しています。その ため、以下の状態のときは、画面の ガイドと実際の路面上の距離・進路 に誤差が生じます。

#### ■急な上り坂が後方にあるとき

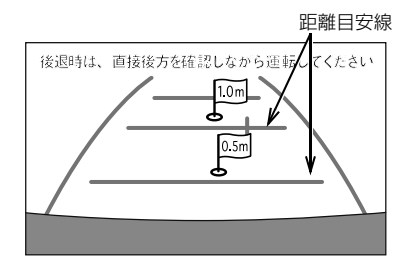

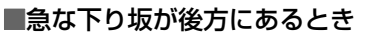

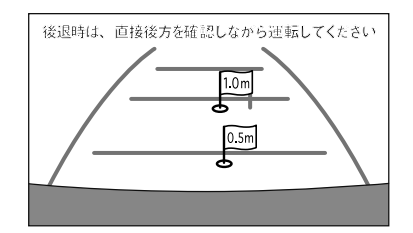

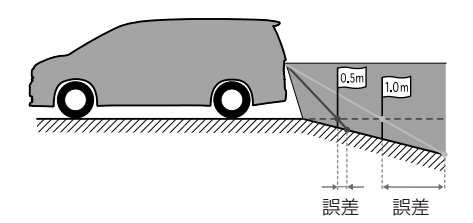

●実際の距離よりうしろに距離目安線が表 示されます。そのため、下り坂に障害物 があった場合には、実際より近くにある ように見えます。 同様にガイド線と実際の路面上の進路に も誤差が生じます。

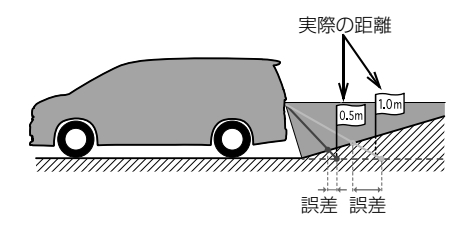

●実際の距離より手前に距離目安線が表示 されます。そのため、上り坂に障害物が あった場合には、実際より遠くにあるよ うに見えます。 同様にガイド線と実際の路面上の進路に も誤差が生じます。

**4. ブラインドコーナーモニター☆ / サイドモニターシステム☆**

# **1. ブラインドコーナーモニター / サイドモニターシステムとは**

車両周辺の映像をモニター画面に映 し出すことができます。 ● ブラインドコーナーモニター … 車両前 方直下、または見通しの悪い交差点や T 字路などで、車両の左右前方を確認す ることができます。 ● サイドモニターシステム … 左サイドミ ラー下部に装着したカメラでドライ バーの死角を解消し、幅寄せや左折を する際に車両の左前方を確認すること ができます。 ※ 車種により、ブラインドコーナー モニターやサイドモニターシステ ムが使用できないことがあります。 詳しくは、お買い上げの販売店に ご相談ください。

## 警告

- 必ず車の前方や左右の安全を直接確認しな がら運転してください[。\(→ P.447\)](#page-448-0)
- カメラのレンズの特性により、画面に映る 人や障害物は、実際の位置や距離と異なり ます。

(知識)

●本文中で使用している画面のイラストは例 であり、イラストと実際に映し出される映 像では車両の映り込みなどが異なることが あります。

### **4. ブラインドコーナーモニター☆ / サイドモニターシステム☆**

# **2. 操作のしかた**

## <span id="page-445-0"></span>画面の出し方

**1** エンジンスイッチがONで車速が約 12km/h 未満のとき、カメラ映像 呼び出しボタンを押す。

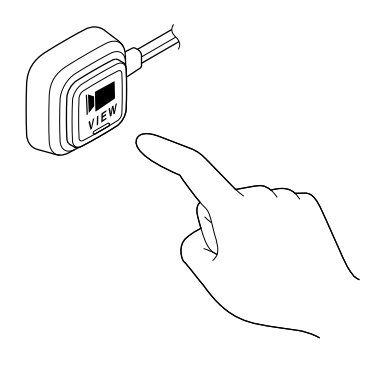

#### 画面の解除

次の場合は、映像が解除されます。

- 走行を開始し、車速が約 12km/h 以上に なったとき
- カメラ映像呼び出しボタンを押したとき ・優先表[示\(→ P.445\)に](#page-446-0)設定されている 画面を表示しているとき  $\rightarrow$  2回押す。
- シフトレバーを ? にしたとき
	- ・ バックガイドモニター、またはバックモ ニターを接続していないとき → サイドモニター画面は解除されません。
- <mark>現在地</mark> など各モードのスイッチを押し たとき

### 自動表示設定

車速やエンジンスイッチの位置に よって自動的にカメラ映像の画面に 切り替わるように設定することがで きます。

周辺の映像表示中[\(→ P.444\)](#page-445-0)

1 目動 <mark>にタッチ。</mark>

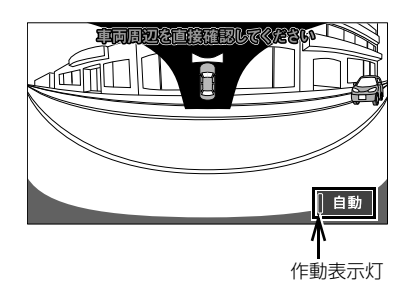

● タッチするごとに、自動で表示する条件 が切り替わり、条件によって作動表示灯 の色が変わります。

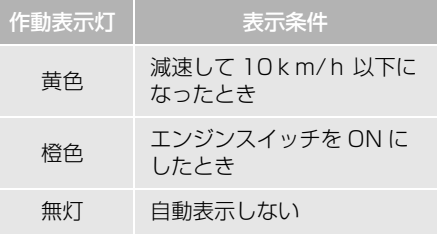

知 識

- シフトレバーが B のとき、ブラインド コーナーモニターの映像を表示することが できません。
- ブラインドコーナーモニターとサイドモニ ターシステムを同時に接続しているとき、 自動表示設定は同じになります。異なる設 定にすることはできません。

<span id="page-446-0"></span>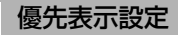

ブラインドコーナーモニターとサイ ドモニターシステムを同時に接続し ているとき、優先して表示する画面 を選ぶことができます。

- 1 MENU を押す。
- **2 | 設定・編集 |にタッチ。**
- **3 「運転支援」**にタッチ。
- **4** | カメラ表示優先設定 <mark>にタッチ。</mark>

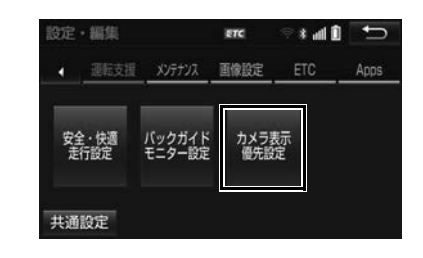

**5** ブラインドコーナーモニター または サイドモニターシステム <mark>に</mark> タッチ。

## 画面の切り替え方

<span id="page-446-1"></span>ブラインドコーナーモニターと サイドモニターシステムの切り 替え方

ブラインドコーナーモニターとサイ ドモニターシステムを同時に接続し ているとき、映像を切り替えること ができます。

周辺の映像表示中[\(→ P.444\)](#page-445-0)

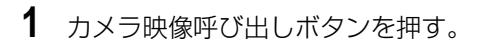

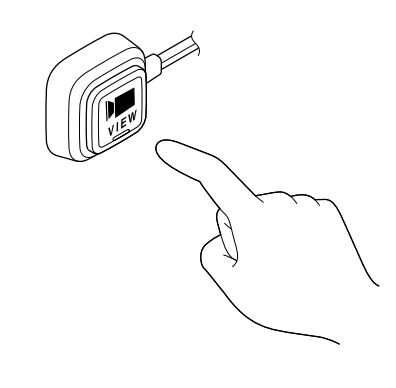

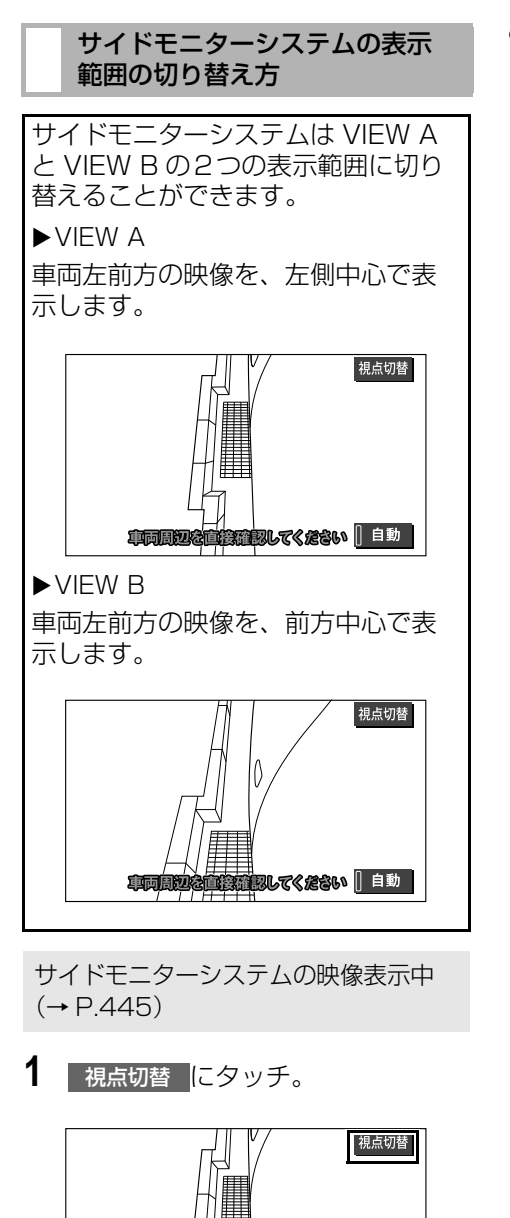

事両周辺を

● タッチするごとに、VIEW A と VIEW B が 切り替わります。

**4. ブラインドコーナーモニター☆ / サイドモニターシステム☆**

# **3. ブラインドコーナーモニター/サイドモニターシステムについての注意点**

<span id="page-448-0"></span>運転時の注意

## 警告

- ブラインドコーナーモニター/サイドモニターシステムを過信しないでください。 運転は一般の車と同様、慎重に行ってください。 ● 画面だけを見ながら走行することは絶対にしないでください。 画面に映し出されている映像と実際の状況は異なることがあり、画面だけを見て走行すると車 をぶつけたり、思わぬ事故を引き起こすおそれがあります。走行するときは、必ず目視やミ ラーなどで周囲の安全を直接確認してください。 ● 以下のような状況では、使用しないでください。 ・ ドアミラーを格納したとき ・ 助手席側ドアが完全に閉まっていないとき ● 外気温が低い場合、画面が暗くなったり、映像が薄れることがあります。とくに動いているも
- のの映像が歪む、または画面から見えなくなることがあるため、必ず周囲の安全を直接目で確 認しながら運転してください。

## 画面に映る範囲

ブラインドコーナーモニター 車両の左右前方が映ります。

#### n画面

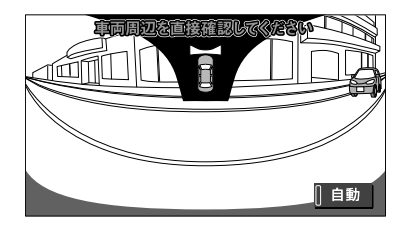

#### ■映る範囲

#### 左右方向

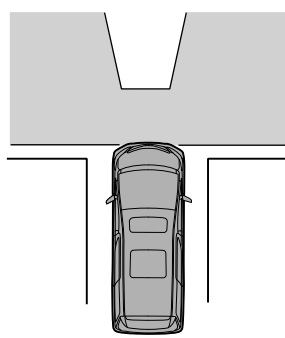

上下方向

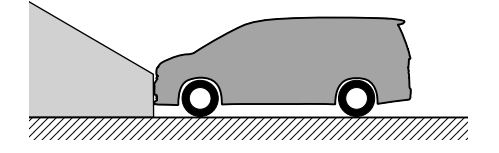

- サイドモニターシステム 車両の左前方が映ります。
- VIEW A… 左側中心に表示します。
- VIEW B… 前方中心に表示します。

#### n画面

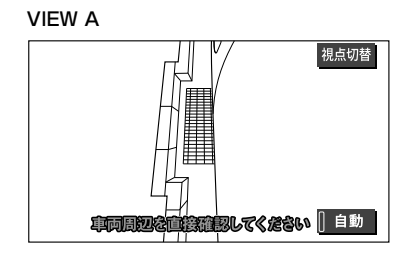

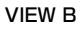

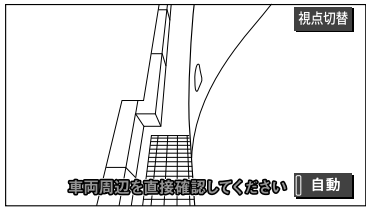

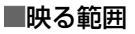

VIEW A

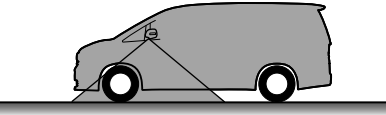

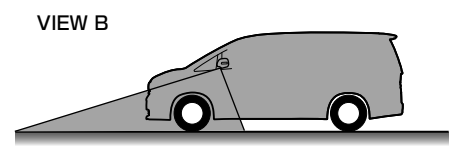

● ブラインドコーナーモニターやサイド モニターシステムの画質は、ショート カット + コントロール画[面\(→ P.25\)](#page-26-0) で 画質・消 にタッチすると、調整で きます[。\(→ P.50\)](#page-51-0)

#### 知 識

- 車や路面の状況により、映る範囲は異なる ことがあります。
- 画面に車両の一部(バンパーやグリル、ラ イセンスプレートなど)が映ることがあり ます。
- ブラインドコーナーモニターやサイドモニ ターシステムのカメラは特殊なレンズを使 用しているため、画面に映る映像の距離感 覚は実際の距離とは異なります。
- ●次のようなときは、画面が見づらくなるこ とがありますが、異常ではありません。
	- ・ 暗いところ(夜間など)
	- ・ レンズ付近の温度が高い、または低いと き
	- ・ カメラに水滴がついたときや、湿度が高 いとき(雨天時など)
	- ・ カメラ付近に異物(泥など)がついたと き
	- ・ 太陽やヘッドランプの光りが直接カメラ のレンズに当たったとき
- 蛍光灯、ナトリウム灯、水銀灯などの照明 下でカメラ撮影を行うと、照明および照明 の照らされている部分がちらついているよ うに見えることがあります。(フリッカー現 象)
- ●ディスプレイが冷えているときに、映像が 尾を引いたり、通常より暗くなり見づらく なることがあります。必ず周囲の安全を直 接目で確認しながら運転してください。

#### (知 識)

- ●次のようなときは故障ではありません。
	- ・ 雨の日など湿度が高いときは、カメラが 曇ることがあります。
	- ・ 夜間走行のときなどに、前方の車のラン プや建物などの灯りが映像に映り込むこ とがあります。
	- ・ 夜間など暗い場所では、ノイズを目立た なくするために、白黒映像のように見え たり、実際とは異なった色で見えます。
	- ・ 画面の中央や四隅は映像の鮮明度が低下 することがありますが、故障ではありま せん。

## カメラ

### ブラインドコーナーモニター

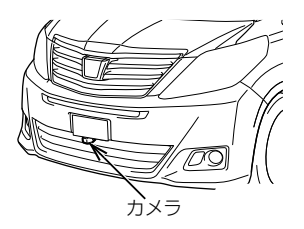

▶サイドモニターシステム

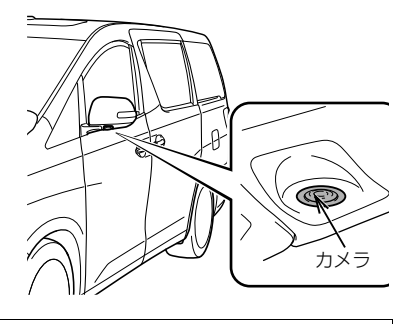

#### 注意

- ブラインドコーナーモニターやサイドモニ ターシステムが正常に作動しなくなるおそ れがありますので、以下のことにご注意く ださい。
	- ・ カメラ部を強くたたいたり、物をぶつけ るなど、強い衝撃を与えないでくださ い。カメラの位置、取りつけ角度がずれ るおそれがあります。
	- ・ カメラ部は防水構造となっていますの で、取りはずし・分解・改造をしないで ください。
	- ・ カメラのレンズを強くこすったり、硬い ブラシや研磨剤などでみがいたりする と、レンズが傷つき、映像に悪影響をお よぼすおそれがあります。

#### 注意

- ・ カメラのレンズはガラスまたはプラス チックですので、有機溶剤・ボディワッ クス・油膜取り剤・ガラスコート剤など を付着させないでください。付着したと きは、すぐにふき取ってください。
- ・ 寒いときにお湯をかけるなどして、急激 な温度変化を与えないでください。
- ・ 洗車時に高圧洗浄機でカメラやカメラ周 辺に直接水を当てないでください。強い 水圧により衝撃が加わり、カメラが脱落 する恐れがあります。また、内部に水が 入り、故障の原因となることがありま す。
- ・ カメラ部をぶつけたときは、カメラの故 障などのおそれがあります。早めにお買 い上げの販売店で点検を受けてくださ い。
- ・ スチーム洗車機は、高温の蒸気が噴出す るタイプがあるため、絶対に使用しない でください。
- ・ カメラの表面に飛び石などで傷がつくこ とがあります。

(知 識)

● カメラのレンズがよごれていると、鮮明な 画像が得られません。 水滴、雪、泥などのよごれが付着したとき は水洗いし、柔らかい布でふき取ってくだ さい。よごれがひどい場合は、中性洗剤で 洗い流してください。

# **1. マルチアングル全周囲モニターとは**

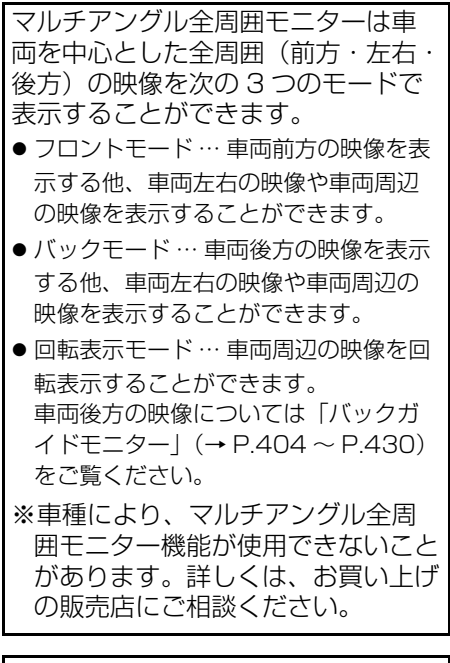

This product contains eT-Kernel Multi-Core EditionTM real-time OS of eSOL Co.,Ltd.

Copyright (C) 2014 eSOL Co.,Ltd.

eT-Kernel Multi-Core EditionTM is a trademark of eSOL Co., Ltd in Japan.

## T-Kernel

This Product uses the Source Code of T-Kernel under T-License granted by the T-Engine Forum (www.t-engine.org).

## 警告

- 必ず周囲の安全を直接確認しながら運転し てください[。\(→ P.460\)](#page-461-0)
- カメラのレンズの特性により、画面に映る 人や障害物は、実際の位置や距離と異なり ます[。\(→ P.460\)](#page-461-1)

## 知 識

●本文中で使用している画面のイラストは例 であり、イラストと実際に映し出される映 像では車両の映り込みなどが異なることが あります。

**5. マルチアングル全周囲モニター☆**

**2. フロントモード**

### <span id="page-453-0"></span>画面の出し方

- **1** ドアミラーが開いている状態およ びシフトレバーが 6 以外の状態で あることを確認する。
- **2 フロントモード表示条件設定[\(→](#page-458-0)** [P.457\)](#page-458-0)で設定した切り替え方で 操作する。
- フロントモード優先表示画面設[定\(→](#page-458-1) [P.457\)](#page-458-1)で設定した画面に切り替わりま す。

## 画面の見方

全周囲+前方表示画面

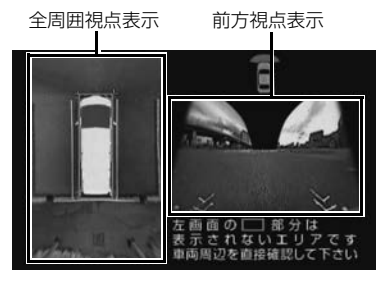

前方表示画面

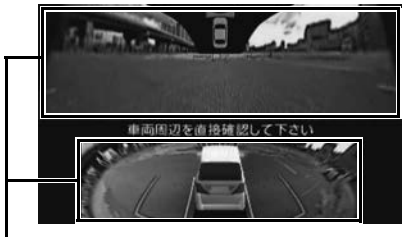

前方視点表示

前方左右表示画面 前方左視点表示 前方右視点表示 車両周辺を直接確認して下さい

## 視点の切り替え方

フロントモード表示中[\(→ P.452\)](#page-453-0)

**1** カメラ映像呼び出しボタンを押す。

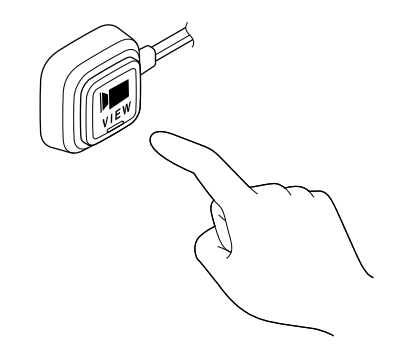

- 押すごとに、視点を切り替えることがで きます。 例えば、フロントモード優先表示画面の 設[定\(→ P.457\)を](#page-458-1)「全周囲」に設定し ているとき、全周囲+前方表示画面→前 方表示画面→前方左右表示画面→ナビ ゲーション画面→全周囲 + 前方表示画面 の順に切り替わります。
- 車速が 12km/h 以上になったとき もとの画面に戻ります。

(知 識)

●車速が 12km/h 以上のとき、カメラ映像呼 び出しボタンを押すと前方左右表示画面が 表示されます。

## **5. マルチアングル全周囲モニター☆**

**3. バックモード**

## <span id="page-454-0"></span>画面の出し方

- **1** ドアミラーが開いている状態であ ることを確認し、シフトレバーを ■にする。
- 全周囲+後方表示画面 (標準)、後方表示画面(ワイド)の中で、 前回表示されていた画面が表示されます。
- ●後方左右表示画面を表示させるとき ドアミラーを格納する。

### 画面の見方

▶全周囲+後方表示画面 全周囲視点表示 後方視点表示 細占切結

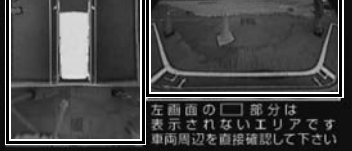

▶後方表示画面(標準)(→ P.[408](#page-409-0)、 P[.411\)](#page-412-0)

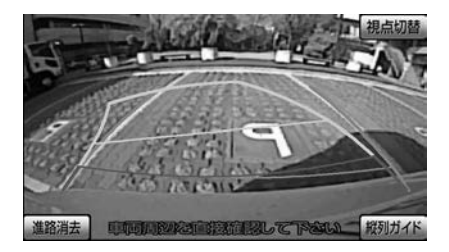

**▶後方表示画面 (ワイド) (→ P.432)** 

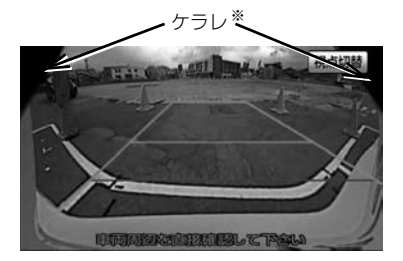

- ※後方表示画面(ワイド)などの画面で、カ メラの一部が映り込む現象(ケラレ)が生 じることがありますが、故障ではありませ  $h_{\alpha}$
- X前方左右表示画面

前方左視点表示 前方右視点表示

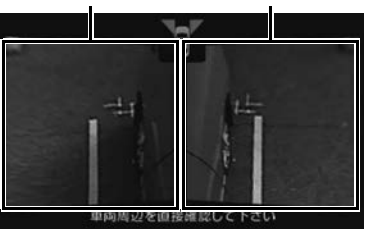

X後方左右表示画面

後方左視点表示 後方右視点表示

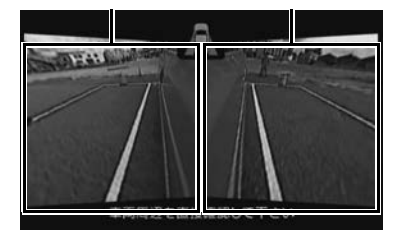

## 視点の切り替え方

バックモード表示[中\(→ P.453\)](#page-454-0)

1 視点切替 にタッチ。

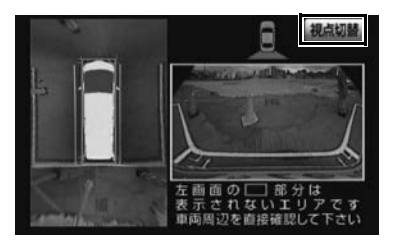

- タッチするごとに、視点を切り替えるこ とができます。 全周囲+後方表示画面→後方表示画面 (標準)→後方表示画面(ワイド)の順に 切り替わります。
- ●後方表示画面(標準)で縦列ガイドモー ドにするとき
	- 「バックガイドモニター[」\(→ P.413\)](#page-414-0)
- **2** 車速が 10km/h 未満でカメラ映像 呼び出しボタンを押す。
- ドアミラーが開いているとき → 前方左右表示画面が表示されます。
- ドアミラーが閉じているとき ● 後方左右表示画面が表示されます。
- ●車速が 12km/h 以上になる、または再度 カメラ映像呼び出しボタンを押す ● 後方表示画面に切り替わります。
- ●シフトレバーを B 以外にしたとき ◆ もとの画面に戻ります。

# **4. 回転表示モード**

初期状態では、エンジンスイッチが ACC または ON のとき、スタート アップ画面が表示された後に自動で 車両周辺の映像が回転表示されます。  $(+ P.455)$ 

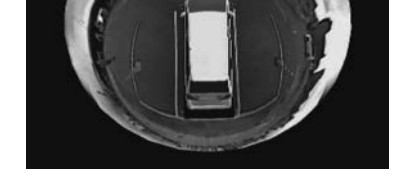

## <span id="page-456-0"></span>画面の出し方

- **1** 車両が停止していることを確認す る。
- **2** ドアミラーが開いている状態およ びシフトレバーが B 以外の状態で あることを確認する。
- **3** カメラ映像呼び出しボタンを1秒以 上押す。
- ●車速が 1km/h 以上になったとき もとの画面に戻ります。
- シフトレバーを Bにしたとき → バックモードの画面に切り替わりま す。

# <span id="page-457-0"></span>**5. マルチアングル全周囲モニターの設定**

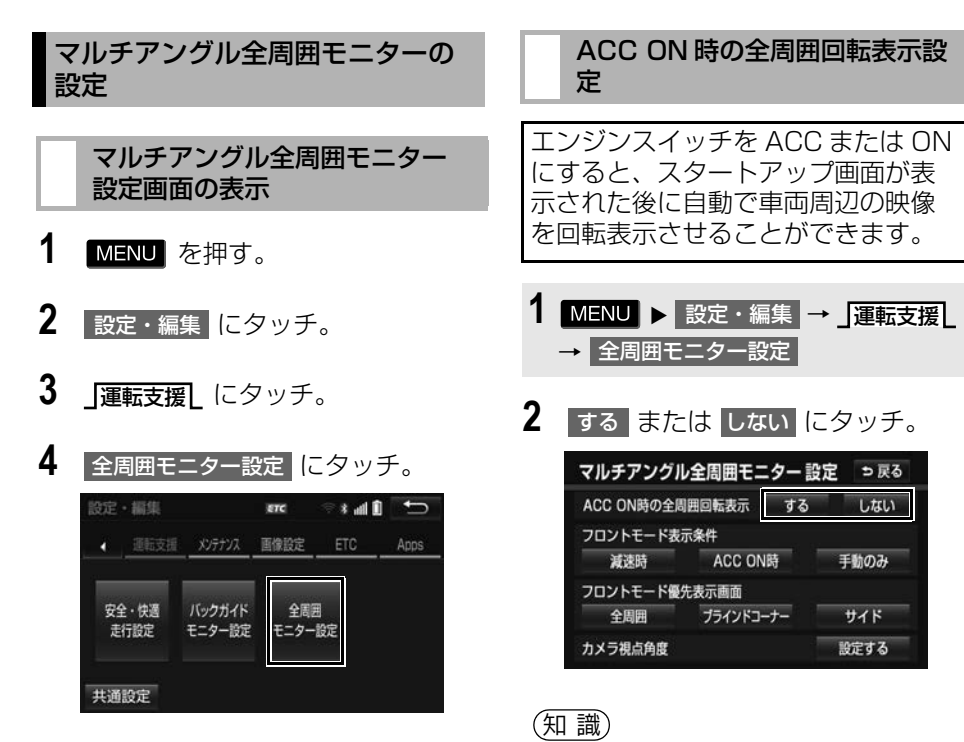

- **5** 設定する項目を選択する。
- ●次の項目を設定できます。

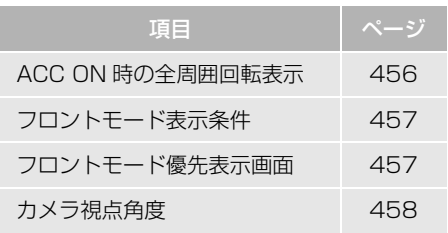

**● フロントモード表示条件 (→ P.457) を** 「ACC ON 時」に設定していると、エンジ ンスイッチを ACC または ON にしたとき スタートアップ画面が表示された後にフロ ントモードの画面が表示されます。全周囲 回転表示を設定することはできません。

●車両のドアミラーが閉じていると、全周囲 回転表示画面は表示されません。

<span id="page-458-0"></span>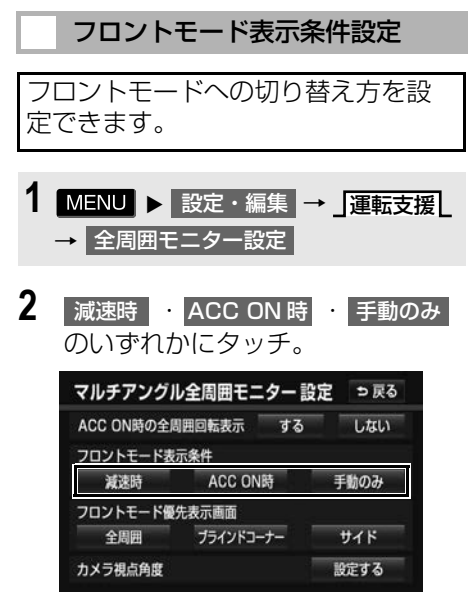

- 減速時 … 車速が 10km/h 未満になった とき、フロントモードに切り替わります。
- <mark>ACC ON 時</mark>… エンジンスイッチを ACC または ON にしたとき、フロントモード に切り替わります。
- 手動のみ … カメラ映像呼び出しボタンを 押したとき、フロントモードに切り替わ ります。

#### (知 識)

● ACC ON 時 に設定しているとき、 車速が 12km/h 以上になり、もとの画面にもどっ た後で、再度減速しても自動で切り替わり ません。

#### <span id="page-458-1"></span>フロントモード優先表示画面設 定

フロントモードに切り替えたときに、 はじめに表示される画面を設定でき ます。

- 1 MENU ▶ 設定・編集 → J運転支援 → 全周囲モニター設定
- 2 全周囲 フラインドコーナー サイド のいずれかにタッチ。

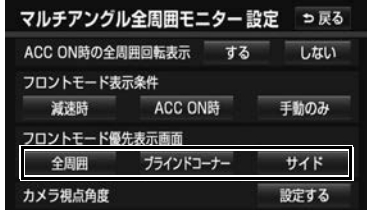

- 全周囲 …全周囲+前方表示画面が表示さ れます。
- ブラインドコーナー … 前方表示画面が表 示されます。
- … 前方左右表示画面が表示され サイド ます。

<span id="page-459-0"></span>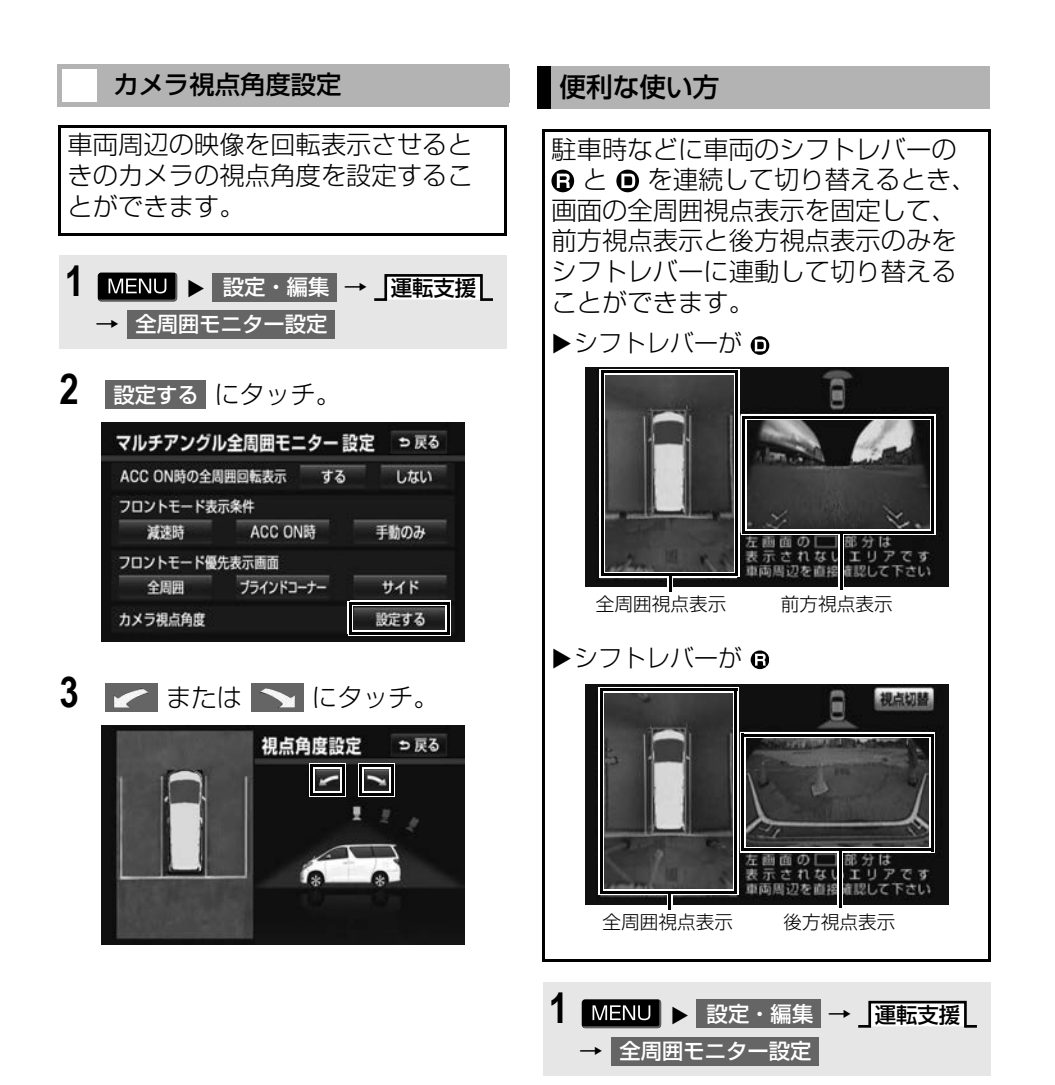

**2** フロントモード表示条件の 減速時 <mark>、フロントモード優先表</mark>示 |画面の||全周囲||にタッチ。

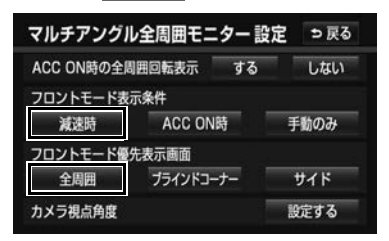

- **3** シフトレバーを にする。
- 全周囲+後方表示画面 (標準)、後方表示画面(ワイド)の中で、 前回表示されていた画面が表示されます。
- **4** 全周囲+後方表示画面に切り替わ るまで 視点切替 にタッチ。

**5. マルチアングル全周囲モニター☆**

# <span id="page-461-0"></span>**6. マルチアングル全周囲モニターについての注意点**

#### <span id="page-461-1"></span>運転時の注意

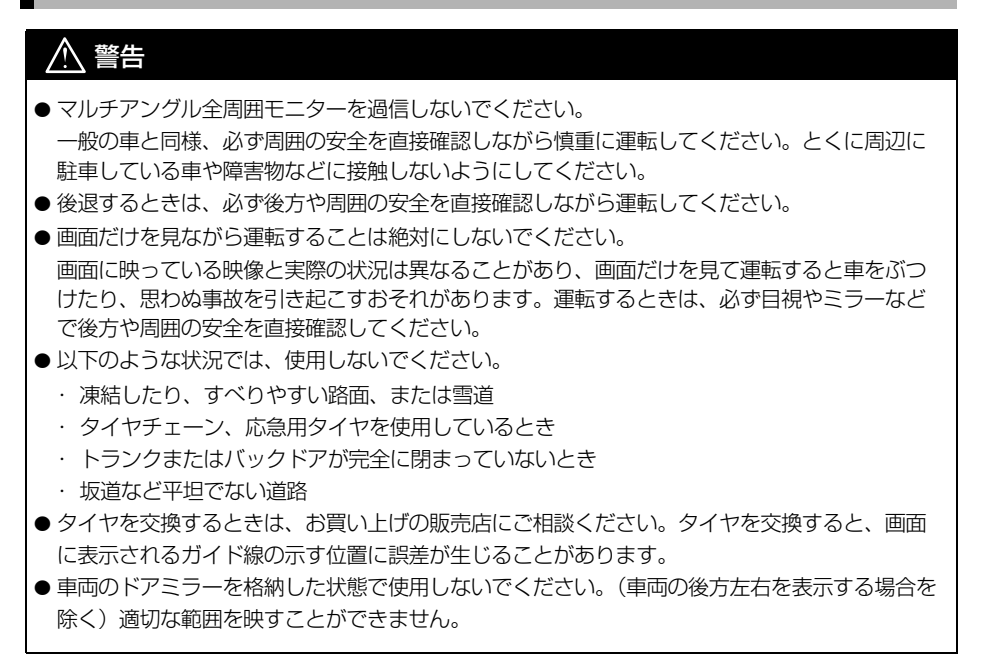

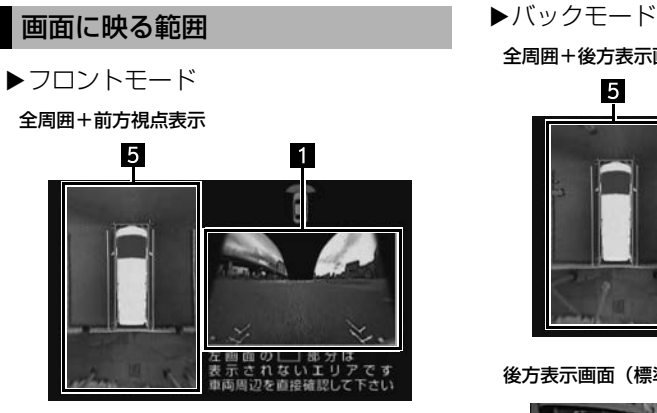

#### 前方表示画面

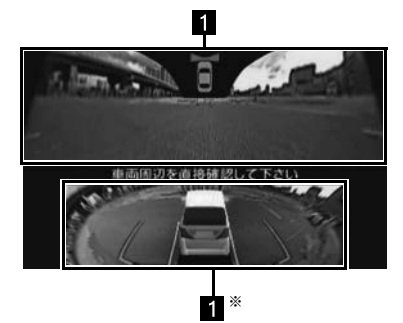

※ 車両の後方上部から前方を見る視点

#### 前方左右表示画面

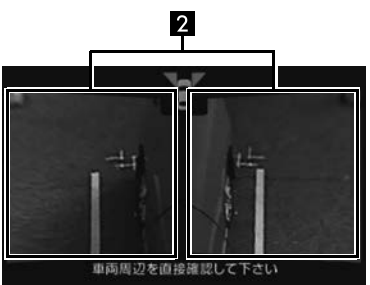

全周囲+後方表示画面

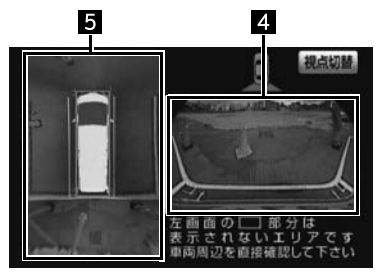

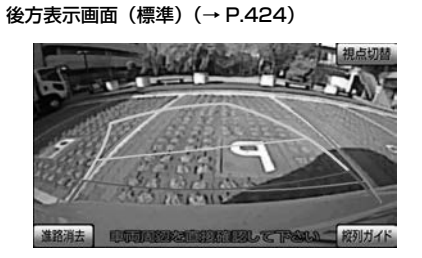

#### 後方表示画面(ワイド[\)\(→ P.435\)](#page-436-0)

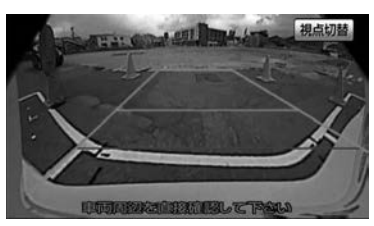

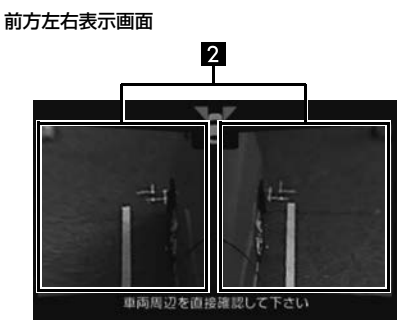

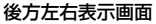

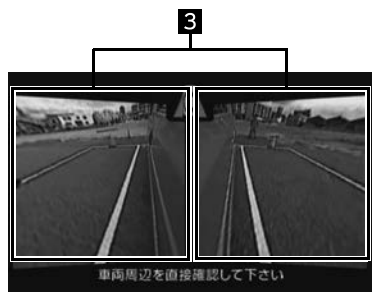

▶回転表示モード

回転表示画面 ※

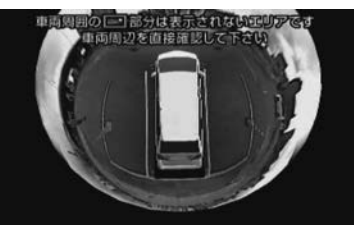

※ 4 つのカメラの映像を合成して擬似的に全 周囲を表示します。

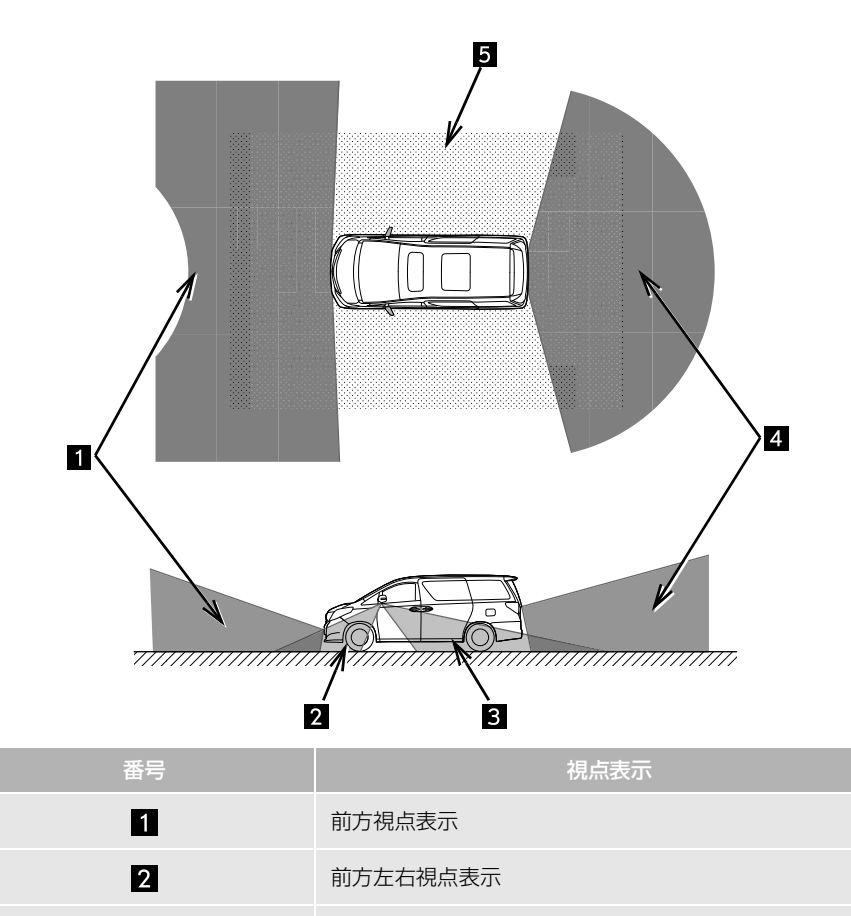

後方左右視点表示

後方視点表示

全周囲視点表示

周辺監視

● 上記は表示範囲を正確に示しているものではありません。

 $\blacksquare$  $\blacksquare$ 

同

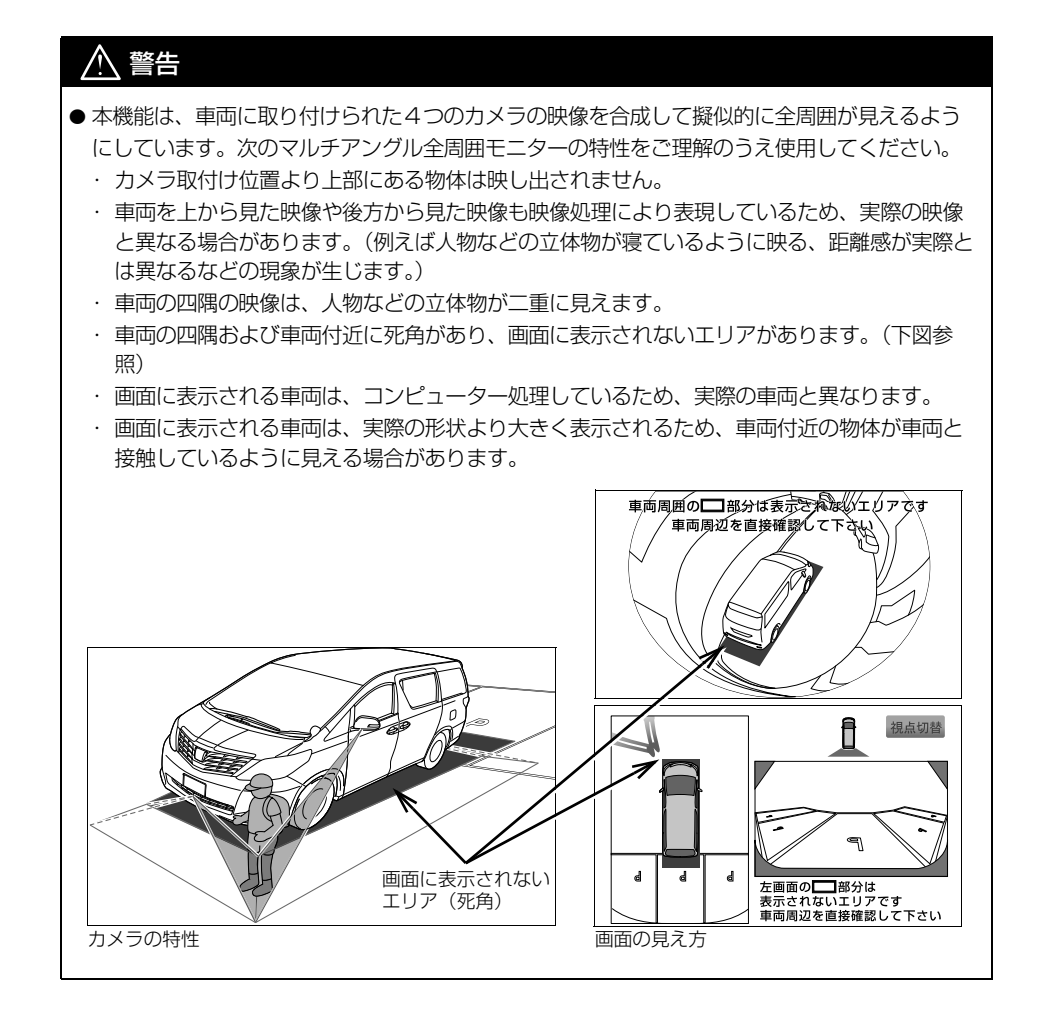

● マルチアングル全周囲モニターの画質 は、ショートカット + コントロール画 面[\(→ P.25\)で](#page-26-0) |画質・消 |にタッチ すると、調整できます[。\(→ P.50\)](#page-51-0)

#### (知 識)

- ●車や路面の状況により、映る範囲は異なる ことがあります。
- マルチアングル全周囲モニターのカメラは 特殊なレンズを使用しているため、画面に 映る映像の距離感覚は実際の距離とは異な ります。
- 次のようなときは、画面が見づらくなるこ とがありますが、異常ではありません。
	- ・ 暗いところ(夜間など)
	- ・ レンズ付近の温度が高い、または低いと き
	- ・ カメラに水滴がついたときや、湿度が高 いとき(雨天時など)
	- ・ カメラ付近に異物 (泥など) がついたと き
	- ・ 太陽やヘッドランプの光が直接カメラの レンズに当たったとき
	- ・ バックライトやブレーキランプの光が直 接カメラのレンズに当たったとき
- 車両後方の映像を表示する場合、バンパー 後端の見え方は車種により異なります。
- 広範囲の映像を切り出し、引き伸ばして全 周囲画像に処理しているため、画面モード によって部分的に解像度が落ちる場合があ ります。
- 夜間のサイドカメラ映像は赤外光照明に よって周辺を照らすため、昼間の色や明る さとは異なって見えることがあります。例 えば赤外光を吸収しやすい物(水たまりな ど)は黒く、反射しやすい物(植物の葉な ど)は白っぽく見えるなどの現象が生じま す。

#### カメラ

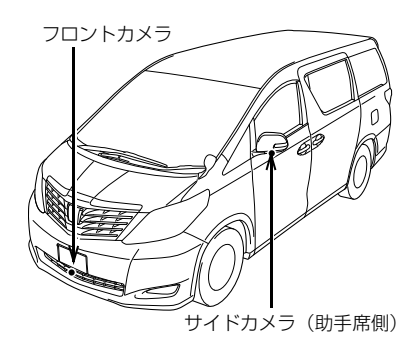

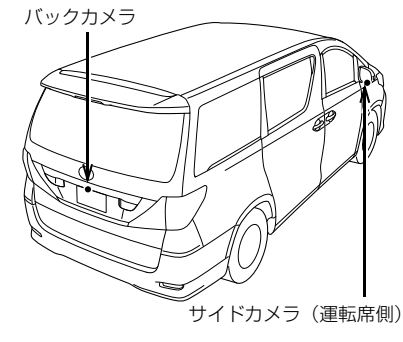

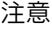

- マルチアングル全周囲モニターが正常に作 動しなくなるおそれがありますので、以下 のことにご注意ください。
	- ・ カメラ部を強くたたいたり、物をぶつけ るなど、強い衝撃を与えないでくださ い。カメラの位置、取りつけ角度がずれ るおそれがあります。
	- ・ カメラ部は防水構造となっていますの で、取りはずし・分解・改造をしないで ください。
	- ・ カメラのカバーを強くこすったり、硬い ブラシや研磨剤などでみがいたりすると カバーが傷つき、映像に悪影響をおよぼ すおそれがあります。
	- ・ カメラのカバーやレンズは樹脂ですの で、有機溶剤・ボディワックス・油膜取 り剤・ガラスコート剤などを付着させな いでください。付着したときは、すぐに ふき取ってください。
	- ・ 寒いときにお湯をかけるなどして急激な 温度変化を与えないでください。
	- ・ 洗車時に高圧洗浄機でカメラやカメラ周 辺に直接水を当てないでください。強い 水圧により衝撃が加わり、カメラが脱落 する恐れがあります。また、内部に水が 入り、故障の原因となることがありま す。
	- ・ カメラ部をぶつけたときは、カメラの故 障などのおそれがあります。早めにお買 い上げの販売店で点検を受けてくださ  $\left\{ \cdot \right\}$
	- ・ スチーム洗車機は、高温の蒸気が噴出す るタイプがあるため、絶対に使用しない でください。

(知 識)

- カメラのレンズがよごれていると、鮮明な 画像が得られません。 水滴、雪、泥などのよごれが付着したとき は水洗いし、柔らかい布でふき取ってくだ さい。よごれがひどい場合は、中性洗剤で 洗い流してください。
- サイドカメラには夜間照明(赤外光照明) 機能があり、夜間の視認性を確保するため に赤外光を遮断しない構造になっています。 そのため、昼間の太陽光に含まれる赤外光 によって、画面の映像が実際の見え方と異 なる場合があります。(例えば、映像の色が 薄くなったり変色して見えるなどの現象が 生じます。)
# **7**

### **ETC システム/ ITS スポットサービス(DSRC)**

#### **1 [ETCシステム](#page-469-0)**

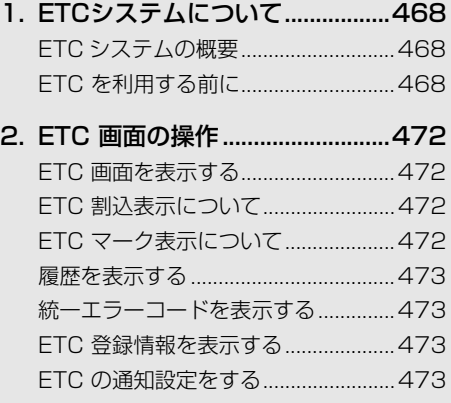

- [3. エラーコードについて .................475](#page-476-0) [統一エラーコード一覧について..........475](#page-476-1)
- 4. 知っておいて [いただきたいこと.......................477](#page-478-0)

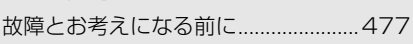

#### **2 [ITSスポットサービス\(DSRC\)](#page-479-0)**

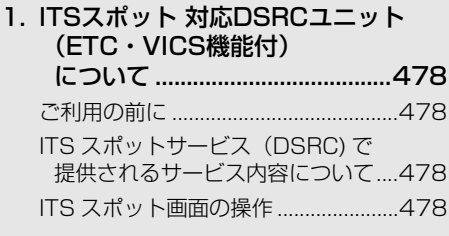

- 2. インターネット接続 [サービスについて.......................479](#page-480-0) インターネット接続サービスの
	- [利用方法について...............................479](#page-480-1)
- [3. フルブラウザ.................................482](#page-483-0) [フルブラウザ画面で操作する ..............482](#page-483-1)

販売店装着オプションのナビ連動 ETC システムまたは ITS スポット対応 DSRC ユニットを取 り付けたときに使用することができます。 本書では、販売店装着オプションのナビ連動 ETC システムまたは ITS スポット対応 DSRC ユ ニットが装着された車両の画面での操作のみを説明しています。ETC 車載器や ITS スポット対 応 DSRC ユニット本体の操作については、ETC 車載器または ITS スポット対応 DSRC ユニッ トに添付の取扱書をご覧ください。

### <span id="page-469-1"></span><span id="page-469-0"></span>**1. ETC システムについて**

#### <span id="page-469-4"></span><span id="page-469-2"></span>ETC システムの概要

ETC(Electronic Toll Collection) システムは、有料道路の通過をス ムーズに行うために、自動で料金を 精算するシステムです。 路側無線装置と車両の ETC ユニット または DSRC ユニットとの間で通信 を行い、料金はお客様が登録された ETC カードの引き落とし口座から後 日引き落とされます。

#### <span id="page-469-3"></span>ETC を利用する前に

ETC サービスを利用する際には、次 の点に注意してください。

### 警告

● 安全のため、運転者は走行中に ETC カー ドの抜き差し、および ETC ユニットまた は DSRC ユニットの操作を極力しないでく ださい。 走行中の操作はハンドル操作を誤るなど思 わぬ事故につながるおそれがあり危険です。

車を停車させてから操作をしてください。

注意

● その他、ETC ユニットまたは DSRC ユニッ トを用いたサービス (スマート IC 等)に は、様々な制約があります。 サービス提供者が案内する利用方法をご確 認ください。

#### ETC カードを挿入する前

#### 警告

● ETC カードの有効期限切れにご注意くださ い。 ETC カードの有効期限が切れていると、開 閉バーが開かず、思わぬ事故につながるお それがあります。お手持ちの ETC カード に記載された有効期限を、あらかじめ確認 してください。

#### 注意

● ETC カードは必ずエンジンまたはハイブ リッドシステム始動後に挿入してください。 ETC カード内のデータが破損するおそれが あります。

#### ETC カードを挿入した後

### 警告

● ETC を利用する際は、あらかじめ ETC カー ドが確実に ETC ユニットまたは DSRC ユ ニットに挿入されていることと、ETC ユ ニットまたは DSRC ユニットが正常に作動 していることを確認してください。開閉 バーが開かず、思わぬ事故につながるおそ れがあります。

#### 注意

- ETCユニットまたはDSRCユニットがETC カードを認証するまでには数秒かかります ので、料金所手前での ETC カードの挿入 はエラーの原因となる場合があります。
- FTCカード接点に手の脂や化粧品等の汚れ が付着していると、ETC ユニットまたは DSRC ユニットが ETC カードを認証でき ない場合があります。ETC カード接点の クリーニング方法についてはお買い上げの 販売店にお問い合わせください。

#### 料金所を通過するときは

### 警告

- ETC レーンに設置されている開閉バーは、 ETC ユニットまたは DSRC ユニットと路 側無線装置の間の通信、あるいは ETC ユ ニットまたは DSRC ユニットと ETC カー ドとの通信が正常に行われなかった場合は、 開閉バーが開かず、思わぬ事故につながる おそれがあります。
- **通行料金の請求を受ける料金所で、ETC 車** 線が閉鎖されている場合は、係員のいる車 線(一般車線または混在車線)で ETC カードでの支払いが可能です。無理な車線 変更は危険ですので、おやめください。
- ※ETC 車線の機器の点検等により、ETC 車 線を閉鎖している場合がありますのでご注 意ください。
- ETC レーンの進入は、十分な車間距離をと り、約 20km/h 以下の安全な速度で進入 してください。
- ETC レーンを通行するときは、前車との車 間距離を保持した上で、開閉バーの手前で 安全に停止できるように十分に減速し、開 閉バーが開いたことを確認してから通行し てください。
- ETC レーンで、開閉バーが開かない等の理 由で停止された場合には、危険ですので絶 対に車をバックさせないでください。料金 所での案内、または係員へ知らせた後、そ の案内にしたがってください。

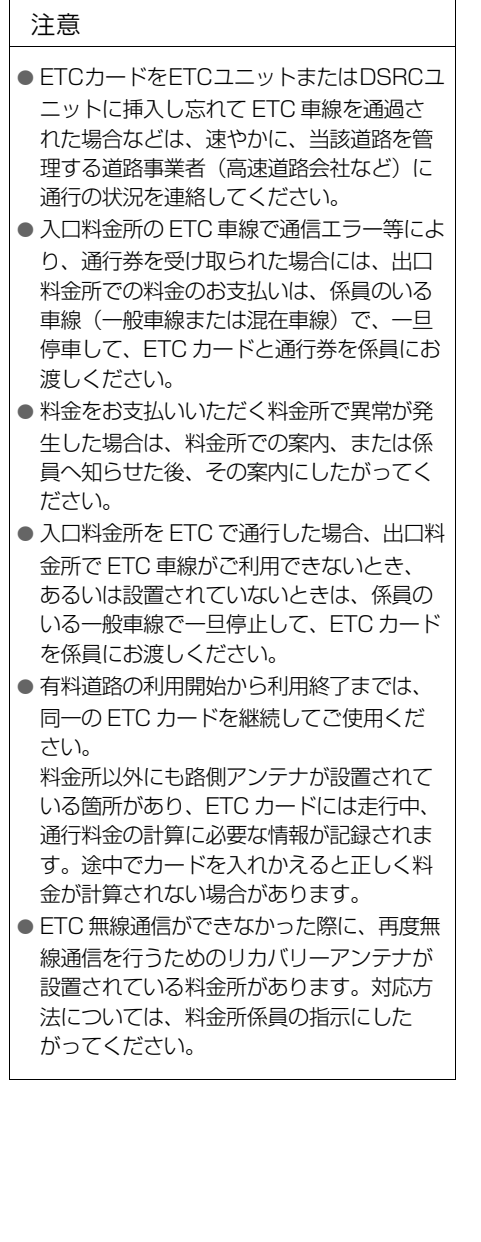

- 領収書はその場では発行されません。通行 時、その場で証明が必要な場合は係員のい る車線(一般車線または混在車線)で一旦 停止の上、ETC カードで料金清算し通常の 利用明細書をもらってください。 現在、ETC で無線走行されたときの利用証 明書を、インターネットによりお客様のプ リンタから印刷できます。詳細は道路事業 者にお問い合わせください。
- 均一料金制の有料道路では、出口部に設置 された路側無線装置(フリーフローシステ ム)との通信により料金が払い戻される場 合があるため、出口通過まで ETC ユニッ トまたは DSRC ユニットに ETC カードを 挿入しておく必要があります。

#### スマート IC について

#### 警告

● スマート IC は、ETC 専用インターチェン ジです。

所定の方法で車両に取り付け・セットアッ プされた ETC ユニットまたは DSRC ユ ニットに、有効な ETC カードを確実に挿 入し、ETC システムをご利用可能な場合に 通行することができます。

- 運営時間、出入方向および対象車種等に制 約がありますのでご注意ください。
- ●スマート IC では、車が停止した状態で通 信のやりとりが行われ、開閉バーが開くシ ステムとなっておりますので、必ず開閉 バーの手前で一旦停止してください。なお、 一旦停止してもバーが開かない場合には、 車線に設置された通信開始ボタンを押して ください。
- ●開閉バーが開かない場合は、開閉バーの手 前で停車してインターホン等で係員を呼び、 案内にしたがってください。

注意

● 通行止めなどが実施された場合や道路を管 理するうえで必要な場合、やむを得ず、予 告なく出入口が閉鎖されることがあります。 この場合、最寄りの IC をご利用くださ い。

#### ETC カードの有効期限案内につ いて

ETC カードの有効期限が当月、また は切れている場合、音声と画面表示 で案内されます。

● ETC カードを挿入する、または挿入した 状態で車両のエンジンスイッチを ACC または ON にすると、「ETC カードの有 効期限が切れています」などと案内され ます。

#### 警告

●本機能は、ETC カードの有効期限を確認す るための補助手段として使用してください。 ETC を使用する前は、必ず ETC カードに 記載されている有効期限を確認してくださ い。

#### 知 識

l 通知設定画面の ETC 音声案[内\(→ P.474\)](#page-475-0) を「しない」に設定していても、ETC カー ドの有効期限は案内されます。

 $\overline{\mathsf{L}}$ 

### <span id="page-473-4"></span><span id="page-473-0"></span>**2. ETC 画面の操作**

<span id="page-473-1"></span>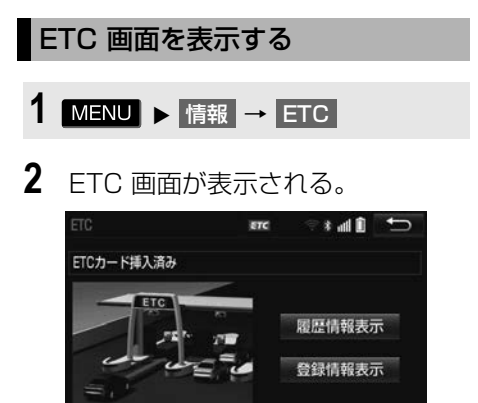

ETC カードメッセージについて

現在の ETC ユニットまたは DSRC ユニットの状態が表示されます。

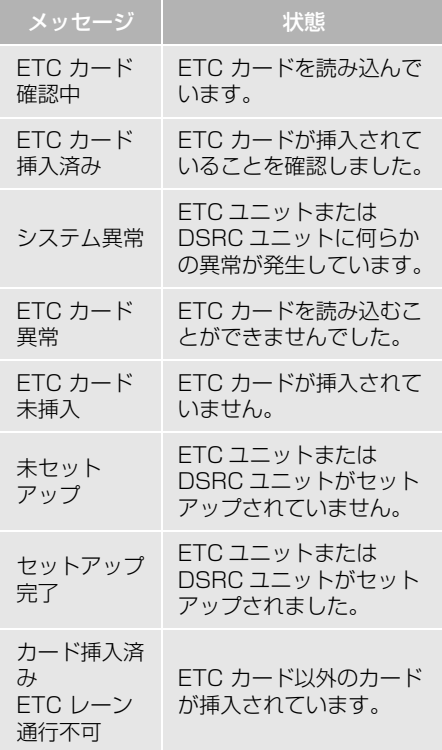

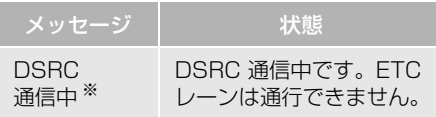

※ 販売店装着オプションの ITS スポット対応 DSRC ユニットを接続した場合のみ表示さ れます。

#### <span id="page-473-2"></span>ETC 割込表示について

有料道路にある ETC ゲートを通った ときや、エラーが発生したときに表 示されます。

#### (知 識)

● 表示される通行料金は道路事業者の割り引 きなどにより実際と異なる場合があります。 また、他のナビ案内などと重なったときは、 通行料金の割込表示・音声による案内は行 われない場合があります。

#### <span id="page-473-3"></span>ETC マーク表示について

ETC カードを挿入すると、画面上部 のステータスバーに ETC マークが表 示されます。

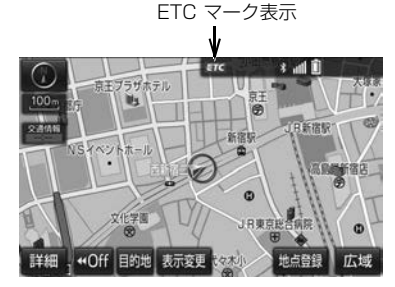

- FTC マーク表示はカード挿入状態を表し ており、必ずしも ETC ゲートを通過でき ることを表してはいません。
- FTC カードの有効期限が切れている場合 は、ETC マークは表示されません。

<span id="page-474-0"></span>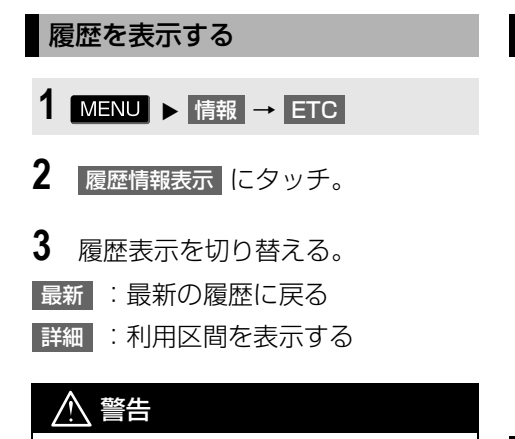

● ETC ゲート付近で履歴を表示させると、 路側無線装置との通信ができなくなるなど、 ETC レーンに設置されている開閉バーが開 かず、思わぬ事故につながるおそれがあり ます。

#### (知識)

- ●表示させることができる履歴は、ETC カー ドに記録されるため、記録件数は使用する ETC カードにより異なります。(最大 100 件)
- 道路事業者の設定する料金所情報に追加· 変更があった場合、利用区間が正しく表示 されないことがあります。

<span id="page-474-1"></span>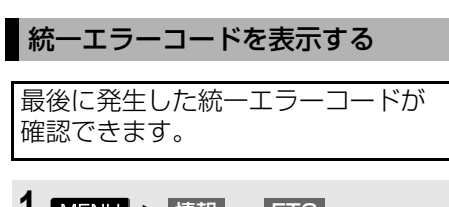

- 1 MENU ▶ 情報 → ETC
- **2** エラー発生時、登録情報表示 にタッ チ。

#### <span id="page-474-2"></span>ETC 登録情報を表示する

お客様の車の ETC ユニットまたは DSRC ユニットに登録された情報が 表示されます。

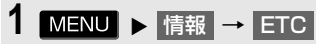

- 2 | 登録情報表示 <mark>|にタッチ。</mark>
- エラー発生時は、最後に発生した統一工 ラーコードも表示されます。

<span id="page-474-3"></span>ETC の通知設定をする

- 1 MENU ▶ 設定・編集 → FTCL → 通知設定
- **2** 設定したい項目にタッチ。

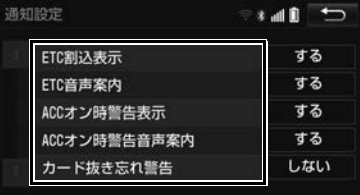

 $\overline{\mathbf{L}}$ 

### **3** する または しない にタッチ。

#### 次の設定を変更することができます。

<span id="page-475-0"></span>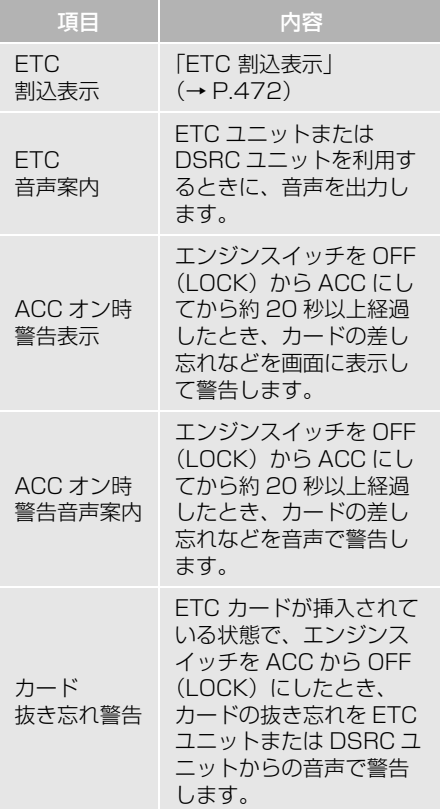

(知識)

● 通知設定画面で ETC 割込表示を「しない」 に設定すると、エラー発生時に統一エラー コードが画面表示されません。 ETC 画面の | 登録情報表示 | で確認してく ださい[。\(→ P.473\)](#page-474-2)

### <span id="page-476-0"></span>**3. エラーコードについて**

#### <span id="page-476-1"></span>統一エラーコード一覧について

エラーが発生すると、統一エラーコードが画面に表示されます。

この場合は、次の表にもとづき、処置をしてください。

(例)エラー 01 が発生したときは、次のように音声で案内されると同時に、統一エ ラーコードが画面に表示されます。 音声案内:「ポーン ETC カードが挿入されていません」

画面表示:「ETC カードが挿入されていませんコード〔01〕」

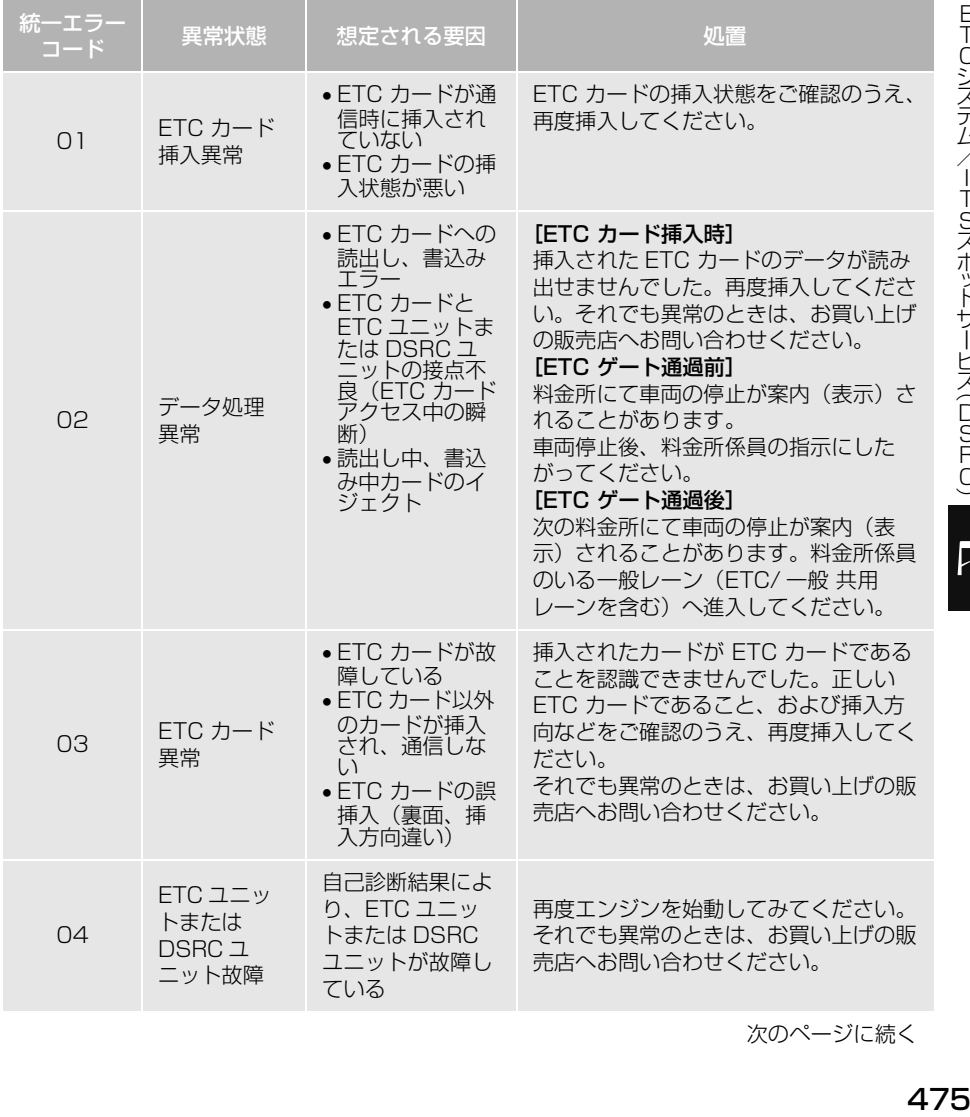

 $\ddot{\phantom{0}}$  $\overline{\mathsf{L}}$ 

スポット しょうこく

次のページに続く

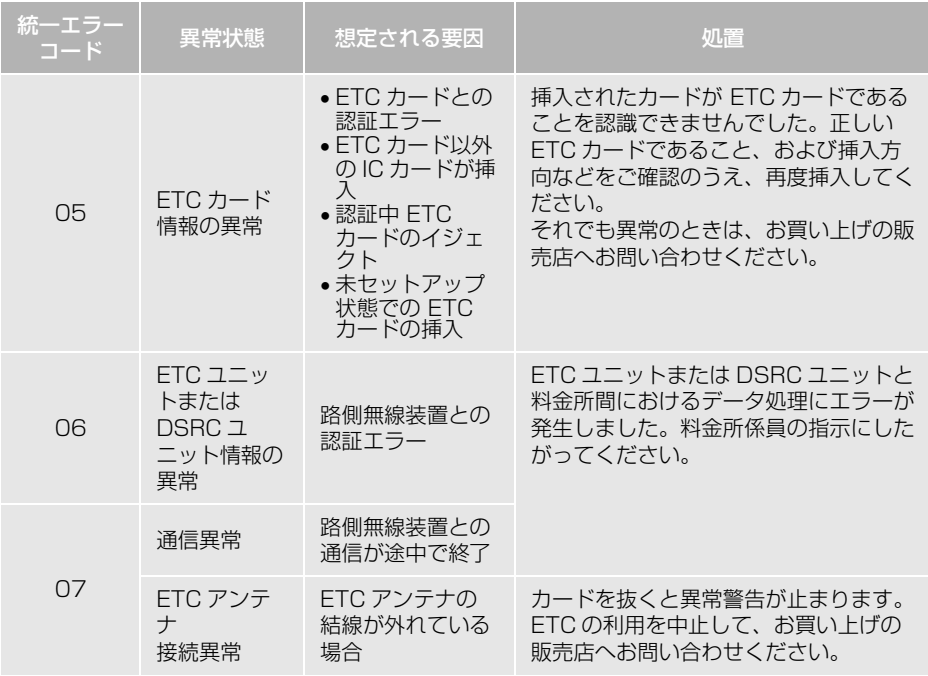

知 識

- ●以下の設定にした場合は、エラーが発生しても音声案内は出力されません。 ETC ユニットまたは DSRC ユニットからブザー音のみが出力されます。
	- ・ 通知設定画面で、 ETC 音声案[内\(→ P.473\)](#page-474-3)を「しない」に設定したとき
	- ・ ナビゲーションの音量設定画面[\(→ P.42\)](#page-43-0)で、「消音」に設定したとき
- ETC カード未挿入お知らせアンテナなどと通信した際に、統一エラーコード〔07〕と通知され ることがありますが、ETC ユニットまたは DSRC ユニットの故障ではありません。
- ETC ユニットまたは DSRC ユニットの無線通信を利用して、駐車場管理システムが運用されて います。有料道路の料金支払いと異なる通信を行った場合、画面表示・ 登録情<mark>報表示</mark>「で確認 できる統一エラーコードが〔01〕もしくは〔07〕と表示されることがありますが、ETC ユ ニットまたは DSRC ユニットの故障ではありません。
- ETC ゲート通過後にエラーが発生した場合、 ETC カードを抜くとエラー音が停止します。 この場合、再度 ETC カードを挿入すると、「ポーン ETC カードが挿入されました」の音声と 同時に緑ランプが点灯しますが、次の料金所にて車両の停止が案内(表示)されることがあり ます。

### <span id="page-478-0"></span>**4. 知っておいていただきたいこと**

#### <span id="page-478-1"></span>故障とお考えになる前に

ETC の操作でお困りの際は、まず以下の表にもとづき確認してください。 処置をしても直らないときは、お買い上げの販売店で点検を受けてください。

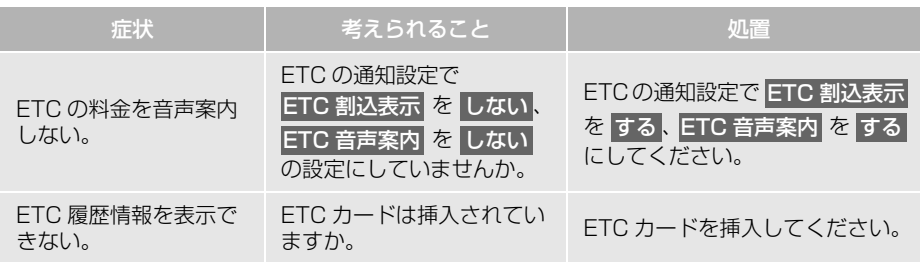

 $\overline{R}$ 

### <span id="page-479-1"></span><span id="page-479-0"></span>**1. ITS スポット 対応 DSRC ユニット(ETC・VICS 機能付)について**

#### <span id="page-479-2"></span>ご利用の前に

各サービスをご利用される前に、ITS スポット対応 DSRC ユニットのセット アップ手続きが必要です。セットアップ手続きについては、お買い上げの販売 店にご相談ください。(セットアップ手続きには別途費用が発生します。)

#### <span id="page-479-3"></span>ITS スポットサービス(DSRC) で提供されるサービス内容について

ITS スポットサービス (DSRC) の概要、取り扱いについては、各ページを参照 してください。

なお、今後サービスが追加された場合は、新しいサービスに対応できないことが あります。

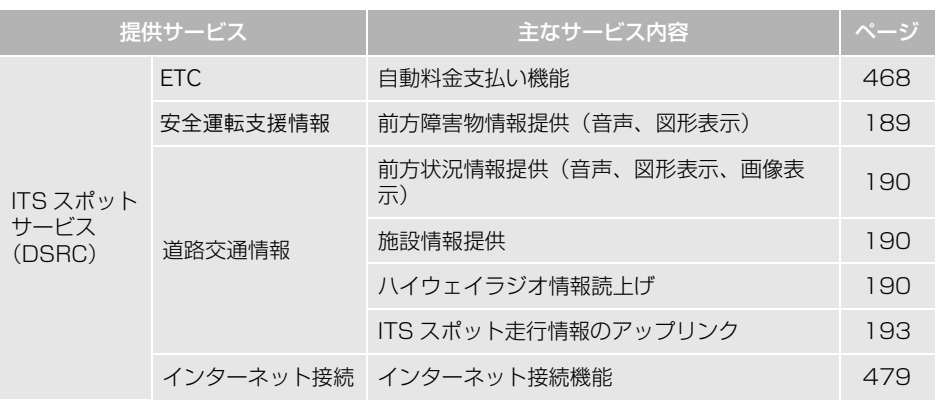

● VICS サービス (FM 多重放送、光ビーコン) については、「VICS・交通情報を活用 する[」\(→ P.188\)を](#page-189-0)参照してください。

#### <span id="page-479-4"></span>ITS スポット画面の操作

●表示される画面の使い方などについては、「ETC 画面の操作| (→ P.472) をご覧く ださい。

## <span id="page-480-0"></span>**2. インターネット接続サービスについて**

ITS スポットサービス (DSRC) のイ ンターネット接続サービス提供エリ ア内では、施設から提供される様々 な情報をナビ画面に表示し、利用す ることができます。

#### <span id="page-480-1"></span>インターネット接続サービスの利 用方法について

**1** SA・PA、道の駅内の ITS スポット サービス(DSRC)駐車エリアに 駐車し、シフトレバーを "P" にし た後、パーキングブレーキをかけ る。

(知 識)

●利用可能な駐車エリアについては、以下の ホームページをご覧ください。 http://www.mlit.go.jp/road/ITS/j-html/ spot\_dsrc/index.html

### **2** を押す。 現在地

**3** 利用可能な場合は、以下の割込み 画面が表示され、画面左上に ITS スポットアイコンが表示される。

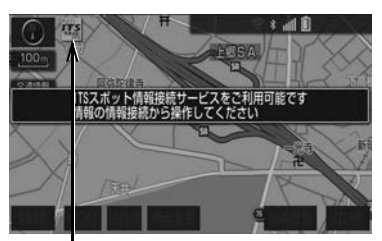

ITS スポットアイコン

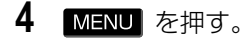

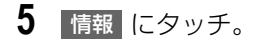

- **6** 情報接続 にタッチ。
- フルブラウザ画面が表示されます。フル ブラウザ画面については、「フルブラウザ 画面で操作する| (→ P482) をご覧く ださい。
- フルブラウザ画面を終了するとき

→ 現在地 を押す。

#### 注意

● フィッシング詐欺、ウイルス感染のおそれ があるため、閲覧するサイトについては十 分注意してください。

#### (知 識)

- インターネット接続サービスは、ETC カー ド挿入の有無に関わらず提供されます。
- 走行中は使用することができません。
- ITS スポットサービス (DSRC) エリア外 では使用できません。

#### 故障とお考えになる前に

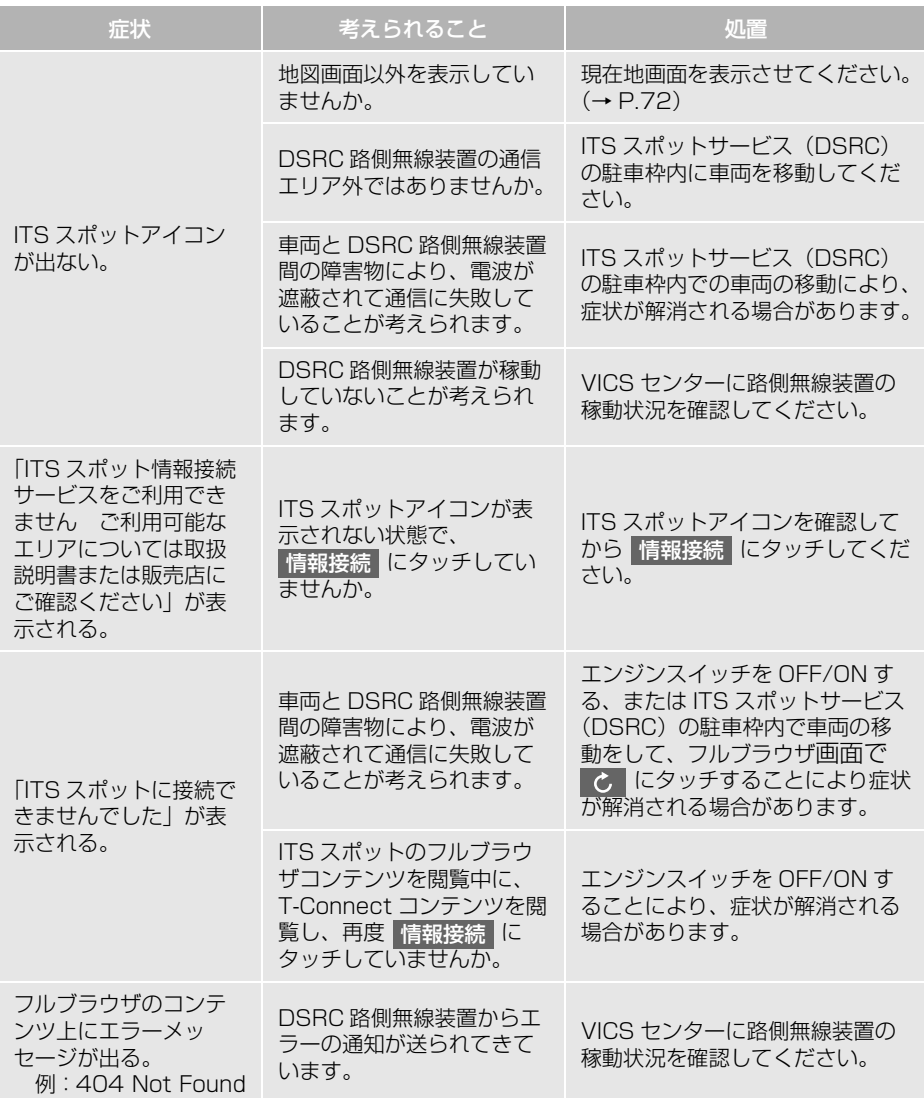

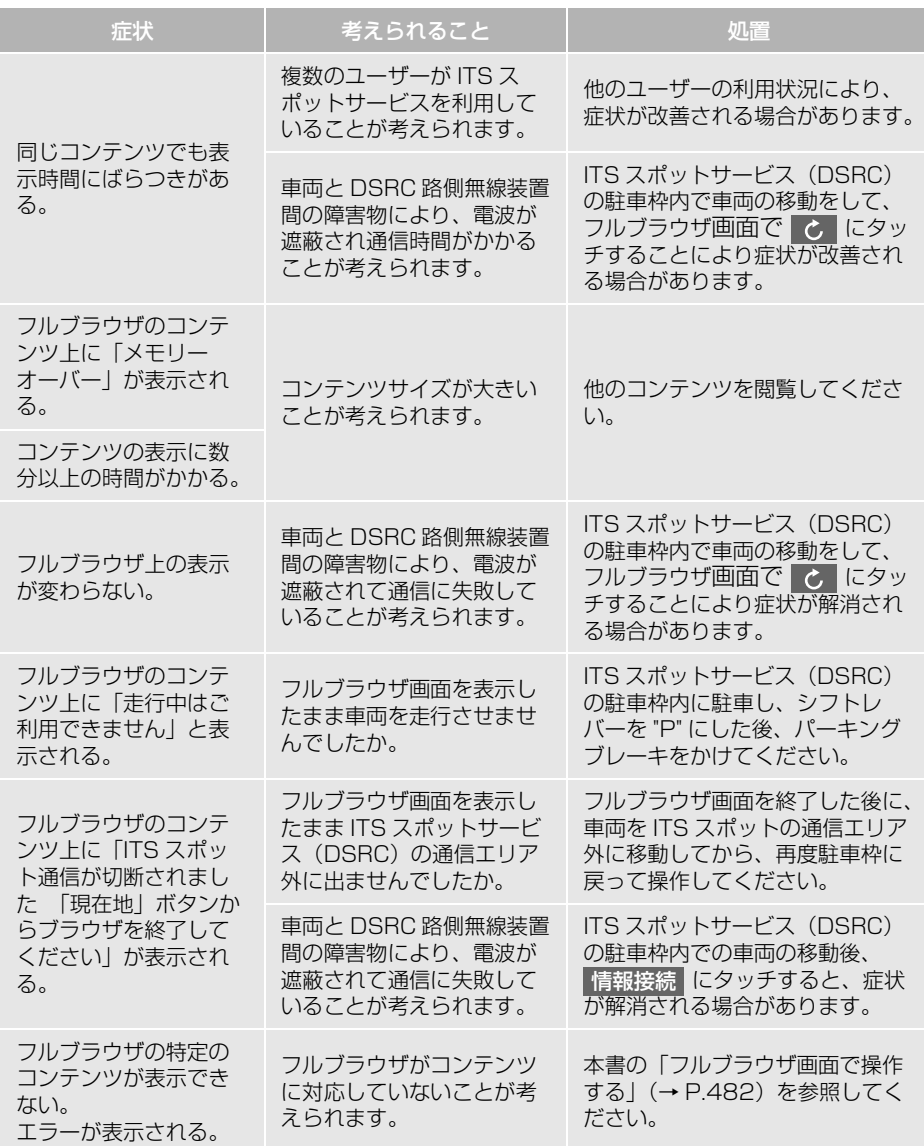

### <span id="page-483-0"></span>**3. フルブラウザ**

#### <span id="page-483-1"></span>フルブラウザ画面で操作する

フルブラウザは、ITS スポット (DSRC) のサービスエリア内の施設から提供さ れる様々な情報の表示や操作を行います。

#### 閲覧中に操作する

コンテンツの閲覧中は、次の操作ができます。

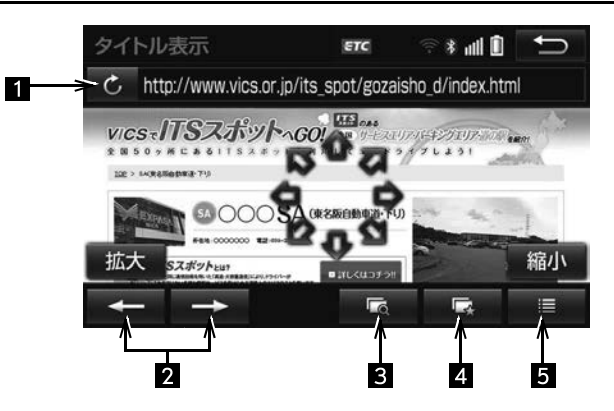

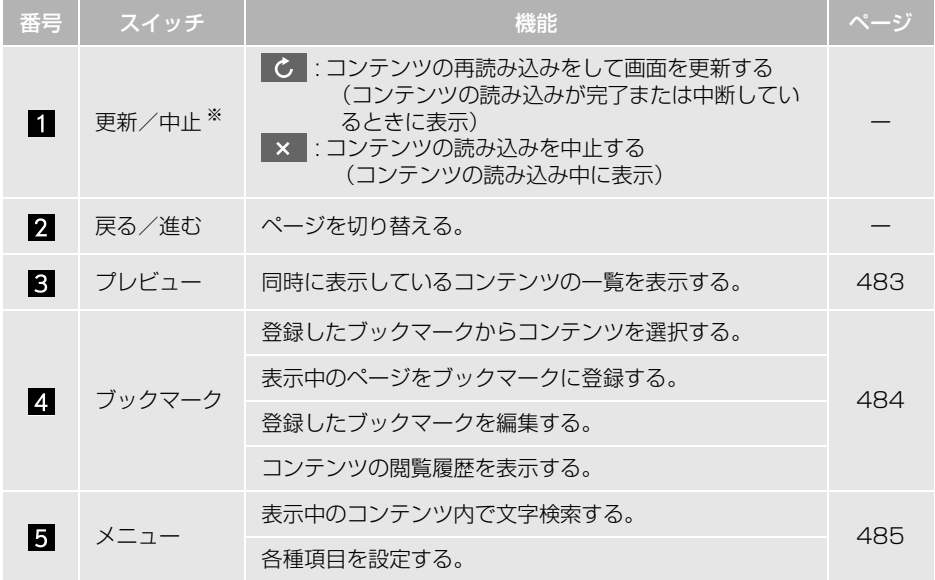

- ※コンテンツの読み込み中に × にタッチしたり通信が切断された場合、コンテンツが表示さ れずに背景のみとなったり、読み込み中のコンテンツが乱れて表示されることがあります。 この場合は、次のいずれかの操作を行ってください。
	- C にタッチして、コンテンツを再取得する。
	- ・ にタッチしていったん前のページを表示し、コンテンツを取得しなおす。

#### <span id="page-484-0"></span>プレビュー画面を操作する

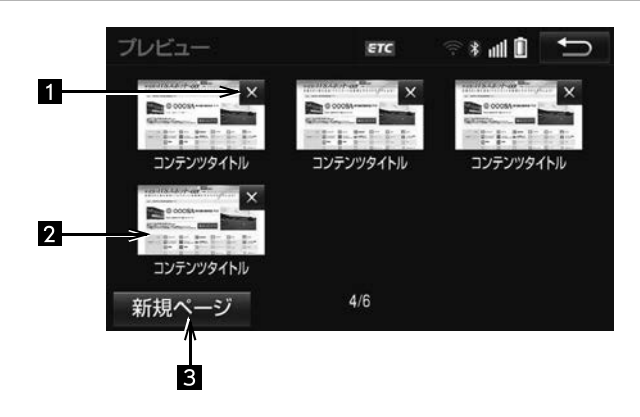

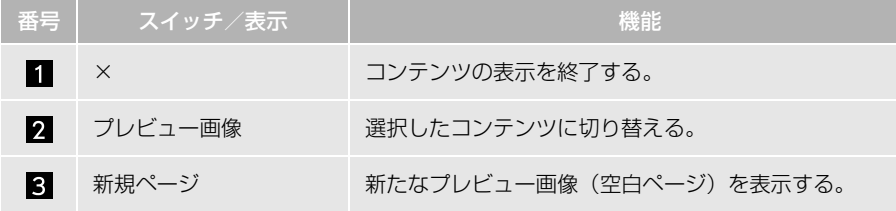

 $\overline{\mathsf{L}}$ 

<span id="page-485-0"></span>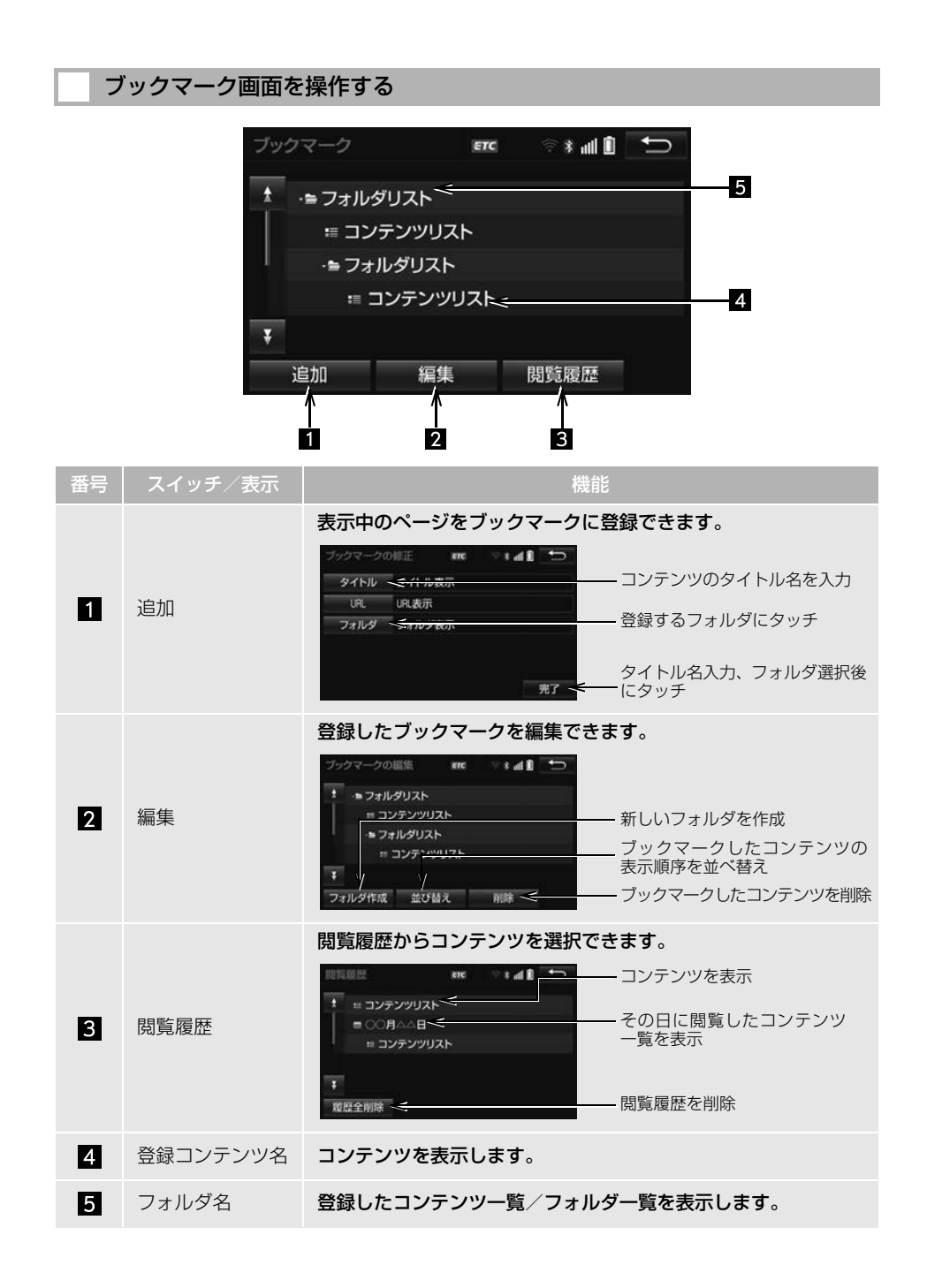

<span id="page-486-0"></span>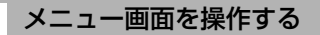

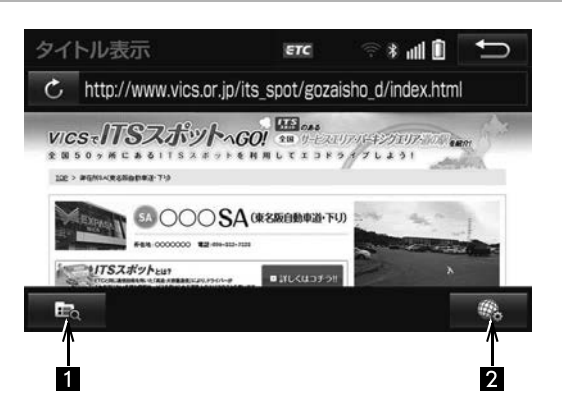

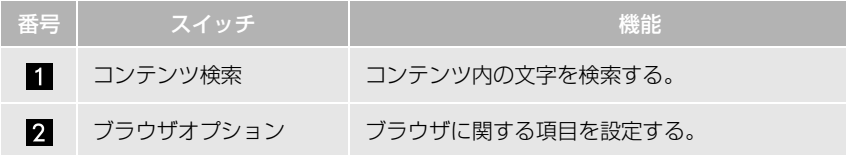

#### ■設定項目一覧

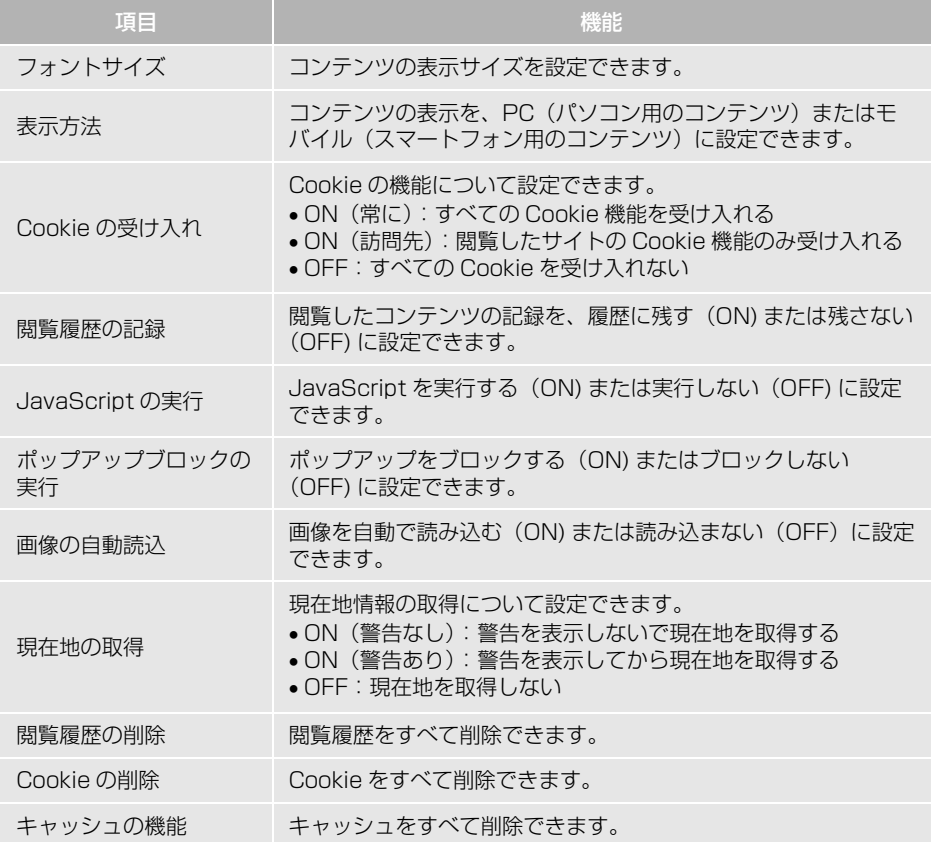

487

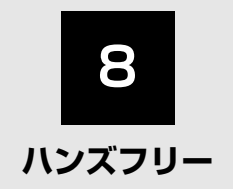

#### **1 [お使いになる前に](#page-491-0)**

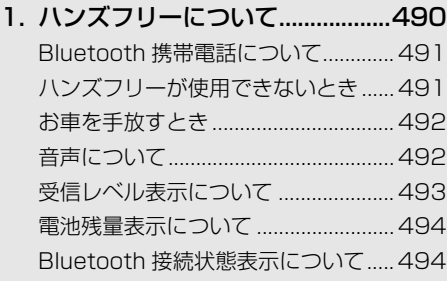

#### 2. Bluetooth機器使用上の [注意事項について.......................495](#page-496-0) Bluetooth オーディオと [同時に使用するとき .......................... 495](#page-496-1)

#### **2 [ハンズフリーの基本操作](#page-497-0)**

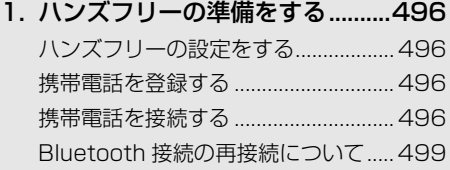

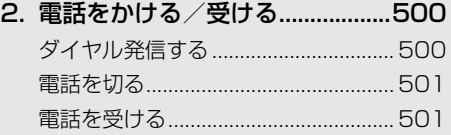

#### **3 [ハンズフリーの便利な使い方](#page-503-0)**

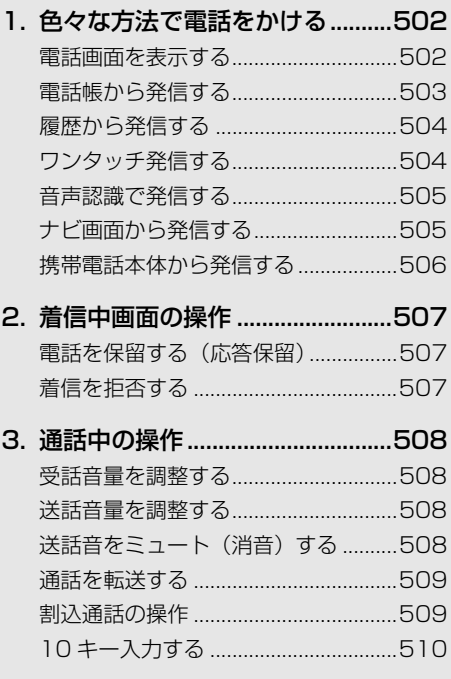

[4. 簡易画面について .........................511](#page-512-0)

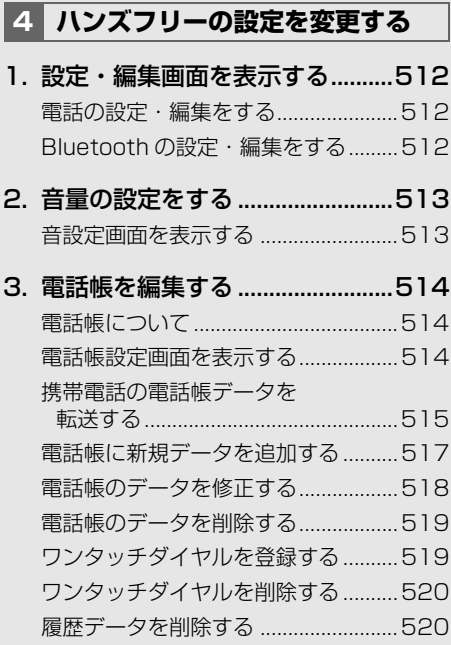

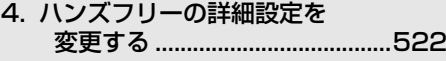

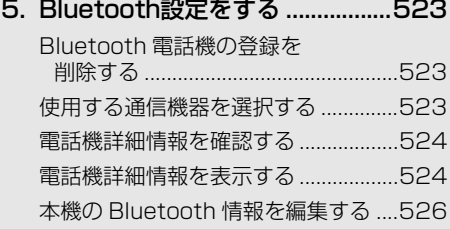

#### **5 [ステアリングスイッチの操作](#page-529-0)**

1. ステアリングスイッチで [操作する ......................................528](#page-529-1)

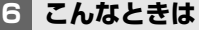

[1. 故障とお考えになる前に..............529](#page-530-1)

本機で携帯電話を利用する際には、必ず動作確認済携帯電話をお買い上げの販売店またはトヨタ のパソコンサイト (http://toyota.jp/dop/navi/update/) でご確認ください。なお、動作確認 は、一定の条件下で確認したものです。そのため、携帯電話の仕様変更などにより、動作確認済 機種でも、確認内容が変更になることがありますので、あらかじめご了承ください。

 $\frac{|\psi|}{\omega}$ 

## <span id="page-491-1"></span><span id="page-491-0"></span>**1. ハンズフリーについて**

動作確認済の Bluetooth 携帯電話 ※ (以下「携帯電話」)を本機に接続す ることで、携帯電話を直接操作する ことなく、「電話をかける」「電話を 受ける」という電話機能を使用でき ます。これをハンズフリー機能と呼 びます。

※ 本機で動作確認済みの機種については、 お買い上げの販売店またはトヨタのパ ソコンサイト (http://toyota.jp/dop/ navi/update/) でご確認ください。

本システムに接続する携帯電話は、次の 仕様に対応した携帯電話である必要があ ります。ただし、携帯電話の機種により、 一部機能が制限される場合がありますの で、あらかじめご了承ください。

#### ■対応 Bluetooth 仕様

● Bluetooth Specification Ver. 1.1 以上 (Ver.3.0+EDR を推奨)

#### ■対応 Profile

- HFP (Hands Free Profile): Ver.1.0 以上(Ver.1.6 を推奨)
- OPP(Object Push Profile):Ver.1.1 を推奨
- PBAP(Phone Book Access Profile):Ver.1.1 を推奨

#### 警告 ハ

- 安全のため、運転者は運転中に携帯電話本 体の操作をしないでください。
- 安全な場所に停車して電話をかけてくださ い。運転中に電話がかかってきたときは、 安全運転に留意し、通話は手短にしてくだ さい。

注意

● 携帯電話は車室内に放置しないでください。 炎天下など、車室内が高温となり、故障の 原因となります。

#### <span id="page-492-0"></span>Bluetooth 携帯電話について

Bluetooth 携帯電話は、本機と携帯 電話との間の通信を無線 (Bluetooth)を使用して行う携帯電 話です。 従来の携帯電話では、ハンズフリー

を利用するために、別途ハンズフ リーキットなどのケーブルを用意し て、接続する必要がありました。こ れに対し、Bluetooth 携帯電話では、 どこにも接続することなく、ハンズ フリーを利用することができます。 例えば、ポケットなどに携帯電話を いれたままでも、そのままの状態で ハンズフリーがご利用いただけます。

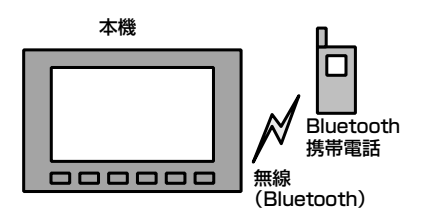

※本システムでは、有線(ケーブル)接続 の携帯電話はご利用になれません。

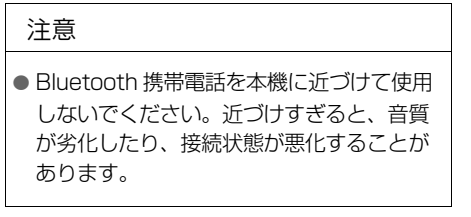

#### 知 識

- Bluetooth 携帯電話と他の無線機器を同時 に使用すると、それぞれの通信に悪影響を およぼすことがあります。
- Bluetooth 携帯電話は、Bluetooth 接続に より、携帯電話の電池が早く消耗します。

## **& Bluetooth**®

Bluetooth® ワードマークおよびロゴは Bluetooth SIG,inc が所有する登録商標 であり、富士通テン株式会社は、これら 商標を使用する許可を受けています。他 のトレードマークおよび商号は、各所有 権者が所有する財産です。

#### <span id="page-492-1"></span>ハンズフリーが使用できないとき

- ●次の場合は、ハンズフリーを使用するこ とができません。
	- ・ 通話エリア外のとき
	- ・ 回線が混雑しているなど、発信規制中の とき
	- ・ 緊急通報中のとき
	- ・ 携帯電話から電話帳データを転送中のと き
	- ・ 携帯電話がダイヤルロックされていると き
	- ・ データ通信中など、携帯電話が使用中の とき
	- ・ 携帯電話が故障しているとき
	- ・ 携帯電話が本機に接続されていないとき
	- ・ 携帯電話のバッテリー残量が不足してい るとき
	- ・ 携帯電話の電源が OFF のとき
	- ・ 携帯電話の設定が、ハンズフリーモード でないとき
	- ・ 本機側でデータ通信や電話帳転送からハ ンズフリー通話に切り替えているとき (切り替え中は本機の Bluetooth 接続状 態表示が表示されません。)
	- · その他、携帯電話自体が使えないとき

- 三者通話を契約しているときは、携帯電話 本体で三者通話を解除してからお使いくだ さい。
- ヘルプネットをご利用の場合は、次のよう な制限があります。
	- ・ ヘルプネット動作中はハンズフリーを使 用できません。 また、ヘルプネット動作中は電話を切る 操作による回線切断ができません。ただ し、呼び返し待機中は、ハンズフリーで 発信できます。
	- ・ 着信中、応答保留中または通話中画面表 示中にヘルプネットが起動すると、ハン ズフリーは強制終了されて、ハンズフ リー画面が解除されます。

#### <span id="page-493-0"></span>お車を手放すとき

ハンズフリーを使用すると、多数の 個人情報が登録されます。

お車を手放すときには、個人情報の 初期化を行ってください。[\(→ P.53\)](#page-54-0) なお、個人情報の初期化を行うと、 二度ともとの状態に戻すことはでき ません。 間違えて初期化してしまわないよう、

ご注意ください。

- ハンズフリーでは、次の情報が初期化さ れます。
	- ・ 電話帳データ
	- ・ 画像データ
	- ・ 発信または着信の履歴データ
	- ・ ワンタッチダイヤル
	- ・ Bluetooth 電話機の登録情報
	- ・ ハンズフリー関連の設定・編集項目

#### <span id="page-493-1"></span>音声について

● 発信後および着信後は、マイクおよびス ピーカーを通して通話できます。

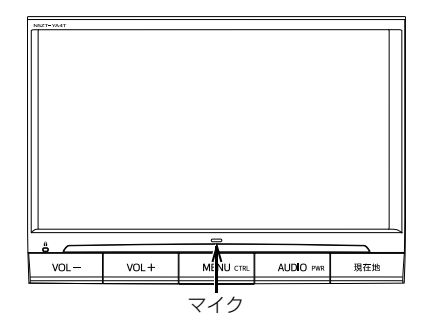

- ●着信通知や通話時などの音声出力は、前 席両側のスピーカーから出力されます。
- ハンズフリーで音声や呼び出し音などが 出力されると、オーディオ音声などは ミュート (消音) されます。ただし、ハ ンズフリーより優先される音声(ナビ案 内など)は、ミュート(消音)されませ ん。

(知 識)

●販売店装着オプションの音声認識マイクを 接続した場合は、内蔵されているマイクを 使用せずに、音声認識マイクを使用します。  $(→ P.373)$ 

- 通話時は通話相手と交互にお話しください。 通話相手と同時に話した場合、こちらの音 声が相手に、相手の音声がこちらに聞こえ にくくなることがあります。(故障ではあり ません。)
- 受話音量はできるだけ小さく調整してくだ さい。音量が大きい場合、次のようになる ことがあります。
	- ・ 通話相手の音声が車外にもれる。
	- ・ 通話相手側にエコーが聞こえる。
- ●音声は大きくはっきりとお話しください。
- 次のような場合は、通話相手側にこちらの 音声が聞こえにくくなることがあります。
	- ・ 悪路走行時
	- ・ 高速走行時
	- ・ 窓を開けているとき
	- ・ エアコンの吹き出し口をマイクの方に向 けたとき
	- ・ エアコン送風の音が大きいとき
	- ・ 携帯電話をマイクに近づけたとき
- 使用する携帯電話やネットワークの影響に より、音質が悪化(ノイズ、エコーなど) することがあります。
- ●他の Bluetooth 対応機器(ポータブル機、 スマートフォン)が同時に接続されている 場合、ハンズフリーの音声にノイズが発生 することがあります。

#### <span id="page-494-0"></span>受信レベル表示について

電波の受信レベルの目安を表示しま す。

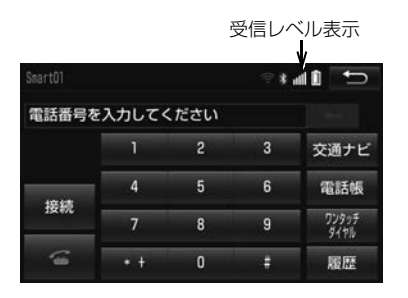

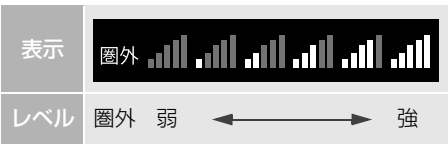

知 識

- ●「圏外」の表示が出ているときは、サービス エリア外または電波の届かない場所にいま す。この場合は、携帯電話本体も使用でき ません。「圏外」の表示が消えるところまで 移動してください。
- 受信レベルは携帯電話の表示と一致しない ことがあります。
- ●機種によっては、受信レベルの表示ができ ないことがあります。

<span id="page-495-0"></span>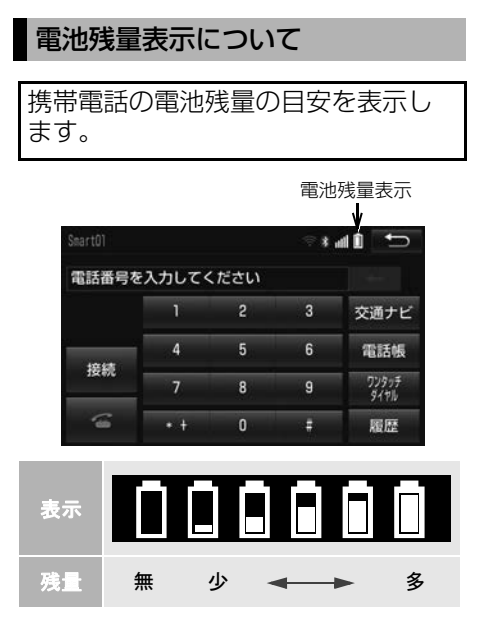

- 電池残量表示は携帯電話の表示と一致しな いことがあります。また、機種によっては、 電池残量の表示ができないことがあります。
- 本システムには携帯電話の充電機能はあり ません。

<span id="page-495-2"></span><span id="page-495-1"></span>Bluetooth 接続状態表示について

携帯電話の Bluetooth 接続状態を表 示します。

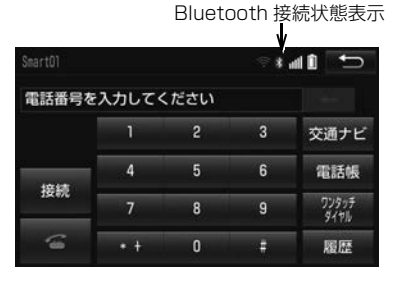

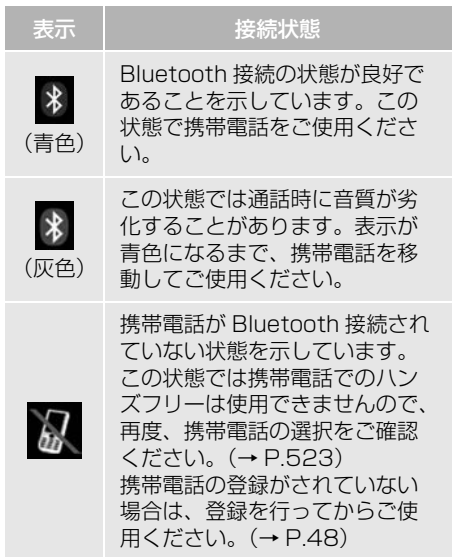

知 識

● Bluetooth 通信用のアンテナが本機内に内 蔵されています。

次のような場所や状態で Bluetooth 携帯電 話を使用すると、Bluetooth 接続状態表示 が灰色になることや、Bluetooth 接続がで きないことがあります。

- ・ 携帯電話がディスプレイから隠れる場所 にあるとき (携帯電話がシートのうしろや下にある とき、またはグローブボックス内やコン ソールボックス内にあるときなど)
- ・ 携帯電話が金属製のものに接したり、覆 われているとき

Bluetooth 携帯電話を使用するときは、青 色の表示が出るように、携帯電話の場所を 移動させてください。

● 携帯電話を省電力モードに設定していると、 自動的に Bluetooth 接続が切断されてしま うことがあります。この場合は、携帯電話 の省電力モードを解除してください。

### <span id="page-496-0"></span>**2. Bluetooth 機器使用上の注意事項について**

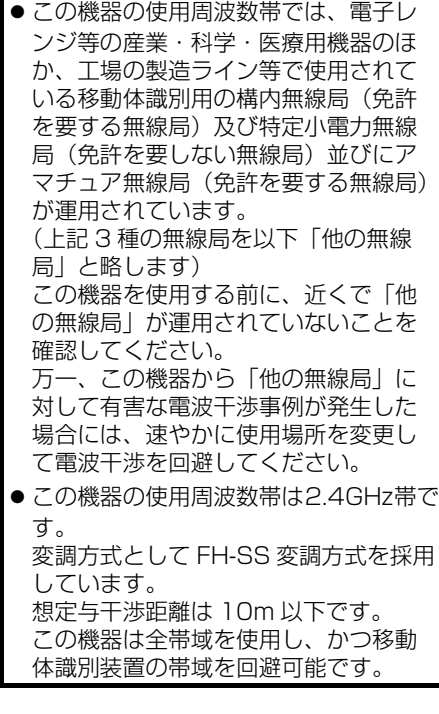

#### ペースメーカーやその他の医療 用電気機器をお使いの方は

Bluetooth 通信時の電波について、 次の点にご注意ください。

### 警告

● Bluetooth 通信用の車両側アンテナは本機 内に内蔵されています。 植え込み型心臓ペースメーカー、植え込み 型除細動器およびそれ以外の医療用電気機 器を使用される場合は、電波による影響に ついて医師や医療用電気機器製造業者など に事前に確認してください。

(知 識)

- ●本製品は、電波法および電気通信事業法の 基準に適合しています。製品に貼り付けて あるシールはその証明です。シールをはが さないでください。
- ●本製品を分解・改造すると、法律により罰 せられることがあります。

#### <span id="page-496-1"></span>Bluetooth オーディオと同時に使 用するとき

- Bluetooth オーディオとハンズフリーで 異なる Bluetooth 対応機器(携帯電話) を同時に使用するときは、次のようにな ります。
	- ・ 携帯電話の Bluetooth 接続が切断される ことがあります。
	- ・ ハンズフリーの音声にノイズが発生する ことがあります。
	- ・ ハンズフリーの動作が遅くなることがあ ります。
- Bluetooth オーディオを再生中にハンズ フリーで使用する通信機器の選択を変更 した場合、再生音声が途切れることがあ ります。
- 電話帳データ転送中は、ポータブル機の 接続が切断されることがあります。 この場合、転送が終了すると再接続され ます。(機種によっては、再接続できない ことがあります。)
- ハンズフリー接続とオーディオ接続の両 方に対応している携帯電話でも、ハンズ フリー接続とオーディオ接続を同時にで きない場合があります。
- ●本機で携帯電話を利用する際には、必ず 動作確認済携帯電話をトヨタ販売店、ま たはトヨタのパソコンサイト(http:// toyota.jp/dop/navi/update/) でご確 認ください。

### <span id="page-497-1"></span><span id="page-497-0"></span>**1. ハンズフリーの準備をする**

### <span id="page-497-2"></span>ハンズフリーの設定をする

ここでは、ハンズフリーを使用する ための基本的な操作について説明し ています。

初めてハンズフリーを使われる方や すぐにハンズフリーを使いたいとい う方は、まずこの章をご覧の上、操 作してください。

ハンズフリーを使用する前に、まず使 用する通信機器の設定をします[。\(→](#page-497-4) [P.496\)](#page-497-4)

#### <span id="page-497-3"></span>携帯電話を登録する

Bluetooth 携帯電話を使用するため には、携帯電話を本機に初期登録す る必要があります[。\(→ P.48\)](#page-49-0)

#### <span id="page-497-4"></span>携帯電話を接続する

Bluetooth 携帯電話の本機への接続 は、自動と手動の 2 通りの方法があ ります。

(知 識)

- 携帯電話側の操作については、携帯電話に 添付の取扱説明書をご覧ください。
- Bluetooth オーディオの再生中に接続動作 を行った場合、オーディオの再生が停止し ます。
- Bluetooth オーディオの操作後に携帯電話 の接続を行った場合、接続できないことが あります。また、携帯電話の接続動作中に Bluetooth オーディオの操作を行った場 合、接続が中断されます。これらの場合、 しばらくしてから手動で接続を行ってくだ さい。

携帯電話を自動で接続する

Bluetooth 詳細設定の ACC ON 時の 自動接続 (→ P.527) を「する| に 設定すると、自動で Bluetooth 接続 できます。

エンジンスイッチを OFF(LOCK) から ACC または ON にするたびに、 本機は過去の接続履歴順に Bluetooth 接続します。

Bluetooth 詳細設定の電話機の接続 確認案[内\(→ P.527\)で](#page-528-1)「する」を 選択しているときは、電話機が Bluetooth 接続されると、接続完了 の案内が画面上部に表示されます。 ハンズフリーを使用するときは、こ の表示をご確認ください。

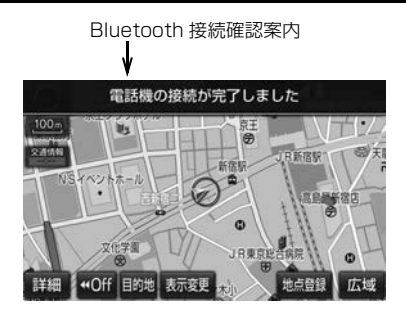

● Bluetooth 接続状態表示でも確認でき ます[。\(→ P.494\)](#page-495-2)

#### 知 識

- 接続完了の案内は、エンジンスイッチを OFF (LOCK) から ACC または ON にし た後、携帯電話と Bluetooth 接続完了した ときに表示されます。 (ヘルプネット動作後に再接続した場合は表 示されません。)
- 携帯電話の機種によってはエンジンスイッ チが ACC または ON のときに表示部の照 明がついたままになることがあります。こ の場合、携帯電話本体で照明を OFF に設定 してください。 (設定については、携帯電話の取扱説明書を ご覧ください。)
- l 電話帳/履歴自動転[送\(→ P.522\)を](#page-523-1)「す る」に設定しているときに PBAP に対応し ている携帯電話を接続すると、電話帳、発 着信履歴は自動で同期を取ります。

#### ■Bluetooth 接続確認案内 ファント ■自動接続できなかった場合

接続できなかった場合は、手動で接 続操作を行ってください[。\(→](#page-498-0) [P.497\)](#page-498-0)

#### <span id="page-498-0"></span>携帯電話を手動で接続する

携帯電話の自動接続が失敗したとき や自動接続 OFF 状態にしているとき に Bluetooth 接続するときは、手動 で Bluetooth 接続操作をします。

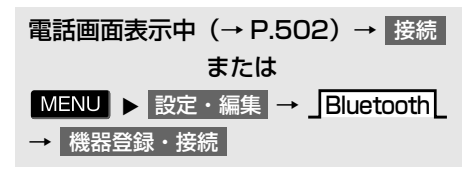

- **1** 携帯電話を Bluetooth 接続可能な 状態にする。
- **2** 使用する携帯電話にタッチ。

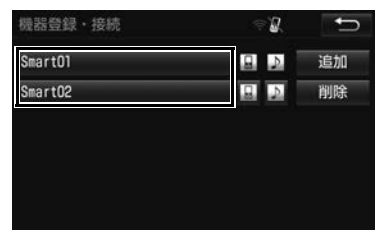

● ■ または ■ にタッチすると携帯電話 の接続を開始します。

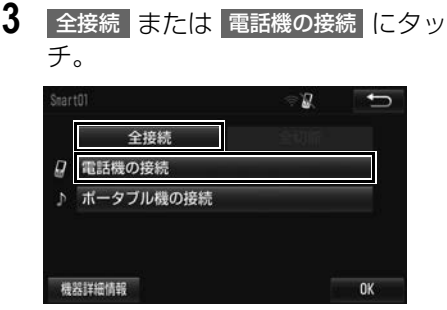

**4** Bluetooth 接続画面が表示される。

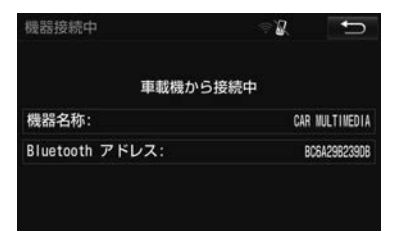

- ●他の機器を Bluetooth 接続しているとき は、メッセージが表示されることがあり ます。画面の案内にしたがって操作して ください。
- ●接続完了のメッセージが表示されたら、 携帯電話が使用できます。

(知識)

●携帯電話の状態によっては、一度で接続で きない場合があります。その場合、しばら くしてから再度接続操作を行ってください。

- 携帯電話の接続を切る 1 MENU > 設定・編集 → BluetoothL → 機器登録・接続 または → <mark>電話</mark> → 接続
- **2** 接続を切る携帯電話にタッチ。 機器登録·接続  $\cdot$  d  $\Box$ Smart01  $\Box$ 追加 Smart02 回回 削除
- 3 全切断 または 電話機の切断 に タッチ。

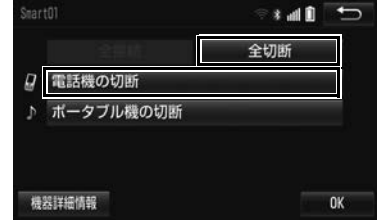

<span id="page-500-0"></span>Bluetooth 接続の再接続について

エンジンスイッチが ACC または ON のときに、一度接続が成立した Bluetooth 接続が Bluetooth ネット ワーク電波状況などで切断された場 合は、自動接続の設定に関わらず、 再接続処理を自動的に行います。

#### (知識)

● 再接続できなかった場合は、手動で接続操 作を行ってください[。\(→ P.497\)](#page-498-0)

#### Bluetooth 接続が意図的に切断 された場合

携帯電話側から Bluetooth 接続を OFF にするなど、一度接続が成立し た Bluetooth 接続が意図的に切断さ れた場合は、再接続処理は行いませ ん。

●次のいずれかの方法で再接続してくださ い。

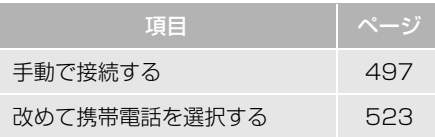

 $\frac{1}{2}$ 

<span id="page-501-0"></span>**2. 電話をかける/受ける**

### <span id="page-501-2"></span><span id="page-501-1"></span>ダイヤル発信する

電話番号を入力して電話をかけるこ とができます。

- 1 停車中に MENU を押す。
- **2 電話 にタッチ。**
- 携帯電話が登録されていないときはメッ セージが表示されます。

<mark>はい</mark>(こタッチすると、携帯電話の登録 (→ P.48) を開始します。

**3** 電話番号を入力する。

#### Smart01  $\blacksquare$ 電話番号を入力してください  $\overline{1}$  $\overline{2}$  $\overline{3}$ 交通ナビ  $\overline{4}$  $\overline{5}$  $\overline{6}$ 雷話帳 接続  $72997$  $\overline{7}$  $\overline{8}$  $\overline{g}$  $\cdot +$  $\overline{a}$ A 履歴

- **4** にタッチ。
- 発信できたとき
	- 発信画面が表示される。
	- ・ 発信音が出力された後、呼び出し音が出 力されます。
- 相手が雷話に出たとき
	- 通話中画面が表示され、通話を開始す る。
	- その他の電話のかけ方について
		- →「色々な方法で電話をかける」  $(\rightarrow P.502)$

(知 識)

- 電話画面を表示しているときに走行を開始 すると、メッセージが表示され 10 キーが 操作できなくなります。
- Bluetooth 携帯電話は、本機に携帯電話を 登録して Bluetooth 接続しないとハンズフ リーが使用できません。ハンズフリーを使 用するときは、まずご使用になる携帯電話 の登録を行ってください[。\(→ P.48\)](#page-49-0)
- 携帯電話は Bluetooth 機能を使用できる状 態にしてご使用ください。 携帯電話側の操作については、携帯電話に 添付の取扱説明書をご覧ください。
- Bluetooth 接続状態表示が切断表示の場合 は、ハンズフリーはご使用になれません。
- ●携帯電話の機種によっては、次のようなこ とがあります。
	- ・ 発信中画面が表示されず、相手が電話に 出る前に通話中画面が表示されることが あります。
	- ・ 通信事業者のサービスにより発信中画面 で 10 キー入力する必要がある場合、 10 キー入力をしてもトーン信号を送れ ないことがあります。10 キー入力につ いては、「10キー入力する[」\(→](#page-511-1) [P.510\)](#page-511-1) をご覧ください。
- Bluetoothオーディオ再生中に発信すると、 発信中画面の表示および発信音の鳴る動作 が遅れることがあります。
- 携帯電話の機種により、発信操作後に携帯 電話の操作が必要になる場合があります。

#### <span id="page-502-0"></span>電話を切る

- **1** 次のいずれかの操作をする。
	- ・ 発信中または通話中画面で にタッ チ。
	- ・ 携帯電話本体で電話を切る。 (携帯電話接続時)

#### (知 識)

● 電話が切れると 1 つ前の画面に戻ります。

#### <span id="page-502-1"></span>電話を受ける

着信があると、表示中の画面に関わ らず着信画面と着信音で着信を知ら せます。着信画面は、着信割り込み 表示の設定 [\(→ P.522\)](#page-523-2) により表示 画面が異なります。ここでは、「全画 面」に設定したときの画面で説明し ます。

簡易画面については、「簡易画面につ いて[」\(→ P.511\)](#page-512-1)をご覧ください。 着信音については、「着信音設定」 [\(→ P.513\)を](#page-514-2)ご覧ください。

▶着信中の全画面表示

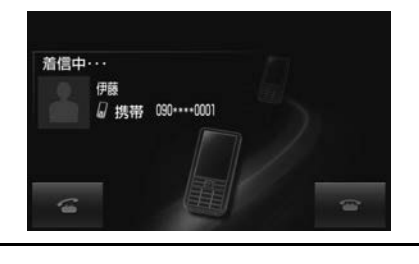

**1** にタッチ。

(知 識)

- ●着信したら、ハンズフリー以外で出力され る音声をミュート(消音)します。ただ し、ハンズフリーより優先される音声(ナ ビ案内など)は、ミュートされません。
- ハンズフリーを使用する場合は、次のよう なことがあります。 携帯電話の操作については、携帯電話に添 付の取扱説明書でご確認ください。
	- ・ ドライブモードなど、携帯電話の設定に よっては、着信できないことがありま す。
	- ・ 着信音については、 ①車両のスピーカーから聞こえる ②車両のスピーカーおよび携帯電話から
		- 聞こえる など、機種によって異なります。
	- ・ 機種によっては、着信時に相手の電話番 号が表示されないことがあります。
	- ・ 携帯電話を直接操作して電話を受けたと き、または携帯電話を自動着信応答に設 定したときは、ハンズフリーでの通話に なるか、携帯電話本体での通話になるか は、機種によって異なります。
	- ・ 携帯電話でデータ通信を行っている最中 に着信があった場合、機種によっては、 本機に着信中画面が表示されず、着信音 も鳴らないことがあります。
	- ・ Bluetooth オーディオ再生中に着信が あった場合、着信中画面の表示および着 信音の鳴る動作が遅れることがありま す。
- PBAP に対応している携帯電話で、電話帳 の画像データが転送された場合、着信時の 画像表示 (→ P.522) が「する| に設定さ れていると、電話番号と共に画像が表示さ れます。

 $\frac{|\psi|}{\omega}$ ハンズフリー

### <span id="page-503-4"></span><span id="page-503-1"></span><span id="page-503-0"></span>**1. 色々な方法で電話をかける**

ここでは、ダイヤル発信以外の電話 のかけ方について説明します。

<span id="page-503-3"></span><span id="page-503-2"></span>電話画面を表示する

- 1 停車中に MENU を押す。
- 2 | 電話 |にタッチ。

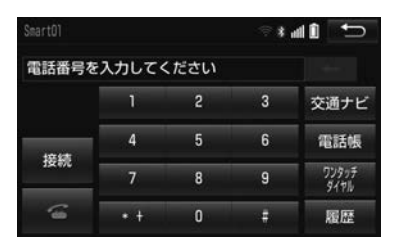

●この画面から、次のいずれかの方法で電 話をかけることができます。

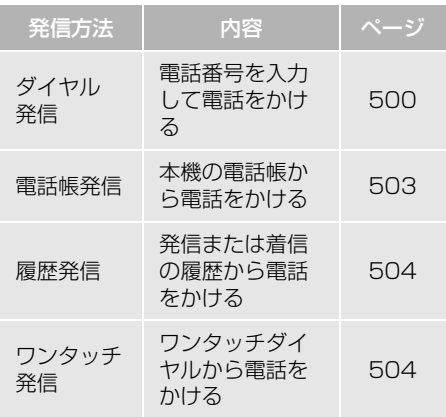

● その他、次の方法で電話をかけることも できます。

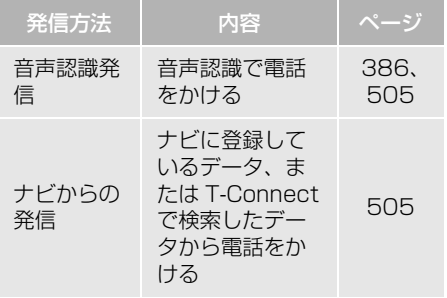
<span id="page-504-0"></span>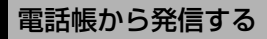

電話番号を本機に登[録\(→ P.514\)](#page-515-0) しておくと、電話帳から電話をかけ ることができます。

電話画[面\(→ P.502\)](#page-503-0)

# **1** 電話帳 にタッチ。

- 電話帳データが登録されていないときは メッセージが表示されます。
	- ・ PBAP に対応していない携帯電話の場 <mark>合、</mark>編集 にタッチすると、電話帳名称 変更画[面\(→ P.517\)が](#page-518-0)表示されます。 <mark>転送|</mark>にタッチすると、電話帳更新画面 [\(→ P.515\)が](#page-516-0)表示されます。
	- ・ PBAP に対応している携帯電話を接続す ると、電話帳、発着信履歴は自動で同期 を取ります。
	- ・ PBAP に対応している携帯電話で電話帳 /履歴自動転[送\(→ P.522\)が](#page-523-0)「しな い」に設定されている場合、メッセージ が表示されます。 <mark>はい</mark> 、または 以降は確認せずに転送 <mark>に</mark>タッチすると

転送を行います。 以降は確認せずに転送 にタッチした場合は、電話帳/履歴自動 転送 (→ P.522) が「する| に変わりま す。

**2** 希望の通話相手にタッチ。

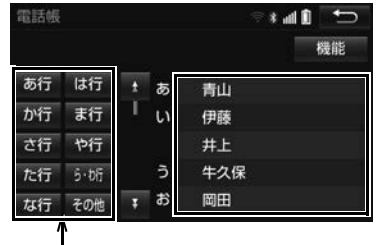

ショートカットスイッチ

- ●接続されている携帯電話に対応した電話 帳のみ表示されます。
- ●次のいずれかにタッチすると、ショート カットスイッチが切り替わります。 <mark>その他</mark> :英数字ショートカット <mark>50 音</mark> :50 音ショートカット
- 英数字ショートカットを表示していると きは、アルファベットのショートカット スイッチのみ任意のアルファベットが選 択できます。
	- (例)ABC に 2 回タッチすると、B で始ま るデータのリストが先頭に表示されま す。
- **3** 希望の電話番号または にタッ チ。
- PBAP に対応している携帯電話で画像表 示設定 (→ P.522) を 「する| に設定し ている場合、携帯電話から画像情報が表 示されると、電話番号と共に画像が表示 されます。(携帯電話によっては、PBAP に対応していても画像表示ができない場 合があります。)

 $\frac{|\psi|}{\omega}$ ハンズフリー

<span id="page-505-0"></span>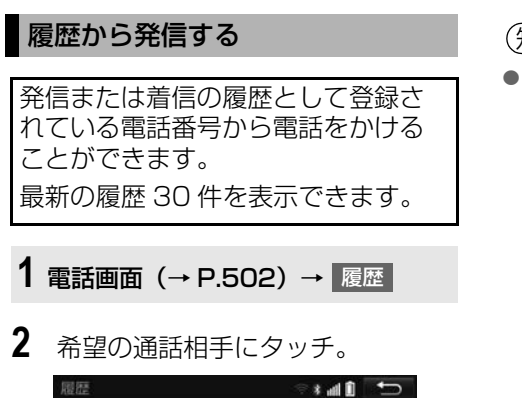

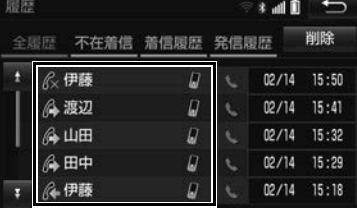

発信/着信/不在着信アイコン

- < にタッチすると、発信します。
- **3** 希望の電話番号にタッチ。

## 知 識

- ●履歴が 30 件を超えると、古い履歴から自動 で削除されます。
- 発信履歴は、状況によって次のように登録 されます。
	- ・ 本機の電話帳またはナビに登録されてい る電話番号に発信した場合、そのデータ に名称情報・画像情報があると、名称・ 画像も登録されます。
	- ・ 同一電話番号に発信した場合は、最新の 発信履歴のみ登録されます。

(知 識)

- 着信履歴は、状況によって次のように登録 されます。
	- ・ 本機の電話帳に登録してある電話番号か ら着信した場合、そのデータに名称情 報・画像情報があると、名称・画像も登 録されます。
	- ・ 同一電話番号から着信した場合は、すべ て登録されます。
	- ・ 着信拒否も登録されます。
	- ・ 相手先電話番号の情報がない場合は、 「通知不可」と登録されます。

# <span id="page-505-1"></span>ワンタッチ発信する

よくかける電話番号をワンタッチダ イヤルとして登録[\(→ P.519\)し](#page-520-0)て おくと簡単な操作で電話をかけるこ とができます。 ワンタッチ発信は走行中でも使用す ることができます。

電話画面[\(→ P.502\)](#page-503-0)

1 フンタッチダイヤル にタッチ。

- **2** 発信したい電話番号にタッチ。
- ●ページを切り替えるとき
	- ・ ・ ワンタッチ 1 ワンタッチ2 **ワンタッチ3L** のいずれかにタッチ。

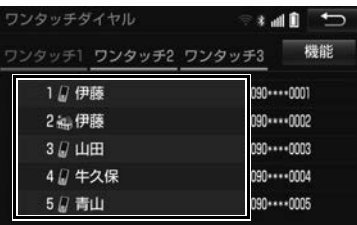

## 音声認識で発信する

●音声認識発信のしかたについて **→ 「電話をかける[」\(→ P.386\)](#page-387-0)** 

## 音声認識発信を中止する

[「音声認識モードを中止する」\(→](#page-377-0) [P.376\)](#page-377-0)の方法で、音声認識発信を 中止できます。

## (知 識)

- ●販売店装着オプションの音声操作システム (音声認識用マイク&スイッチ)を装着した ときに使用することができます。
- 音声認識中に着信した場合やハンズフリー 以外の画面に切り替えた場合は、認識動作 を中止します。
- 音声認識発信は走行中でも使用できます。
- 音声操作で電話をかける場合、携帯電話の 機種によっては、発信後電話画面に切り替 わるまでに時間がかかることがあります。 この場合、切り替え中は現在地画面が表示 されますので、電話画面に切り替わるまで はナビの操作をしないでお待ちください。
- ●データ通信中に音声操作で電話をかけると、 データ通信は強制終了されます。

# ナビ画面から発信する

#### ナビ画面で << または

電話をかける が表示されていると きは、ナビに登録されているデータ の電話番号に電話をかけることがで きます。

## 1 | << または << 電話をかける にタッ チ。

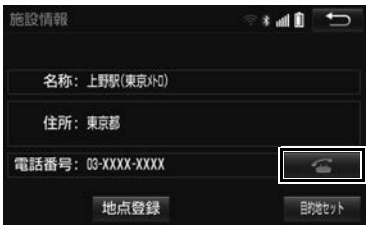

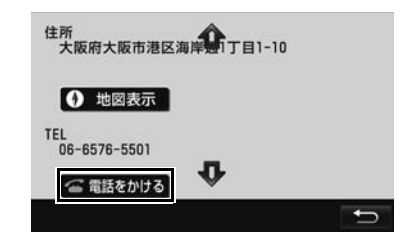

電話画面の 交通ナビ の操作

● 電話画面で 交通ナビ にタッチすると、 ナビの交通ナビ関連画面が表示され、こ こからも電話をかけることができます。  $(→ P.396)$ 

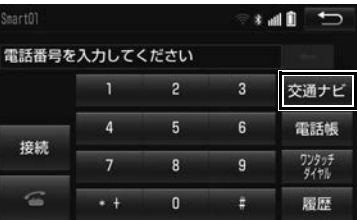

# 携帯電話本体から発信する

本機に Bluetooth 接続された携帯電 話本体を直接操作して、発信するこ とができます。携帯電話本体から発 信しても、Bluetooth 接続中であれ ば、ハンズフリー画面が表示されま す。

- 携帯電話での通話中は、 ハンズフリー通話 以外のスイッチは、操作できません。
- ●画面スイッチを使用したいとき → 通話を転送する[。\(→ P.509\)](#page-510-0)

# 警告

● 安全のため、運転者は運転中に携帯電話本 体の操作をしないでください。

(知 識)

●携帯電話本体から発信した場合、ハンズフ リーでの通話になるか、携帯電話本体での 通話になるかは、機種によって異なります。 携帯電話の操作については、携帯電話に添 付の取扱説明書でご確認ください。

# **3. ハンズフリーの便利な使い方**

# **2. 着信中画面の操作**

ここでは、電話を受ける以外に着信 中画面で操作できることを説明しま す。

# 電話を保留する(応答保留)

**1** 着信中 にタッチ。

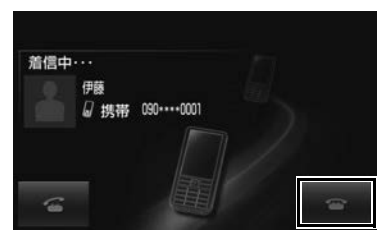

- 応答保留を解除して通話するとき
	- にタッチ。
- 応答保留中に電話を切るとき
	- → <■ にタッチ。

(知 識)

- 携帯電話の機種によっては、応答保留でき ないことがあります。
- ●携帯電話の機種によっては、本機側の操作 で応答保留中になると、自動的に携帯電話 本体での通話に切り替わることがあります。
- Bluetooth 接続中に、携帯電話本体で応答 保留する、または応答保留を解除すると、 携帯電話本体での通話に切り替わります。

# 着信を拒否する

携帯電話が着信拒否に対応している ときのみ使用することができます。

- **1 予にタッチし続ける。**
- ●着信拒否すると、ハンズフリー画面が解 除されます。

# **3. 通話中の操作**

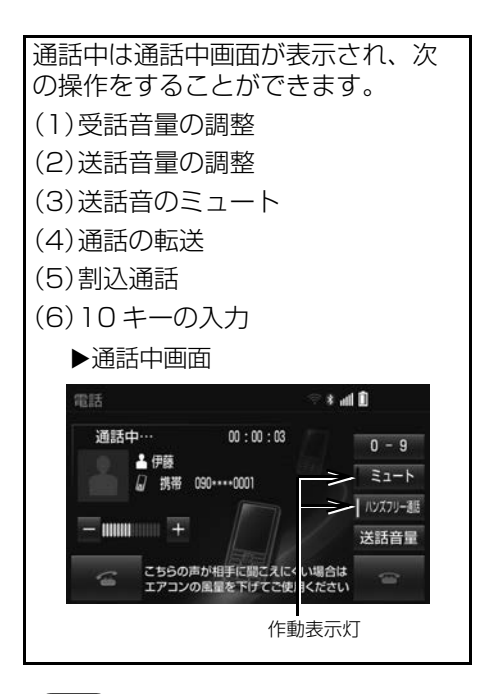

### (知 識)

● ハンズフリーを使用する場合は、次のよう なことがあります。

携帯電話の操作については、携帯電話に添 付の取扱説明書でご確認ください。

- ・ 単独で通話中の携帯電話が本機に接続さ れると、通話中画面が表示されます。こ の場合、そのままで通話が維持される か、ハンズフリーでの通話になるかは、 機種によって異なります。
- ・ ハンズフリーで通話中にエンジンスイッ チを操作すると、機種によって、通話が 切断される場合と、通話が携帯電話で継 続される場合があります。 なお、通話が携帯電話で継続される場合 は、携帯電話の操作が必要になることが あります。この場合、エンジンスイッチ

が ACC または ON であれば、通話を転 送することでハンズフリーでの通話に切 り替えられます[。\(→ P.509\)](#page-510-0)

- 初期設定の状態に戻すとき → 初期状態 にタッチ。 受話音量を調整する 1 - または + にタッチ。 送話音量を調整する 1 送話音量 にタッチ。 **2** 調整する音量にタッチ。 知 識 ● 送話音量の設定を変更すると、音質が悪く なることがあります。 お話音をミュート (消音) する 通話中の発話を相手に聞こえないよ うにすることができます。このとき 相手の発話は聞くことはできます。
	- 1 ミュート にタッチ。
	- ミュート状態のときは、作動表示灯が点 灯します。
	- ミュートを解除するとき
		- **⇒** 再度 <mark>ミュート</mark> にタッチ。

# <span id="page-510-0"></span>通話を転送する

Bluetooth 携帯電話では、本機と携 帯電話の間で、通話を転送すること ができます。 ハンズフリーでの通話から携帯電話

本体での通話、または携帯電話本体 での通話からハンズフリーでの通話 に切り替えられます。

## 携帯電話に通話転送する

- 1 通話中画面で、ハンズフリー通話 <mark>に</mark> タッチ。
- 携帯電話での通話中は、 ハンズフリー通話 以外のスイッチは操作できません。
- 携帯電話での通話のときは、作動表示灯は 消灯します。

(知 識)

● 走行中は、ハンズフリーでの通話から携帯 電話本体での通話に切り替えることはでき ません。

## 本機に通話転送する

発信中、通話中、着信中、応答保留 中に通話を転送することができます。

- ●携帯電話本体での通話からハンズフリー での通話に切り替えると、ハンズフリー 画面が表示され、画面のスイッチでの操 作ができます。
- 1 通話中画面で、ハンズフリー通話 に タッチ。
- ハンズフリー通話のときは、作動表示灯 が点灯します。

(知 識)

- 携帯電話の機種により、転送方法や動作が 異なります。また、転送できない機種もあ ります。携帯電話の操作については、携帯 電話に添付の取扱説明書でご確認ください。
- 応答保留中の携帯電話本体の通話をハンズ フリー通話に切り替えると、携帯電話は応 答保留中のままで本機には通話中画面が表 示されます。

## 割込通話の操作

通話中に第三者から着信が入った場 合、割込通話で両者と通話すること ができます。

知 識

 $\frac{1}{2}$ 

● 電話会社と割込通話の契約をしている必要 があります。

とを知らせます。

割込着信があったとき

通話中に第三者から着信が入ったと き、画面表示で割込着信中であるこ

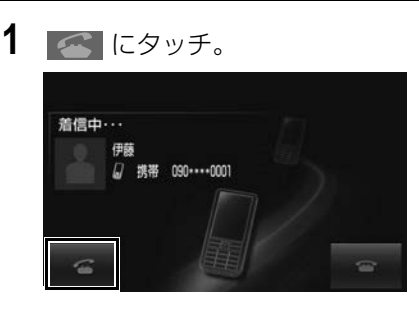

●着信相手と通話でき、通話していた相手 は保留中になります。

## 割込着信を拒否する

**1** にタッチ。

(知 識)

● 携帯電話の機種により、両者とも通話が切 れる場合があります。携帯電話に添付の取 扱説明書でご確認ください。

# 10 キー入力する

通話中に 10 キー入力が必要な場合 は、10 キーを表示させます。 ここでは、全画面表示の場合で説明 しています。簡易表示の場合は、10 キーを表示できません[。\(→ P.511\)](#page-512-0)

ハンズフリー通話中

- 1 0-9 にタッチ。
- **2** スイッチにタッチして入力する。
- ■ にタッチすると、電話が切れます。

## (知識)

● 走行中は安全上の配慮から10キーは操作で きません。

# <span id="page-512-0"></span>**4. 簡易画面について**

状況に応じて次のような画面が表示 され、電話がつながっていることを お知らせします。

# (知識)

● 電話が切れる、または電話を切ると、オン スクリーン表示や TEL 音声画面は解除され ます。

# 簡易表示画面について

電話詳細設定の着信割り込み表示 [\(→ P.522\)で](#page-523-1)「簡易」を選択して いるときに表示されます。

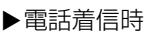

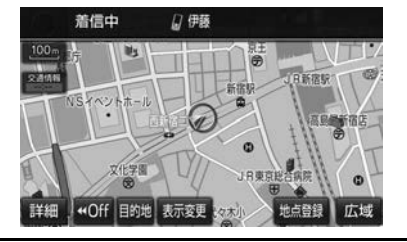

● <mark>MENU</mark> を押し、電話 → 66 の順に タッチすると、着信中の電話と通話する ことができます。

# TEL 音声画面について

電話がつながっているときにオー ディオ画面に切り替えた場合に表示 されます。

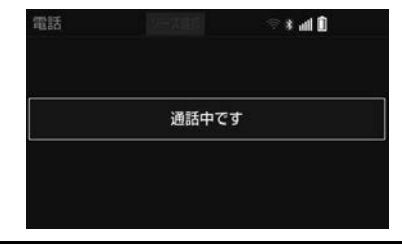

# **1. 設定・編集画面を表示する**

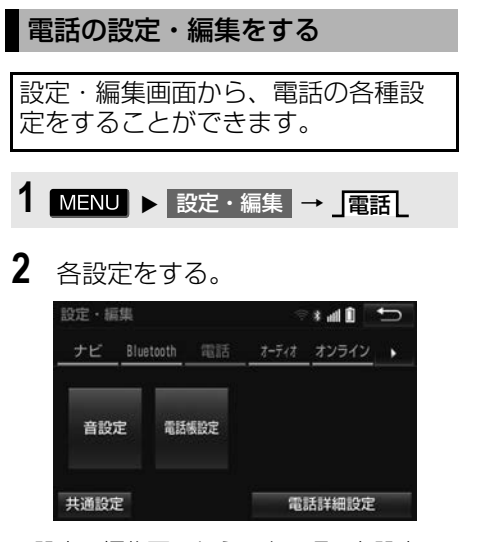

●設定・編集画面から、次の項目を設定で

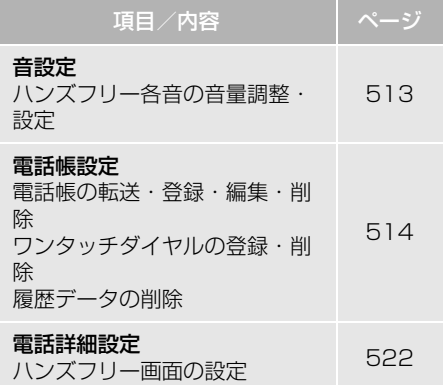

Bluetooth の設定・編集をする

設定・編集画面から、Bluetooth の 各種設定をすることができます。

- 1 MENU ▶ 設定・編集 → **Bluetooth**
- **2** 各設定をする。

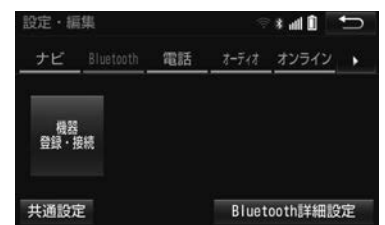

きます。 設定・編集画面から、次の項目を設定で きます。

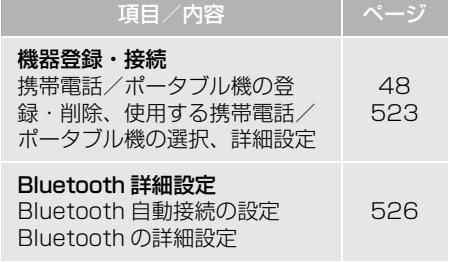

# **2. 音量の設定をする**

<span id="page-514-0"></span>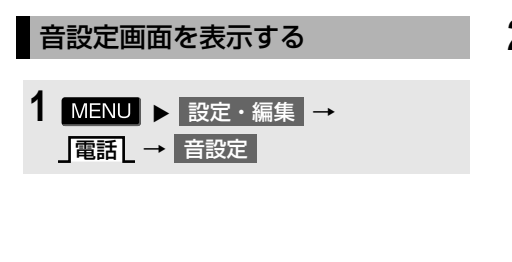

**2** 各設定をする。

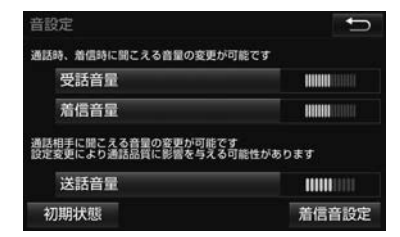

- 初期設定の状態に戻すとき
	- → 初期状態 にタッチ。
- ●設定・編集画面から、次の項目を設定で きます。

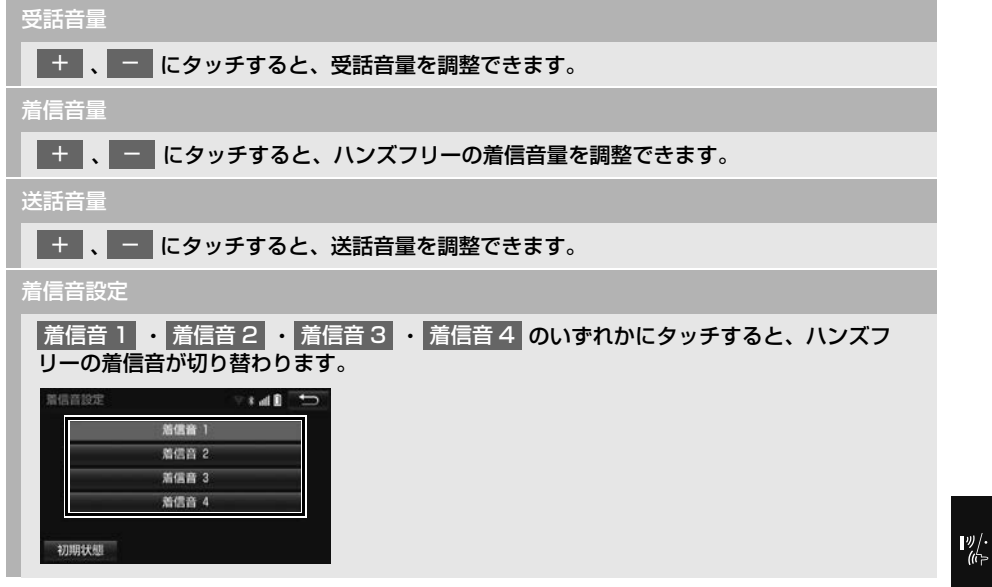

# **3. 電話帳を編集する**

# <span id="page-515-0"></span>電話帳について

電話帳は、次のいずれかの方法で電 話番号(電話帳データ)を登録して おくことができます。

- (1)携帯電話に登録してある電話帳を 本機の電話帳に転送する。  $(→ P.515)$  $(→ P.515)$  $(→ P.515)$
- (2)本機の電話帳に新規登録する。  $(\rightarrow P.517)$  $(\rightarrow P.517)$  $(\rightarrow P.517)$
- (3)履歴データから登録する。  $(→ P.517)$  $(→ P.517)$  $(→ P.517)$

また、登録したデータは、本機で編 集することができます。

## (知 識)

- 電話帳は接続された携帯電話 1 台につき、 2500 名分のデータを登録することができ ます。接続されている携帯電話に対応した 電話帳のみ表示することができます。
- この電話帳は、1名につき最大4件の電話番 号が登録できます。
- ●低温時は、登録、編集または転送した電話 帳データが保存されないことがあります。
- ●接続された電話機ごとに電話帳は管理され ます。

# <span id="page-515-1"></span>電話帳設定画面を表示する 1 MENU > 設定・編集 → 電話∠→ 電話帳設定

**2** 電話帳の設定をする。

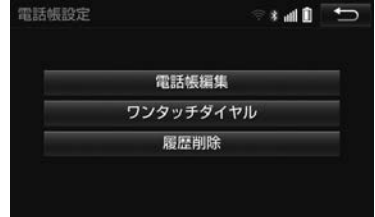

● 電話帳設定画面から、次の項目を設定で きます。

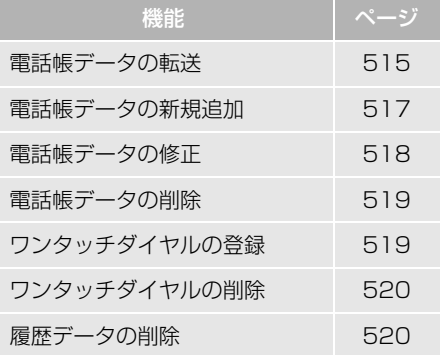

## <span id="page-516-1"></span><span id="page-516-0"></span>携帯電話の電話帳データを 転送する

携帯電話に登録してある電話番号 (電話帳データ)を、本機に転送する ことができます。

- この機能は、OPP か PBAP のどちらかに対 応している携帯電話で使用できます。また、 携帯電話によって、携帯電話からの電話帳 データの転送方法が異なります。詳しくは、 携帯電話に添付の取扱説明書を併せてご覧 ください。
- ▶PBAP に対応している携帯電話で、「電 話帳/履歴自動転送| を「する」に設定 しているとき[\(→ P.522\)](#page-523-2)

1 MENU ▶ 設定・編集 → 電話 ┃ → ┃ 電話帳編集 または 電話画面 [\(→ P.502\)](#page-503-1) → 電話帳 | → 機能

**2 転送 にタッチ。** 

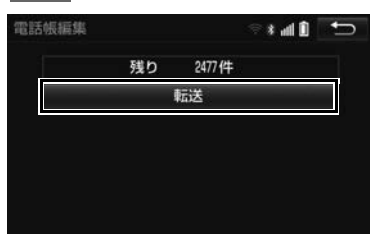

- **3** 電話帳更新画面が表示されます。
- 携帯電話の機種によっては、携帯電話の 操作が必要な場合があります。

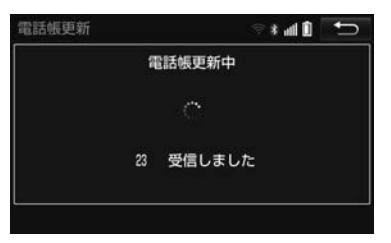

- ●携帯電話側の転送操作は、必ず上の画面 を表示させた状態で行ってください。
- **4** 転送が終了したとき、メッセージ が表示され転送が完了します。

## (知識)

- l 携帯電話の初回登録[後\(→ P.48\)](#page-49-0)に電話画 [面\(→ P.500\)](#page-501-0)で | 電話帳 | にタッチした とき、電話帳更新画面が表示されることが あります。電話帳データの転送が終わるま で、お待ちください。
- ▶OPP に対応している携帯電話、または OPPとPBAPに対応している携帯電話 で「電話帳/履歴自動転送」を「しな い」に設定しているとき[\(→ P.522\)](#page-523-2)

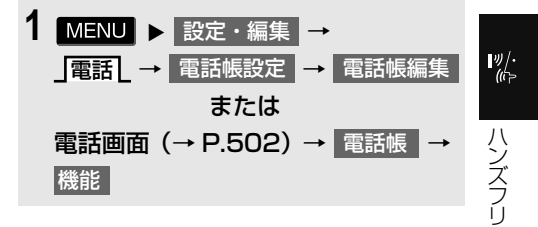

- 2 転送 <mark>にタッチ。</mark>
- OPP に対応している携帯電話の場合、携 帯電話を操作して電話帳データを転送し ます.
	- ・ 電話帳にすでに電話帳データがある場合 は、転送方法を選択します。
		- 上書き :現在のデータに上書きする 追加 :現在のデータに追加する

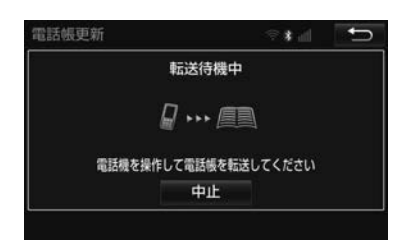

- ・ 携帯電話側の転送操作は、必ず上の画面 を表示させた状態で行ってください。
- OPPとPBAPに対応している携帯電話で 「電話帳/履歴自動転送[」\(→ P.522\)を](#page-523-3) |しない」に設定している場合、 転送 |に <mark>タッチし、</mark> 上書き | または | 追加 | にタッ チすると、電話帳転送が行われます。 ・ | 上書き | :現在のデータに上書きする
	- <mark>追加</mark> :現在のデータに追加する
- ▶OPP に対応している携帯電話のみ
- **3 完了にタッチ。**

知 識

- ●転送するときは、エンジンを始動した状態 で行ってください。
- 電話帳データ転送時、携帯電話の機種によ り携帯電話の操作が必要な場合があります。

# 転送失敗画面が表示されたとき

転送操作を最初からやり直してくだ さい。

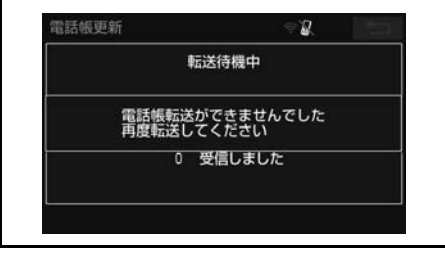

(知 識)

- 電話帳データを転送する際、各データにつ いては、次のような制限があります。
	- ・ 携帯電話の電話帳で 1 つの名称に 5 件 以上の電話番号が登録されている場合、 本機の電話帳には同じ名称を複数登録し てすべての電話番号を登録します。
	- ・ 電話番号と同時に名称・名称読みも転送 されますが、機種によっては漢字や記号 などが転送されないことや、すべての文 字が転送されないことがあります。ま た、転送されても正しく表示されないこ とがあります。
	- ・ 通常はシークレットメモリの読み出しは 行いません。(携帯電話の仕様により可 能な場合もあります。)
	- ・ 携帯電話に登録されているグループ名は 転送されません。
	- ・ 本機の電話帳で表示されるアイコンは、 転送元の情報を元にして自動で割り当て られます。ただし、携帯電話の機種や使 用環境によっては、表示されるアイコン がすべて同じになることがあります。
	- ・ 電話帳データを転送する際、機種によっ ては、携帯電話の暗証番号および認証パ スワードの入力を求められることがあり ます。この場合、認証パスワードは "1234" を入力してください。

## (知識)

- 一括転送可能な機種は、電話帳データを転 送する際、次のような特徴があります。
	- ・ 転送には 10 分程度かかる場合がありま す。
	- ・ 電話帳データ転送画面が表示されている ときでも他画面に切り替えることができ ます。この場合、電話帳データ転送は継 続されます。
- 電話帳データ転送中は、次のように対応し ます。
	- ・ 電話帳データ転送中に着信があった場合 は、状況によりどちらかが優先されま す。

着信が優先された場合、着信した電話は 携帯電話本体での通話になります。この 場合は、通話終了後、再度転送操作をや り直してください。

- ・ 電話帳データ転送中に発信操作をした場 合、転送を継続して発信を中止します。
- ・ 電話帳データ転送中にエンジンを OFF にした場合、転送は中止されます。この 場合は、エンジン / ハイブリッドシステ ムを始動して、再度転送操作をやり直し てください。
- 次の場合、転送済みの電話帳データは本機 の電話帳に保存されます。
	- ・ 本機のメモリ容量により途中で転送が終 了したとき。
	- ・ 何らかの原因で転送が中断されたとき。
- 本機の電話帳データを携帯電話に転送する ことはできません。
- 電話帳データ転送中は、Bluetooth オー ディオの接続が切断されることがあります。 この場合、転送が終了すると再接続されま す。(機種によっては、再接続できないこと があります。)

### <span id="page-518-1"></span><span id="page-518-0"></span>電話帳に新規データを追加する

本機の電話帳に直接データを入力し て電話帳を作ることができます。 電話帳には、1名のデータにつき、 次の項目が登録できます。 名称、名称読み、電話番号(最大4 件)、アイコン(各電話番号にそれぞ れ 1 つ)

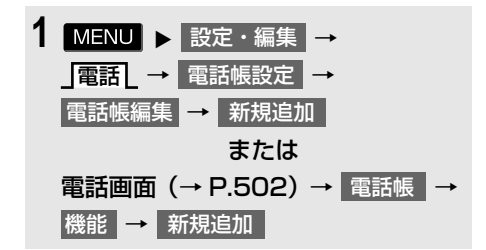

**2** 各項目を編集する[。\(→ P.518\)](#page-519-1)

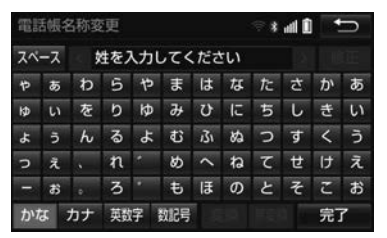

<span id="page-518-2"></span>● 履歴画面 (→ P.504) で | (履歴の名称) | → | 新規登録 | の順に タッチしても、電話帳編集画面を呼び 出して新規データを追加することがで きます。

### (知 識)

● PBAP のみに対応している携帯電話では、 電話帳の追加・修正をすることができませ ん。追加・修正する場合は、「電話帳/履歴 自動転送| (→ P.522) を「しない」にし てから操作を行ってください。

ハンズフリー

<span id="page-519-1"></span>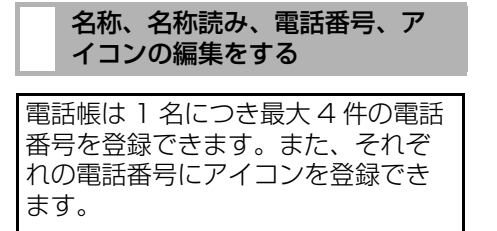

- **1** 文字入力画面で名称を入力し、 完了 にタッチ。
- **2** 名称読みを入力し、<mark>完了</mark>にタッ チ。
- **3** 電話番号を入力し、<mark>完了</mark>にタッ チ。
- **4** 登録したいアイコンにタッチ。
- ▶電話番号を追加する場合
- **5** はい にタッチ。
	- 手順 **3**へ。
- ▶編集を終了する場合
- **5** いいえ にタッチ。

## <span id="page-519-0"></span>電話帳のデータを修正する

登録済みの電話帳データを修正する ことができます。

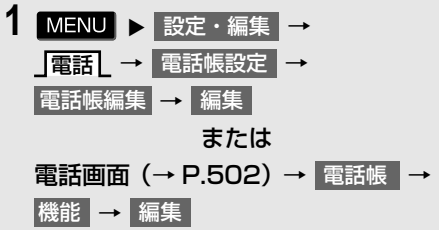

- **2** 修正したいデータにタッチ。
- **3** 各項目のスイッチにタッチして編 集する。

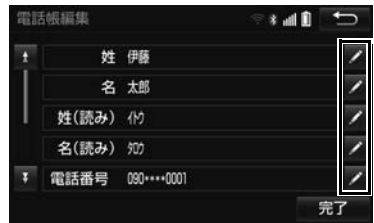

# 4 **完了 に**タッチ。

● 電話帳画面 [\(→ P.503\)](#page-504-0) で、 |(電話帳の名称) → 電話帳編集 の順に タッチしても電話帳編集画面を呼び出 して修正することができます。

## (知 識)

● PBAP に対応している携帯電話で「電話帳 /履歴自動転送[」\(→ P.522\)が](#page-523-3)「する」 に設定されている場合、電話帳データを修 正することはできません。修正する場合は、 「電話帳/履歴自動転送」を「しない」にし てから操作を行ってください。

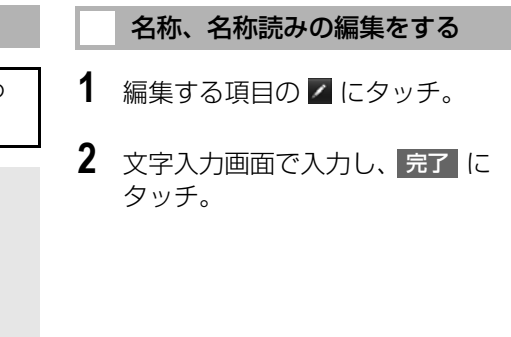

<span id="page-520-2"></span><span id="page-520-1"></span><span id="page-520-0"></span>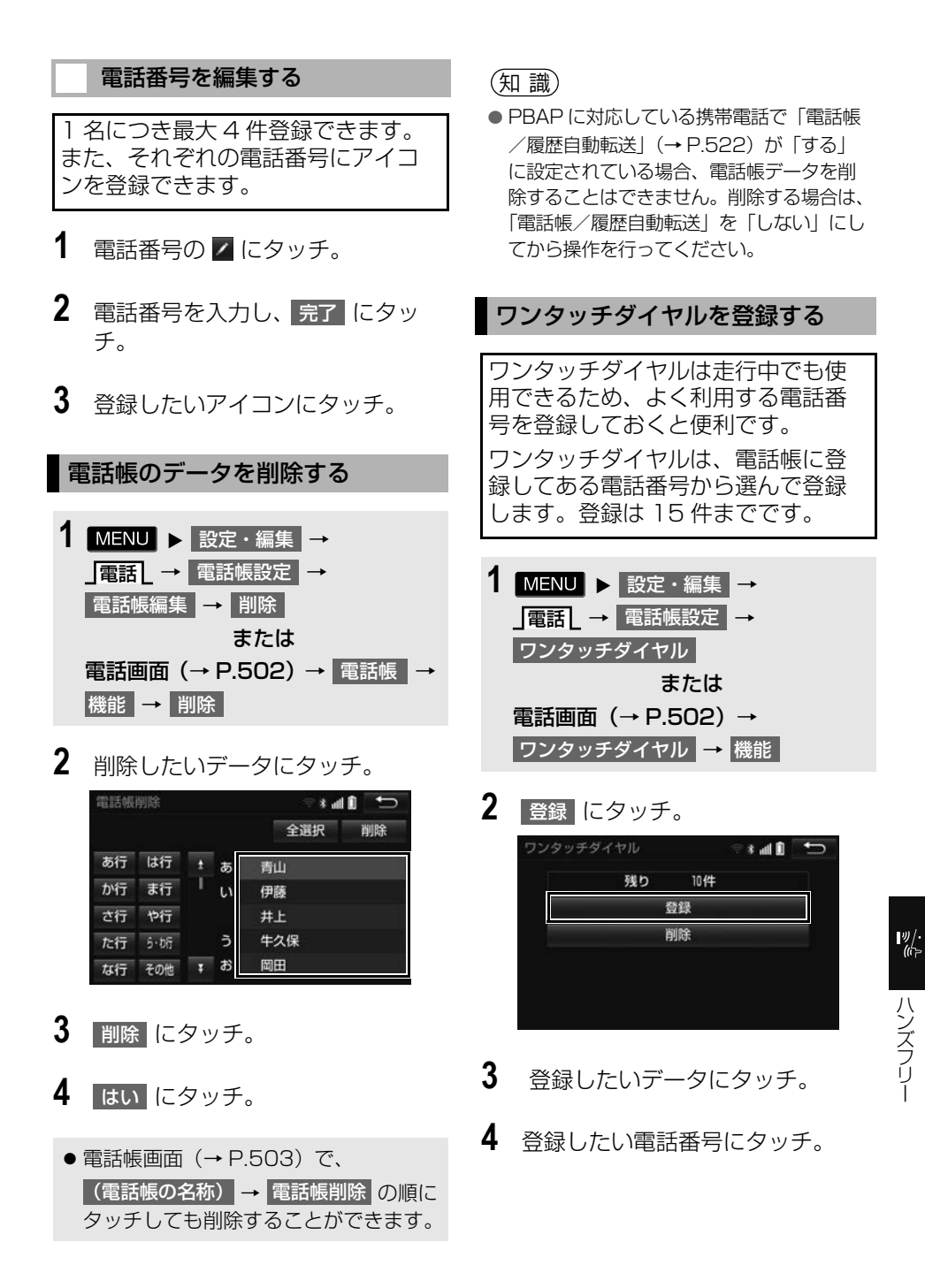

519

- **5** 登録したいスイッチにタッチ。
- ●ページを切り替えるとき
	- ・ ・ ワンタッチ 1 ワンタッチ2 **ワンタッチ3L** のいずれかにタッチ。
- 登録済みのスイッチにタッチしたとき
	- ➡ 置き換えてもよいときは <mark>はい </mark>にタッ チ。
- ●ワンタッチダイヤル画[面\(→ P.504\)](#page-505-1) で | 未登録 | にタッチしても登録するこ とができます。
- 雷話帳画面 (→ P.503) で、 |(電話帳名称) → ワンタッチダイヤル → <mark>(電話番号)</mark> → 未登録 にタッチし ても登録することができます。

<span id="page-521-0"></span>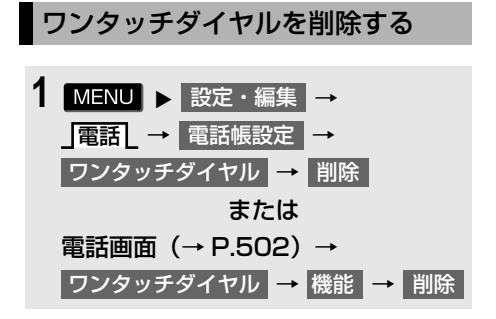

- **2** 削除したいワンタッチダイヤルに タッチ。
- **3 剛除 にタッチ。**
- **4** はい にタッチ。
- <span id="page-521-1"></span>履歴データを削除する 設定・編集画面から削除する 1 MENU ▶ 設定・編集 →
- 電話 │ → |電話帳設定 │ → |履歴削除
- 2 全履歴削除 不在着信履歴削除 着信履歴削除 | ・ 発信履歴削除 | のい ずれかにタッチ。
- **3** 削除したいデータにタッチ。

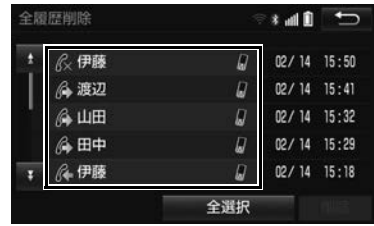

- 4 | 削除 | にタッチ。
- **5** はい にタッチ。

### (知 識)

● PBAPに対応している携帯電話で「電話帳/ 履歴自動転送| (→ P.522) が「する| に 設定されている場合、履歴データを削除す ることはできません。削除する場合は、「電 話帳/履歴自動転送」を「しない」にしてから 行ってください。

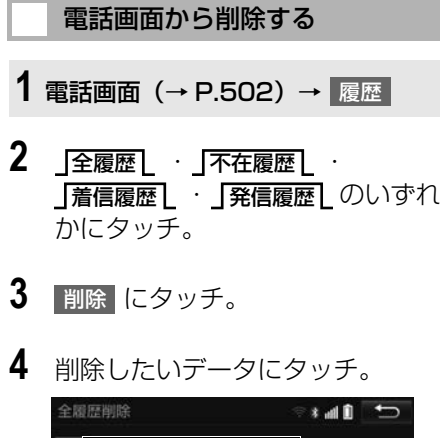

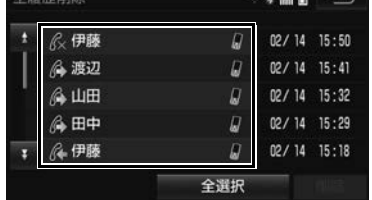

- **5** | 削除 |にタッチ。
- **6** はい にタッチ。
- (知識)
- PBAPに対応している携帯電話で「電話帳/ 履歴自動転送| (→ P.522) が「する| に 設定されている場合、履歴データを削除す ることはできません。削除する場合は、「電 話帳/履歴自動転送1を「しない」にしてから 操作を行ってください。

# <span id="page-523-2"></span><span id="page-523-1"></span>**4. ハンズフリーの詳細設定を変更する**

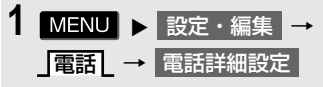

**2** 各設定をする。

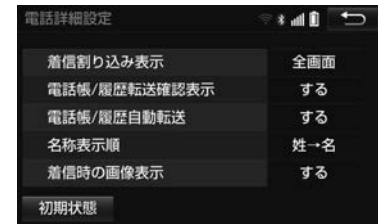

- ●詳しくは、次の表をご覧ください。
- 初期設定の状態に戻すとき
	- → 初期状態 にタッチ。

### 着信割り込み表示

ハンズフリー以外の画面が表示されているときに電話がかかってきた場合の、画面の表示方 法を 全画面 または 簡易 から選択できます。

- 全画面 :着信中、通話中および応答保留中に各画面が表示され、画面のスイッチで操作が できます。
- 簡易 : 着信中、通話中および応答保留中にオンスクリーンで表示されます。

電話帳/履歴転送確認表示

PBAP に対応している携帯電話と Bluetooth 接続後、電話帳データや履歴データの自動転 送が完了したときに、完了表示を画面に表示する/しないを選択できます。

#### <span id="page-523-3"></span><span id="page-523-0"></span>電話帳/履歴自動転送

PBAP に対応している携帯電話と Bluetooth 接続時に携帯電話の電話帳データや履歴デー タの自動転送をする/しないを選択できます。

- 携帯雷話の雷話帳や履歴が更新されている場合、本機の雷話帳や履歴も更新されます。
- 自動転送は、エンジンスイッチを ACC または ON にし、初めて携帯電話が Bluetooth 接 続されたときや使用する携帯電話を切り替えて、Bluetooth 接続されたときに行われます

#### 名称表示順

電話帳に登録してある名称の表示を「姓→名」の順/「名→姓」の順に変更できます。

#### 着信時の画像表示

PBAP に対応している携帯電話で電話帳データに画像が転送された場合に、着信時に画像を 表示する/しないを選択できます。

# **5. Bluetooth 設定をする**

ここでは、携帯電話と Bluetooth に 関する次の設定の説明をしています。

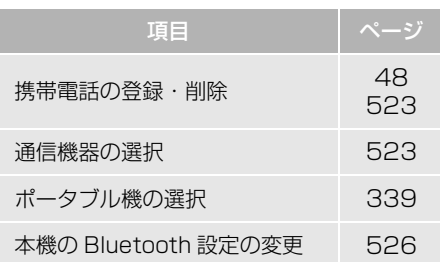

## <span id="page-524-2"></span><span id="page-524-0"></span>Bluetooth 電話機の登録を 削除する

- 1 MENU ▶ 設定・編集 → Bluetooth \_ → 機器登録・接続 → 削除
- **2** 削除したい携帯電話にタッチ。

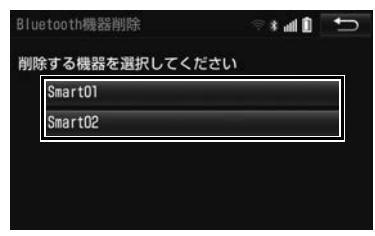

**3** はい にタッチ。

# (知 識)

● 緊急通報中(ヘルプネット動作中)は、携 帯電話の登録を削除することはできません。 <span id="page-524-1"></span>使用する通信機器を選択する

携帯電話の登録をすると、一番新し く登録した携帯電話が本機で使用す る携帯電話として選択されます。 複数の携帯電話を使用するときは、 必要に応じて通信機器を選択します。

- 1 MENU ▶ 設定・編集 → BluetoothL → 機器登録・接続
- **2** 携帯電話を Bluetooth 接続可能状 態にする。
- **3** 使用する携帯電話にタッチ。

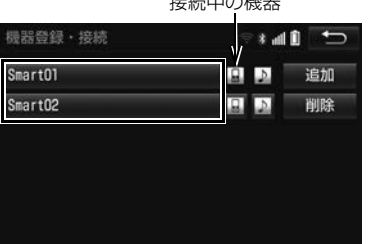

 $4 + 1 + 2 = 2$ 

- ■ または にタッチすると、携帯電 話の接続を開始します。
- <mark>4</mark> | 全接続 | または | 電話機の接続 | にタッ チ。
- ●他の携帯電話が Bluetooth 接続中のとき は、確認のメッセージが表示されます。 切断してよければ、<mark>はい</mark> にタッチしま す。
- ●接続完了のメッセージが表示されたら、 携帯電話が使用できます。

 $\frac{1}{2}$ 

● 携帯電話の登録について **→「Bluetooth 機器を初期登録する」**  $(\rightarrow P.48)$ 

## (知識)

- ●携帯電話はポータブル機も含めて本機に最 大 5 台まで登録することができますが、本 機で使用できるのは電話機選択で選択され た携帯電話のみです。
- Bluetooth オーディオ再生中に雷話機選択 をした場合、音声が途切れることがありま す。
- 携帯電話の機種により携帯電話の操作が必 要な場合があります。

知 識

● 緊急通報中(ヘルプネット動作中)は、通 信機器を選択することはできません。

### 電話機詳細情報を確認する

本機に登録されている携帯電話を確 認することができます。

● 次の項目を確認することができます。

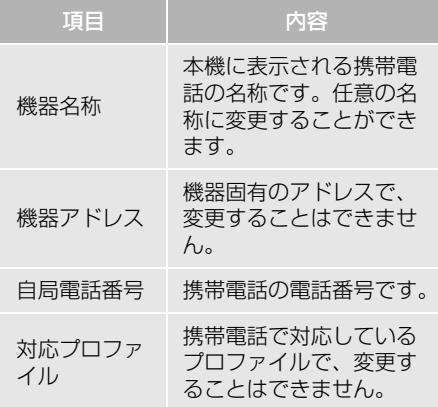

## 電話機詳細情報を表示する

- 1 MENU > 設定・編集 → BluetoothL → 機器登録・接続
- **2** 詳細情報を表示したい携帯電話に タッチ。
- 3 機器詳細情報 にタッチ。
- **4** 各項目の設定・確認をする。

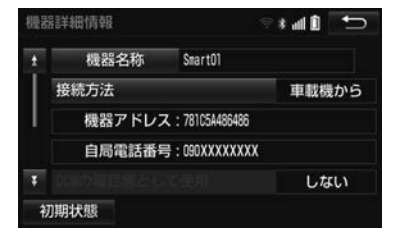

- ・ 機器名称の変更(携帯電話、Bluetooth オーディオ使用時)
- ・ Bluetooth オーディオとの接続方法 (Bluetooth オーディオ使用時)
- ・ スマートフォン連携の設定[\(→ P.209\)](#page-210-0)
- 初期設定の状態に戻すとき
	- → 初期状態 にタッチ。

## (知 識)

● 自局電話番号は携帯電話の機種によっては、 表示されない場合があります。

# 携帯電話の名称を変更する

本機に表示される携帯電話の名称を 変更することができます。

- 1 MENU ▶ 設定・編集 → Bluetooth \_ → 機器登録・接続 → ┃(名称変更したい電話機) ➡ 機器詳細情報 → 機器名称
- **2** 文字入力画面で名称を入力する。  $(\rightarrow$  P.34)

(知 識)

●本機で機器名称を変更しても、携帯電話に 登録されている機器名称は変更されません。 Bluetooth オーディオとの接続 方法を設定する

Bluetooth オーディオと本機の接続 を、どちら側からするか選ぶことが できます。

- 1 MENU > 設定・編集 → Bluetooth \_ → 機器登録・接続 → <mark>(接続したい Bluetooth オーディオ)</mark>→ 機器詳細情報
- <mark>2</mark> | 接続方法 | にタッチし、 車載機から または ポータブル機から |にタッチ。
- 本機側から接続するとき
	- <mark>◆</mark> 車載機から にタッチ。
- Bluetooth オーディオから接続するとき
	- <mark>→</mark> ポータブル機から <mark>にタッチ。</mark>

<span id="page-527-0"></span>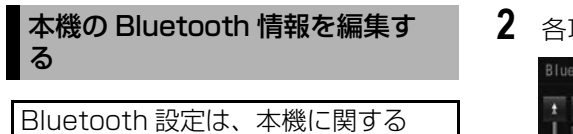

Bluetooth 設定情報の表示と設定の 変更をすることができます。

● Bluetooth 設定画面で、次の情報を確認 できます。

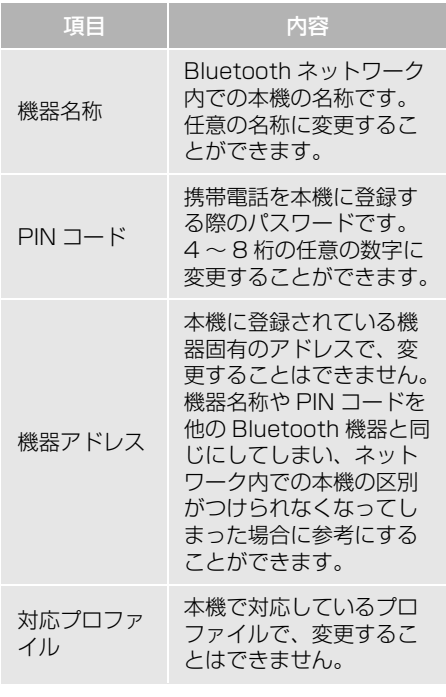

# 1 MENU > 設定・編集 → Bluetooth L → Bluetooth 詳細設定

**2** 各項目の設定・確認をする。

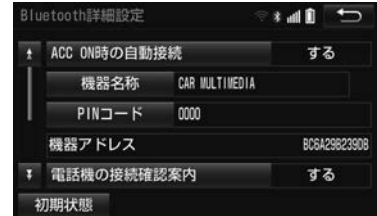

- この画面で、次の操作を行うことができ ます。
- 初期設定の状態に戻すとき
	- → 初期状態 にタッチ。

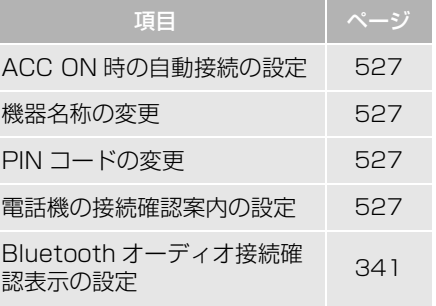

# <span id="page-528-4"></span><span id="page-528-0"></span>自動で携帯電話を接続する

エンジンスイッチを OFF(LOCK) から ACC または ON にするたびに、 選択した携帯電話と自動的に Bluetooth 接続します。

- 1 ACC ON 時の自動接続 にタッチし、 する にタッチ。
- 通常はこの状態で使用してください。
- 携帯電話は Bluetooth 接続可能な状態に しておいてください。
- 解除するとき

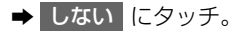

(知 識)

● 携帯電話の機種により携帯電話の操作が必 要な場合があります。

## <span id="page-528-1"></span>本機の名称を変更する

Bluetooth ネットワーク内での本機 の名称を変更することができます。

- 1 機器名称 にタッチ。
- 2 文字入力画面で入力し、<mark>完了</mark>に タッチ。

(知 識)

●機器名称を変更した場合、Bluetooth オー ディオ設定の機器名[称\(→ P.341\)も](#page-342-0)同時 に変更されます。

### <span id="page-528-2"></span>PIN コードを変更する

PIN コードは 4 ~ 8 桁の任意の数字 に変更することができます。

# 1 PIN コード にタッチ。

- **2** 4~8桁の範囲で任意の数字を入力 し、|完了||にタッチ。|
- 修正するとき
	- → 修正 にタッチ。

<span id="page-528-5"></span><span id="page-528-3"></span>電話機の Bluetooth 接続確認案 内を設定する

エンジンスイッチを OFF(LOCK) から ACC または ON にして、携帯電 話と自動的に Bluetooth 接続したと きに、接続確認の案内を画面上部に 表示するかしないかを選択できます。 Bluetooth 接続確認案内

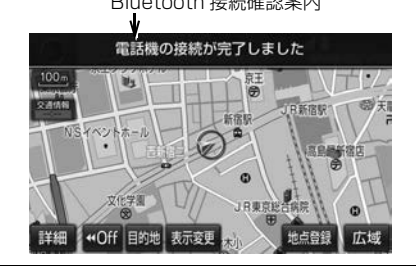

- 1 電話機の接続確認案内 にタッチし、 する にタッチ。
- 表示しないとき
	- しない にタッチ。

ハンズフリー

# **5. ステアリングスイッチの操作**

# **1. ステアリングスイッチで操作する**

電話の音量操作は、ステアリングスイッチでも操作することができます。

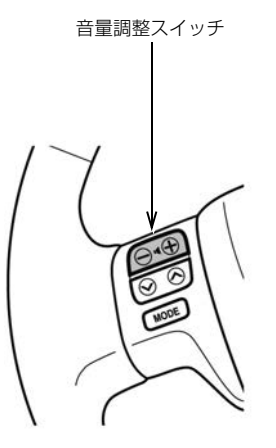

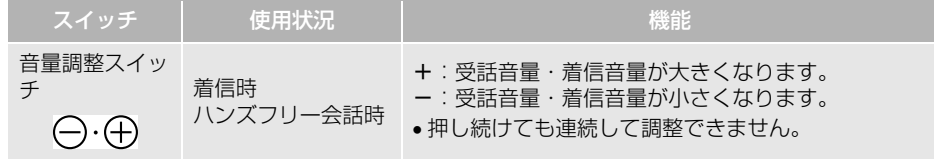

# **1. 故障とお考えになる前に**

ハンズフリー /Bluetooth でお困りの際は、まず以下の表を確認してください。

▶ハンズフリー /Bluetooth を使う

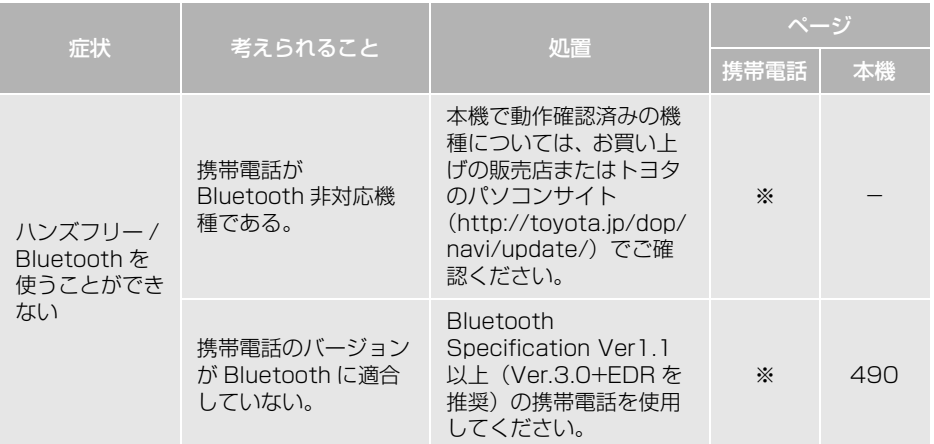

▶携帯電話の登録と接続

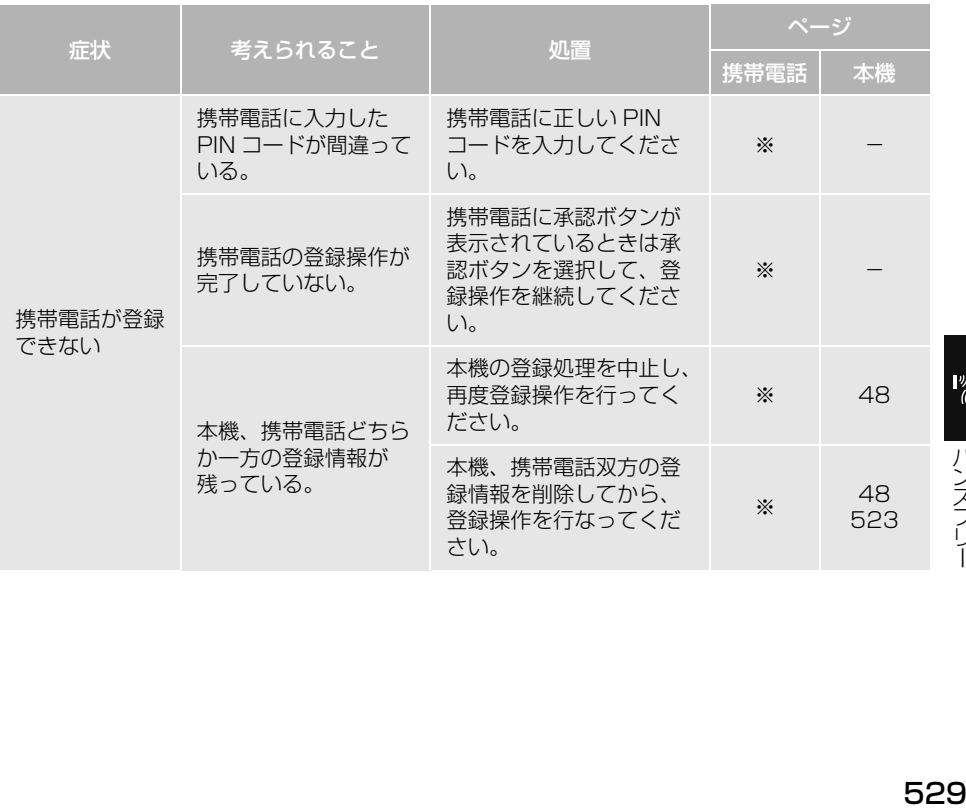

ハンズフリ

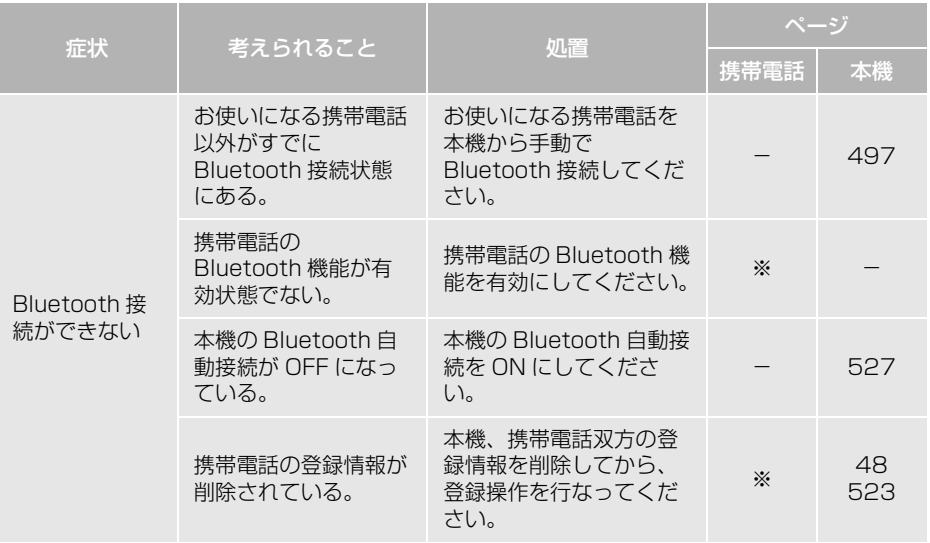

▶着信と発信

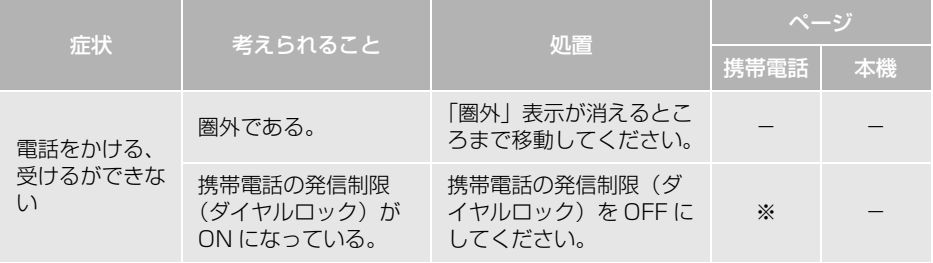

# ▶電話帳

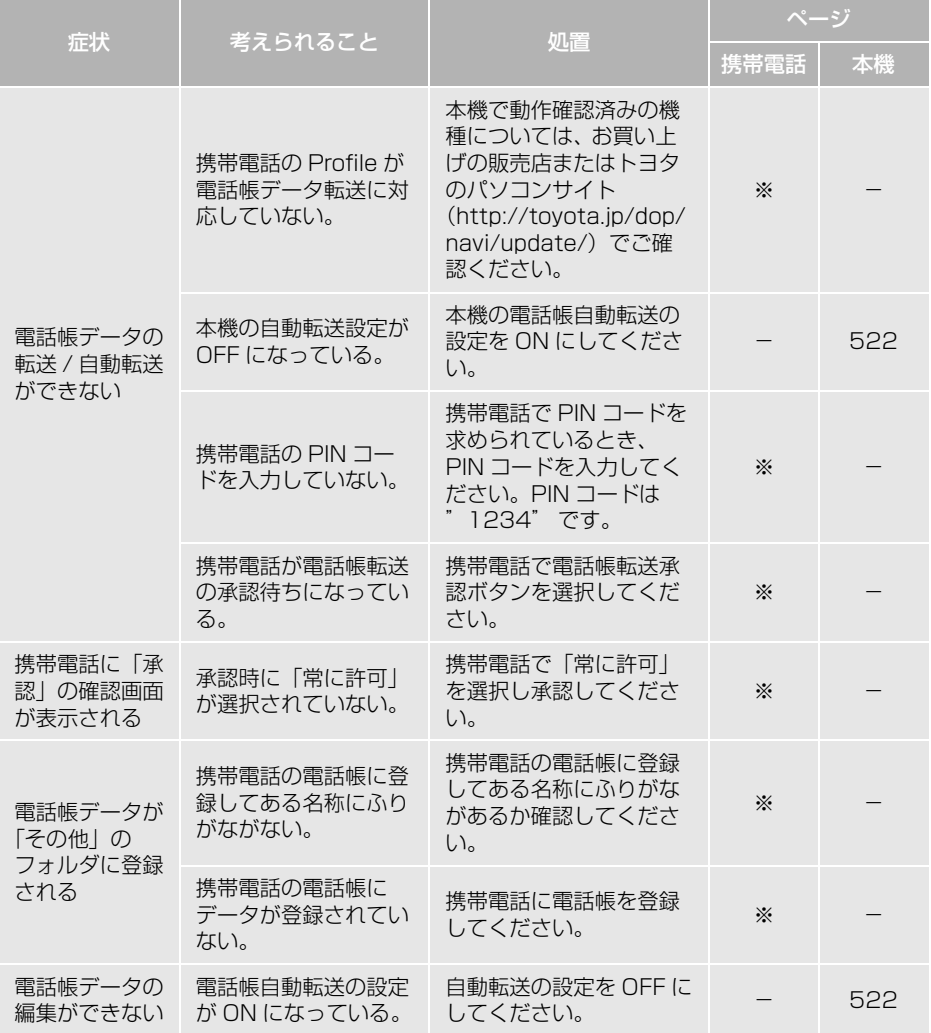

|ッ(作 )| ハンズフリー

# その他の状況

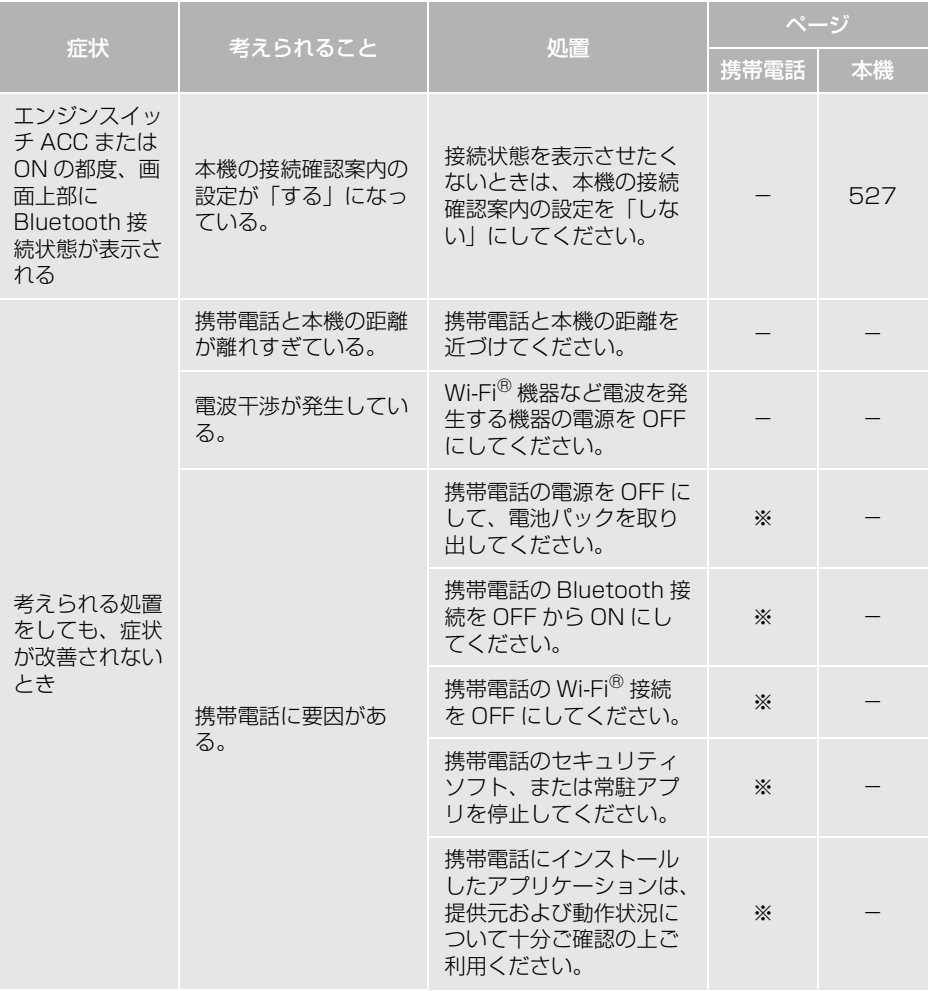

※ 詳細は携帯電話の取扱説明書をご覧ください。

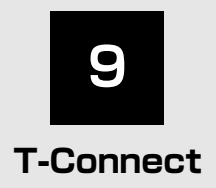

※T-Connect を利用するには、別途利用手続きをしていただく必要があります。

## **1 [はじめに](#page-537-4)**

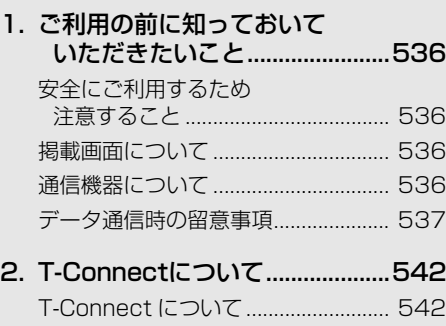

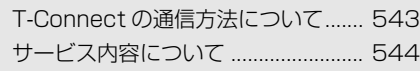

# **2 [各種手続きをする](#page-546-0)**

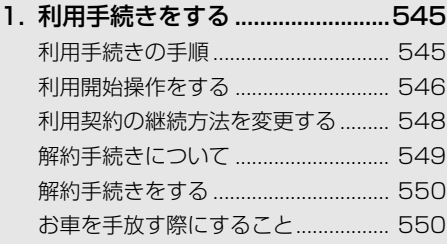

# **3 [T-Connectトップ画面](#page-552-0)**

1. T-Connectトップ画面 [について ......................................551](#page-552-1) [T-Connect 画面の使い方 .................. 551](#page-552-2)

# **4 [地点情報を登録する\(Gメモリ\)](#page-554-0)**

[1. Gメモリ .........................................553](#page-554-1) [G メモリについて ............................... 553](#page-554-2) [G メモリを登録する............................ 553](#page-554-3) [G メモリを表示する............................ 553](#page-554-4)

# **5 [情報画面の使い方](#page-555-0)**

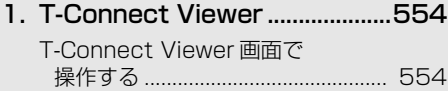

[2. TC情報マーク...............................557](#page-558-0) [TC 情報マークを表示する ................. 557](#page-558-1) [施設の情報を表示する........................ 557](#page-558-2) [TC 情報マークを非表示にする.......... 557](#page-558-3)

## **6 [T-Connectをスマートフォンや](#page-559-0) 携帯電話・パソコンで利用する**

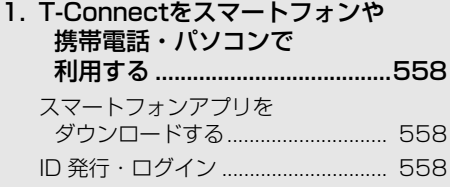

**T**<sup>C</sup>

# **7 [サービスの使い方](#page-560-0)**

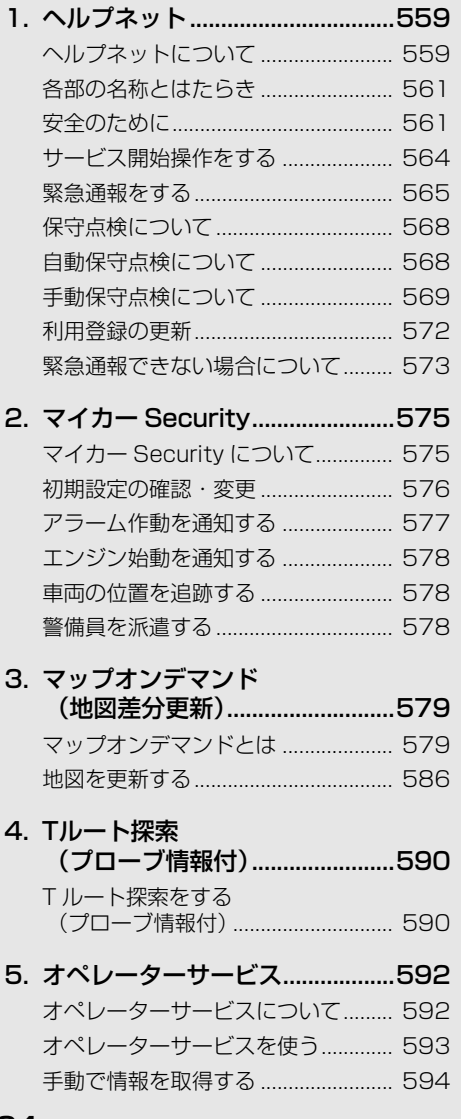

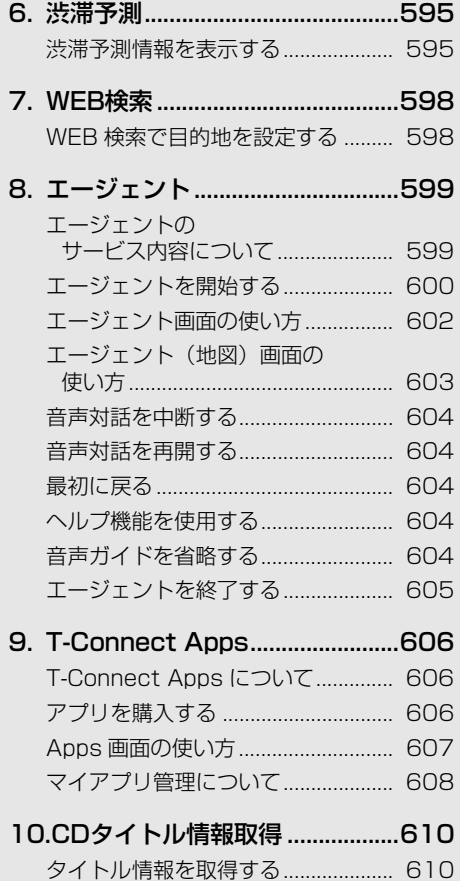

534

## **8 [各種登録・設定](#page-612-0)**

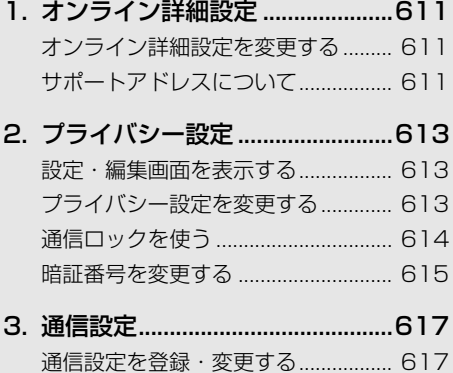

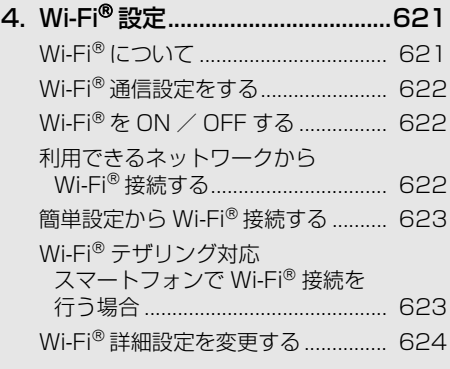

## **9 [知っておいていただきたいこと](#page-627-0)**

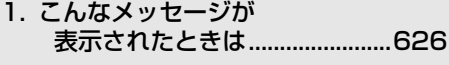

[2. 故障とお考えになる前に..............629](#page-630-0)

本機で携帯電話を利用する際には、必ず動作確認済携帯電話をトヨタ販売店または T-Connect のパソコンサイト(http://tconnect.jp)でご確認ください。なお、動作確認は、一定の条件 下で確認したものです。そのため、携帯電話の仕様変更などにより、動作確認済機種でも、確 認内容が変更になることがありますので、あらかじめご了承ください。

※本書で使用している画面はサンプル表示であり、実際の画面と異なる場合があります。

**T**<sup>C</sup>

535

# <span id="page-537-4"></span><span id="page-537-0"></span>**1. ご利用の前に知っておいていただきたいこと**

# <span id="page-537-1"></span>安全にご利用するため注意すること

T-Connect をご利用になるときは、次の注意事項を必ずお守りの上、正しくお 使いください。

# 警告

●安全のため、運転者は走行中に極力操作(音声操作も含む)をしないでください。 走行中の操作はハンドル操作を誤るなど、思わぬ事故につながるおそれがあります。車を停車 させてから操作をしてください。 なお、走行中に画面を見るときは、必要最小限の時間にしてください。

## 走行中の操作、表示規制について

● 走行中に T-Connect をご利用になると、安全のため、操作の一部を制限したり、コ ンテンツによっては T-Connect Viewer のコンテンツ表示部分を覆って、メッセー ジを表示します。 このようなコンテンツをご覧になるときは、安全な場所に車を停車させてご覧くだ さい。

## <span id="page-537-2"></span>掲載画面について

本書で使用している画面の表示内容は、サンプル表示となっております。

## <span id="page-537-3"></span>通信機器について

T-Connect は、Bluetooth 携帯電話、Wi-Fi® テザリング対応機器(スマート フォン/ Wi-Fi® ルーター等)または通信モジュール (DCM) を利用して、 データ通信を行います。

※本機で動作確認済みの機種については、トヨタ販売店または T-Connect のパソコンサイト (http://tconnect.jp)でご確認ください。

Bluetooth 携帯電話を接続する場合、次の仕様に対応した携帯電話である必要が あります。

## 対応 Bluetooth 仕様

● Bluetooth Specification Ver. 1.1 以上 (Ver. 3.0+EDR を推奨)

## ■対応 Profile

- HFP (Hands Free Profile): Ver.1.0 以上 (Ver.1.6 を推奨)
- DUN (Dial-up Networking Profile): Ver.1.1 を推奨

## <span id="page-538-0"></span>データ通信時の留意事項

### Bluetooth 携帯電話を利用するときの留意事項

- Bluetooth 携帯電話を使用してデータ通信するときは、次の点をご理解の上、正し くお使いください。
	- ・ Bluetooth 携帯電話でデータ通信を行うときは、あらかじめ本機に携帯電話を登 録しておかないと使用できません。Bluetooth 携帯電話を使用するときは、まず 最初に、ご使用になる携帯電話の登録を行ってください[。\(→ P.48\)](#page-49-0)
	- ・ Bluetooth 携帯電話の機種によっては、受信レベル表示を行うことができないこ とがあります。
	- ・ Bluetooth 携帯電話でデータ通信を利用される場合、携帯電話の割込着信の設定 または契約を「割込着信する」で利用していると、携帯電話の機種によっては、 データ通信を行っている最中とデータ通信終了後の約 1 分間は、電話を受けるこ とや応答保留などができないにもかかわらず、発信元では呼び出し中の状態が続 くことになります。各種設定や契約変更については、ご利用の携帯電話の取扱説 明書などでご確認ください。
	- ・ Bluetooth 携帯電話でデータ通信する場合は、操作しない状態が一定時間継続す ると、トヨタスマートセンターとのデータ通信を自動で切断します。自動で切断 するまでの時間は、携帯電話の機種によって異なります。
	- ・ Bluetooth 携帯電話の機種や状態によっては、エンジン始動後にデータ通信を行 うことができる状態になるまでに時間がかかることがあります。 この場合は、しばらく待ってから再度操作を行ってください。
	- ・ Bluetooth 携帯電話の機種によっては、携帯電話が待ち受け状態でないとデータ 通信ができないことがあります。
	- ・ 通信にはお手持ちの携帯電話の電波を使用します。通信可能なエリアについては、 携帯電話各社のサービスエリア図などを参照ください。
	- ・ お手持ちの携帯電話の取扱説明書の注意事項もよくお読みください。
	- ・ 通信料金はお客様のご負担になります。
	- ・ データ取得までの時間は、本機の状態やデータの内容、電波状態、接続している 携帯電話の機種によって異なります。
	- ・ T-Connect を利用中に携帯電話と本機の接続を切断すると、機種によってはデー タ通信や音声通話を継続したままになることがあります。 T-Connect 利用後に携帯電話と本機の接続を切断したら、携帯電話の状態を必ず 確認してください。
	- ・ T-Connect を利用中に、エンジンをかけなおすなどのエンジンスイッチの操作を 行うと、接続している携帯電話の機種によっては、ハンズフリーの着信中画面に なることがあります。
		- この場合は、電話スイッチを操作するなどして、通話を終了する操作を行ってく ださい[。\(→ P.501\)](#page-502-0)

**T**<sup>C</sup>

## 通信モジュール(DCM)を利用 するときの留意事項

●通信方式は、株式会社 NTT ドコモの W-CDMA 方式の携帯電話と同一です。 FOMA サービスエリアでは、最大 7.2Mbps データ通信サービスがご利用 いただけます。同社サービスエリア図を ご参照ください。 なお、通信状況は様々な要因で変動しま す。必ずしもサービスエリア内にいれば、

常に通信が可能というわけではありませ  $h_{10}$ 

- T-Connect サービスはデータ取得に通信 を利用するため、次のような通信環境が 整わない状況では通信を利用するサービ スはすべて利用できません。
	- ・ トンネルの中にいるとき
	- ・ 地下駐車場にいるとき
	- ・ 山奥などの通信圏外にいるとき
	- ・ 回線が混雑しているなど、発信規制中の とき

通信モジュール(DCM)は通信アン テナを使用します。 通信アンテナの位置は、販売店でご 確認ください。

● この先、通信事業者にて通信に使用する 電波が変更もしくは打ち切りになった場 合、T-Connect サービスが使用できなく なります。

(その場合には事前にご連絡します。)

### 知 識

●データ通信に関する通信料金はT-Connect DCM パッケージ利用料金に含まれていま す。

# 警告

● 植え込み型心臓ペースメーカーや植え込み 型除細動器をお使いの方は、通信アンテナ から 22cm 以内にこれらの医療用電気機器 が近づくような姿勢をとらないようにして ください。上記以外の医療用電気機器をお 使いの方は、T-Connect サービスをお使い になる前に、医療用電気機器の製造事業者 などに個別にご相談ください。 データ通信に伴う電波により、医療用電気 機器の作動に影響を与えるおそれがありま す。

知 識

- 本製品は、電波法および電気通信事業法の 基準に適合しています。製品に貼り付けて あるシールはその証明です。シールをはが さないでください。
- 本製品を分解・改造すると、法律により罰 せられることがあります。

本製品には、電気通信事業法第 56 条第 2 項の規定に基づく端末機器の 設計について認定をうけた以下の設 備が組込まれております。

・ 機器名称:FOMA TM02-KY、 認証番号: AD11-0014001

本製品には、電波法第 38 条の 24 第 1 項の規定に基づく認証を受けた 以下の設備が組込まれております。 ・ 機器名称:FOMA TM02-KY、

認証番号:005XYAA0301 005MWAA0236
Wi-Fi®テザリング対応機器(スマートフォン/Wi-Fi®ルーター等)を利用 するときの留意事項

■Wi-Fi® テザリング対応機器使用上の 注意事項について

●この機器の使用周波数帯では、電子レ ンジ等の産業・科学・医療用機器のほ か、工場の製造ライン等で使用されて いる移動体識別用の構内無線局(免許 を要する無線局)及び特定小電力無線 局(免許を要しない無線局)並びにア マチュア無線局(免許を要する無線局) が運用されています。 (上記 3 種の無線局を以下「他の無線

局」と略します) この機器を使用する前に、近くで「他 の無線局」が運用されていないことを 確認してください。

万一、この機器から「他の無線局」に 対して有害な電波干渉事例が発生した 場合には、速やかに使用場所を変更し て電波干渉を回避してください。

● この機器の使用周波数帯は2.4GHz帯で す。

変調方式として DS-SS 変調方式、 OFDM 変調方式を採用しています。 想定与干渉距離は 40m 以下です。 この機器は全帯域を使用し、かつ移動 体識別装置の帯域を回避可能です。

■ペースメーカーやその他の医療用電 気機器をお使いの方は

Wi-Fi® 通信時の電波について、次の 点にご注意ください。

## 警告

● Wi-Fi® 通信用の車両側アンテナは本機内に 内蔵されています。 植え込み型心臓ペースメーカー、植え込み 型除細動器およびそれ以外の医療用電気機 器を使用される場合は、電波による影響に ついて医師や医療用電気機器製造業者など に事前に確認してください。

(知 識)

- 本製品は、電波法および電気通信事業法の 基準に適合しています。製品に貼り付けて あるシールはその証明です。シールをはが さないでください。
- 本製品を分解・改造すると、法律により罰 せられることがあります。

### ■Wi-Fi®と Bluetooth を同時に使用す るとき

●ハンズフリーと Wi-Fi®、Bluetooth Audio と Wi-Fiなど、Bluetooth 機能 と Wi-Fiを同時に利用すると動作が遅く なることがあります。

#### 通信機器共通留意事項

- ヘルプネットでの緊急通報中は、トヨタ スマートセンターに接続できません。
- ●画面上部(タイトル)に、ネットワーク 接続中は「接続中」、コンテンツ読み込み 中は「しばらくお待ちください」が表示 されます。

また、コンテンツ読み込み中は、タイト ルの下に読み込み状況がバーで表示され ます。バーの表示が消えて、コンテンツ のタイトルが表示されたら、画面の操作 を行ってください。

・ 走行中のためにコンテンツの表示が制限 されている場合は、コンテンツの読み込 みが終了すると、" ピッ" という音でも お知らせします。

タイトル

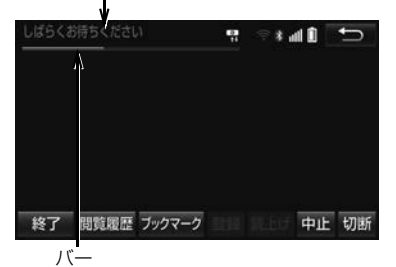

● 通信中は、ネットワーク接続中であるこ とをお知らせするため、通信中マークが 表示されます。

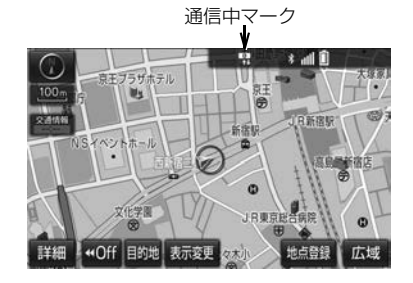

(知 識)

- データ取得までの時間は、本機の状態や データの内容、電波状態によって異なりま す。
- GPS 信号を長い間(数カ月間)受信して いないとき、または 12V バッテリーと の接続が断たれたときは、データ通信が できなくなることがあります。この場合 は、GPS 信号が受信できる場所[\(→](#page-175-0)

P. I /4)に車を移動し、 <mark>現在地</mark> | を押し て地図画面上に GPS マークが表示され ることを確認した後、再度試してみてく ださい。

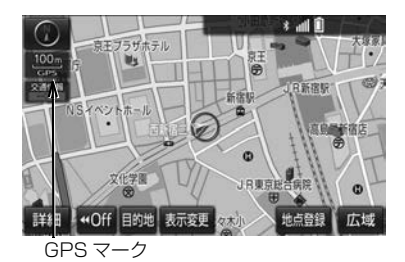

540

画面右上に受信レベルが表示されま す。データ通信時の目安にしてくだ さい。

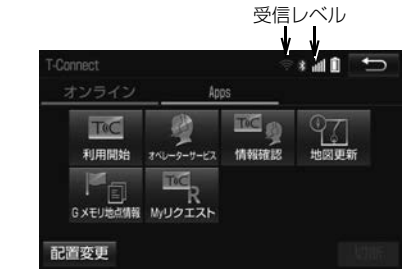

▶通信モジュール (DCM) 使用時

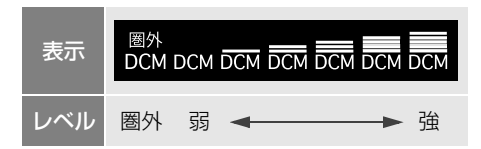

XBluetooth 携帯電話使用時

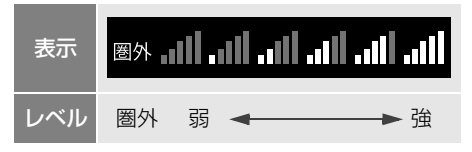

● 使用する携帯電話が Bluetooth 接続され

ていないときは、 み が表示されます。

●携帯電話接続時の表示は、携帯電話本体 の受信レベル表示と一致しないことがあ ります。

▶Wi-Fi® テザリング対応機器 (スマート ーマイルについて マンパーFi<sup>®</sup> テザリング対応機器(スマー<br>フォン/ Wi-Fi® ルーター等)使用時

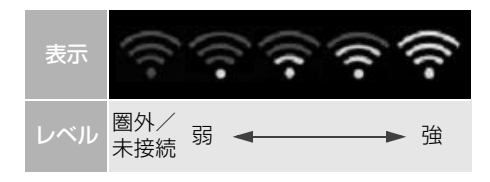

#### 知 識

● 受信レベル表示が「圏外」の場合でも、本 機はデータ取得動作を行いますが、一定時 間経過してもデータ取得できない場合は、 自動的に中止します。中止までの時間は本 機の通信状態によって異なります。

# **2. T-Connect について**

### T-Connect について

「安心・快適・便利」な車向け情報サービスを提供します。 本機では、以下の通信機器を接続することにより、ご利用いただけます。 (1) お客様がお持ちの通信端末 (Bluetooth 携帯電話/ Wi-Fi® テザリング対 応スマートフォン/Wi-Fi®ルーター等)で利用 :T-Connect (2)通信モジュール (DCM) で利用 :T-Connect DCM パッケージ

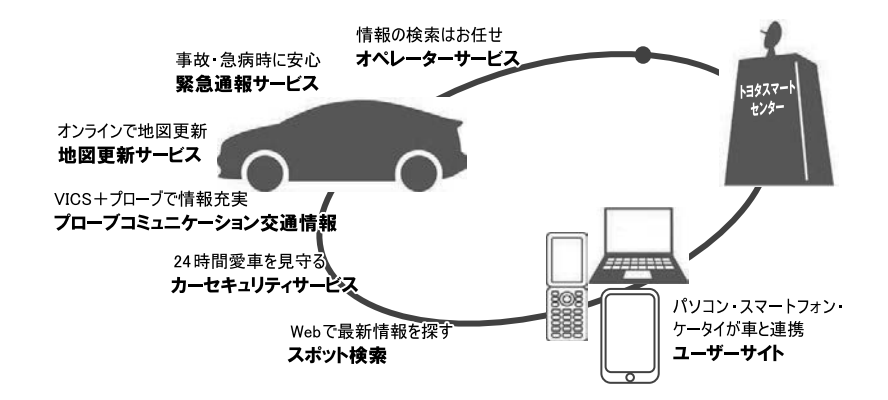

# T-Connect の通信方法について

### T-Connect の通信方法は次の種類があります。

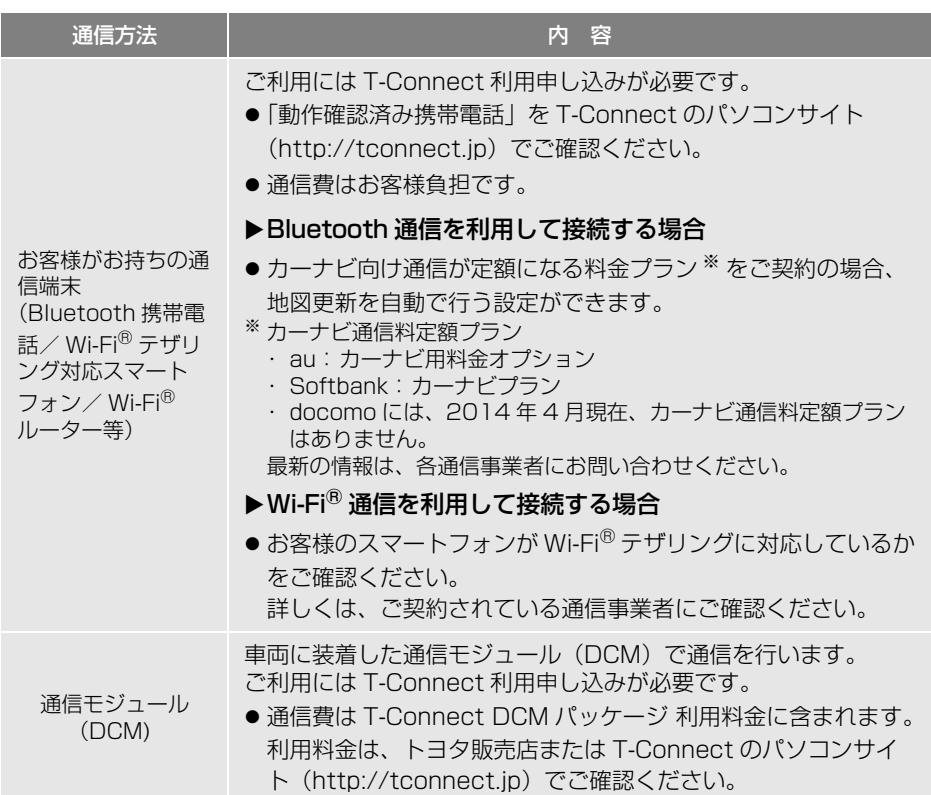

**T**<sup>c</sup>

# サービス内容について

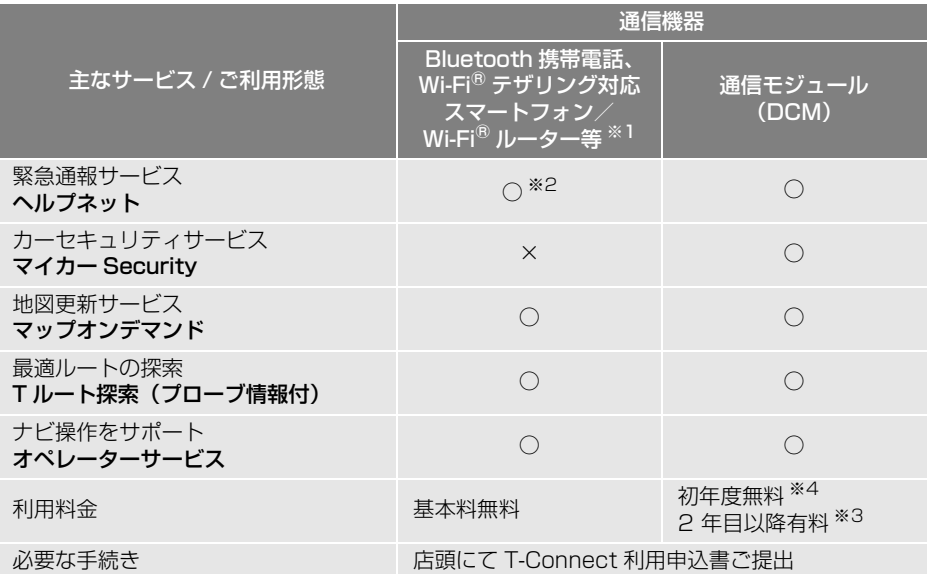

※1 通信にかかる費用はお客様のご負担となります。

- ※2 ヘルプネットサービス開始操作後ご利用いただけます。なお、ご利用には 2 年ごとに登録情 報の更新が必要です。
- ※3 利用料金は、トヨタ販売店または T-Connect のパソコンサイト (http://tconnect.jp) で ご確認ください。
- ※4 無料期間:T-Connect 利用開始日から 12ヵ月後の末日までとなります。 無料期間内に一旦解約した場合、次回契約時には有料となります。 利用料金は、トヨタ販売店または T-Connect のパソコンサイト(http:// tconnect.jp)でご確認ください。
	- 掲載の情報は、2014年4月現在のサービスです。サービス内容は変更する場合がありま すのであらかじめご了承ください。
- 最新のサービスは、T-Connect のパソコンサイト (http://tconnect.jp) でご確認く ださい。

# **1. 利用手続きをする**

#### 利用手続きの手順

利用手続きや各種設定は、ご利用になるサービスにより異なります。下図にした がって、手続きを行ってください。

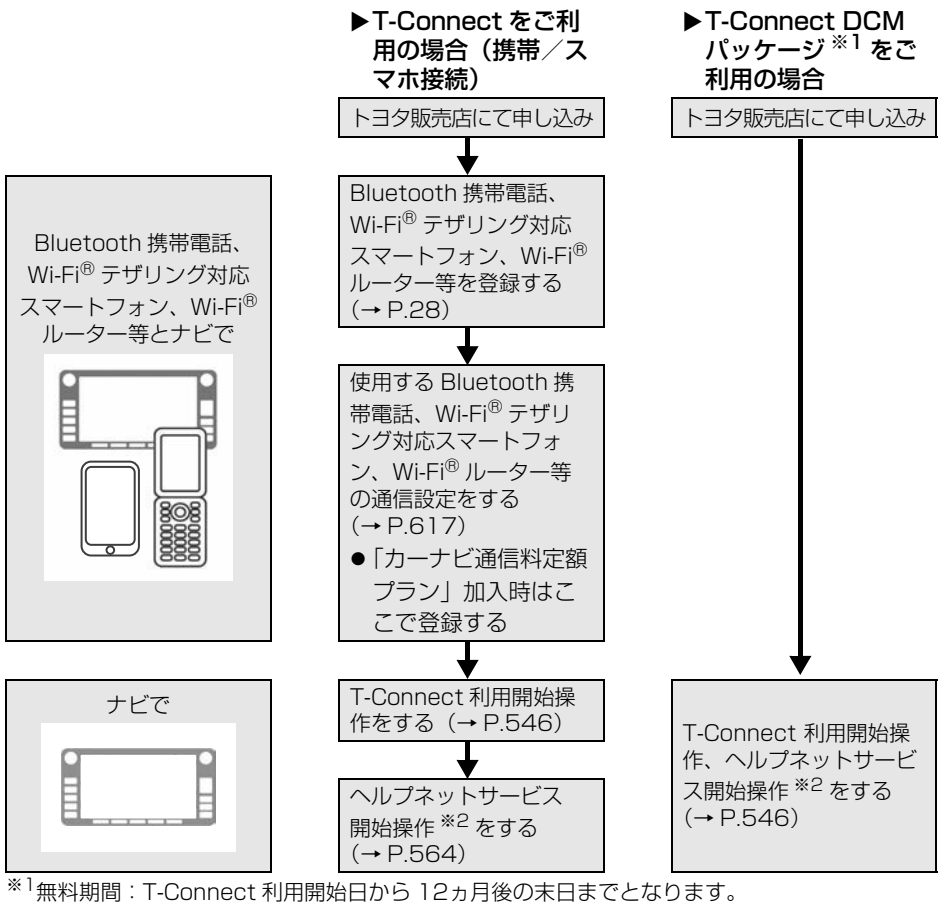

無料期間内に一旦解約した場合、次回契約時には有料となります。 利用料金は、トヨタ販売店または T-Connect のパソコンサイト(http:// tconnect.jp)でご確認ください。

※2ヘルプネットサービス開始操作は必ず契約者本人が行うようにしてください。

販売店店頭にお越しになれないお客様は、T-Connect のホームページからもお申込みいただ けます。

• URL: http://tconnect.ip <用意するもの→

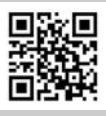

- 車検証
- メールアドレス
- (パソコン、スマートフォン、携帯電話のもの)

**T**<sup>C</sup>

<span id="page-547-0"></span>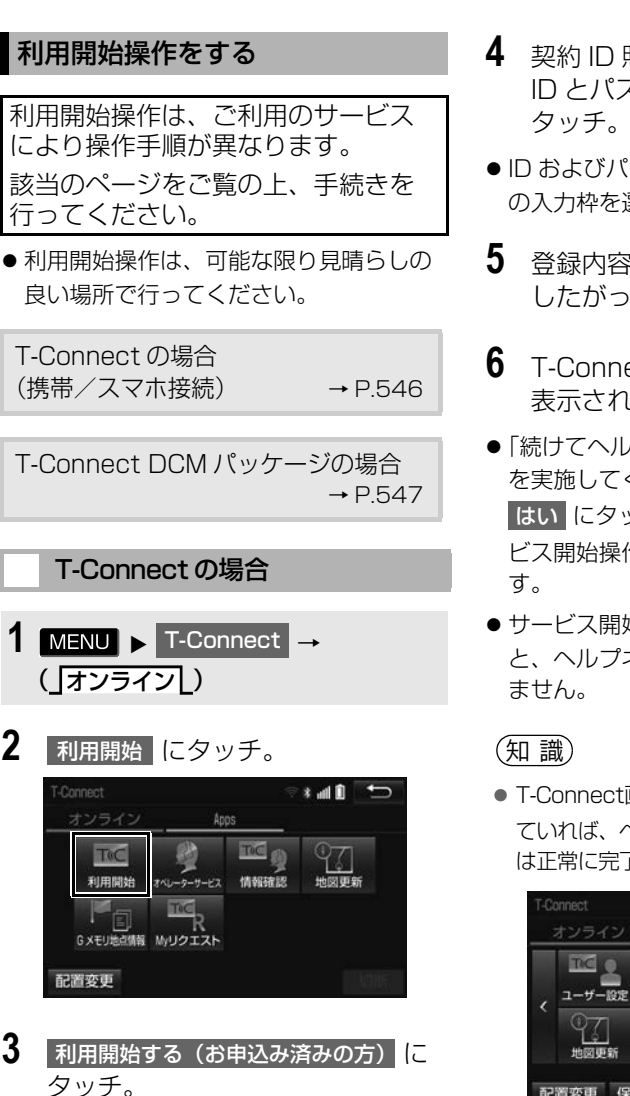

 $\cdot$  and  $\rightarrow$ 

**THE 25** 

**4** 契約 ID 照会画面が表示される。 ID とパスワードを人力し、<mark>決定</mark> に

- ●ID およびパスワードの入力は、それぞれ の入力枠を選択してから入力します。
- **5** 登録内容を確認し、画面の指示に したがって操作する。
- **6** T-Connect 利用手続き完了画面が 表示される。
- ●「続けてヘルプネットのサービス開始操作 を実施してください」の表示を確認し、 <mark>はい</mark> にタッチし、ヘルプネットのサー ビス開始操作 ※ [\(→ P.564\)](#page-565-0) を行いま
- <span id="page-547-1"></span>● サービス開始操作 ※ が正常に完了しない と、ヘルプネットサービスの提供ができ
- T-Connect画面に HELPNET が表示され ていれば、ヘルプネットのサービス開始※ は正常に完了しています。

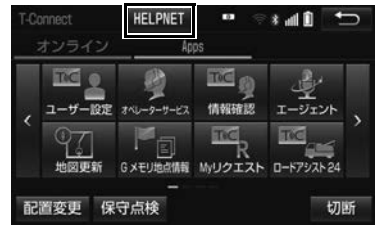

※ ヘルプネットサービス開始操作は必ず契約 者本人が行うようにしてください。

546

T-Connectの利用開始

利用開始する(お申込み済みの方)

利用開始する

终了

<span id="page-548-0"></span>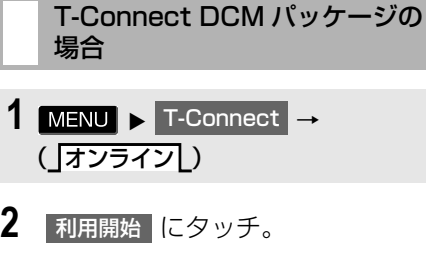

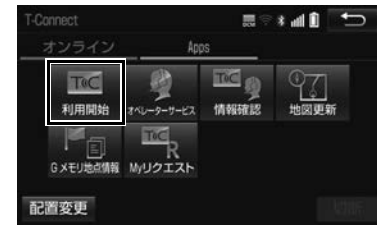

●画面が上記と異なる場合は、前ユーザー の解約手続きが完了していません。 T-Connect サポートセンターにご連絡く ださい。

T-Connect サポートセンター 全国共通・フリーダイヤル 0800ー 500ー 6200 受付時間 9:00 ~ 18:00 (年中無休)

- 中古車の場合、 利用開始 |にタッチした あとに、通信初期設定画面が表示される ことがあります。この場合は、画面の指 示にしたがって操作してください。
- <mark>3</mark> 利用開始する(お申込み済みの方)<mark>に</mark> タッチした後に、申し込み方法に より、次の画面が表示される。
- 申込書で申し込みの方
	- → 本人確認の画面が表示される。 画面の指示にしたがって、確認・操作 する。契約 ID 照会画面が表示された 場合は、ID とパスワードを入力し、 決定 にタッチ。
- **4** サービス内容などを確認し、画面 の指示にしたがって操作する。
- T-Connect 暗証番号の設定をしていない 方
	- **→ T-Connect 暗証番号の設定が表示さ** れる。 画面の指示にしたがって、確認・操作 する。
- **5** T-Connect 利用手続き完了後、ヘ ルプネットのサービス開始案内が 表示されたら、 にタッチし、 はい ヘルプネットのサービス開始操作 ※ [\(→ P.564\)](#page-565-0) を行う。
- ●ヘルプネットヤンターの音声案内にした がい、現在地とマイク音声を確認する。
- **6** T-Connect 利用手続き完了画面が 表示される。
- サービス開始操作 ※ が正常に完了しない と、ヘルプネットサービスの提供ができ ません。

知 識

- ●「T-Connect 暗証番号」は、お客様情報の 確認・変更やマイカー Security の設定変 更など暗証番号が必要なときに入力してい ただく 4 桁の番号です。
- T-Connect画面に HELPNET が表示され ていれば、ヘルプネットのサービス開始操 作<sup>※</sup>は完了しています。
- ※ ヘルプネットサービス開始操作は必ず契約 者本人が行うようにしてください。

**T**<sup>C</sup>

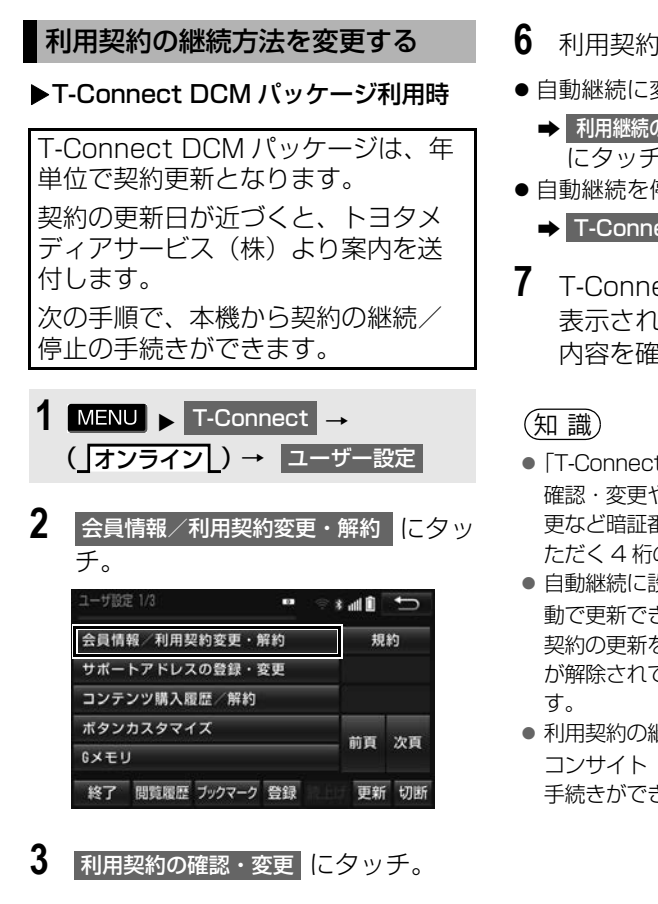

- 4 利用契約内容の変更 にタッチ。
- **5** T-Connect 暗証番号入力画面が表 示される。 T-Connect 暗証番号を入力し、 <u>決定</u> にタッチ。
- T-Connect 暗証番号が未設定の場合、契 約 ID とパスワードを入力して T-Connect 暗証番号を設定してください。
- **6** 利用契約の変更画面が表示される。
- 自動継続に変更したい場合
	- **→ 利用継続の手続き (T-Connect オンライン)** にタッチ。
- 自動継続を停止したい場合
	- ◆ T-Connect 自動継続停止 にタッチ。
- **7** T-Connect 利用契約の確認画面が 表示される。 内容を確認し、決定 にタッチ。
- ●「T-Connect 暗証番号」は、お客様情報の 確認・変更やマイカー Security の設定変 更など暗証番号が必要なときに入力してい ただく 4 桁の番号です。
- 自動継続に設定すると、次年度の契約を自 動で更新できます。 契約の更新をし忘れて、ヘルプネットなど が解除されてしまうのを防ぐことができま
- 利用契約の継続/停止はT-Connectのパソ コンサイト (http://tconnect.jp) からも 手続きができます。

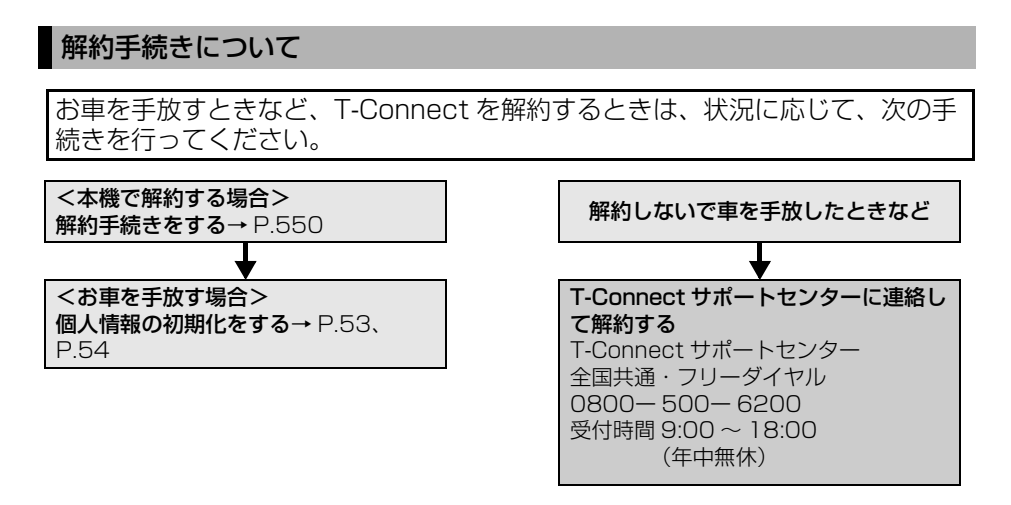

#### 注意

- 本機に保存した情報は、本機で解約したときのみ消去できます。
- お客様の大切な情報を保護するため、お車を手放すときは、本機で解約手続きおよび初期化を 必ず行ってください。

**T**<sup>C</sup>

T-Connect  $\overline{a}$ e change of the control of the control of the control of the control of the control of the control of the control of the control of the control of the control of the control of the control of the control of the control of

<span id="page-551-0"></span>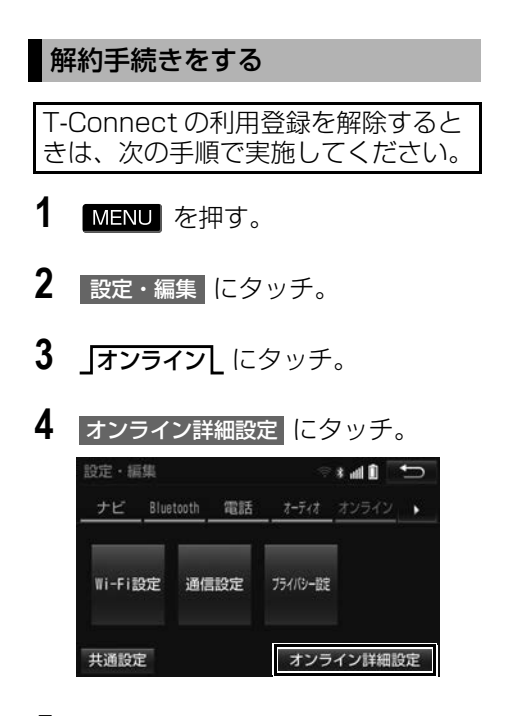

- 5 T-Connect オンライン契約解除 <mark>に</mark> タッチ。
- **6** 画面の指示にしたがって操作する。
- ユーザー画面からでも解約手続きがで きます。

#### 知 識

● 解約手続きには、T-Connect 暗証番号が必 要です。

#### お車を手放す際にすること

●解約手続きをしただけでは、本機に保存 したお客様の情報は消去されません。 お客様の大切な情報を保護するため、お 車を手放す際は必ず、解約手続きおよび 個人情報の初期化(→ P.[53、](#page-54-0)P[.54\)](#page-55-0)を 必ず実施してください。

# **1. T-Connect トップ画面について**

### T-Connect 画面の使い方

T-Connect 画面から、T-Connect の各コンテンツを起動することができます。

# 1 MENU > T-Connect

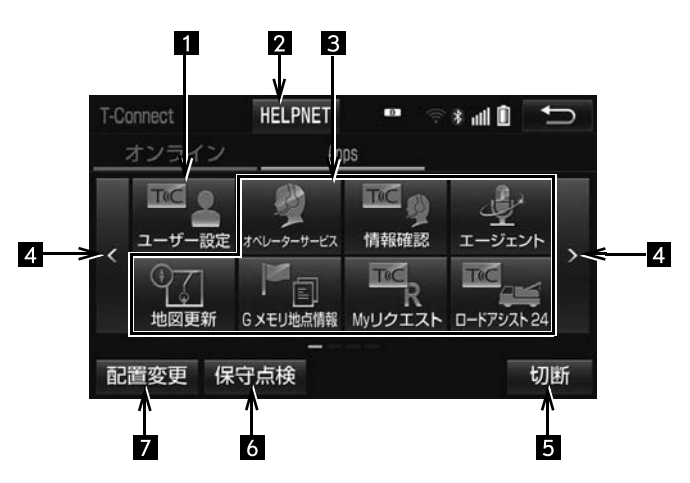

●この画面から、次の操作をすることができます。

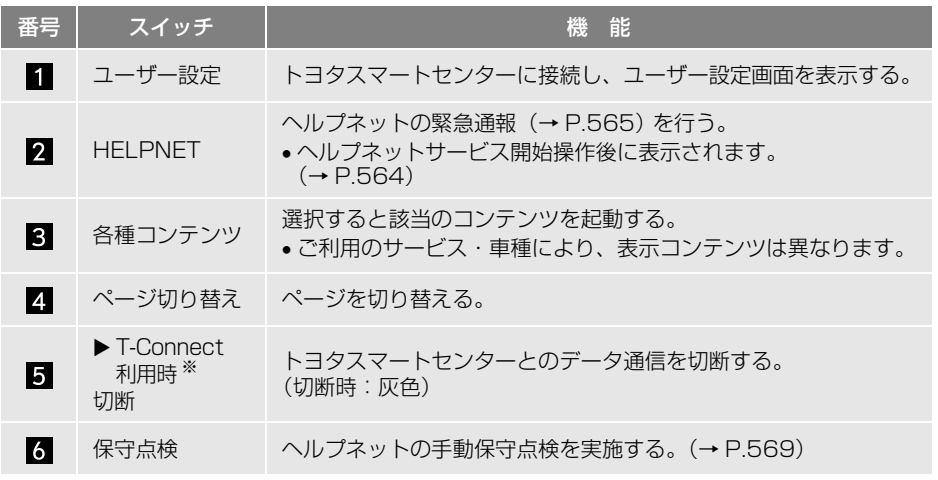

※ Bluetooth 携帯電話利用時のみ表示されます。

次のページに続く

TiC

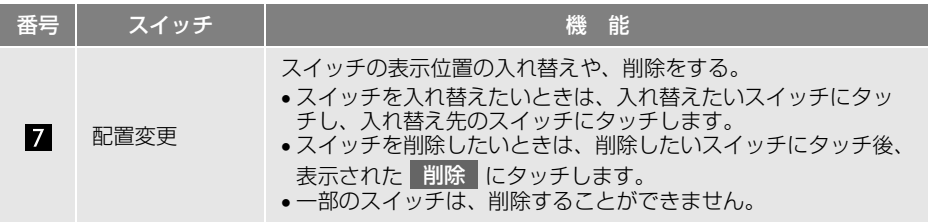

知 識

● T-Connect(Bluetooth 携帯電話接続)利用時、データ通信を切断するときは切断スイッチ を使用してください。携帯電話本体で切断の操作をしても、データ通信を切断できないこと があります。

**1. G メモリ**

# G メモリについて

本機で検索した地点情報を、本機の G メモリに登録できます。 一度 G メモリに登録すると、トヨタ スマートセンターに接続しなくても、 該当の地点情報を呼び出すことがで きます。

#### G メモリを登録する

**1** 本機で T-Connect コンテンツを表 示し、詳細情報が表示されている 画面で Gメモリ にタッチ。

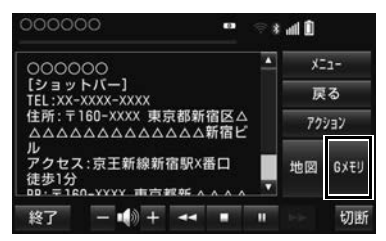

● T-Connect のパソコンサイトおよび本機 の G メモリに地点情報が登録されます。

G メモリを表示する

G メモリとして登録した地点情報は、 T-Connect 画面から呼び出すことが できます。

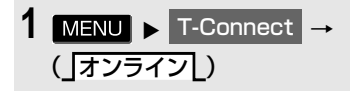

2 G メモリ地点情報 にタッチ。

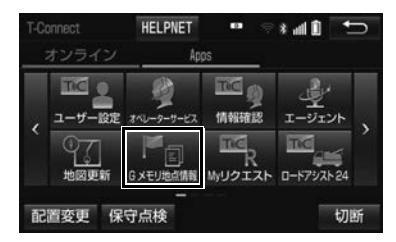

- **3** G メモリ地点名称にタッチ。
- **4** T-Connect Viewer 画面に切り替 わる。
- T-Connect コンテンツ上の詳細な情報を 表示すると同時に、情報を読み上げます。
- **G メモリは、ナビゲーションのメモリ** 地点と同様に、メモリ地点が呼び出せ るナビゲーションの画面からも呼び出 すことができます。また、名称読みが 登録してあれば、音声認識を使用する こともできます。

● G メモリは、同じ内容がナビゲーション のメモリ地点にも保存されます。 修正や消去をしたいときは、ナビゲー ションのメモリ地点画面で行ってくだ さい。 詳しくは、「地点の登録について」をご 覧ください[。\(→ P.134\)](#page-135-0)

#### (知 識)

● 同一の G メモリは、上書き登録されます。 ただし、音声認識で使用する名称読みが登 録してある場合、その情報は保持されます。

# **1. T-Connect Viewer**

#### T-Connect Viewer 画面で操作する

T-Connect Viewer は、T-Connect の各種コンテンツの表示や操作を行います。

#### 閲覧中に操作する

コンテンツの閲覧中は、次の操作ができます。

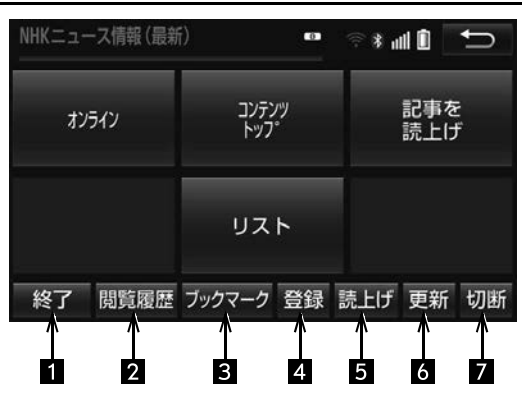

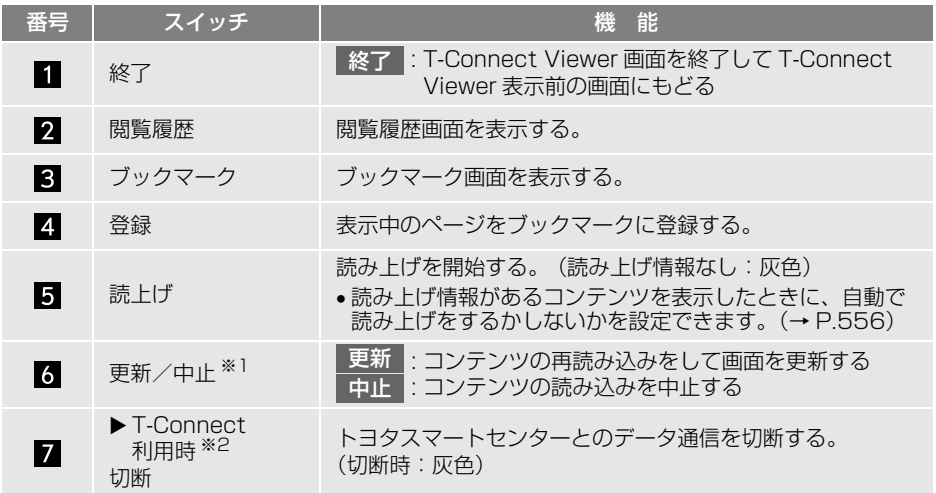

<sup>※1</sup>コンテンツの読み込み中に<mark>(中止)</mark>にタッチしたり通信が切断された場合、コンテンツが表示 されずに背景のみとなったり、読み込み中のコンテンツが乱れて表示されることがあります。 この場合は、次のいずれかの操作を行ってください。

- ・| 更新 |にタッチして、コンテンツを再取得する。
- 5 を選択していったん前のページを表示し、コンテンツを取得しなおす。

※2Bluetooth 携帯電話利用時のみ表示されます。

#### (知 識)

- 各スイッチは T-Connect Viewer 表示前の画面により、スイッチの表示・非表示およびスイッチ 名称に違いがあることがあります。
- T-Connect 利用時、データ通信を切断するときは切断スイッチを使用してください。携帯電話本 体で切断の操作をしても、データ通信を切断できないことがあります。

#### 読み上げ中に操作する

読み上げ情報があるコンテンツは、読み上げ中に次の操作ができます。

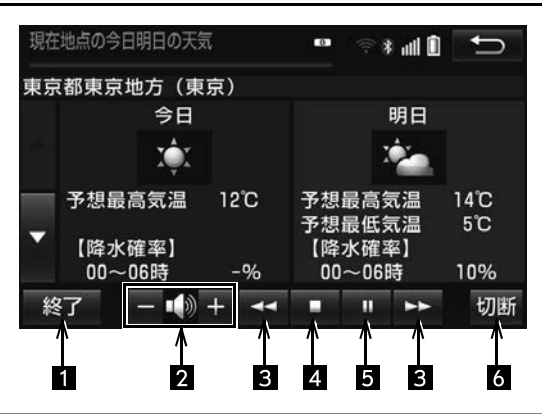

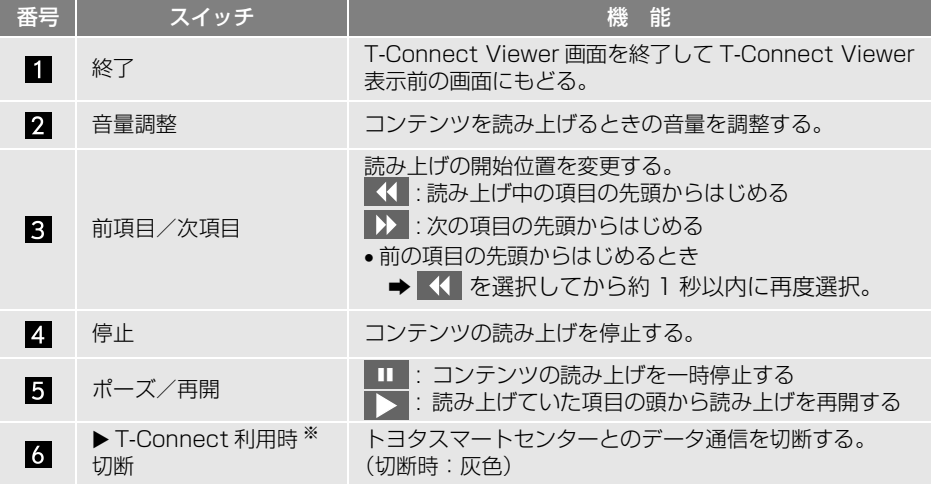

※ Bluetooth 携帯電話利用時のみ表示されます。

(知識)

● T-Connect 利用時、データ通信を切断するときは切断スイッチを使用してください。携帯電話本 体で切断の操作をしても、データ通信を切断できないことがあります。

**T**<sup>C</sup>

 $\overline{a}$ 

<span id="page-557-0"></span>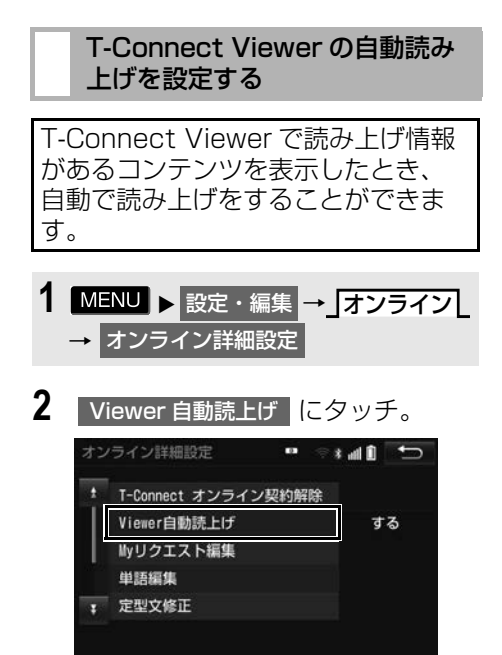

- **3** する にタッチ。
- 解除するとき
	- ➡ しない にタッチ。

# **2. TC 情報マーク**

# TC 情報マークを表示する

TC 情報マークは、T-Connect コン テンツが提供する地点情報です。 情報を取得すると自動で TC 情報マー クが地図に表示されます。

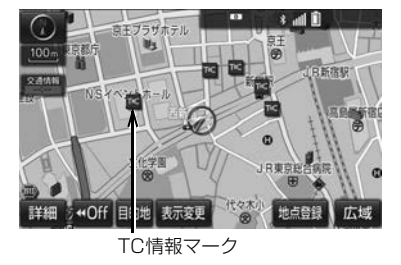

#### 施設の情報を表示する

地図上に TC 情報マークが表示されて いるときは、その施設の情報を見る ことができます。

**1** TC 情報マークにタッチ。

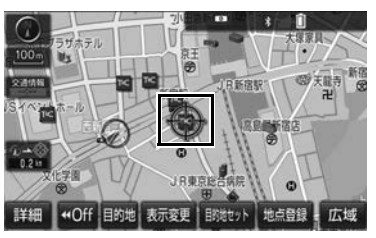

**2 情報 にタッチ。** 

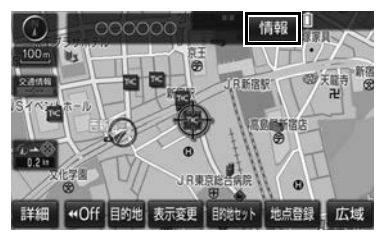

- **3** T-Connect Viewer 画面に切り替 わります。
- T-Connect コンテンツ トの詳細な情報を 表示すると同時に、情報を読み上げます。

TC情報マークを非表示にする

TC 情報マークを消したいときは、次 の手順で非表示にすることができま す。

#### 地図表示中

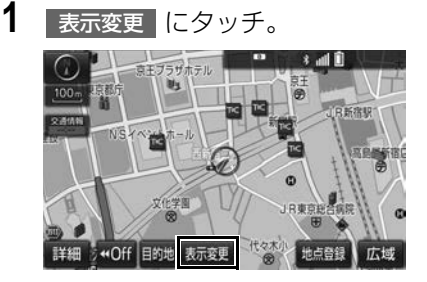

- 2 周辺施設 にタッチ。
- 3 TC 情報マーク表示 にタッチ。
- ●地図上のTC情報マークが非表示になりま す。
- TC 情報マーク表示が設定されているとき はスイッチの作動表示灯が点灯します。
	- ・ TC 情報マーク表示を解除するとき → 再度 TC 情報マーク表示 にタッチ。

**T**<sup>C</sup>

# **1. T-Connect をスマートフォンや携帯電話・パソコンで利用する**

スマートフォンアプリをダウン ロードする

T-Connect はスマートフォンやパソ コンからも情報確認や各種設定がで きます。

T-Connect アプリ (無料) を下記 URL からダウンロードします。

- URL: http://tconnect.jp/spappdl/
- $\bullet$  QR コード:

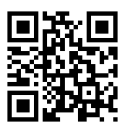

● App Store または Google Play<sup>TM</sup> で 「T-Connect」と検索すると表示されま す。

#### ■携帯電話サイト

URL: http://mo.tconnect.jp

■パソコンサイト

URL : http://tconnect.jp

# 警告

● 安全のため、運転者は走行中にスマート フォンの操作をしないでください。

● T-Connect アプリの機能紹介などの詳細 説明については、次のサイトをご覧くだ さい。 URL : http://tconnect.jp

# ID 発行・ログイン

初めてご利用いただく際は、T-Connect(スマートフォンアプリ) 起動後に表示されるログイン画面で、 ID を発行してください。

- ●ID は、パソコンサイトログイン時にもご 利用いただけます。
- smart G-BOOKアプリをご利用いただい ていた方は、ID・パスワードを引き続き ご利用いただけます。

# **1. ヘルプネット**

### ヘルプネットについて

ヘルプネットは、急病などの緊急事態発生時に、ヘルプネットスイッチを選択す るだけでヘルプネットセンターに接続し、車内からの通報を補助するシステムで す。

ヘルプネットセンターに電話が接続されるとオペレーターが応答し、ドライバー や他の乗員から状況を確認して、通報位置に適した警察または消防にお客様の状 況を通報します。

● 通信機器を Wi-Fi® に選択したお客様は、ハンズフリー設定のため、Bluetooth 携帯 電話の登録・接続が必要です。

ヘルプネットは警察や消防への緊急通報サービスです。ロードサービスへの取 次ぎは行いません。

**●本システムは、エンジンスイッチがアクセサリーモードまたは ON モードのときに作** 動します。

#### サービスのご利用について

- ●ヘルプネットは、本機で T-Connect を利用開始の上、サービス開始操作※が完了す ると利用することができます[。\(→ P.564\)](#page-565-1) ※ヘルプネットサービス開始操作は必ず契約者本人が行うようにしてください。
- サービス開始操作後は、2年ごとに本機または T-Connect サイトでの登録情報の更 新が必要です。

#### 緊急通報のしくみ

● 本機の T-Connect 画面に表示される HELPNET を選択すると、ヘルプネットセン ターに通報し、専門のオペレーターが応答します。

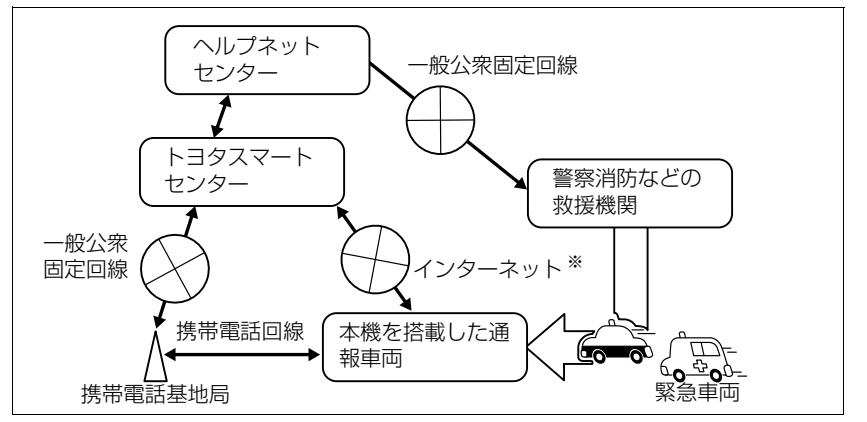

<sup>※</sup>Wi-Fi® 接続(インターネット回線)のみではご利用いただけません。あわせて、ハンズフ リーの設定が必要です。設定方法は「ハンズフリーの準備をする[」\(→ P.496\)](#page-497-0) をご覧く ださい。

**T**<sup>C</sup>

緊急通報の主な流れ

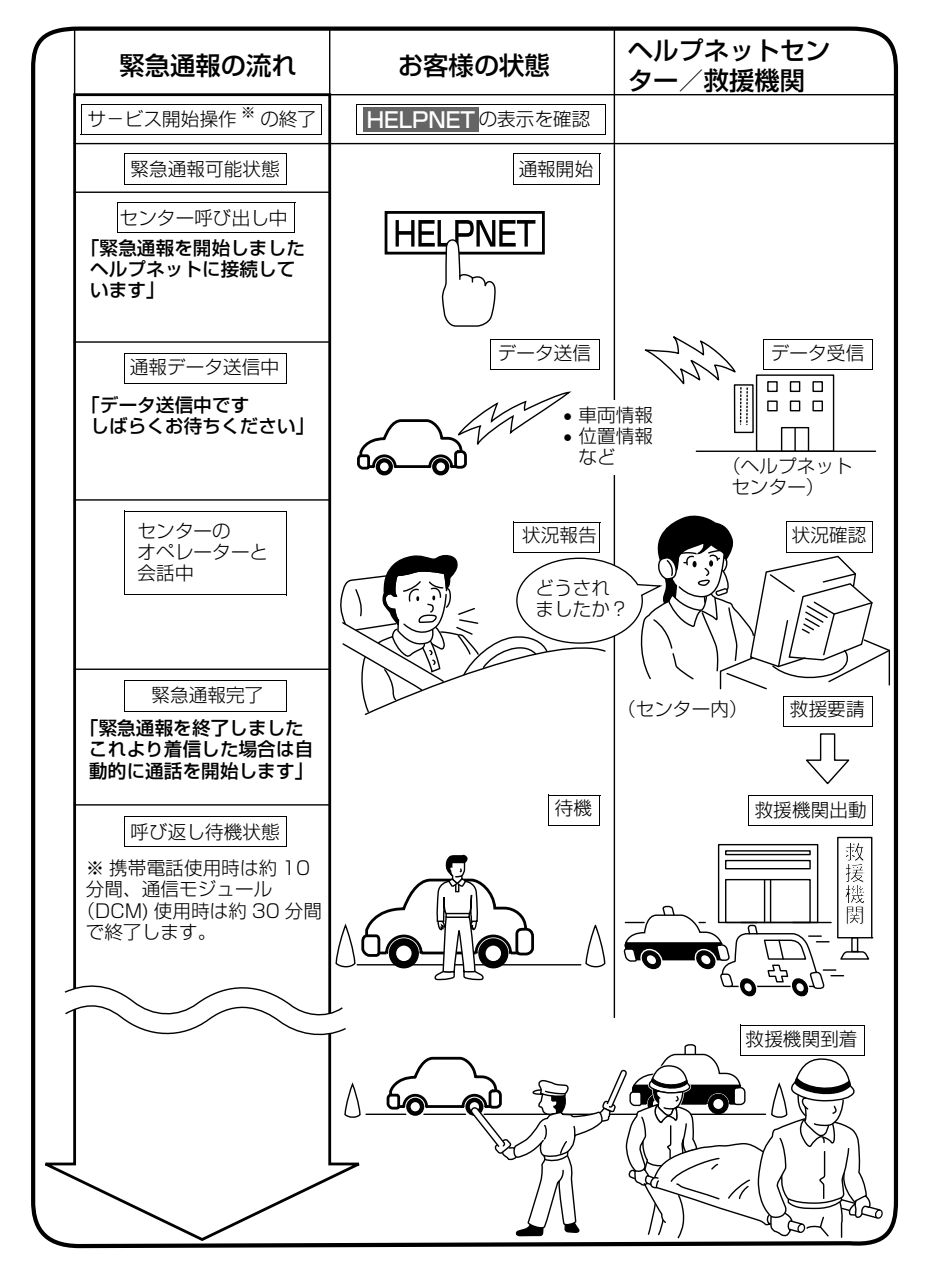

※ ヘルプネットサービス開始操作は必ず契約者本人が行うようにしてください。

# 各部の名称とはたらき

#### 本機

緊急通報時や手動保守点検時に使用 します。

### マイク

本機に内蔵されています。 緊急通報中や手動保守点検中のハン ズフリー通話時に使用します。

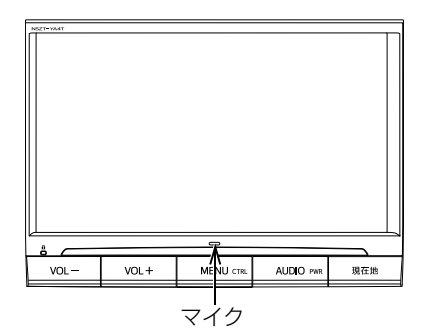

八 注意

●本機が故障すると、緊急通報ができなく なったり、システム状態を正確にお知らせ することができなくなります。本機に液体 をかけたり、強い衝撃を与えたりしないで ください。 本機が故障したときは、必ずトヨタ販売店 にご相談ください。

#### 安全のために

# 警告

- 安全運転を心がけてください。本機は、交 通事故や急病時などの救援通報を補助する ものであり、乗員保護の機能を持つもので はありません。乗員保護のために、乗員は シートベルトを着用し、安全運転を心がけ てください。
- 緊急事態が発生したときは、人命救助とけ が人の対処を最優先にしてください。
- 竪急事能発生により燃料の包いや異臭を感 じるときは、車内にとどまらずにただちに 安全な場所に避難してください。
- サービス開始操作 ※ を行い、T-Connect 画 面に HELPNET が表示されていること を必ず確認してください。
- 本機は衝撃などによって、作動しなくなる ことがあります。このようなときには、最 寄りの公衆電話などから通報してください。
- 12V バッテリーの電圧低下または接続が断 たれたとき、ヘルプネットセンターと通信 できないことがあります。
- 携帯電話サービスエリア内であっても電波 状態または回線混雑のために、緊急通報や 通話が困難になることがあります。この場 合は、ヘルプネットセンターと回線接続し ても、ヘルプネットセンターと通信できず、 救援要請の通報および通話ができません。 緊急通報できないときには、最寄りの公衆 電話などから通報してください。
- ※ ヘルプネットサービス開始操作は必ず契約 者本人が行うようにしてください。

#### 警告 ● 次の場合は緊急通報できません。緊急通報 できない場合には、最寄りの公衆電話など から通報してください。 ・ 携帯電話サービスエリア外でご使用の場 合 ・ Wi-Fi<sup>®</sup> 接続時にインターネットへ接続で きない場合 ・ 機器(本機、携帯電話回線に接続する機 器、アンテナ、およびこれらを接続する 電気配線)に異常または損傷があり、故 障している場合 ・ T-Connect の利用契約がされてない、 または解除されている場合 ・ ヘルプネットの利用登録がされていな い、または利用登録が更新されていない 場合 ・ サービス開始操作 ※ を実施していないた め、本機が緊急通報可能状態になってい ない場合 ● ヘルプネットを携帯電話で使用するとき、 次の場合は緊急通報できません。緊急通報 できない場合には、最寄りの公衆電話など から通報してください。 ・ 携帯電話と本機が Bluetooth・Wi-Fi® 接続されていない場合 ・ 携帯電話の電源が入っていない、または 携帯雷話のバッテリー残量が不足してい る場合 ・ 携帯電話が本システムで動作確認済みの 機種でない場合 ・ 携帯電話が故障している場合 ・ 携帯電話の料金を滞納している場合 ● 緊急通報時は、ヘルプネットセンターへの 回線接続を繰り返し行います。ただし、電 波状態などの理由で回線接続ができない場 合には、通報しないまま緊急通報を終了し ます。 通報が必要な場合には、最寄りの公衆電話 などから通報してください。

### 警告

- ヘルプネットを携帯電話で使用する場合、 携帯電話の電話機能によっては緊急通報動 作の妨げとなり、緊急通報できなくなりま す。緊急通報の妨げとなる電話機能は利用 しないでください。 「携帯電話の設定について」をご覧くださ い[。\(→ P.573\)](#page-574-0)
- 緊急通報後に救援を待つ間は、後続車の追 突などの二次災害を防ぐ手段をとり、乗員 は安全な場所へ避難してください。 基本的には車内にとどまらず、窓を開け、 ヘルプネットセンターのオペレーターの声 が聞こえる車外で、安全な場所を確保して ください。 なお、ヘルプネットを携帯電話で使用する

場合、状況によっては、携帯電話と本機の Bluetooth・Wi-Fi® 接続を切断して、携帯 電話を身に付けてお待ちください。このと き、携帯電話の電源が OFF になってしまっ た場合は、携帯電話の電源を ON にし、ヘ ルプネットセンターのオペレーターからの 着信をお待ちください。また、通話中の場 合は、Bluetooth 接続の切断により、通話 も切断されることがあります。

- 安全のため、走行中は緊急通報をしないで ください。走行中の通報はハンドル操作を 誤るなど、思わぬ事故につながるおそれが あり危険です。緊急通報は、停車して安全 を確認してから行ってください。
- ヘルプネットはエアバッグと連動していな いため、エアバッグが作動しても通報され ません。HELPNET にタッチして緊急通 報をしてください。
- T-Connect を解約しても、T-Connect 画面
	- に、HELPNET が表示されているとき
	- は、トヨタ販売店にご相談ください。

# 警告

- ヒューズ交換は、必ず表示された規格の ヒューズをご使用ください。規定以外の ヒューズを使用すると、発煙、発火の原因 となり、火災につながるおそれがあり危険 です。
- 煙が出る、異臭がするなど異常な状態で使 用すると、発火の原因になります。ただち に使用を中止してトヨタ販売店にご相談く ださい。

# 八 注意

- ●本機内部は精密な構造になっています。無 理に分解しようとすると、故障の原因にな ります。万一、異常などがあるときには、 すぐにトヨタ販売店にご相談ください。
- 関連機器などの取り外しを行うと、接触不 良や機器の故障などを引き起こし、緊急通 報ができなくなる可能性があります。取り 外しが必要な場合には、トヨタ販売店にご 相談ください。
- 緊急通報および手動保守点検時は、スピー カーまたはマイクに故障などがあると、ヘ ルプネットセンターのオペレーターと通話 ができません。これらの機器が故障したと きは、必ずトヨタ販売店にご相談ください。
- 本機の動作温度範囲 (→ P.639) 以外で は、緊急通報が正常に動作しない場合があ ります。また携帯電話などの通信機器につ いては、製品の取扱説明書などで、ご確認 ください。 通信できないときは、最寄りの公衆電話を

使用してください。

● 実際の通報地点とヘルプネットセンターに 通報される位置には、誤差が発生すること があります。通報地点や目標物は、ヘルプ ネットセンターのオペレーターと通話で相 互確認してください。

# 注意

- 呼び返し待機状態で火災発生などの危険が ある場合および車外に避難するときは、 パーキングブレーキを確実に作動させ、エ ンジンスイッチを OFF にしてください。 この場合、エンジンスイッチを OFF にした 時点で、緊急通報は終了します。 なお、ヘルプネットを携帯電話で使用する 場合、状況によっては、携帯電話と本機の Bluetooth 接続を切断して、携帯電話を身 に付けてお待ちください。このとき、携帯 電話の電源が OFF になってしまった場合 は、携帯電話の電源を ON にし、ヘルプ ネットセンターのオペレーターからの着信 をお待ちください。また、通話中の場合は、 Bluetooth 接続の切断により、通話も切断 されることがあります。
- ヘルプネットを携帯電話で使用する場合、 電話料金を滞納していると、緊急通報でき ません。電話料金の滞納にはくれぐれもご 注意ください。

(知 識)

- ヘルプネットを携帯電話で使用する場合、 ヘルプネットによる緊急通報、自動保守点 検、手動保守点検などで行われるすべての データ通信の通信料金や通話時の通話料は、 お客様のご負担となります。
- いたずらなどが原因で救急車両などの出動 が起きた場合、該当費用に関しての請求や 関連法規により処罰されることがあります。

**T**<sup>C</sup>

<span id="page-565-1"></span><span id="page-565-0"></span>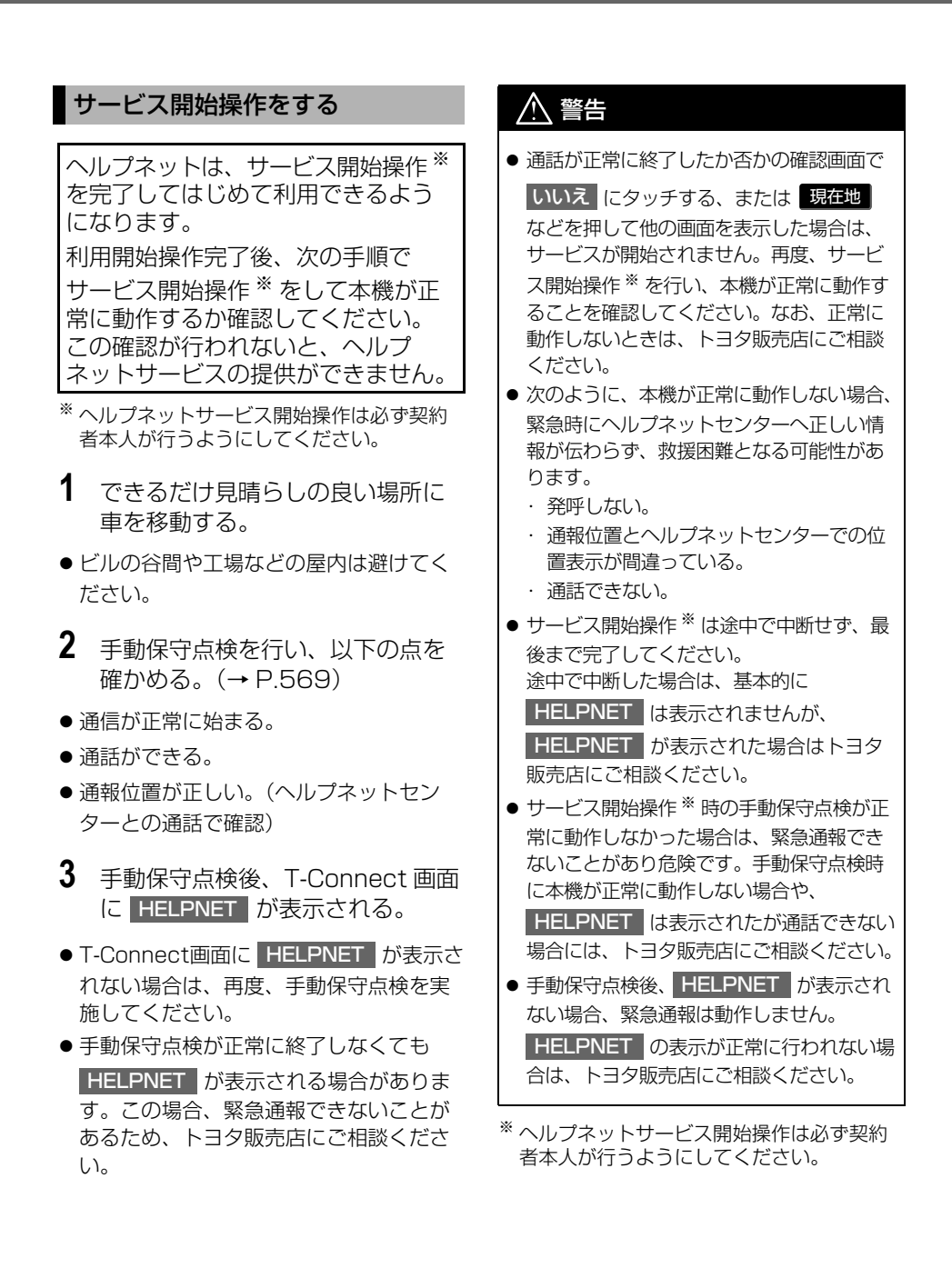

# 警告

- ●ヘルプネットで使用する携帯電話は、次の 点に注意してください。
	- ・ 本システムで動作確認済みの携帯電話を 使用してください。動作確認済みでない 携帯電話をご使用になられると、緊急通 報が動作しないおそれがあり危険です。 また、携帯電話本体の破損など故障の原 因となる場合があります。
	- ・ ヘルプネットを使用する前に、携帯電話 の登録[\(→ P.48\)](#page-49-0) および使用する携帯 電話の設[定\(→ P.619\)](#page-620-0)を行ってくだ さい。
	- ・ 本機に携帯電話を Bluetooth 接続する際 は、必ず携帯電話の電池残量を確認して ください。携帯電話の電池が空になると 携帯電話が動作しないため、緊急通報も 動作しません。なお、本機には携帯電話 の充電機能はありません。
	- ・ 電話機能によっては緊急通報動作の妨げ となり、緊急通報できなくなります。緊 急通報の妨げとなる電話機能は利用しな いでください。「携帯電話の設定につい て」をご覧ください。
		- $(→ P.573)$
	- ・ 携帯電話と本機が Bluetooth 接続されて いることを確認してください。接続され ていないと、緊急通報は動作しません。

#### (知 識)

- 手動保守点検中はヘルプネットが優先され るため、ハンズフリー通話などが利用でき ません。この場合、手動保守点検が終了し てからご利用ください。
- エンジンスイッチがアクヤサリーモードま たは ON モードのときに表示部の照明がつ いたままになることがあります。この場合、 携帯電話の照明を OFF に設定してくださ い。

(設定については携帯電話の取扱説明書をご 参照ください。)

### <span id="page-566-0"></span>緊急通報をする

急病などの緊急事態発生時、車内か らヘルプネットセンターへ通報する ときにボタン操作をすることで緊急 通報ができます。

エンジンスイッチがアクセサリー モードまたは ON モードのとき、T-Connect 画面で | HELPNET | にタッ チすると緊急通報を開始します。あ とは音声案内やヘルプネットセン ターのオペレーターの指示にした がってください。

# 警告

- 次の場合は緊急通報できません。緊急通報 できなかった場合には、最寄りの公衆電話 などから通報してください。
	- ・ 携帯電話サービスエリア外では緊急通報 動作が開始しても、緊急通報できませ  $h_{\infty}$
	- ・ 携帯電話サービスエリア内であっても、 電波状態または回線混雑のために、緊急 通報や通話することが困難になることが あります。この場合は、ヘルプネットセ ンターと回線接続しても通信できず、救 援要請の通報および通話ができません。
- 緊急通報時は、ヘルプネットセンターへの 回線接続を繰り返し行います。ただし、電 波状態などの理由で回線接続ができない場 合には、通報しないまま緊急通報を終了し ます。

通報が必要な場合には、最寄りの公衆電話 などから通報してください。

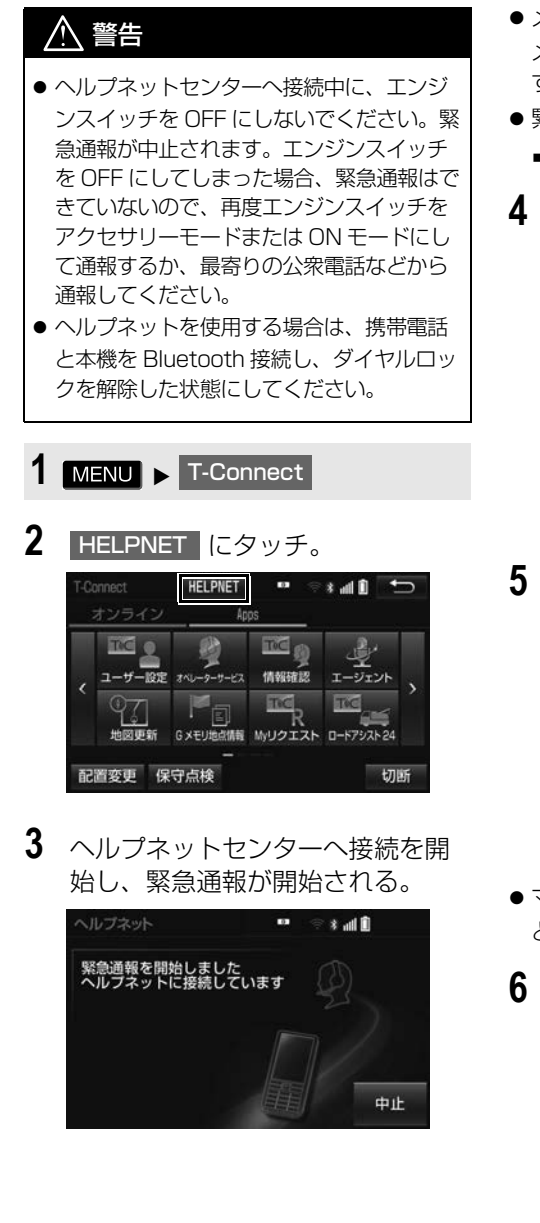

- メッヤージが表示されると、その都度、 メッセージと同内容の音声案内が流れま す。
- 緊急通報を中止するとき
	- **⇒ 中止 にタッチ。**
- **4** ヘルプネットセンターにデータ通 信を行い、車両の位置などが送信 される。

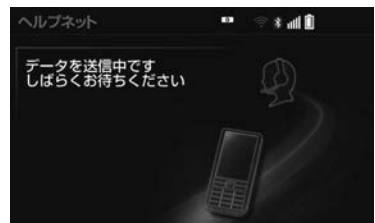

**5** データ通信完了後、通話モードに なる。

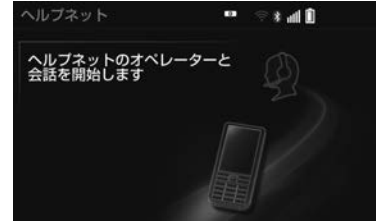

- マイクを通して、ヘルプネットセンター と通話することができます。
- **6** オペレーターと通話する。ヘルプ ネットセンターのオペレーターに、 状況やけがの症状、警察または消 防への通報の要・不要を伝える。

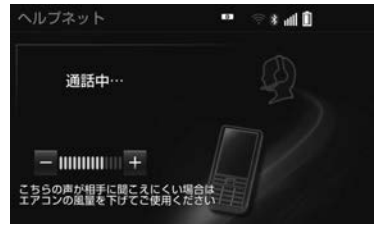

- 通話音量を調整するとき <mark>ー</mark> または <mark>+</mark> にタッチ。
- (知識)
- 緊急通報時には、ヘルプネットセンターの オペレーターは、通報者の応答が取れたと きに関係機関に通報します。通話にて状況 を直接オペレーターにお知らせください。
- ヘルプネットを携帯電話で使用する場合、 通話中にエンジンスイッチを OFF にする と、機種によって、通話が切断される場合 と、通話が携帯電話で継続される場合があ ります。
- **7** 警察または消防への通報が必要な ときはヘルプネットセンターが警 察または消防に接続する。
- **8** 通話が終了すると、ヘルプネット センターが電話回線の切断をする。

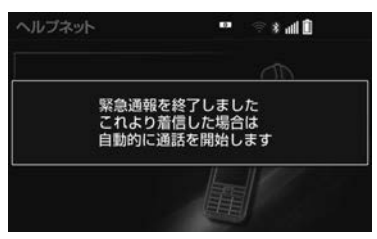

**9** 通話終了後、しばらくの間(携帯 電話使用時は約 10 分間、通信モ ジュール (DCM) 使用時は約 30 分間)は、ヘルプネットセンター および救援機関からの電話による 問い合わせのため、呼び返し待機 状態になる。この間にかかってく る電話は、自動的にハンズフリー 通話でつながる。

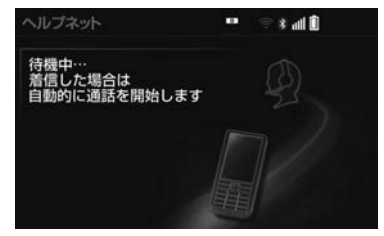

# 警告

- 呼び返し待機状態の間は、後続車の追突な どの二次災害を防ぐ手段をとり、乗員は安 全な場所へ避難してください。 基本的には車内にとどまらず、窓を開け、 ヘルプネットセンターのオペレーターの声 が聞こえる車外で、安全な場所を確保して ください。 なお、ヘルプネットを携帯電話で使用する 場合、状況によっては携帯電話と本機の Bluetooth 接続を切断して、携帯電話を身 に付けてお待ちください。このとき、携帯 電話の電源が OFF になってしまった場合 は、携帯電話の電源を ON にし、ヘルプ ネットセンターのオペレーターからの着信 をお待ちください。また、通話中の場合は、 Bluetooth 接続の切断により、通話も切断 されることがあります。 ● 呼び返し待機中は、緊急通報に関係のない
- 着信も自動的にハンズフリー通話でつなが ります。通話中は救援活動に関わる着信で あっても、着信できません。

**T**<sup>C</sup>

 $\overline{a}$ 

T-Connect

e change of the control of the control of the control of the control of the control of the control of the control of the control of the control of the control of the control of the control of the control of the control of

### (知 識)

- ヘルプネットを携帯電話で使用する場合は、 呼び返し待機中に携帯電話本体で電話を受 けると、その時点でヘルプネット画面は解 除されます。
- **10** 呼び返し待機状態が終了すると、ヘ ルプネット画面は解除される。

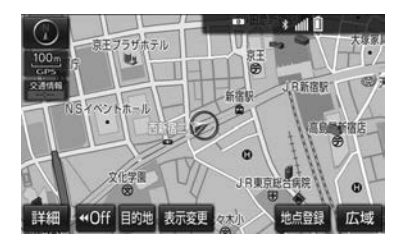

#### 知 識

- 緊急通報中に音声案内が流れている間は、 通話することができません。音声案内が終 わったら、ヘルプネットセンターのオペ レーターと通話して、状況をお知らせくだ さい。
- 緊急通報開始から通話終了までの間は、 オーディオなどの音声が自動的にミュート (消音) されます。
- 緊急通報中はヘルプネットが優先されるた め、ハンズフリー/ヘルプネットを除く T-Connect サービスなどは利用できません。
- 誤操作などでヘルプネットセンターに接続 されたときは、ヘルプネットセンターのオ ペレーターに理由を告げて、通報を終了し てください。

### 保守点検について

保守点検は、自動または手動で車内 からヘルプネットセンターに接続し、 動作確認や契約状態の確認などを行 うときに使用します。

- 保守点検は、次の2種類があります。
	- ・ 自動保守点検 : [\(→ P.568\)](#page-569-0)
	- ・ 手動保守点検 : [\(→ P.569\)](#page-570-1)

#### <span id="page-569-0"></span>自動保守点検について

自動保守点検は、本機が定期的に自 動で実施する保守点検です。お客様 が利用登録されているかの確認を、 ヘルプネットセンターがするために 実施されます。

●ヘルプネットを携帯電話で使用する場合 は、携帯電話と本機を Bluetooth 接続 し、ダイヤルロックを解除した状態にし てください。

八 注意

● 自動保守点検開始後、何らかの理由で通信 が中断されてしまったときは、次にエンジ ンスイッチを OFF からアクセサリーモード または ON モードにしたときに、再び自動 保守点検を開始します。何度も正常に終了 しないときは、トヨタ販売店にご相談くだ さい。

知 識

- 自動保守点検を行うための特別な操作は、 必要ありません。
	- ・ 点検時期:(株)日本緊急通報サービス が定める期間ごとに行われます。
	- ・ 点検時間:開始後 1 ~ 2 分で終了しま す。

# <span id="page-570-1"></span><span id="page-570-0"></span>手動保守点検について

手動保守点検は、お客様ご自身が手 動で実施する保守点検です。

- 使用する携帯電話を追加・変更したとき は、必ず手動保守点検と動作確認を行っ てください。
- 手動保守点検は、以下の保守点検を実施 します。
	- ・ 本機の保守点検(本機修理点検や車両修 理後の保守点検)
	- ・ ヘルプネットセンターに利用登録されて いるかの確認(加入時、契約内容変更時)
- ●ヘルプネットを携帯電話で使用する場合 は、携帯電話と本機を Bluetooth 接続 し、ダイヤルロックを解除した状態にし てください。

# 警告

- 手動保守点検の途中で、エンジンスイッチ を OFF にしないでください。手動保守点検 が正しく終了しません。エンジンスイッチ を OFF にしてしまったときは、再度手動保 守点検をやり直してください。
- 手動保守点検を実施する前に、現在地画 面で GPS の受信 (GPS マークが表示さ れること)を確認してください。

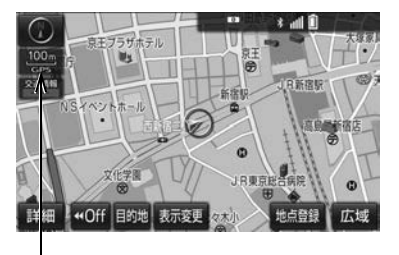

GPS マーク

- $1$  MENU  $\triangleright$  T-Connect  $\rightarrow$ (」オンライン[)
- <mark>2</mark> | 保守点検 | を約 10 秒以上タッチし 続ける。

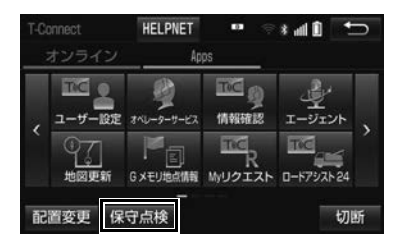

**3** ヘルプネットセンターに接続を開 始します。

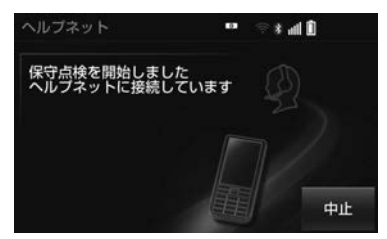

- メッセージが表示されると、その都度、 メッセージと同内容の音声案内が流れま す。
- ●中止するとき
	- **⇒ 中止 にタッチ。**
- **4** ヘルプネットセンターに接続する と、最初に以下のデータ通信を行 います。
- ●車両の現在地
- 手動保守点検をしていること
- ●ヘルプネットセンターに利用登録されて いること

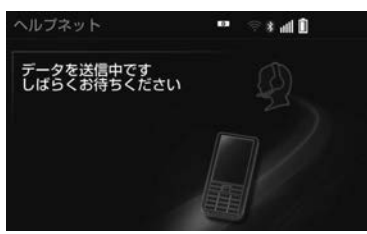

**5** データ通信完了後、通話モードに なります。

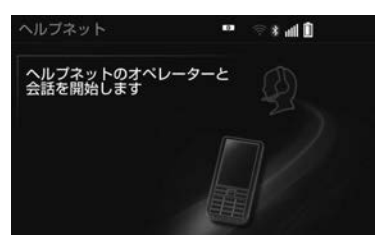

**6** マイクを通して、ヘルプネットセ ンターと通話する。

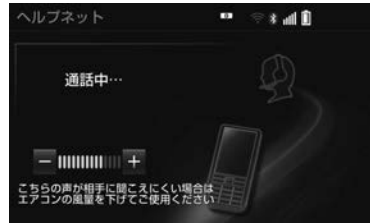

- ●ヘルプネットヤンターの応対は、自動音 声で行われます。自動音声で車両の現在 地の確認後に、名前を聞かれます。 「ピー」と鳴ったら、お客様の名前を話し てください。自動音声で名前を繰り返し たのち、緊急通報可能であることをお知 らせし、通話が終了します。
- 通話音量を調整したいとき → 次のいずれかの操作をする。
	- ・ ステアリングスイッチの音量調整スイッ チで調整する。
	- ・|一 |または |+ |にタッチ。|
- **7** サービス開始操作 ※ 時は、通話が 止常に終了したら <mark>はい</mark> にタッチ。
- ※ ヘルプネットサービス開始操作は必ず契約 者本人が行うようにしてください。

# 警告

● ここで表示された画面で いいえ にタッチ する、または<mark>、現在地</mark>」などを押して他の 画面を表示した場合は、サービスが開始さ れません。再度、サービス開始操作 ※ を行 い、本機が正常に動作することを確認して ください。なお、正常に動作しないときは、 トヨタ販売店にご相談ください。

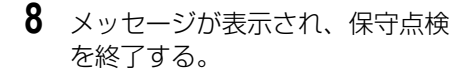

9 T-Connect 画面に HELPNET <mark>が</mark> 表示されていることを確認する。

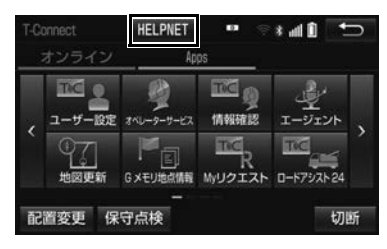

# 警告

● 手動保守点検を実施するときは、途中で中 断せず、最後まで完了してください。 途中で中断したときは、手動保守点検が失 敗となるため HELPNET | は表示されませ ん。それでも **HELPNET** | が表示され たときは緊急通報ができない可能 性があるため、トヨタ販売店にご相談 ください。

#### 注意

- 手動保守点検は見晴らしのよい場所で行っ てください。
	- ・ 手動保守点検は、正確に位置情報を送る ことができることを確認しています。手 動保守点検はビルの谷間や工場などの屋 内は避け、GPS を受信できる見晴らし のよい場所で行ってください。
	- ・ 手動保守点検開始後、何らかの理由でヘ ルプネットセンターとの接続ができな かったときは、エンジンスイッチを一度 OFF にし、手動保守点検をやり直してく ださい。携帯電話サービスエリア内でや り直しても接続されない場合には、トヨ タ販売店にご相談ください。

(知 識)

● 手動保守点検開始から通話終了までの間は、 本機などの音声が自動的にミュート(消音) されます。

### 利用登録の更新

ヘルプネットサービス利用開始日か ら 2 年ごとに利用登録の更新手続き が必要です。

更新期限が近づくと、ナビ画面にて 期限と更新方法をお知らせします。

ナビ画面または T-Connect のパソコ ンサイト (http://tconnect.jp) の ユーザーサイトにて更新または変更 してください。

利用登録の更新操作について

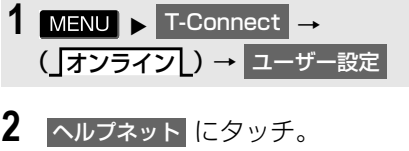

#### ユーザ設定 2/3  $\alpha$  $\pm$  10  $\pm$ お車を手放す際に 规約 必要なデータのダウンロード お車の情報 ドライブブランのデータコピー 前頁 次頁 ヘルプネット 終了 閲覧履歴 ブックマーク 登録 更新 切断

- 3 | 利用登録の更新手続き | に夕ッチ。
- **4** T-Connect 暗証番号を入力する。
- 5 決定 にタッチ。
- **6** ヘルプネット登録情報画面の内容 を確認する。
- **7** | 更新 |にタッチ。
- 登録情報に変更がある場合、 変更 |に タッチし、画面に沿って情報を変更して ください。
- **8** ヘルプネット登録情報の更新完了 メッセージが表示される。

#### 知 識

● 「T-Connect 暗証番号」は、お客様の情報 の確認・変更やマイカー Security の設定 変更など暗証番号が必要なときに入力して いただく 4 桁の番号です。

#### <span id="page-574-0"></span>携帯電話の設定について

# 警告

- 緊急通報の妨げになる電話機能は利用しな いでください。(機能を解除する方法につい ては、携帯電話の取扱説明書をご参照くだ さい。) (1) ダイヤルロック
	- (2) 発信を制限もしくは禁止する機能
	- (3)ドライブモード
	- (4)着信拒否、着信制限
	- (5)着信転送
	- (6)留守番電話
	- (7)発信者電話番号非通知
	- (8)着信を制限もしくは禁止する機能
	- ※(1)(2)の機能が解除されていない場 合、ヘルプネットセンターに電話をか けることができないため、緊急通報が 動作せず、危険です。

(3) ~ (8) の機能が解除されていな い場合、ヘルプネットセンターからの 呼び返しができず、救援困難となる可 能性があり危険です。

また、各通信事業者が独自に設定して いる付加サービス(割込通話、三者通 話、セレクフォン、マルチナンバーな ど)によっては、緊急通報が正常に動 作しない場合があり危険です。

● ヘルプネットはT-Connectの通信設定を利 用します。

ヘルプネットを携帯電話で使用する場合、 携帯電話を追加したときは、必ず使用する 携帯電話の設[定\(→ P.619\)](#page-620-0)を行ってか ら、手動保守点検を実施して正常に動作す ることを確認してください。

(知 識)

- ヘルプネットを携帯電話で使用する場合、 携帯電話の通信機能はヘルプネットに優先 的に使用されます。このため、次のような 場合は携帯電話は使用できません。
	- ・ 携帯電話を使用中の場合でも、緊急通報 が開始されると携帯電話の使用を中止し ます。
	- ・ 緊急通報中は、携帯電話は使用できませ  $\mathcal{h}_{J\alpha}$
	- ・ 自動保守点検、手動保守点検のいずれか が先行して通信機能を使用している場 合、携帯電話は使用できません。

#### 緊急通報できない場合について

以下のようなときには、ヘルプネッ トサービスが提供できない、または ヘルプネットサービスに支障が出る ことがあります。

#### T-Connect 利用契約の不成立 または消滅

- 未登録の場合
- 利用契約を解除した場合

#### ヘルプネット利用登録の不成立

- サービス開始操作 ※ を完了していない場 合
- 登録情報が更新されていない場合
- ※ ヘルプネットサービス開始操作は必ず契約 者本人が行うようにしてください。

**T**<sup>C</sup>

#### 本機または車両関連機器の異常に よる通信不能

- ●本機(車載ユニット、通信モジュール (DCM)、マイク、スピーカー、接続電気 回路など)の故障
- 12V バッテリーの電圧低下など、車両関 連機器の故障・消耗など
- ●車両の衝突・構転時の衝撃や車両火災な どによる、本機または車両関連機器の損 傷

#### 緊急通報センターシステムの位置 評定エラー

● GPS のシステムの異常、トンネルや建物 の密集地、フェリー降船後などで GPS での位置演算の誤差が大きいとき、地図 データベースが古くマップマッチングに 誤差が大きいときなど、位置評定が正常 に行われないまたは誤差が大きいとき

#### (知 識)

● ヘルプネットは、本機本体の GPS から位置 情報を取得しています[。\(→ P.174\)](#page-175-0)

> ヘルプネットセンター/ トヨタスマートセンターシステ ムの異常による通信不能

● センターシステムが故障や損傷したとき

#### 緊急通報事業者の都合による サービス提供の中断または休止

- センターシステムの保守を、定期的にま たは緊急に行う必要があるとき
- ●大規模な事故や災害により、一時的に緊 急通報がセンターに集中したとき

#### ヘルプネットで利用する通信網 に起因する通信不能

- 本サービスに使用する携帯雷話サービス エリア外に、" 登録車両 " が位置する とき
- ●本サービスに使用する携帯電話サービス エリア内であっても、電波の受信状態が 悪く、結果として通信ができないとき
- ●本サービスに使用する携帯電話網または 一般公衆固定網(中継網を含む)が著し く混雑しているなど、通話利用もしくは 通話時間が制限され、結果としてヘルプ ネットによる通信ができないとき
- ●本サービスに使用する通信事業者が大規 模災害などにより通話が制限され、結果 としてヘルプネットによる通話ができな いとき
- ●本サービスに使用する携帯電話網または 一般公衆固定網(中継網を含む)のサー ビスが事故、保守、工事などのため中断 または休止されたとき

#### その他

- ●ヘルプネットを携帯電話で使用するとき、 次のような理由で携帯電話が使用できな い場合
	- ・ 携帯電話と本機が Bluetooth 接続されて いない
	- ・ 携帯電話の電源が入っていない、または 携帯電話のバッテリー残量が不足してい る
	- ・ 携帯電話が本システムで動作確認済みの 機種でない
	- ・ 携帯電話が故障している
	- ・ 携帯電話の料金を滞納しているなど
- 緊急通報で、ヘルプネットセンターから の問いかけに対して、通報者から応答が 無く、ヘルプネットセンターとして状況 把握ができないとき(手動通報後に容体 が悪化した、強盗や暴漢に襲われたなど)
# **2. マイカー Security**

# ▶T-Connect DCM パッケージ利用時

# マイカー Security について

マイカー Security は、ドアのこじ開 けなどオートアラームの作動を検知 した場合、異常をメールや電話でお 知らせします。また、車両盗難時は お客様の要請により、車両の位置を 追跡し、警備員を現場に派遣します。

#### マイカー Security のご利用に 際して

マイカー Security を利用するには、次の 機器の装着が必要です。

- 本機
- 通信モジュール (DCM)
- T-Connect ナビ対応オートアラーム:ア ラーム通知サービス利用時に必要です。

上記の必要機器を車両に装着された上で、 T-Connect DCM パッケージに申し込み いただくと、次のようなサービスをご利 用いただけます。

## ■アラーム通知 [\(→ P.577\)](#page-578-0)

お車のオートアラーム作動を検知した場 合、お客様へメールと電話でお知らせし ます。

## ■エンジン始動通知 [\(→ P.578\)](#page-579-0)

エンジンの始動を検知し、メールでお知 らせします。

#### ■車両の位置追跡 [\(→ P.578\)](#page-579-1)

お客様の要請により、盗難車の位置を追 跡します。

#### **■警備員の派[遣\(→ P.578\)](#page-579-2)**

車両盗難や車上荒らしの際、お客様の要 請により、警備員を派遣します。 詳しくは、T-Connect のパソコンサイ ト(http://tconnect.jp)をご覧ください。

(知 識)

- マイカー Security では、車両の異常を検 知した場合、サポートアドレスに登録され ている電話番号やメールアドレスに通知し ます。サポートアドレスに登録されていな い場合、通知できませんので、必ずご登録 ください。また、連絡先に変更があった場 合は変更手続きを行ってください[。\(→](#page-613-0) [P.612\)](#page-613-0)
- ●携帯電話で迷惑メールの拒否設定などをさ れている場合は、以下の発信元メールを受 信できるようにご登録ください。 [登録する発信元メールアドレス] t-connect.info@mail.tconnect.jp
- メールによる通知には遅延が発生すること がありますので、あらかじめご了承くださ  $\left\{ \cdot \right\}$
- アラーム通知される番号は発信専用番号と なっています。ご連絡の際はオペレーター サービスへご連絡ください[。\(→ P.593\)](#page-594-0) また、指定着信許可・拒否などの設定をさ れている場合は、以下の番号を着信できる ようご登録ください。 [通知番号]0570-024-111
- マイカー Security では車両の位置情報を使 用します。本機が起動していない状態で車 両が移動された場合、または電波の届かな い場所に車両が移動された場合は、位置情 報の変化を確認できません。
- T-Connect 利用契約を解除した場合、メー ルや電話による通知は送信されません。

<span id="page-577-0"></span>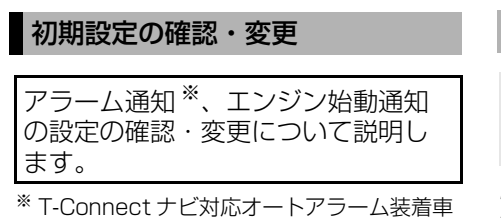

のみご利用できます。

■通知設定の一覧

\* 初期設定

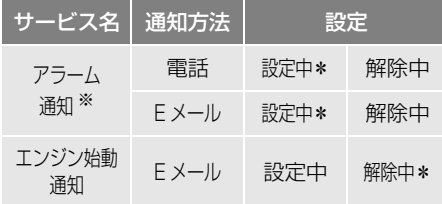

- ※ T-Connect ナビ対応オートアラーム装着車 のみご利用できます
- 設定中................通知します。
- 解除中................通知されません。
- ご利用にはサポートアドレスの登録が必 要です[。\(→ P.612\)](#page-613-0)

# 解除中→設定中へ切り替える

1 MENU ► T-Connect → (」オンライン[ )

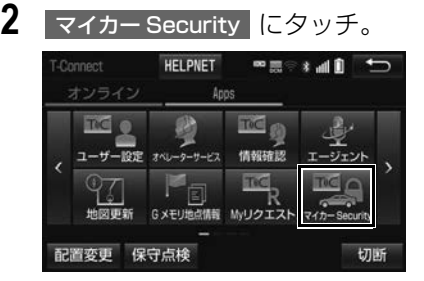

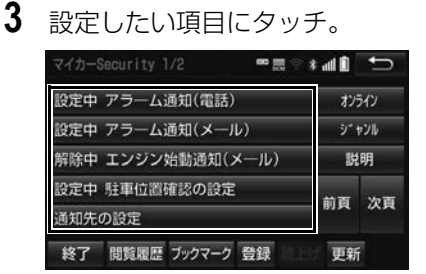

- ●設定の説明画面が表示されているときは 内容に従い、操作してください。
- スイッチが「設定中」にかわり、通知設 定が切り替わります。

# 設定中→解除中へ切り替える

1  $\text{MENU}$  > T-Connect  $\rightarrow$ (\_]オンライン[ )

- 2 マイカー Security にタッチ。
- **3** 解除したい項目にタッチ。
- **4** エンジン始動通知を解除するとき **→ 解除 にタッチ。**
- アラーム通知を解除するとき 手順 **5**<sup>へ</sup>
- **5** T-Connect 暗証番号またはパス ワードを入力する。
- T-Connect 暗証番号を登録していないと キ
	- → パスワード表示窓スイッチを選択。
- **6** | 解除 にタッチ。
- **7** | 確認 |にタッチ。
- ●設定が「解除中」にかわり、通知設定が 切り替わります。

## 知 識

- 「T-Connect 暗証番号」は、お客様情報の 確認・変更やマイカー Security の設定変 更など暗証番号が必要なときに入力してい ただく 4 桁の番号です。
- マイカー Security の設定・変更は T-Connect のパソコンサイトや携帯サイトか ら行うこともできます。

# <span id="page-578-0"></span>アラーム作動を通知する

#### ▶T-Connect ナビ対応オートアラーム装 着車

ドアのこじ開けなどのオートアラー ム作動を検知した場合、サポートア ドレスに登録してある E メールアド レスや電話番号に通知します。

アラーム通知の設定・解除を行うことが できます[。\(→ P.576\)](#page-577-0)

- ●車外に出たあと、ドア・トランク・ボン ネットを閉め、全てのドアをロックした あと、30 秒以上経過すると自動的に オートアラームが設定されます。
- アラーム通知の連絡を受けたとき、車両 から遠く離れていたり車両が盗難にあっ た場合は、車両の位置追跡/警備員の派 遣サービスをご利用ください[。\(→](#page-579-2) [P.578\)](#page-579-2)
- 12V バッテリーがあがった場合、アラー ム通知は行われません。
- ●車両の室内温度が非常に高いとき、ア ラーム通知の送信が行われないことがあ ります。
- 通信環境が整わない状況等によりアラー ム通知の送信が行われない場合、送信が 完了するまで継続されます。
- アラーム通知が未送信状態で、アラーム が複数回作動した場合は、最新のアラー ムを通知します。
- ●ヘルプネット通報中は、通報が終わるま で、アラーム通知は行われません。
- T-Connect 利用契約を解除した場合、ア ラーム通知は送信されません。

 $\overline{a}$ 

T-Connect

e change of the control of the control of the control of the control of the control of the control of the control of the control of the control of the control of the control of the control of the control of the control of

# <span id="page-579-0"></span>エンジン始動を通知する

エンジン始動を検知し、サポートア ドレスに登録してあるメールアドレ スに通知します。 お車から離れていても第三者による エンジン始動がわかります。

エンジン始動通知の設定・解除を行うこ とができます[。\(→ P.576\)](#page-577-0)

- エンジン始動通知の連絡を受けたとき、車 両から遠く離れていたり車両が盗難にあっ た場合は、車両の位置追跡/警備員の派 遣サービスをご利用ください[。\(→](#page-579-2) [P.578\)](#page-579-2)
- オプション設定にて、エンジン始動通知 の連絡を受けたあと、エンジンスイッチ が OFF になったことを検知し、通知させ ることができます。
- ●オプション設定にて、エンジン始動通知 の連絡を受けたあと、10 分間隔で通知 させることができます。(24 時間経過 後、自動解除されます。)

# <span id="page-579-1"></span>車両の位置を追跡する

お客様の要請により、オペレーター が盗難車両の位置を追跡します。

ご利用の際はオペレーターサービスに ご連絡ください[。\(→ P.593\)](#page-594-0)

オペレーターサービス専用電話番号  $0561 - 57 - 6818$ (365 日 24 時間対応)

### <span id="page-579-2"></span>警備員を派遣する

お車が盗難にあったり、オートア ラーム作動を検知した場合にお客様 の要請により、警備員を現場に派遣 します。

ご利用の際はオペレーターサービスにご 連絡ください[。\(→ P.593\)](#page-594-0)

オペレーターサービス専用電話番号  $0561 - 57 - 6818$ (365 日 24 時間対応)

● 警備員が出動してから 1 時間以内は無料 です。1 時間を超える場合は、オペレー ターから延長するかどうかの確認を行い ます。延長した場合の利用料金は、トヨ タ販売店または T-Connect のパソコン サイト (http://tconnect.jp) でご確認 ください。

● 警備員は盗難車両の確保はいたしません。 追跡調査のみ行います。

# **3. マップオンデマンド(地図差分更新)**

# マップオンデマンドとは

トヨタスマートセンターでは、新しい道路情報が準備でき次第、順次地図デー タを更新しています。

マップオンデマンドは、通信モジュール(DCM)・Bluetooth 携帯電話の通 信・Wi-Fi® の通信・パソコン(インターネット)を経由して新しい道路情報を ダウンロードし、地図を更新するサービスです。

マップオンデマンド(地図差分更新)と全更新

地図更新は、新しい道路データ(差分)を Bluetooth 携帯電話、Wi-Fi®、通信モジュール (DCM)、パソコンで更新していく「マップオンデマンド(地図差分更新)」と、「最新版地図 ソフト」を購入いただきすべての地図データを更新する「全更新」があります。

#### 更新にかかる費用

[ パソコンで更新 ]※

・CD-R/DVD-R 代

・パソコンのインターネット通信費

更新方法により、更新時に次の費用がかかります。

[ 通信で更新 ]

- XBluetooth 携帯電話利用時 ・携帯電話のパケット通信費
- $\blacktriangleright$ Wi-Fi $^\circledR$  利用時
- · Wi-Fi® テザリング契約料
- ・Wi-Fi<sup>®</sup> 通信費
- ▶通信モジュール (DCM) 利用時
- ・T-Connect DCM パッケージ基本利用 料に含む

[ 地図更新 DVD を注文して更新 ]

・ 地図更新 DVD は有料です。料金については、トヨタ販売店または T-Connect のパ ソコンサイト(http://tconnect.jp)をご確認ください。

※ T-Connect サービスを利用していないお客様もご利用いただけます。

## サービス期間

マップオンデマンドは、新車購入後 3 年間ご利用いただけます。それ以降、ま たはサービス利用期限内に「最新版地図ソフト」を購入いただくと、購入日よ り 2 年間ご利用いただけます。

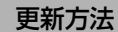

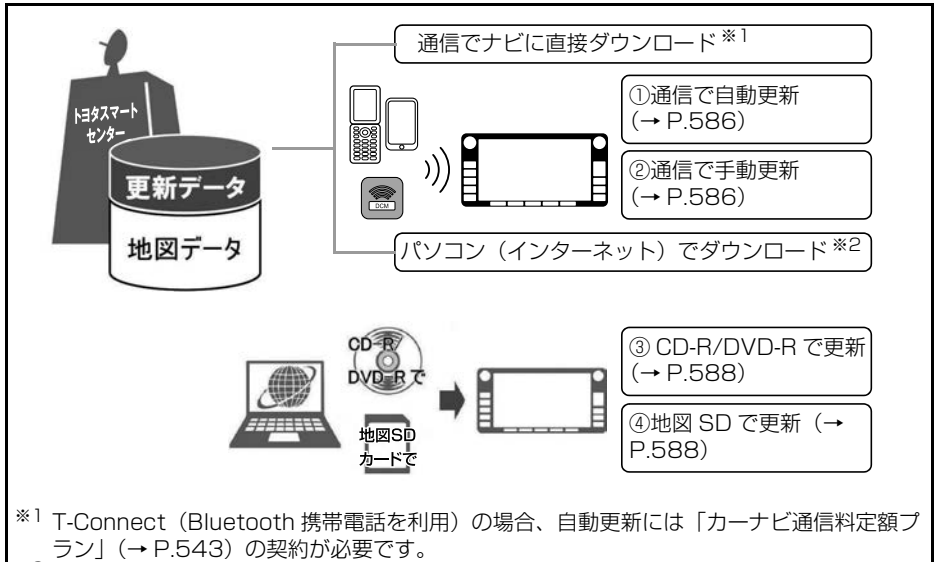

※2 T-Connect サービスを利用していないお客様もご利用いただけます。

## ■通信で更新

- $\bullet$  白動更新  $\mathbb{X}$ 
	- 下記のタイミングで、自動的に更新データをダウンロードします。
	- iii)シー・マンクマ、ロール・マイル<br>- アクセサリーモードまたは ON モード時、ナビゲーションで登録した自宅周辺 80 km (細街路は 10 km) 四方ならびに全国配信道路に更新情報がある場合
	- ・ 目的地設定時、目的地周辺 10 ㎞四方ならびに全国配信道路に更新情報がある場 合

※T-Connect(Bluetooth 携帯電話を利用)の場合、「カーナビ通信料定額プラン」の契約 が必要です[。\(→ P.543\)](#page-544-0)

手動更新

地図更新画面の 目宅周辺 にタッチ。

・ナビゲーションで登録した自宅周辺 80 ㎞(細街路は 10 ㎞)ならびに全国配信 道路に更新情報があると更新データをダウンロードします。

地図更新画面の 目的地周辺 にタッチ。

・ ナビゲーションで登録した目的地周辺 10 ㎞四方ならびに全国配信道路に更新情 報があると更新データをダウンロードします。

● G-Station<sup>※</sup>/au Wi-Fi スポットで更新する場合

更新したい都道府県を選択後、地図更新画面の 開始 にタッチ。

※G-Station とは、電気自動車の充電スタンドです。(http://www.toyota-ms.co.jp/ G-Station/index2.html)

#### ■パソコン経由で更新

- ●更新したい都道府県を選択すると、全国配信道路の更新データもあわせてダウン ロードします。
- T-Connect サービスを利用していないお客様もご利用いただけます。

#### ■地図更新 DVD を注文して更新

- マップオンデマンド・サポートデスクに地図更新 DVD を電話注文して、更新するこ とができます。その際、以下の情報が必要となりますのでご確認ください。
	- ・ ナビ型番
	- ・ サービス終了日 ※
	- ・ 地図のタイプ ※
	- ・ ナビバージョン ※
- ※ 地図更新画面で確認できます[。\(→ P.585\)](#page-586-0)
- 地図更新 DVD は有料です。料金については、トヨタ販売店または T-Connect のパ ソコンサイト(http://tconnect.jp)をご確認ください。
- T-Connect サービスを利用していないお客様もご利用いただけます。

マップオンデマンド・サポートデスク 0561-57-6814 受付時間 9:00 ~ 18:00 (年中無休)

#### ■更新データ配信の日安

- 高速道路は供用開始後、最短 7 日で更新します。ただし、年末年始などの長期休暇、 開通道路状況、天候不良、システム保守などにより、配信までの期間に遅延が生じ る場合があります。地図更新データの収集・整備状況によっては、配信までに 3 カ 月ほどかかる場合もあります。
- 一般道路は、開通後(変更後)、地図データとして収集・整備を行った後、順次配信 します。

#### 更新対象

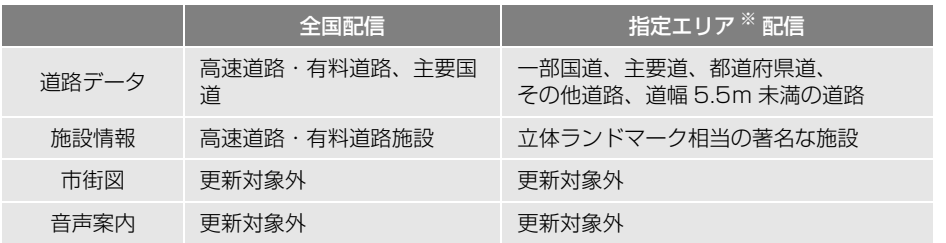

#### ※ 指定エリア

[通信で更新時]:自宅周辺 80 ㎞(細街路は 10 ㎞)四方、目的地周辺 10 ㎞四方

● 指定エリア配信を通信で更新する場合、事前に自宅登録、または目的地登録が必要です。 (G-Station/au Wi-Fi スポットで更新する場合を除く)

[パソコンで更新時]:選択した都道府県

T **C** or n e ct of the contract of the contract of the contract of the contract of the contract of the contract of the contract of the contract of the contract of the contract of the contract of the contract of the contrac

T-Connect

(知識)

- ●施設の情報は、マップオンデマンドで更新されません。ただし、一部の施設マーク(コンビニ エンスストア、ガソリンスタンド、ファミリーレストラン、ファーストフード店、駐車場)の 表示は更新されます。
- マップオンデマンドでは、音声案内データは更新されませんので、交差点、路線、方面名称、 施設名称、目印などが更新された場合、固有の音声案内は出力されません。

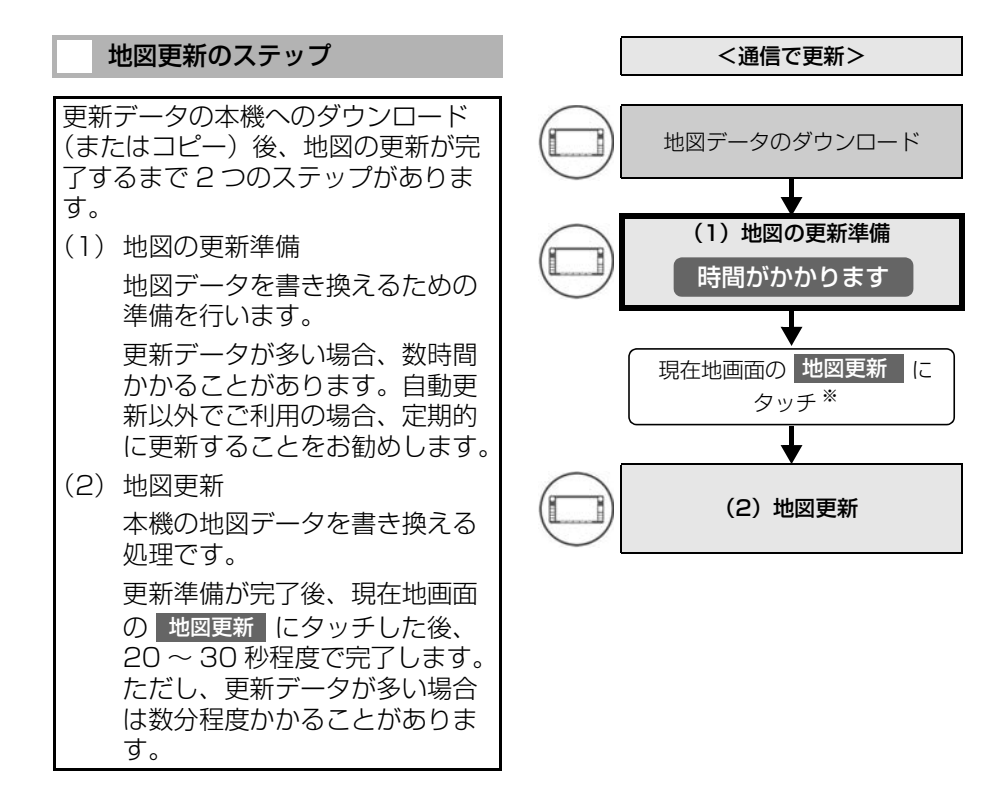

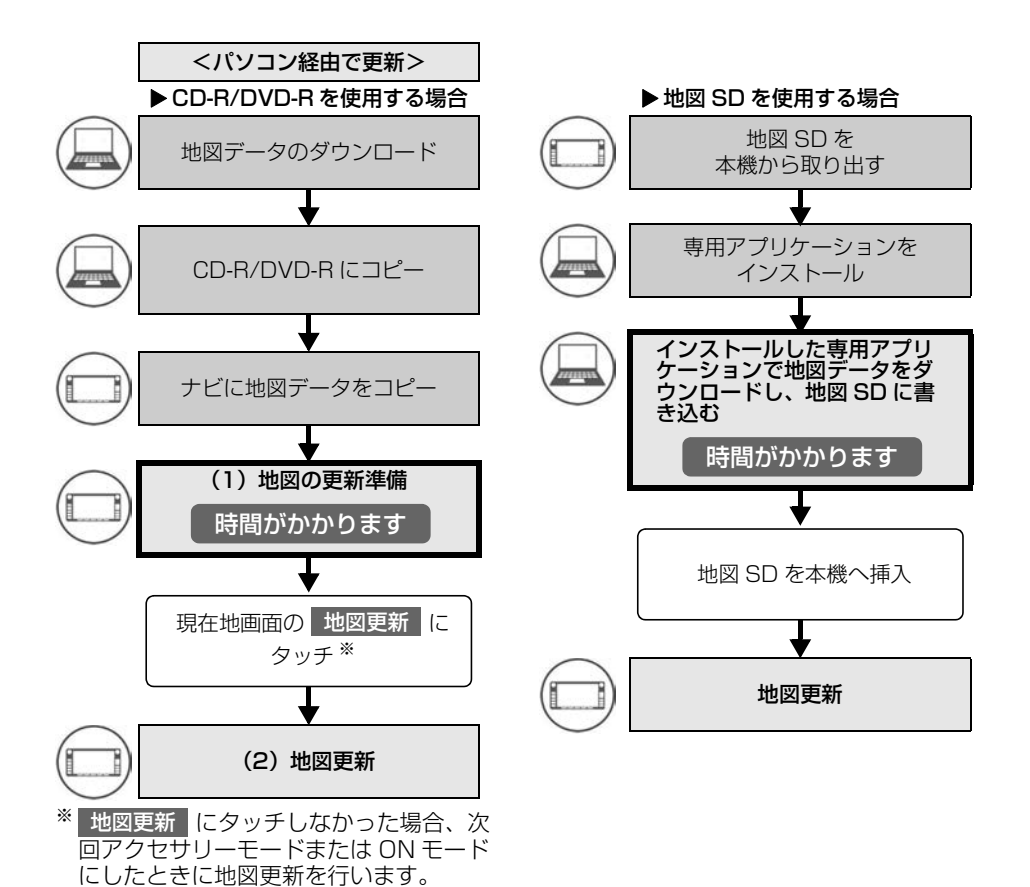

(知識)

●「地図の更新準備」および「地図更新」中に オーディオなどの操作を行った場合は、さ らに時間がかかることがあります。

都道府県を選択 < 9

DISCで更新 <4 タ 更新記録  $\overrightarrow{5}$ 

<span id="page-586-0"></span>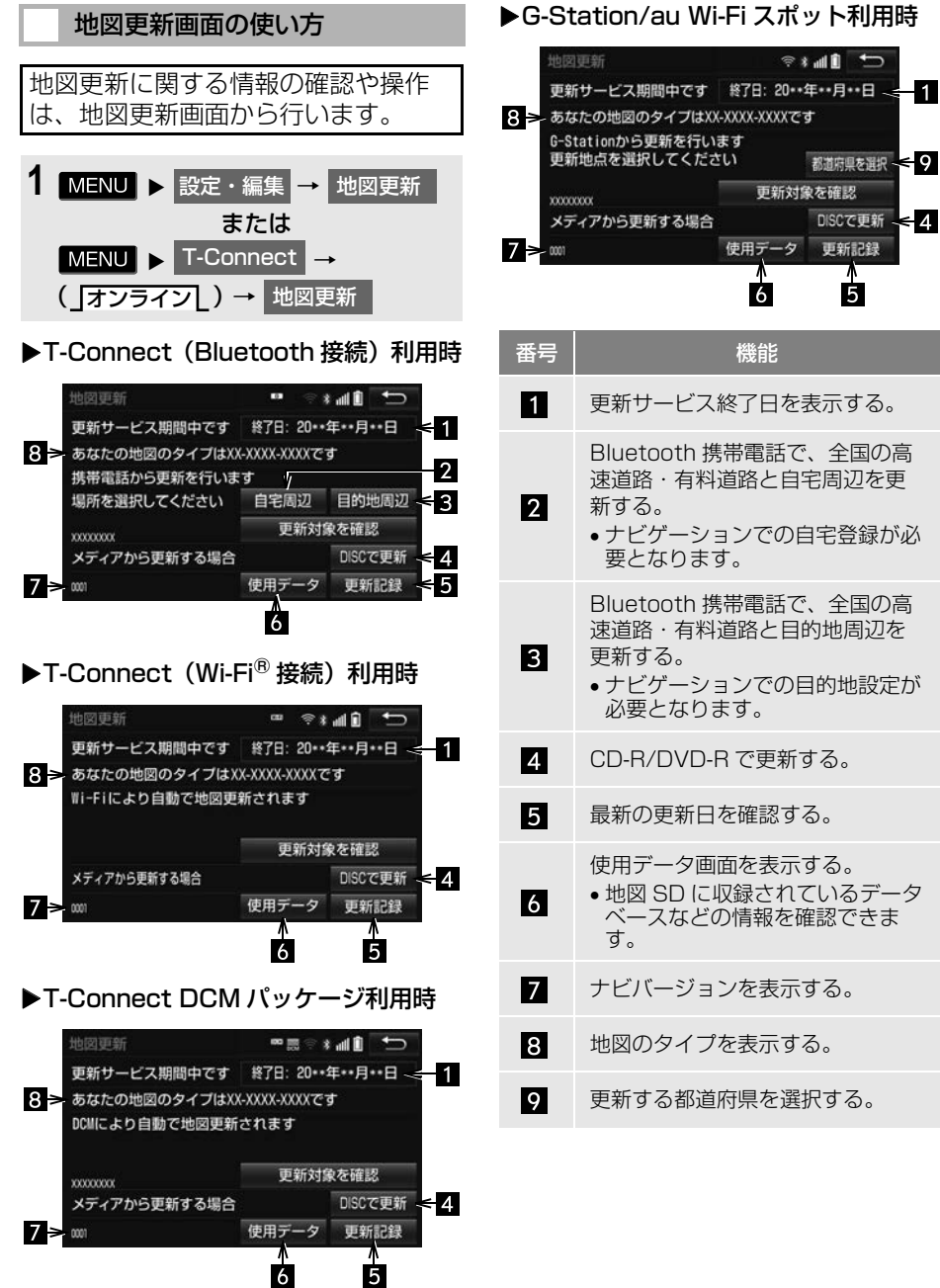

ポット利用時<br><sub>©\*all</sub>i コ

T **C** or n e ct of the contract of the contract of the contract of the contract of the contract of the contract of the contract of the contract of the contract of the contract of the contract of the contract of the contrac

T-Connect

<span id="page-587-1"></span><span id="page-587-0"></span>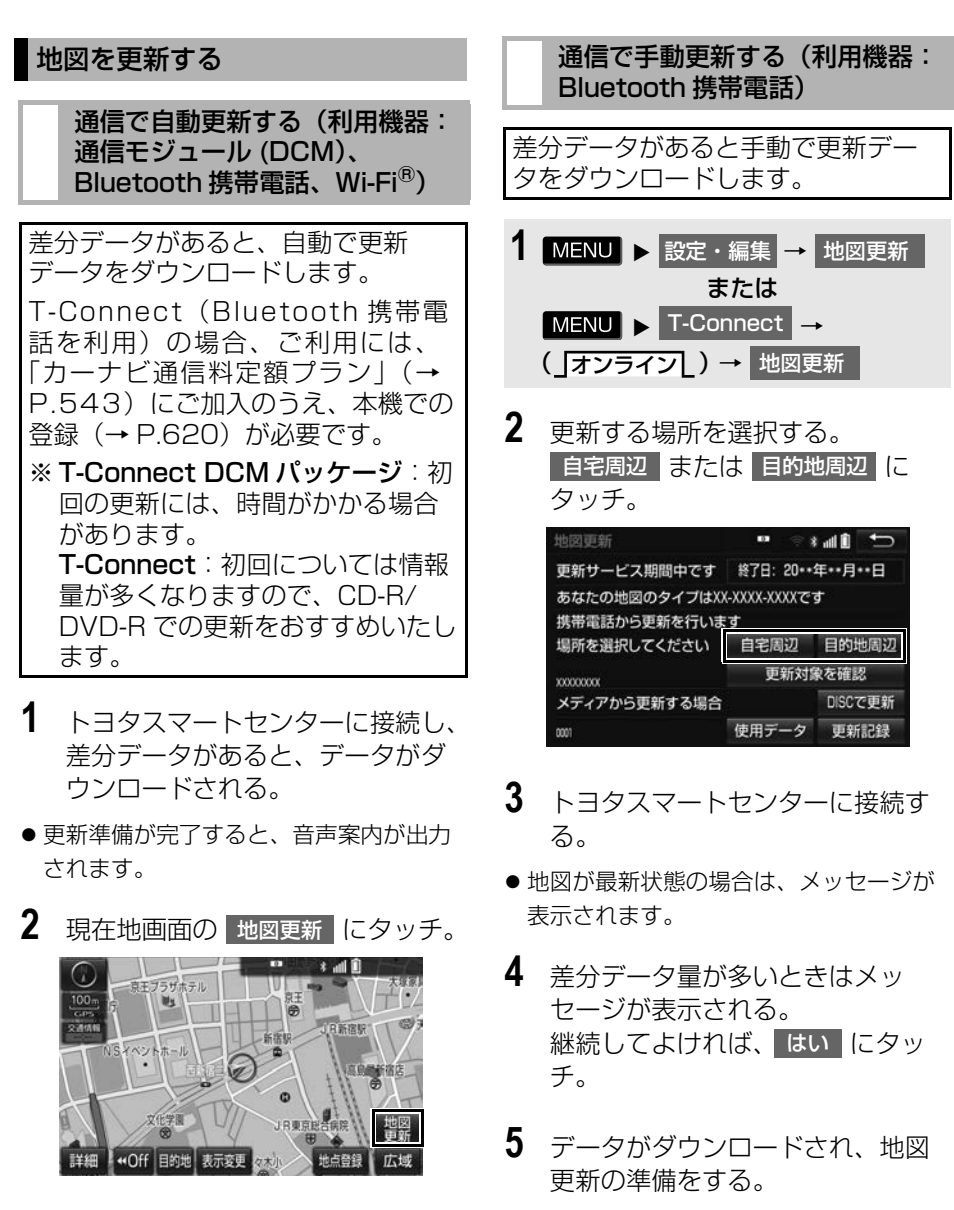

- **3** 地図が更新される。
- 地図更新中画面が表示されている間は、 ナビゲーションの操作はできません。
- 更新準備が完了すると、音声案内が出力 されます。

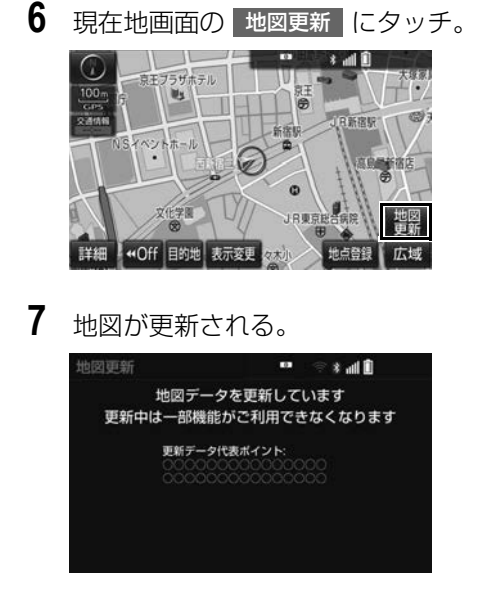

## 知 識

- 地図更新中画面が表示されている間は、ナ ビの操作はできません。
- 更新にかかる実費 (CD-R/DVD 代、通信 費)はお客様のご負担になります。
- データ量が多いときに表示される通信デー タ量は概算値になります。 データ量が多い場合は、通信にかかる費用 を節約するためにも、地図 SD または CD-R/DVD-R での更新をお勧めします。
- 次のいずれかにより前回のダウンロードを 途中で中断した場合は、次回|目宅周辺

または 目的地周辺 にタッチすると、ダウ ンロードを再開できます。

- ・ 中止 にタッチしたとき
- ・ 通信が中断したとき
- ・ エンジンスイッチを OFF にしたとき

### G-Station/au Wi-Fi スポットで 更新する

G-Station/au Wi-Fi スポットで更新 する場合、事前に Wi-Fi® の設定 (→ [P.622\)が](#page-623-0)必要です。

- 1 MENU ▶ 設定・編集 → 地図更新 または → T-Connect ( ) → オンライン 地図更新
- **2 都道府県を選択 にタッチ。**

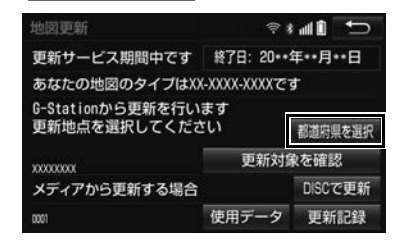

**3** 都道府県にタッチ。

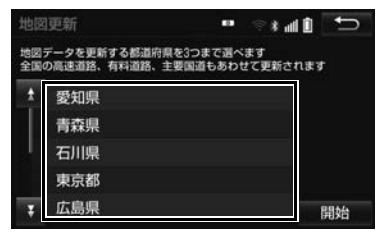

- 更新する都道府県を3つまで選択し、 |開始||にタッチ。(選択できる都道府 県は最大 3 つです。)
- **4** データがダウンロードされ、地図 更新の準備をする。
- ダウンロードが完了すると、G-Station/ au Wi-Fi スポットエリアから離れること ができます。
- 更新準備が完了すると、音声案内が出力 されます。

<mark>5</mark> 現在地画面の 地図更新 にタッチ。

**6** 地図が更新される。

- 地図更新中画面が表示されている間は、 ナビゲーションの操作はできません。
- ●地図のダウンロードに20分以上かかる場 合があります。

## <span id="page-589-0"></span>パソコン (CD-R/DVD-R) で 更新する

## ■地図データを用意する

- **1** マップオンデマンドのダウン ロードサイト(http://gbook.com/mapondemand/ Top.aspx)からデータをダウ ンロードする。
- **2** 地図データを CD-R/DVD-R にコ ピーする。

## 注意

- CD-R/DVD-R には地図データ以外の情報 を入れないでください。
- ダウンロードした地図データのファイル名 および拡張子を変更しないでください。 変更すると地図更新できません。

## ■地図を更新する

1 回の更新で 3 都道府県まで更新で きます。

- **1** CD-R/DVD-R を本機に挿入する。
- **2** 更新する都道府県を選択し、 開始 にタッチ。
- 一度の操作で更新できる都道府県は3つ です。
- 地図が最新状態の場合は、メッセージが 表示されます。
- **3** データがコピーされ、地図更新の 準備をする。
- ●コピーが完了したら、CD-R/DVD-R を取 り出すことができます。
- 更新準備が完了すると、音声案内が出力 されます。
- $\,$  男在地画面の 地図更新 にタッチ。
- **5** 地図が更新される。
- 地図更新中画面が表示されている間は、 ナビゲーションの操作はできません。

## (知 識)

●詳しい操作方法は、マップオンデマンドの ダウンロードサイト(http://g-book .com/mapondemand/Top.aspx) の「使 い方ガイド」にてご確認ください。

## <span id="page-589-1"></span>パソコン(SD メモリーカード) で更新する

## ■更新方法について

マップオンデマンドダウンロードサイ ト(http://g-book.com/ mapondemand/Top.aspx) よりイ ンストールした専用アプリケーション で、地図データをダウンロードし、地 図 SD に書き込みます。 ※地図 SD を更新するには、専用のアプリ ケーションをパソコンにインストールする 必要があります。

## ■差分更新の手順について

地図データの差分更新は、以下の手順 で行ってください。

- **1** 地図 SD を本機から取り出す[。\(→](#page-20-0) [P.19\)](#page-20-0)
- **2** パソコンに専用アプリケーション をインストールする。

# **3** インストールした専用アプリケー ションで地図データをダウンロー ドし、地図 SD に書き込む。

**4** 地図 SD を本機へ挿入する[。\(→](#page-19-0) [P.18\)](#page-19-0)

## 専用のアプリケーションについて

専用のアプリケーションをパソコンに インストールすることで、地図データ の差分更新ができます。

#### ■専用のアプリケーションの動作環境

#### X 動作環境

- $\bullet$   $\cap$ S  $\cdots$ Windows Vista (IE7.0 以上)
	- Windows  $7$  (IF8.0  $\mu$   $\vdash$   $\stackrel{\ast}{\sim}$ )
	- Windows  $8$  ( $\text{IF10}$ <sup>\*\*</sup>)
- ※ 画面の一部が正しく表示されない場合があ ります。
- HDD …約 18GB 以上の空き容量

#### ▶ 必要なもの

- SDHC メモリーカードリーダー/ライ ター、またはパソコン常設のカードス ロット
- SD カードアダプター (製品同梱)
- 地図 SD(製品同梱)
- ●インターネット接続可能な環境
- ID とパスワード

## 地図更新 DVD を注文する (有料)

地図更新 DVD は、マップオンデマン ド・サポートデスクに電話で注文し て購入することも可能です。 その際、以下の情報が必要になりま すので、確認しておいてください。 ● ナビ型番 ● サービス終了日※

- ●地図のタイプ※
- ナビバージョン※
- ※ 地図更新画面で確認できます。  $(4 - P.585)$

マップオンデマンド・サポートデスク 0561ー 57ー 6814 受付時間 9:00~18:00 (年中無休)

# **4. T ルート探索(プローブ情報付)**

T ルート探索をする (プローブ情報付)

トヨタスマートセンターから、T プ ローブコミュニケーション交通情報 に基づく「現在地周辺の交通情報」 および「高速道路・一般道路の渋滞 予測情報」を、広域の渋滞予測情報 として提供します。この情報をもと に、目的地までの最適なルートを探 索し、ご案内します。

(知 識)

- ●オペレーターにナビの目的地設定を依頼す ると、T ルート探索による最適なルート案 内を行います。
- 渋滞予測は、突発で起こる事象 (事故など) および規制などは予測しておりません。
- ●Tルート探索をしても、ルートが変わらな いことがあります。
- Tルート探索後に IC 指定や探索条件変更な どを行うと、広域の渋滞予測情報は破棄さ れます。

目的地設定時に手動で取得する

目的地設定後に表示される全ルート 図表示画面から、T ルート探索するこ とができます。

**1** ルート探索終了後に表示される全 ルート図表示画面で <mark>エルート</mark> に タッチ。

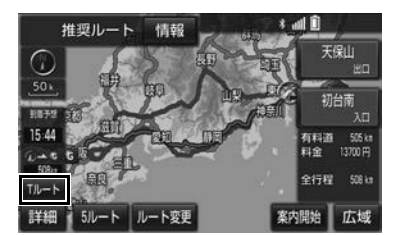

- **●トヨタスマートセンターに接続し、T** ルート探索を行います。
- 新たなルートが探索されたとき、渋滞を 考慮したルートが表示されます。
- ●設定前のルートにもどすとき
	- ➡ 元ルート にタッチ。
- ●Tルート探索で取得した情報が本機に保存 されていれば、 <del>元ルート</del>(こタッチした あとに エルート にタッチしても、トヨ タスマートセンターに接続されません。

 $\overline{z}$ 

しない

する

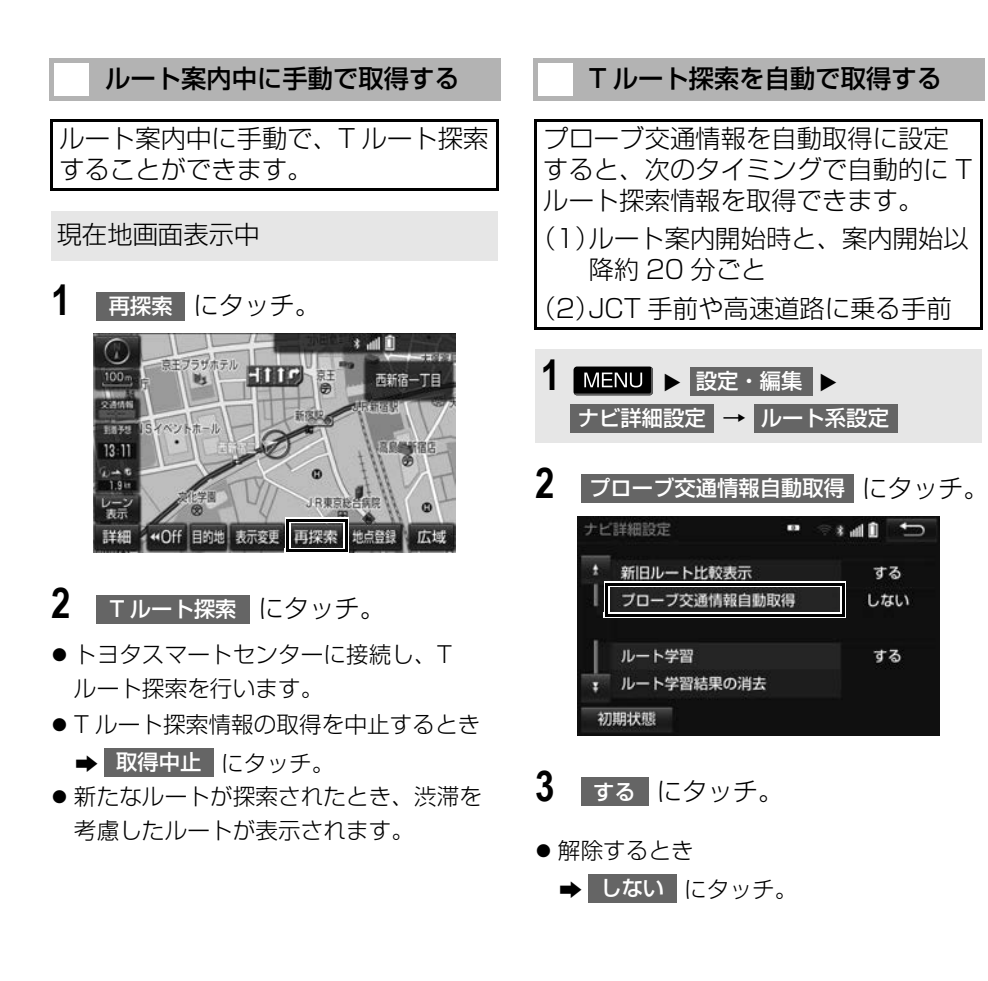

# **5. オペレーターサービス**

# オペレーターサービスについて

オペレーターサービスは、電話で依 頼するだけで、オペレーターがお客 様に代わって、ナビゲーションの目 的地設定やレストラン/駐車場の検 索などを行うサービスです。

● 通信機器をWi-Fi®に選択したお客様は、 ハンズフリー設定のため、Bluetooth 携帯電話の登録・接続が必要です。

## オペレーターサービスメニュー

- ドライブサポート
	- ・ ナビの目的地設定
	- ・ 駐車場の案内
	- ・ 電話番号の案内
	- ・ 夜間・休日診療機関の案内
- ▶ヤキュリティサービス (T-Connect DCM パッケージ 契約が 必要)
	- ・ オートアラームの作動連絡
	- ・ 盗難車両の位置追跡
	- ・ 警備員の派遣手配
- トラブルサポート ・ ロードアシスト 24 への取次ぎ

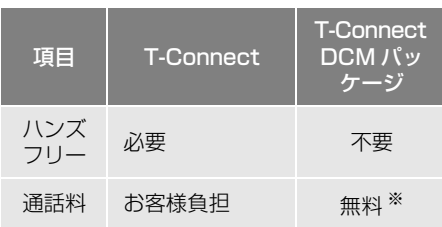

- ※ 携帯電話・固定電話からご利用の場合、通 話料はお客様のご負担になります。
- スマートフォンで Wi-Fi<sup>®</sup> 接続するには、 テザリング契約が必要です。
- ●車での利用は、ハンズフリーが利用可能 な条件を満たしているときに可能です。  $(→ P.496)$

● 利用料金や詳しいサービス内容につい ては、T-Connect のパソコンサイト (http://tconnect.jp)でご確認くださ  $\left\{ \cdot \right\}$ 

# (知 識)

- T-Connect DCM パッケージ をご利用の場 合は、オペレーターへの発信のみ可能です。 オペレーターからの着信には対応していま せん。
- 本機の時刻データが更新されていないと、 オペレーターサービスを利用できません。 この場合は、GPS 信号が受信できる場所に 車を移動し、地図画面上に GPS マークが 表示されることを確認した後、再度試して みてください。
- ヘルプネットの緊急通報中または保守点検 中は、オペレーターサービスを利用できま せん。
- オペレーターサービス中は、ヘルプネット 以外のデータ通信を必要とするサービスは 使用できません。これらのサービスを使用 するときは、オペレーターサービスを終了 してからご使用ください。
- マルチナンバーなど、ひとつの携帯電話に 複数の番号が付与されるサービスをご利用 の場合、オペレーターサービスが正常に動 作しないことがあります。
- T-Connect を通信モジュール (DCM) で使 用する場合、電話機接続で携帯電話が選択 されていても、オペレーターサービス中は 一時的に Bluetooth 接続が切断されます。

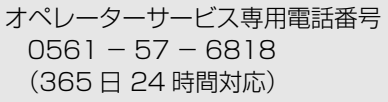

<span id="page-594-0"></span>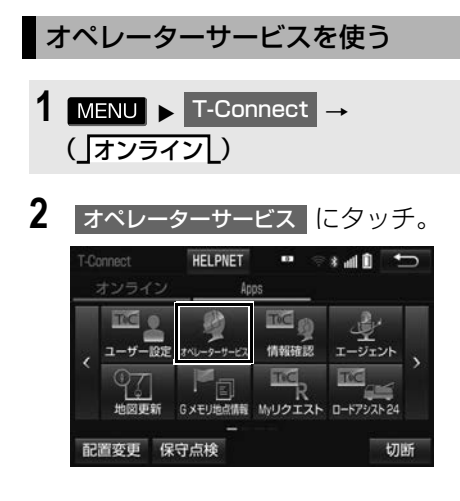

**3** オペレーターに接続する。

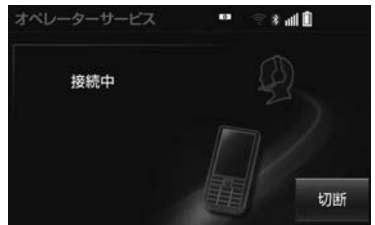

- ●中止するとき
	- **→ 切断 (Bluetooth 携帯電話使用時)** または | 中止 | (通信モジュール (DCM)、Wi-Fi<sup>®</sup> 使用時)にタッチ。

**4** オペレーターと通話する。

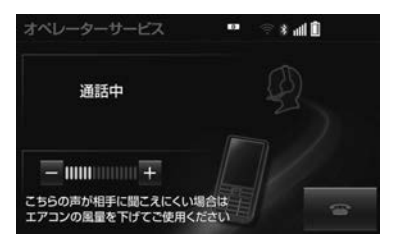

- ●「ナビの目的地設定」、「レストランや駐車 場などの周辺情報の検索」や「ニュース の配信」など、利用したい内容をオペ レーターにお伝えください。
- **5** オペレーターとの通話が終了する。
- 自動的に回線が切断されます。
- **6** 画面の指示にしたがって操作する。
- ●「周辺情報の検索」や「ニュースの配信」 などを利用した場合、トヨタスマートセ ンターから情報を取得すると、メッセー ジが表示されます。

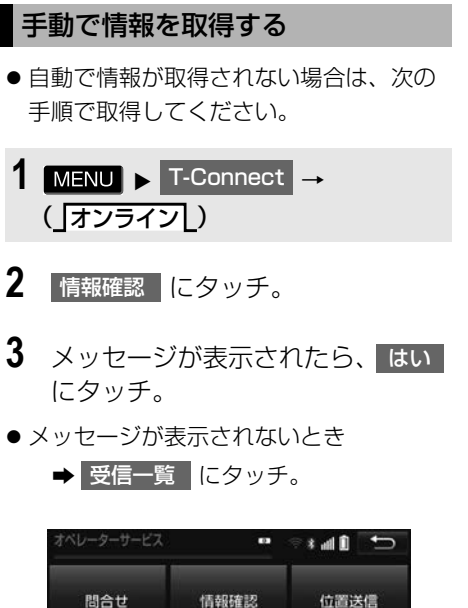

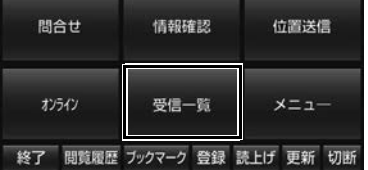

● 過去に依頼した情報が表示されます。

# **6. 渋滞予測**

# 渋滞予測情報を表示する

トヨタスマートセンターから渋滞予 測情報を取得し、その情報を表示す るサービスです。 高速路線マップで表示された道路の 現在地周辺とルート上に、渋滞の増 減を示すアイコン(渋滞増減予測の アイコン)を表示します。また、 ルートが設定されているときは、 ルート上の渋滞予測情報を読み上げ ることもできます。

● 渋滞予測情報は現在地周辺を基準として 提供され、「渋滞」および「混雑」につい て、旅行時間データが提供されている路 線のみ表示します。

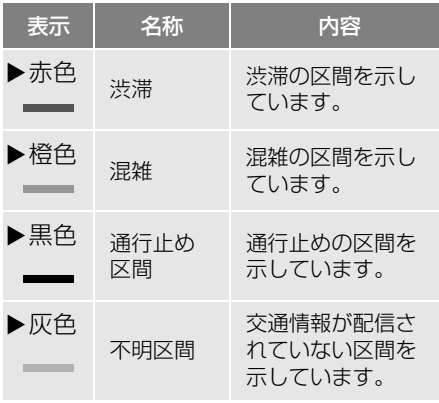

※ 渋滞予測は、突発で起こる事象(事故など) および規制などは予測しておりません。 なお、「通行止め」は現在の状況が継続する として扱っております。

### 渋滞予測情報を提供する路線に ついて

- 都市間高速道路
- 都市高速道路
- 主な有料道路
- 一部の一般道路 ・ 松永道路、名阪国道、姫路西バイパス、 姫路バイパス、保土ヶ谷バイパス、加古 川バイパス、米子バイパスなど
- 情報提供路線は随時更新されます。

渋滞予測情報を表示する

# 1 MENU ▶ 情報

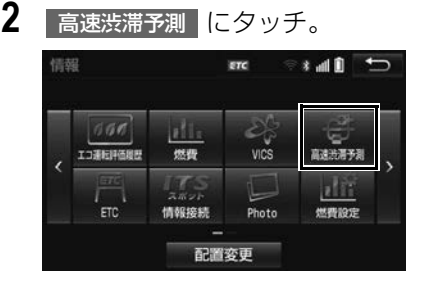

- **3** トヨタスマートセンターに接続し、 渋滞予測情報を取得する。
- 情報の表示および読み上げを行います。
- 情報の取得を中止するとき
	- **→ 切断 (Bluetooth 携帯電話使用時)** または <mark>中止</mark> (通信モジュール (DCM)、Wi-Fi® 使用時)にタッチ。

# (知 識)

- 渋滞予測情報の読み上げは、Viewer の自動 読上げ設[定\(→ P.556\)に](#page-557-0)関係なく、常に 読み上げられます。
- 以前に取得した渋滞予測情報が本機に保存 されているときは、トヨタスマートセン ターに接続しないことがあります。
- 極端に遠い距離の渋滞予測情報 (到着予想 時刻を含む)は、表示されないことがあり ます。

### 渋滞予測時間を変更する

渋滞予測情報は、現在の渋滞状況以 外に、一定の時間単位で時間を進め て、今後の渋滞予測を表示させるこ とができます。

- **1** 次のいずれかにタッチ。
	- + |:渋滞予測時間を進める
- ━ |:渋滞予測時間をもどす
- 現在 :現在の渋滞状況を表示する

#### 知 識

- トヨタスマートセンターから提供される渋 滞予測情報は、現在については現在の交通 状況が提供され、未来については予測した 情報が提供されます。
- その時間の渋滞予測情報を取得していない 場合のみ、トヨタスマートセンターに接続 して渋滞予測情報を取得します。

## 渋滞増減予測を表示する

渋滞予測画面の地図上に、渋滞増減 予測のアイコンを表示させることが できます。 また、ルート上の読み上げ情報があ るアイコンの場合は、渋滞情報を音

声で読み上げることができます。 渋滞増減予測アイコンの ON(表示す る)/ OFF(表示しない)を選択で きます。

1 MENU ▶ 情報 → 高速渋滞予測

2 法滞増減予測表示 にタッチ。

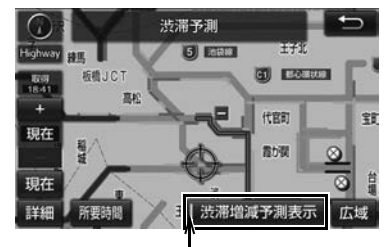

作動表示灯

- 渋滞増減予測表示が設定されているとき は、作動表示灯が点灯します。
- アイコンを表示しないとき
	- ➡ 再度 法滞増減予測表示 にタッチ。

**3** 読み上げ情報があるアイコンの場 合は、地図上に表示されたアイコ ンにタッチ。

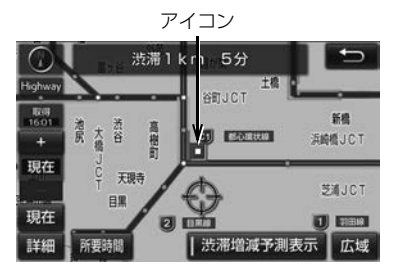

● 渋滞情報を読み上げます。

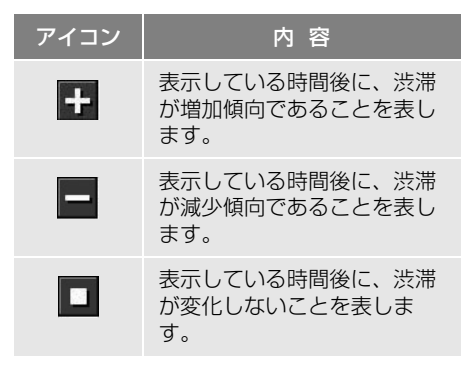

# (知 識)

- 渋滞増減予測のアイコンは、地図の縮尺に よって、表示されないことがあります。
- 渋滞増減予測のアイコンは、ルートが設定 されている場合は、ルート沿いの情報を提 供します。また、ルートが設定されていな い場合は、現在地周辺の情報を提供します。

### 区間所要時間予測を表示する

高速道路を通るルートが設定されて いるとき、休憩した場合の所要時間 予測を行います。 ルート上の渋滞変化を予測し、高精 度の到着予測時間をサービスします。

X区間所要時間予測表示

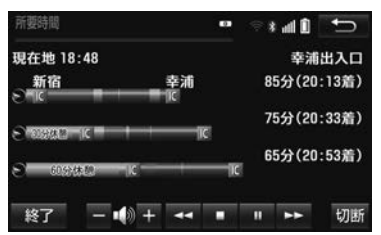

- 1 **MENU ▶ 情報 → 高速渋滞予測**
- 2 所要時間 にタッチ。
- トヨタスマートヤンターに接続し、区間 所要時間予測情報を取得すると、ブラウ ザ画面で区間所要時間予測が表示される と同時に読み上げが行われます。
- **3** 区間所要時間予測表示を解除する ときは、<mark>終了</mark> または | ち |にタッ チ。

(知 識)

- 出口 IC までの距離が遠い場合は、出口 IC ま で表示されないことがあります。
- 渋滞予測画面で表示される到着予想時刻と 区間所要時間予測表示で表示される内容は、 それぞれ独自で処理するため異なる表示を することがあります。

 $\overline{a}$ 

T-Connect

e change of the control of the control of the control of the control of the control of the control of the control of the control of the control of the control of the control of the control of the control of the control of

# **7. WEB 検索**

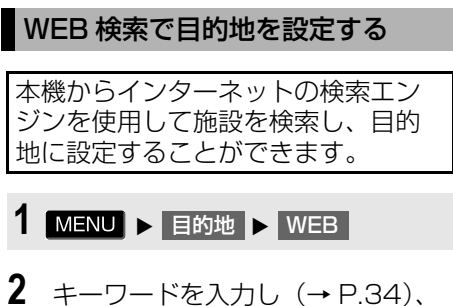

- 検索 にタッチ。
- <mark>エリア に</mark>タッチすると、検索エリアを 変更することができます。

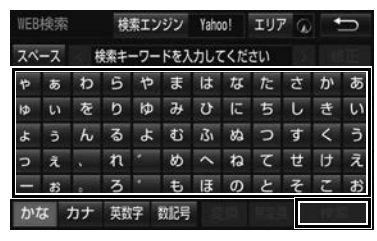

- 検索結果の地図画面が表示され、アイコ ンが表示されます。
- **3** アイコンにタッチし、情報 にタッ チ。

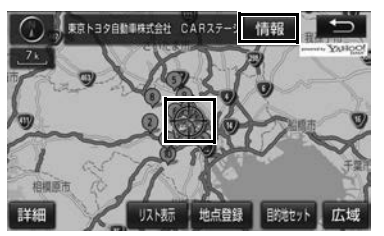

- 目的地セット にタッチすると、目的地 を設定する画面が表示されます。
- リスト表示 にタッチすると、検索結果 の一覧を表示することができます。一覧 に表示されている項目を選択すると、施 設情報を表示することができます。

**4** 施設情報を確認する。(手順 **3** <sup>で</sup> リスト表示 |にタッチした場合)

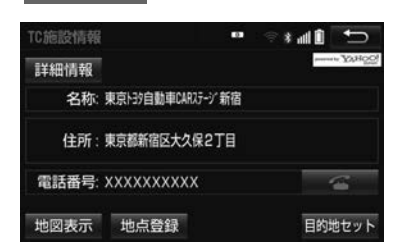

- TC 施設情報画面の | 詳細情報 | にタッチ すると、検索エンジンから提供されてい る施設の詳細な情報を表示することがで きます。
- <mark>リスト表示</mark> (手順 3)のリストから TC 施設情報画面を表示したときは、 地図表示 が表示され、タッチすると目 的地を設定する画面が表示されます。
- 地点登録 にタッチすると、メモリ地点 に登録できます。

5 | 目的地セット | にタッチ。

知 識

- 1/8 万図より詳細な地図で、目的地の設定 をすることができます。
- 検索された施設の情報は、検索エンジンに 依存します。詳細は利用案内をご確認くだ さい。
- メンテナンス作業などにより、検索エンジ ンのサービスが利用できない場合や、予告 なしにサポートを終了する場合があります。
- 検索条件によっては、検索結果が取得でき ない場合があります。
- 検索エンジンからの取得結果によっては、 実際の位置と異なる場所が表示される場合 があります。
- メモリ地点の登録数には制限があります。 登録できない場合は、不要なメモリ地点を 削除してから、登録してください。

# **8. エージェント**

# エージェントのサービス内容について

本機または音声認識用マイクに向かって話かけることにより、目的地設定の操作 や、天気予報などの情報を音声とテキスト表示でご案内します。

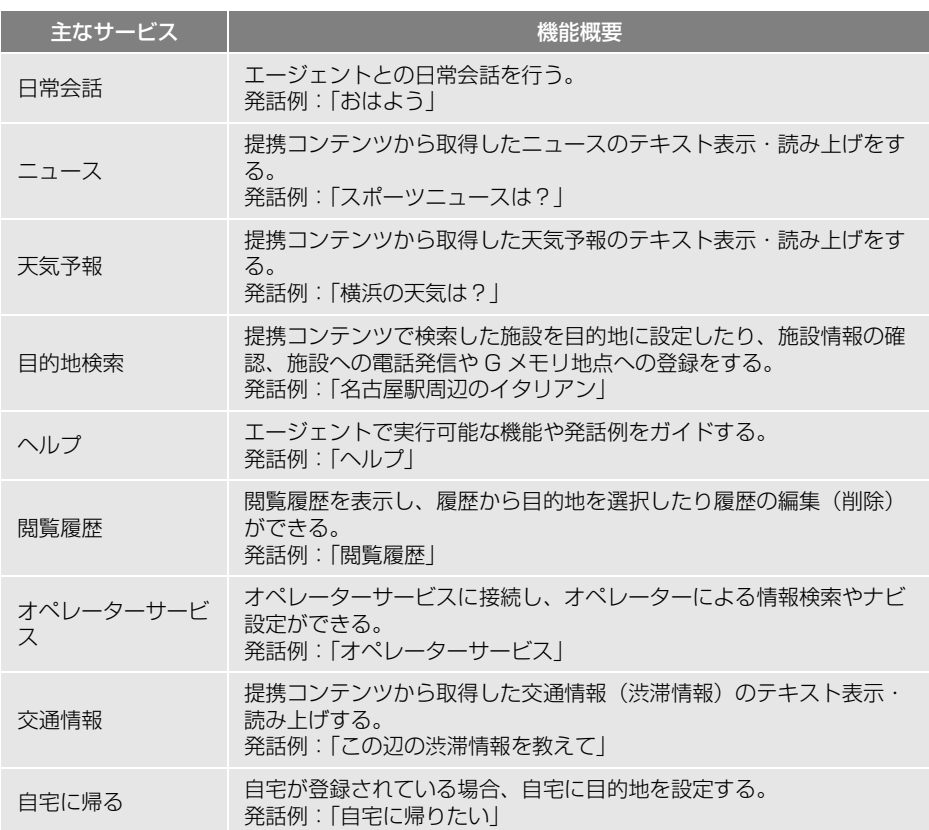

※サービス内容は順次変更されます。

## 知 識

- ●話かける際は、大きめな声でゆっくり、はっきりとお話ください。
- エアコンの風暈が強いと認識しづらい場合があります。
- ●認識しづらい場合は条件を 2 回に分けるなど、短い文章でお話ください。 例)「駐車場付きの名古屋のレストラン」
	- ・ 発話 1 回目:「名古屋のレストラン」 → 名古屋のレストランを検索
	- ・ 発話 2 回目:「駐車場付き」 → 駐車場付きの名古屋のレストランを検索

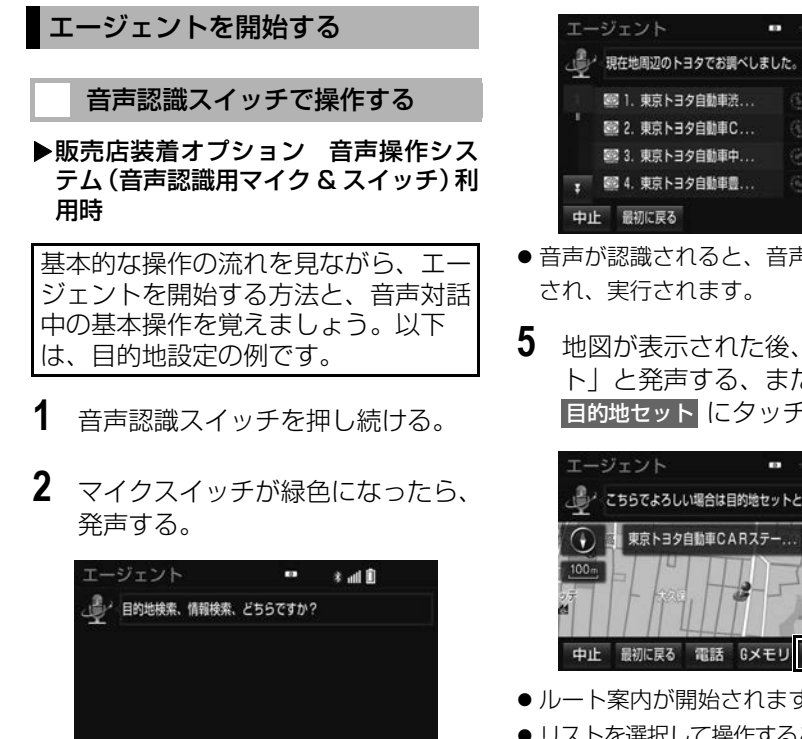

マイクスイッチ

● <ピッ>と音がしてから約5 秒以内に発 声してください。

ヘルフ

中止 関覧履歴

- 発声後、1 つ前のエージェント画面に戻 りたいときは、「戻る」と発声します。
- **3** 画面の案内に従って、発声する。
- **4** リストが表示された場合は、目的 の番号(「○番」、または「○番 目」)を発声する。

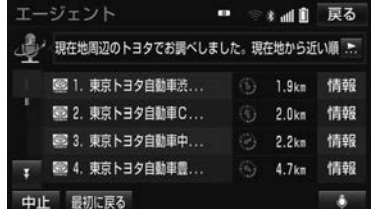

- ●音声が認識されると、音声ガイドが出力
- **5** 地図が表示された後、「目的地セッ ト」と発声する、または 目的地セット にタッチ。

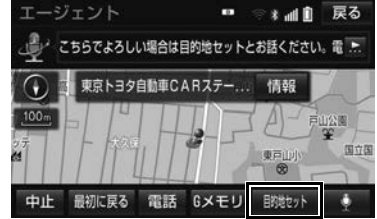

- ●ルート案内が開始されます。
- リストを選択して操作することもできます。
- ●┃情報┃にタッチすると、検索地点の情報 を確認することができます。(停車中)
- 情報画面表示後、「地図」と発声する、ま たは 地図 |にタッチすると、地図画面 が表示されます。

```
(知 識)
```
● エージェント開始から終了までの間は、 オーディオなどの音声が自動的にミュート (消音) されます。

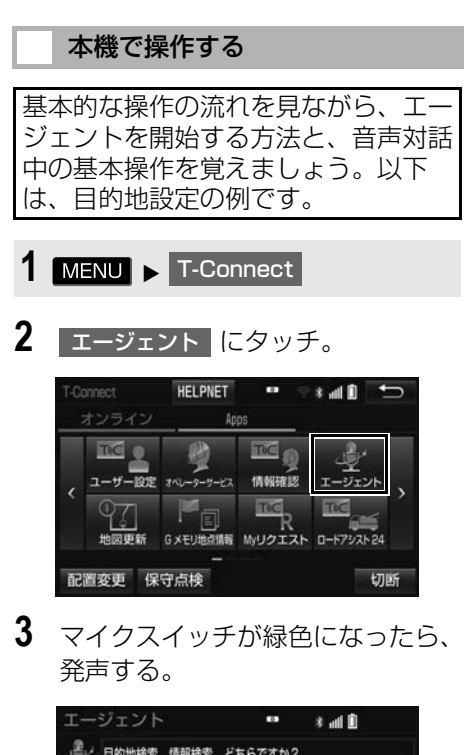

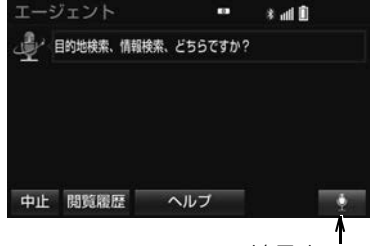

- マイクアイコン
- <ピッ>と音がしてから約5 秒以内に発 声してください。
- 発声後、1つ前のエージェント画面に戻 りたいときは、「戻る」と発声します。
- **4** 画面の案内に従って、発声する。

**5** リストが表示された場合は、目的 の番号(○番、または○番目)を 発声する。

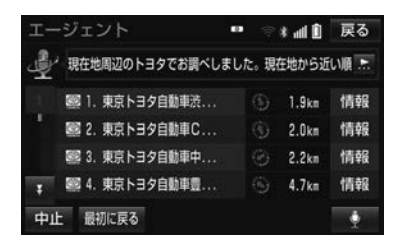

- ●音声が認識されると、音声ガイドが出力 され、実行されます。
- **6** 地図が表示された後、「目的地セッ ト」と発声する、または 目的地セット にタッチ。

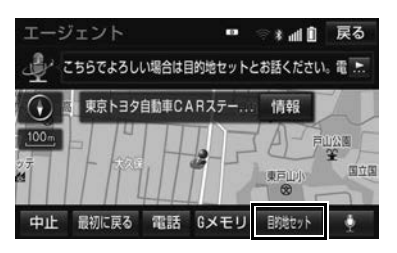

- ルート案内が開始されます。
- リストを選択して操作することもできま す。
- 情報 にタッチすると、検索地点の情報 を確認することができます。(停車中)
- 情報画面表示後、「地図」と発声する、ま <u>たは|地図</u> |にタッチすると、地図画面 が表示されます。

# 知 識

● エージェント開始から通話終了までの間は、 オーディオなどの音声が自動的にミュート (消音) されます。

**T**<sup>C</sup>

e change of the control of the control of the control of the control of the control of the control of the control of the control of the control of the control of the control of the control of the control of the control of

# エージェント画面の使い方

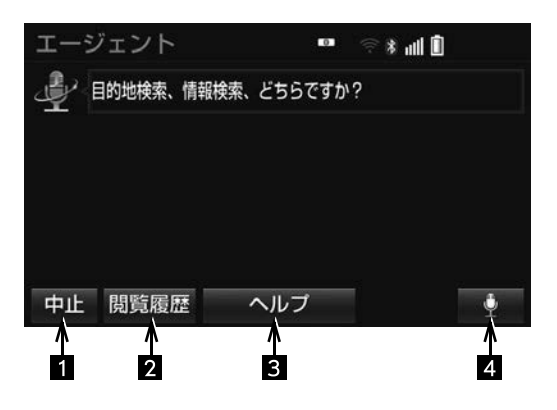

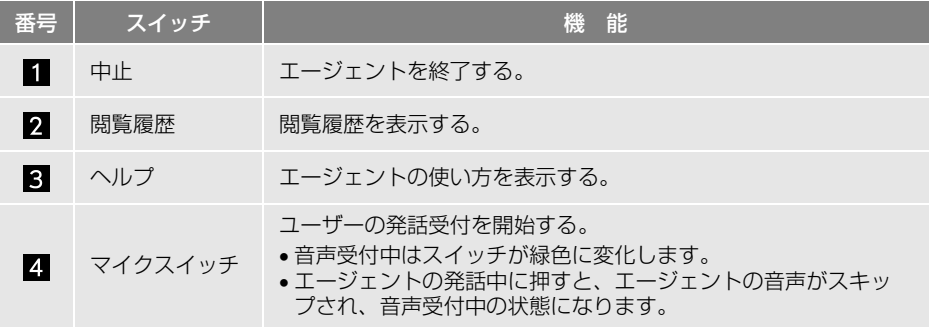

エージェント(地図)画面の使い方

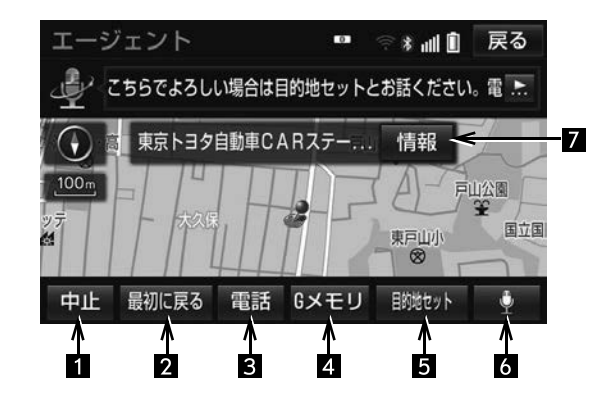

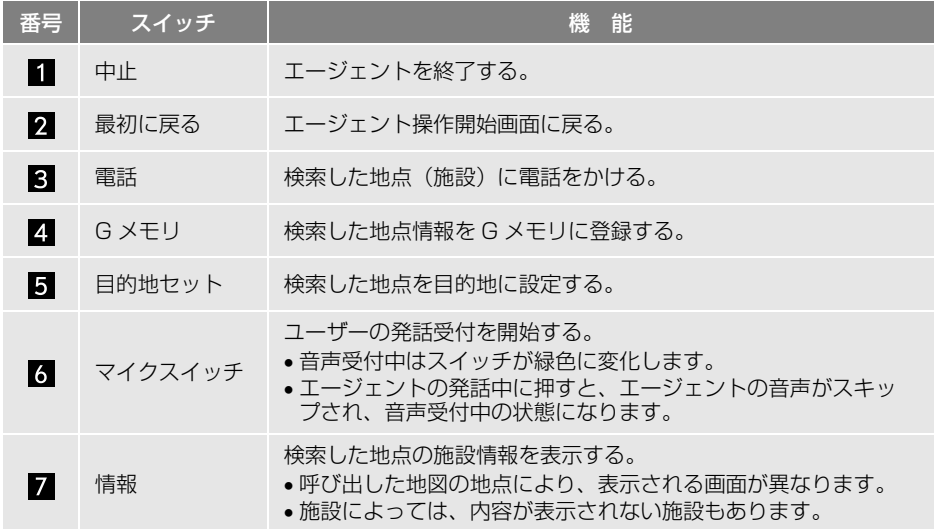

603

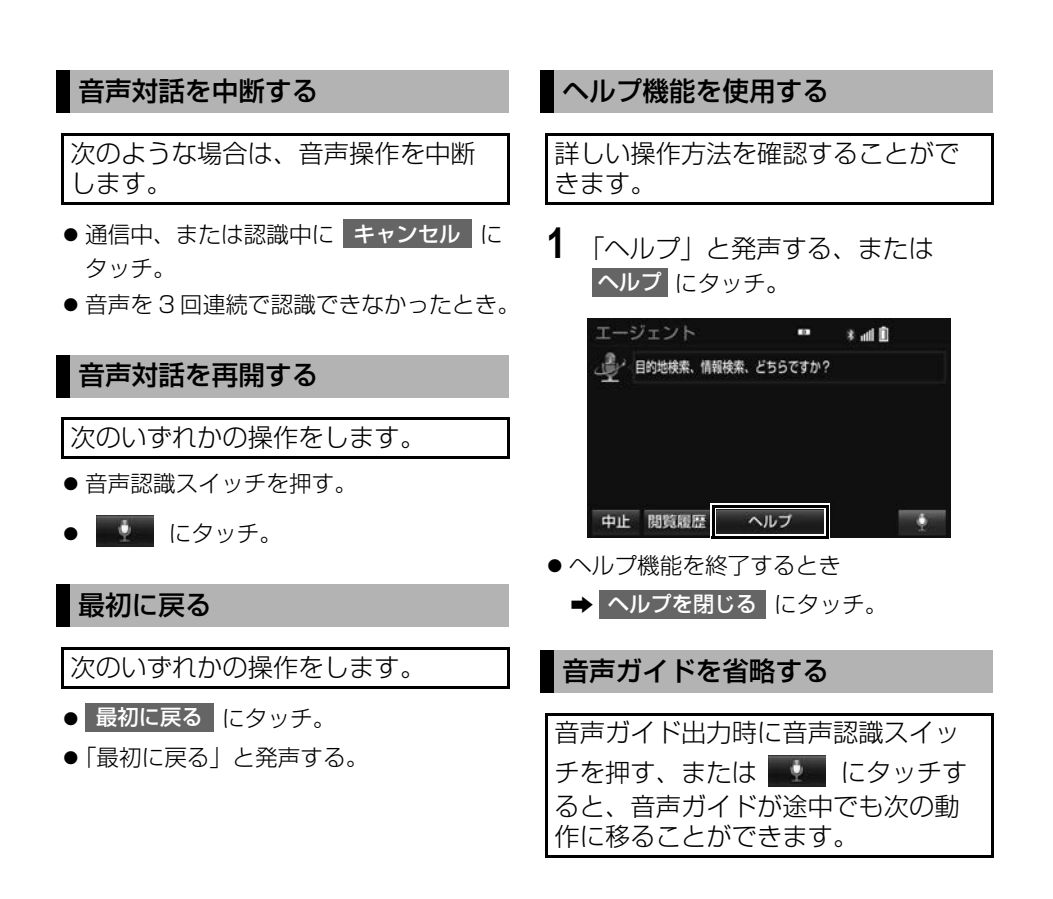

# エージェントを終了する

## 音声認識スイッチで操作する

- ▶販売店装着オプション 音声操作シス テム(音声認識用マイク & スイッチ)利 用時
- **1** 音声認識スイッチを押し続ける。

## 本機で操作する

次のいずれかの操作をする。

- <mark>中止</mark> にタッチ。
- 「中止」と発声する。

## (知識)

- 次の条件でもエージェントは終了します。
	- ・ 本機のスイッチを押したとき
	- ・ エージェントの検索結果を実行したとき (目的地設定画面に移行したときなど)
	- ・ ハンズフリーの着信が入ったとき

# **9. T-Connect Apps**

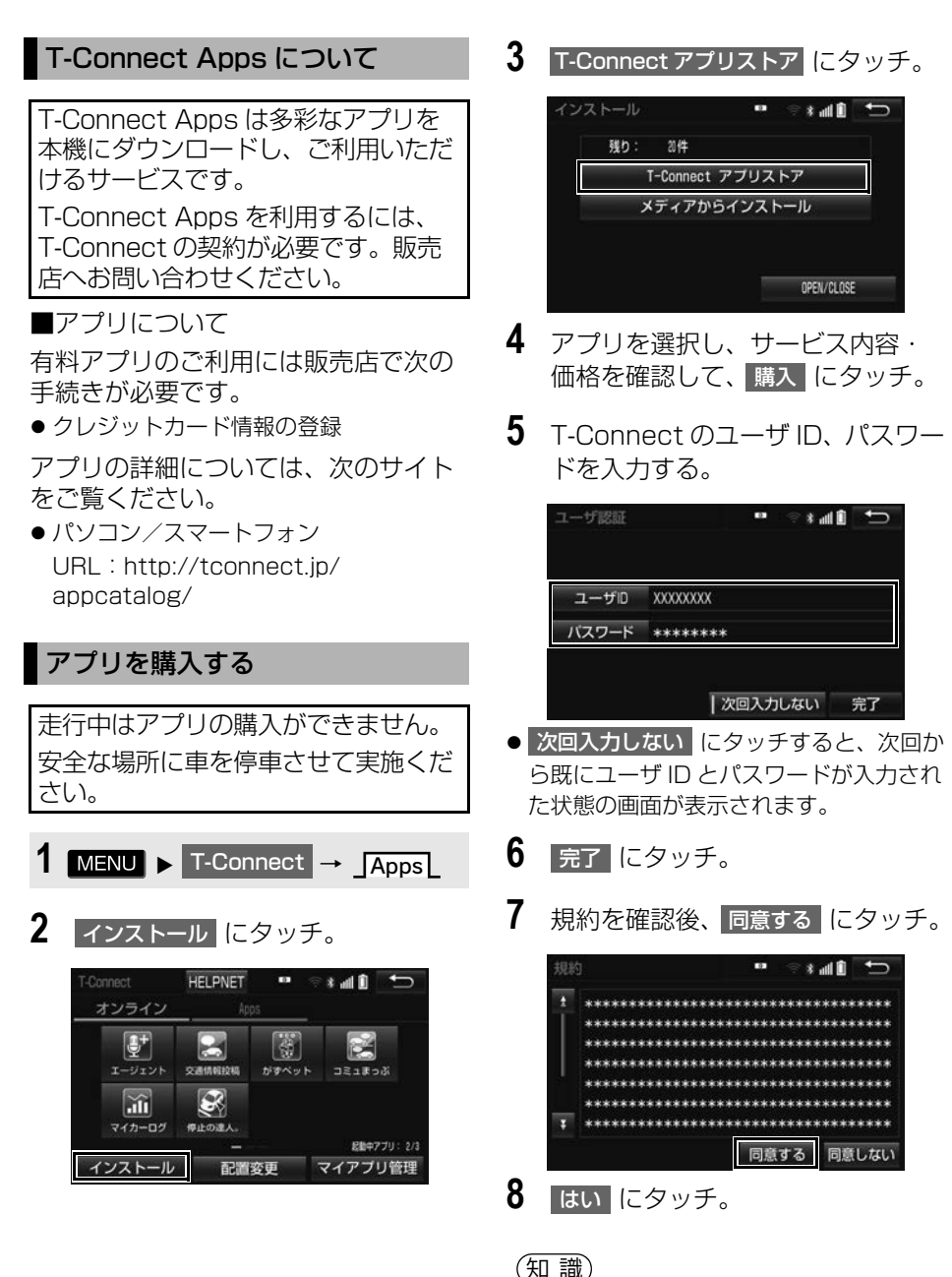

● アプリの購入履歴は、T-Connect のパソコ ンサイト (http://tconnect.jp) より確認 ができます。

# <span id="page-608-0"></span>Apps 画面の使い方

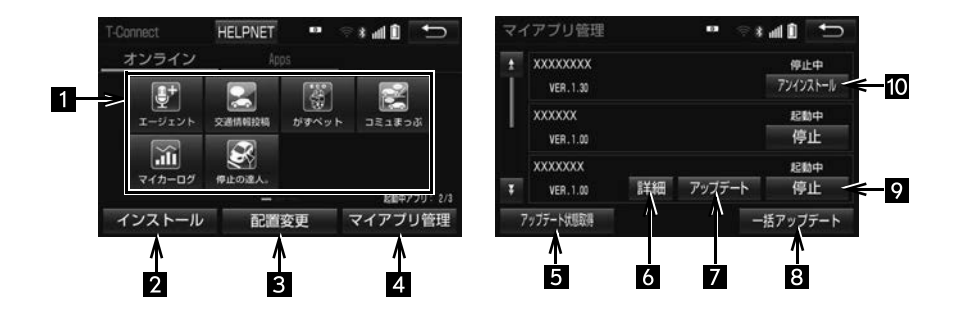

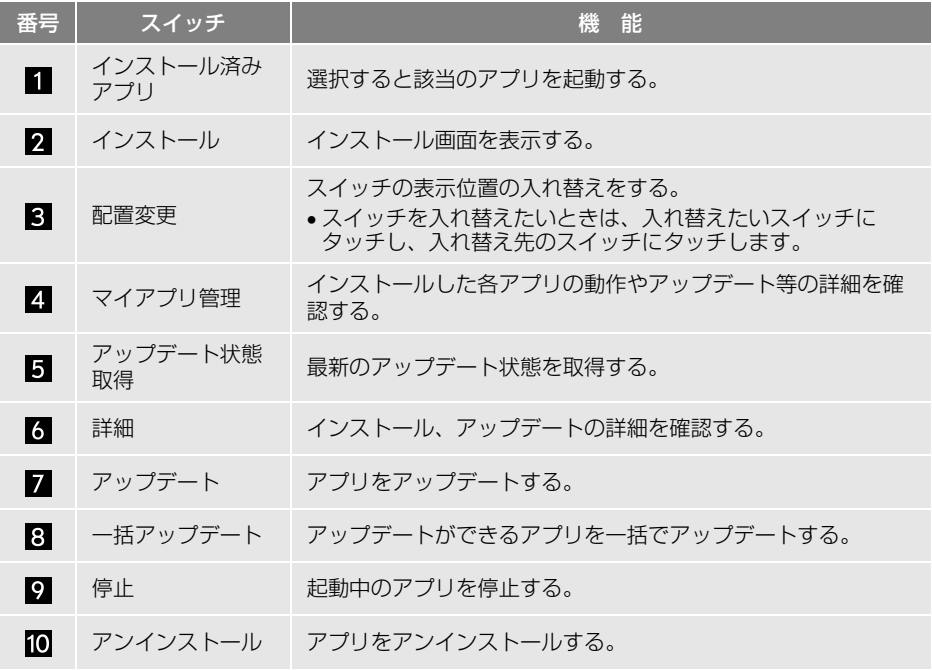

# (知識)

● アプリは同時に3つまで起動可能です。

●音楽系のアプリを同時に 2 つ以上起動することはできません。

 $\overline{a}$ 

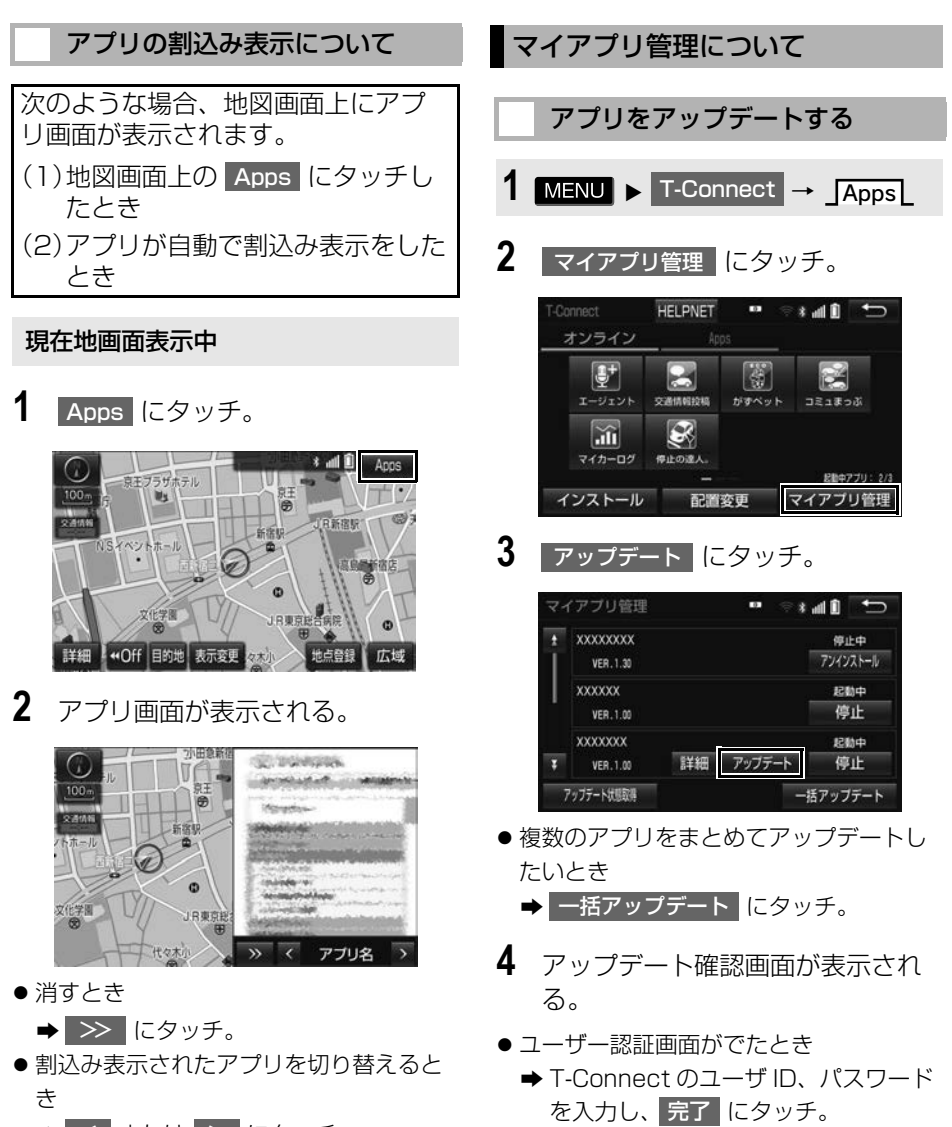

**5** はい にタッチ。

- <mark>→</mark> < または > にタッチ。
- Apps にタッチしなくても、アプリ画面 が自動で表示されることがあります。

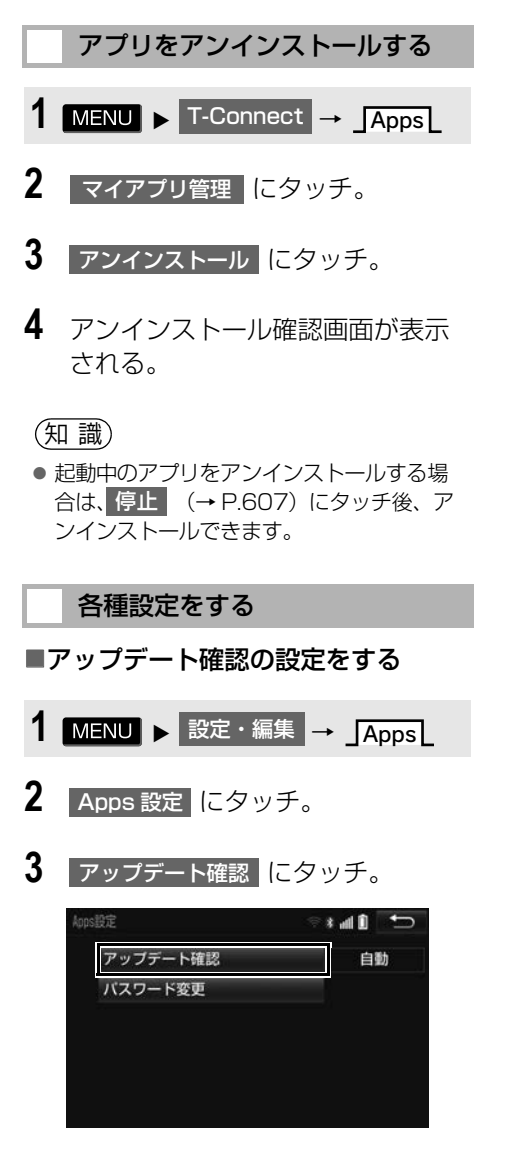

**4** 「手動 または 自動 にタッチ。

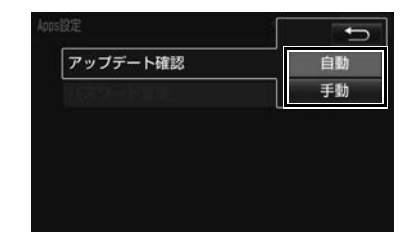

- ■パスワードを変更する
- 1 MENU ▶ 設定・編集 → Apps
- 2 Apps 設定 にタッチ。
- **3 ハスワード変更 にタッチ。**
- 4 コーザ ID にタッチ。

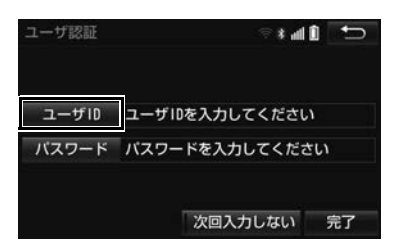

- <mark>次回入力しない に</mark>タッチすると、次回か ら既にユーザ ID とパスワードが入力され た状態の画面が表示されます。
- **5** ユーザ ID を入力し (→ P.34)、 完了|にタッチ。
- 6 | パスワード | にタッチ。
- **7** パスワードを入力[し\(→ P.34\)、](#page-35-0) 完了|にタッチ。
- 8 完了 にタッチ。

 $\overline{a}$ 

# **10. CD タイトル情報取得**

# タイトル情報を取得する

音楽 CD から Audio SD へ録音した 楽曲のタイトル情報(アルバム名、 アーティスト名、ジャンル名など) を、地図 SD に収録されているデー タベースから取得することができま す。 T-Connect を利用すると、最新の CD タイトル情報をトヨタスマートセ ンター経由で Gracenote® メディア データベースから取得することがで きます。

● データベースの検索について ●「タイトル情報を再取得する」  $( \rightarrow P.281)$ 

アルバム修正画[面\(→ P.279\)](#page-280-0)

**1** TC で検索 にタッチ。

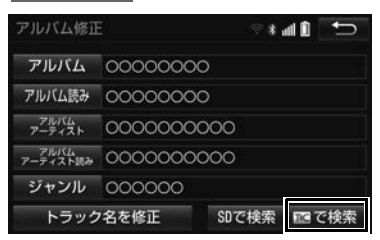

**2** 表示された画面の指示にしたがっ て、希望のタイトルを選択・登録 する。

## (知識)

- 該当するCDタイトル情報が見つからなかっ た場合は、メッセージが表示されたあとに アルバム修正画面にもどります。
- ハンズフリー着信など、優先順位の高い機 能の割り込みがあったときは、CD タイト ル情報の取得を中止します。
<span id="page-612-2"></span><span id="page-612-1"></span><span id="page-612-0"></span>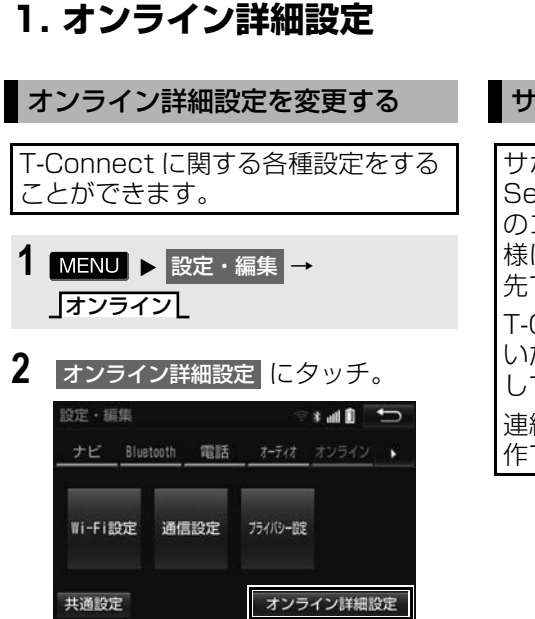

### **3** 各項目を設定する。

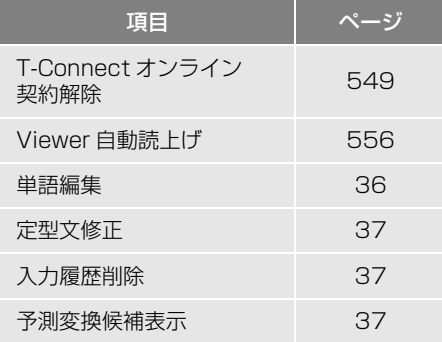

### サポートアドレスについて

サポートアドレスは、マイカー Security やロードアシスト 24 など のコンテンツ利用にあたって、お客 様に連絡が必要になった場合の連絡 先です。 T-Connect 利用申込書で入力いただ いた連絡先が、サポートアドレスと して登録されています。 連絡先に変更があった場合は次の操 作で変更してください。

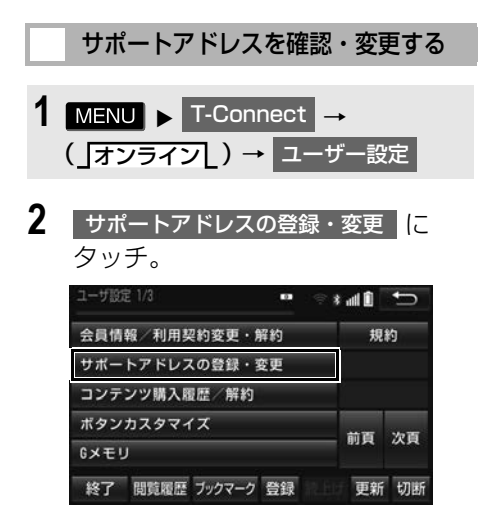

- **3** T-Connect 暗証番号の入力を要求 されたときは、T-Connect 暗証番 号を入力する。
- T-Connect 暗証番号が未設定の場合、契 約 ID とパスワードを入力して T-Connect 暗証番号を設定してください。
- **4** 表示される電話番号を確認した後、 メール にタッチ。
- 電話番号を変更するとき ● 変更する電話番号を選択し、入力す る。
- **5** メールアドレスを確認する。
- メールアドレスを変更するとき ● 変更する F メールアドレスを選択し、 入力する。

#### 知 識

● サポートアドレスの確認・変更は、 T-Connect のパソコンサイト (http://tconnect.jp)、 携帯サイト (http://mo.tconnect.jp) でも行うことができます。

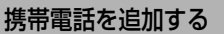

#### ▶T-Connect 利用時

利用手続き後、データ通信に利用す る携帯電話の追加や変更をする場合 は、次の手続きを行なってください。

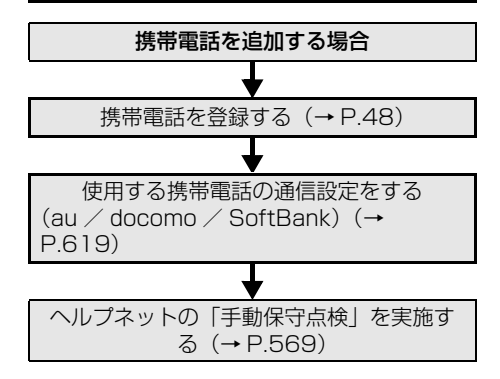

# <span id="page-614-1"></span>**2. プライバシー設定**

<span id="page-614-2"></span>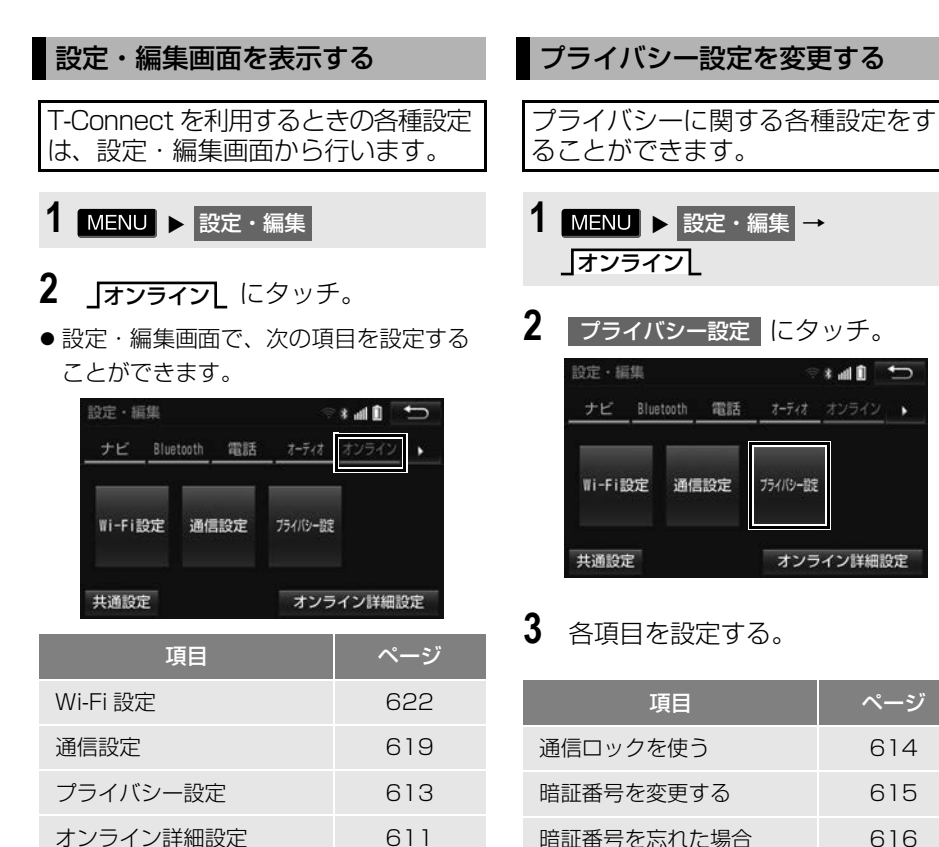

<span id="page-614-3"></span><span id="page-614-0"></span> $\blacksquare$ 

### <span id="page-615-0"></span>通信ロックを使う

通信ロックを使用すると、各機能の動作を下表のように制限できます。 他人に車を貸す場合など、T-Connect を触らせたくないときや、プライベート な情報を見せたくないときに使用してください。

### 注意

● <mark>元了</mark> にタッチして設定が終わるまでは、次のような操作をしないでください。 ・ エンジンスイッチを OFF にする。 ・ エンジンを始動しなおす。

- ○: 利用できます
- ×:利用できません

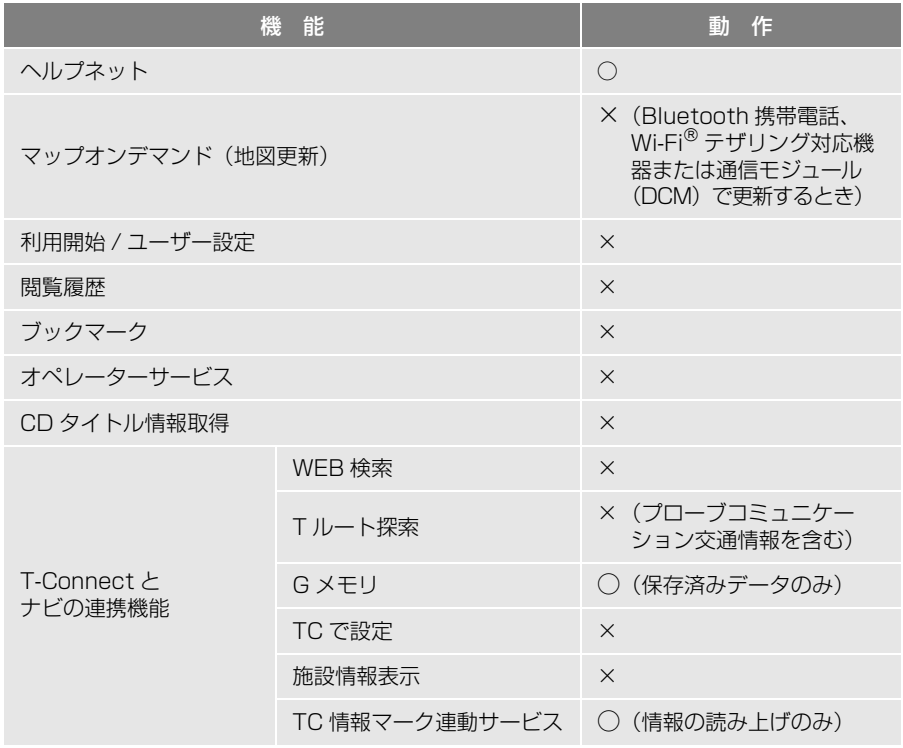

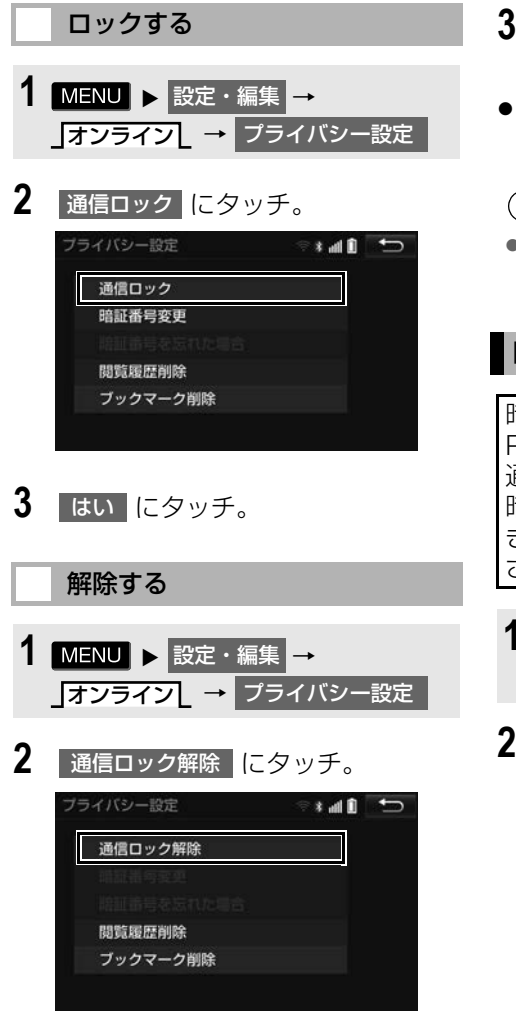

- **3** 暗証番号を入力し、<mark>完了</mark>にタッ チ。
- 間違えたとき ➡ 修正 にタッチ。

#### (知 識)

● 通信ロックを解除するときは、暗証番号が 必要になります。

<span id="page-616-1"></span><span id="page-616-0"></span>暗証番号を変更する

暗証番号は、通信ロッ[ク\(→](#page-615-0) [P.614\)の](#page-615-0)解除時に必要になります。 通信ロックを使用するときは、まず 暗証番号および暗証番号を忘れたと きの質問とその回答を設定してくだ さい。

- 1 MENU ▶ 設定・編集 → オンラインL → フライバシー設定
- 2 | 暗証番号変更 | にタッチ。

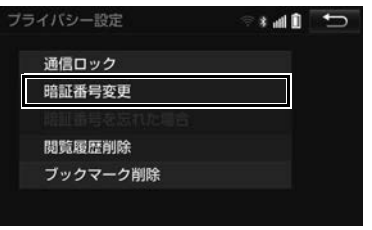

**T**<sup>C</sup>

- 3 現在の暗証番号を入力し、<mark>完了</mark>に タッチ。
- はじめて設定するとき ◆「0000」を入力する。
- 変更するとき ●設定してある暗証番号を入力する。
- 間違えたとき
	- **→ 修正 にタッチ。**
- 暗証番号を忘れたとき → 「暗証番号を忘れた場合」 (→ P.616)
- **4** 新しく設定したい暗証番号を入力 し、 完了 にタッチ。
- **5** 再度新しく設定したい暗証番号を 人力し、<mark>完了</mark>(こタッチ。
- <mark>6</mark> 「質問 <mark>、</mark> 回答 にタッチして、それ ぞれ入力する。
- **7** 完了 にタッチ。

#### 知 識

- 暗証番号は 4 桁の数字です。初期設定は 「0000」になっています。
- 質問とその回答は、暗証番号を忘れた場合 に暗証番号を表示するために設定します。  $(→PB16)$
- 暗証番号、質問、質問の回答は他人に分か りにくい内容にしてください。

### <span id="page-617-0"></span>暗証番号を忘れた場合

- 1 MENU ▶ 設定・編集 → オンラインL → フライバシー設定
- 2 | 暗証番号を忘れた場合 | にタッチ。

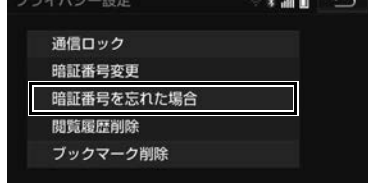

- 3 回答 にタッチ。
- **4** 回答を入力する。
- 5 完了 にタッチ。
- 6 暗証番号を確認したら、<mark>了解</mark>に タッチ。

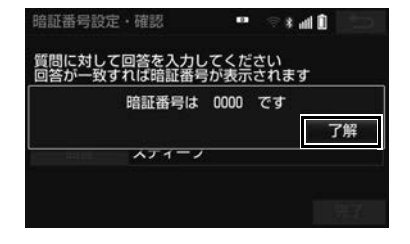

#### **8. 各種登録・設定**

### **3. 通信設定**

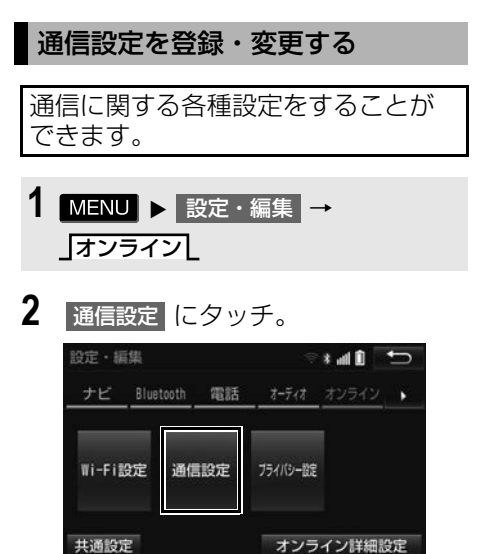

### **3** 各項目を設定する。

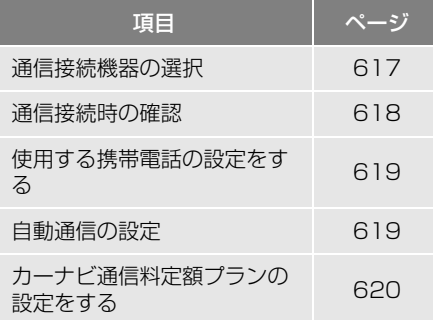

### 知 識

- 次の項目は携帯電話毎に設定が保持されま
	- す。
	- ・ 使用する携帯電話の設定
	- ・ 通信接続時の確認
	- ・ 自動通信の設定

### <span id="page-618-0"></span>通信接続機器を選択する

通信に使用する機器を選択すること ができます。

- 1 MENU ▶ 設定・編集 → オンラインL → 通信設定
- 2 通信接続機器 <mark>にタッチ。</mark>
- **3** 通信に使用する機器にタッチ。

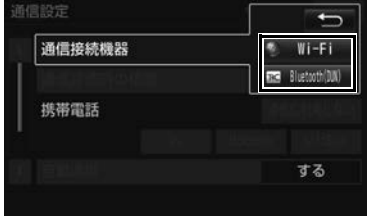

# **T**<sup>C</sup>

<span id="page-619-0"></span>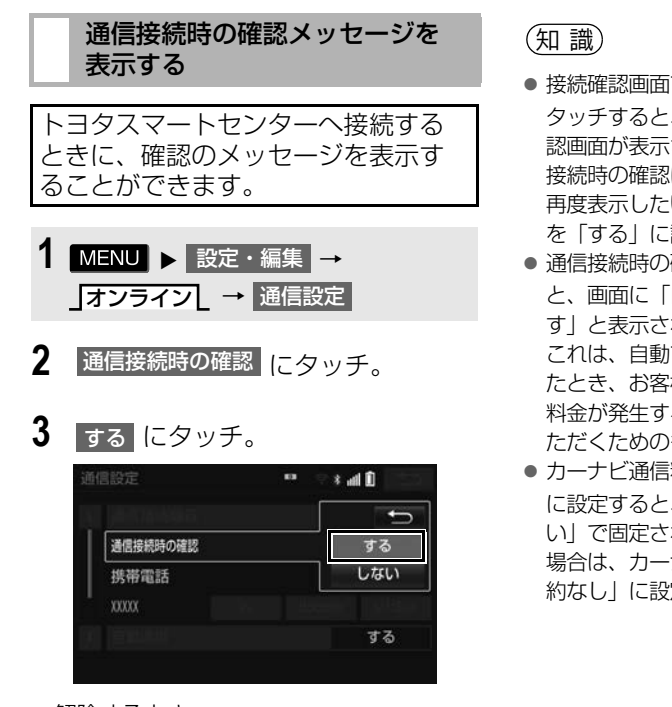

● 解除するとき

➡ しない にタッチ。

- 接続確認画面で 以降は確認せずに接続 に タッチすると、次回接続時以降は、接続確 認画面が表示されません。このとき、通信 接続時の確認は「しない」に設定されます。 再度表示したいときは、通信接続時の確認 を「する」に設定してください。
- 通信接続時の確認を「しない」に設定する と、画面に「自動で通信する場合がありま す」と表示されます。 これは、自動で通信するサービスを利用し たとき、お客様が気付かないところで通信

料金が発生する場合があることをご確認い ただくためのものです。 ● カーナビ通信料定額プランを「契約あり」

に設定すると、通信接続時の確認は「しな い」で固定されます。「する」に変更したい 場合は、カーナビ通信料定額プランを「契 約なし」に設定してください。

<span id="page-620-2"></span><span id="page-620-0"></span>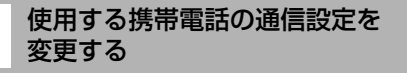

次のような場合は、必ず使用する携 帯電話の設定を確認してください。

(1)携帯電話を初めて接続するとき

(2)12V バッテリーの接続が断たれ たとき

(3)使用する携帯電話を変更したとき

- 1 MENU ▶ 設定・編集 → オンライン<u>|</u> → <mark>通信設定</mark>
- **2** 使用する携帯電話の通信事業者に タッチ。

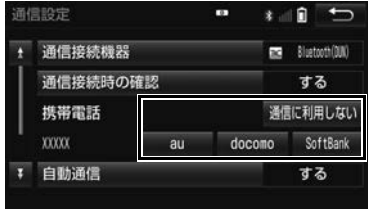

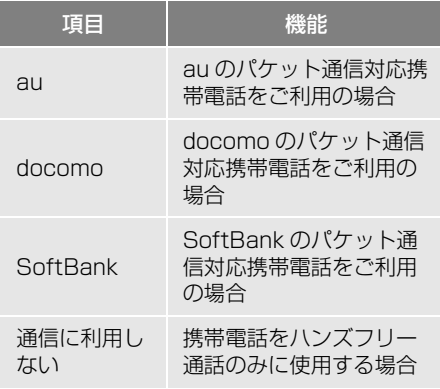

### (知 識)

 通信事業者の設定が間違っていると、T-Connect を利用できません。

### <span id="page-620-1"></span>自動通信の設定をする

エンジン始動時にトヨタスマートセ ンターへ自動で接続し、トヨタス マートセンターからのお知らせや新 着メールなどの有無を確認できます。

- 1 MENU ▶ 設定・編集 ▶ オンライン**L** → 通信設定
- 2 自動通信 にタッチ。
- **3** する にタッチ。
- 解除するとき → しない にタッチ。

#### (知 識)

- 通信機器選[択\(→ P.523\)](#page-524-0)で携帯電話を変 更すると、自動通信の設定も「する」に変 更されます。「しない」を選択していた場合 は、設定しなおしてください。
- 自動通信の設定を「しない」に設定しても、 プローブ交通情報自動取得の設定[\(→](#page-592-0) [P.591\)に](#page-592-0)より自動で通信する場合があり ます。
- カーナビ通信料定額プランを「契約あり」 に設定すると、自動通信は「する」で固定 されます。「しない」に変更したい場合は、 カーナビ通信料定額プランを「契約なし」 に設定してください。

**T**<sup>C</sup>

<span id="page-621-0"></span>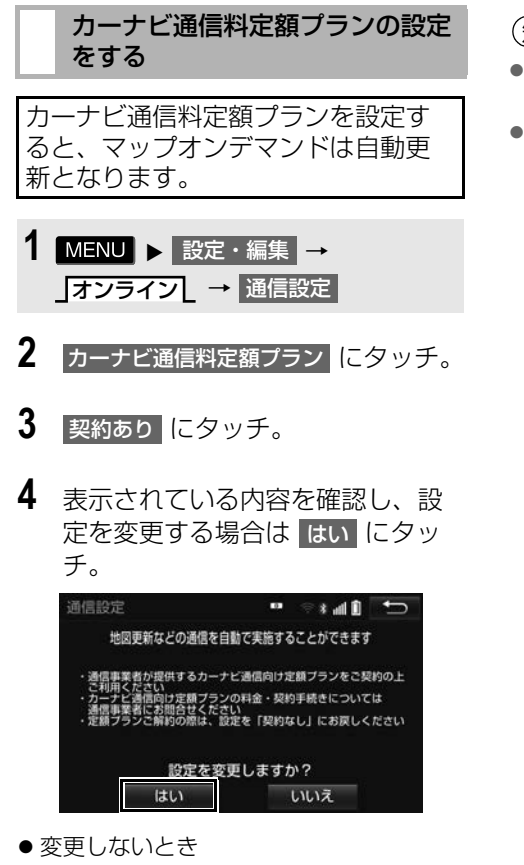

- <mark>ー いいえ</mark> にタッチ。
- 5 暗証番号を入力し、<mark>完了</mark>にタッチ。

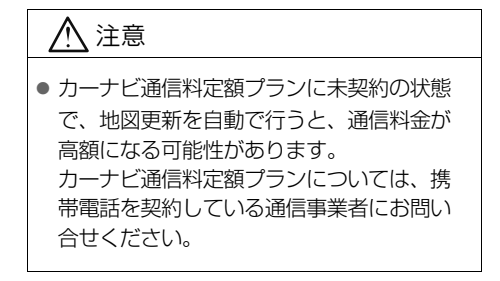

(知 識)

- 複数の携帯電話を登録している場合、携帯 電話ごとに設定が必要です。
- カーナビ通信料定額プランを「契約あり」 に設定すると、通信接続時の確認は「しな い」、自動通信は「する」に固定されます。 設定を変更したい場合は、「契約なし」に設 定してください。

### **4. Wi-Fi設定**

### Wi-Fi® について

Wi-Fiを使用するサービスを利用す るには、Wi-Fi通信設定が必要です。

### (知識)

- ●本機能はベストエフォート型の機能です。
- 本機能はWi-Fi® 対応機器との接続にてご利 用ください。Wi-Fi®対応機器以外の接続を 行っている場合、環境によって切断される 可能性があります。
- Wi-Fi® や無線 LAN 圏内から出た場合は、 通信は切断されます。
- お客様のご利用環境 (車両内および車両周 辺の環境) により、通信速度が低下したり、 通信ができないことがあります。

### 受信レベルについて 画面右上に受信レベルが表示されま す。データ通信時の目安にしてくだ さい。 受信レベル表示 Wi-Figgs 河面 Wi-Fi Power 接続先 未接続 利用できるネットワーク 簡単設定 Wi-Fi詳細設定

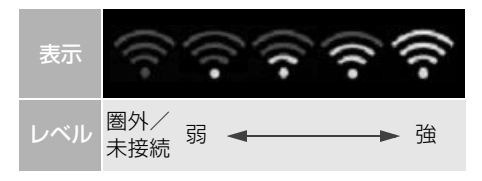

- ■対応 Wi-Fi® 通信方式
- 802.11b/g/n

### ■対応セキュリティ方式

- WFP
- $\bullet$  WPATM
- $\bullet$  WPA2TM
- Wi-Fi Protected Setup™

<span id="page-623-0"></span>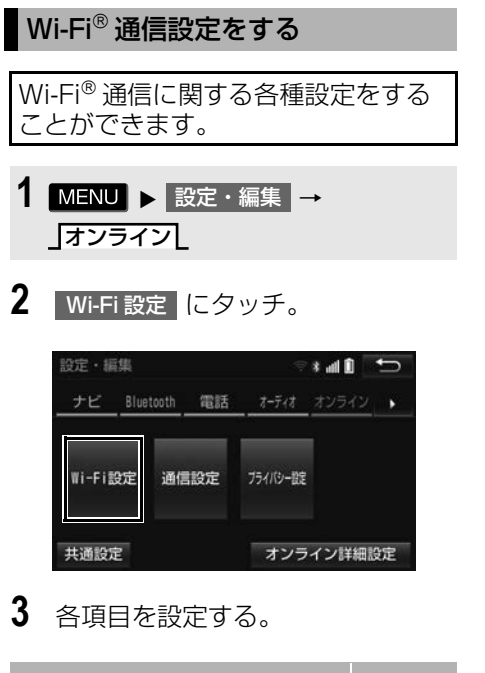

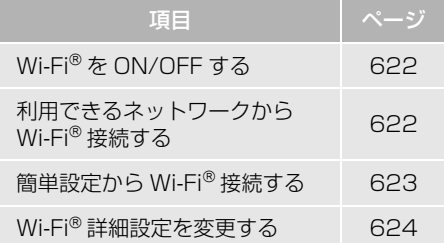

### <span id="page-623-1"></span> $W$ i-Fi®をON / OFF する

1 Wi-Fi Power にタッチ。

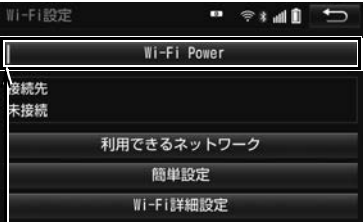

作動表示灯

- Wi-Fi PowerがONのときは作動表示灯が 点灯します。
- タッチするたびに、ON / OFF が切り替 わります。

<span id="page-623-2"></span>利用できるネットワークから Wi-Fi接続する

- 1 利用できるネットワーク にタッチ。
- **2** 利用するネットワークにタッチ。

セキュリティの有無表示

接続したことがある場合に点灯

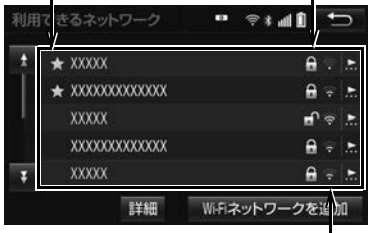

各ネットワークの電波レベル

- ●ネットワークの詳細を確認したいとき
	- → 詳細 →詳細を確認したいネットワー クの順にタッチ。
- リストにないネットワークに接続したい とき
	- <mark>◆</mark> Wi-Fi ネットワークを追加 <mark>にタッチ</mark> し、ネットワーク SSID( アクセスポ イントの識別子)を入力。
- ●接続にセキュリティを設定するときは、 セキュリティ方法(WPA、WEP など) を選択するとパスワード入力画面が表示 されます。バスワードを人力し <mark>完了</mark> に タッチすると、ネットワークへの接続を 開始します。
- FV/PHV 用充電器 (G-Station) および au Wi-Fi スポットで接続する場合は、利 用するネットワーク SSID を au Wi-Fi に 設定して下さい。その場合はパスワード なしで接続できます。
- ※au Wi-Fi スポット機能のない G-Station も あります。

#### <span id="page-624-0"></span>簡単設定から Wi-Fi接続する

簡単設定に対応している Wi-Fiテザ リング対応機器では、より簡単に Wi-Fi接続することができます。

- 1 簡単設定 にタッチ。
- 2 | PIN コード または プッシュボタン にタッチ。

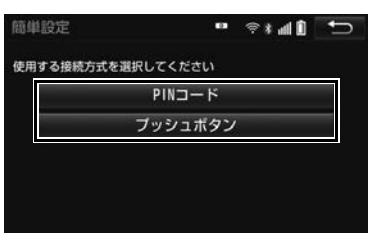

● <mark>PIN コード</mark>【こタッチしたとき

- **→ 画面に表示されている PIN コードを** Wi-Fi® テザリング対応機器に入力す る。(時間内に設定できない場合、簡 単設定画面に戻ります。)
- ブッシュボタン | にタッチしたとき
	- **→ Wi-Fi®テザリング対応機器のプッシュ** ボタンを押す。(時間内に設定できな い場合、簡単設定画面に戻ります。)

3 Wi-Fi®テザリング対応機器を操作 し、ネットワークへ接続する。

#### (知識)

● Wi-Fi®テザリング対応機器側の操作につい ては、Wi-Fi®テザリング対応機器の取扱説 明書をご覧ください。

### Wi-Fi®テザリング対応スマート フォンで Wi-Fi® 接続を行う場合

Wi-Fi®テザリング対応スマートフォ ンで Wi-Fi® 接続を行う場合、下記の 操作例を参考に接続してください。 ※ テザリング設定の詳細はスマート フォンの取扱説明書等をご覧くだ さい。

#### 利用できるネットワークから接 続する

- **1** スマートフォンを「Wi-Fi® テザリ ング設定」に切り替える。
- **2** スマートフォンの Wi-Fi® テザリン グを「ON」にする。
- **3** スマートフォンを「Wi-Fi® アクセ スポイント設定」に切り替える。
- **4** スマートフォンに表示されている ネットワーク名、パスワードを確 認する。
- 5 本機の 利用できるネットワーク <mark>に</mark> タッチ。

T **C** or n e ct of the contract of the contract of the contract of the contract of the contract of the contract of the contract of the contract of the contract of the contract of the contract of the contract of the contrac

T-Connect

- **6** 利用できるネットワーク画面[\(→](#page-623-2) [P.622\)](#page-623-2)でスマートフォンに表示 されている (ネットワーク名) に タッチ。
- **7** スマートフォンに表示されている パスワードを本機に入力する。

簡単設定(PIN コード)で接続 する

- **1** スマートフォンを「Wi-Fi® テザリ ング設定」に切り替える。
- **2** スマートフォンの Wi-Fi® テザリン グを「ON」にする。
- **3** スマートフォンを「Wi-Fi® 簡単登 録」の「PIN 入力」を選択する。
- **4** 本機の 簡単設定 → PIN コード の 順にタッチ。
- **5** 簡単設定画面に表示されている PIN コードをスマートフォンに入 力する。

簡単設定(プッシュボタン)で 接続する

- **1** スマートフォンを「Wi-Fi® テザリ ング設定」に切り替える。
- **2** スマートフォンの Wi-Fi® テザリン グを「ON」にする。
- **3** スマートフォンを「Wi-Fi® 簡単登 録」の「プッシュボタン」を選択 する。
- <mark>4</mark> 本機の 簡単設定 → プッシュボタン の順にタッチ。
- **5** 簡単設定画面が表示された後、ス マートフォンのプッシュボタンに タッチする。

#### (知 識)

● 本書に記載されている接続方法は一例であ り、簡単設定(PIN コード、プッシュボタ ン)に対応しているスマートフォンなどの 機器に関する内容は、各通信事業者にお問 い合わせください。

### <span id="page-625-0"></span>Wi-Fi®詳細設定を変更する

1 Wi-Fi 詳細設定 にタッチ。

### **2** 各項目を設定する。

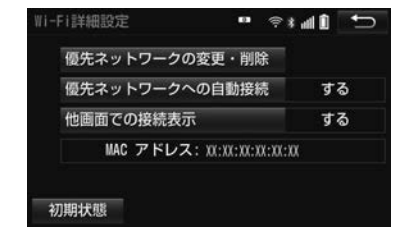

- 初期設定の状態に戻すとき
	- → 初期状態 にタッチ。

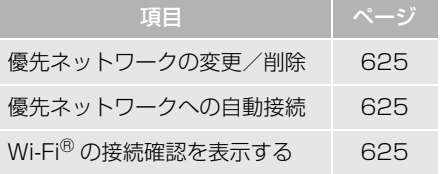

<span id="page-626-0"></span>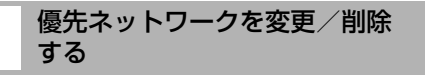

- 1 優先ネットワークの変更・削除 にタッ チ。
- **2** 優先順位を変更、または削除した いネットワークにタッチ。

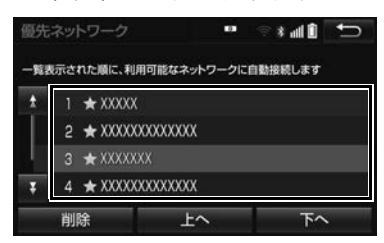

- 優先順位を変更するとき
	- <mark>→</mark> 上へ または 下へ にタッチし、順位 を変更。
- ●ネットワークを削除するとき
	- **→ 削除 → はい の順にタッチ。**

(知識)

●優先ネットワークへの登録はWi-Fi®接続す ると自動的に登録されます。最大 20 個ま で登録可能です。21 個以上登録する場合 は古いものより上書きされます。(既に登 録済みの au Wi-Fi を除く)

<span id="page-626-1"></span>自動で優先ネットワークへ接続 する

- 1 優先ネットワークへの自動接続 にタッ 子し、<mark>する に</mark>タッチ。
- 解除するとき <mark>ー しない</mark> にタッチ。

#### <span id="page-626-2"></span>Wi-Fi®の接続確認を表示する

- 1 他画面での接続表示 にタッチし、 する にタッチ。
- 解除するとき
	- ➡ しない にタッチ。

 $\overline{a}$ 

T-Connect

e change of the control of the control of the control of the control of the control of the control of the control of the control of the control of the control of the control of the control of the control of the control of

# **1. こんなメッセージが表示されたときは**

次のようなメッセージが表示されたときは、処置内容や画面の指示にしたがっ て操作してください。表のとおり対処しても状況が変わらない場合は、トヨタ 販売店にご相談ください。

### ■T-Connect 全般

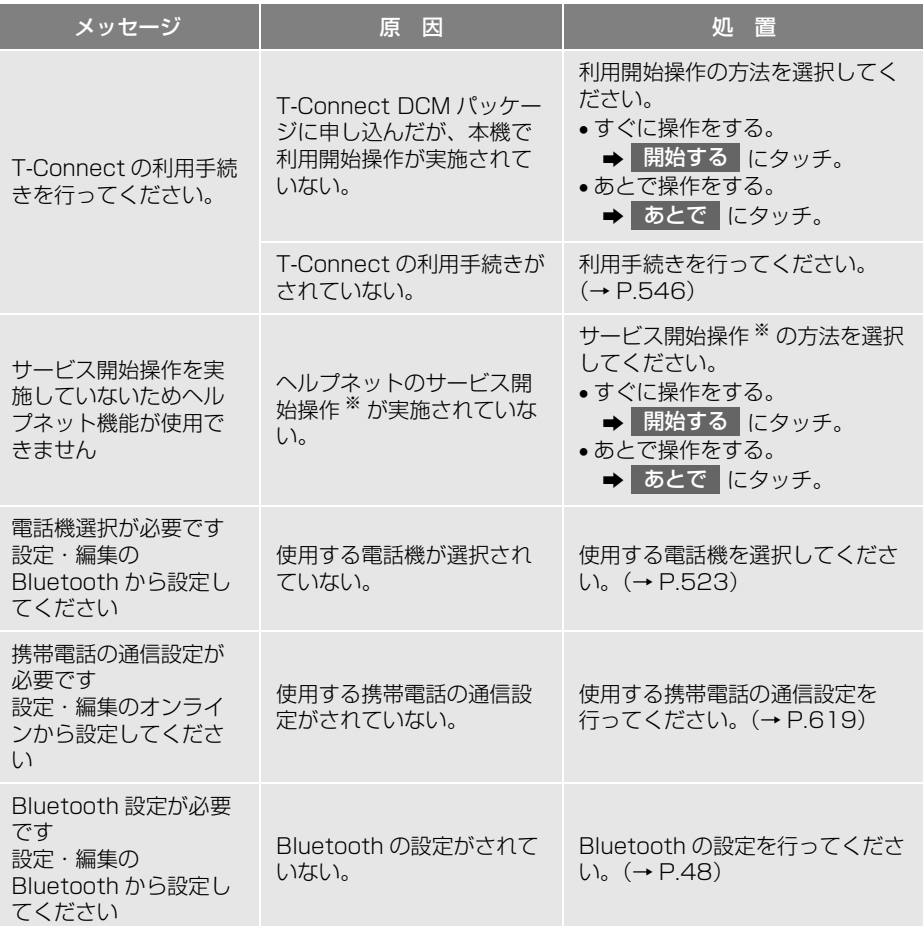

※ ヘルプネットサービス開始操作は必ず契約者本人が行うようにしてください。

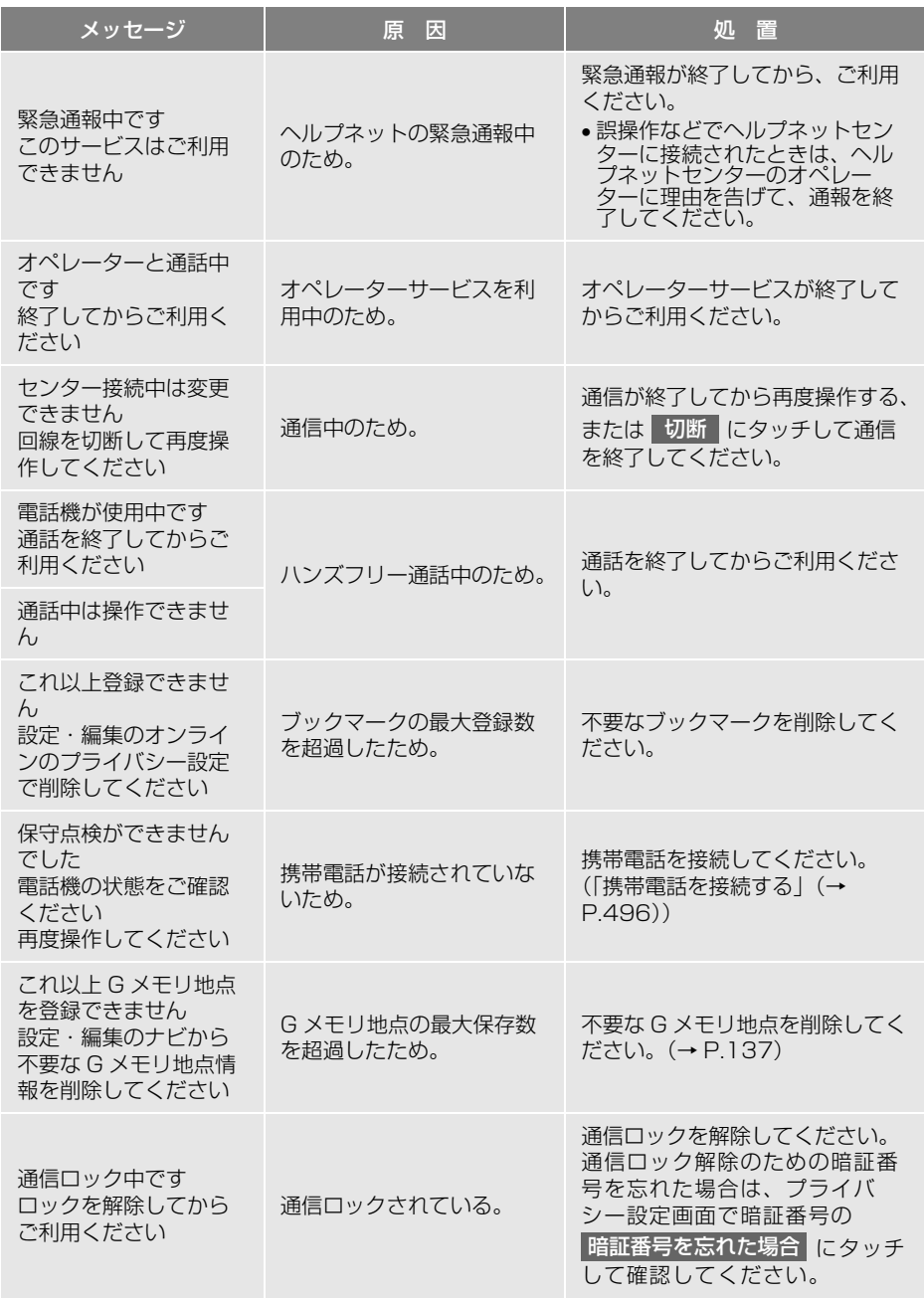

次のページに続く

 $\overline{a}$ 

T-Connect

 $T^{\alpha}C$ 

e change of the control of the control of the control of the control of the control of the control of the control of the control of the control of the control of the control of the control of the control of the control of

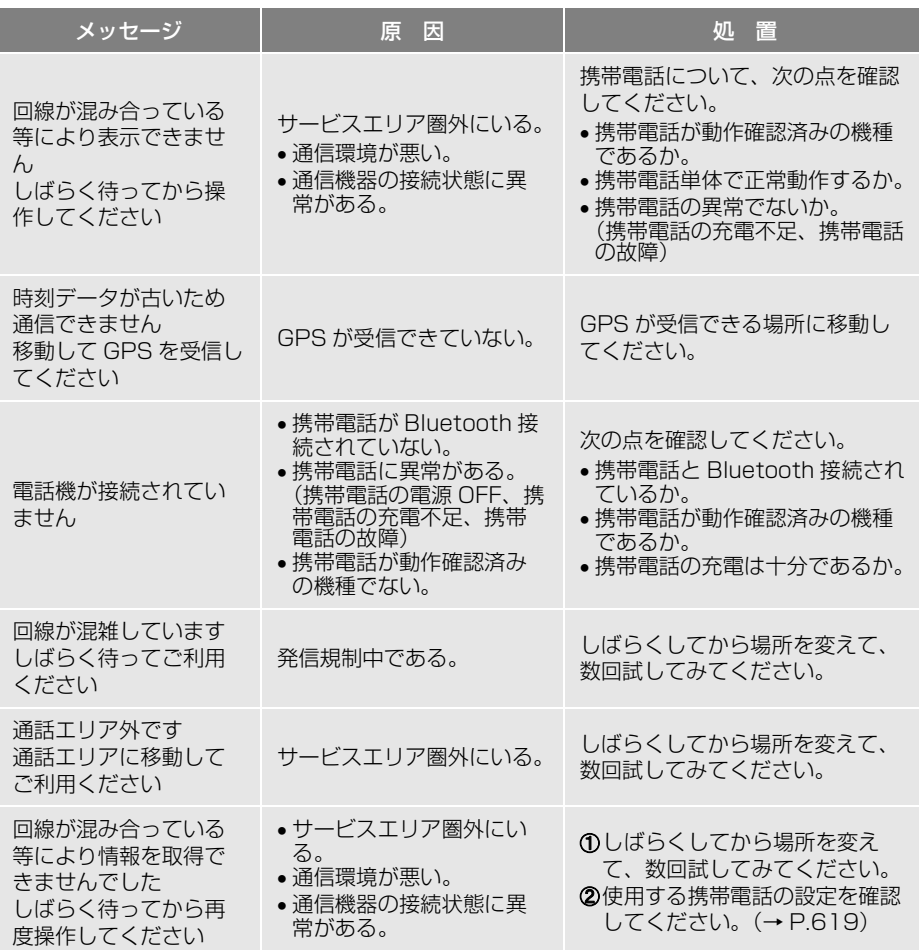

### **2. 故障とお考えになる前に**

### ヘルプネット

本機が正常に作動しなくなったときは、以下の表にしたがって確認してくださ い。表にしたがって対処しても作動しないときは、トヨタ販売店にご相談くだ さい。また、万一異常が起きたら、必ずトヨタ販売店に修理をご依頼ください。

### 警告

● 緊急事態発生時に緊急通報できないときは、最寄りの公衆電話などから通報してください。

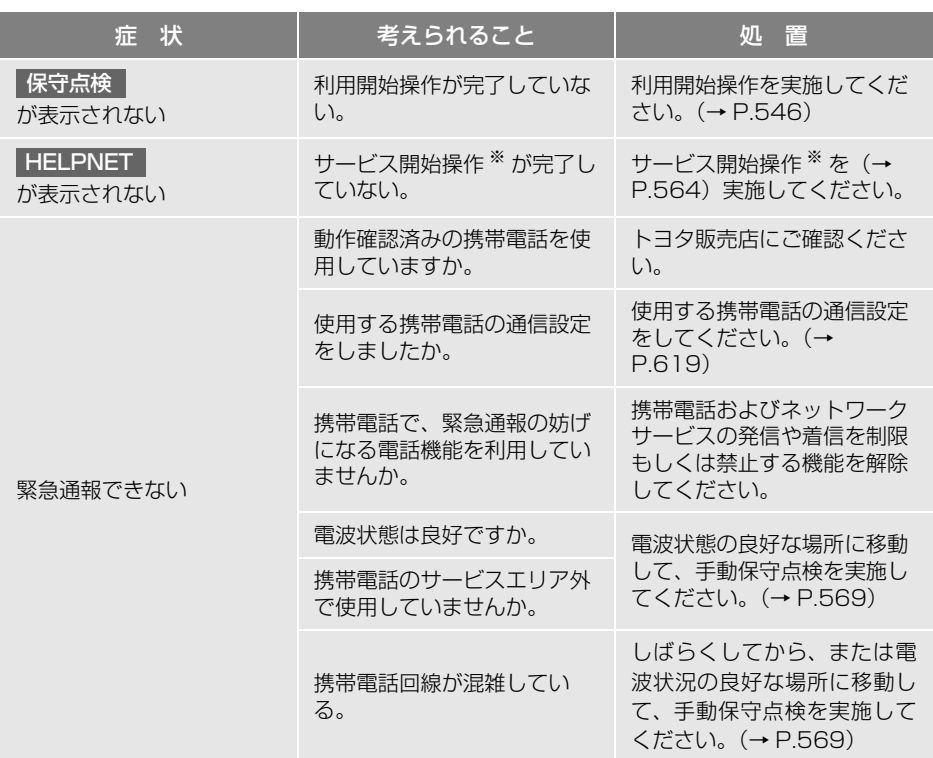

※ ヘルプネットサービス開始操作は必ず契約者本人が行うようにしてください。

### マップオンデマンド

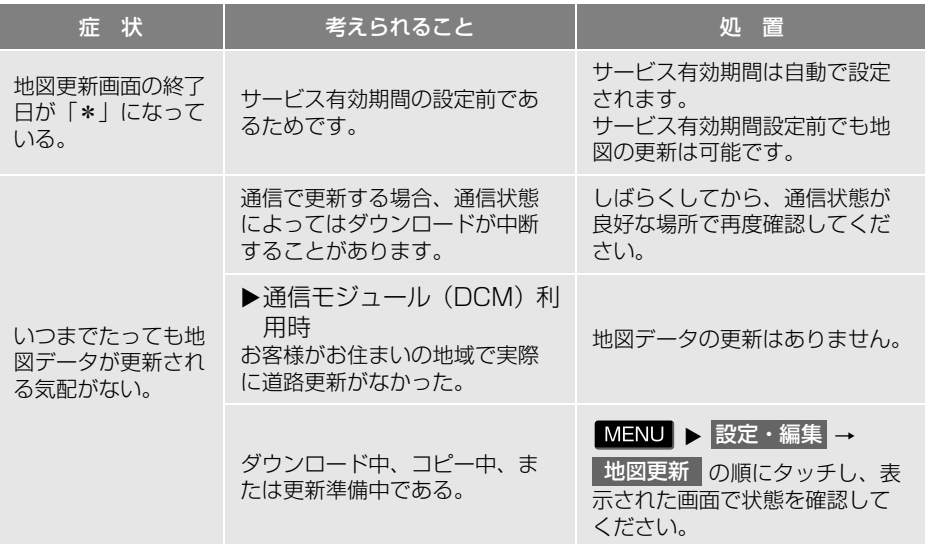

### 接続

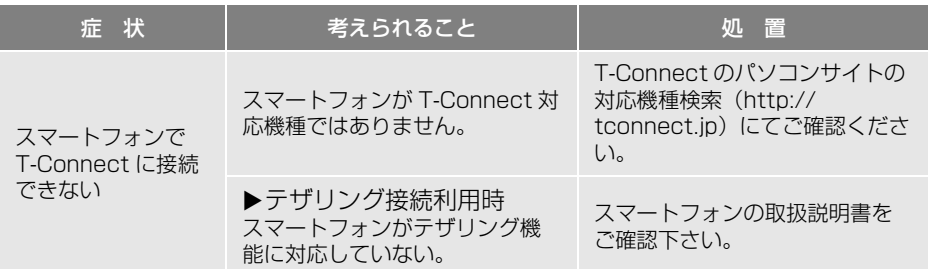

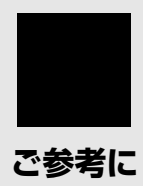

### **1 [参考情報](#page-633-0)**

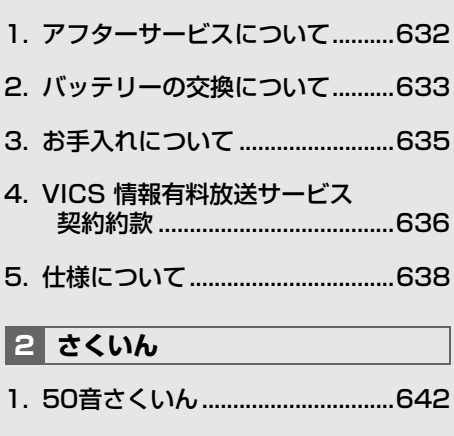

[2. アルファベットさくいん..............649](#page-650-0)

### <span id="page-633-1"></span><span id="page-633-0"></span>**1. アフターサービスについて**

保証について

1) 保証の内容

トヨタの販売店、又はトヨタ指定サービス工場でトヨタ車にお取付けしたトヨ タ純正商品に材料、又は製造上の不具合が発生した場合、下記に示す期間と条 件に従ってこれを無償修理いたします。

(以下、この無償修理を保証修理といいます。)保証修理は部品の交換あるいは 補修により行います。また、取外した不具合部品はトヨタの所有となります。

- 2) 保証の期間、受け方
	- ① 保証の期間 保証修理を受けられる期間は、商品をトヨタ車にお取付けした日をご使用開 始日として起算し 3 年間とします。 ただし、その期間内でも走行距離が 60,000km までとします。
	- ② 保証修理の受け方 保証修理をお受けになる場合はトヨタの販売店、又はトヨタ指定サービス工 場へ自動車に取付けた状態でお持ちいただき、保証修理をお申しつけくださ  $\left\{ \cdot \right\}$
- 3) 保証しない事項
	- ① 保証期間内でも、下記に起因する不具合は保証修理いたしません。
		- ・ トヨタの販売店、又はトヨタ指定サービス工場以外での取付け、修理およびトヨ タが認めていない改造など
		- ・ 取扱書に示す取扱い方法と異なる使用および不適切な保管などおよび地震、台風、 水害などの天災並びに事故、火災
	- ② 次に示すものの費用は負担いたしません。
		- ・ 消耗部品および油脂類など(ヒューズ、各種電球など)
		- ・ 商品を使用できなかった事による不便さおよび損失など
- 4) 保証の適用

日本国内で使用されている場合のみに適用いたします。

5) その他

保証期間経過後の修理についてご不明の場合はお買い上げの販売店にお問い合 わせください。

#### ■補修用性能部品の最低保有期間

この SD ナビゲーションの補修用性能部品(機能維持のために必要な部品) は、製造打ち切り後最低 6 年間保有しております。

知 識

●アフターサービスなどについて、おわかりにならないときは、お買い上げの販売店にお問い合 わせください。

### <span id="page-634-0"></span>**2. バッテリーの交換について**

#### バッテリー交換をする前に

お車から本機やバッテリーを取りはずした場合、一部(下記表)を除き、本機に 保存されている情報(設定)が初期化(消去)されます。お車の点検やバッテ リーの交換、地図データの全更新を行う際は、ご注意ください。

#### ■初期化されない情報

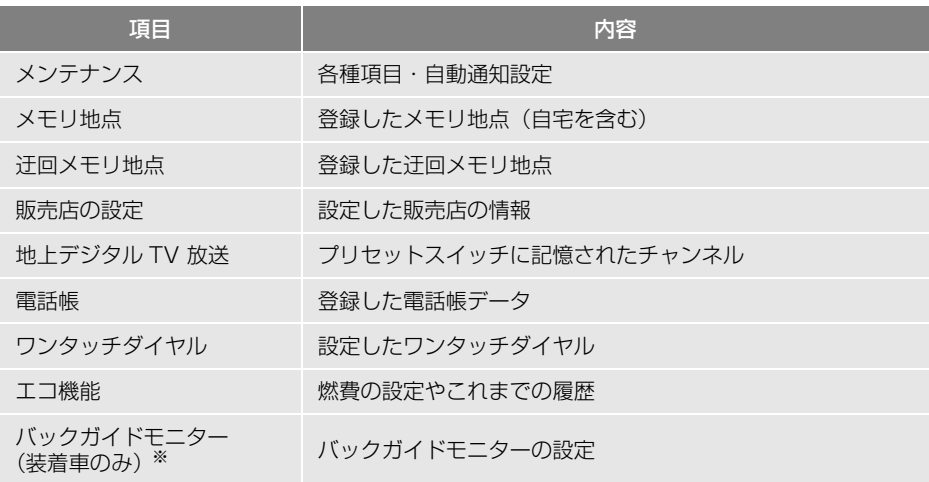

※ 「このナビを以前使用されていた車から新しい車へのせかえされましたか?」のメッセー ジに「いいえ」を選択してください。また、このメッセージは地図データの全更新を行う 際は表示されません。

(知 識)

● 一度初期化(消去) された内容(データ)は元に戻せません。ご注意ください。

●本機を別のお車に付け替える場合、必ず販売店で設定等を確認してください。

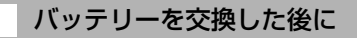

バッテリーを交換したとき(バッテ リーの (+) ターミナルを接続)は、車 両のエンジンスイッチを ACC または ON にするとプログラムの読み込みが 開始されます。プログラム読み込み 中は絶対にバッテリーターミナルを はずさないでください。

次のように画面がかわります。

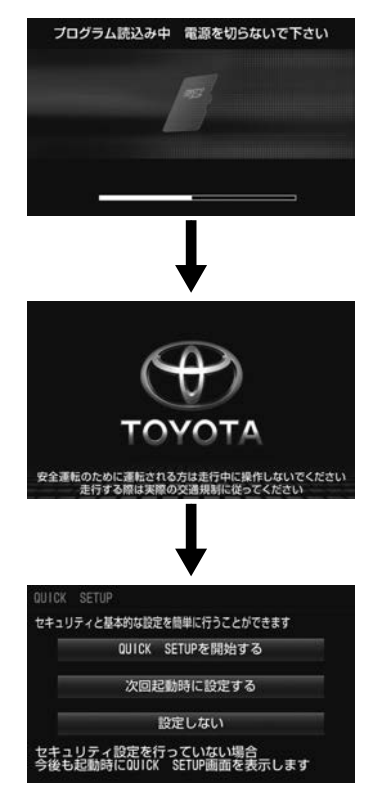

(知識)

● セキュリティを設定している場[合\(→](#page-33-0) P.32) や地図 SD が差し込まれていない場 [合\(→ P.18\)は](#page-19-0)、表示される画面は異な ります。

### <span id="page-636-0"></span>**3. お手入れについて**

### 本機のお手入れ

● 汚れをおとす場合、柔らかい布(シリコ ンクロスなど)をお使いください。 汚れがひどい場合、水でうすめた台所用 洗剤にひたした布をよく絞ってふきとり、 乾いた布でしあげます。

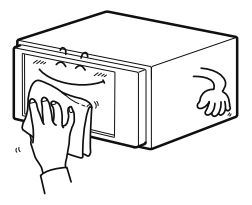

タッチパネルは傷が つきやすいのでご注 意ください

化学ぞうきんをご使用の場合、その注意 書に従ってください。

● ベンジンやシンナーなどの揮発性のある 薬品は使用しないでください。

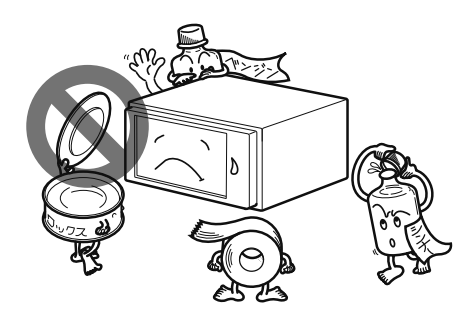

変質したり、塗装がはげることがありま す。

#### アンテナのお手入れ

- フィルムアンテナおよびケーブルをアル コール、ベンジン、シンナー、ガソリン 等揮発性のものでふかないでください。 表面処理を傷める原因となります。
- 一部の車種に採用されている断熱ガラス、 熱遮断フィルムには電波を反射させる性 質があり、受信感度が極端に低下するこ とがあります。またお車のフロントガラ スにミラータイプ等のフィルムを貼って いる場合、受信感度が落ちることがあり ます。

### <span id="page-637-0"></span>**4. VICS 情報有料放送サービス契約約款**

#### 第 1 章 総則

- (約款の適用)<br>第1条 -−船財団法人道路交通情報通信システムセンター (以下「当センター」といいます。)は、放送法 (昭和 25 年法律第 132 号)第 147 条の規定に 基づき、この VICS 情報有料放送サービス契約約 款(以下「この約款」といいます。)を定め、これ により VICS 情報有料放送サービスを提供します。
- (約款の変更)<br>第2条 当 第 2 条 当センターは、この約款を変更することがありま す。この場合には、サービスの提供条件は、変更 後の VICS 情報有料放送サービス契約約款により ます。

(用語の定義)<br>第3条 こ

- 第 3 条 この約款においては、次の用語はそれぞれ次の意 味で使用します。
- (1) VICS サービス 当センターが自動車を利用中の加入者のために、FM 多重 放送局から送信する、道路交通情報の有料放送サービス
- (2) VICS サービス契約 当センターから VICS サービスの提供を受けるための契約 (3) 加入者
- 当センターと VICS サービス契約を締結した者 (4) VICS デスクランブラー FM 多重放送局からのスクランブル化(攪乱) された電波
- を解読し、放送番組の視聴を可能とするための機器

#### 筆 2 章 サービスの種類等

(VICS サービスの種類)<br>第4条 NICS サート

- VICS サービスには、次の種類があります。
- (1) 文字表示型サービス 文字により道路交通情報を表示する形態のサービス (2) 簡易図形表示型サービス
- 簡易図形により道路交通情報を表示する形態のサービス (3) 地図重畳型サービス
- 車載機のもつデジタル道路地図上に情報を重畳表示する形 態のサービス
- (VICS サービスの提供時間)<br>第5条 当センターは、
- 第 5 条 当センターは、原則として一週間に概ね 120 時 間以上の VICS サービスを提供します。

第 3 章 契約

(契約の単位)<br>第6条 半

- ·<br>当センターは、VICS デスクランブラー1台毎に1 の VICS サービス契約を締結します。
- (サービスの提供区域)
- VICS サービスの提供区域は、当センターの電波 の受信可能な地域(全都道府県の区域で概ね NHK-FM 放送を受信することができる範囲内)と します。ただし、そのサービス提供区域であって も、電波の状況により VICS サービスを利用する ことができない場合があります。
- (契約の成立等)<br>第8条 VIC
- VICS サービスは、VICS 対応 FM 受信機 (VICS デスクランブラーが組み込まれた FM 受信機)を 購入したことにより、契約の申込み及び承諾がな されたものとみなし、以後加入者は、継続的に サービスの提供を受けることができるものとしま す。
- (VICS サービスの種類の変更)
- 第9条 加入者は、VICS サービスの種類に対応した VICS 対応 FM 受信機を購入することにより、第 4 条に 示す VICS サービスの種類の変更を行うことがで きます。
- (契約上の地位の譲渡又は承継)
- 第 10 条 加入者は、第三者に対し加入者としての権利の譲 渡又は地位の承継を行うことができます。
- (加入者が行う契約の解除)
- 第 11 条 当センターは、次の場合には加入者が VICS サー ビス契約を解除したものとみなします。
- (1) 加入者が VICS デスクランブラーの使用を将来にわたっ て停止したとき
- (2) 加入者の所有する VICS デスクランブラーの使用が不可 能となったとき

(当センターが行う契約の解除)

- 第 12 条 当センターは、加入者が第 16 条の規定に反する 行為を行った場合には、VICS サー ビス契約を解 除することがあります。また、第 17 条の規定に 従って、本放送の伝送方式の変更等が行われた場 合には、VICS サービス契約は、解除されたもの と見なされます。
- 2 第 11 条又は第 12 条の規定により、VICS サービス契約 が解除された場合であっても、当センターは、VICS サー ビスの視聴料金の払い戻しをいたしません。

#### 第 4 章 料金

(料金の支払い義務)

第 13 条 加入者は、当センターが提供する VICS サービスの 料金として、契約単位ごとに加入時に別表に定める 定額料金の支払いを要します。 なお、料金は、加入者が受信機を購入する際に負 担していただいております。

#### 第5章 保守

(当センターの保守管理責任)

第 14 条 当センターは、当センターが提供する VICS サー ビスの視聴品質を良好に保持するため、適切な保 守管理に努めます。ただし、加入者の設備に起因 する視聴品質の劣化に関してはこの限りではあり ません。

(利用の中止)

- 第 15 条 当センターは、放送設備の保守上又は工事上やむ を得ないときは、VICS サービスの利用を中止す ることがあります。
- 2 当センターは、前項の規定により VICS サービスの利用 を中止するときは、あらかじめそのことを加入者にお知 らせします。 ただし、緊急やむを得ない場合は、この限りではありま せん。

#### 第 6 章 雑則

(利用に係る加入者の義務 )

第 16 条 加入者は、当センターが提供する VICS サービス の放送を再送信又は再配分することはできません。

(免責)

第 17 条 当センターは、天災、事変、気象などの視聴障害 による放送休止、その他当センターの責めに帰す ことのできない事由により VICS サービスの視聴 が不可能ないし困難となった場合には一切の責任 を負いません。

また、利用者は、道路形状が変更した場合等、合 理的な事情がある場合には、VICS サービスが一 部表示されない場合があることを了承するものと します。但し、当センターは当該変更においても 変更後 3 年間、当該変更に対応していない旧デジ タル道路地図上でも、VICS サービスが可能な限 度で適切に表示されるように、合理的な努力を傾 注するものとします。

2 VICS サービスは、FM 放送の電波に多重して提供されて いますので、本放送の伝送方式の変更等が行われた場合 には、加入者が当初に購入された受信機による VICS サービスの利用ができなくなります。当センターは、や むを得ない事情があると認める場合には、3 年以上の期 間を持って、VICS サービスの「お知らせ」画面等によ り、加入者に周知のうえ、本放送の伝送方式の変更を行 うことがあります。

#### [別表]

視聴料金 300 円(税抜き)

ただし、車載機購入価格に含まれております。

Fi

# <span id="page-639-0"></span>**5. 仕様について**

### 本機の仕様について

製品の仕様および外観等の変更により、本書の内容が本機と一致しないことがあ りますのでご了承ください。

### nGPS アンテナ

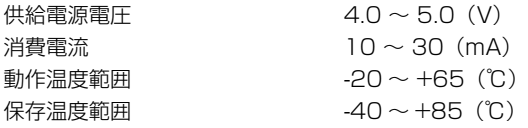

### ■テレビ・ディスプレイ

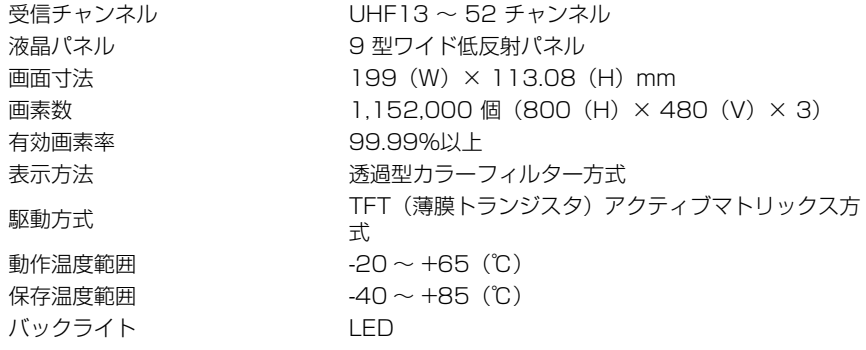

#### ■ラジオ・チューナー部

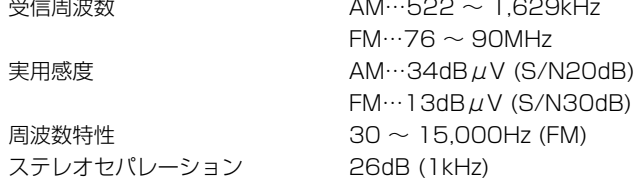

#### ■CD 部

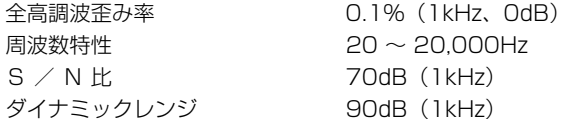

### ■SD メモリーカード部

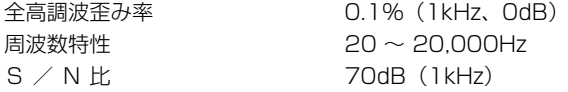

### ■DVD 部

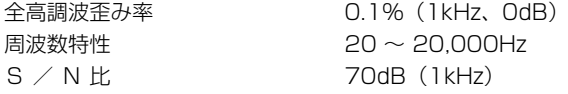

### n共通部

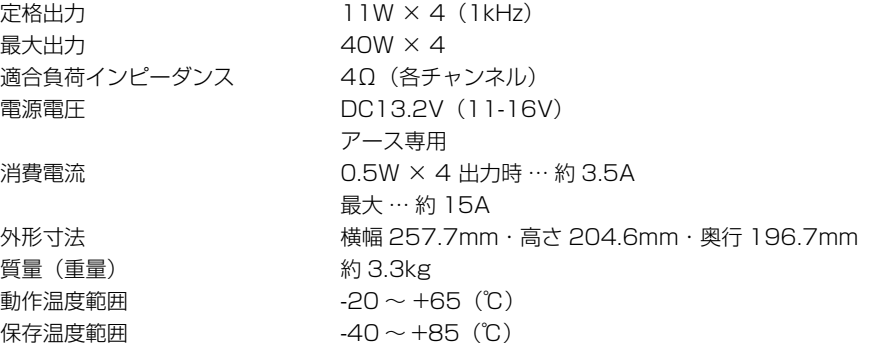

### ■周辺モニター (オプション)

【共通仕様】

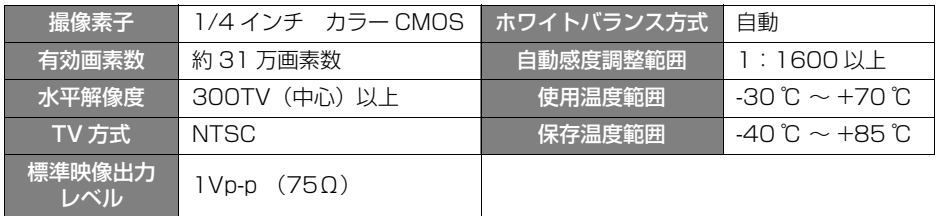

### 【その他の仕様】

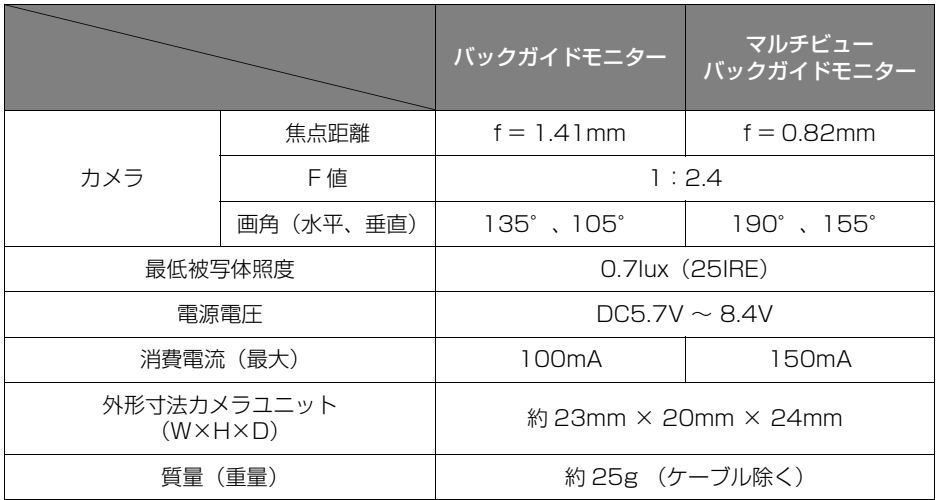

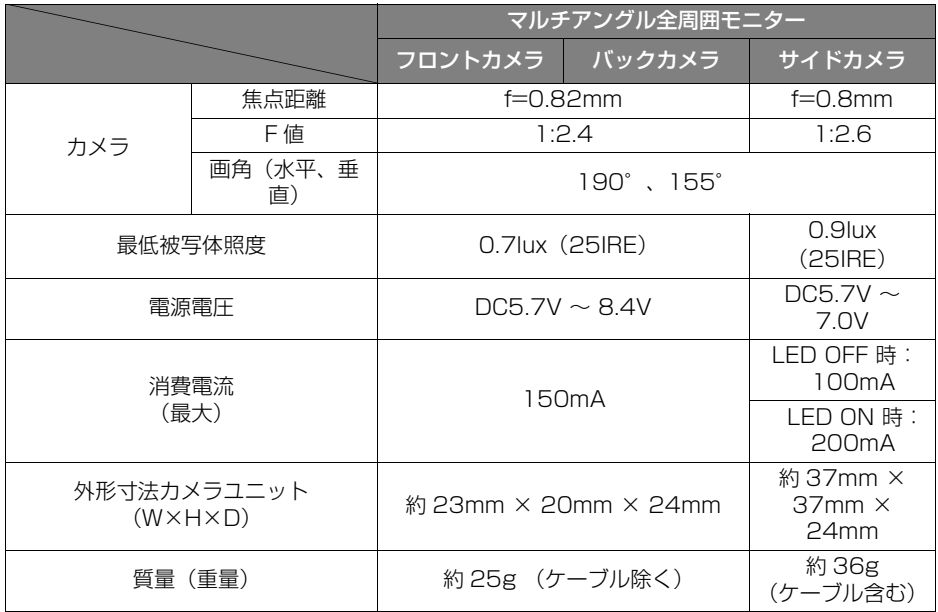

# <span id="page-643-1"></span><span id="page-643-0"></span>**1. 50 音さくいん**

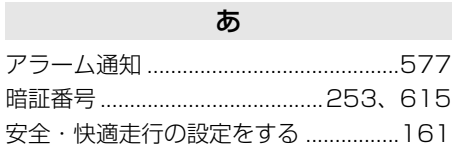

### い

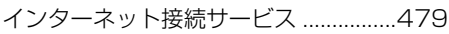

### う

迂回..............................................[133](#page-134-0)[、137](#page-138-1)

### え

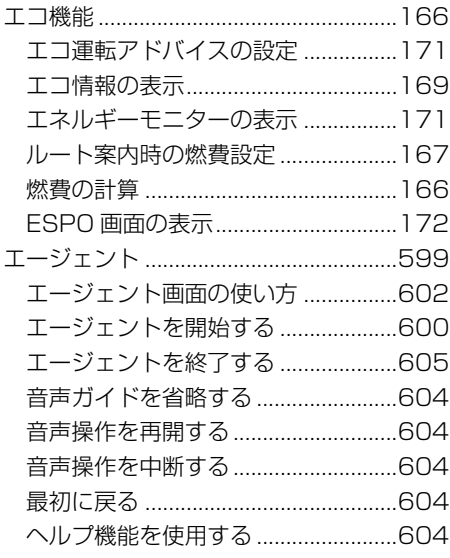

### お

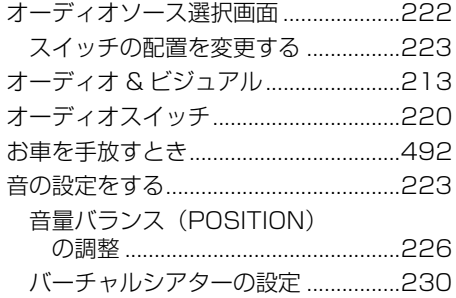

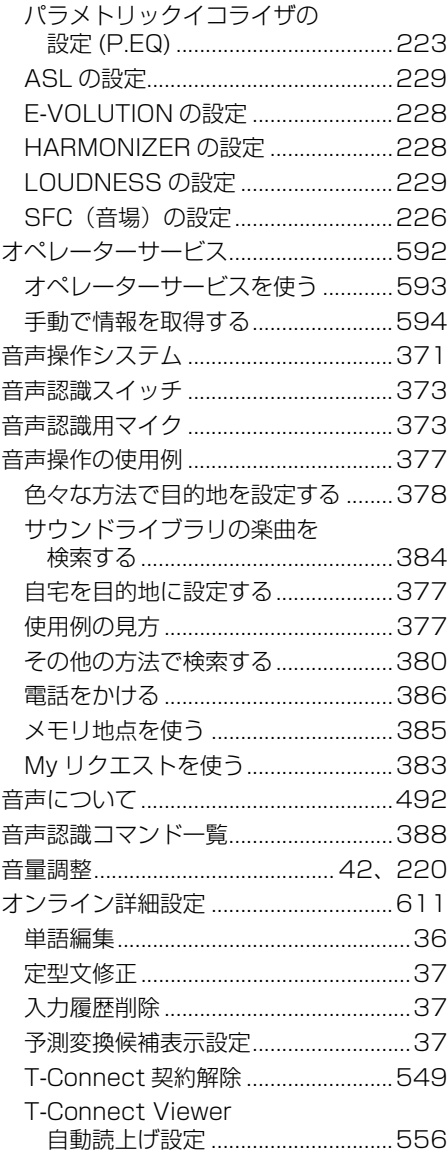

### か

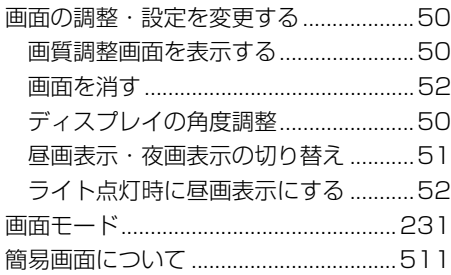

### き

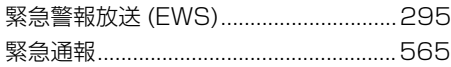

### け

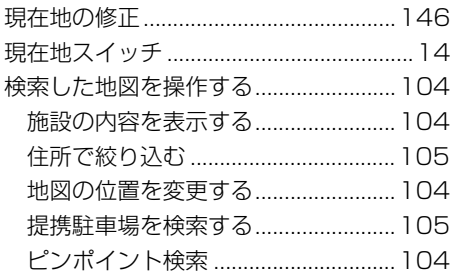

### こ

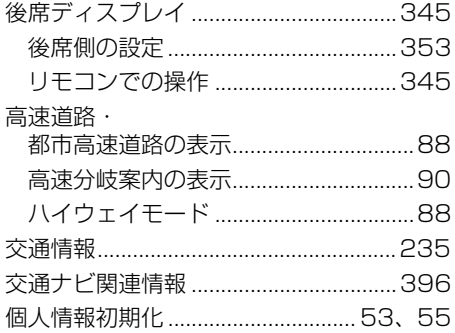

### し

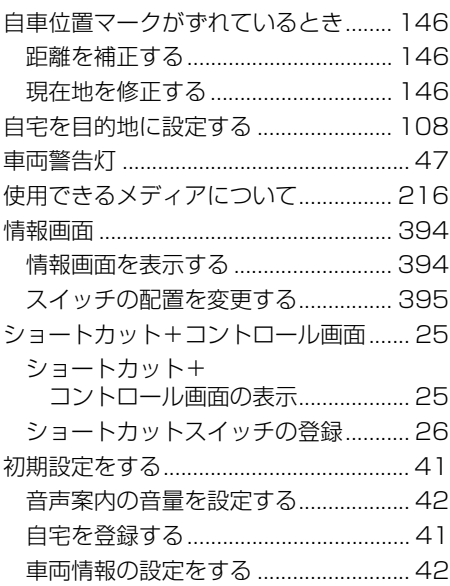

### す

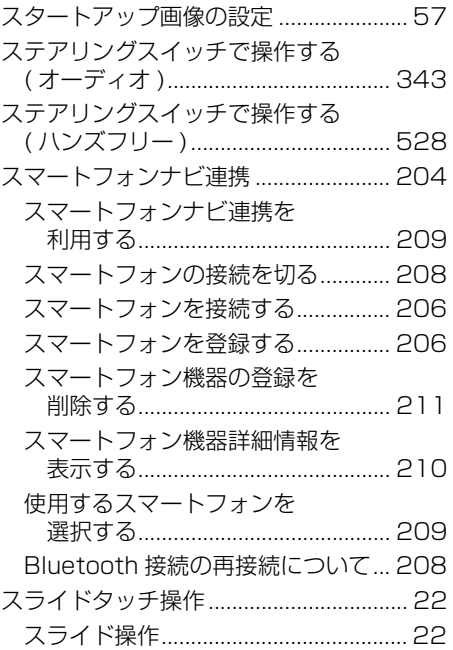

ご参考に 日

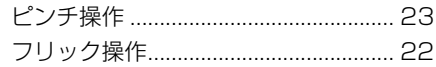

### せ

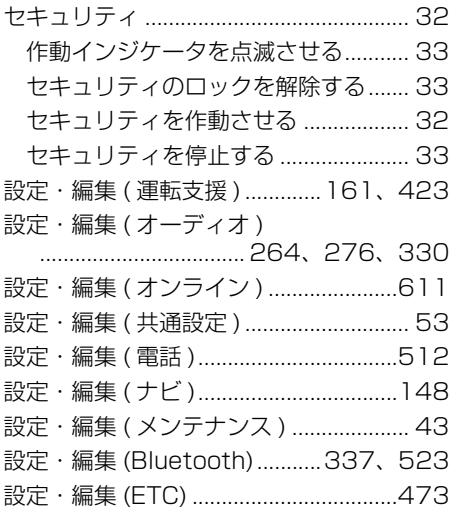

### そ

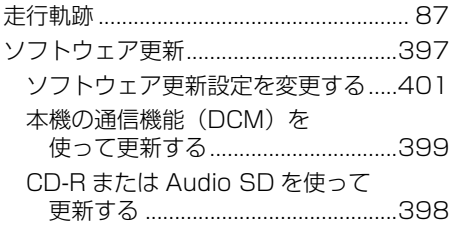

### ち

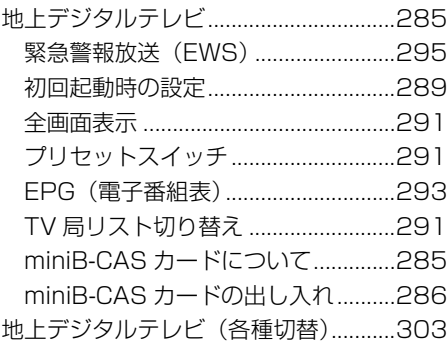

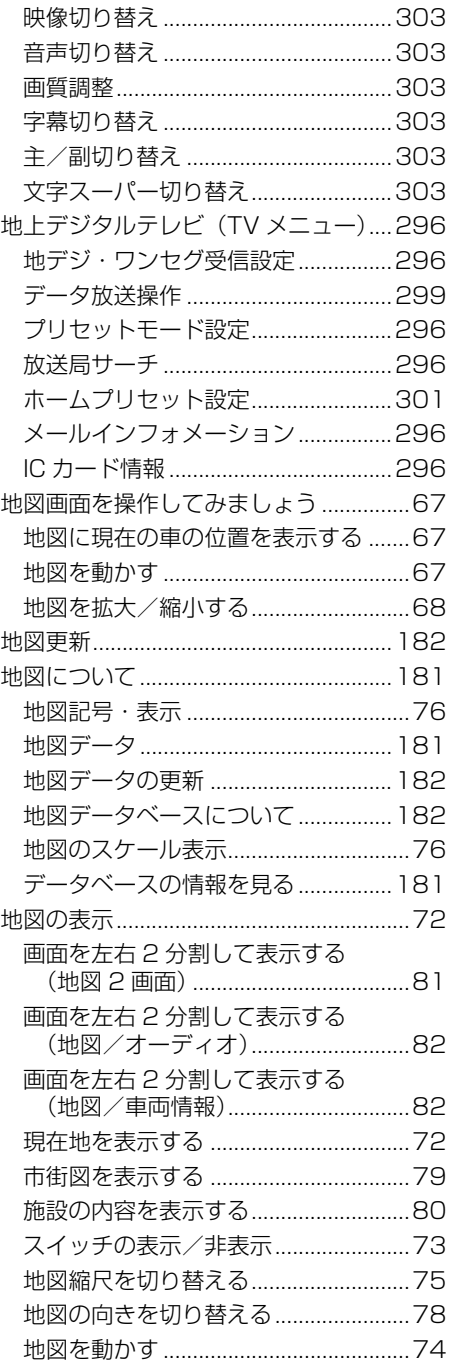

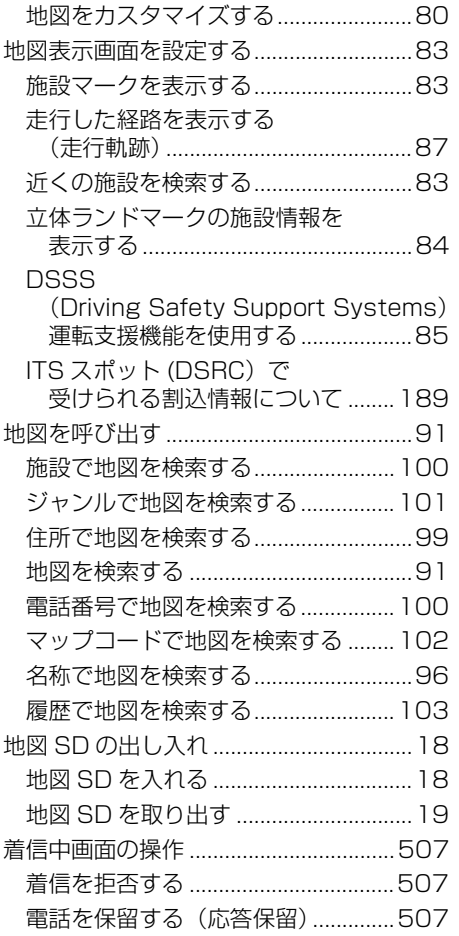

### つ

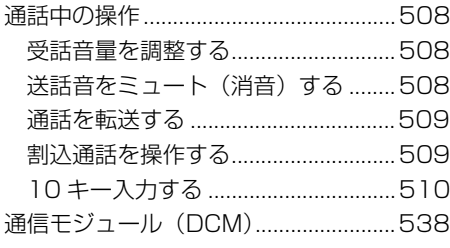

### て

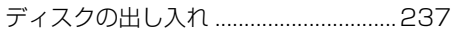

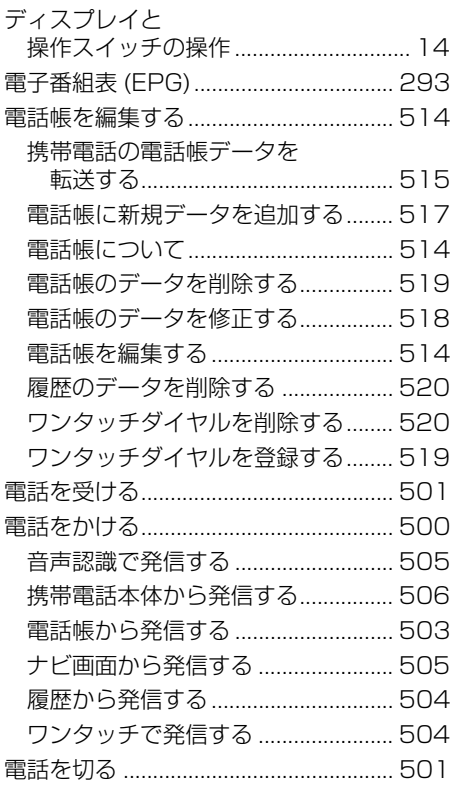

# と

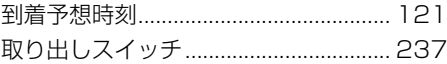

### な

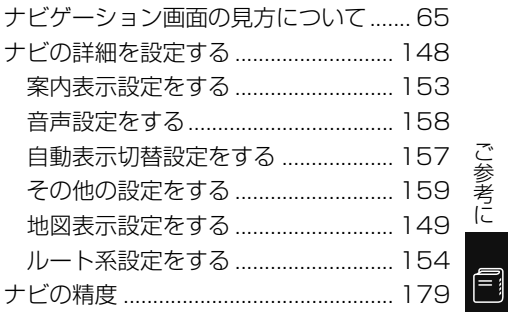

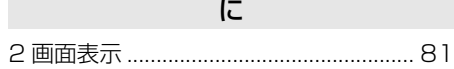

### は

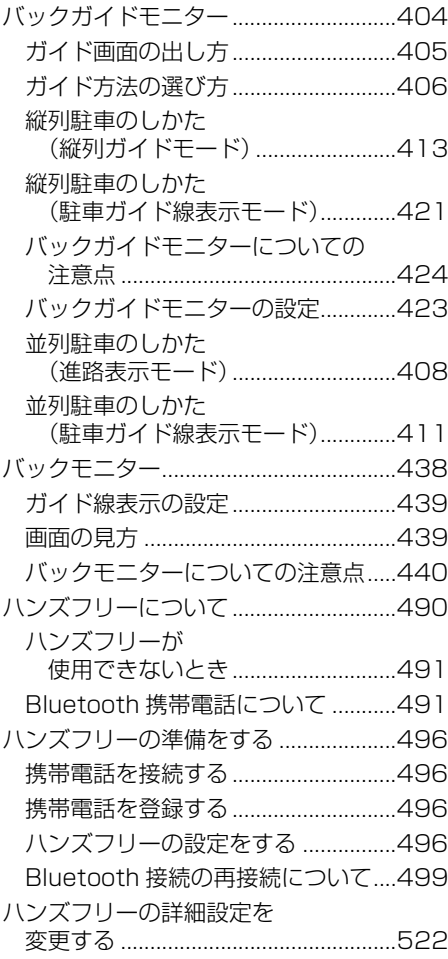

### ふ

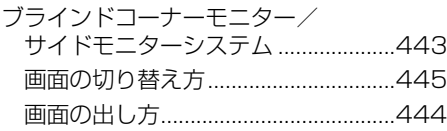

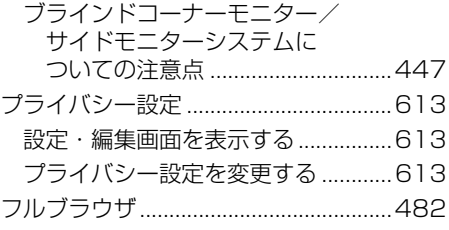

### $\sim$

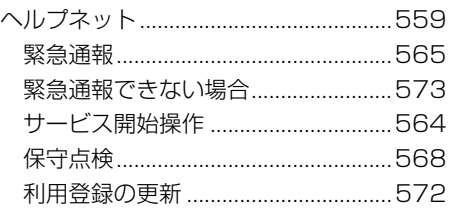

### ほ

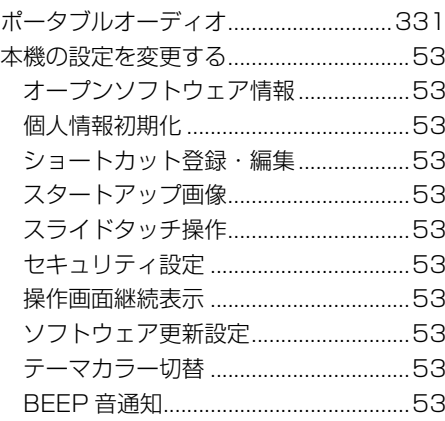

### ま

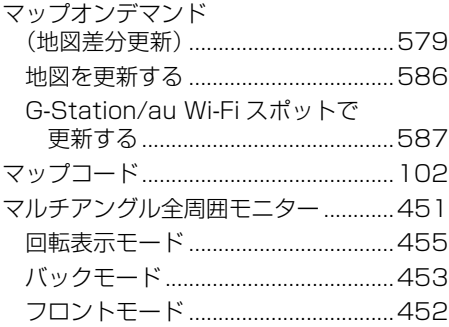
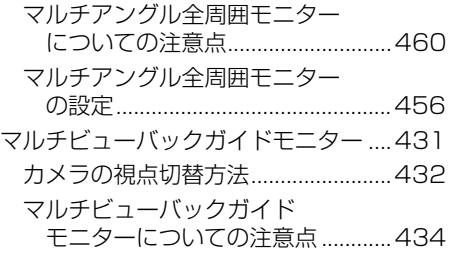

# め

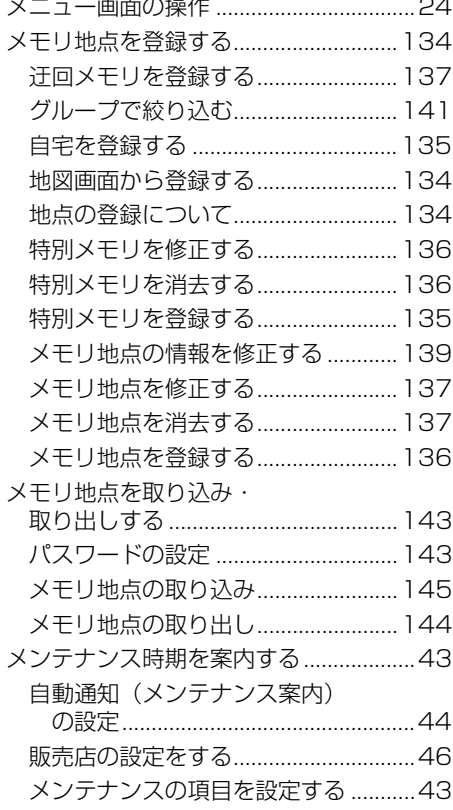

# も

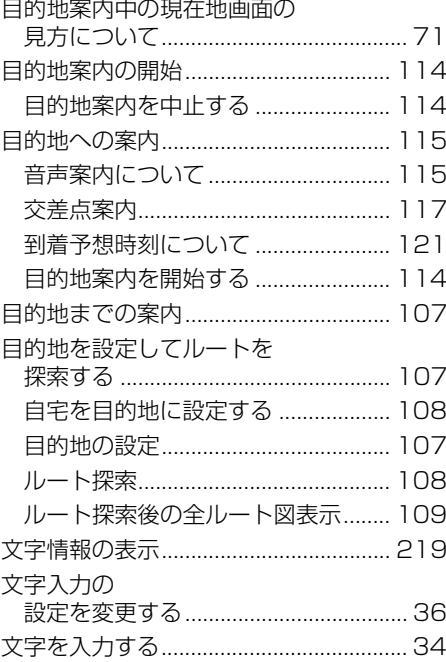

# ら

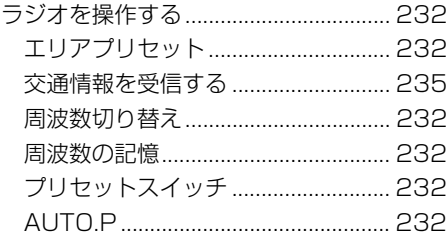

#### り

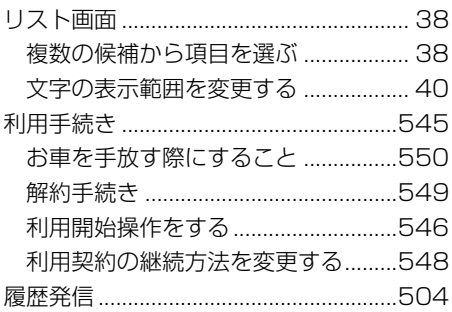

#### る

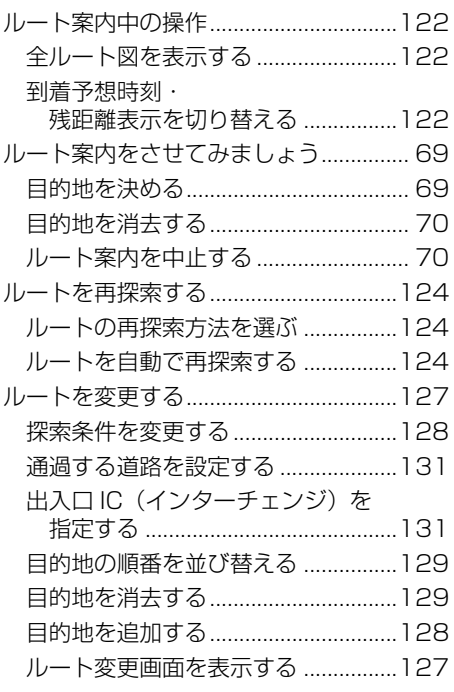

#### ろ

録音する ...................................................[265](#page-266-0)

# **2. アルファベットさくいん**

### A

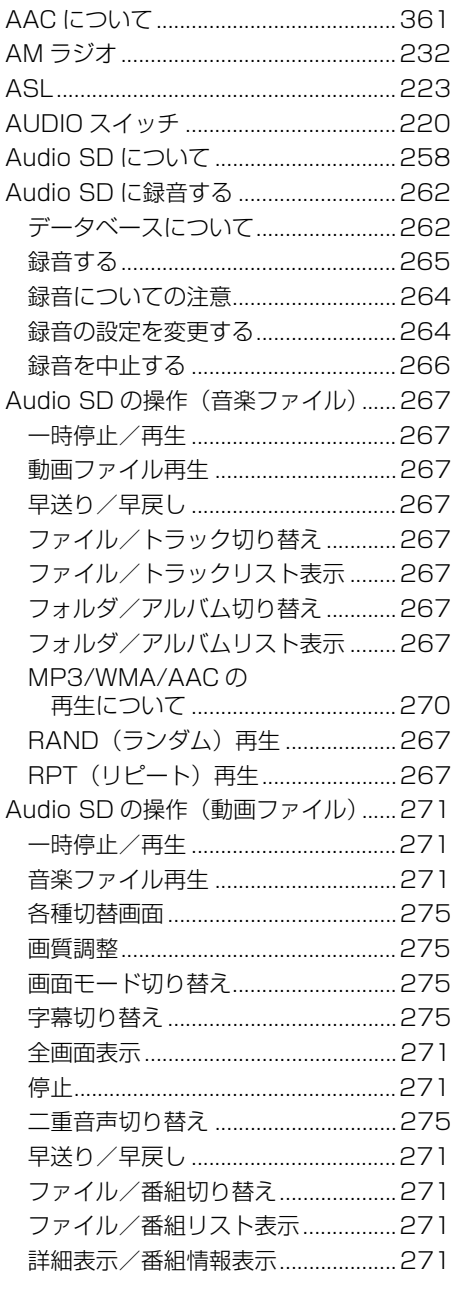

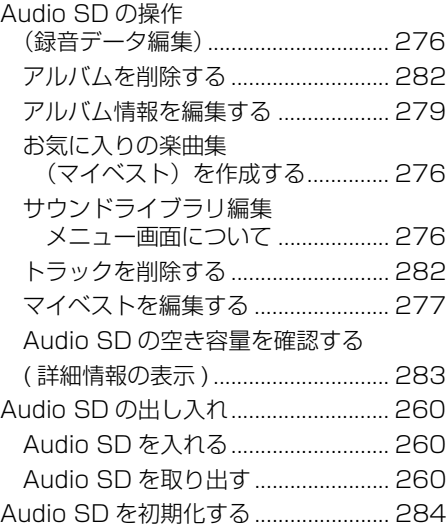

#### B

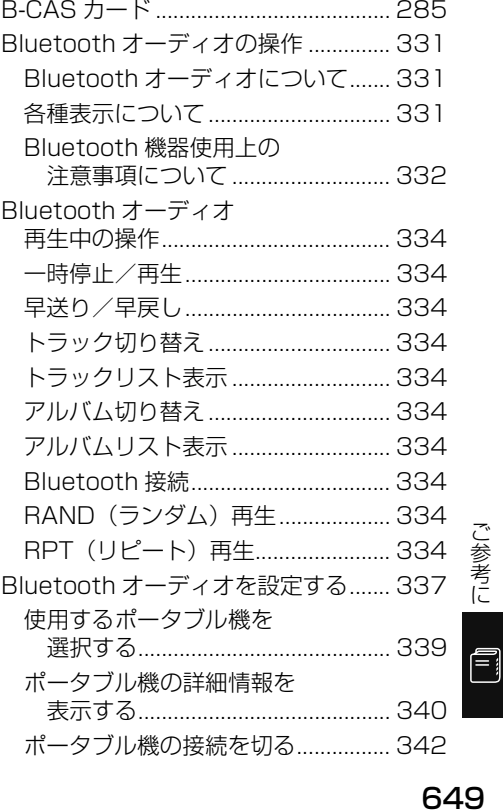

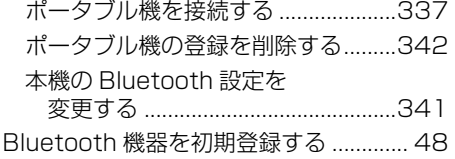

#### C

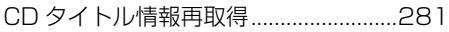

# D

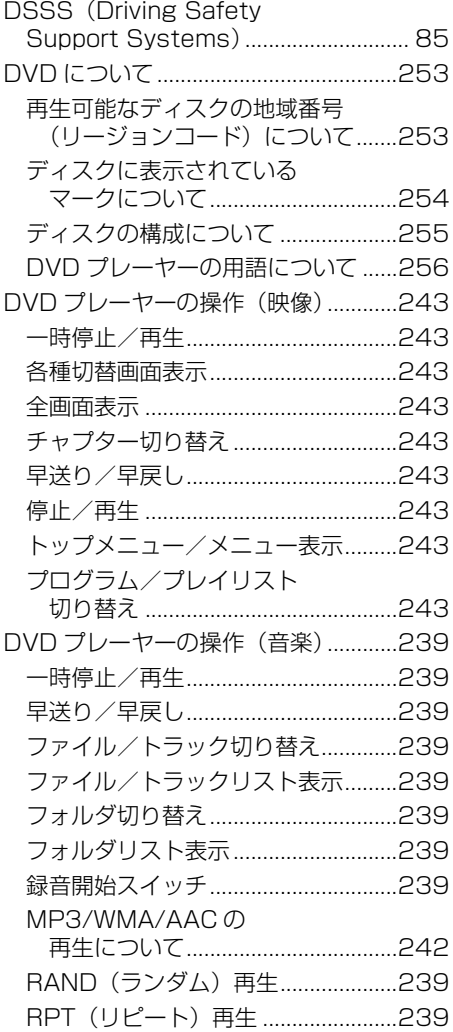

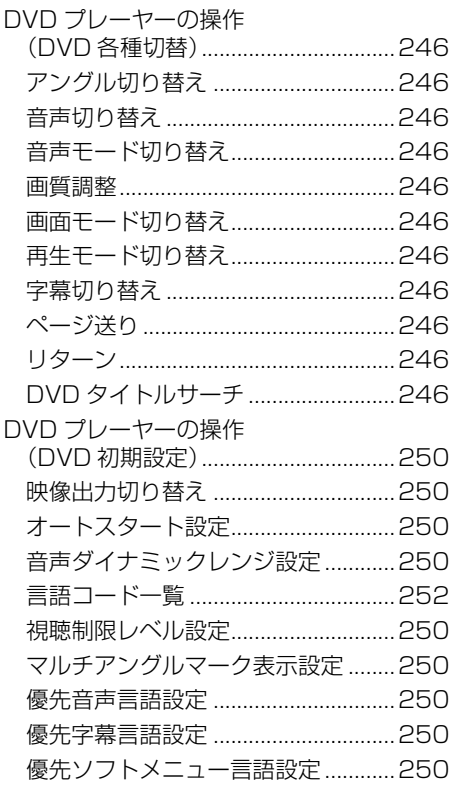

# E

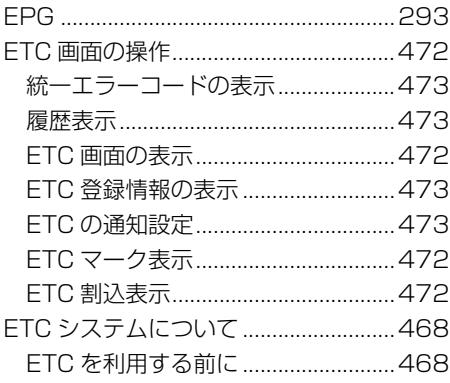

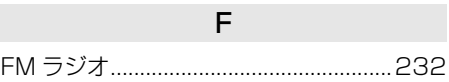

# G

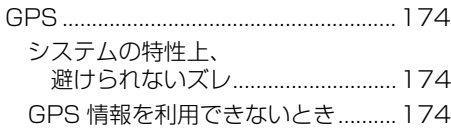

# $\overline{H}$

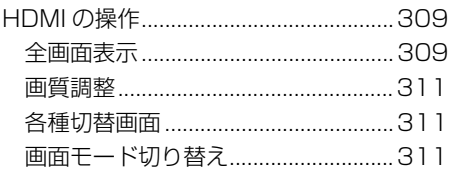

# $\overline{1}$

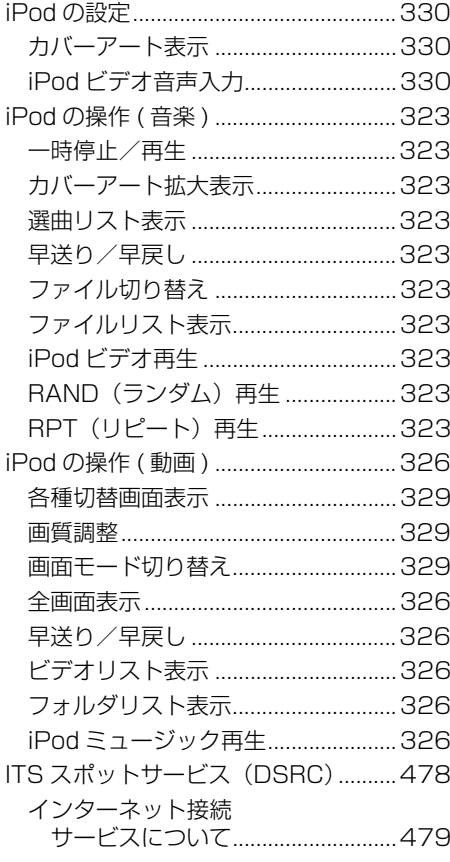

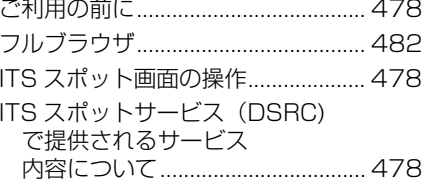

# $\mathsf{M}$

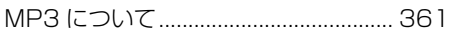

# $\pmb{\mathsf{Q}}$

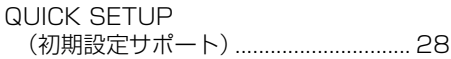

# $\mathsf S$

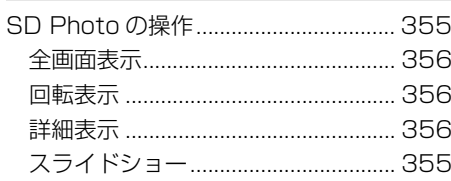

# $\overline{\mathsf{T}}$

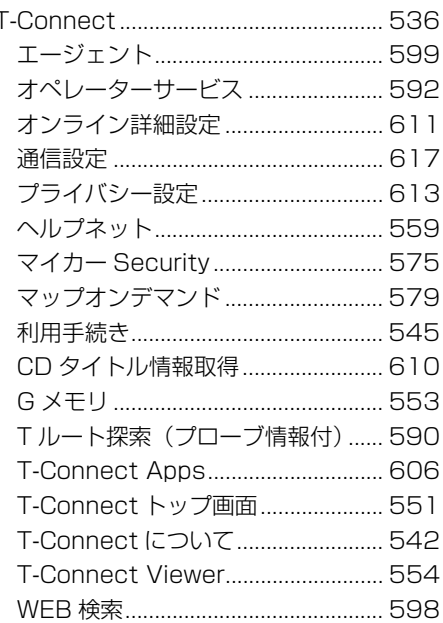

# ご参考に 日

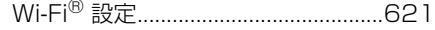

# U

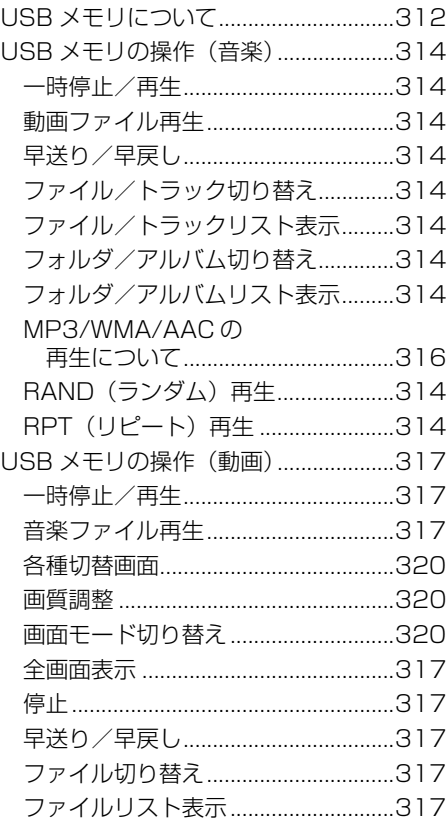

# V

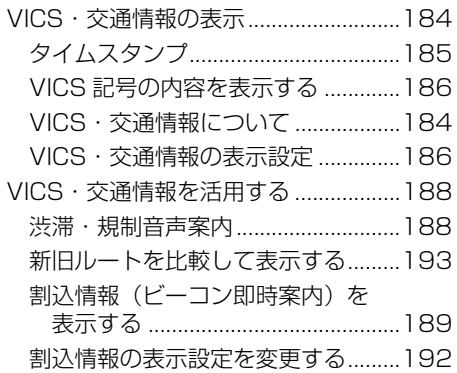

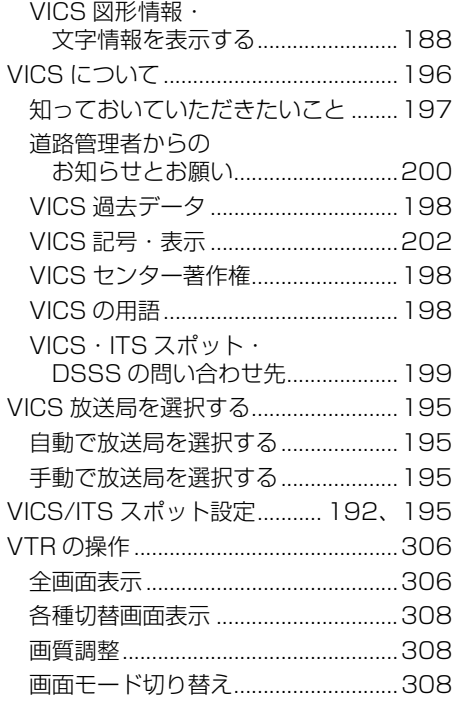

#### W

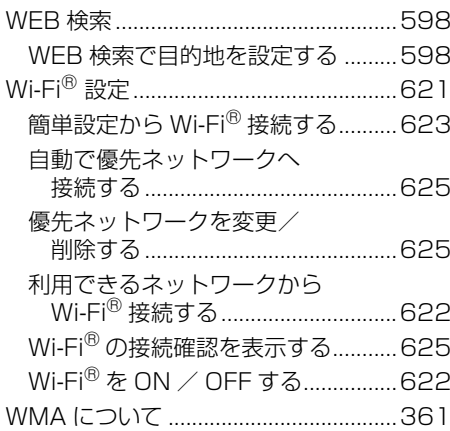

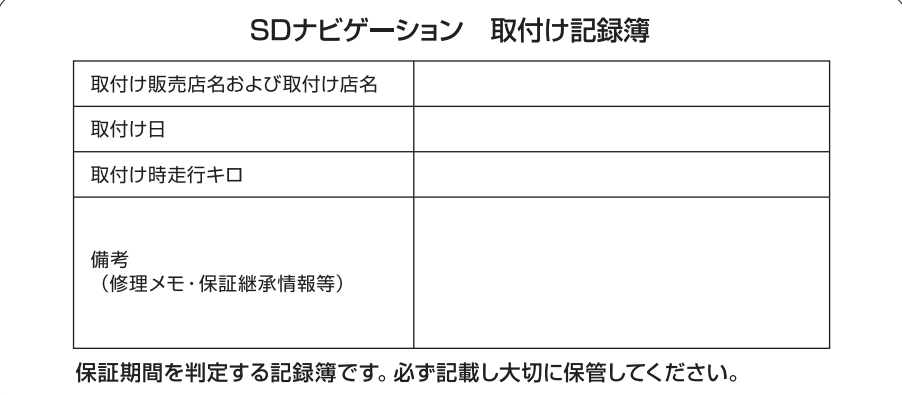

# **トヨワ自動車株式会社**

富士通テン株式会社